**TotalPlant Solution (TPS) System**

# **HPM**

# High-Performance Process **High-Performance Process Manager**

**Service**

**HP13 R690 September 2021**

**Release R690** 

# **Notices and Trademarks**

#### **Copyright 2021 by Honeywell International Sárl. Release R690**

#### **September 2021**

While this information is presented in good faith and believed to be accurate, Honeywell disclaims the implied warranties of merchantability and fitness for a particular purpose and makes no express warranties except as may be stated in its written agreement with and for its customers.

In no event is Honeywell liable to anyone for any indirect, special or consequential damages. The information and specifications in this document are subject to change without notice.

Honeywell, PlantScape, Experion PKS, and **TotalPlant** are registered trademarks of Honeywell International Inc.

Other brand or product names are trademarks of their respective owners.

pe, Experion PKS, and TotalPlant are registered trademarks of Honey<br>ct names are trademarks of their respective owners.<br>Honeywell Process Solutions<br>1860 W. Rose Garden Lane<br>Phoenix, AZ 85027 USA<br>1-800 822-7673 Honeywell Process Solutions 1860 W. Rose Garden Lane Phoenix, AZ 85027 USA **1-800 822-7673**

# **About This Document**

This document provides instructions for servicing the High-Performance Process Manager (HPM). The instructions consist of fault isolation and removal/replacement procedures at the Optimum Replaceable Unit (ORU) parts level.

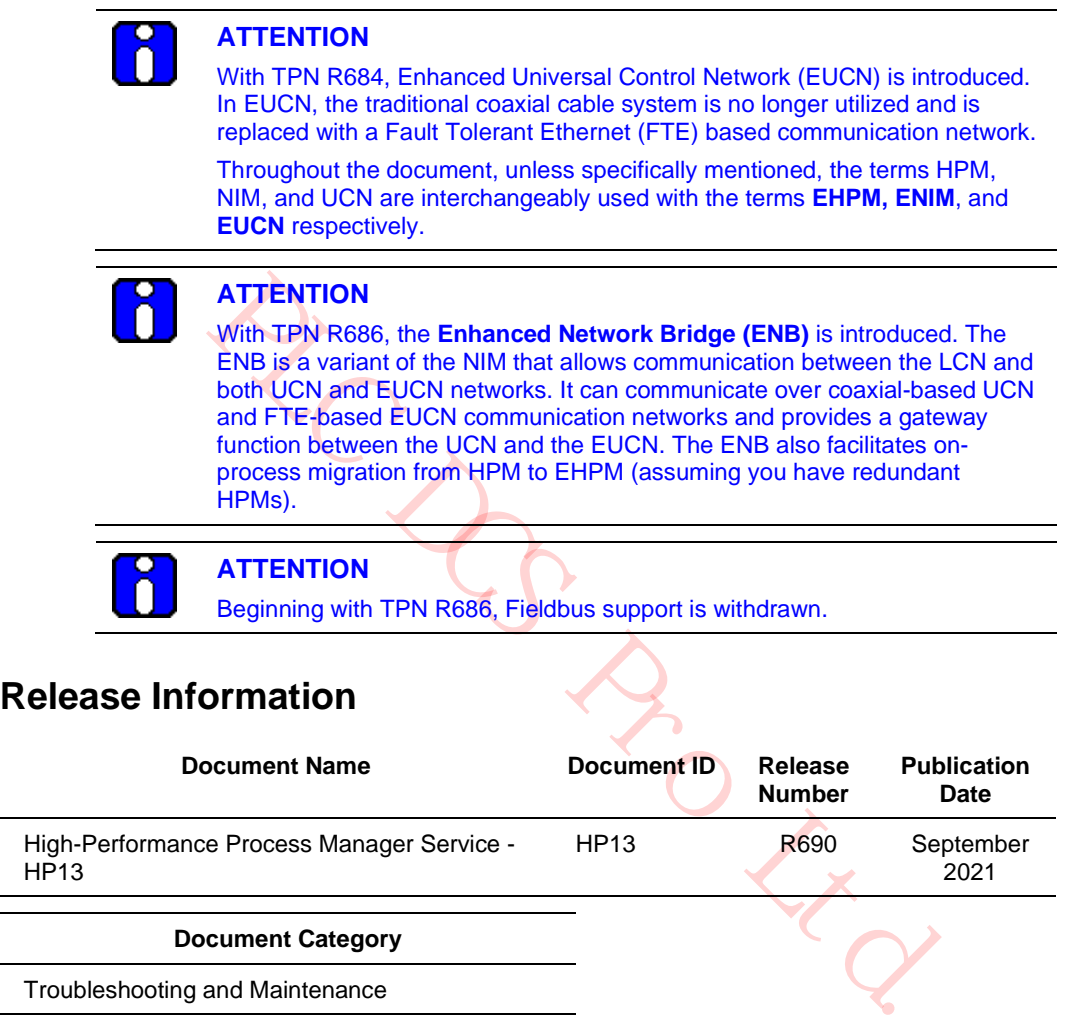

#### **Document Category**

Troubleshooting and Maintenance

## **References**

The following list identifies all documents that may be sources of reference for material discussed in this publication.

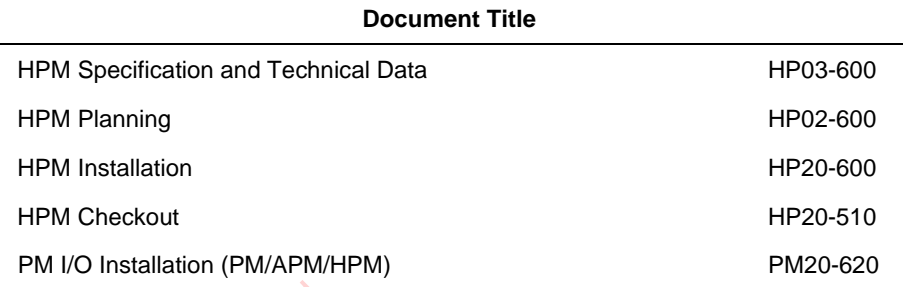

PLC DCS

## **Support and Other Contacts**

For support, contact your local Honeywell Process Solutions Customer Contact Center (CCC). To find your local CCC visit the website, https://www.honeywellprocess.com/en-US/contact-us/customer-supportcontacts/Pages/default.aspx.

**RCLS DEPOLLED** 

## **Symbol Definitions**

The following table lists those symbols used in this document to denote certain conditions.

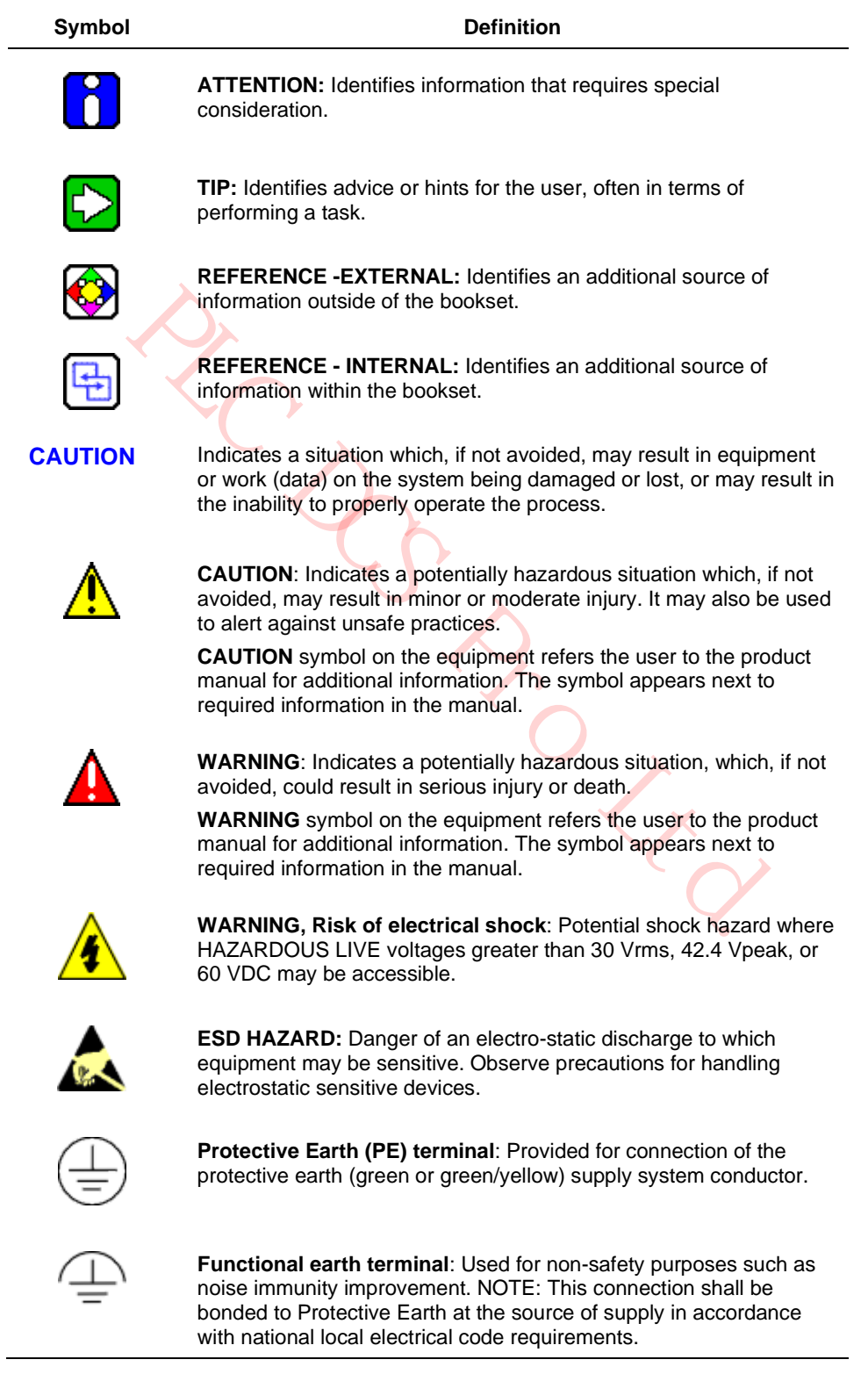

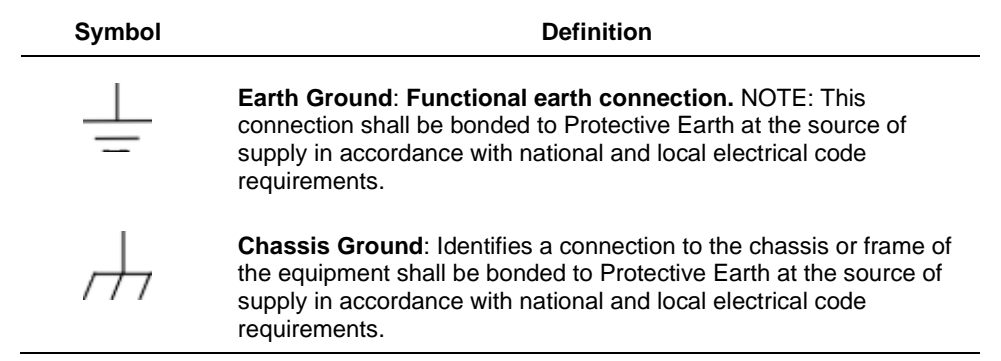

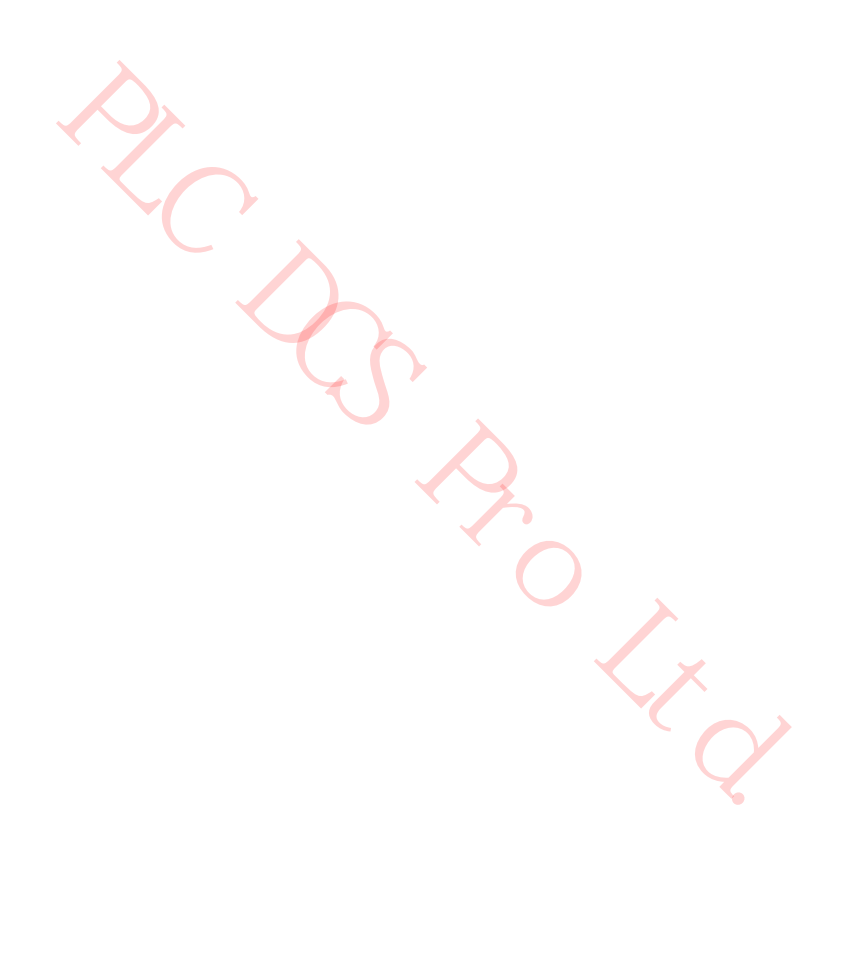

PLC DO PRO Ltd.

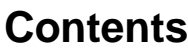

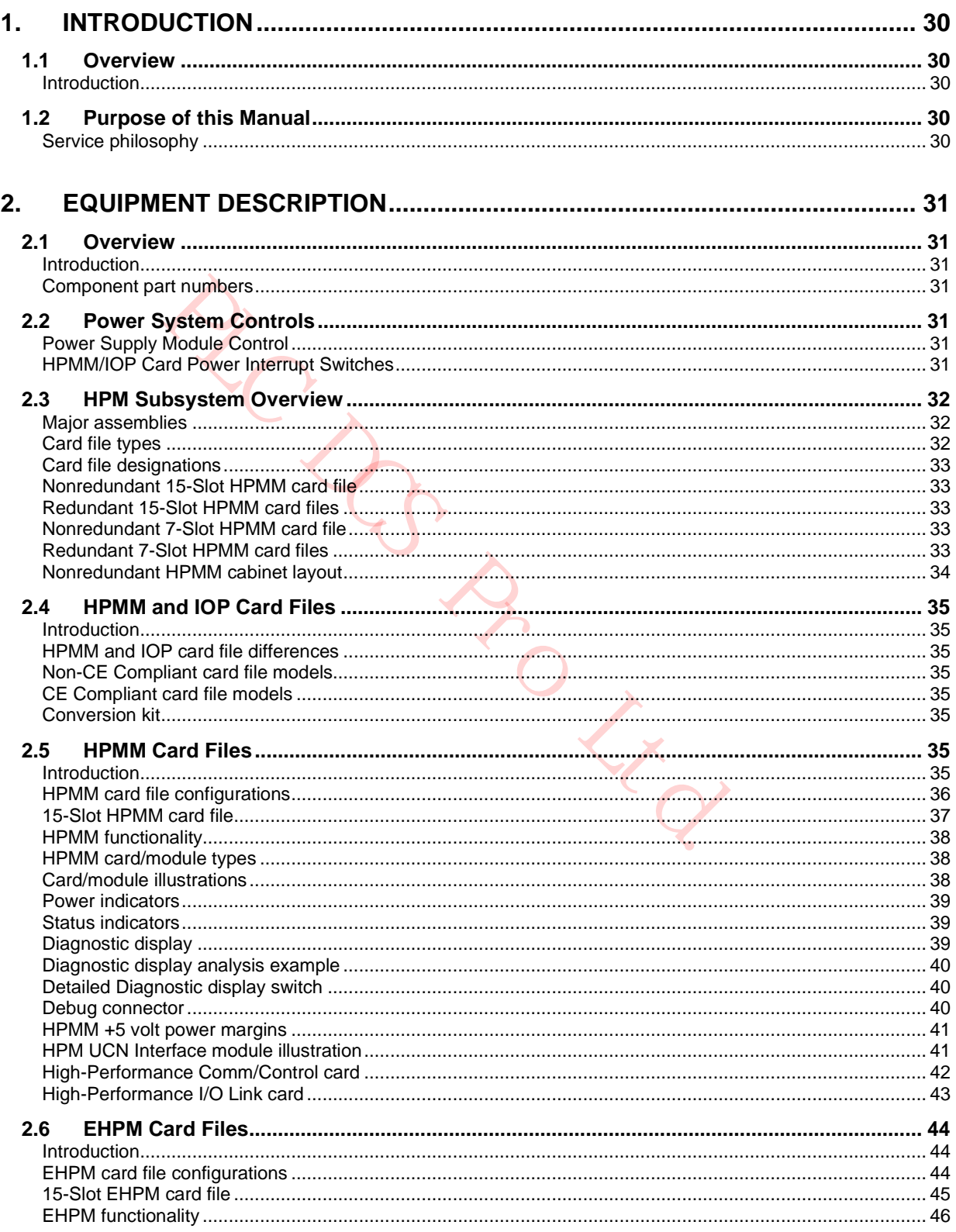

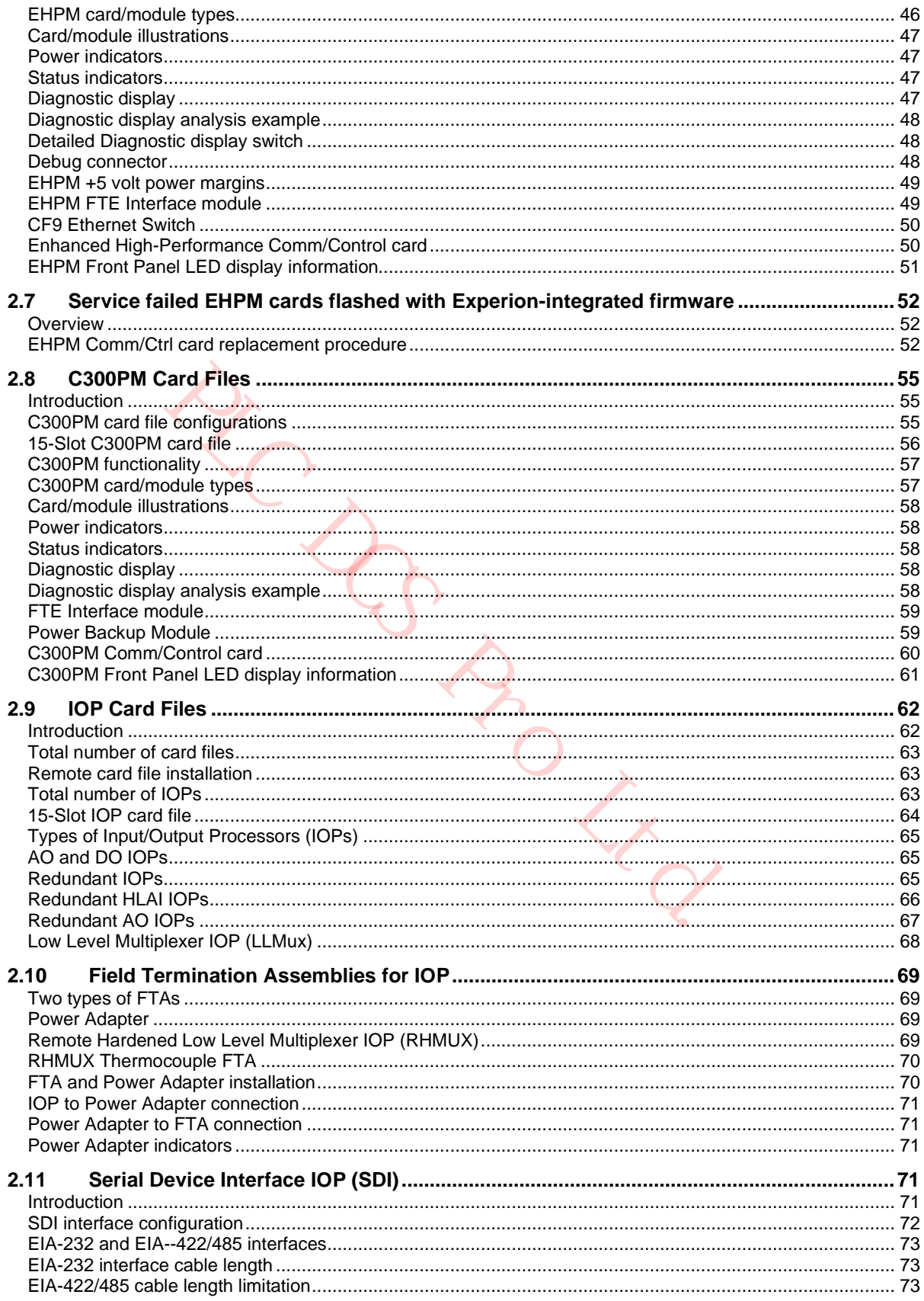

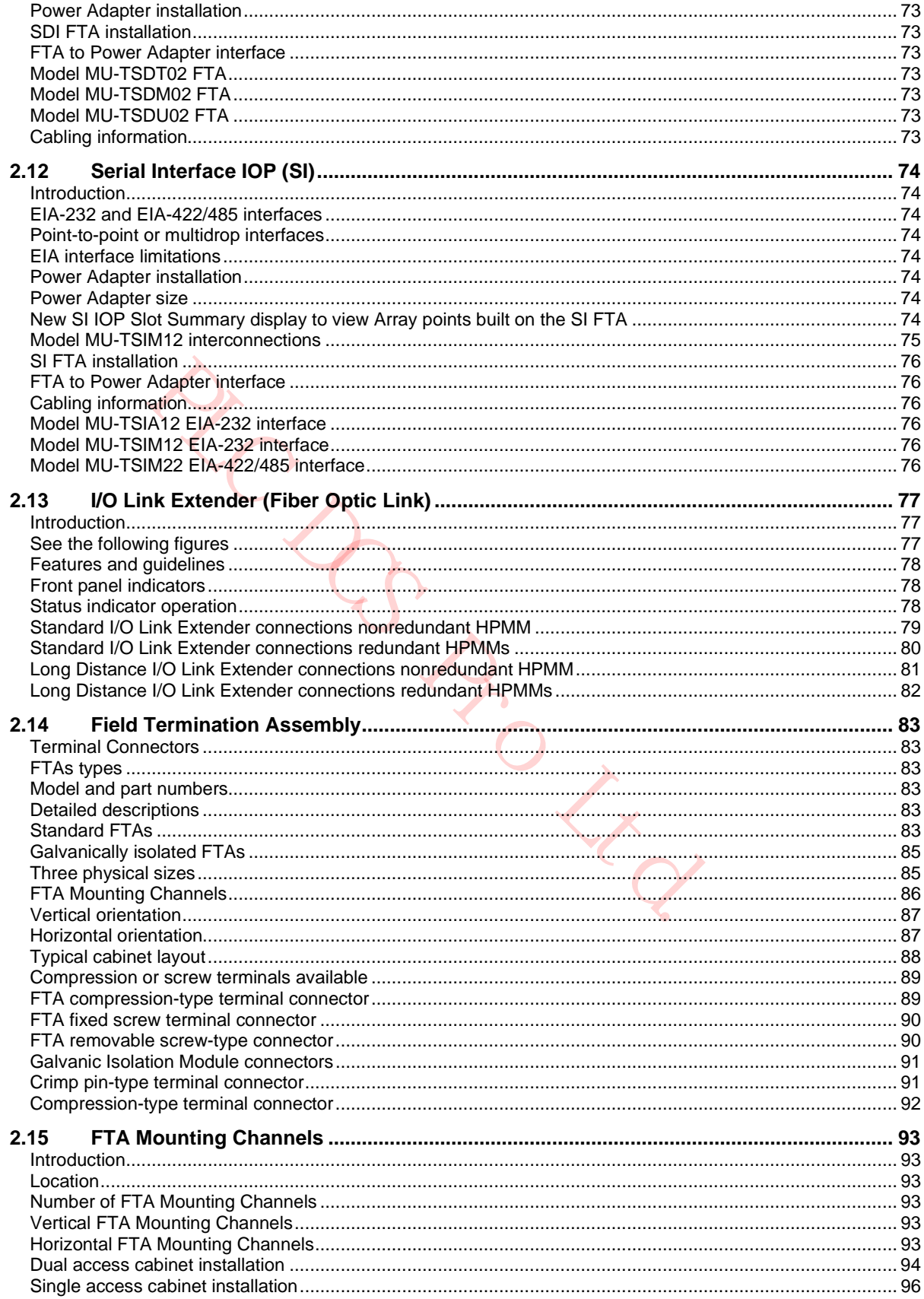

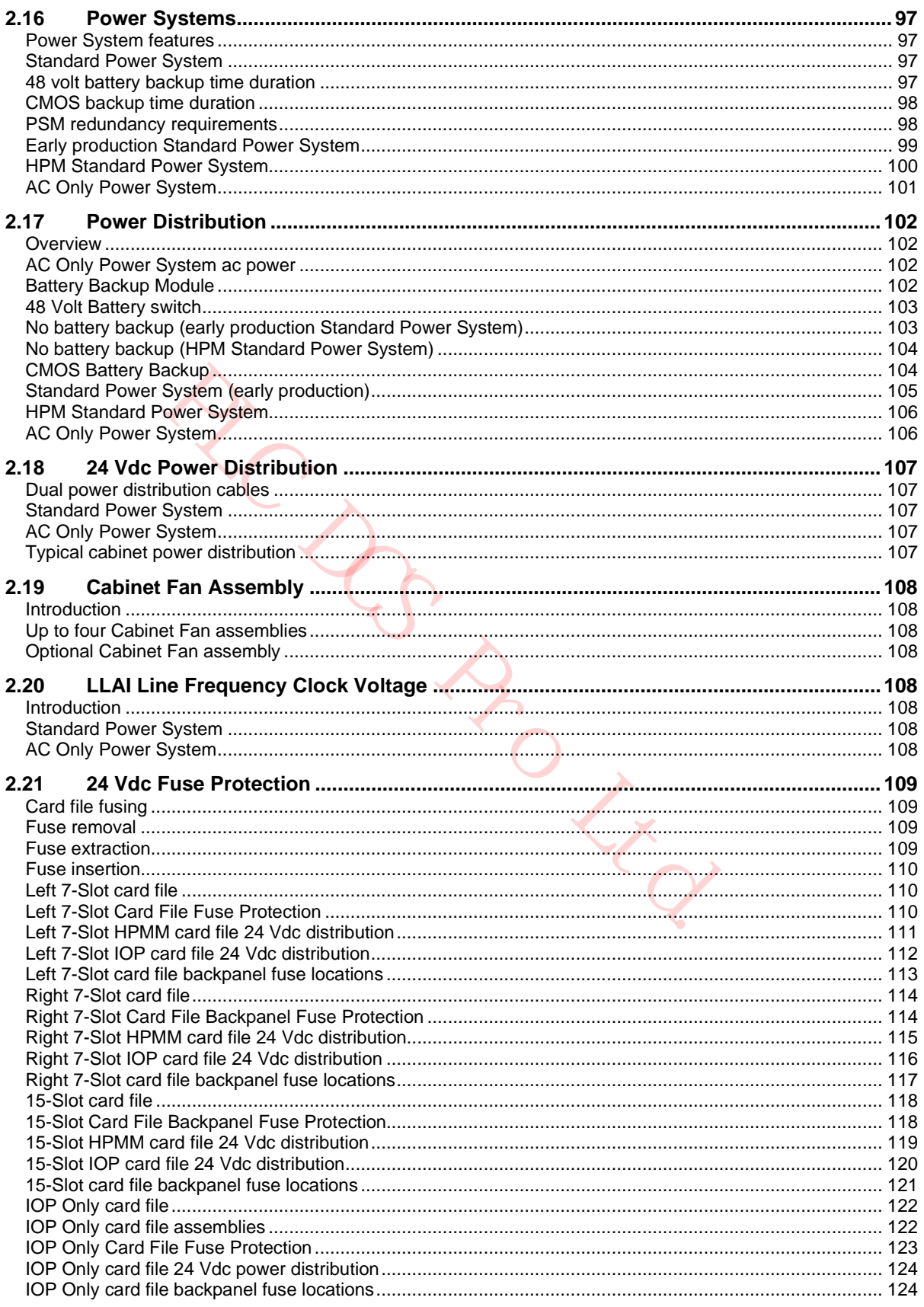

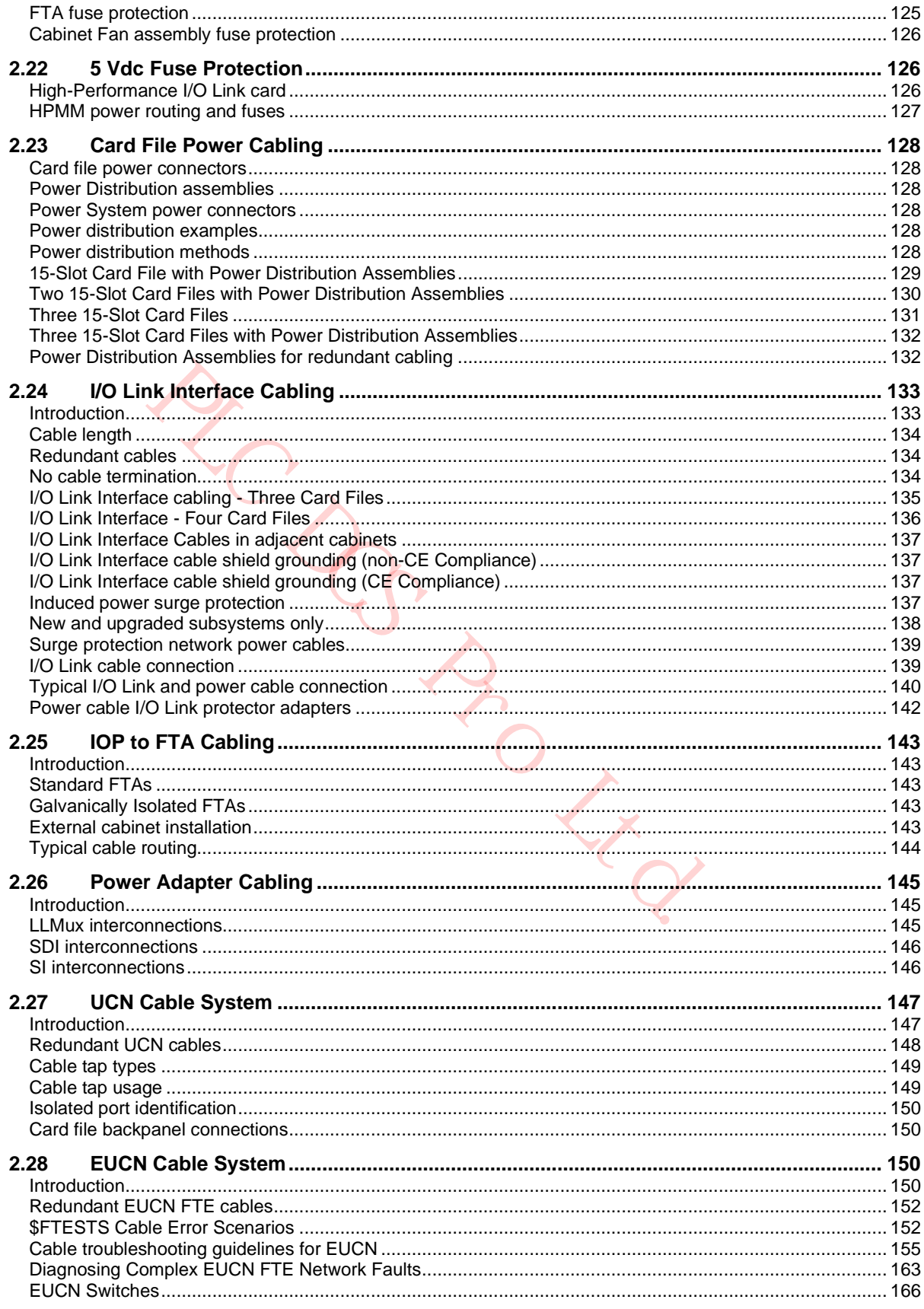

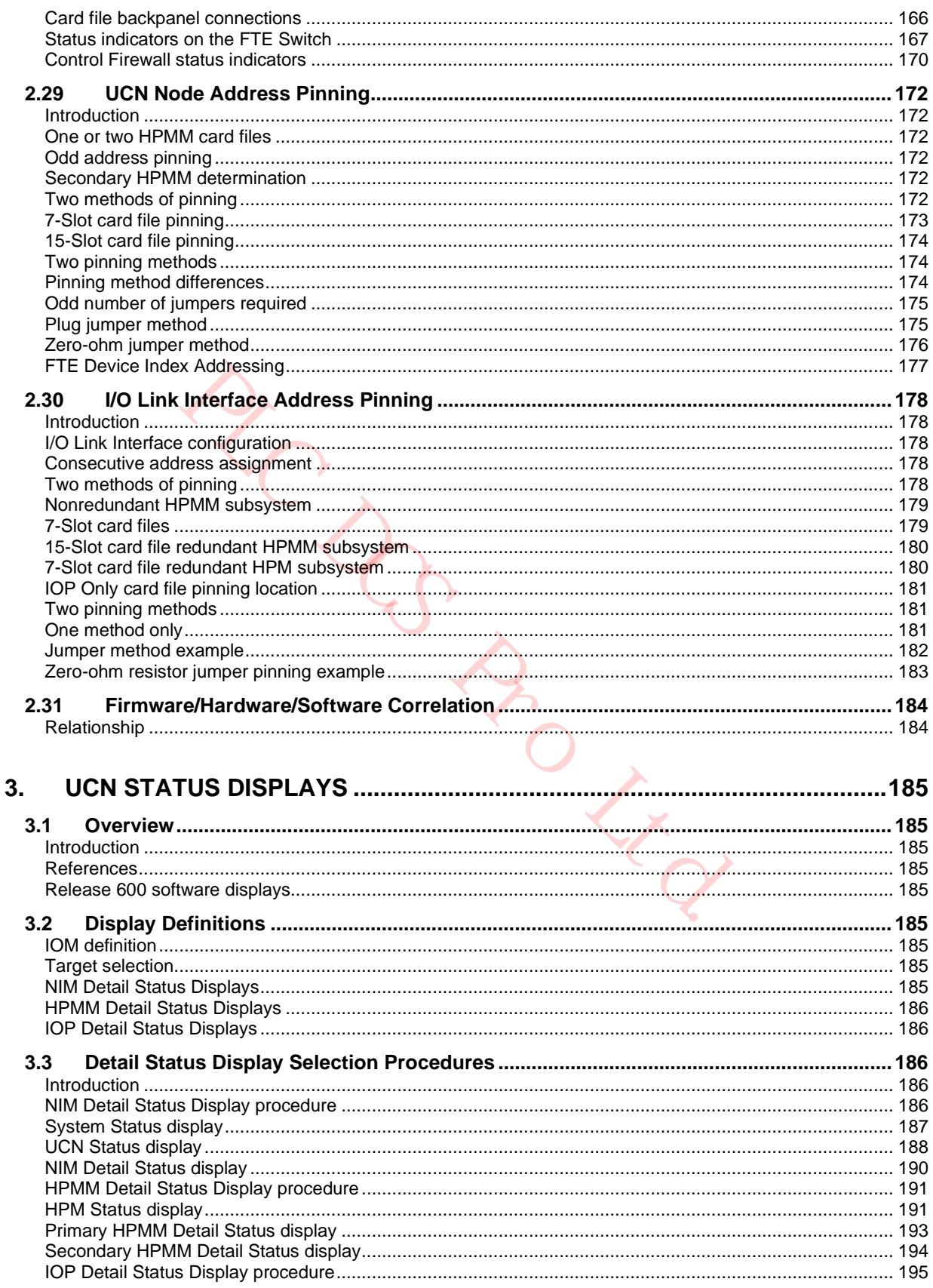

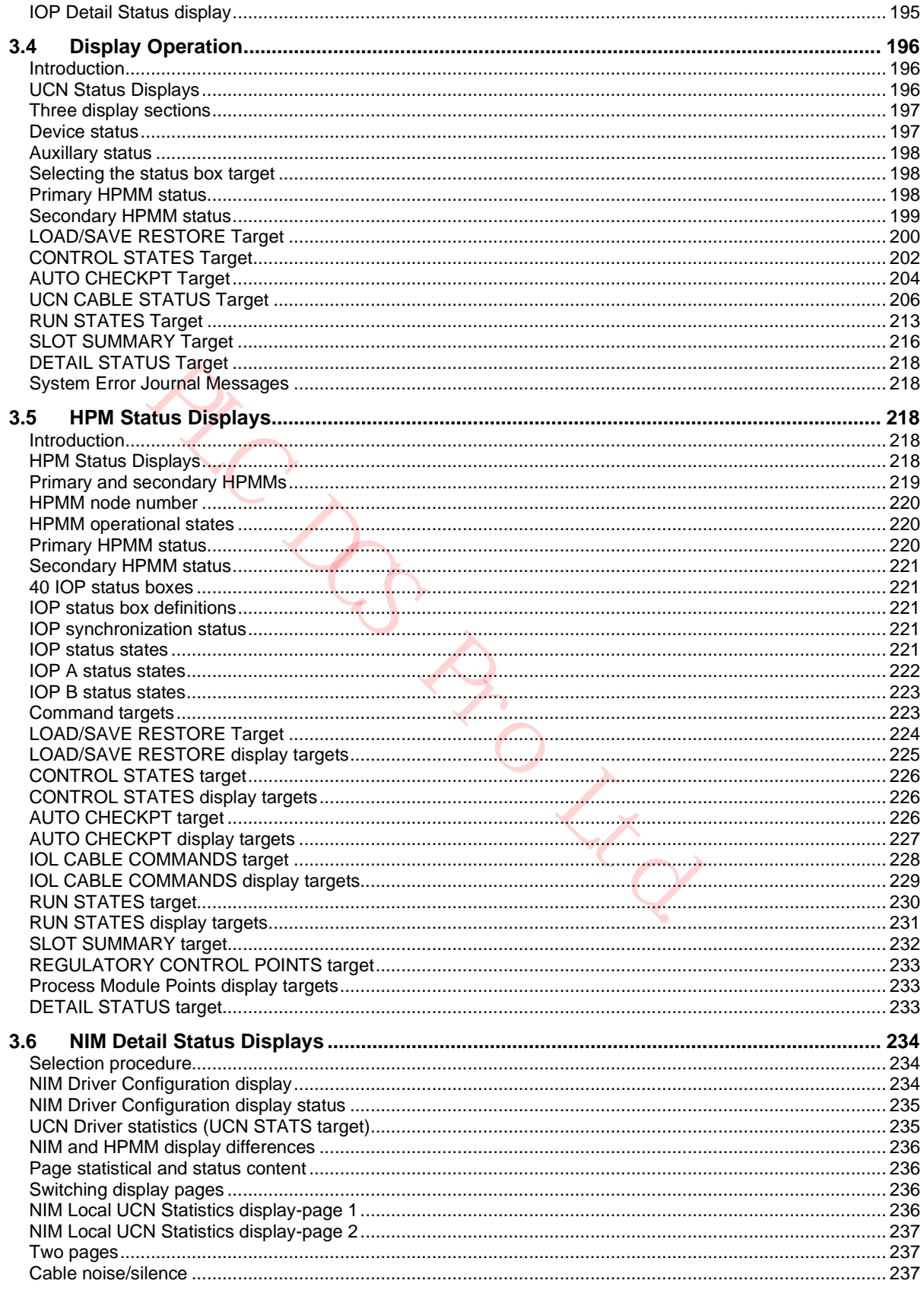

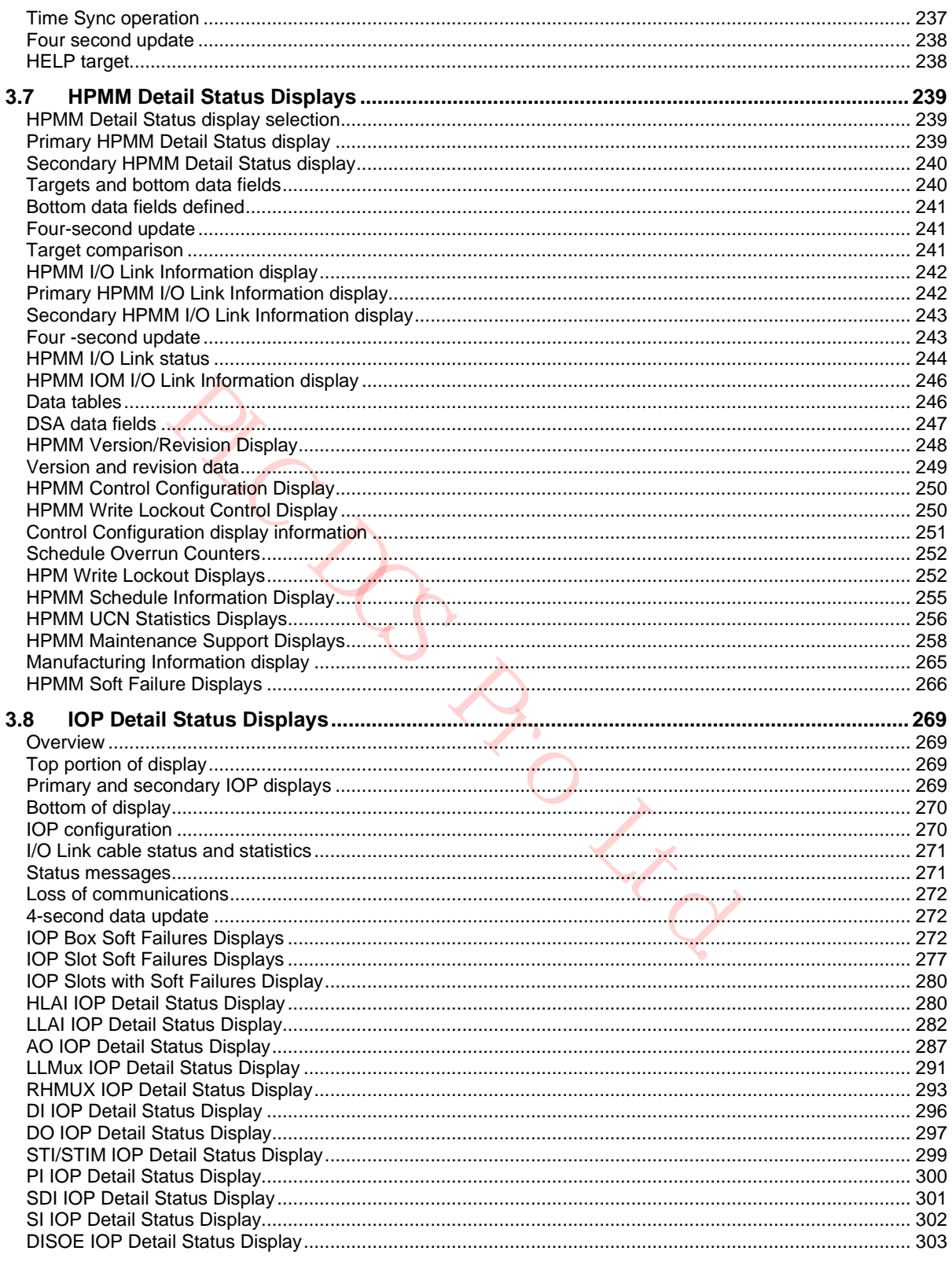

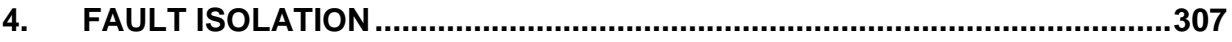

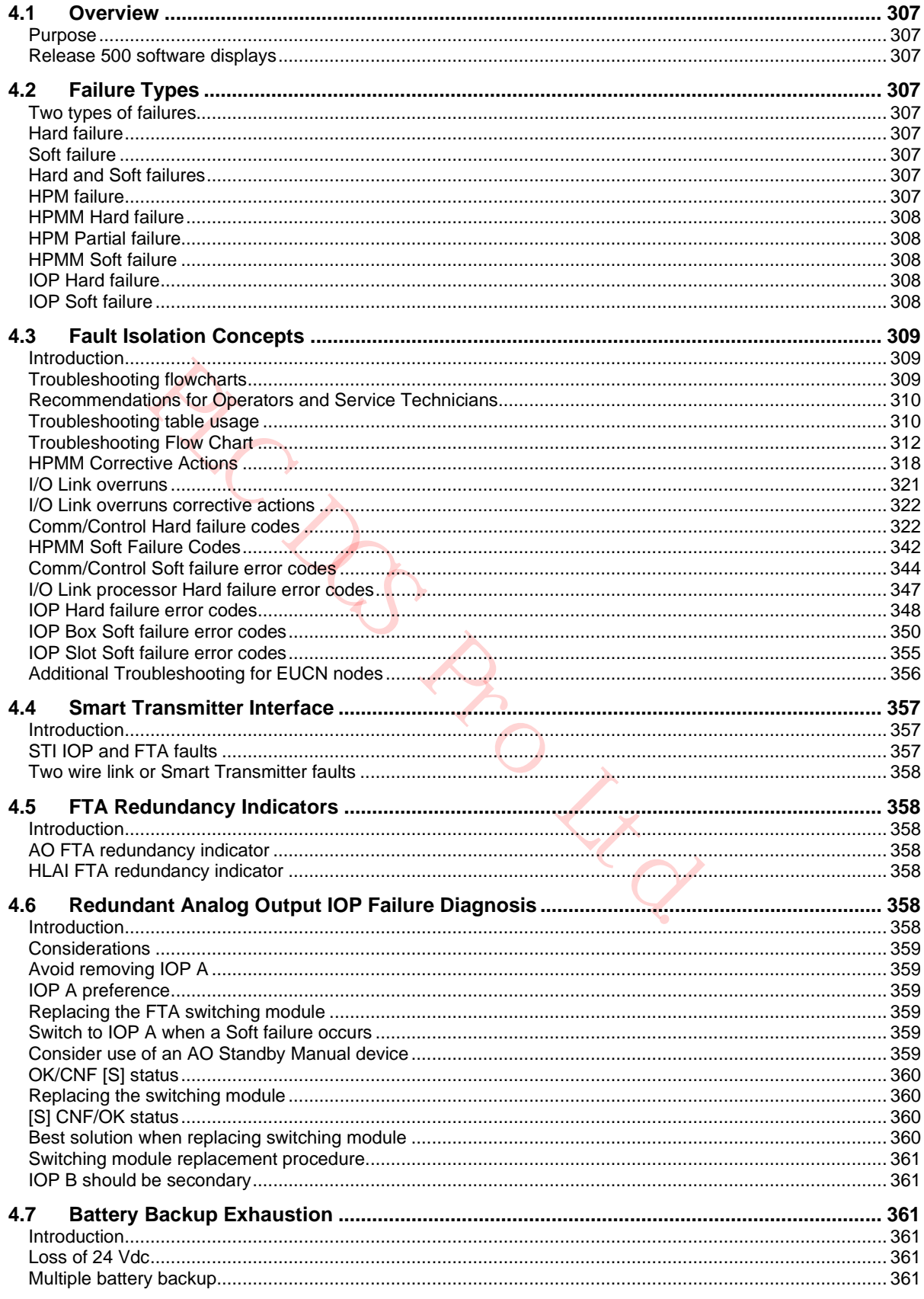

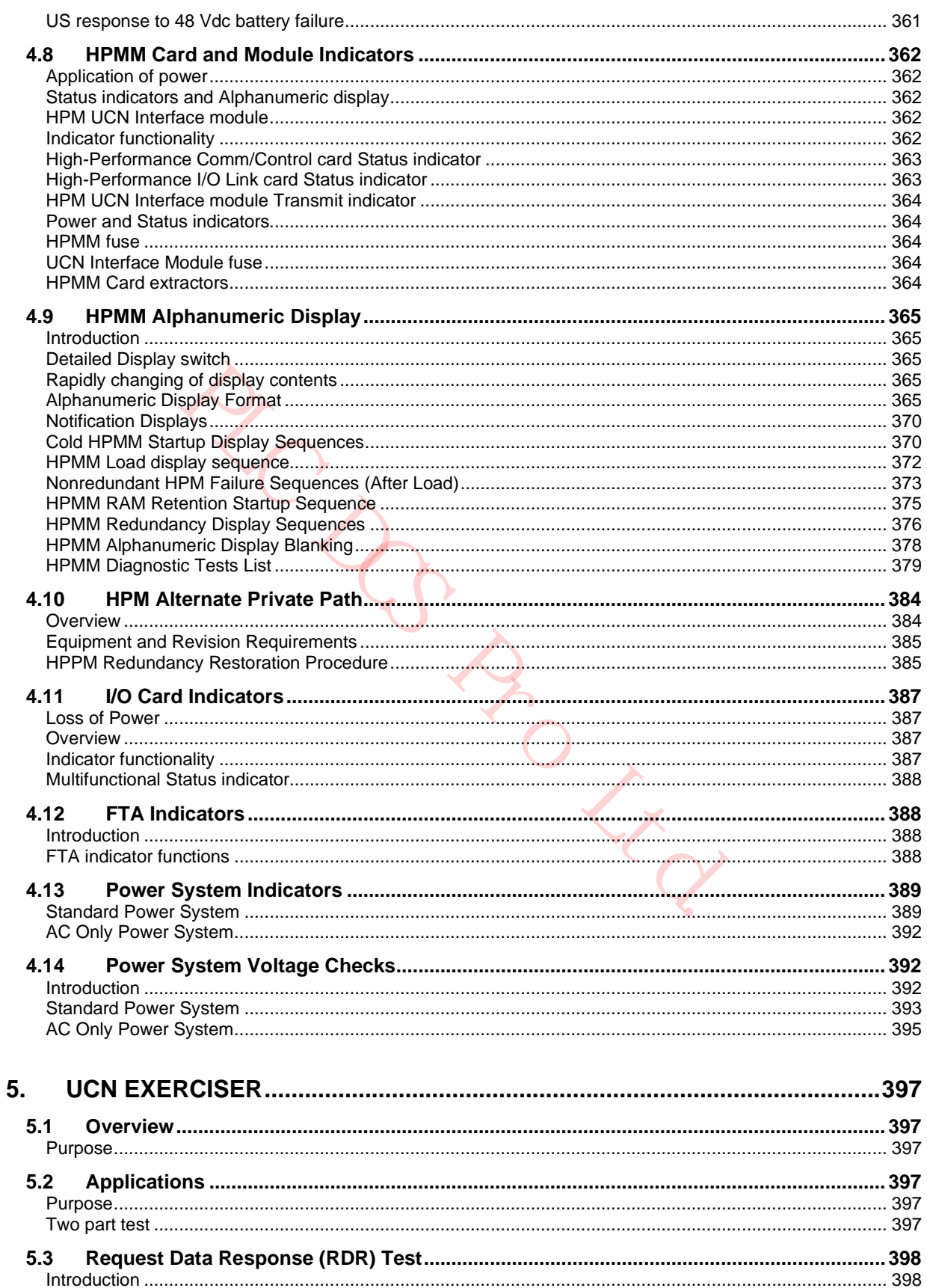

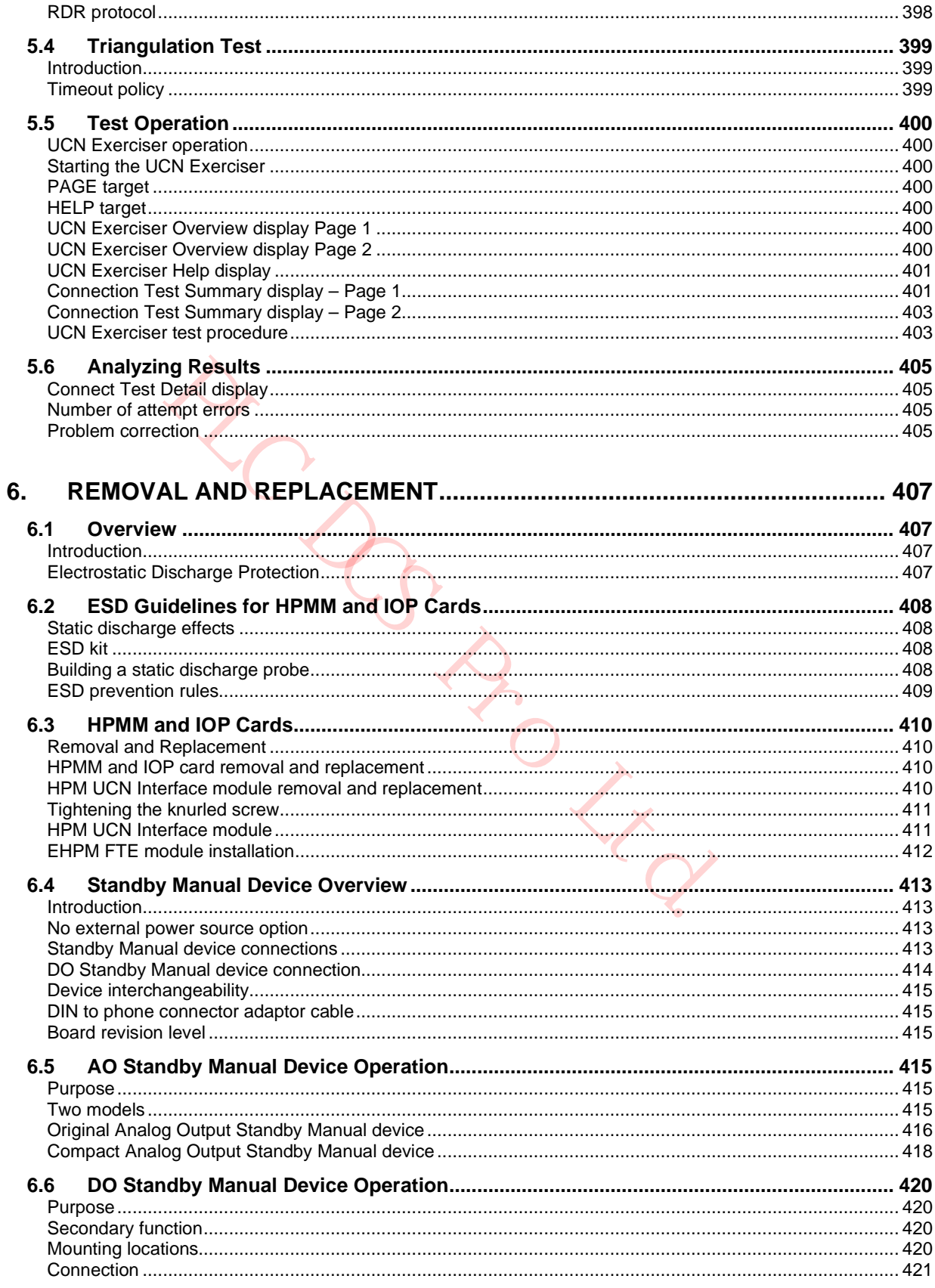

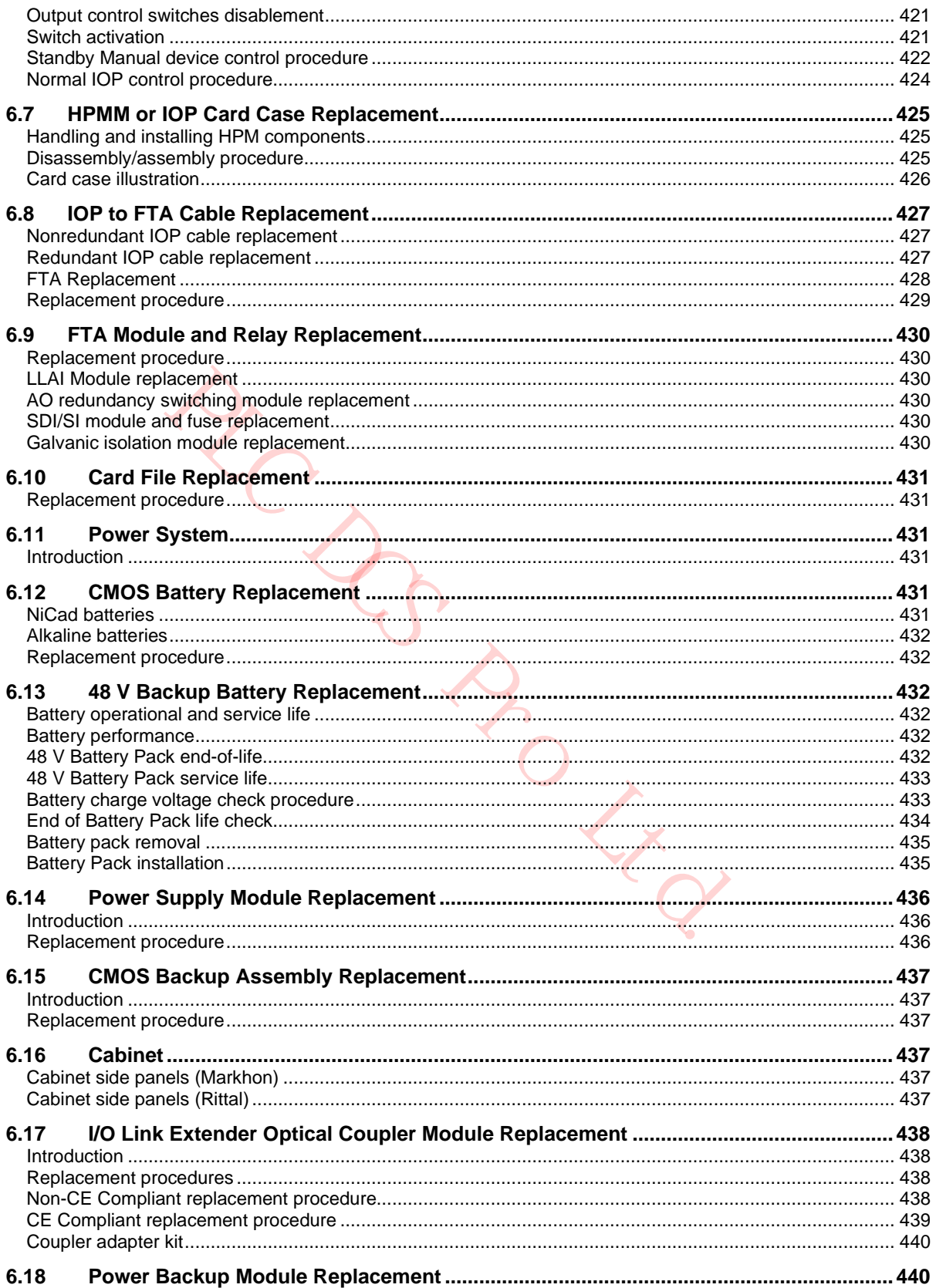

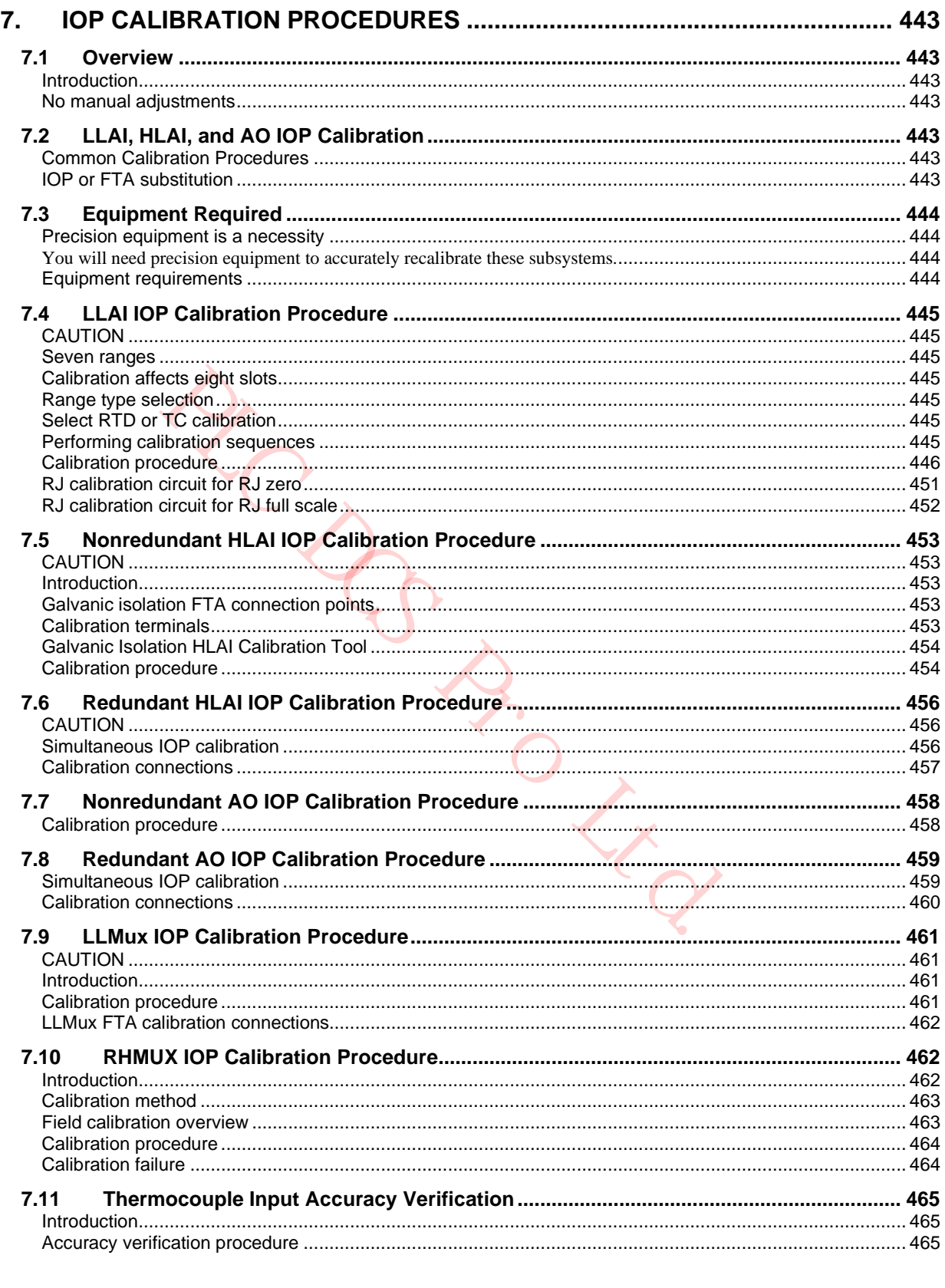

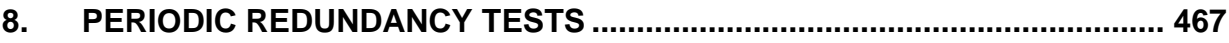

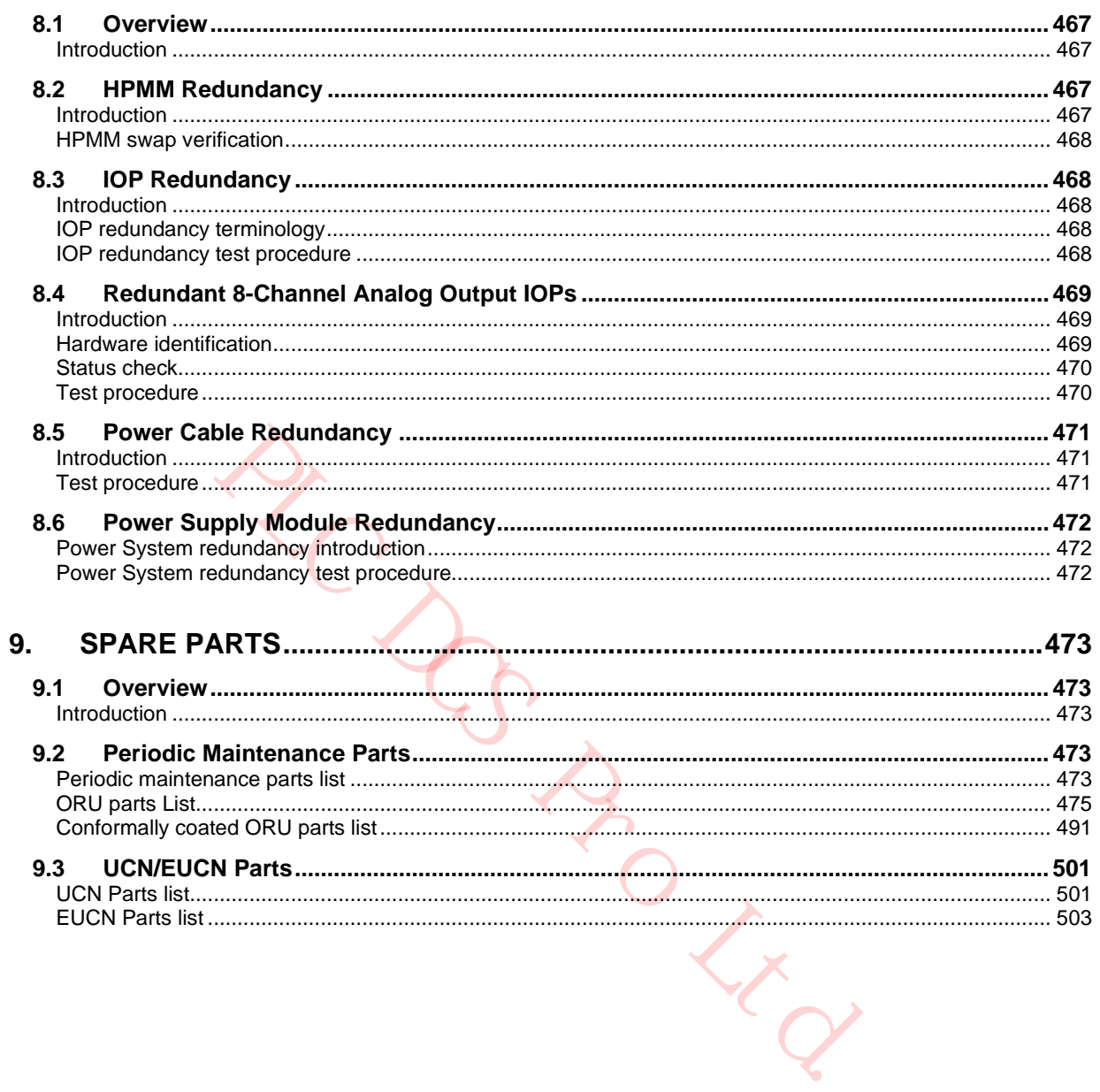

## **Tables**

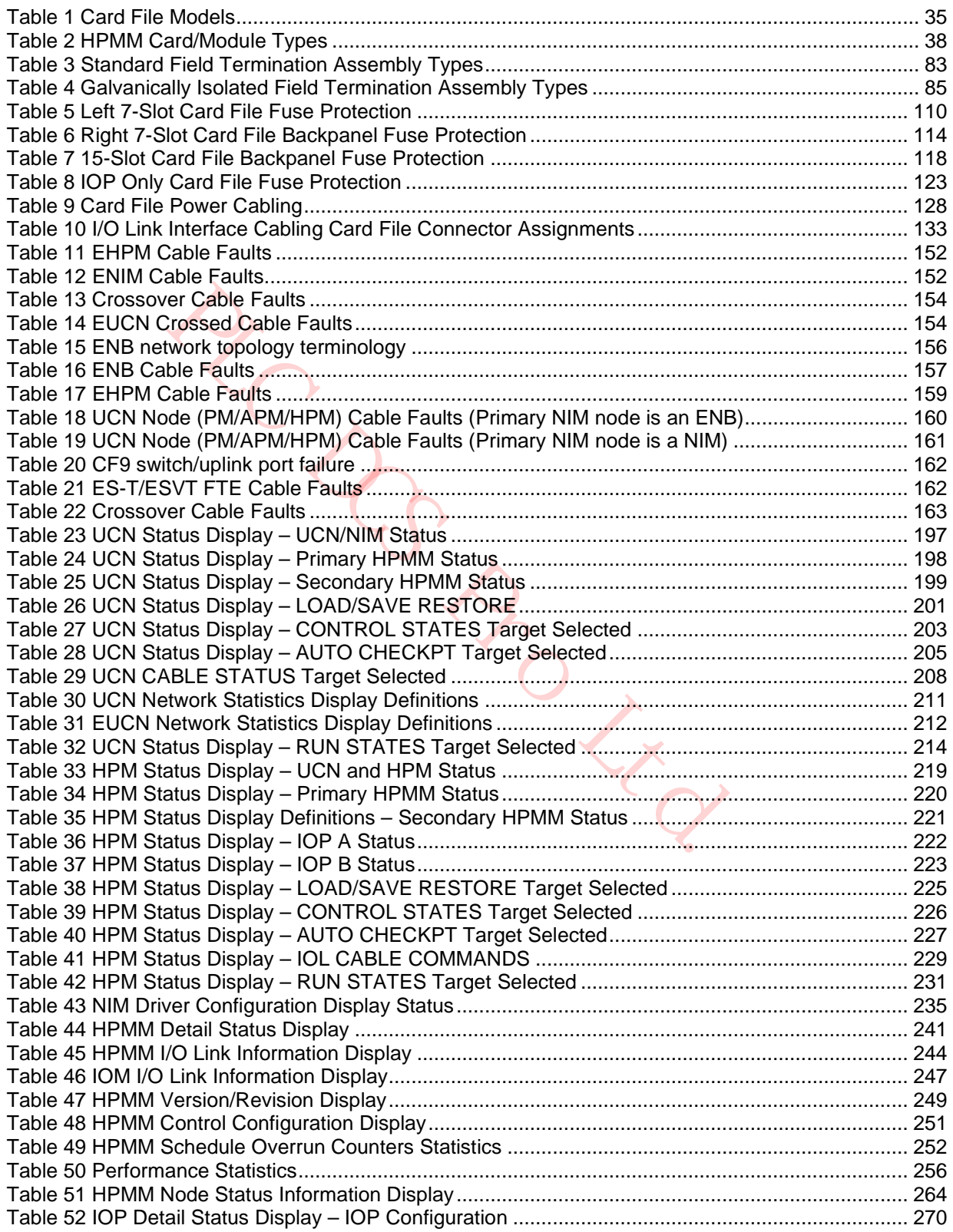

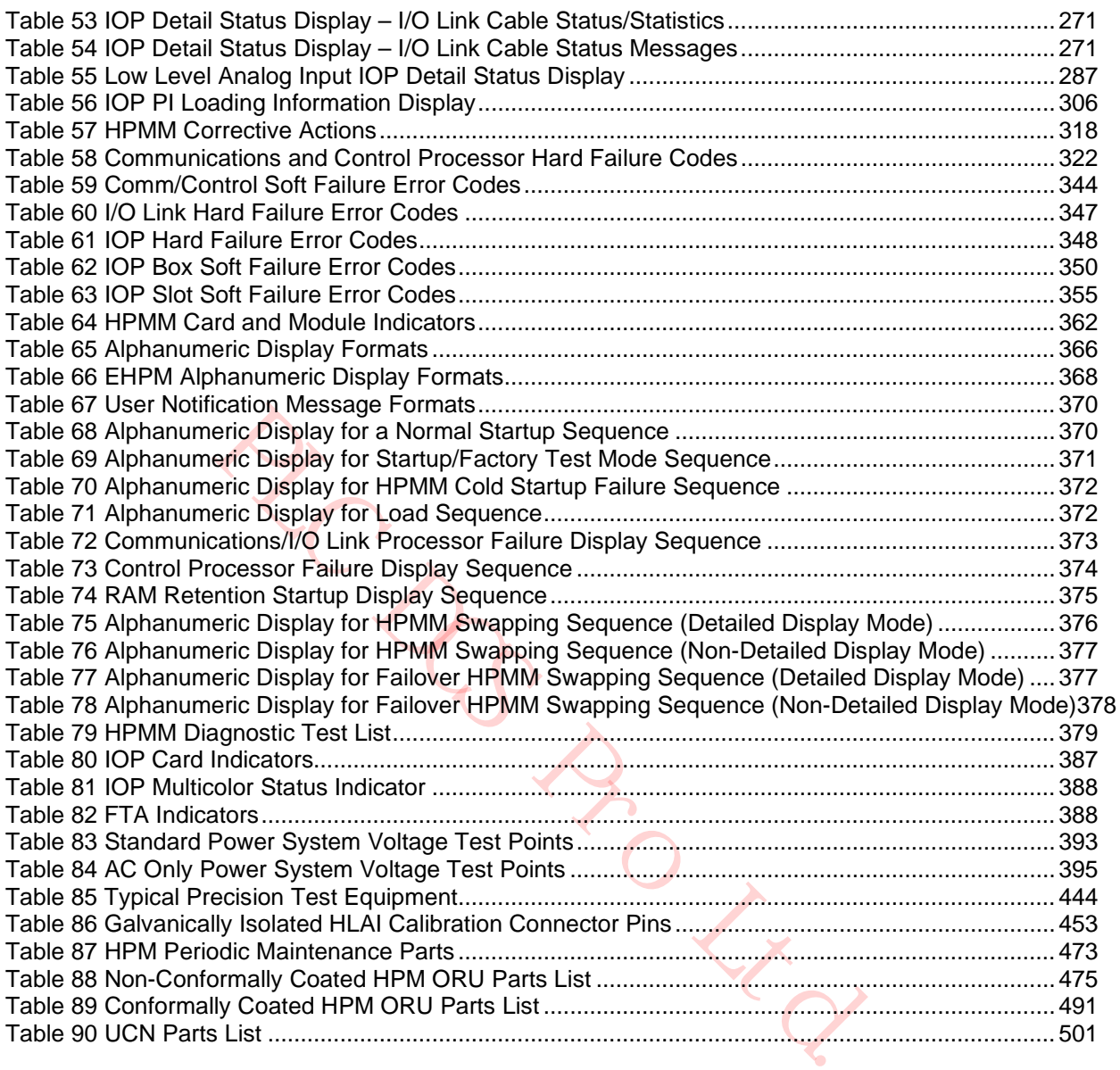

## **Figures**

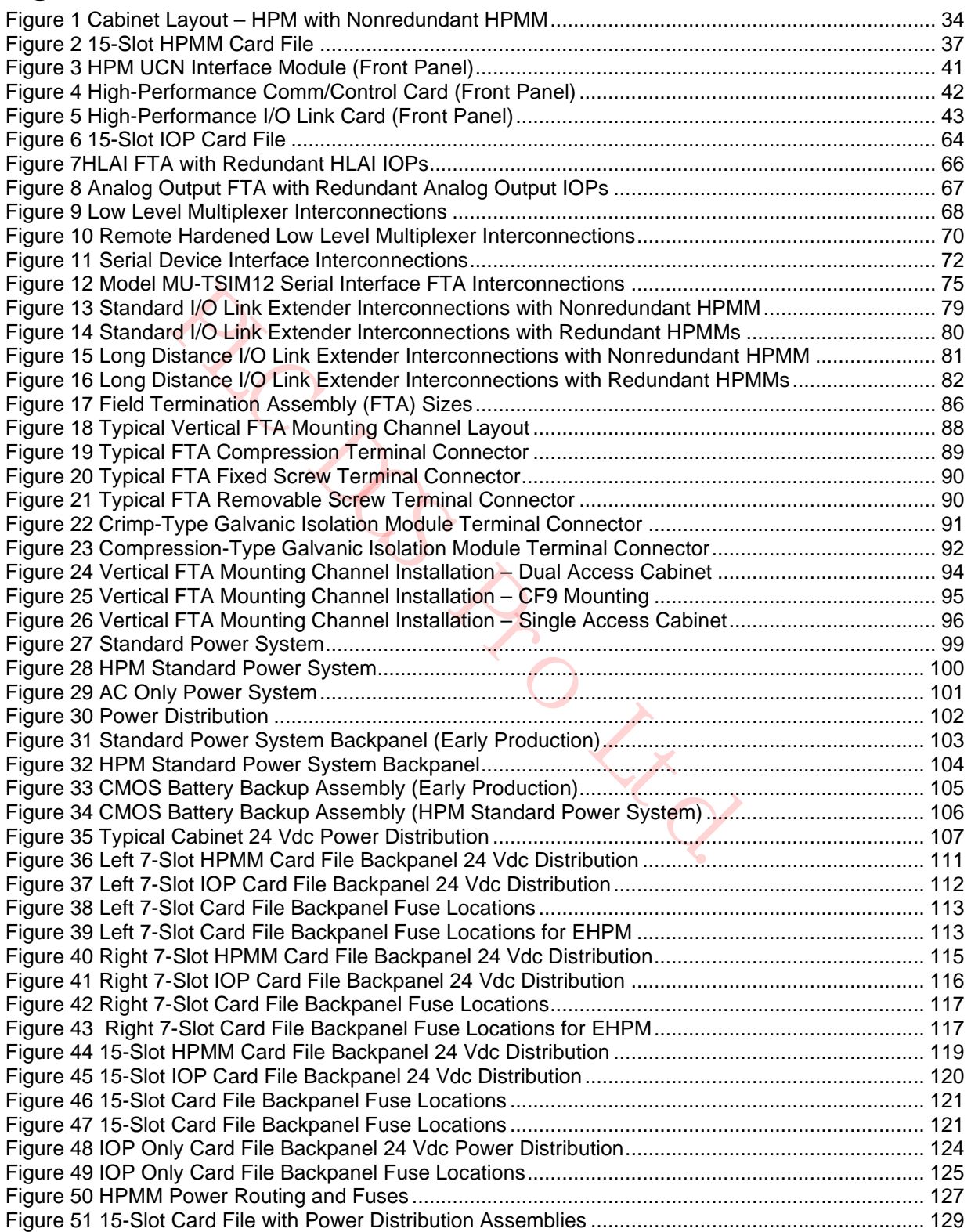

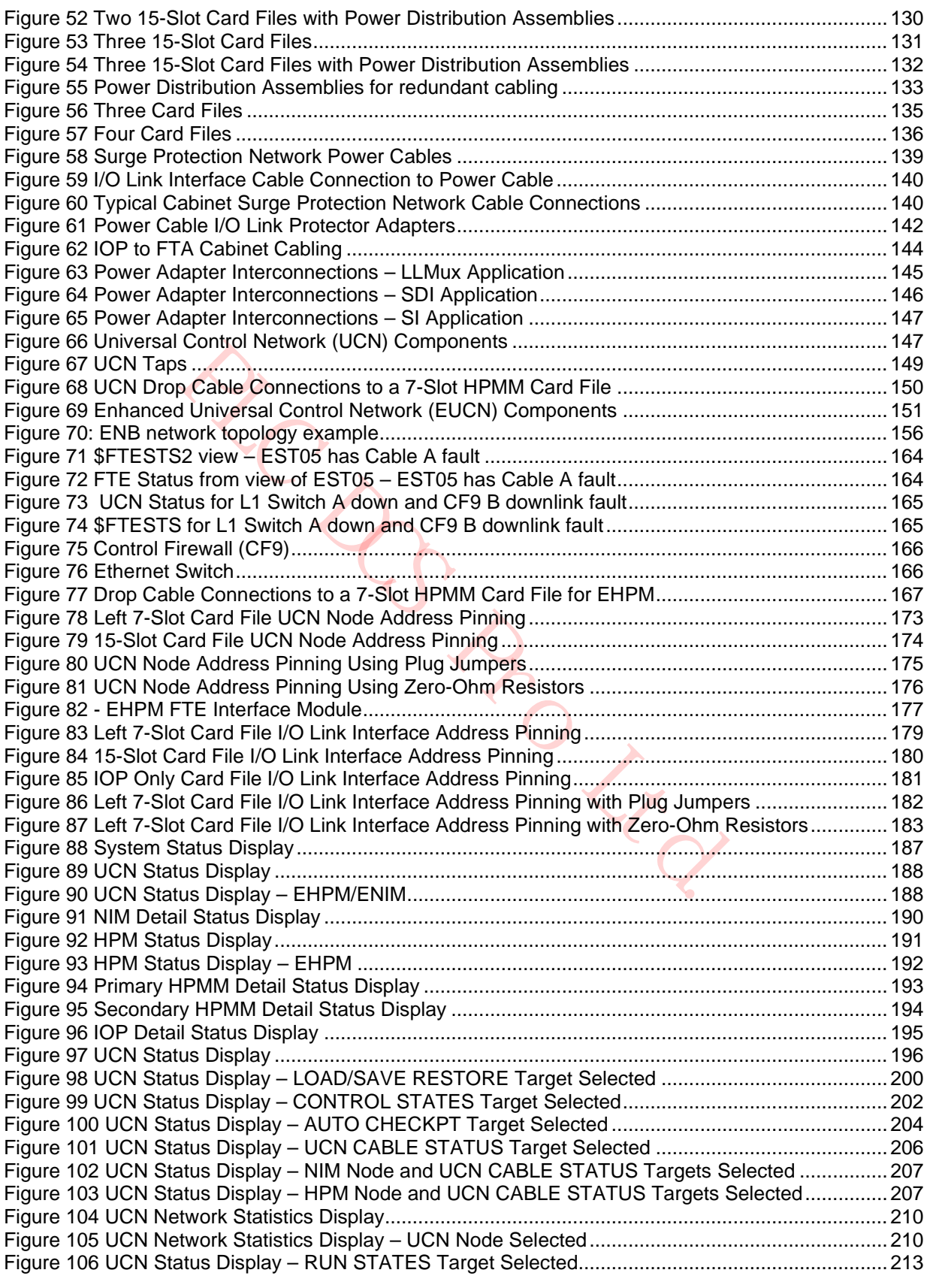

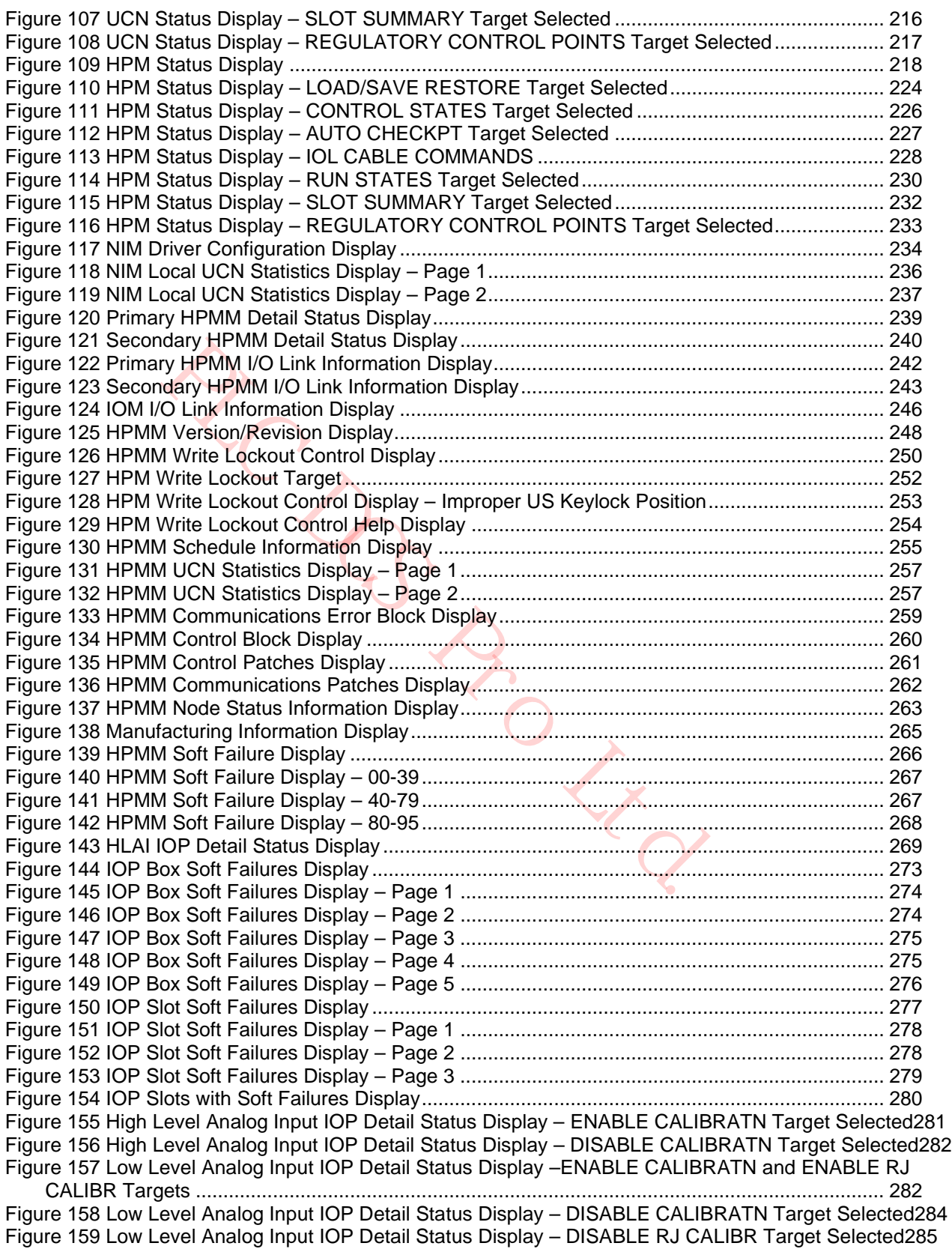

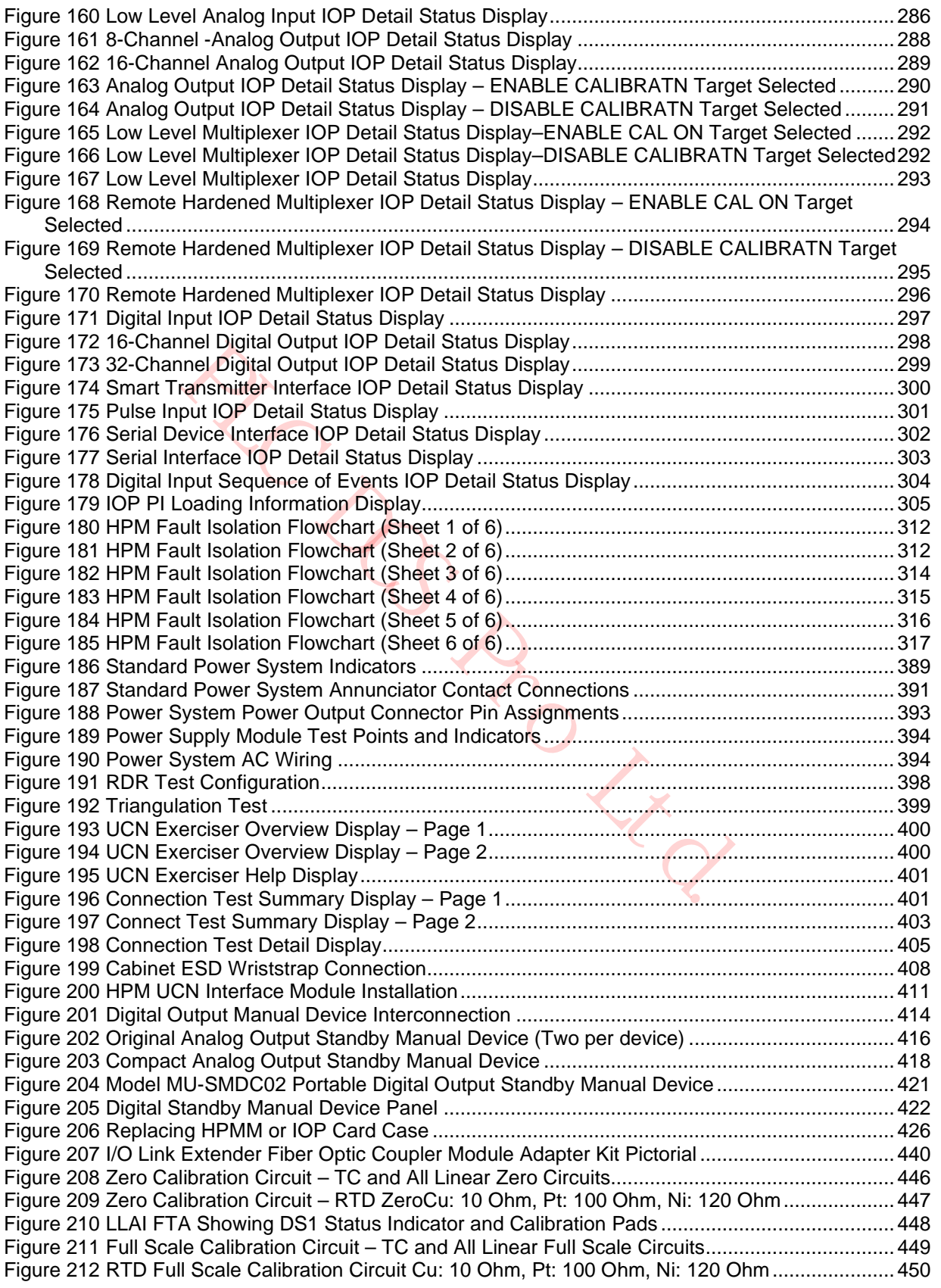

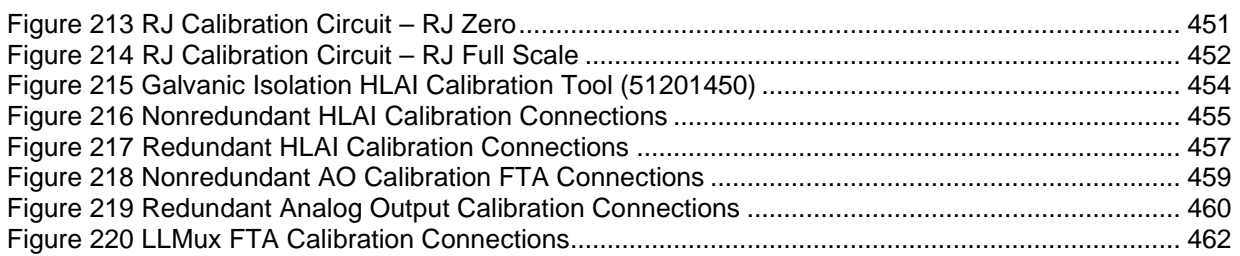

**ZC DC PRO Ltd.** 

# **1. Introduction**

### **1.1 Overview**

#### **Introduction**

This section describes the purpose of this manual and lists all available manuals that may be required when servicing the High-Performance Process Manager.

## **1.2 Purpose of this Manual**

#### **Service philosophy**

Sec. Contents at a.<br>
cedures at a.<br>
ent production .<br>
Contents at a content of the content of the content of the content of the content of the content of the content of the content of the content of the content of the cont The *High-Performance Process Manager Service* manual provides instructions for servicing the High-Performance Process Manager (HPM). The instructions consist of fault isolation and removal/replacement procedures at the Optimum Replaceable Unit (ORU) parts level. In addition, an ORU parts lists for current production hardware is provided.

# **2. Equipment Description**

## **2.1 Overview**

#### **Introduction**

This section describes the assemblies that comprise the High-Performance Process Manager (HPM) subsystem which is a node on the Universal Control Network (UCN). The UCN interfaces with the Local Control Network (LCN) through a Network Interface Module (NIM). The modules (nodes) on the LCN comprise the TPS system.

#### **Component part numbers**

The Honeywell part numbers for the items described in this section are listed in "Spare Parts". See subsections "Periodic Maintenance Parts" and "Optimum Replaceable Unit (ORU) Parts".

## **2.2 Power System Controls**

#### **Power Supply Module Control**

#### *Two methods of power controlling power*

Control of ac power to the Power Supply Modules is provided by two methods when the High-Performance Process Manager cabinet contains the normal Standard Power System components.

#### *AC power control*

Section Manutenance Parts" and "Optimum Replaceable Unit (OR<br> **System Controls**<br> **Solute Control**<br> **Power controlling power**<br>
ac power to the Power Supply Modules is provided by two methods values<br>
of ac power to the Const All ac power to the cabinet, which includes any Cabinet Fan assemblies, is controlled by a dedicated circuit breaker that is supplied by the user for each Power Supply Module in the Power System. Additional ac Power Supply Module control is provided by a power switch that is mounted at the front of each module.

#### *DC power control*

Since the Standard Power System can contain redundant Power Supply Modules, placing a module's power switch in the off position does not necessarily remove power from the card files and FTAs in the cabinet because the second module will continue to supply power unless its Power switch is in the off position.

If the Standard Power System contains a Battery Backup Pack, 24 Vdc power will continue to be supplied to the card files and FTAs unless the **BATTERY** switch is placed in the off position, or the Battery Backup Pack is discharged. All three switches must be in the off position to completely remove power from the card files.

#### *AC Only Power System*

In a cabinet that contains an AC Only Power System, no Battery Backup Pack exists to provide 24 Vdc power to the card files and FTAs, so control of dc power to the card files and FTAs is provided exclusively by user supplied ac circuit breakers. When redundant Power Supply Modules exist, each module has its own circuit breaker that is provided by the user. There is no on-off switch at the front of the Power Supply Module.

#### **HPMM/IOP Card Power Interrupt Switches**

#### *24 Vdc power interruption*

The HPMM High-Performance Comm/Control and High-Performance I/O Link cards, and each IOP card have a 24 Vdc power interrupt switch that is activated by unlocking and lifting the upper card extractor/insertion lever. Activating either HPMM card's interrupt switch removes power from both HPMM cards and the HPM UCN Interface module in the card file, while activating an IOP card power

interrupt switch removes power only from that IOP card. Power is removed only while the switch is activated.

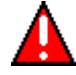

#### **WARNING**

The loss of power to an analog or digital output IOP causes the loss of the IOP's outputs to the field connections. Analog output IOP outputs drop to a nonpowered state (-6.9%), and the digital output IOP outputs are set to their off state.

The nonpowered state of the output IOPs should result in a safe condition for personnel, the plant, and the process under control.

## **2.3 HPM Subsystem Overview**

#### **Major assemblies**

The High-Performance Process Manager subsystem (HPM) is comprised of the major assemblies that are described in the following subsections. Figure 1 is a view of a single cabinet containing a nonredundant HPMM and identifies some of the High-Performance Process Manager assemblies. The High-Performance Process Manager major assemblies are:

- Left 7-Slot Card File (Slots 1 through 7)
- Right 7-Slot Card File (Slots 9 through 15)
- 15-Slot Card File
- IOP Only Card File (in PM/APM upgraded cabinets)
- Input/Output Processors (IOPs)
- Field Termination Assemblies (FTAs)
- Power Systems

#### **Card file types**

rformance Process Manager subsystem (HPM) is comprised of the mathe following subsections. Figure 1 is a view of a single cabinet conta<br>identifies some of the High-Performance Process Manager assemblies<br>nance Process Manag Three types of card files can accommodate both High-Performance Process Manager Module (HPMM) and Input/Output Processor (IOP) cards, or may have IOP cards only. The HPMM card set occupies slots 1 and 2 in both the Left 7-Slot and 15-Slot card files. The HPMM card set occupies slots 9 and 10 in the Right 7-Slot card file. All card slots accept IOPs.

An older "IOP Only" card file may exist in a HPM cabinet that was upgraded to an HPM from a PM or APM. This older card file cannot support an HPMM card set. It is restricted to IOP cards and optional I/O Link Extender cards.

#### **Card file designations**

When a card file contains an HPMM card set, it is designated an HPMM card file. If the card file contains only IOP cards, the card file is designated 7-Slot or 15-Slot IOP card file. A card file can accommodate only one HPMM card set. A second HPMM card file must be added for HPMM redundancy.

#### **Nonredundant 15-Slot HPMM card file**

When configuring an HPM with a nonredundant HPMM by using a 15-Slot card file, the HPMM card file is typically installed in the bottom card file position of the cabinet.

#### **Redundant 15-Slot HPMM card files**

If an HPM is configured with redundant HPMMs by using 15-Slot card files, HPMM card files are installed in the bottom two card file positions in the cabinet. A redundancy cable is connected between the HPMM card files.

#### **Nonredundant 7-Slot HPMM card file**

When configuring an HPM with a nonredundant HPMM by using a 7-Slot card file, the HPMM card set are typically installed in a Left 7-Slot card file.

#### **Redundant 7-Slot HPMM card files**

Slot HPMM card file<br>
figuring an HPM with a nonredundant HPMM by using a 7-Slot card<br>
ily installed in a Left 7-Slot card file.<br>
of HPMM card files<br>
is configured with redundant HPMMs using 7-Slot card files, HPMM<br>
it 7-Sl If an HPM is configured with redundant HPMMs using 7-Slot card files, HPMM card sets are installed in both a Left 7-Slot card file and in a Right 7-Slot card file. The card files are normally mounted side-byside in the bottom card file position of the cabinet. A redundancy cable is connected between the HPMM card files.

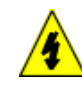

#### **SHOCK HAZARD**

Troubleshooting, opening any equipment and removing any panels or covers will expose the **user** to the risk of a shock hazard. There are no **user** serviceable parts inside this equipment. Refer all servicing only to **qualified service personnel**.

#### **Nonredundant HPMM cabinet layout**

The following figure is an illustration of an HPM cabinet that contains a nonredundant HPMM that is installed in left most card slots of the lower 15-Slot card file. IOPs are installed in the remaining slots of the lower card file and the 15-Slot card files above.

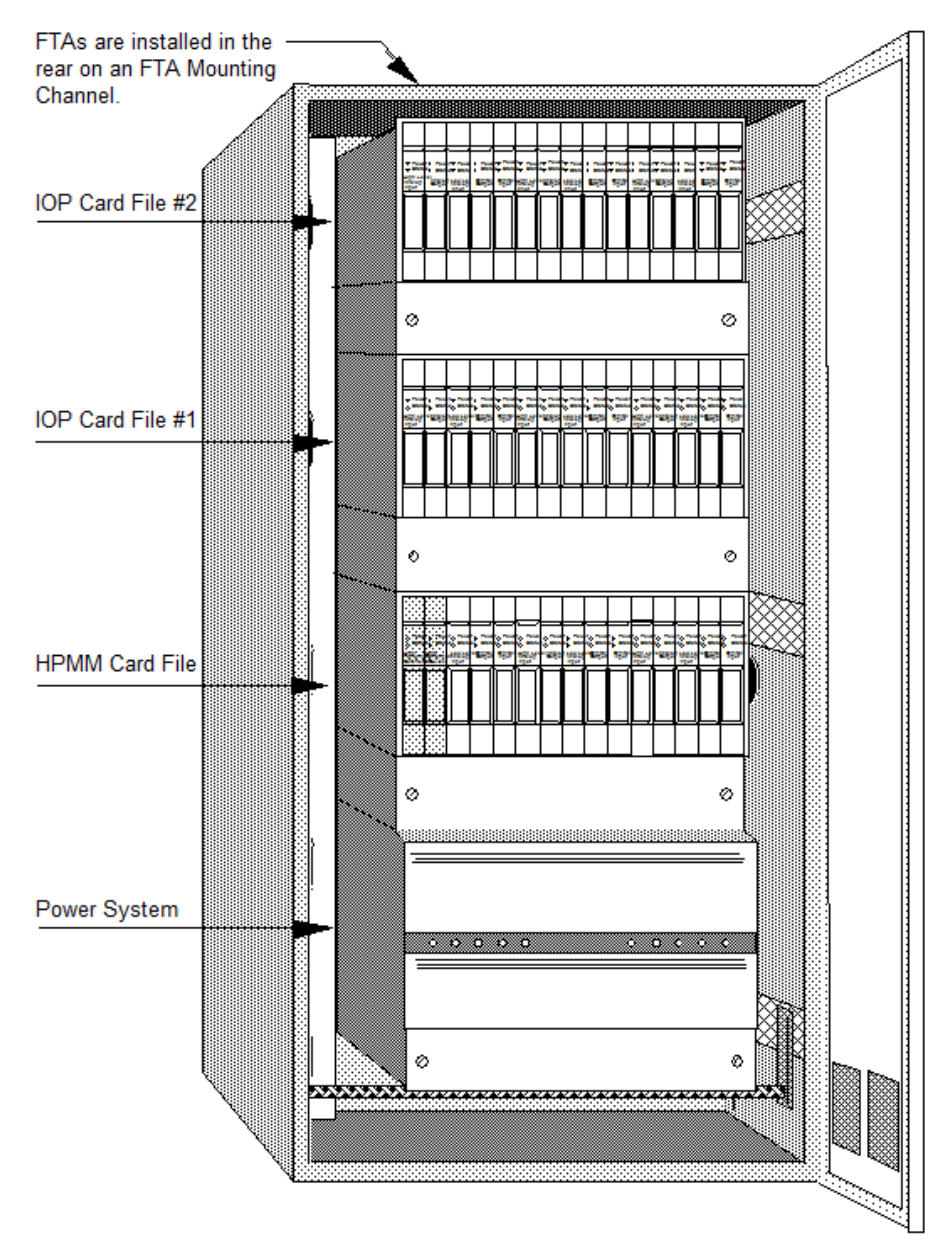

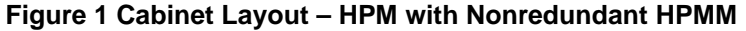

## **2.4 HPMM and IOP Card Files**

#### **Introduction**

There are nine (9) card file models. Three models are not CE Compliant and six models are CE Compliant. The following table lists the nine card file models. All models are also available with conformal coating (a model number with a prefix of MC, rather than MU).

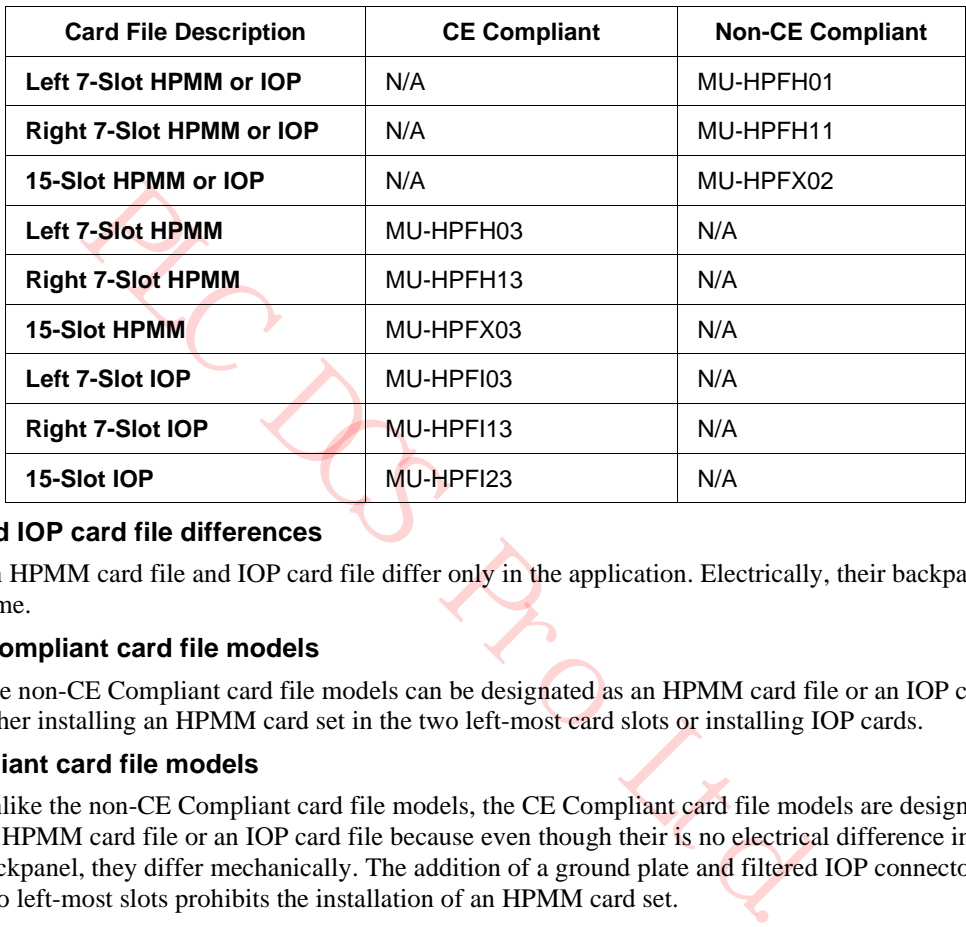

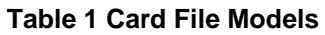

#### **HPMM and IOP card file differences**

An HPMM card file and IOP card file differ only in the application. Electrically, their backpanels are the same.

#### **Non-CE Compliant card file models**

The non-CE Compliant card file models can be designated as an HPMM card file or an IOP card file by either installing an HPMM card set in the two left-most card slots or installing IOP cards.

#### **CE Compliant card file models**

Unlike the non-CE Compliant card file models, the CE Compliant card file models are designated either an HPMM card file or an IOP card file because even though their is no electrical difference in the backpanel, they differ mechanically. The addition of a ground plate and filtered IOP connectors in the two left-most slots prohibits the installation of an HPMM card set.

The card file is designated an IOP card file when the ground plate and filtered connectors are present.

The card file is designated an HPMM card file when the ground plate and filtered connectors are absent.

#### **Conversion kit**

A CE Compliant HPMM card file can be converted to an IOP card file with a model MU-ZPFI03 upgrade kit. The kit adds 2 filtered IOP adapter connectors to the two left-most card slots and a ground plate extension.

## **2.5 HPMM Card Files**

#### **Introduction**

A High-Performance Process Manager (HPMM) card file is a 7-Slot or 15-Slot card file that is populated with an HPMM card set. The HPMM card set consists of following assemblies.

- High-Performance Comm/Control card
- High-Performance I/O Link card

• HPM UCN Interface module

The HPMM assemblies occupy the two left-most slot positions in the card file. The HPM UCN Interface module mounts in the connector beneath the High-Performance Comm/Control card in the first slot.

#### **HPMM card file configurations**

There are 3 HPMM card file configurations. They are as follows:

- Left 7-Slot HPMM card file
- Right 7-Slot HPMM card file
- 15-Slot HPMM card file

LO DE LEG
# **15-Slot HPMM card file**

The following figure is an illustration of a 15-Slot HPMM card file.

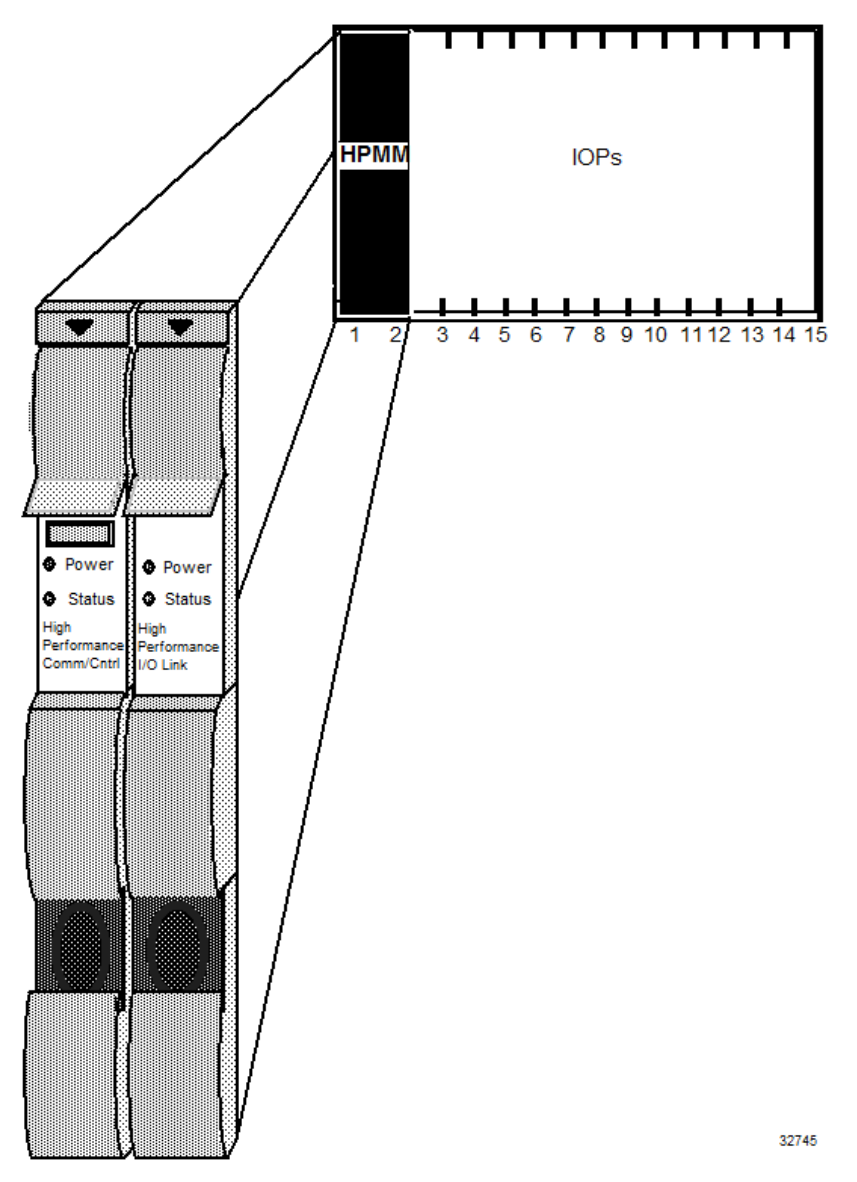

**Figure 2 15-Slot HPMM Card File**

## **HPMM functionality**

The High-Performance Process Manager Module (HPMM) provides:

- Communications with the Local Control Network (LCN) Network Interface Module (NIM) through the Universal Control Network (UCN)
- A Communications processor ( Motorola 68LC040)
- Communications through the I/O Link Interface with Input/Output Processors (IOPs) and I/O Link Extenders
- A Control processor (Motorola 68040)
- Separate and shared memory for the Communications and Control processors
- An I/O Link processor (Motorola 80C32) with SRAM
- HPMM redundancy control

## **HPMM card/module types**

The HPMM is composed of two card types and a UCN interface module that mounts in the 50-pin connector below the High-Performance Communications/Control card in the first left-most card file slot. The cards and the module are described in the following table.

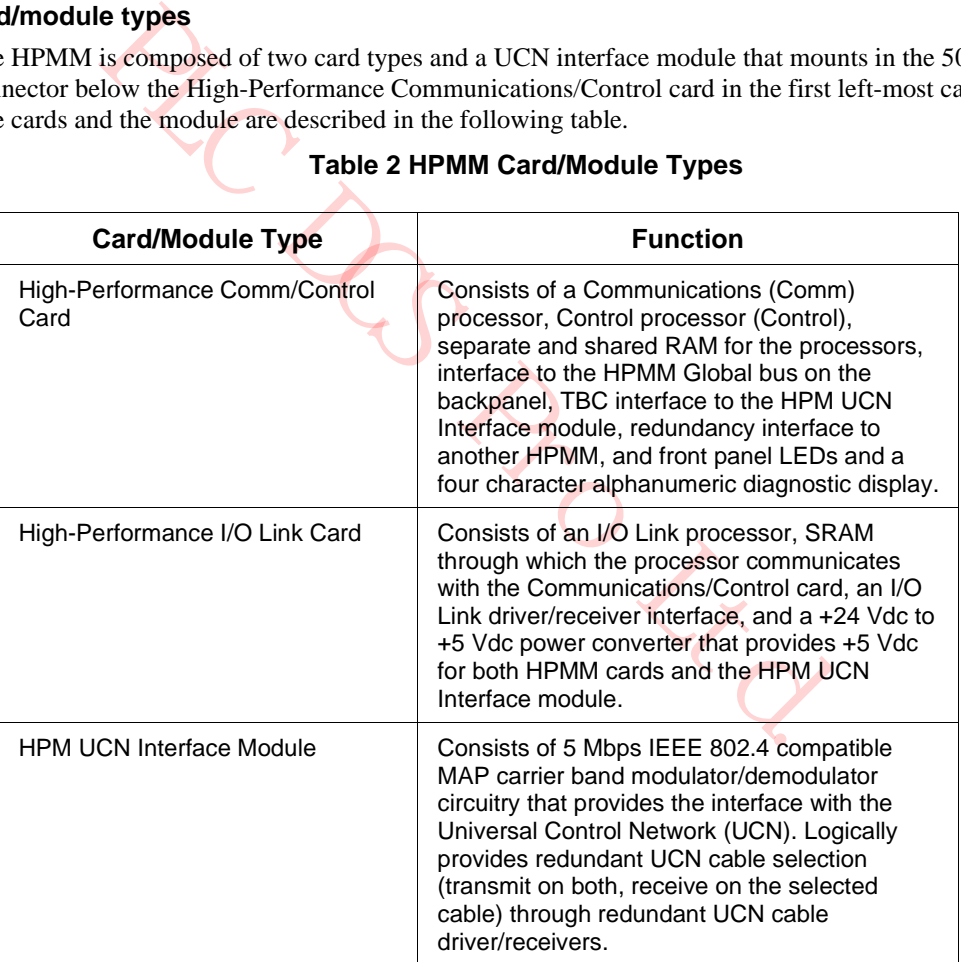

# **Table 2 HPMM Card/Module Types**

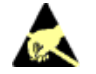

# **ESD HAZARD**

It is important that you wear a properly connected Electrostatic Discharge (ESD) wriststrap while touching or handling HPM components.

#### **Card/module illustrations**

These cards and interface module are shown in more details in the following figures.

- Figure 3 HPM UCN Interface Module (Front Panel)
- Figure 4 High-Performance Comm/Control Card (Front Panel)
- Figure 5 High-Performance I/O Link Card (Front Panel)

Refer to these figures for the discussion of HPMM indicators, diagnostic switch, and power margin jumper that follows.

## **Power indicators**

When power is applied to the HPMM, the **Power** indicator on each HPMM card and the HPM UCN Interface module lights. The **Power** indicator is illuminated whenever 24 Vdc from the cabinet Power System is present.

## **Status indicators**

The **Status** indicator on the High-Performance Communications/Control card illuminates momentarily after applying power. Internal test routines are executed upon applying power, and the **Status** indicator remains on if the tests are successfully completed. The steady illumination of the **Status** indicator signifies that no test failures were detected.

The High-Performance I/O Link **Status** indicator is not lit when the HPMM is in the Alive state. It will light (not blinking) after the HPMM is loaded with the operating personality software, and enters the OK state.

The UCN cables in use indicators are visible at the front of the HPM UCN Interface module (**Rx-A** and **Rx-B**) as well as under the front cover of the High-Performance Comm/Control card (**UCN A** and **UCN B**).

The Transmit (**Tx**) indicator at the front of the HPM UCN Interface module is an indication of UCN cable transmit activity.

Refer to the "FTA Redundancy Indicators"subsection in the "Fault Isolation" section. for additional information on the status indicators.

# **Diagnostic display**

may power. internal cest-bounds are exceeded to the HPM is in if the tests are successfully completed. The steady illumination of the HPM is plinking) after the HPMM is loaded with the operating personality sof cables in u The 4-digit Diagnostic display at the front of the High-Performance Communications/Control card (below the upper extraction lever) provides additional status information as well as error code information if a failure occurs. After power is applied and the internal test routines have completed successfully, it will display a code that indicates the HPMM is in the Alive state, such as **Axxx.**

## **Diagnostic display analysis example**

A diagnostic code of **AL09** is analyzed as follows:

First character  $= A =$  The HPMM is in the Alive state.

Possible first characters are:

 $A =$ Alive

 $B = Backup$ 

 $I = Idle$ 

 $F =$  Fail

 $L =$ Load

 $T = Test$ 

Second character  $= L =$  The card file is a left 7-Slot file.

Possible characters are:

 $L = Left 7-slot HPMM card file$ 

 $R =$  Right 7-slot HPMM card file

- $1 =$  First 15-slot HPMM card file
- $2 = Second 15$ -slot HPMM card file

Third and Fourth characters  $= 09$  = The pinned UCN node number

Refer to subsection "Redundant Analog Output IOP Failure Diagnosis" in "Fault Isolation" for additional Diagnostic display codes and more detailed information.

#### **Detailed Diagnostic display switch**

A pushbutton switch (**Display**) under the front cover of the High-Performance Comm/Control card controls additional detailed diagnostic information displays. The additional diagnostic codes are presented in a fixed sequence.

This detailed diagnostic information becomes extremely useful when troubleshooting.

The switch effects only the behavior of the display and will not effect the operational capability of the High-Performance Comm/Control card.

Possible characters are:<br>
L = Left 7-slot HPMM card file<br>
R = Right 7-slot HPMM card file<br>
1 = First 15-slot HPMM card file<br>
2 = Second 15-slot HPMM card file<br>
2 = Second 15-slot HPMM card file<br>
dand Fourth characters = 0 Refer to the "Fault Isolation" section for troubleshooting information, failure code charts including suggested corrective actions, and additional information on detailed diagnostic displays and the sequences of presentation.

#### **Debug connector**

The High-Performance Comm/Control card has a debug connector (**Debug**) under the front cover. The connector is used by Honeywell engineering with specialized equipment and design level knowledge. The factory also uses the connector.

# **HPMM +5 volt power margins**

HPMM +5 volt power margining can be accomplished by using the jumper positions under the front cover of the High-Performance I/O Link card. The possible settings are **Normal**, **High**, and **Low** margins. Power margining is used by manufacturing test and can also be used for troubleshooting intermittent hardware problems as a last resort. Power margining is effective as soon as the jumper is moved.

Honeywell does not recommend the use of power margins on any device that is on-process. Figure 5 High-Performance I/O Link Card (Front Panel) identifies the pinning selections on the High-Performance I/O Link card with a single jumper.

It is important that the jumper be placed in the **Normal** position when a nominal voltage level is required (rather than removing the jumper completely). The jumper in the **Normal** position is required to internally set the correct values for error detection (error trip points) at the nominal voltage level.

# **HPM UCN Interface module illustration**

The following figure illustrates the front of the HPM UCN Interface module.

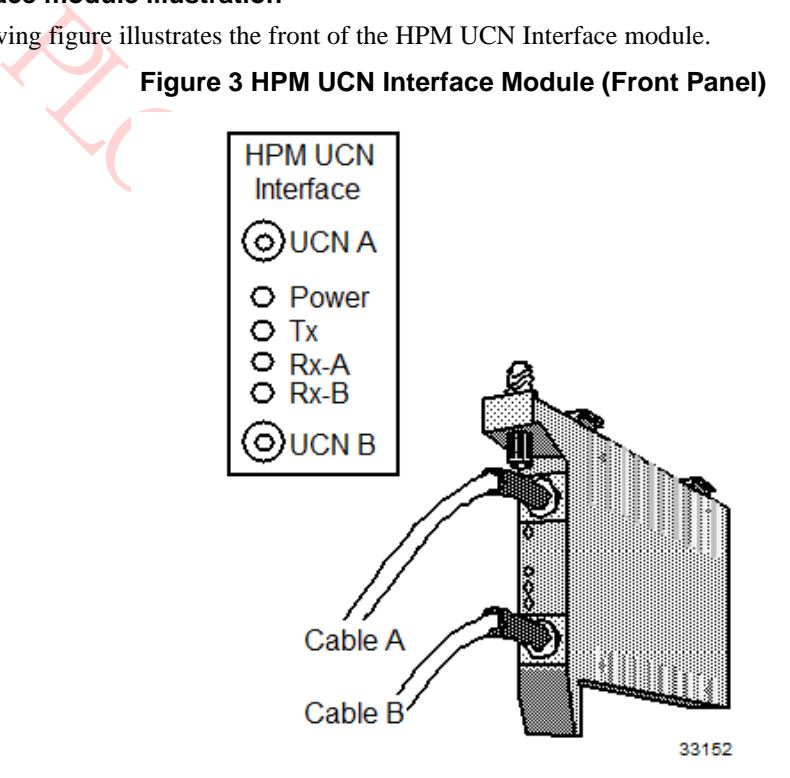

# **High-Performance Comm/Control card**

The following figure illustrates the front of the High-Performance Comm/Control card as well as the indicators, Diagnostic display, Detailed Diagnostic switch, and Debug connector that are located under the front cover.

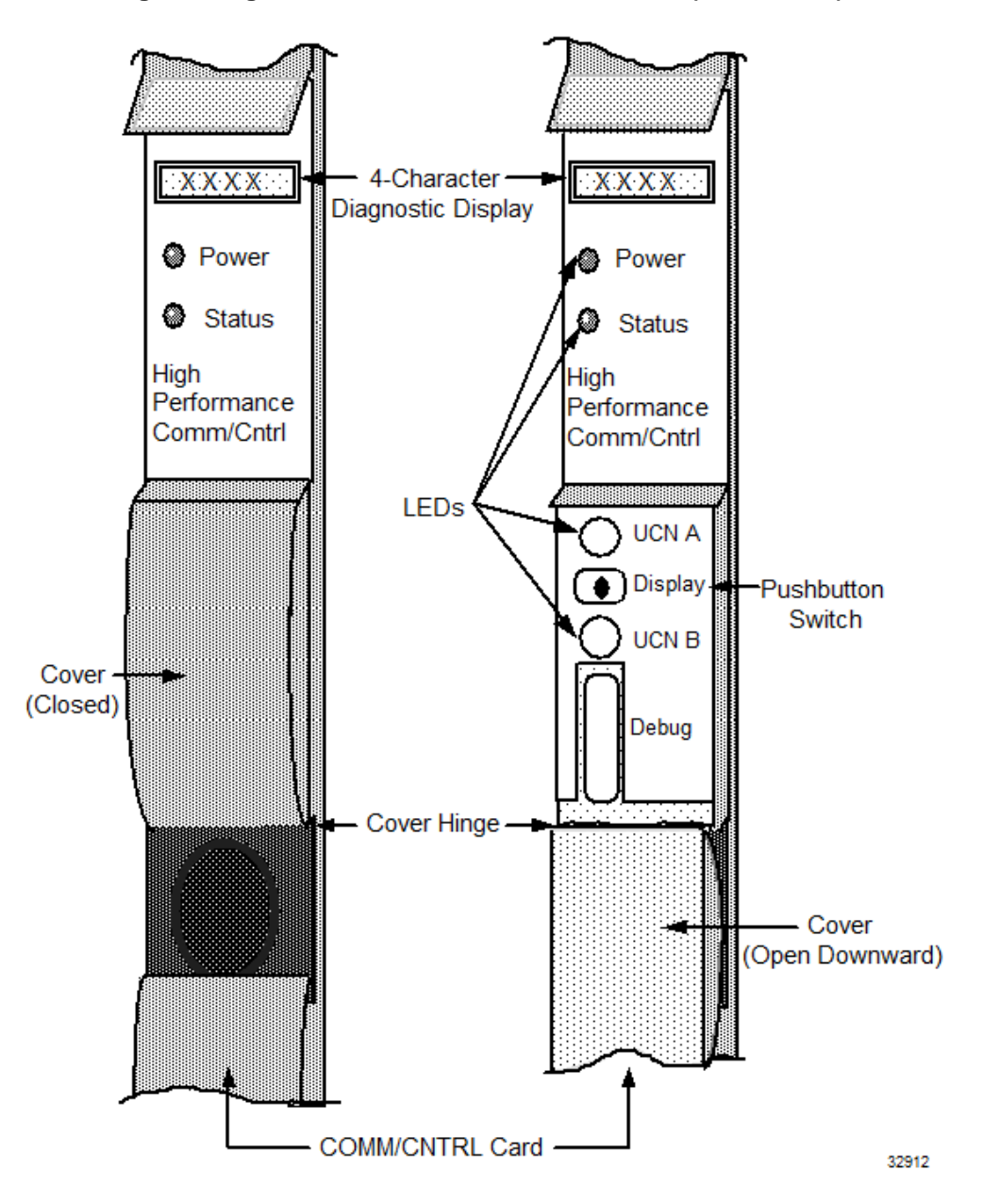

**Figure 4 High-Performance Comm/Control Card (Front Panel)** 

# **High-Performance I/O Link card**

The following figure illustrates the front of the High-Performance I/O Link card as well as the voltage margin jumper pins that are located under the front cover.

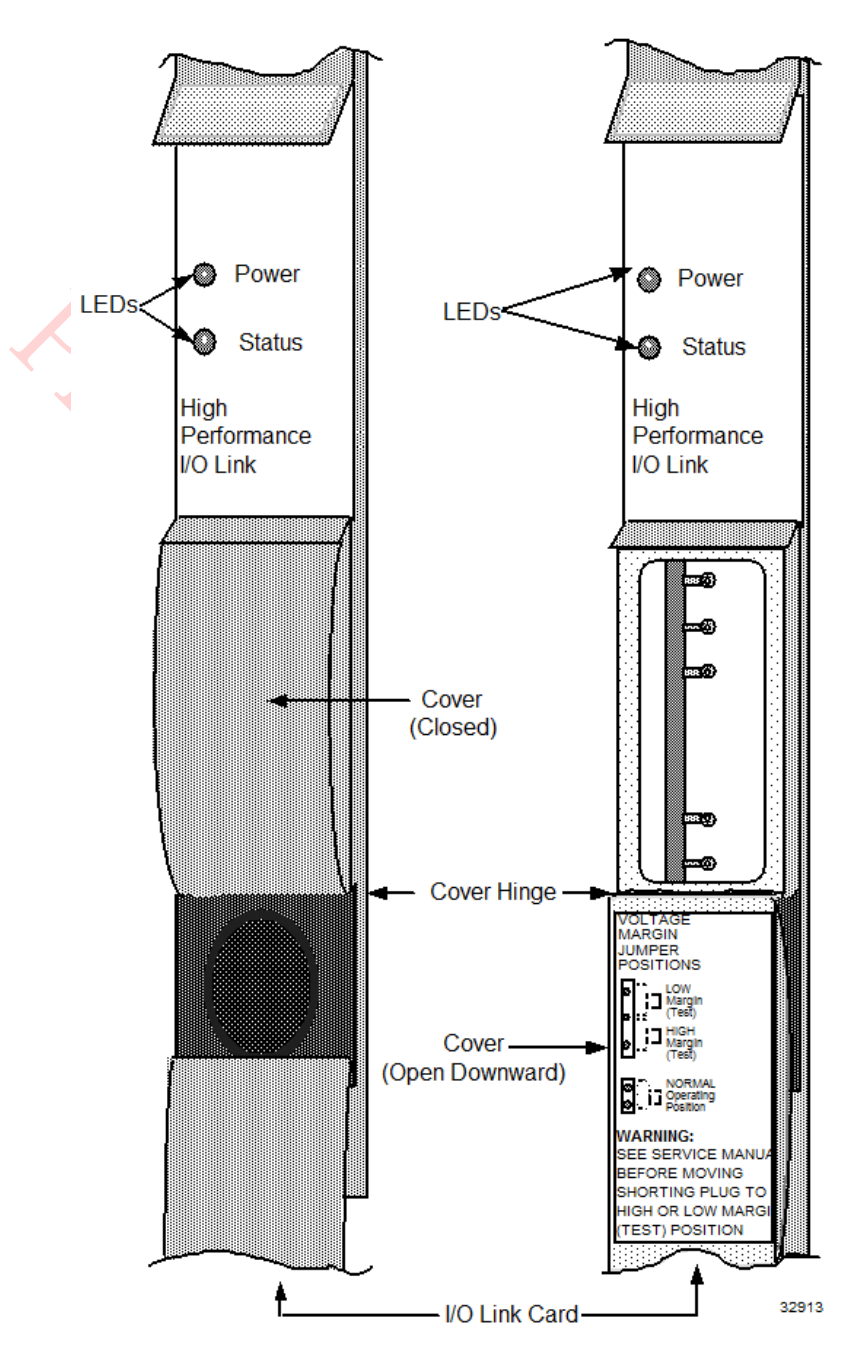

**Figure 5 High-Performance I/O Link Card (Front Panel)**

# **2.6 EHPM Card Files**

# **Introduction**

An Enhanced High-Performance Process Manager (EHPM) card file is a 7-Slot or 15-Slot card file that is populated with an EHPM card set. The EHPM card set consists of following assemblies.

- Enhanced High-Performance Comm/Control card
- High-Performance I/O Link card
- EHPM FTE Interface module

The EHPM assemblies occupy the left-most slot positions in the card file. The EHPM FTE Interface module mounts in the connector beneath the EHPM Comm/Control card in the first slot.

PLC DCS Pro Ltd.

# **EHPM card file configurations**

There are 3 EHPM card file configurations. They are as follows:

- Left 7-Slot EHPM card file
- Right 7-Slot EHPM card file
- 15-Slot EHPM card file

# **15-Slot EHPM card file**

The following figure is an illustration of a 15-Slot EHPM card file.

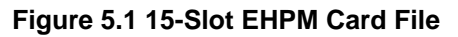

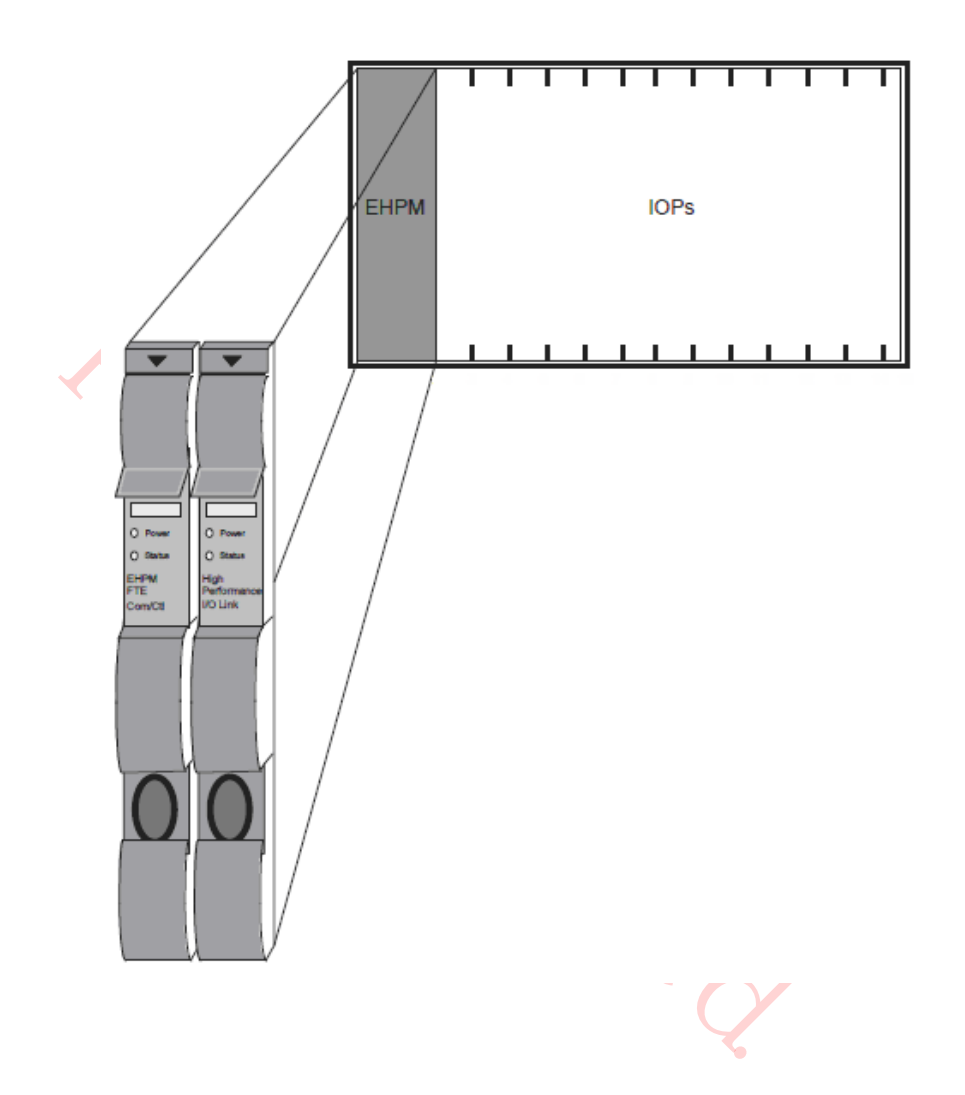

# **EHPM functionality**

The Enhanced High-Performance Process Manager Module (EHPM) provides:

- A Control processor (Motorola 68040)
- Communications with the Local Control Network (LCN) Enhanced Network Interface Module (ENIM) through the Enhanced Universal Control Network (EUCN)
- A Communications processor ( Motorola 68LC040)
- Communications through the I/O Link Interface with Input/Output Processors (IOPs) and I/O Link Extenders
- Separate and shared memory for the Communications and Control processors
- An I/O Link processor (Motorola 80C32) with SRAM
- EHPM redundancy control

## **EHPM card/module types**

The EHPM board set consists of the Enhanced High-Performance Com/Control PWA, High Performance I/O Link PWA and FTE Interface Module. The interface module is mounted in the 50-pin connector below the Enhanced High-Performance Communications/Control card in the first left-most card file slot. The cards and the module are described in the following table.

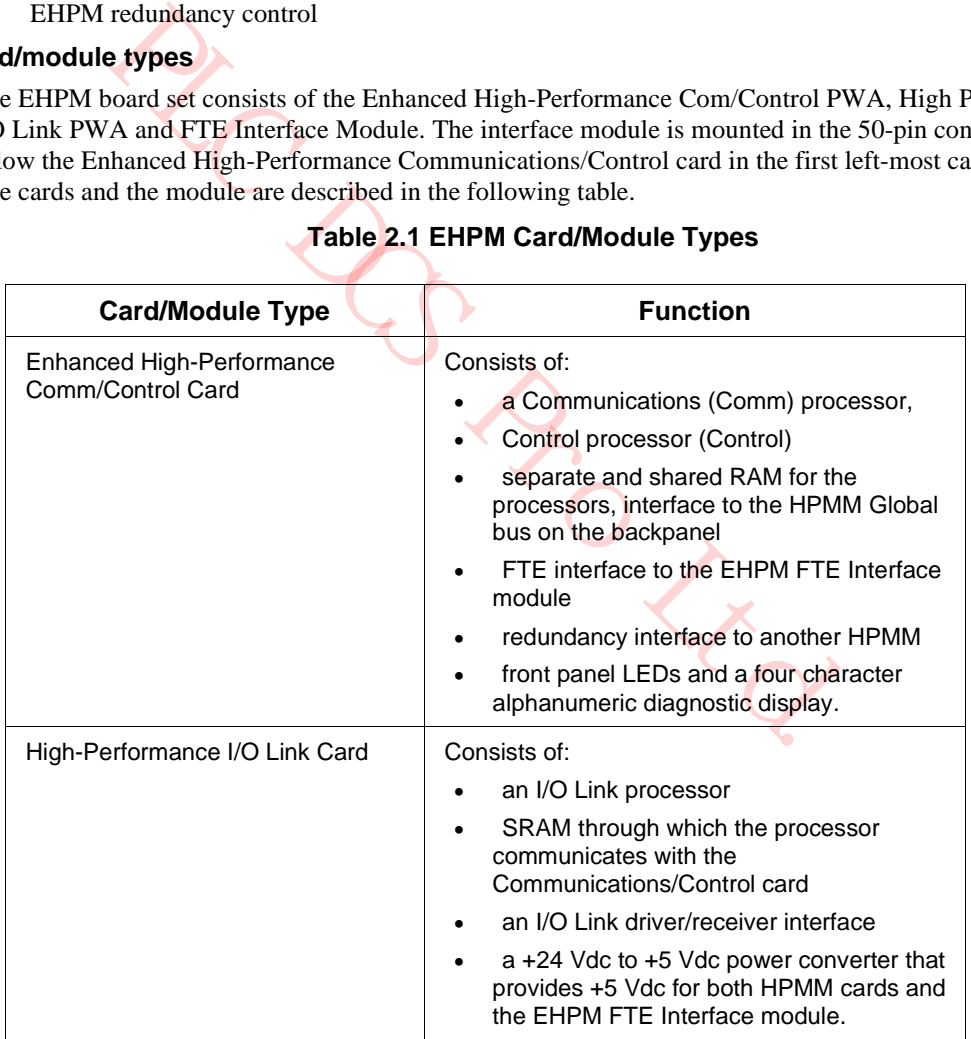

# **Table 2.1 EHPM Card/Module Types**

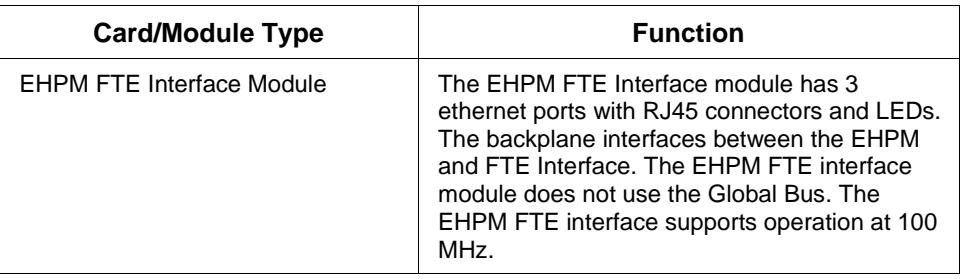

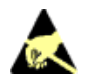

# **ESD HAZARD**

It is important that you wear a properly connected Electrostatic Discharge (ESD) wriststrap while touching or handling the EHPM components.

# **Card/module illustrations**

These cards and interface module are shown in more detail in the following figures:

- Figure 5.2 EHPM FTE Interface Module (Front Panel)
- Figure 5.4 Enhanced High-Performance Comm/Control Card (Front Panel)
- Figure 5 High-Performance I/O Link Card (Front Panel)

Refer to these figures for the discussion of EHPM indicators, diagnostic switch, and power margin jumper that follows.

## **Power indicators**

When the EHPM is turned on, the **Power** indicator on each EHPM card and the EHPM FTE Interface module lights. The **Power** indicator is illuminated whenever 24 Vdc from the cabinet Power System is present.

## **Status indicators**

While touching or handling the EHPM components.<br> **Estrations**<br>
Is and interface module are shown in more detail in the following figure 5.2 EHPM FTE Interface Module (Front Panel)<br>
re 5.4 Enhanced High-Performance Comm/Con The **Status** indicator on the Enhanced High-Performance Communications/Control card illuminates momentarily after applying power. Internal test routines are executed upon applying power, and the **Status** indicator remains on if the tests are successfully completed. The steady illumination of the **Status** indicator signifies that no test failures were detected.

The High-Performance I/O Link **Status** indicator is not lit when the EHPM is in the Alive state. It is lit (not blinking) after the EHPM is loaded with the operating personality software, and enters the **OK** state.

When the EUCN FTE cables are in use, it is displayed by the indicators at the front of the EHPM FTE Interface Module and under the front cover of the Enhanced High-Performance Comm/Control card.

The Transmit (**Tx**) indicator at the front of the EHPM FTE Interface module is an indication of EUCN cable transmit activity.

The **Link** indicator at the front of the EHPM FTE Interface module is an indication of EUCN cable link status.

Refer to the "FTA Redundancy Indicators"subsection in the "Fault Isolation" section. for additional information on the status indicators.

## **Diagnostic display**

The 4-digit Diagnostic display at the front of the Enhanced High-Performance Communications/Control card (below the upper extraction lever) provides additional status information as well as error code information if a failure occurs. After power is applied and the internal test routines have completed successfully, it displays a code that indicates the EHPM is in the Alive state, such as **Axxx.** In addition, for EUCN, the 4-digit diagnostic display includes the UCN Node Number, FTE Device Index and the

four octets of the IP Address of the node. The additional diagnostic codes are presented in a fixed sequence.

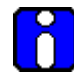

If a running EHPM fails in such a way that the status indicator (front-panel LED on the EHPM Comm/Ctrl card) is shown as all black, you should recover by performing a RAM RENTENTION RESTART to maintain the error code indication for the purposes of diagnosing the potential issue. If you perform a full power recycle, you will lose the error code indication.

# **Diagnostic display analysis example**

**ATTENTION**

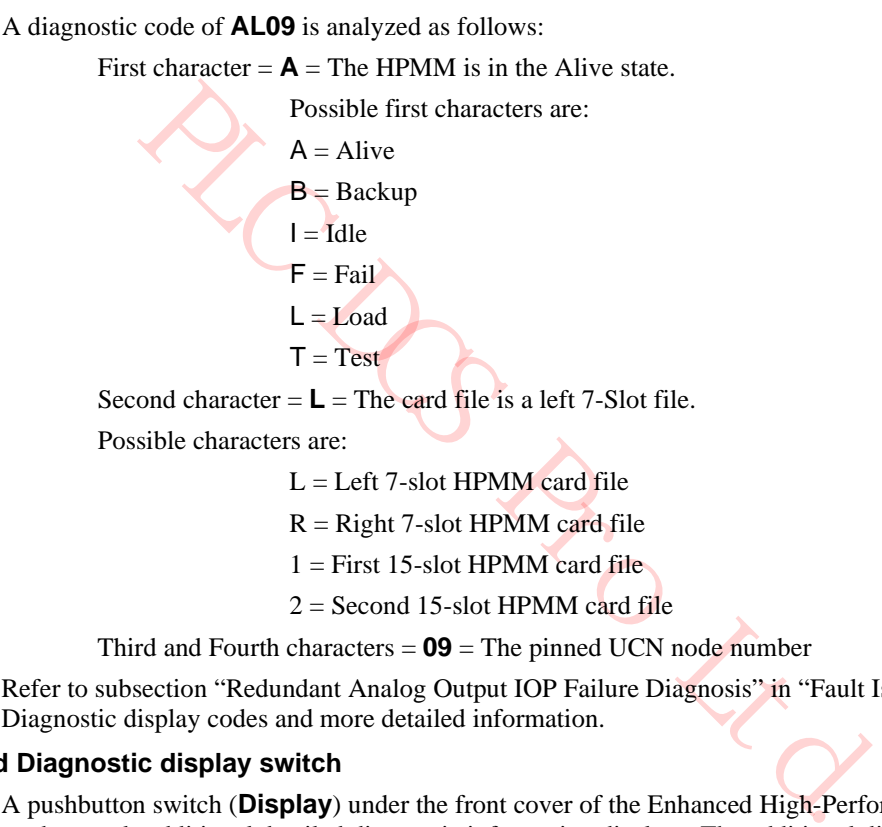

 $2 =$  Second 15-slot HPMM card file

Third and Fourth characters  $= 09$  = The pinned UCN node number

Refer to subsection "Redundant Analog Output IOP Failure Diagnosis" in "Fault Isolation" for additional Diagnostic display codes and more detailed information.

## **Detailed Diagnostic display switch**

A pushbutton switch (**Display**) under the front cover of the Enhanced High-Performance Comm/Control card controls additional detailed diagnostic information displays. The additional diagnostic codes are presented in a fixed sequence.

This detailed diagnostic information becomes extremely useful when troubleshooting.

The switch effects only the behavior of the display and does not effect the operational capability of the Enhanced High-Performance Comm/Control card.

Refer to the "Fault Isolation" section for troubleshooting information, failure code charts including suggested corrective actions, and additional information on detailed diagnostic displays and the sequences of presentation.

## **Debug connector**

The Enhanced High-Performance Comm/Control card has a debug connector (**Debug**) under the front cover. The connector is used by Honeywell engineering with specialized equipment and design level knowledge.

## **EHPM +5 volt power margins**

EHPM +5 volt power margining can be accomplished by using the jumper positions under the front cover of the High-Performance I/O Link card. The possible settings are **Normal**, **High**, and **Low** margins. Power margining is used by manufacturing test and can also be used for troubleshooting intermittent hardware problems as a last resort. Power margining is effective as soon as the jumper is moved.

## **ATTENTION**

Honeywell does not recommend the use of power margins on any device that is on-process. Figure 5 High-Performance I/O Link Card (Front Panel) identifies the pinning selections on the High Performance I/O Link card with a single jumper.

It is important that the jumper be placed in the **Normal** position when a nominal voltage level is required (rather than removing the jumper completely). The jumper in the **Normal** position is required to internally set the correct values for error detection (error trip points) at the nominal voltage level.

#### **EHPM FTE Interface module**

The following figure illustrates the front panel of the EHPM FTE Interface module. Each FTE cable (yellow and green) is connected to a CF9 Ethernet Switch (yellow and green).

Redundant EHPMs connected to an Experion network have a crossover cable connecting the redundancy ports (bottom port) of the two EHPM FTE Interface modules. This is not required for a standalone EUCN node that is not connected to an Experion network.

# **Figure 5.2 EHPM FTE Interface Module (Front Panel)**

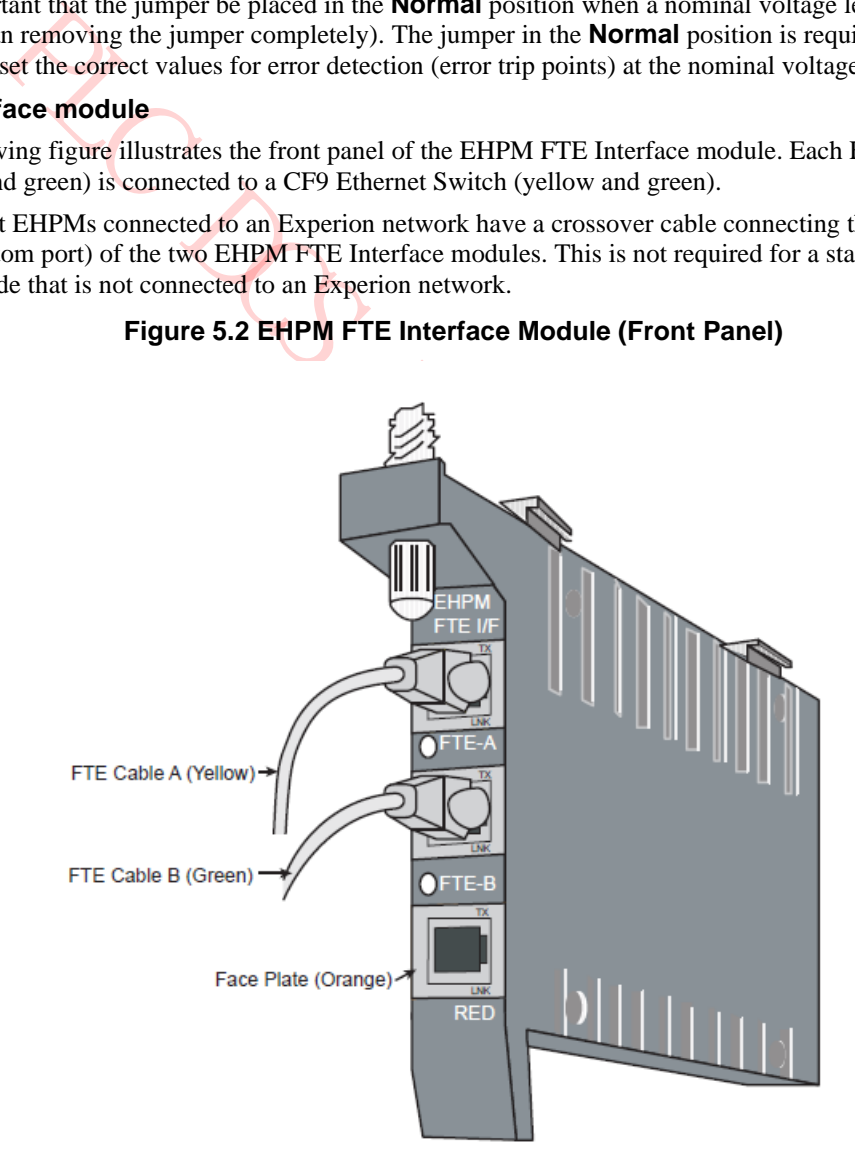

# **CF9 Ethernet Switch**

The following figure illustrates a yellow CF9 Ethernet Switch. There are eight ports to connect to EHPM FTE Interface Modules, and one port to connect to a Level 2 port on the FTE Switch.

The CF9 Ethernet Switch has upgradable firmware. If the EUCN is connected to an Experion network, the firmware can be upgraded from the Experion system. If the EUCN is not connected to an Experion network, the firmware can be upgraded from a standalone PC loaded with EUCN Tools. Firmware and instructions to update the firmware are provided with the Utilities & Load Modules media.

The eight-port, Control Firewall (CF9) serves as the Fault Tolerant Ethernet (FTE) communication center for a given EHPM network. It consists of a CF9 Ethernet Switch module that plugs into its associated CF9 input/output termination assembly (IOTA) as shown in the following figure.

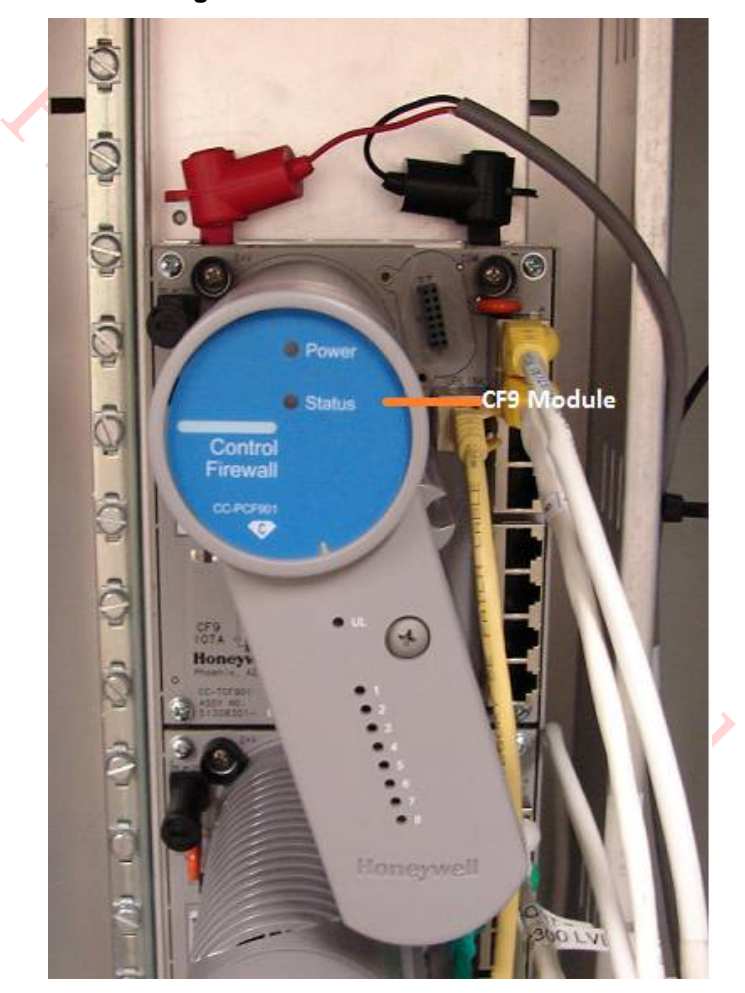

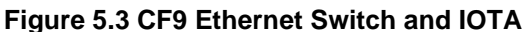

## **Enhanced High-Performance Comm/Control card**

The following figure illustrates the front of the Enhanced High-Performance Comm/Control card as well as the indicators, Diagnostic display, Detailed Diagnostic switch, and Debug connector that are located under the front cover. Pressing the Display pushbutton switch under the cover enables the display to indicate the UCN Node Number, the FTE Device Index, and the four octets of the IP address. Pressing the pushbutton switch again disables the additional information from being displayed.

The EHPM Comm/Control card has upgradable firmware. If the EUCN is connected to an Experion network, the firmware can be upgraded from the Experion system. If the EUCN is not connected to an Experion network, the firmware can be upgraded from a standalone PC loaded with EUCN Tools. Firmware and instructions to update the firmware are provided with the Utilities & Load Modules media.

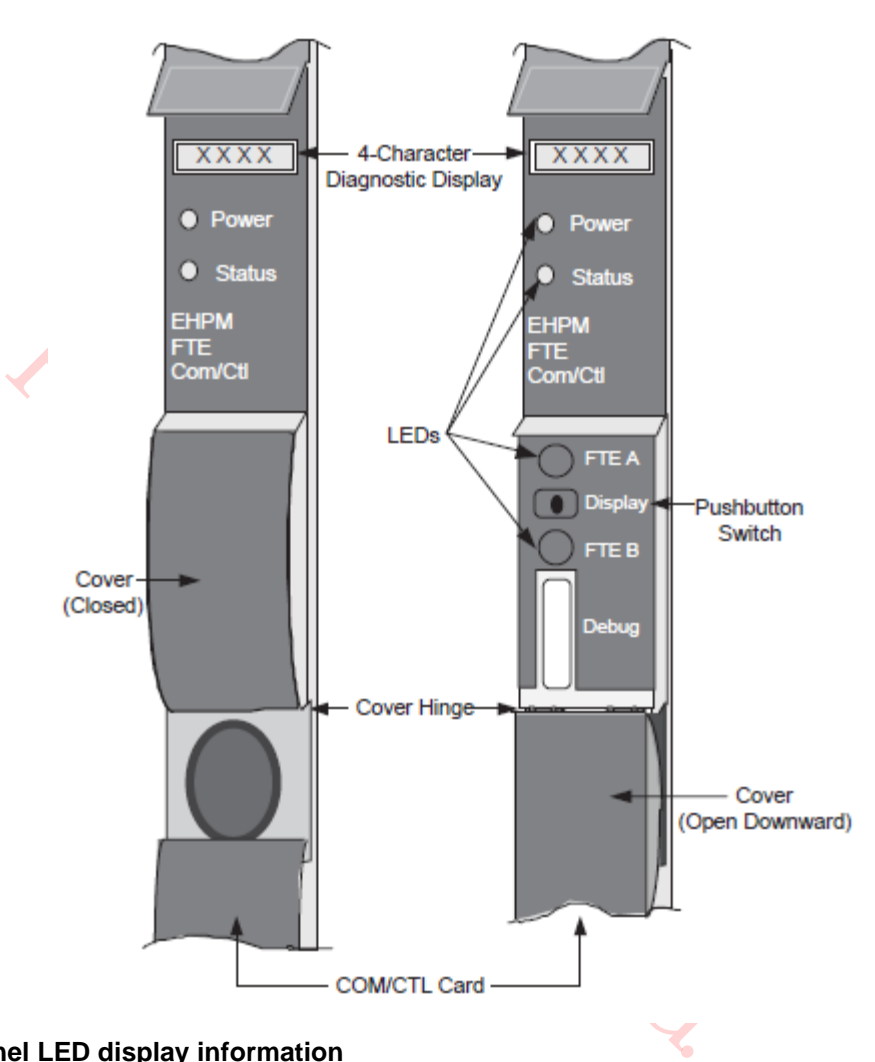

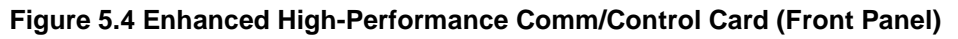

# **EHPM Front Panel LED display information**

# **Table 2.2 EHPM Front Panel display indications**

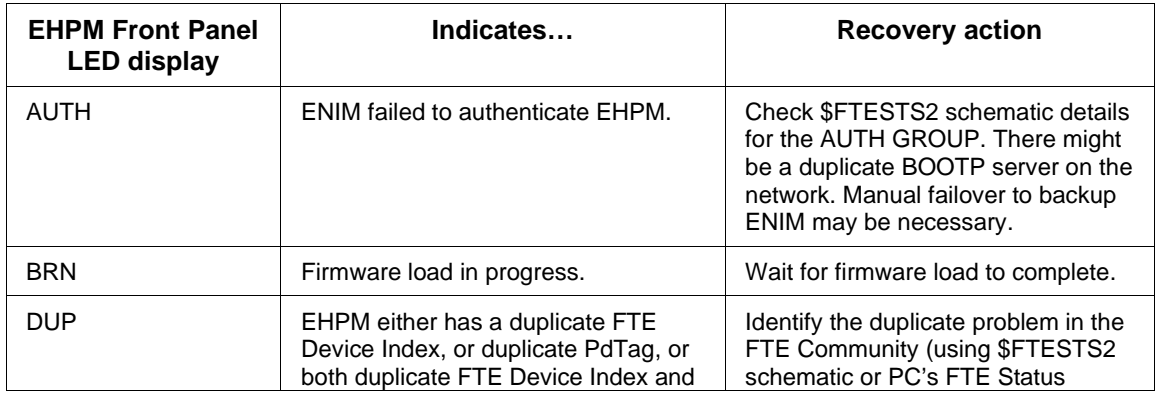

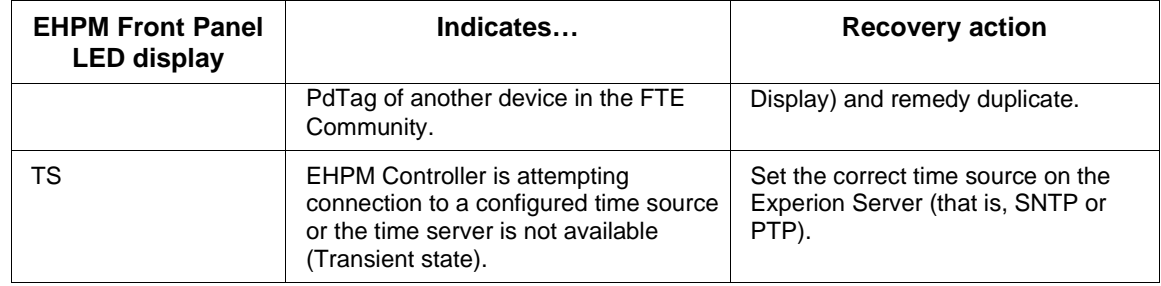

# **2.7 Service failed EHPM cards flashed with Experion-integrated firmware**

# **Overview**

If the EHPM Comm/Ctrl card which is FAILED happens to be in FILE\_1 card file position or the LEFT card file position (in a redundant configuration), and the card is flashed with the Experion-integrated firmware (Experion BOOT and APP firmware), then DO NOT attempt to replace this card in this file position with a replacement EHPM Comm/Ctrl card with factory default firmware (that is, standalone firmware or BOOT-only firmware).

Because of the "Floating IP address" functionality of Experion-integrated EHPMs, this will result in a duplicate IP address in the network, and may result in placing the running primary EHPM (which is in the FILE\_2 card file position or RIGHT card file position) in the OFFNET state creating a Loss of View.

# **EHPM Comm/Ctrl card replacement procedure**

To avoid duplication of IP address in the network, consider one of the following options:

• **OPTION 1 (most desirable option):** Consider having at least one spare EHPM Comm/Control Card flashed with Experion-integrated firmware (BOOT and APP). Mark this card in some manner as having the Experion-integrated firmware flashed.

Or

- Comm/Ctrl card which is FAILED happens to be in FILE\_1 card file<br>tition (in a redundant configuration), and the card is flashed with the Experion BOOT and APP firmware), then DO NOT attempt to replace the a replacement EH • **OPTION 2:** If you only have a spare card with the Standalone (BOOT-only) firmware, you could temporarily change the device index of the EHPM FTE Interface Card in the FILE\_1 position or LEFT card file position to an unused ODD-numbered device index. This would allow a Standalone (BOOT-only) firmware EHPM Comm/Ctrl card to get an unused ODD IP address to allow proper flashing of the Experion-integrated firmware. After the firmware is updated, you can change back to the correct device index. Perform the following steps:
	- 1. Power-off the failed EHPM Comm/Ctrl card in the FILE\_1 or LEFT card file position by temporarily pulling out the High-Performance I/O Link card about 2 inches (but leave the I/O Link card in the card file chassis) from the HPM card file chassis.
	- 2. Remove the 3rd port redundancy cable (crossover cable attached to the orange port) between the redundant EHPMs.
	- 3. Remove the FTE Interface card from the FILE\_1 or LEFT chassis.
	- 4. Change the device index (rotary switches) to an unused ODD-numbered device index (from 1 to 509). Use the FTE Status display to find an unused ODD-numbered device index.
	- 5. Re-insert the FTE Interface card to the FILE\_1 or LEFT chassis.
	- 6. **Make sure** the FTE Cables are attached, but that the 3rd port redundancy cable (orange port) remains **disconnected**.
	- 7. Insert the spare EHPM Comm/Ctrl (controlling power from the I/O Link card).
- 8. When the IP Address is shown, use the Stand-Alone EPA Tool to flash the EHPM Comm/Ctrl card to the desired version of Experion-integrated firmware (BOOT and APP). Refer to the section "Migration from standalone firmware (BOOT-only) to Experion-integrated (BOOT and APP) firmware" in the *Customer Release Guide*.
- 9. After the firmware is flashed successfully, power-off the EHPM Comm/Ctrl card by temporarily pulling out the High-Performance I/O Link card about 2 inches (but leave the I/O Link card in the card file chassis) from the HPM card file chassis.
- 10. Remove the FTE Interface card from the FILE\_1 or LEFT chassis and change the index back to the original device index.
- 11. Re-insert the FTE Interface card to the FILE\_1 or LEFT chassis.
- 12. Reconnect the 3rd port redundancy cable (orange port) to the FTE Interface card.
- 13. Re-insert the High-Performance I/O Link card to power-on the EHPM Comm/Ctrl card.
- 14. The newly flashed Experion-integrated EHPM Comm/Ctrl card in the FILE\_1 or LEFT card file position will go to the ALIVE state and is ready to be loaded.
- 15. Load the EHPM Comm/Ctrl card from the ALIVE state to the BACKUP state.
- **OPTION 3:** Use a *different* EHPM chassis (either a FILE\_2 or a RIGHT card file position) to flash the Experion-integrated firmware into the spare EHPM Comm/Control Card.

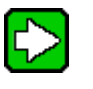

Or

**TIP -** Ideally, instead of a production EHPM chassis, a hot spare or lab system could be used to properly flash the replacement EHPM Comm/Control card to the correct version of Experion-integrated firmware.

1. Ensure that for the different EHPM chassis in the FILE\_2 or RIGHT card file position, that the EHPM is indeed running as BACKUP. If not, you will need to perform a SWAP PRIMARY operation to obtain this node order.

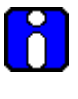

**ATTENTION -** This will require temporarily shutting down a BACKUP EHPM running in a FILE\_2 or RIGHT card file position and using its EVEN device index (which will give an EVEN IP address in the FILE\_2 or RIGHT card file position) to flash the replacement EHPM Comm/Control card.

- 4. The newly flashed Experion-integrated EHPM Comm/Ctrl car<br>
card. The newly flashed Experion-integrated EHPM Comm/Ctrl car<br>
5.<br>
For<br>
DPTION 3: Use a different EHPM chassis (either a FILE 2 or a RIGH<br>
DPTION 3: Use a diffe 2. From the Native Window's UCN Detail Status display for the EHPM, chose the right side EHPM, then select "RUN STATES" followed by the "SHUTDOWN" target. The Backup EHPM transitions to the ALIVE state.
- 3. Power-off the EHPM Comm/Ctrl card in the FILE\_2 or RIGHT card file position by temporarily pulling out the High-Performance I/O Link card about 2 inches (but leave the I/O Link card in the card file chassis) from the HPM card file chassis.
- 4. Remove the existing EHPM card, and place it on a static-free surface.
- 5. Temporarily, remove the 3rd port redundancy cable (crossover cable attached to the orange port) between the redundant EHPMs.
- 6. Insert the new EHPM card into the empty slot in the FILE\_2 or RIGHT card file position, and re-insert the High-Performance I/O Link card to power-on the EHPM Comm/Ctrl card.
- 7. Use the Stand-Alone EPA Tool to flash the replacement EHPM Comm/Ctrl card to the desired version of Experion-integrated firmware (BOOT and APP). Refer to the section "Migration from standalone firmware (BOOT-only) to Experion-integrated (BOOT and APP) firmware" in the *Customer Release Guide*.
- 8. Power-off the new EHPM Comm/Ctrl card in the FILE 2 or RIGHT card file position by temporarily pulling out the High-Performance I/O Link card about 2 inches (but leave the I/O Link card in the card file chassis) from the HPM card file chassis.
- 9. Remove the newly flashed EHPM card, and place it back into its static-free bag. It is ready now for use in another EHPM chassis.
- 10. To recover the existing backup EHPM, take the existing EHPM card from the staticfree surface, and insert it into the empty slot in the FILE\_2 or RIGHT card file position.
- 11. Reconnect the 3rd port redundancy cable (orange port) to the FTE Interface card.
- 12. Re-insert the High-Performance I/O Link card to power-on the EHPM Comm/Ctrl card.
- 13. The existing, original Experion-integrated replacement EHPM Comm/Ctrl card in the FILE\_2 or RIGHT card file position will go to the ALIVE state and is ready to be loaded.
- 14. Load the EHPM Comm/Ctrl card from the ALIVE state to the BA Load the EHPM Comm/Ctrl card from the ALIVE state to the BACKUP state.

# **2.8 C300PM Card Files**

# **Introduction**

A Common embedded platform (CEP) - based C300 Process Manager (C300PM) card file is a 7-Slot or 15-Slot card file that is populated with the C300PM card set. The C300PM card set consists of following assemblies.

**PRO Ltd.** 

- FTE-based C300 Process Manager Comm/Control card
- FTE Interface module
- Power Backup Module

# **C300PM card file configurations**

There are 3 C300PM card file configurations. They are as follows:

- Left 7-Slot C300PM card file
- Right 7-Slot C300PM card file
- 15-Slot C300PM card file

September 2021

# **15-Slot C300PM card file**

The following figure is an illustration of a 15-Slot C300PM card file.

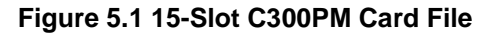

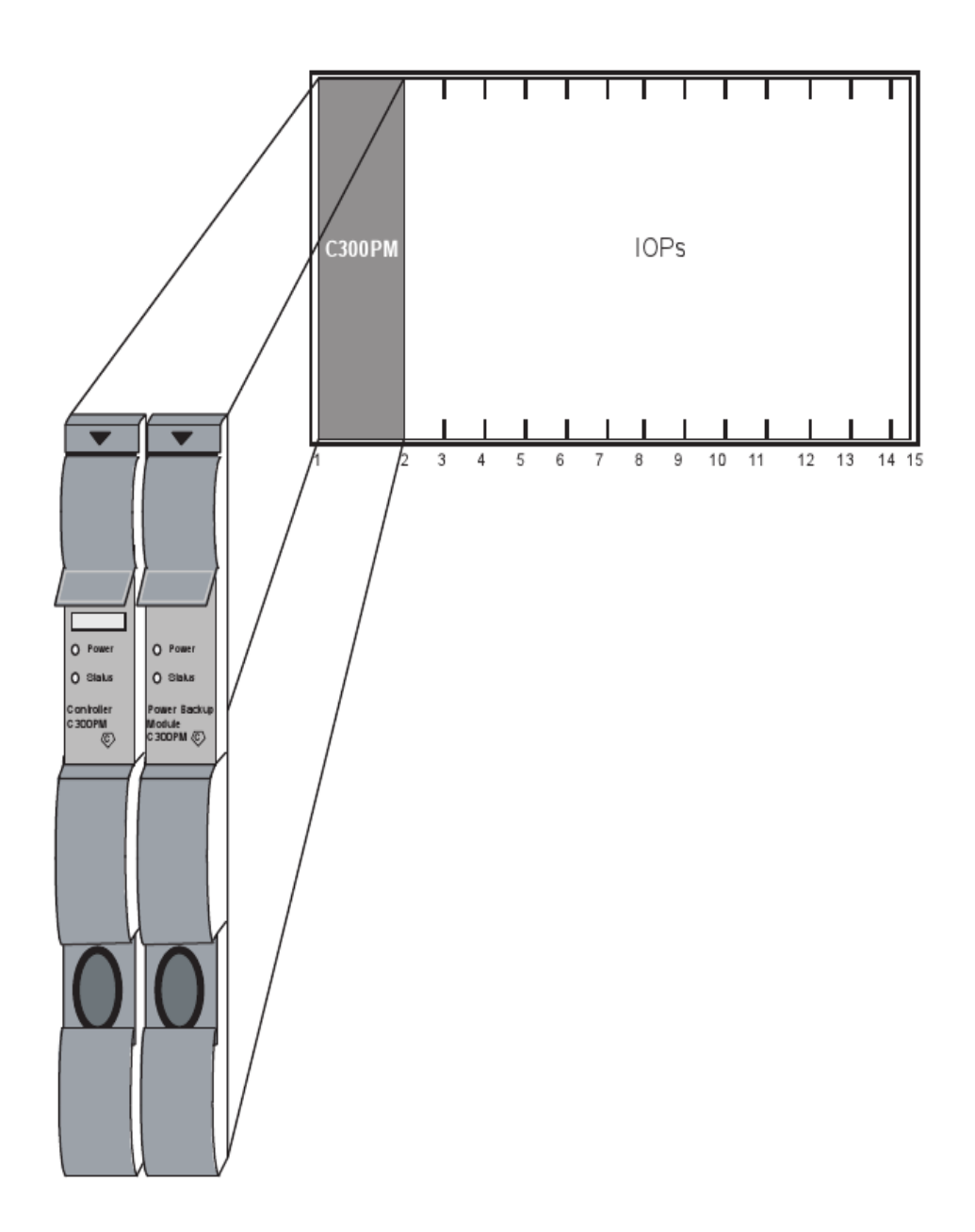

# **C300PM functionality**

The C300PM Module provides:

- HPM Control functions
- Communications with the Local Control Network (LCN) Enhanced Network Interface Module (ENIM), ELCN ENIM variants of UEA/UVA ENIM, and Enhanced Network Bridge (ENB) through the Enhanced Universal Control Network (EUCN)
- HPM Communication processor functions
- Communications through the I/O Link Interface with Input/Output Processors (IOPs) and I/O Link Extenders
- A power backup module (PBM)
- Redundancy control for both HPM

# **C300PM card/module types**

The C300PM board set consists of the C300PM PWA, Power Backup Module PWA and FTE Interface Module. The FTE interface module is mounted in the 50-pin connector below the C300PM PWA in the first left-most card file slot. The cards and the module are described in the following table.

# **Table 2.1 C300PM Card/Module Types**

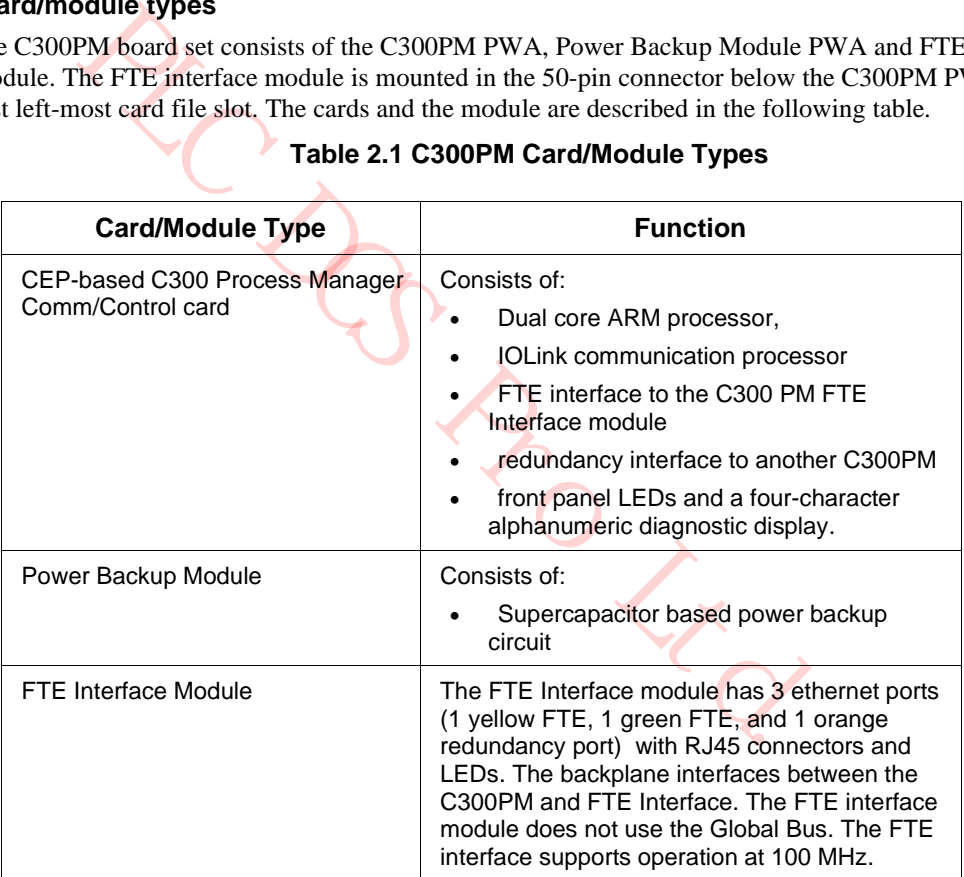

**ESD HAZARD**

It is important that you wear a properly connected Electrostatic Discharge (ESD) wriststrap while touching or handling the C300PM components.

# **Card/module illustrations**

These cards and interface module are shown in more detail in the following figures:

- Figure 5.2 FTE Interface Module (Front Panel)
- Figure 5.3 Power Backup Module (Front Panel)
- Figure 5.4 C300PM Comm/Control Card (Front Panel)

Refer to these figures for the discussion of C300PM indicators that follows.

#### **Power indicators**

When the C300PM is turned on, the **Power** indicator on each C300PM card and the FTE Interface module lights. The **Power** indicator is illuminated whenever 24 Vdc from the cabinet Power System is present.

## **Status indicators**

e ngures for the discussion of C500PM mateators that follows.<br>
SOOPM is turned on, the **Power** indicator on each C300PM card and the S. The **Power** indicator is illuminated whenever 24 Vdc from the cabinal indicator on the The **Status** indicator on the C300PM Communications/Control card illuminates momentarily after applying power. Internal test routines are executed upon applying power, and the **Status** indicator remains on if the tests are successfully completed. The steady illumination of the **Status** indicator signifies that no test failures were detected.

When the EUCN FTE cables are in use, it is displayed by the indicators at the front of the FTE Interface Module and under the front cover of the C300PM Comm/Control card.

The Transmit (**Tx**) indicator at the front of the FTE Interface module is an indication of EUCN cable transmit activity.

The **Link** indicator at the front of the FTE Interface module is an indication of EUCN cable link status.

Refer to the "FTA Redundancy Indicators"subsection in the "Fault Isolation" section. for additional information on the status indicators.

#### **Diagnostic display**

The 4-digit Diagnostic display at the front of the C300PM Communications/Control card (below the upper extraction lever) provides additional status information as well as error code information if a failure occurs. After power is applied and the internal test routines have completed successfully, it displays a code that indicates the C300PM is in the IDLE state, such as **IDLE**, then change the state from **IDLE** to **NODB** and it shows this **NODB** state until the controller checkpoint or Control Builder platform block is loaded. Once the platform block is loaded, it shows **IDLE**. In addition, for EUCN, the 4-digit diagnostic display includes the UCN Node Number, FTE Device Index and the four octets of the IP Address of the node. The additional diagnostic codes are presented in a fixed sequence.

#### **Diagnostic display analysis example**

Possible first characters are:

- RUN
- **BKUP**
- IDLE
- **FAIL**
- NODB = No Database
- $T = Test$
- $L = Left 7-slot HPMM card file$
- $R = Right 7-slot HPMM card file$
- $1 =$  First 15-slot HPMM card file
- $2 = Second 15$ -slot HPMM card file
- Third and Fourth characters =  $\mathsf{XX}$  (1-64) = The pinned UCN node number

Refer to subsection "Redundant Analog Output IOP Failure Diagnosis" in "Fault Isolation" for additional Diagnostic display codes and more detailed information.

## **FTE Interface module**

The following figure illustrates the front panel of the FTE Interface module. Each FTE cable (yellow and green) is connected to a CF9 or L2 Ethernet Switch (yellow and green).

Redundant C300PMs connected to an Experion network have a crossover cable connecting the redundancy ports (bottom port) of the two FTE Interface modules.

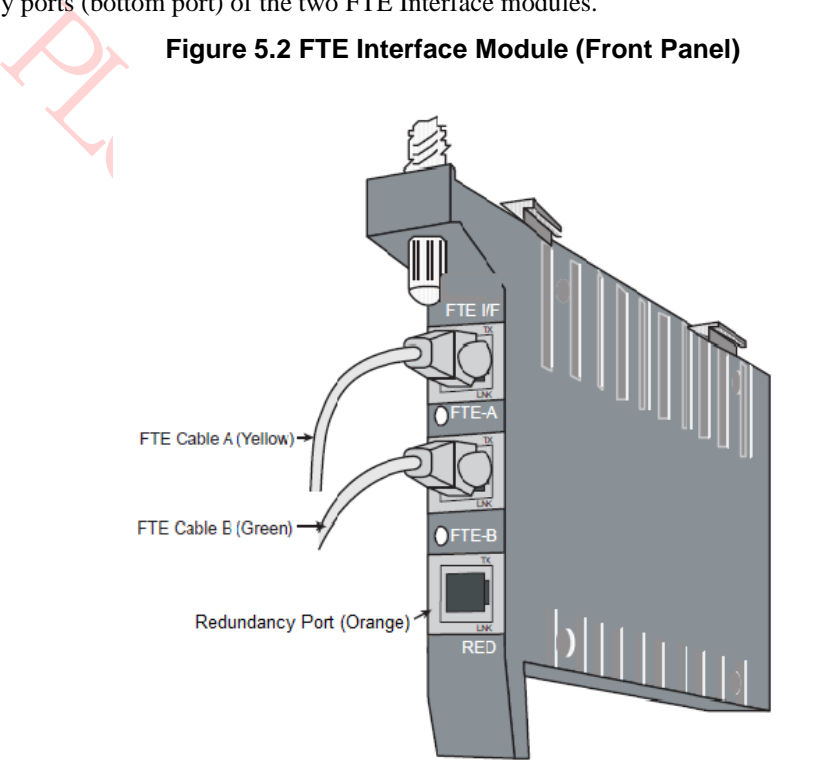

## **Power Backup Module**

C300PM controller supports RAM Retention Restart feature. This feature allows retention of user configuration data in the event of loss of main 24V DC power supply.

When main 24V DC power is lost, C300PM controller receives power for approximately 5 seconds from Power Backup Module. During this period, C300PM controller backs up user configuration data in an on-board non-volatile memory.

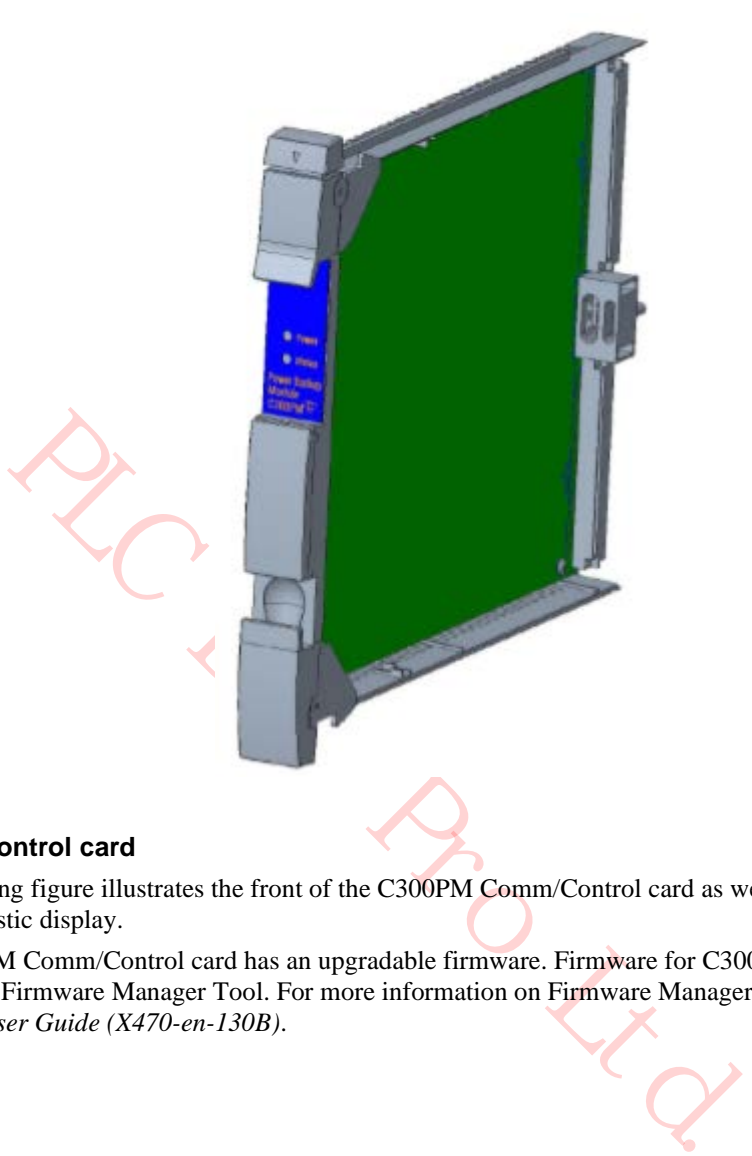

# **Figure 5.3 Power Backup Module (Front Panel)**

## **C300PM Comm/Control card**

The following figure illustrates the front of the C300PM Comm/Control card as well as the indicators and Diagnostic display.

The C300PM Comm/Control card has an upgradable firmware. Firmware for C300PM is upgraded through the Firmware Manager Tool. For more information on Firmware Manager, see the *Firmware Manager User Guide (X470-en-130B)*.

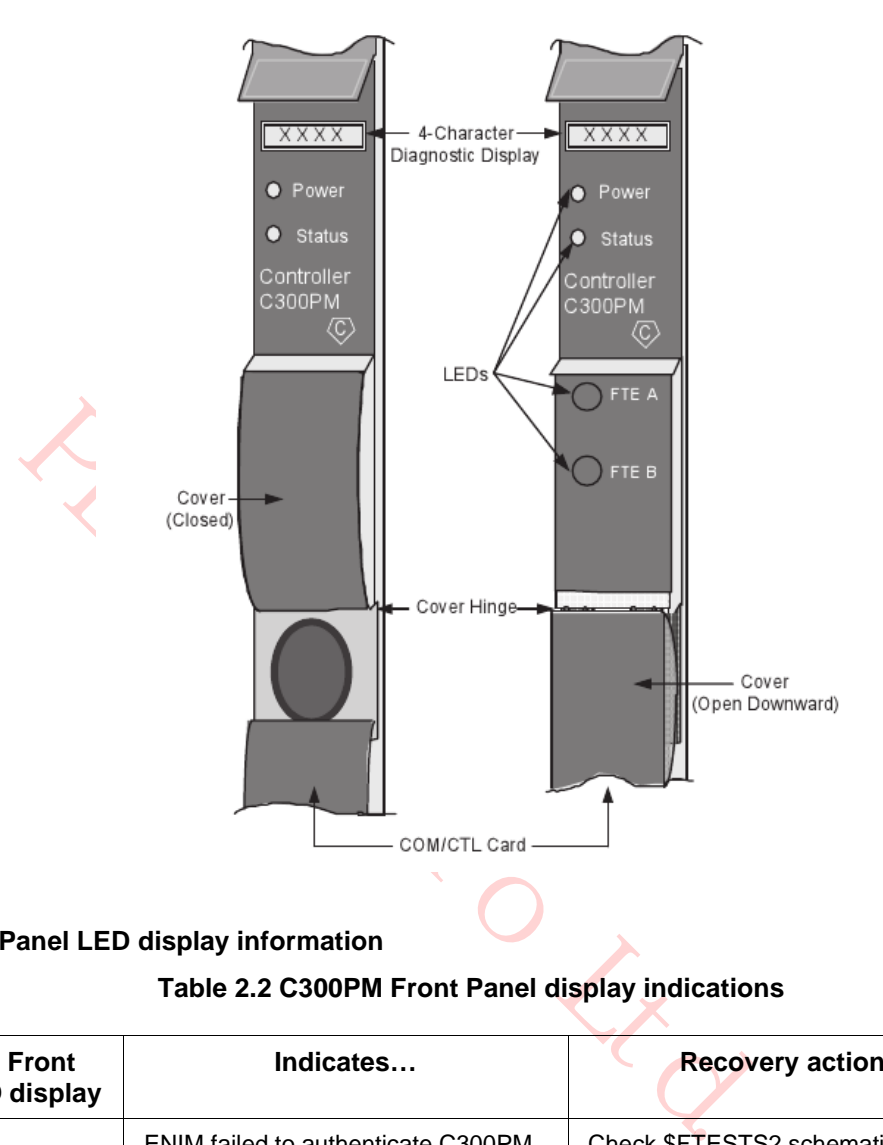

# **Figure 5.4 C300PM Comm/Control Card (Front Panel)**

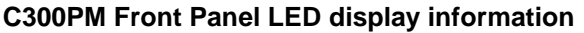

# **Table 2.2 C300PM Front Panel display indications**

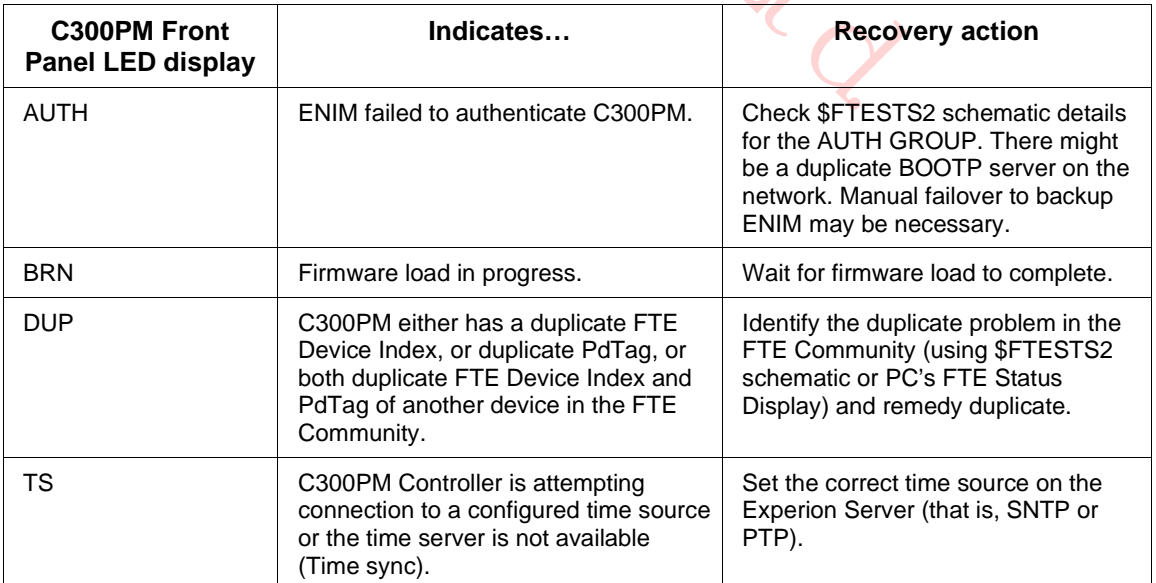

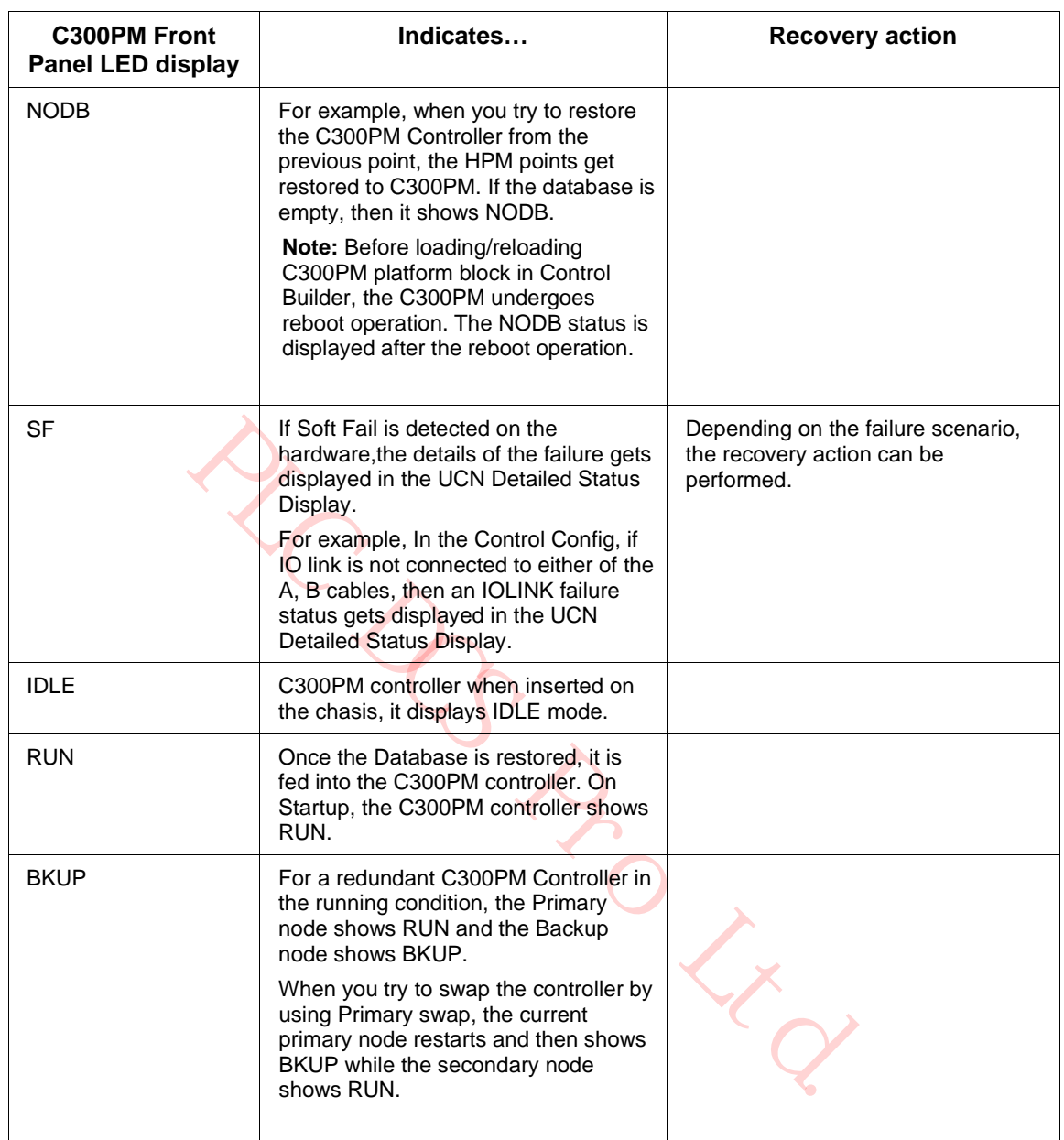

# **2.9 IOP Card Files**

# **Introduction**

Additional Input/Output Processor (IOP) card file slots can be added to any High-Performance Process Manager by the addition of one or more 7-Slot (Left or Right) or 15-Slot card files. CE Compliant 7-Slot or 15-Slot card files that accommodate only IOPs are designated IOP card files. The IOP card files are electrically the same card files as the card files that HPMM cards occupy. They have the same backpanel but differ mechanically. Each IOP card file accommodates either 7 or 15 IOPs. A 15-Slot IOP card file is illustrated in Figure 6 15-Slot IOP Card File

In cabinets that are upgraded from a PM or APM configuration to an HPM configuration, IOP Only card files may exist. These 15-Slot IOP Only card files are restricted to IOP and optional I/O Link Extender cards.

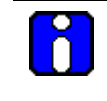

**ATTENTION** Ensure that the IOP card is in IDLE state before it is removed/replaced from the card file.

# **Total number of card files**

The number of card files that can exist in a single High-Performance Process Manager subsystem is dependent upon the mix of 7-Slot and 15-Slot card files. This includes card files that are designated HPMM or IOP card files. Eight I/O Link Interface addresses are available for use in the HPM subsystem. Each card file must be assigned an I/O Link Interface address. Two 7-Slot card files can share the same I/O Link Interface address if one is a Left card file (slots 1-7) and the other a Right card file (slots 9-15). The 15-Slot card file (HPMM or IOP type) cannot share its I/O Link Interface address with another card file. It is conceivable that sixteen 7-Slot card files can exist in a HPM subsystem (eight Left 7-Slot and eight Right 7-Slot card files).

#### **Remote card file installation**

IOP card files can be installed at remote locations by the use of I/O Link Extenders as well as locally in the HPM cabinet or cabinet complex.

#### **Total number of IOPs**

Depending upon the configuration of IOP types, up to 40 primary IOPs, 40 secondary (redundant) IOPs, and 3 I/O Link Extenders (a maximum of 8 I/O Link Extender cards) can exist in a single HPM subsystem.

 $R_{O_{\text{R}}}_{\text{R}}$ 

# **15-Slot IOP card file**

The following figure illustrates a 15-slot IOP card file.

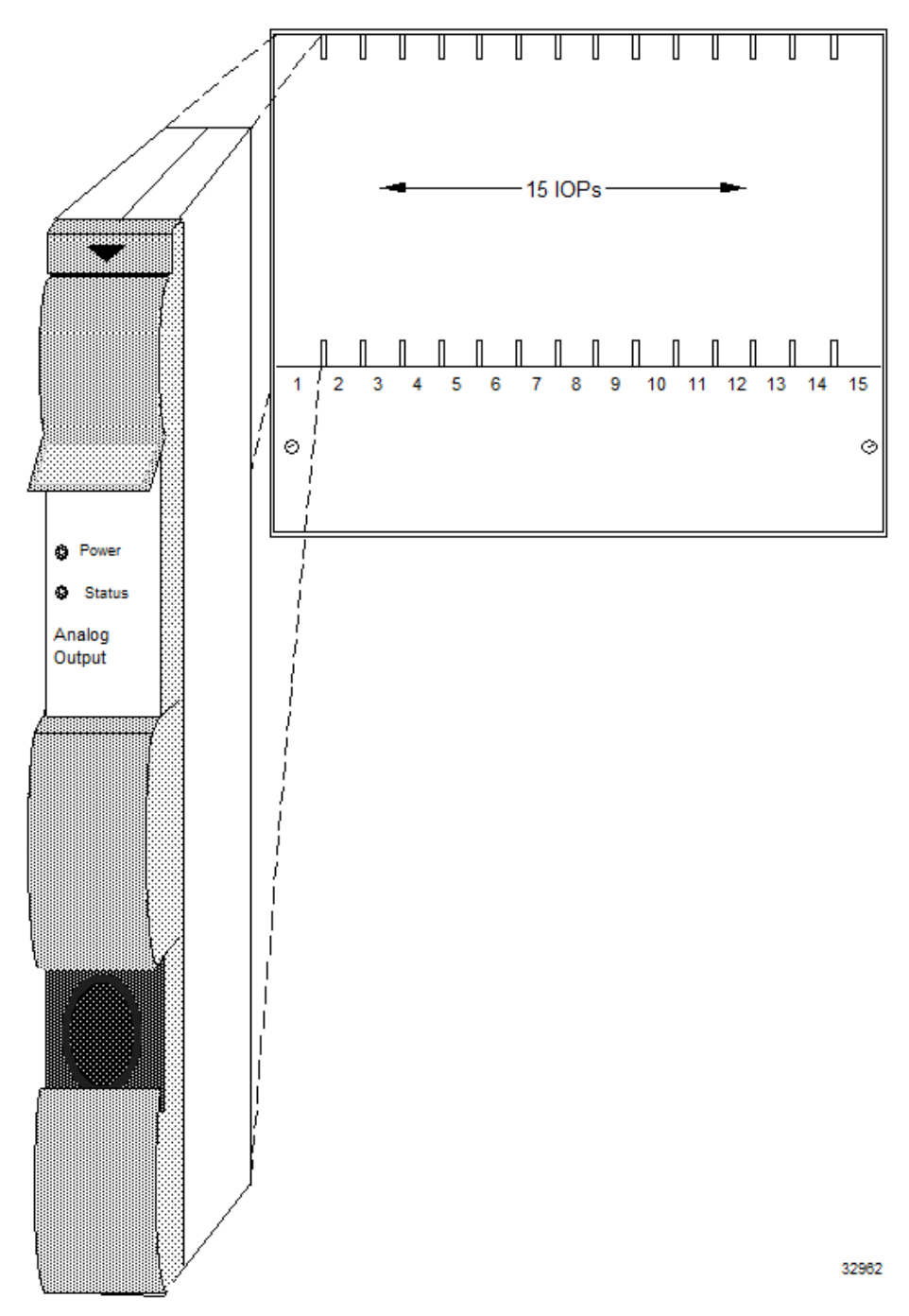

**Figure 6 15-Slot IOP Card File**

# **Types of Input/Output Processors (IOPs)**

There are thirteen types of Input/Output Processor (IOP) card assemblies. Some IOP card types interface with more than one type of Field Termination Assembly (FTA). The functional types of IOPs are:

- High Level Analog Input (HLAI)
- Low Level Analog Input (LLAI)
- Low Level Analog Multiplexer (LLMux)
- Remote Hardened Low Level Analog Multiplexer (RHMUX)
- Digital Input (DI)
- Analog Output (AO)
- Digital Output (DO)
- Smart Transmitter Interface (STI)
- Smart Transmitter Interface Multivariable (STIM)
- Pulse Input (PI)
- Digital Input Sequence of Events (DISOE)
- Serial Device Interface (SDI)
- Serial Interface (SI)

**ATTENTION** Fieldbus is not supported by the TPS Network.

# **AO and DO IOPs**

The Transmitter Interface Multivariable (STIM)<br>
Explore Input (PI)<br>
Interface of Events (DISOE)<br>
Il Device Interface (SDI)<br>
Il Interface (SDI)<br>
Il Interface (SDI)<br> **ATTENTION**<br>
Fieldbus is not supported by the TPS Network. Some of the functional types of IOPs support only certain associated Field Termination Assemblies (FTAs) models because the number of channels (Points) differ. Examples are the Analog Output (8 and 16 channels) and Digital Output (16 and 32 channels) IOPs.

## **Redundant IOPs**

IOPs can be connected in a redundant configuration with both IOPs connected by separate cables to the same FTA. Some models of the following types of IOPs support redundancy.

- Smart Transmitter Interface (STI)
- High Level Analog Input (HLAI)
- Digital Input (DI)
- Digital Output (DO)

# **Redundant HLAI IOPs**

The following figure illustrates an HLAI FTA that interfaces with a pair of HLAI IOPs that are installed in separate 7-Slot card files.

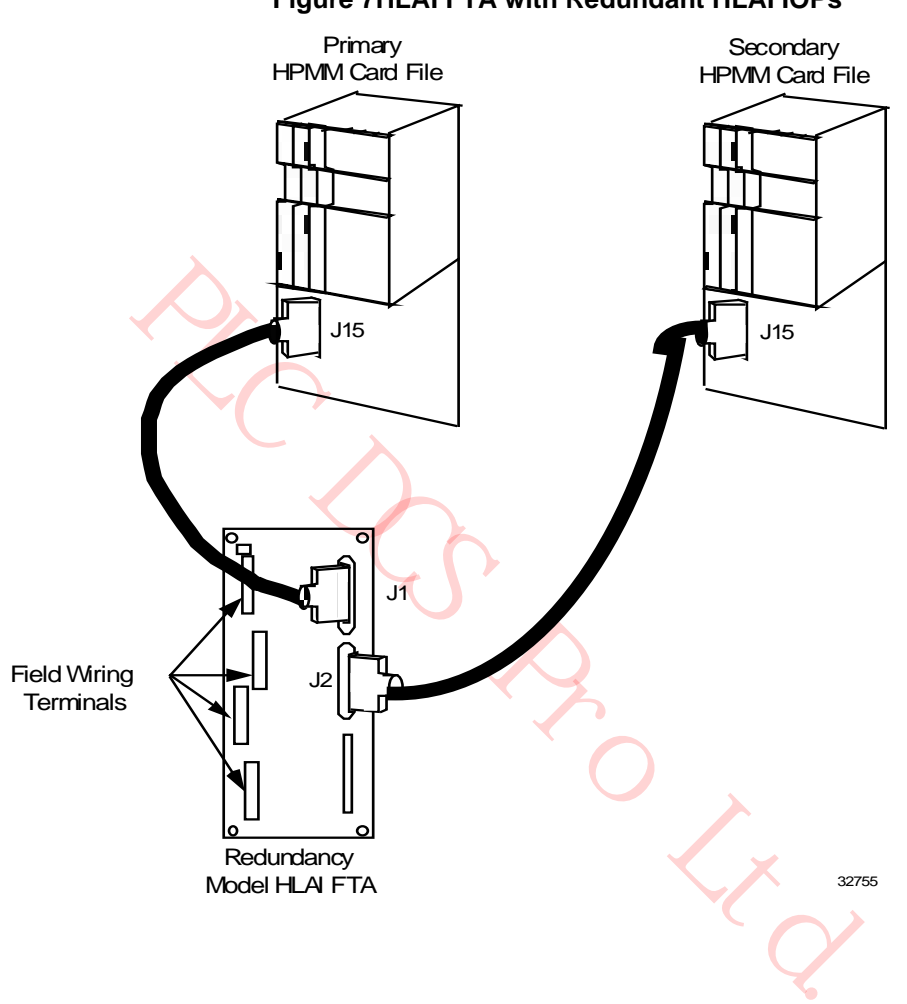

**Figure 7HLAI FTA with Redundant HLAI IOPs**

# **Redundant AO IOPs**

When an Analog Output FTA interfaces with two IOPs through separate cables, and an automatic selector switch on the FTA selects which IOP's output drives the field wiring terminal connectors on the FTA. The following figure is an illustration of an Analog Output FTA interface with two Analog Output IOPs.

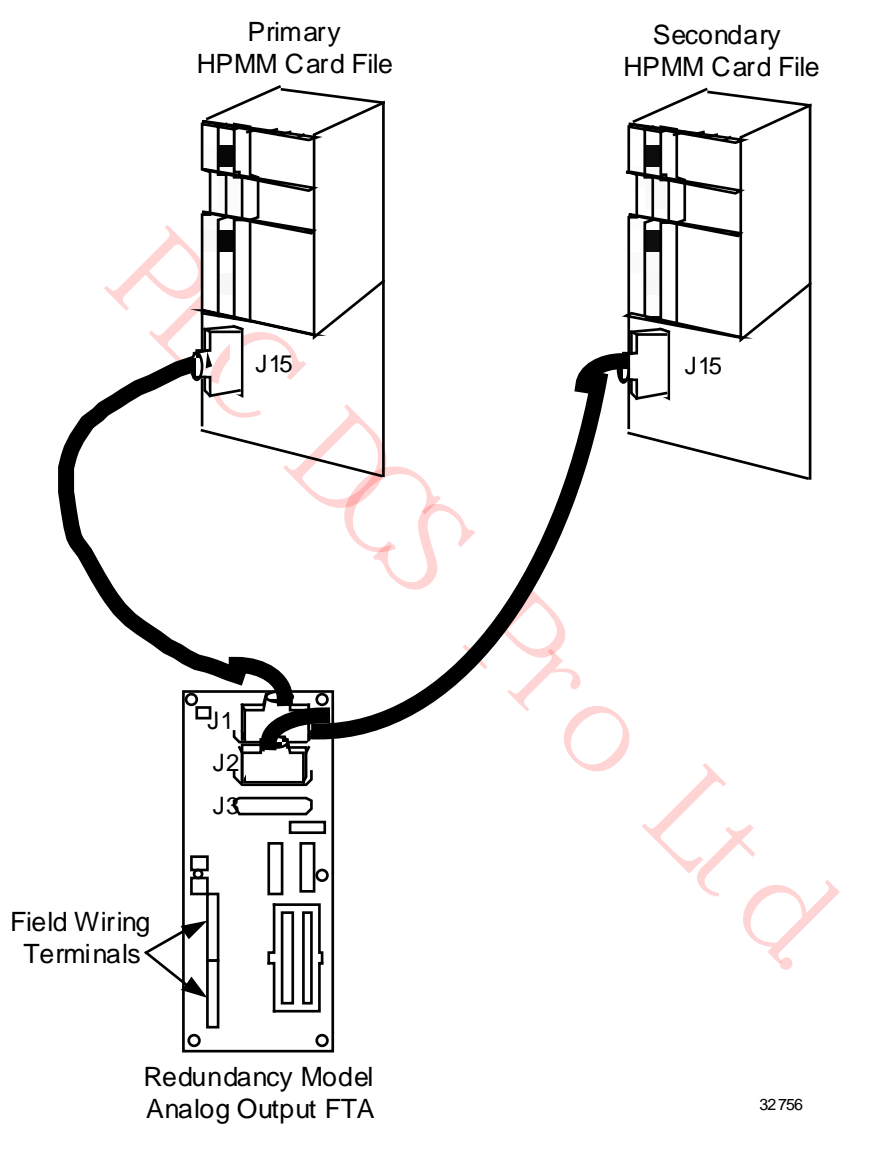

**Figure 8 Analog Output FTA with Redundant Analog Output IOPs**

# **Low Level Multiplexer IOP (LLMux)**

A Low Level Analog Input Multiplexer (LLMux) IOP processes up to 32 inputs from two 16 input FTAs.

The following figure illustrates LLMux FTA interconnections for non-CE Compliant FTA models. CE Compliant FTA models are similar. See the *Process Manager I/O Installation* manual for detailed information.

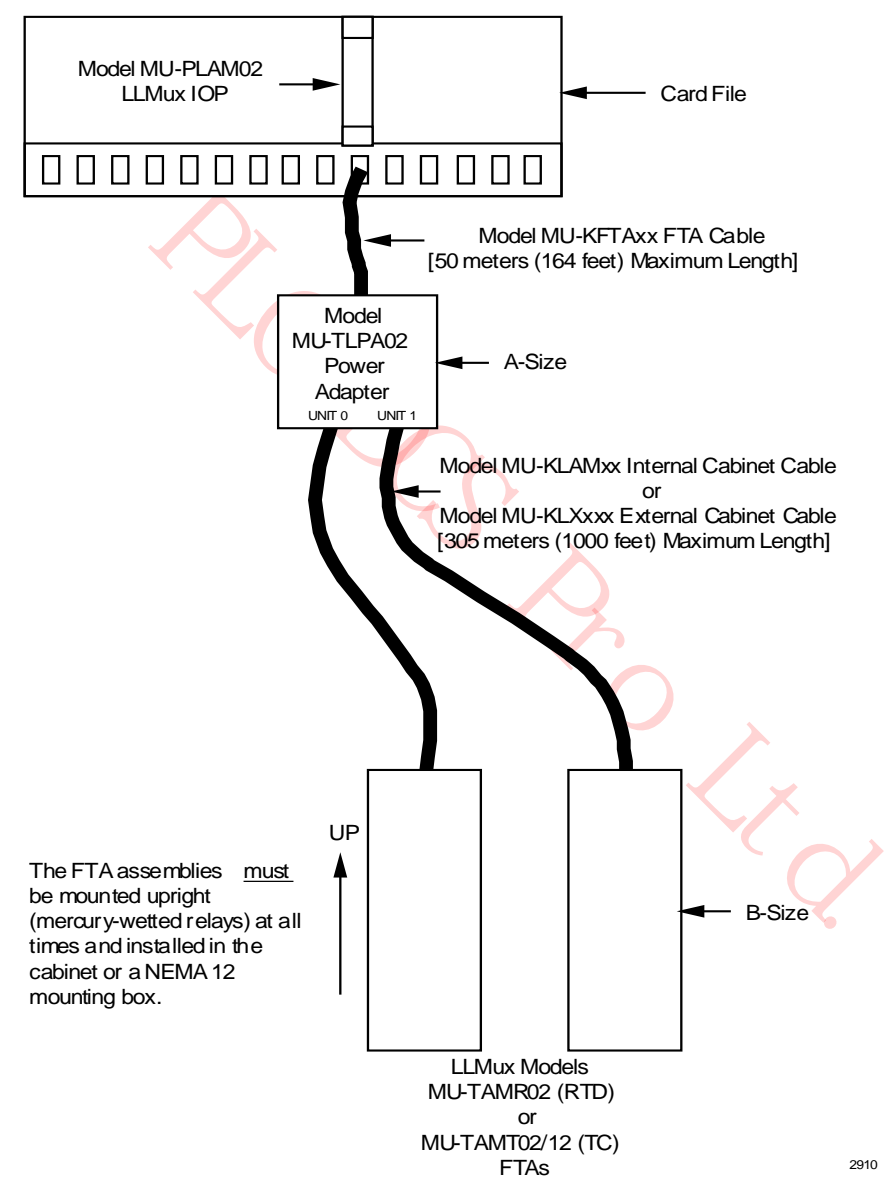

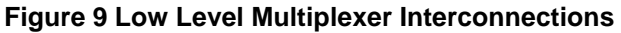

# **2.10 Field Termination Assemblies for IOP**

# **Two types of FTAs**

There are two types of FTAs, Thermocouple (TC) and Resistive Temperature Device (RTD) that are connected to the IOP through a Power Adapter assembly. One TC and one RTD FTA, or two of the same type FTAs can be connected to one IOP through the Power Adapter.

## **Power Adapter**

# *Installation*

The Power Adapter provides power to the FTA(s) from the IOP and can be installed on an FTA Mounting Channel.

# *IOP to Power Adapter connection*

The IOP to Power Adapter connection is made using the standard model MU-KFTAxx (the suffix "xx" represents the length of the cable in meters) IOP to FTA cable. The maximum allowable length is 50 meters (164 feet).

For CE Compliance applications, the model MU-KFTSxx IOP to FTA cable must be used. See the *Process Manager I/O Installation* manual for detailed information.

# *Power Adapter to FTA connection*

Department of the capture of the standard model MU-KI<br>
the length of the cable in meters) IOP to FTA cable. The maximum all<br>
44 feet).<br>
Meplicance applications, the model MU-KFTSxx IOP to FTA cable mu<br>
danger *UO Installat* The Power Adapter connects to either FTA type with a model MU-KLAMxx (internal cabinet use) or model MU-KLXxxx (external cabinet use) cable (one per FTA). The cable is limited to a maximum length of 305 meters (1000 feet).

The model MU-KLAMxx cable has two individually shielded, twisted pair wires. The shield must be connected to ground at the Power Adapter end of the cable only.

The model MU-KLXxxx external cabinet cable has four wires with a single braided shield. The braided shield must be connected to ground at both the Power Adapter and FTA ends of the cable.

For CE Compliance applications, Belden model 83654 braided shield cable must be used. See the *Process Manager I/O Installation* manual for detailed information.

# *Power Adapter indicators*

The Power Adapter assembly has two LEDs, one for each cable, that indicate a grounded or shorted cable. Each FTA has an LED that indicates the FTA is receiving power.

# *Cabling information*

For more detailed information on cable selection, see the *Process Manager I/O Installation* manual or the *High-Performance Process Manager Planning* manual.

## **Remote Hardened Low Level Multiplexer IOP (RHMUX)**

The Remote Hardened Low Level Analog Input Multiplexer (RHMUX) IOP can process up to 32 inputs from two 16-input FTAs.

The following figure illustrates the RHMUX IOP, Power Adapter, and Thermocouple FTA interconnections for a CE Compliant application. See the *Process Manager I/O Installation* manual for detailed information.

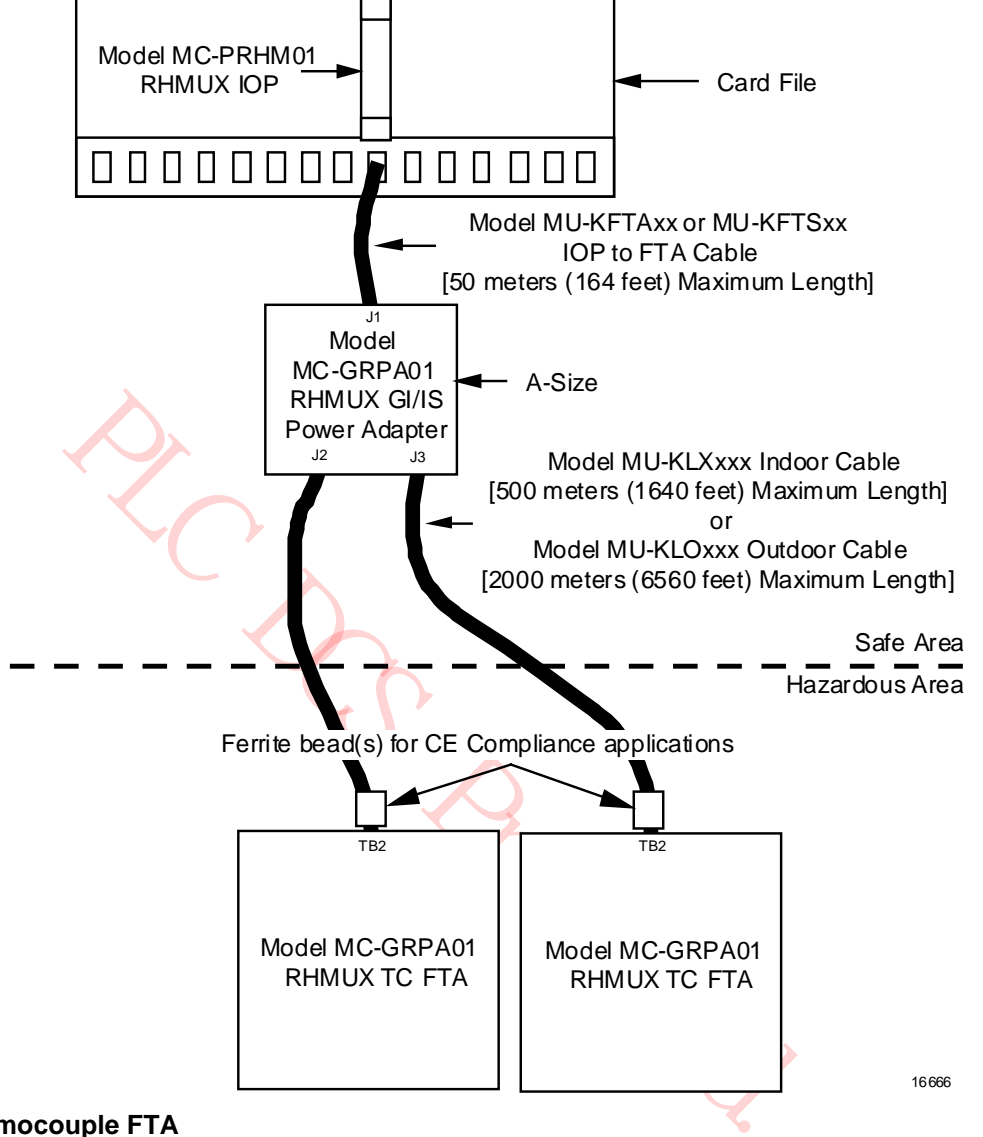

# **Figure 10 Remote Hardened Low Level Multiplexer Interconnections**

## **RHMUX Thermocouple FTA**

One or two Thermocouple (TC) type RHMUX FTAs can be connected to a RHMUX IOP through either an Intrinsically Safe (IS) or Non-Incendive (NI) Power Adapter assembly.

## **FTA and Power Adapter installation**

The Power Adapter provides power to the FTA(s) from the IOP. Both types of Power Adapters can be installed on an FTA Mounting Channel. The FTA's dimensions (size) are non-standard and prevent installing the FTA on a standard FTA Mounting Channel.

## **IOP to Power Adapter connection**

The IOP to Power Adapter connection is made using the standard model MU-KFTAxx (the suffix "xx" represents the length of the cable in meters) IOP to FTA cable. The maximum allowable length is 50 meters (164 feet).

For CE Compliance applications, the model MU-KFTSxx IOP to FTA cable must be used. See the *Process Manager I/O Installation* manual for detailed information.

## **Power Adapter to FTA connection**

The Power Adapter connects to the FTA through a model MU-KLXxxx (internal cabinet use) or model MU-KLO305 (external cabinet use) cable (one per FTA). The model MU-KLXxxx cable is limited to a maximum length of 305 meters (1000 feet), while the model MU-KLO305 cable is 305 meters in length, the cable type (Belden YC41926) can be used in lengths of up to 2000 meters (6560 feet).

Both types of cables have four conductors in a single-twist with a single braided shield. The shield must be connected to ground at both the Power Adapter and FTA ends of the cable. See the *Process Manager I/O Installation* manual for detailed information.

## **Power Adapter indicators**

The Power Adapter assembly has two LEDs, one for each cable, that indicate a grounded or shorted cable. Each FTA has an LED that indicates the FTA is receiving power.

# *Cabling information*

For more detailed information on cable selection, see the *Process Manager I/O Installation* manual or the *High-Performance Process Manager Planning* manual.

# **2.11 Serial Device Interface IOP (SDI)**

## **Introduction**

Figure 11 illustrates a typical Serial Device Interface configuration. One or two Serial Device Interface FTAs can be connected to a single Serial Device Interface IOP through the Power Adapter.

deal to ground at both the Power Adapter and FTA ends of the cable. Sometion manual for detailed information.<br> **Adapter assembly** has two LEDs, one for each cable, that indicate a quality of Adapter assembly has two LEDs, The FTA is assigned a unique FTA model number identified by the FTA's assembly tab number on the FTA. The firmware resident in the FTA plug-in module, M1, has been preprogrammed at the factory to accommodate the associated IOP and the selected serial communications interface type (EIA-232 or EIA-422/485).

The Serial Device Interface FTA has both EIA-232 (RS-232) and EIA-422/485 (RS-422/485) asynchronous serial communications interfaces, one of which is active, using either a DB-25 or a 5 terminal compression connector, respectively.

# **SDI interface configuration**

The following figure illustrates a typical Serial Device Interface configuration.

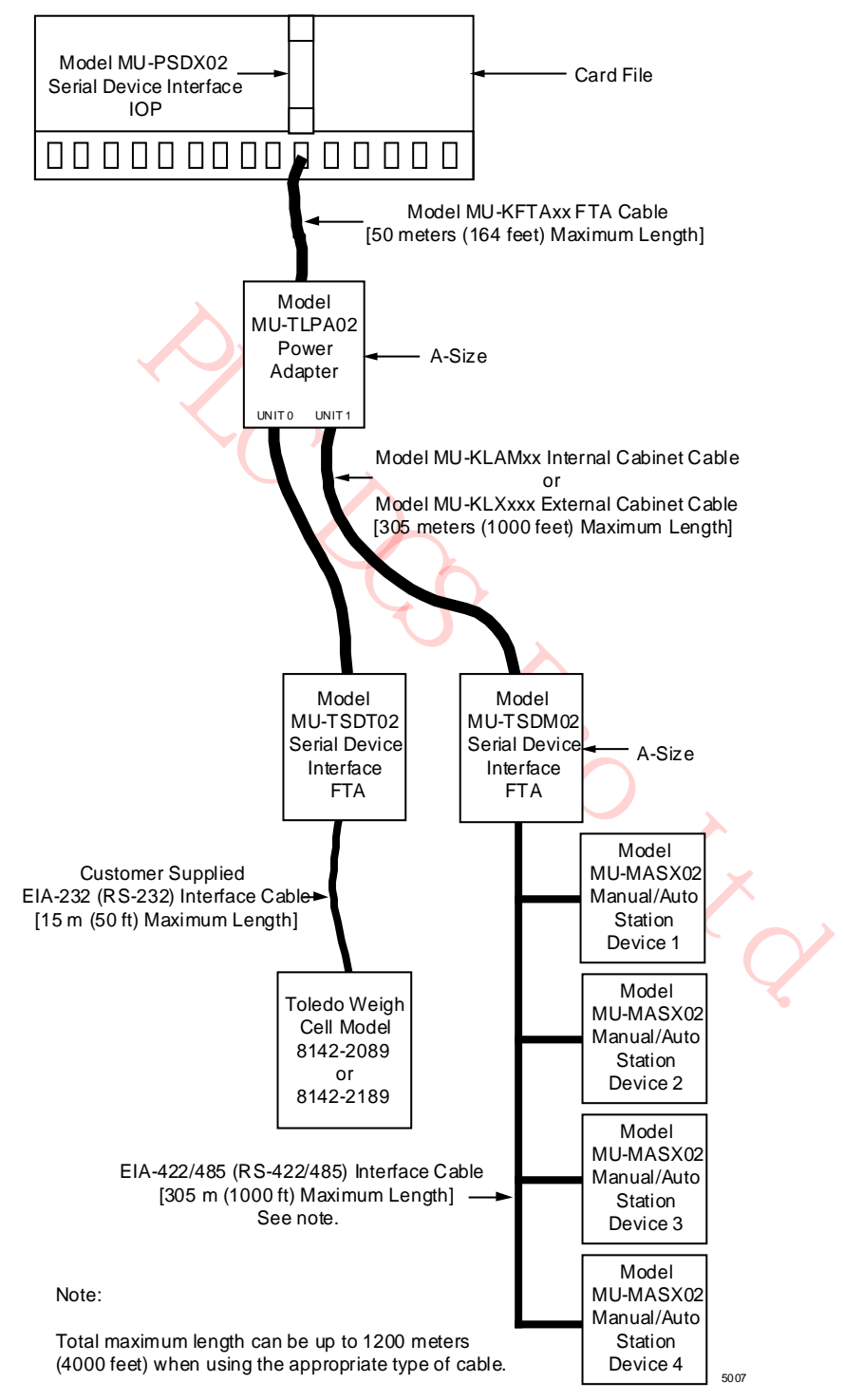

# **Figure 11 Serial Device Interface Interconnections**
#### **EIA-232 and EIA--422/485 interfaces**

The EIA-232 interface is a point-to-point interface to which only one serial device can be connected. The EIA-422/485 interface can be configured as a multidrop interface to which several serial devices can be connected.

#### **EIA-232 interface cable length**

The EIA-232 cable is limited to a distance of 15 meters (50 feet). The cable must be supplied by the user and terminate in a DB-25 connector.

#### **EIA-422/485 cable length limitation**

EIA-422/485 cable is limited to a distance of 305 meters (1000 feet). However, the total length can be 1200 meters (4000 feet) with the appropriate interface cable.

#### **Power Adapter installation**

Franchisco Can to Enside the Power Adapter and a Naple Transmannia Thampton maximum cable length requirement between the IOP and the Power Franchiscons as the same dimensions as an A size (6 inches) FTA. Model MU-KFT.<br> **EX** The Power Adapter can be installed on any available FTA Mounting Channel that is within the 50-meter (164-foot) maximum cable length requirement between the IOP and the Power Adapter. The Power Adapter has the same dimensions as an A size (6 inches) FTA. Model MU-KFTAxx interface cable is used.

# **SDI FTA installation**

The Serial Device Interface FTA can be installed in the same cabinet as the Serial Device Interface IOP, or externally, up to 305 meters (1000 feet) from the Power Adapter. The FTA is an A-size (6 inches) FTA and installs on a standard FTA Mounting Channel.

#### **FTA to Power Adapter interface**

The Serial Device Interface FTA to Power Adapter connection is made using either model MU-KLAMxx cable for internal cabinet installation or model MU-KLXxxx cable for external cabinet installation. The suffix "xx" or "xxx" represents the length of the cable in meters.

The model MU-KLAMxx cable has two individually shielded, twisted pair wires. The shield must be connected to ground at the Power Adapter end of the cable only.

The model MU-KLXxxx external cabinet cable has four wires with a single braided shield. The braided shield must be connected at both the Power Adapter and FTA ends of the cable.

# **Model MU-TSDT02 FTA**

The model MU-TSDT02 Serial Device Interface FTA accommodates the model 8142-2084 or 8142- 2184 Toledo Weigh Cell device, manufactured by Toledo Scale Inc., through its EIA-232 (RS-232) interface.

#### **Model MU-TSDM02 FTA**

The model MU-TSDM02, assembly number 51303932-202, Serial Device Interface FTA accommodates up to four model MU-MASX02 Manual/Auto Station devices, manufactured by Honeywell Inc., through its EIA-422/485 (RS-422/485) interface.

#### **Model MU-TSDU02 FTA**

The model MU-TSDU02 Serial Device Interface FTA accommodates up to four model MU-MASX02 UDC 6000 devices, manufactured by Honeywell Inc., through its EIA-422/485 (RS-422/485) interface.

#### **Cabling information**

For more detailed information on cable selection, see the *Process Manager I/O Installation* manual or the *High-Performance Process Manager Planning* manual.

# **2.12 Serial Interface IOP (SI)**

#### **Introduction**

Figure 11 illustrates typical Serial Interface interconnections. One or two model MU-TSIM12 or MU-TSIA12 Serial Interface FTAs interface to a model MU-PSIM02 Serial Interface IOP through the model MU-TLPA02 Power Adapter. This illustrates the model MU-TSIM12 FTA interconnections.

The FTA is assigned a unique FTA model number that is identified by the FTA's assembly tab number on the FTA. The firmware resident in the FTA plug-in module, M1, is preprogrammed at the factory to accommodate the associated IOP and the configured serial communications interface types (EIA-232 and EIA-422/485).

## **EIA-232 and EIA-422/485 interfaces**

The Serial Interface FTA has both EIA-232 (RS-232) and EIA-422/485 (RS-422/485) asynchronous serial communications interfaces, one of which is active, using either a DB-25 or a 5-terminal compression connector, respectively.

## **Point-to-point or multidrop interfaces**

connector, respectively.<br> **aultidrop interfaces**<br>
2 interface is a point-to-point interface to which only one serial device<br>
2 interface can be configured as a multidrop interface to which several<br>
ystem performance is dep The EIA-232 interface is a point-to-point interface to which only one serial device can be connected. The EIA-422/485 interface can be configured as a multidrop interface to which several serial devices can be connected. System performance is dependent upon the number of devices, their baud rate, the number of transactions, and the FTA Device Driver firmware.

## **EIA interface limitations**

The EIA-232 interface is limited to a distance of 15 meters (50 feet) maximum, and the EIA-422/485 interface is limited to a distance of 305 meters (1000 feet). However, the total length of the EIA-422/485 interface can be 1200 meters (4000 feet) with the appropriate interface cable.

#### **Power Adapter installation**

The Power Adapter can be installed on any available FTA Mounting Channel that is within the 50-meter (164-foot) maximum cable length requirement using a model MU-KFTAxx cable (the suffix "xx" represents the length of the cable in meters).

For CE Compliant installations, if the Power Adapter is remotely mounted in a cabinet that is separate from the cabinet in which its associated IOP is mounted, it is mandatory that a model MU-KFTSxx shielded IOP to FTA cable be used between the assemblies.

#### **Power Adapter size**

The Power Adapter has the same dimensions as an A-size (6 inches) FTA.

# **New SI IOP Slot Summary display to view Array points built on the SI FTA**

Beginning with TPN R686, a new SI IOP Slot Summary display has been introduced that enables you to directly view the list of array points built against the SI FTA. The display consists of 2 pages: the first 16 points connected to FTA 1 on page 1, and the remaining 16 points connected to FTA 2 on page 2. Use the Page Up and Page Down buttons to navigate between the 2 pages of the display.

The configured array points are displayed in the ascending order of the array slot numbers. In addition to all the features of the existing IOP slot summary display, the following key differences must be noted:

- The slot number will follow the slot number of the array point type in the ascending order per FTA.
- The value field is not supported since this is an array point type with varying configurations like flag, numeric or string.

SLOT SELECT target has been removed as the slot numbers listed in this display are that of array points that can range from  $1 - 511$ , spread across the new 2-page display.

## **Model MU-TSIM12 interconnections**

The following figure illustrates the Serial Interface configuration.

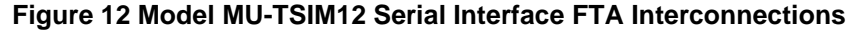

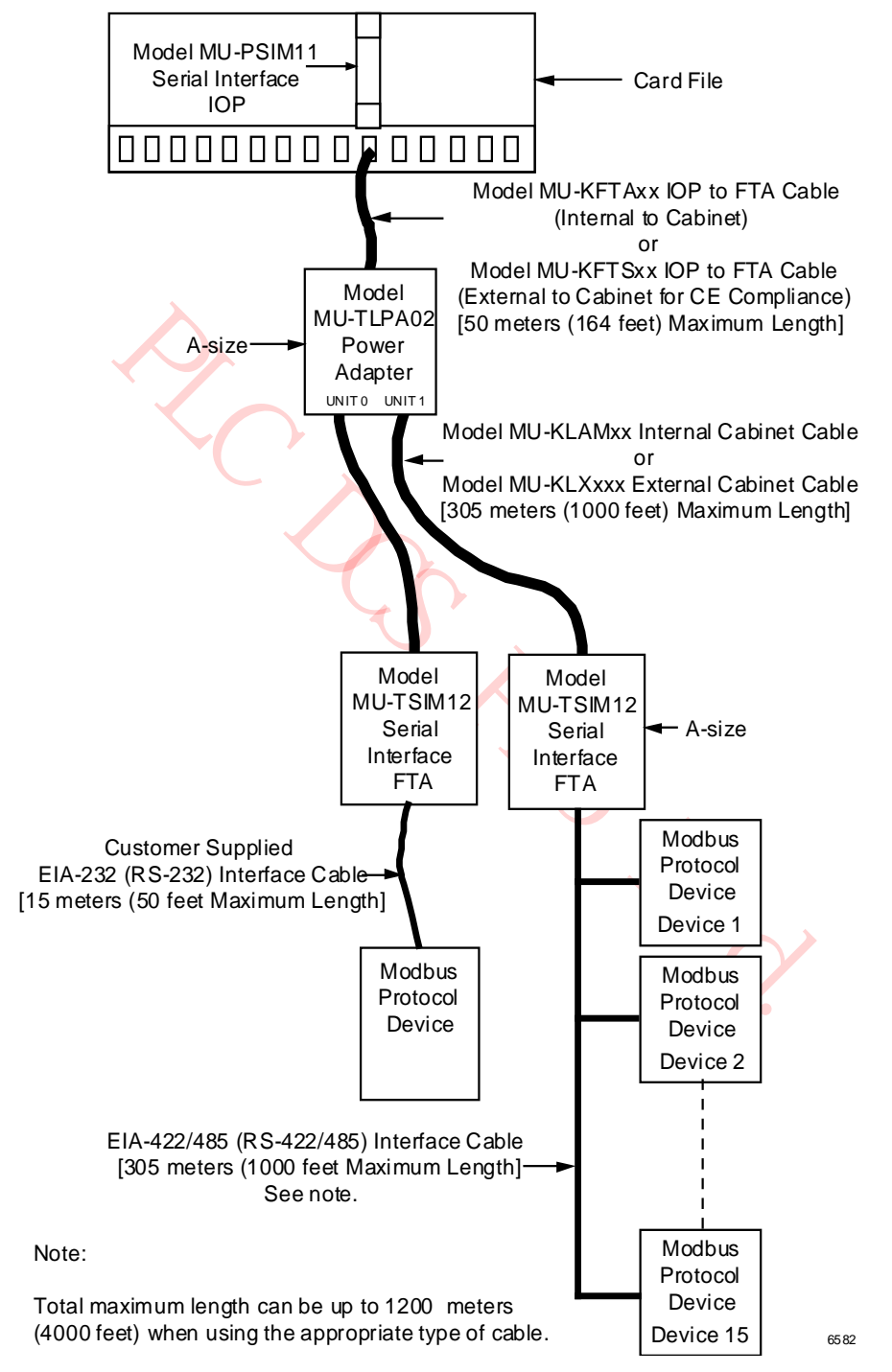

#### **SI FTA installation**

The Serial Interface FTA can be installed in the same cabinet as the Serial Interface IOP using model MU-KLAMxx cable (the suffix "xx" designates the length of the cable in meters), or remotely, up to 305 meters (1000 feet) from the Power Adapter. The FTA is an A-size (6 inches) FTA and installs on a standard FTA Mounting Channel.

#### **FTA to Power Adapter interface**

The Serial Interface FTA to Power Adapter connection is made using either model MU-KLAMxx cable for internal cabinet installation or model MU-KLXxxx cable for external cabinet installation. The suffix "xx" or "xxx" represents the length of the cable in meters.

The model MU-KLAMxx cable has two individually shielded, twisted pair wires. The shield must be connected to ground at the Power Adapter end of the cable only.

The model MU-KLXxxx external cabinet cable has four wires with a single braided shield. The braided shield must be connected at both the Power Adapter and FTA ends of the cable.

#### **Cabling information**

For more detailed information on cable selection, see the *Process Manager I/O Installation* manual or the *High-Performance Process Manager Planning* manual.

# **Model MU-TSIA12 EIA-232 interface**

incomoconded at both the Power Adapter and F1A ends of the cable.<br>
Incided information on cable selection, see the *Process Manager 1/O Ins*<br>
formance *Process Manager Planning* manual.<br> **EIA-232 interface**<br> **IU-TSIA12 Ser** The model MU-TSIA12 Serial Interface FTA, in combination with the model MU-PSIM11 IOP and the model MU-TLPA02 Power Adapter, provides an EIA-232 (RS-232) communications interface for the Allen-Bradley PLC-2, PLC-3, or PLC-5 devices with its EIA-232 interface.

#### **Model MU-TSIM12 EIA-232 interface**

The model MU-TSIM12 Serial Interface FTA, in combination with the model MU-PSIM11 IOP and the model MU-TLPA02 Power Adapter, provides a Modbus RTU EIA-232 (RS-232) communications interface for a peripheral with its EIA-232 interface.

#### **Model MU-TSIM22 EIA-422/485 interface**

The model MU-TSIM22 Serial Interface FTA, in combination with the model MU-PSIM11 IOP and the Power Adapter, provides an EIA-422/485 (RS-422/485) communications interface for peripherals that have an EIA-422/485 interface.

# **2.13 I/O Link Extender (Fiber Optic Link)**

# **Introduction**

The I/O Link Extender provides the ability to locate 7-Slot and 15-Slot IOP card files and associated FTAs up to 8 kilometers (5 miles) from the HPMM(s). Two types of I/O Link Extenders and their associated fiber Optical Coupler Modules are available, the "Standard" I/O Link Extender which provides up to a 1.3 kilometers (4000 feet) link, and the "Long Distance" I/O Link Extender which provides up to an 8 kilometers (5 miles) link. The connection is made using a pair of fiber optic transmission cables, driven and terminated by a fiber Optical Coupler Module that mates with the connector located directly below the card file slot in which the I/O Link Extender card is installed.

# **See the following figures**

- Figure 13 Standard I/O Link Extender Interconnections with Nonredundant HPMM
- Figure 14 Standard I/O Link Extender Interconnections with Redundant HPMMs
- Figure 15 Long Distance I/O Link Extender Interconnections with Nonredundant HPMM

PLC DCS Pro Ltd.

• Figure 19 Long Distance I/O Link Extender Interconnections with Redundant HPMMs

#### **Features and guidelines**

- Each I/O Link Extender consists of two I/O Link Extender cards, one for Link A and one for Link B, which occupy two slots in the HPMM or IOP card file.
- Each Standard I/O Link Extender card has an associated fiber Optical Coupler Module that can drive up to three pair of fiber optic cables. Each cable pair is terminated by a fiber Optical Coupler Module that terminates one fiber optic pair.
- Each Long Distance I/O Link Extender card has an associated Fiber Coupler that drives a single pair of fiber optic cables. Each cable pair is terminated by a fiber Optical Coupler Module that terminates one fiber optic pair.
- Every remote card file, or complex of IOP card files, requires two I/O Link Extender cards and two fiber Optical Coupler Modules, one for Link A and one for Link B. The Standard I/O Link Extender card will drive and terminate Link A or Link B, depending upon the card file number and card file slot number. If the card file number and card file's slot number are both odd or both even, the card will drive Link A. If the card file number and card file's slot number are not both odd or both even, the card will drive Link B. The Link A or Link B selection for the Long Distance I/O Link Extender is determined by a jumper on the card.
- Two Standard I/O Link Extender cards, connecting up to six remote card files, can be installed in a HPMM card file, but the maximum number of other primary IOPs is still 40 (plus 40 redundant IOPs).
- The maximum fiber optic cable length is dependent upon the number of splices and quality of the cable (dB loss per meter of cable). This maximum can be between 0.98 and 1.3 kilometers for the Standard I/O Link Extender and 8 kilometers for the Long Distance I/O Link Extender. See the *High-Performance Process Manager Planning* manual for the Loss Budget calculation.

#### **Front panel indicators**

Two visual front panel indicators are provided on the I/O Link Extender card that are consistent with the display of IOP card indicators. The upper indicator is illuminated if the fused +24 Vdc is present on the card (the input voltage is acceptable). The lower indicator denotes status.

#### **Status indicator operation**

To the and terminate Link A or Link B, depending upon the card the react the react the team of the react of the card file number are one of the react the card file number and card file's slot number are not be will drive L In normal operation, the lower indicator is illuminated when messages are being transmitted from the fiber optic cable. The indicator should be fully lit or slightly flickering, depending on system loading. Abnormal operation will result in the anti-jabber circuit locking up the transmitter circuit when the transmission period has been too long. The indicator will then be extinguished. If the fiber Optical Coupler Module is improperly installed, the indicator will blink at a 50% duty cycle. The anti-jabber circuit can be reset by cycling the upper extractor/insertion lever power switch on the I/O Link Extender card. For the Long Distance I/O Link Extender, cycling power resets both ends of the link. The Standard I/O Link Extender must be manually reset at both ends of the link. The Long Distance I/O Link Extender can be reset by cycling power at one end of the link.

# **Standard I/O Link Extender connections nonredundant HPMM**

The following figure illustrates the interconnections for a Standard I/O Link Extender in an High-Performance Process Manager that contains a nonredundant HPMM.

## **Figure 13 Standard I/O Link Extender Interconnections with Nonredundant HPMM**

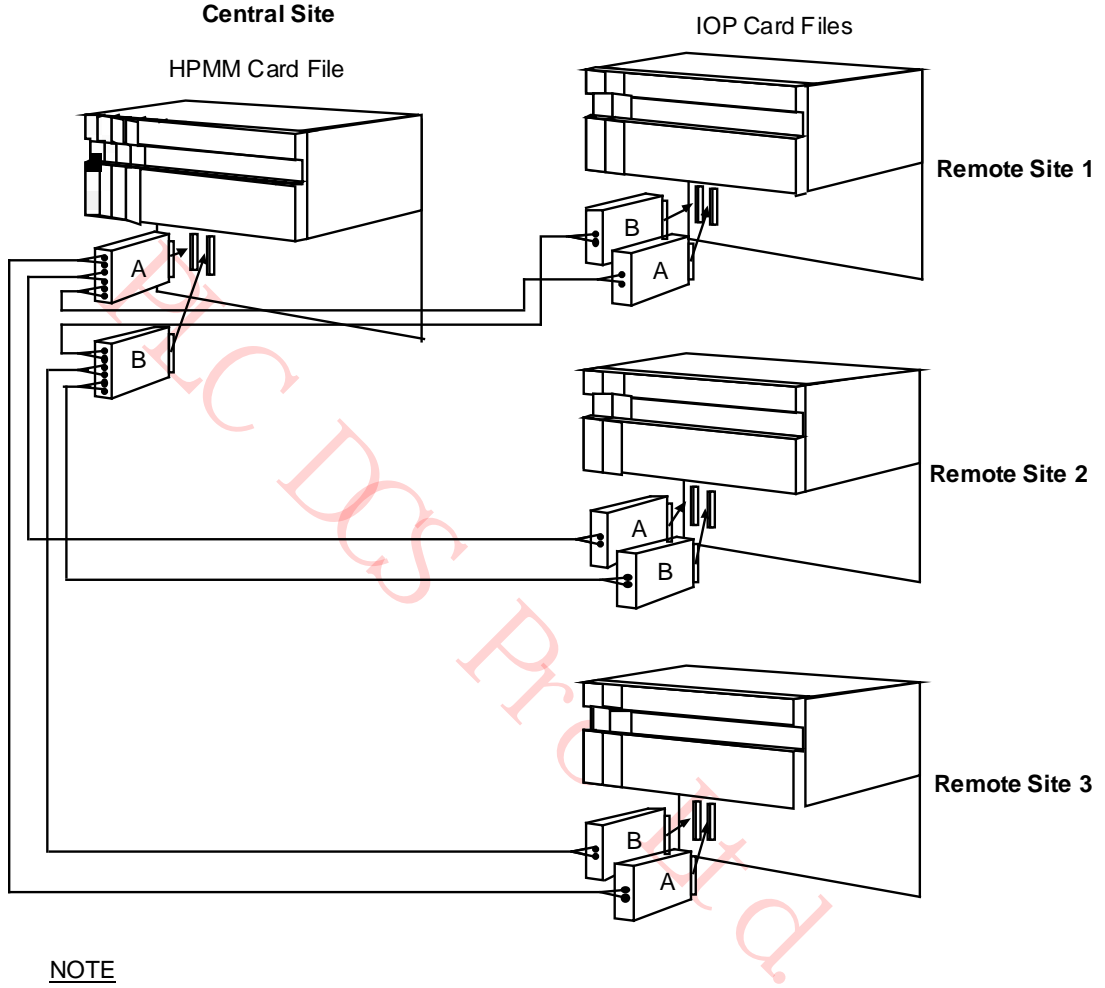

#### **NOTE**

The following High-Performance Process Manager subsystem configuration is assumed.

- 1. The HPMM card file is configured as card file #1 (I/O Link address of 0).
- 2. Remote Site #1's IOP card file is configured as card file #2 (I/O Link address of 1).
- 3. Remote Site #2's IOP card file is configured as card file #3 (I/O Link address of 2).
- 4. Remote Site #3's IOP card file is configured as card file #4 (I/O Link address of 3).

#### **Standard I/O Link Extender connections redundant HPMMs**

The following figure illustrates the interconnections for a Standard I/O Link Extender in an High-Performance Process Manager that contains redundant HPMMs.

# **Figure 14 Standard I/O Link Extender Interconnections with Redundant HPMMs**

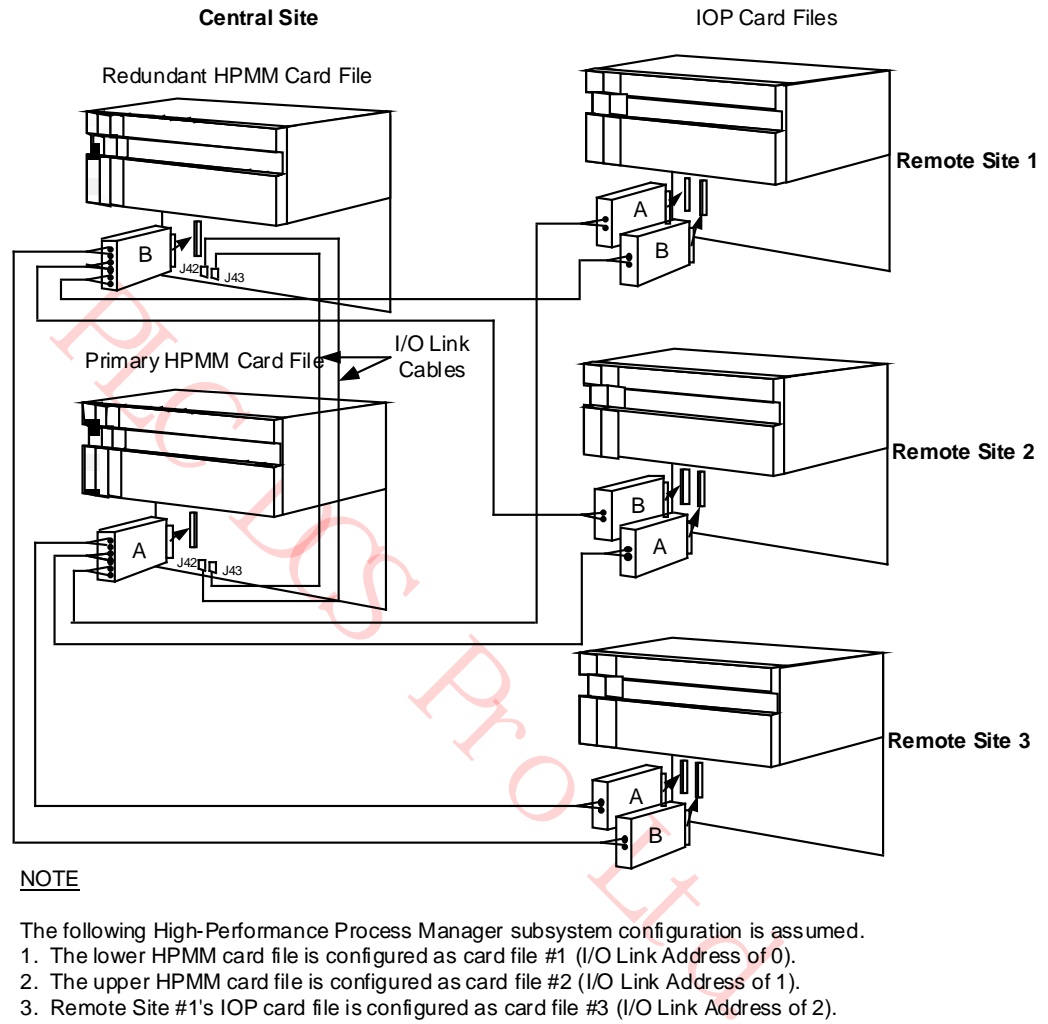

The following High-Performance Process Manager subsystem configuration is assumed.

- 1. The lower HPMM card file is configured as card file #1 (I/O Link Address of 0).
- 2. The upper HPMM card file is configured as card file #2 (I/O Link Address of 1).
- 3. Remote Site #1's IOP card file is configured as card file #3 (I/O Link Address of 2).
- 4. Remote Site #2's IOP card file is configured as card file #4 (I/O Link Address of 3).
- 5. Remote Site #3's IOP card file is configured as card file #5 (I/O Link Address of 4).

## **Long Distance I/O Link Extender connections nonredundant HPMM**

The following figure illustrates the interconnections for a in an High-Performance Process Manager that has a nonredundant HPMM.

## **Figure 15 Long Distance I/O Link Extender Interconnections with Nonredundant HPMM**

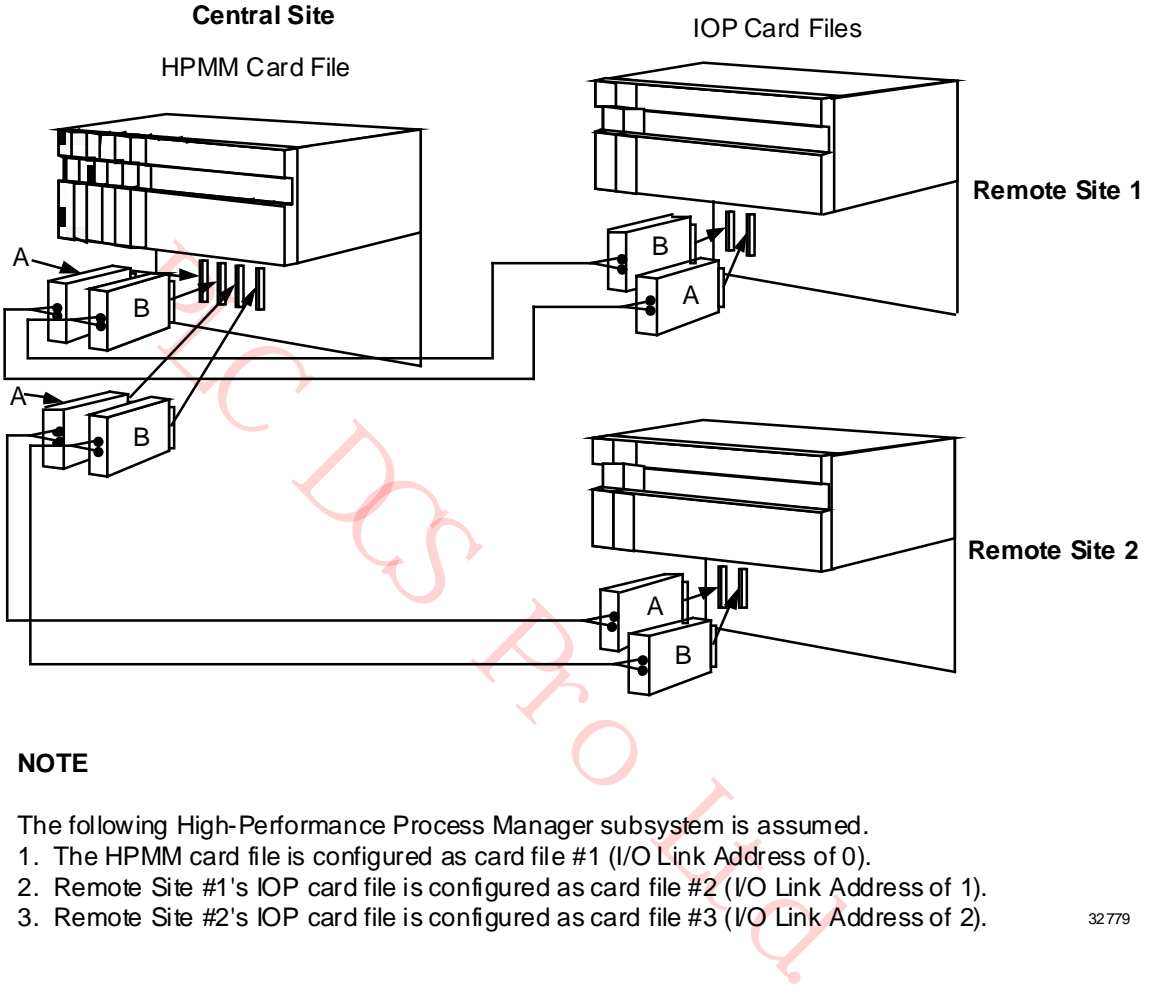

# **NOTE**

The following High-Performance Process Manager subsystem is assumed.

- 1. The HPMM card file is configured as card file #1 (I/O Link Address of 0).
- 2. Remote Site #1's IOP card file is configured as card file #2 (VO Link Address of 1).
- 3. Remote Site  $#2's$  IOP card file is configured as card file  $#3$  (VO Link Address of 2).

## **Long Distance I/O Link Extender connections redundant HPMMs**

The following figure illustrates the interconnections for a Long Distance I/O Link Extender in an High-Performance Process Manager that has redundant HPMMs.

#### **Figure 16 Long Distance I/O Link Extender Interconnections with Redundant HPMMs**

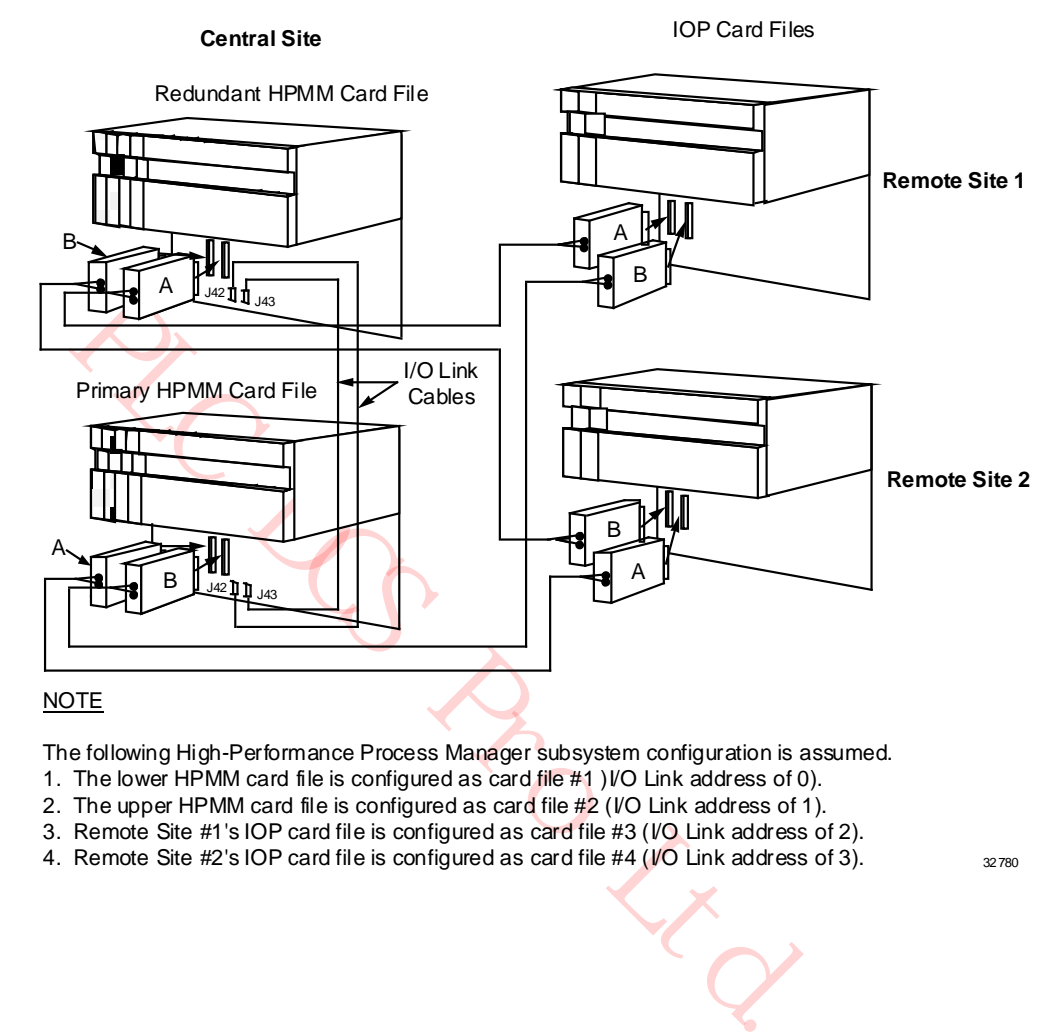

The following High-Performance Process Manager subsystem configuration is assumed.

- 1. The lower HPMM card file is configured as card file #1 ) I/O Link address of 0).
- 2. The upper HPMM card file is configured as card file  $#2$  (VO Link address of 1).
- 3. Remote Site #1's IOP card file is configured as card file #3 (I/O Link address of 2).
- 4. Remote Site #2's IOP card file is configured as card file #4 ( $\sqrt{10}$  Link address of 3).

# **2.14 Field Termination Assembly**

# **Terminal Connectors**

Terminal connectors on the (FTA) provide the connection points for the process control wiring to sense, condition, or operate the connected device. Depending upon the type of FTA, fuses, relays, and resistors protect the FTA circuitry. The FTA communicates with an associated IOP, which in turn communicates with the HPMM(s).

# **FTAs types**

Standard types of FTAs, as described in Table 3 Standard Field Termination Assembly Types, interface the field wiring and provide communication with an associated IOP. They are categorized as "standard" because types of Galvanically Isolated FTAs are also available as described in Table 4 Galvanically Isolated Field Termination Assembly Types.

# **Model and part numbers**

The model and part numbers for available individual FTAs of each type can be found in the "Spare Parts" section.

## **Detailed descriptions**

Refer to the Process Manager I/O Installation manual for a detailed description of each FTA.

# **Standard FTAs**

Standard type FTAs are listed in the following table.

# **Table 3 Standard Field Termination Assembly Types**

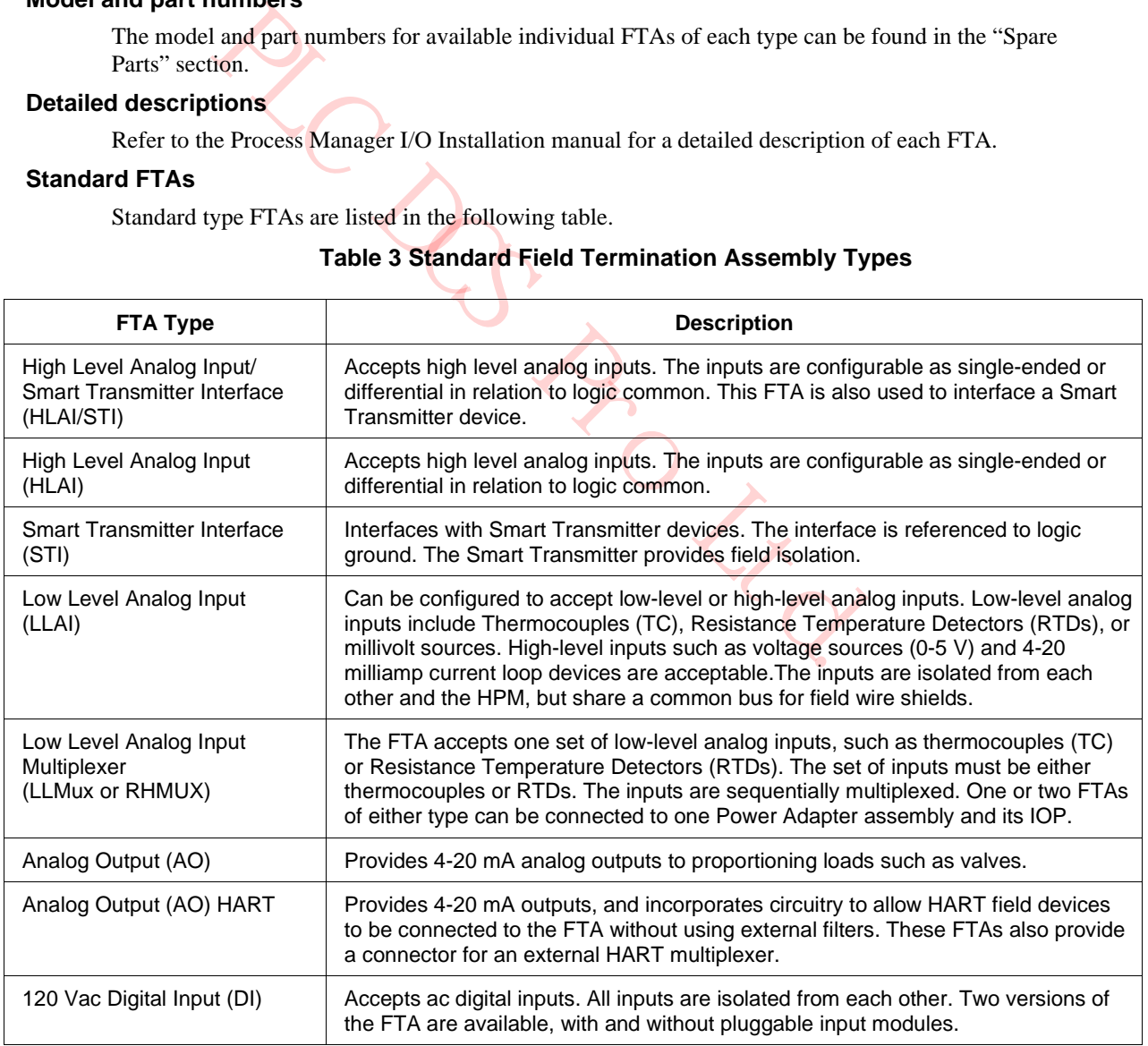

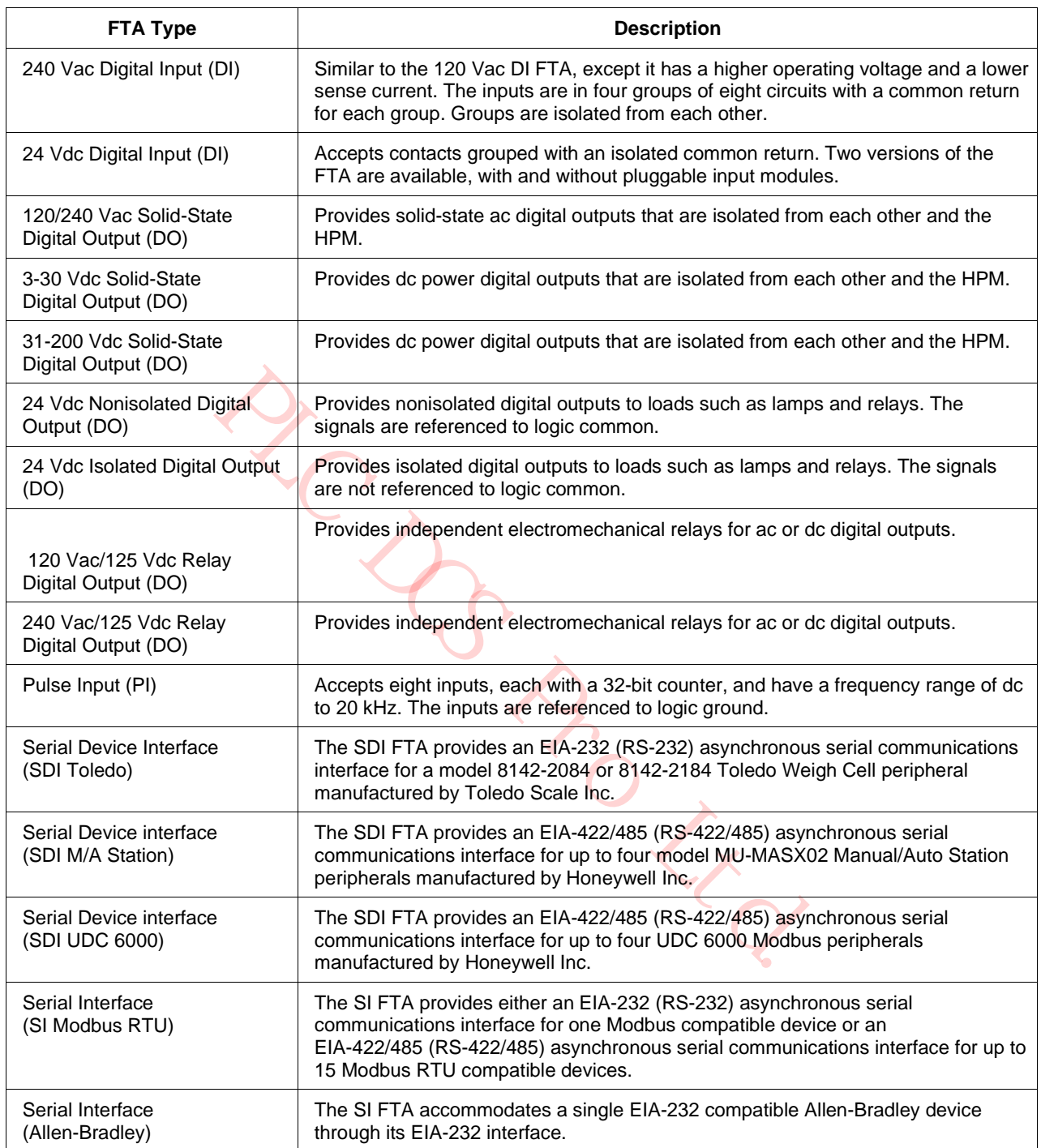

# **Galvanically isolated FTAs**

Galvanically Isolated type FTAs are listed in the following table.

## **Table 4 Galvanically Isolated Field Termination Assembly Types**

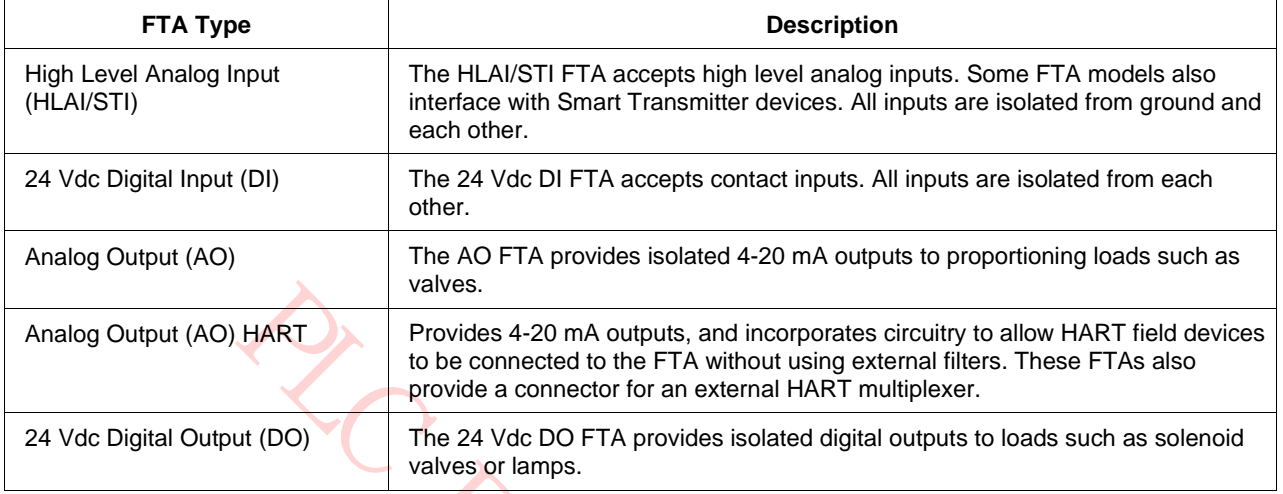

# **Three physical sizes**

The standard FTAs have three physical sizes as illustrated in the following figure. The Galvanically Isolated FTAs are one size only, B-size.

Routed

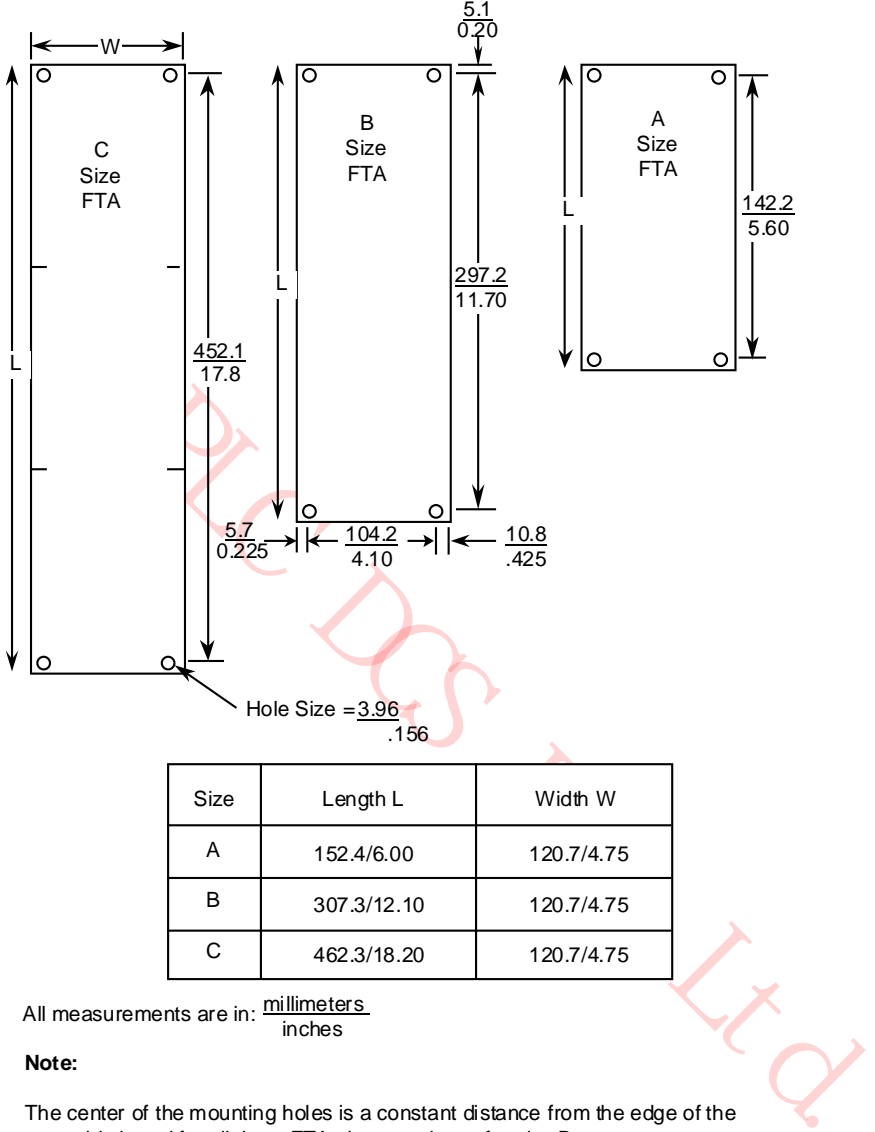

## **Figure 17 Field Termination Assembly (FTA) Sizes**

inches

#### **Note:**

The center of the mounting holes is a constant distance from the edge of the assembly board for all three FTA sizes as shown for size B.

Sizes B and C, depending on the type of FTA, can have additional mounting holes along the length (sides) of the FTA. The additional mounting holes all fall on a grid established for mounting adjacent A-size FTAs.

#### **FTA Mounting Channels**

The FTAs are installed at the rear or front of a dual access cabinet on one or more FTA Mounting Channels. In a single access cabinet, the FTAs are mounted on FTA Mounting Channels at the front of the cabinet. The FTA Mounting Channels also function as cable and wiring channels, or troughs. The standard and Galvanically Isolated FTAs must not be mounted on the same FTA Mounting Channel. Mounting both types of FTAs on the same FTA Mounting Channel is an intrinsic safety violation because their field wiring will be routed together.

# **Vertical orientation**

Standard and Galvanically Isolated FTAs are mounted on vertically oriented 3-foot long FTA Mounting Channel segments; however, Standard and Galvanically Isolated FTAs must not be mounted on the same FTA Mounting Channels.

Galvanically Isolated FTAs can be mounted on an FTA Mounting Channel that is above or below an FTA Mounting Channel that has standard FTAs mounted on it, but the field wiring must never be routed in the standard FTA's channel.

#### **Horizontal orientation**

Optionally, Galvanically Isolated FTAs can be mounted on horizontally oriented 2-foot long FTA Mounting Channels.

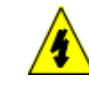

# **SHOCK HAZARD**

Troubleshooting, opening this equipment and removing any panels or covers will expose the **user** to the risk of a shock hazard. There are no **user** serviceable parts inside this equipment. Refer all servicing only to **qualified service personnel**.

PLC DCS Pro Ltd.

# **Typical cabinet layout**

A typical cabinet layout of FTA Mounting Channels that demonstrates the installation of standard FTAs in a dual access High-Performance Process Manager cabinet is shown in the following figure.

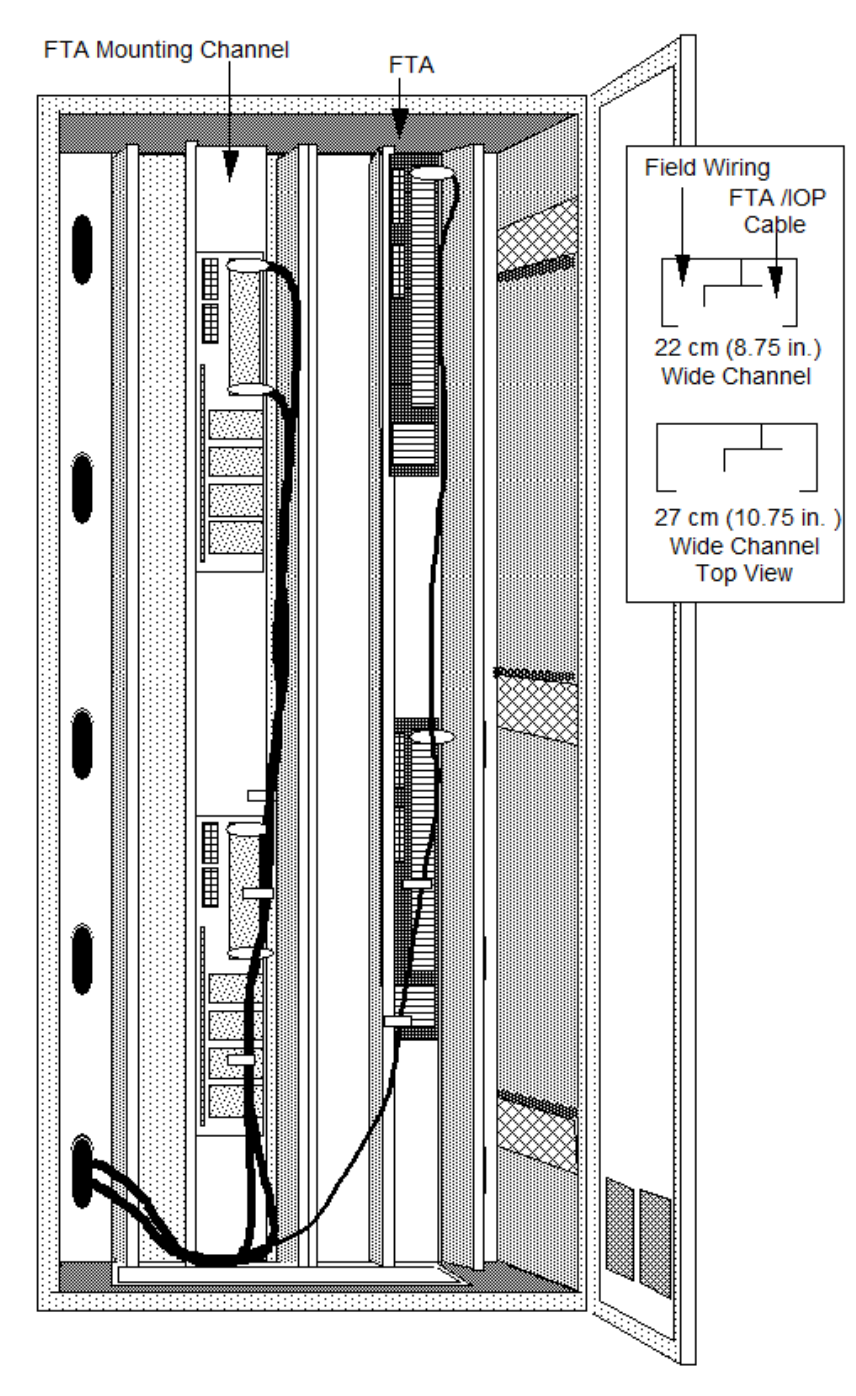

# **Figure 18 Typical Vertical FTA Mounting Channel Layout**

#### **Compression or screw terminals available**

Most standard FTA types are available with either compression-type or screw-type terminal connectors. Some exceptions are the 6-inch Analog Output (AO), 6-inch High Level Analog Input (HLAI), 6-inch Low Level Analog Input Multiplexer (LLMux), and the 6-inch Digital Input Power Distribution Assembly, which are available with compression-type terminal connectors only. The Remote Hardened Low Level Analog Input Multiplexer (RHMUX) is available only with screw-type terminal connectors. The number of terminals for both the compression-type and screw-type terminal connector can vary depending on the type of standard FTA.

All Galvanically Isolated FTAs are available with both crimp pin-type and compression-type terminal connectors. The Marshalling Panel and Combiner Panel are available only with screw-type terminals.

#### **FTA compression-type terminal connector**

The following figure is an illustration of a typical compression-type terminal connector connection to a standard FTA.

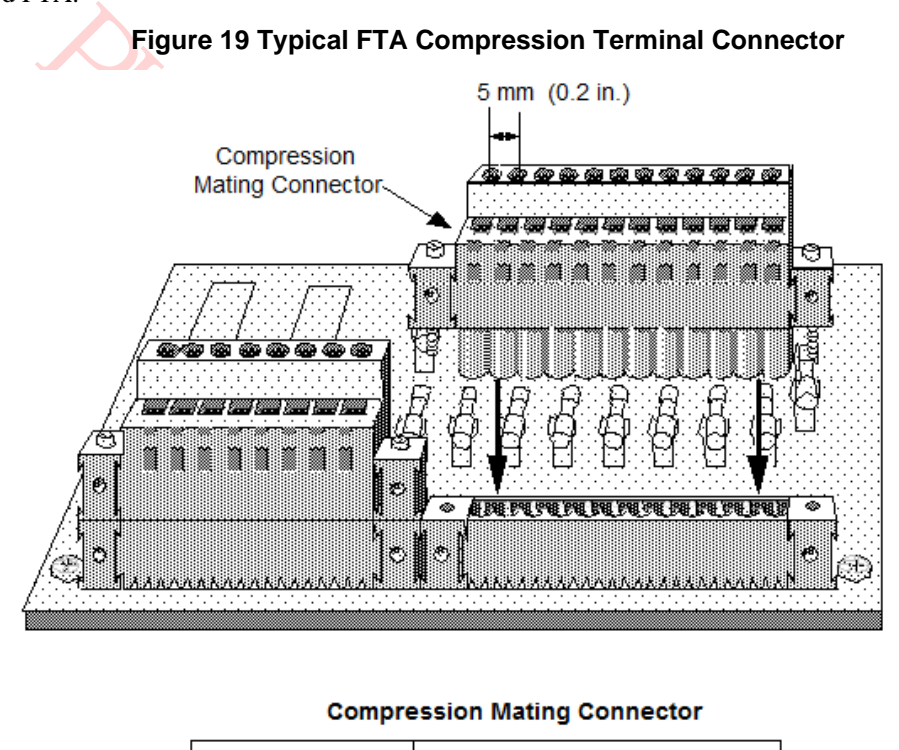

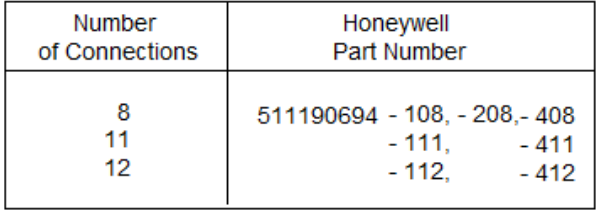

# **FTA fixed screw terminal connector**

The following figure illustrates a typical fixed screw-type terminal connector as it would appear on a standard FTA.

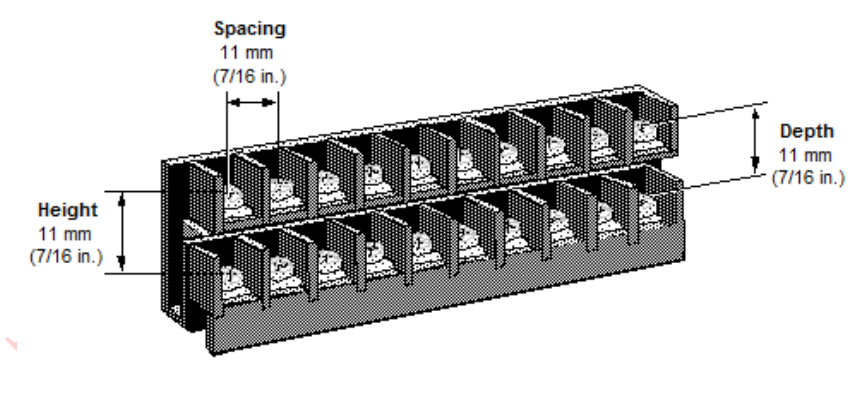

# **Figure 20 Typical FTA Fixed Screw Terminal Connector**

| Number<br>of Terminals | Connector<br>Length                                    |
|------------------------|--------------------------------------------------------|
| R<br>12<br>24          | 52 mm (2.0 in.)<br>74 mm (2.9 in.)<br>140 mm (5.5 in.) |

# **FTA removable screw-type connector**

The following figure illustrates a typical removable screw-type terminal connector.

# **Figure 21 Typical FTA Removable Screw Terminal Connector**

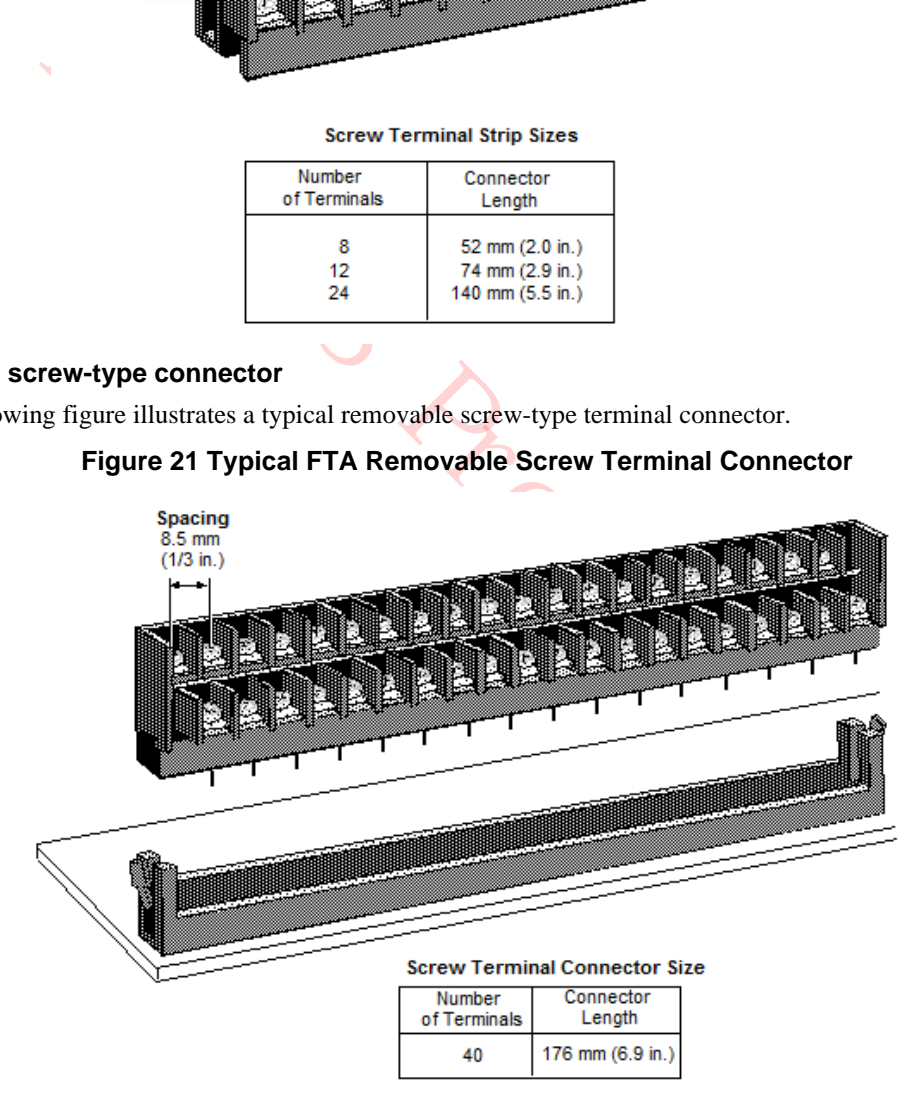

# **Galvanic Isolation Module connectors**

Figure 22 and Figure 23 illustrate the crimp pin-type and compression-type terminal connectors for the Galvanically Isolated FTAs, respectively. Galvanically isolated FTA terminal connectors on the Galvanic Isolation Modules have six terminals. Depending on the type of terminal connector, the terminals accept size 0.3 to 3.5 mm2 (12 to 22 AWG) wiring.

# **Crimp pin-type terminal connector**

The following figure illustrates the crimp pin-type Galvanic Isolation Module terminal connector.

# **Figure 22 Crimp-Type Galvanic Isolation Module Terminal Connector**

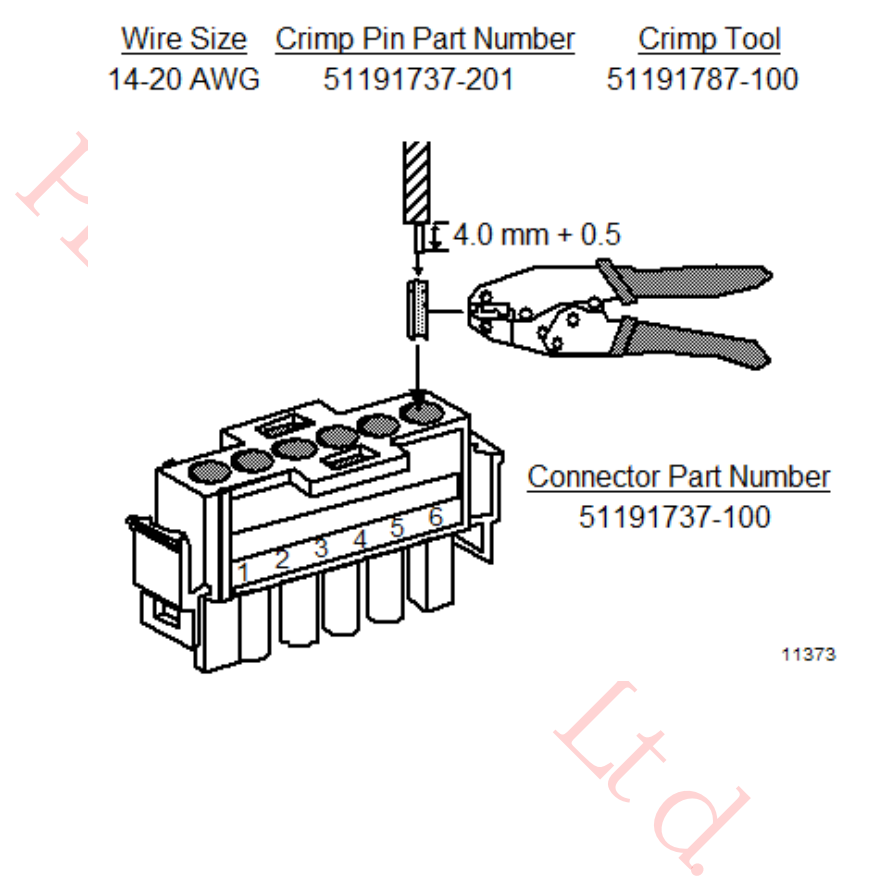

# **Compression-type terminal connector**

The following figure illustrates the compression-type Galvanic Isolation Module terminal connector.

#### **Figure 23 Compression-Type Galvanic Isolation Module Terminal Connector**

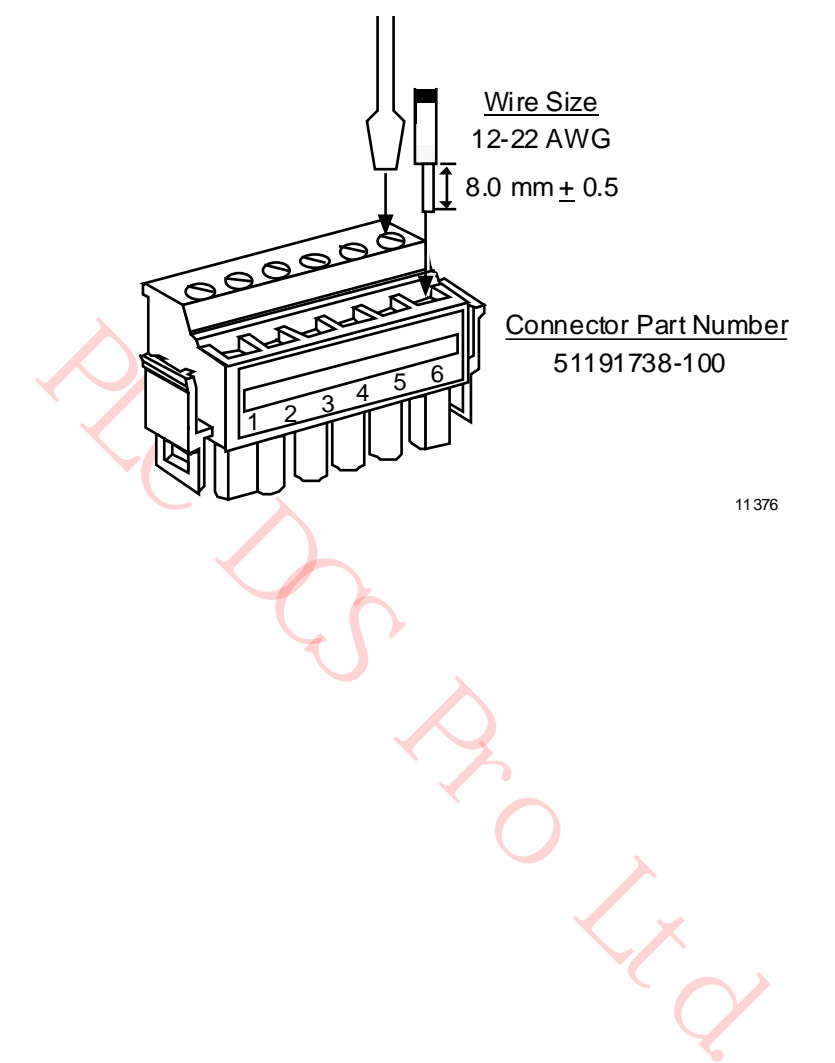

# **2.15 FTA Mounting Channels**

# **Introduction**

FTA Mounting Channels are used to mount the Field Termination Assemblies (FTAs) and to organize and separate the field wiring and IOP to FTA cables.

## **Location**

The FTAs are installed on FTA Mounting Channels that are located in the front of a single access High-Performance Process Manager cabinet, and in the rear or front of a dual access cabinet.

## **Number of FTA Mounting Channels**

The number of FTA Mounting Channels that can be accommodated in an High-Performance Process Manager cabinet is dependent upon whether the cabinet is single access or dual access, and whether standard or wide vertically orientated FTA Mounting Channels are installed.

Optionally, horizontally oriented FTA Mounting Channels can be installed when Galvanically Isolated FTAs are mounted in the cabinet.

# **Vertical FTA Mounting Channels**

*r*, horizontally oriented FTA Mounting Channels can be installed wher<br>mounted in the cabinet.<br>TA Mounting Channels<br>TA Mounting Channels are available in two sizes, standard and wide,<br>to f process control wiring that conn Vertical FTA Mounting Channels are available in two sizes, standard and wide, to better accommodate the amount of process control wiring that connects to the FTAs. The FTA Mounting Channels provide both a mounting surface for the FTAs and dual channels (troughs) to route the IOP to FTA cabling, and the process control wiring.

When standard FTAs are mounted on the FTA Mounting Channel, the IOP to FTA or Power Distribution Assembly cabling is routed in the right channel and the process control wiring is routed in the left channel. The opposite is true when Galvanically Isolated FTAs are mounted on the FTA Mounting Channel because the vertical orientation of the FTA Mounting Channel is reversed.

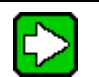

For EUCN, if you want to install the CF9 switch in an HPM cabinet, the top 24 inch of FTA tray must be cleared. The top six inches is left empty and the carrier adapter assembly, which is used for mounting the CF9, occupies the remaining 18 inches.

# **Horizontal FTA Mounting Channels**

**TIP**

Horizontal FTA Mounting Channels can be installed when Galvanically Isolated FTAs are mounted in the cabinet. Only Galvanically Isolated FTAs are mounted on the horizontal FTA Mounting Channels. They are approximately 61 centimeters (24 inches) long and up to eight horizontal FTA Mounting Channels can be accommodated on one side of the cabinet.

The IOP to FTA, Power Distribution Assembly, or Marshalling Panel cabling is routed in the upper channel to the left side of the cabinet, and the process control wiring is routed in the lower channel to the right side of the cabinet.

## **Dual access cabinet installation**

The following figure illustrates the installation of vertical FTA Mounting Channels in the rear of a dual access cabinet.

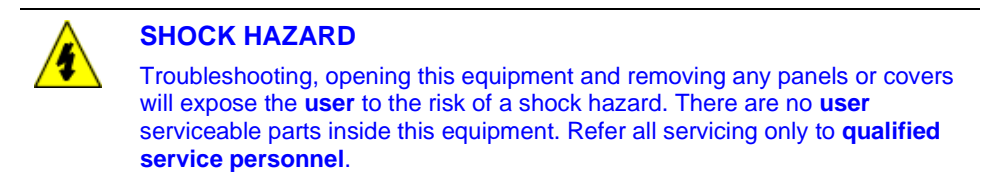

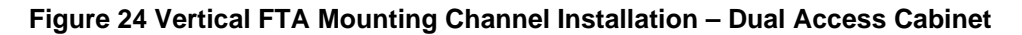

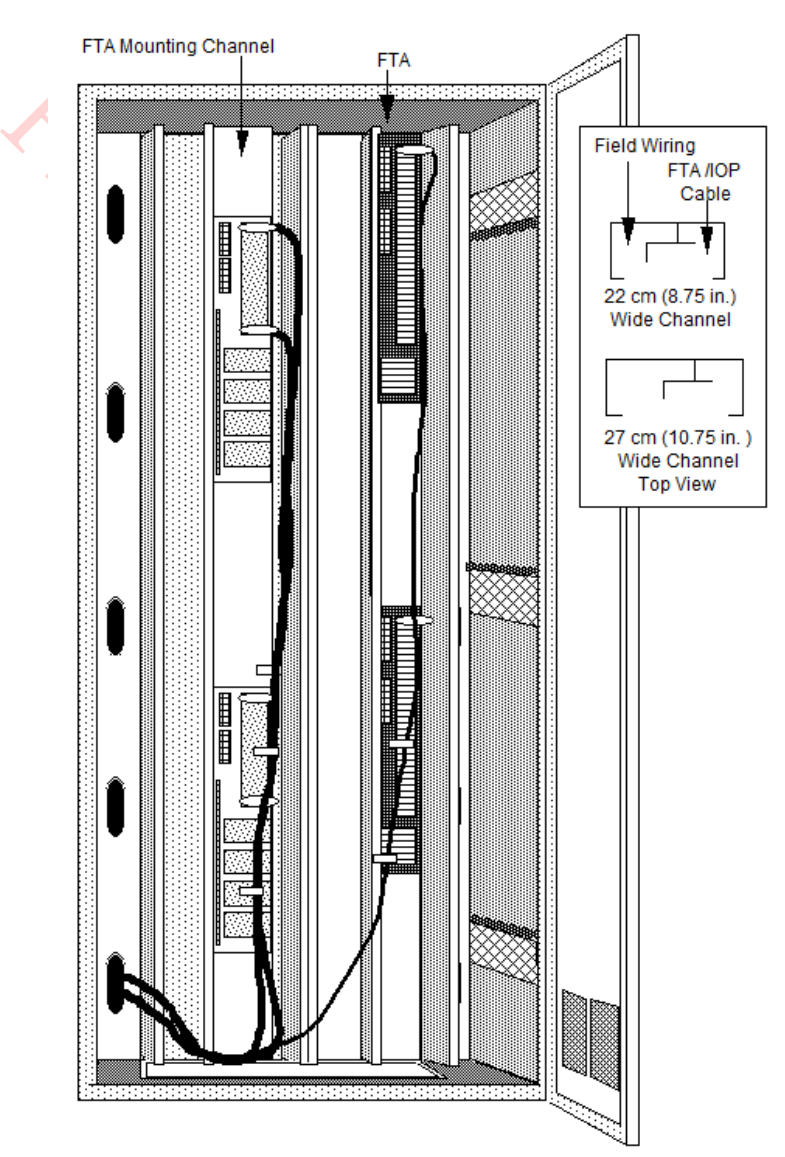

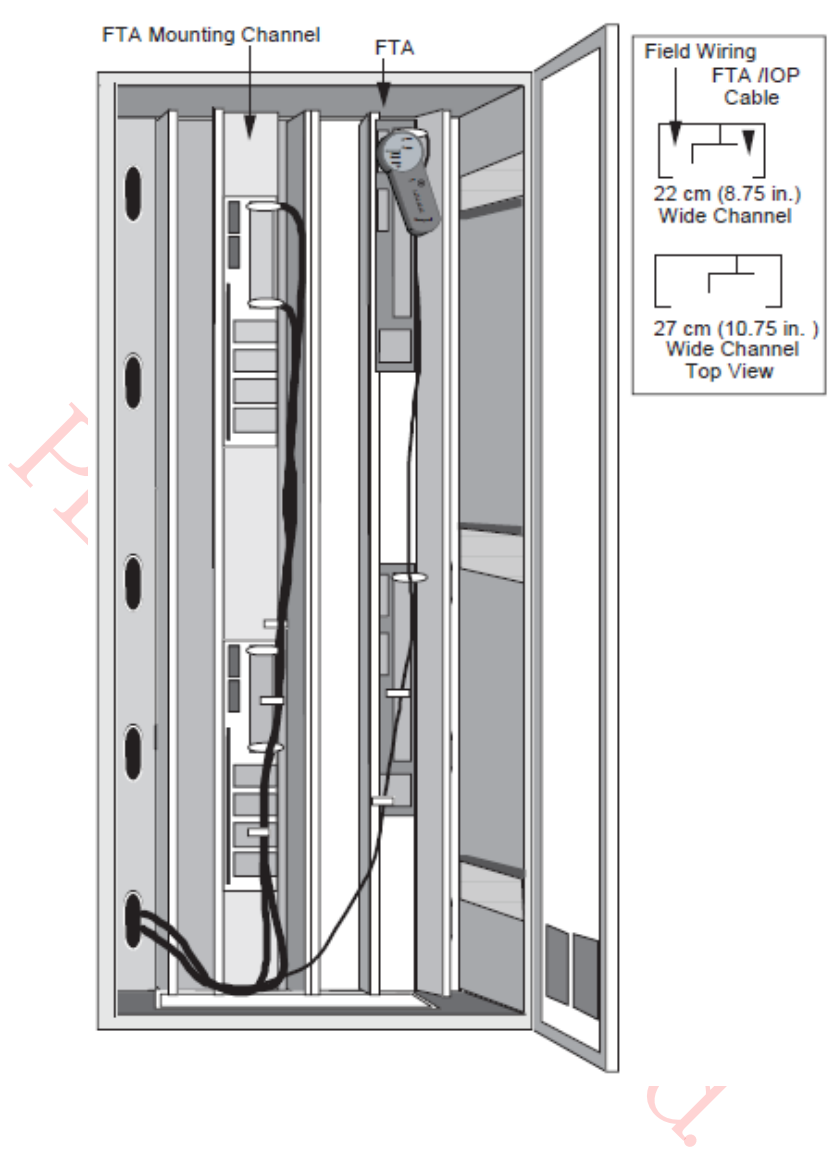

# **Figure 25 Vertical FTA Mounting Channel Installation – CF9 Mounting**

## **Single access cabinet installation**

Single vertical FTA Mounting Channels, mounted adjacently, can be used to accept FTAs installed in the front lower area of a single access cabinet below an HPMM card file and Power System as shown in the following figure.

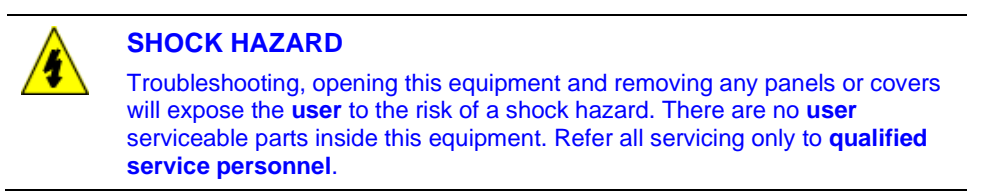

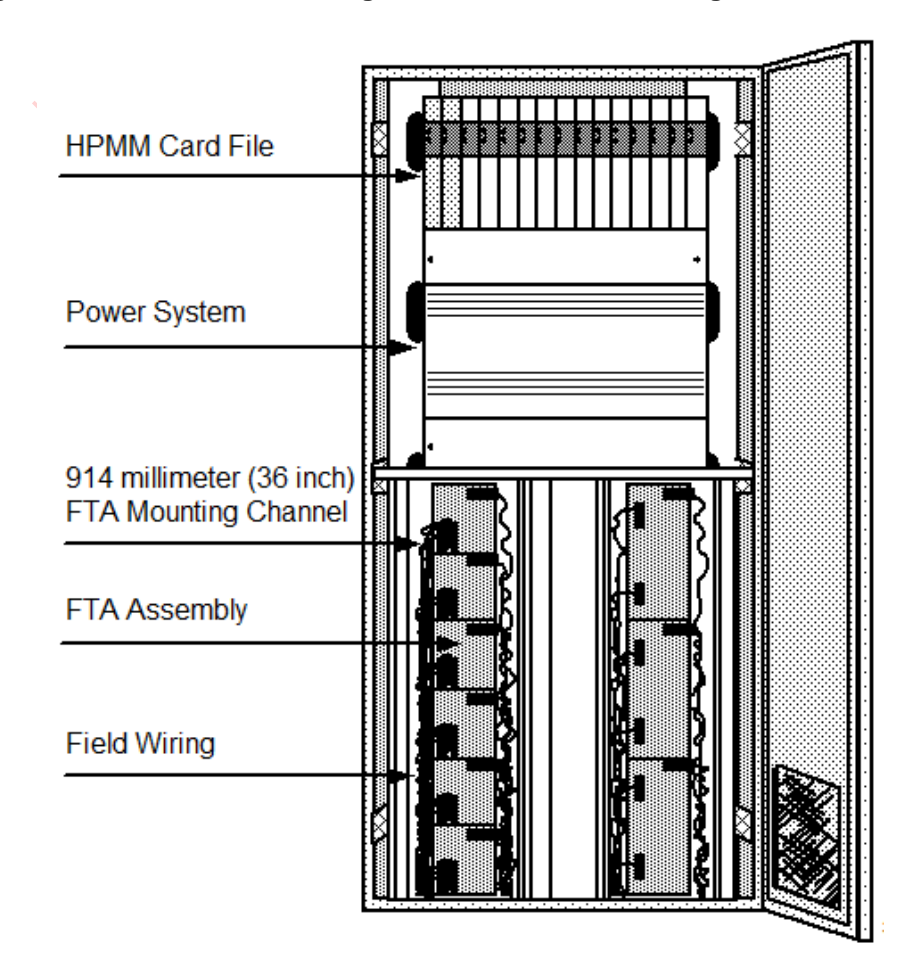

**Figure 26 Vertical FTA Mounting Channel Installation – Single Access Cabinet**

# **2.16 Power Systems**

# **Power System features**

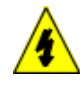

# **SHOCK HAZARD**

Troubleshooting, opening this equipment and removing any panels or covers will expose the **user** to the risk of a shock hazard. There are no **user** serviceable parts inside this equipment. Refer all servicing only to **qualified service personnel**.

The High-Performance Process Manager Power System provides 24 Vdc power for operation of all HPMM cards, IOP cards, FTAs, a nominal 3.6 Vdc battery output for backup of the HPMM and IOP memory circuits, and a nominal 0.25 ampere, 6 Vac output for operation of a LLAI line frequency noise cancellation clock circuit. There are three types of Power Systems. They are listed below.

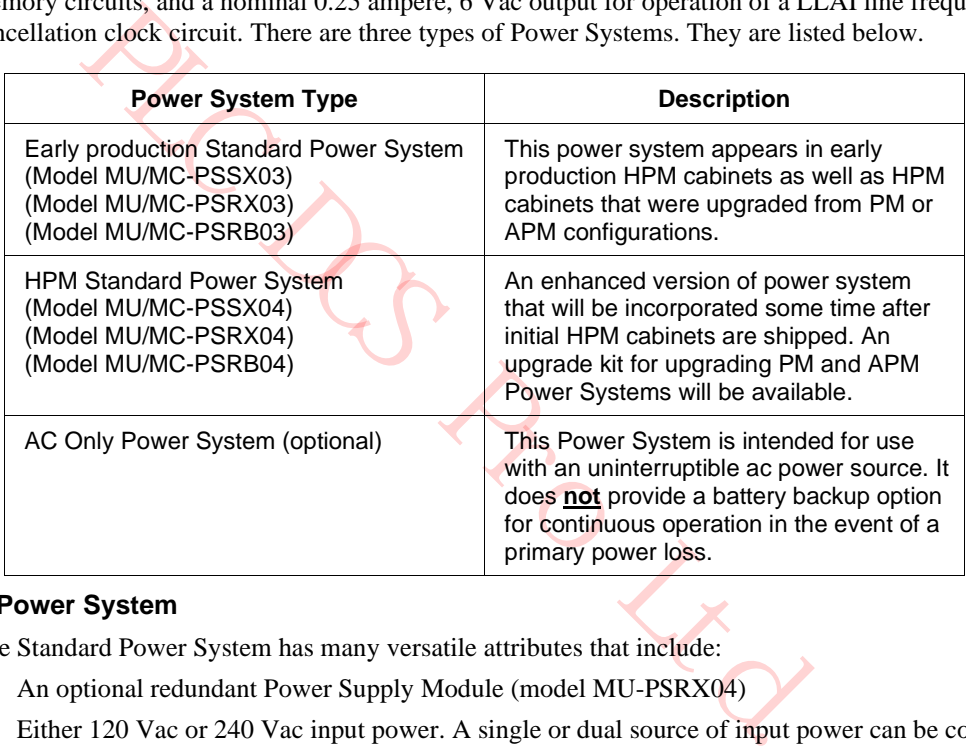

#### **Standard Power System**

The Standard Power System has many versatile attributes that include:

- An optional redundant Power Supply Module (model MU-PSRX04)
- Either 120 Vac or 240 Vac input power. A single or dual source of input power can be connected when the optional redundant Power Supply Module option is implemented
- Single and redundant Power Supply Module failure detection
- CMOS memory NiCad battery backup (3.6 Vdc) with failure detection
- An optional 48 Vdc Battery Backup Module (model MU-PSRB04) with a disconnect connector that provides continuous equipment in the event of a primary power loss
- Provides fused ac power for 4 cabinet fan assemblies

# **48 volt battery backup time duration**

The 48 volt battery backup time duration for a redundant HPM cabinet containing redundant HPMMs and a total of 40 IOPs (40 nonredundant or 20 redundant pairs) is approximately 20 minutes for a fully charged battery.

#### **CMOS backup time duration**

The following CMOS backup durations are defined for a HPM cabinet containing redundant HPMMs and a total of 40 IOPs (40 nonredundant or 20 redundant pairs). The time duration depends on which type of power system exists in the specific HPM cabinet.

- Early production Standard Power System versions  $= 12$  hours (uses three AA size NiCad batteries). This version of power system also exists in the currently installed PM/APM cabinets.
- Enhanced HPM Standard Power System = 45 hours (uses three C size NiCad batteries)

Nearly all of the CMOS backup power is consumed by the HPMMs. A cabinet with a nonredundant HPMM will have a battery backup time of approximately double the values listed above. Adding/deleting IOPs does not affect the times to any great extent. The current draw of each IOP is almost negligible.

Honeywell does not specify that upgrading an existent PM/APM cabinet to HPM functionality must include a new power system. The user must decide if the current power system in their upgrade PM/APM cabinet provides sufficient CMOS backup time. The newer enhanced Standard Power System provides a longer CMOS backup time.

#### **PSM redundancy requirements**

 $\frac{d}{d}$ Configuration rules specify that an HPM cabinet containing redundant HPMMs must have a power system with redundant Power Supply Modules.

## **Early production Standard Power System**

Figure 27 is an illustration of the early production Standard Power System. The Power System's connectors, terminal strips, battery and fuse holders are an integral part of the Power System backpanel.

There are eight 24 Vdc power distribution output connectors, four Cabinet Fan Assembly power connectors with associated fuse holders, and a NiCad battery holder on the backpanel. Sets of terminals provide alarm signals for each Power Supply Module and the CMOS Battery Backup.

The Power Supply Module in the later production Power System adjusts automatically to the input ac voltage.

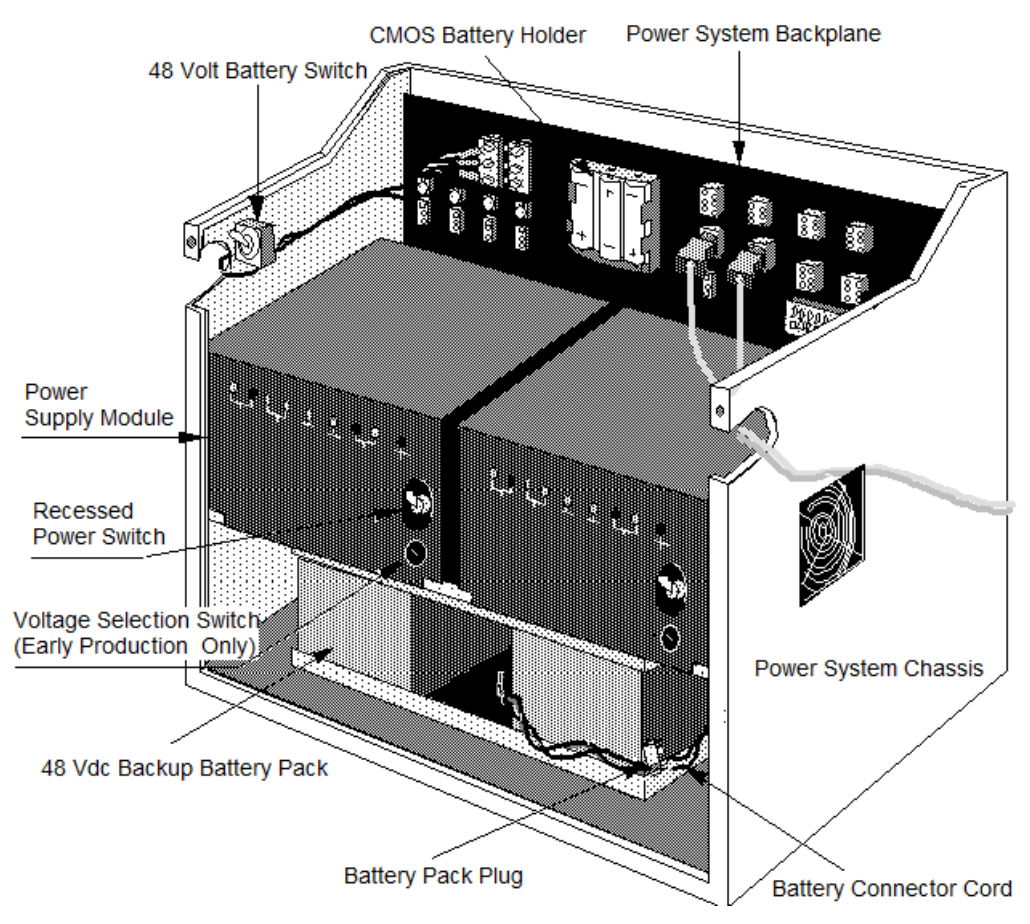

## **Figure 27 Standard Power System**

#### **HPM Standard Power System**

Figure 28 is a illustration of the enhanced HPM Standard Power System configuration that will be shipped with all new HPM cabinets in the near future. Initial HPM shipments will have an early production Standard Power System instead. The Power System's connectors, terminal strips, battery and fuse holders are an integral part of the Power System backpanel.

There are twelve 24 Vdc power distribution output connectors, four Cabinet Fan Assembly power connectors with associated fuse holders, and a NiCad battery holder on the backpanel. Sets of terminals provide alarm signals (for external alarm mechanisms) from each Power Supply Module and the CMOS Battery Backup. The alarm signals are normally wired in series to a 24 Vdc Digital Input FTA to notify the system when a Power Supply Module fails.

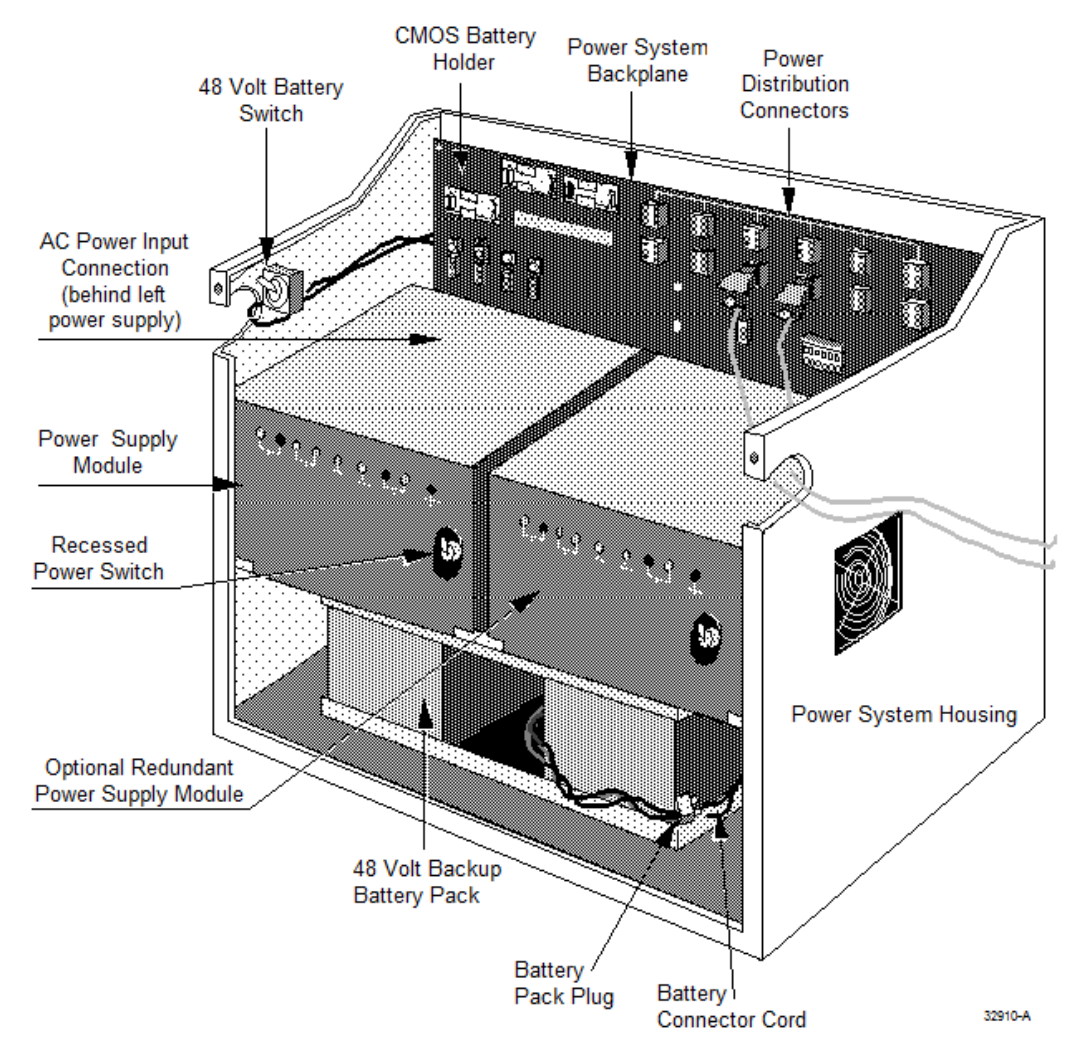

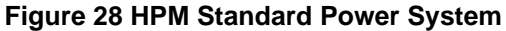

## **AC Only Power System**

The AC Only Power System offers optional 8- or 16-ampere redundant Power Supply Modules, but does not offer the optional 48 Vdc Battery Backup module feature and rechargeable NiCad CMOS memory backup power. Nonrechargeable alkaline battery CMOS memory backup power is provided instead.

The following figure is an illustration of the AC Only Power System. Like the early production Standard Power System, the AC Only Power System has eight power distribution output connectors and four fused Cabinet Fan Assembly power connectors. There are two sets of normally open alarm contacts, each set operated by a relay, that signal a Power Supply Module failure. The alarm signals are normally wired in series to a 24 Vdc Digital Input FTA to notify the system when a Power Supply Module fails. Two LED indicators, mounted on the AC Only AC/DC Distribution Assembly, offer a visual indication of a Power Supply Module failure when the LED is extinguished.

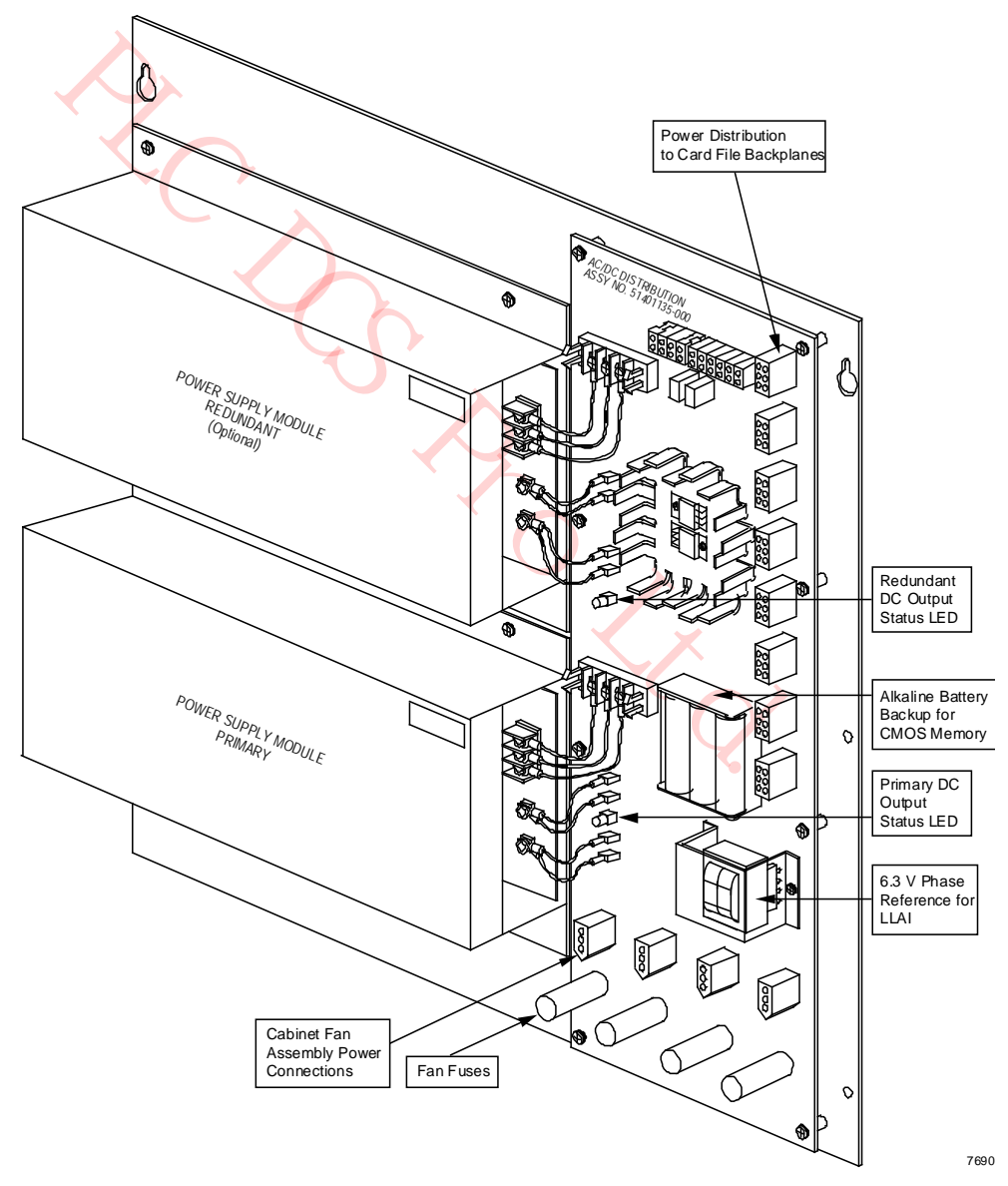

**Figure 29 AC Only Power System**

# **2.17 Power Distribution**

# **Overview**

AC input power connections are made to the two AC Input terminal strips at the upper left side of the backpanel in the early production Standard Power System.

The connections are located on the lower left side of the backpanel, behind the left Power Supply Module, in the HPM Standard Power System.

Primary and redundant terminals can be wired in parallel from a single power line source, or wired separately from two power line sources. See Figure 31 and Figure 32.

Power distribution is illustrated in the following figure.

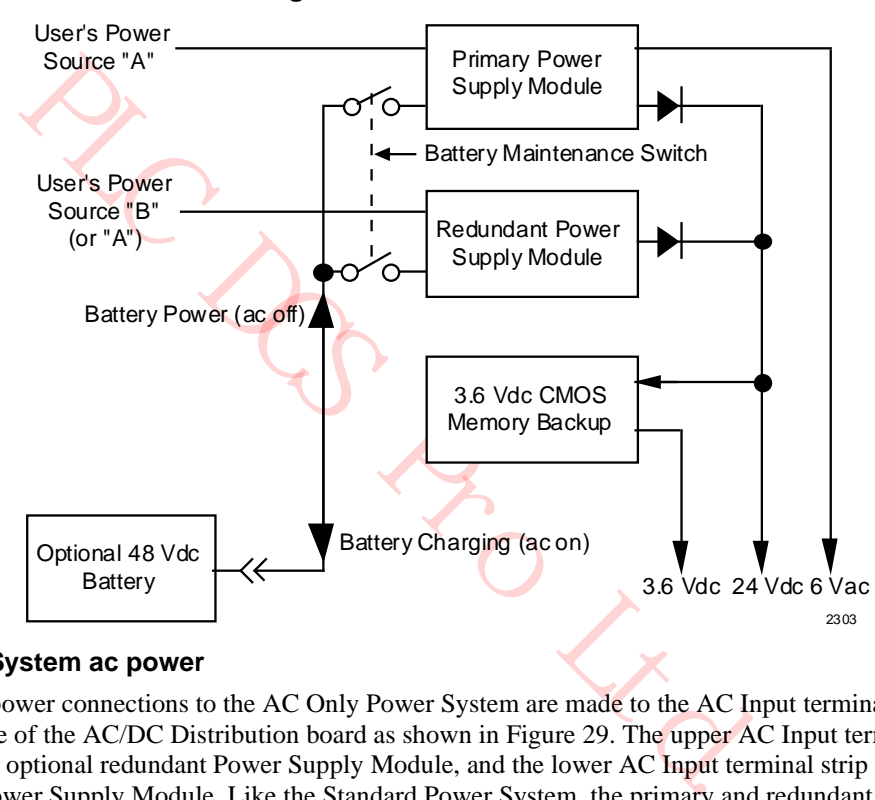

#### **Figure 30 Power Distribution**

# **AC Only Power System ac power**

AC input power connections to the AC Only Power System are made to the AC Input terminal strips at the left side of the AC/DC Distribution board as shown in Figure 29. The upper AC Input terminal strip powers the optional redundant Power Supply Module, and the lower AC Input terminal strip powers the primary Power Supply Module. Like the Standard Power System, the primary and redundant terminals can be wired in parallel from a single power line source, or wired separately from two power line sources.

# **Battery Backup Module**

The Battery Backup Module used to power the 24 Vdc Power Supply Modules is a 48 Vdc lead acid battery that provides backup power for approximately 25 minutes with a full charge. The charging circuit is active in both Power Supply Modules whenever ac power is available to the Power Supply Module(s). At least one Power Supply Module must be present to allow the battery to supply power to the card files.

## **48 Volt Battery switch**

A 48 Volt Battery switch that is located at the left side of the Standard Power System chassis provides a means of preventing the Power Supply Modules from discharging the Battery Backup Module when ac power is removed from one or both Power Supply Modules. Placing the switch in the off position disconnects the battery to Power Supply Module paths.

#### **No battery backup (early production Standard Power System)**

When there is no battery backup, a battery backup failure is reported unless the zero-ohm resistor jumpers, W1 and W2, located next to the Power Supply Module connectors, are cut. This is done at the factory before shipping. If a battery backup is later installed, the connections must be restored. The following figure is a view of the Standard Power System backpanel.

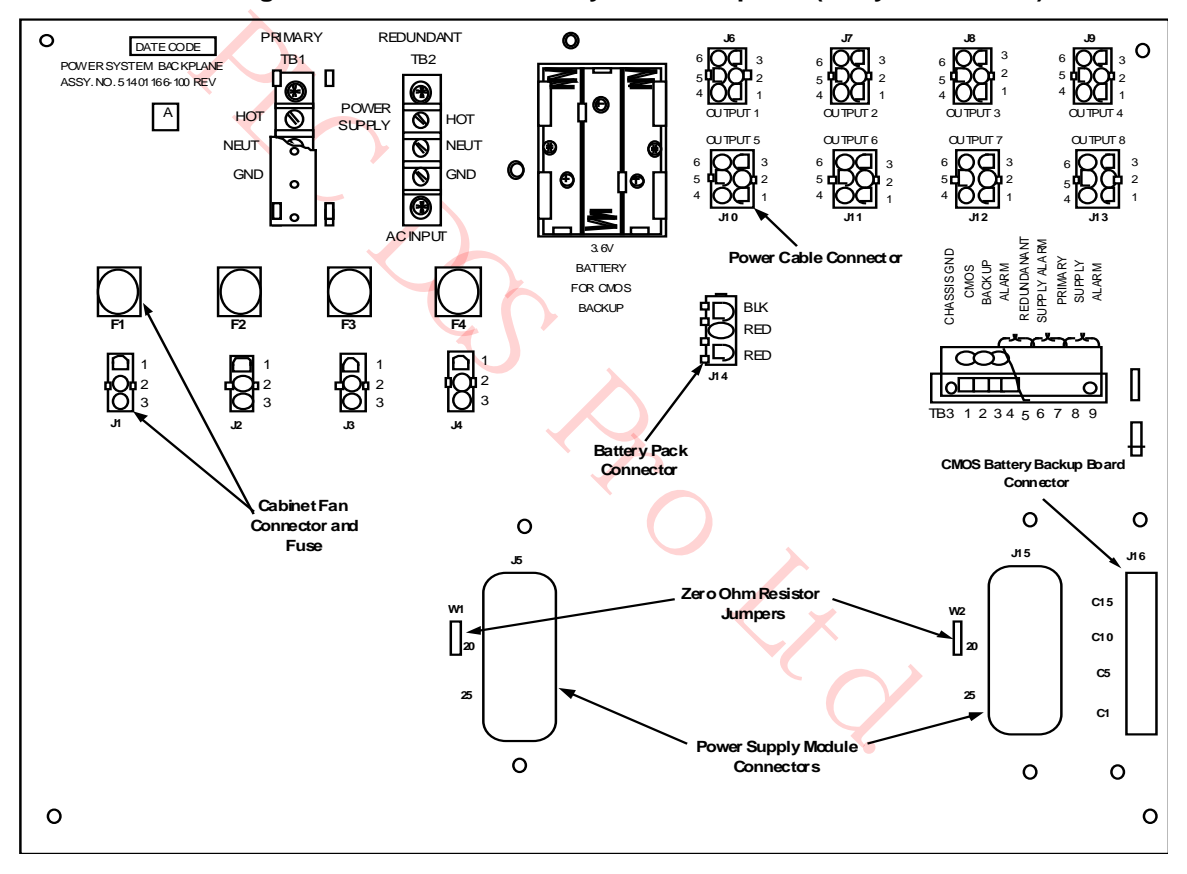

## **Figure 31 Standard Power System Backpanel (Early Production)**

## **No battery backup (HPM Standard Power System)**

When there is no battery backup, a battery backup failure is reported unless the zero-ohm resistor jumpers, W1 and W2, located next to the Power Supply Module connectors, are cut. This is done at the factory before shipping. If a battery backup is later installed, the connections must be restored. The following figure is a view of the HPM Standard Power System backpanel.

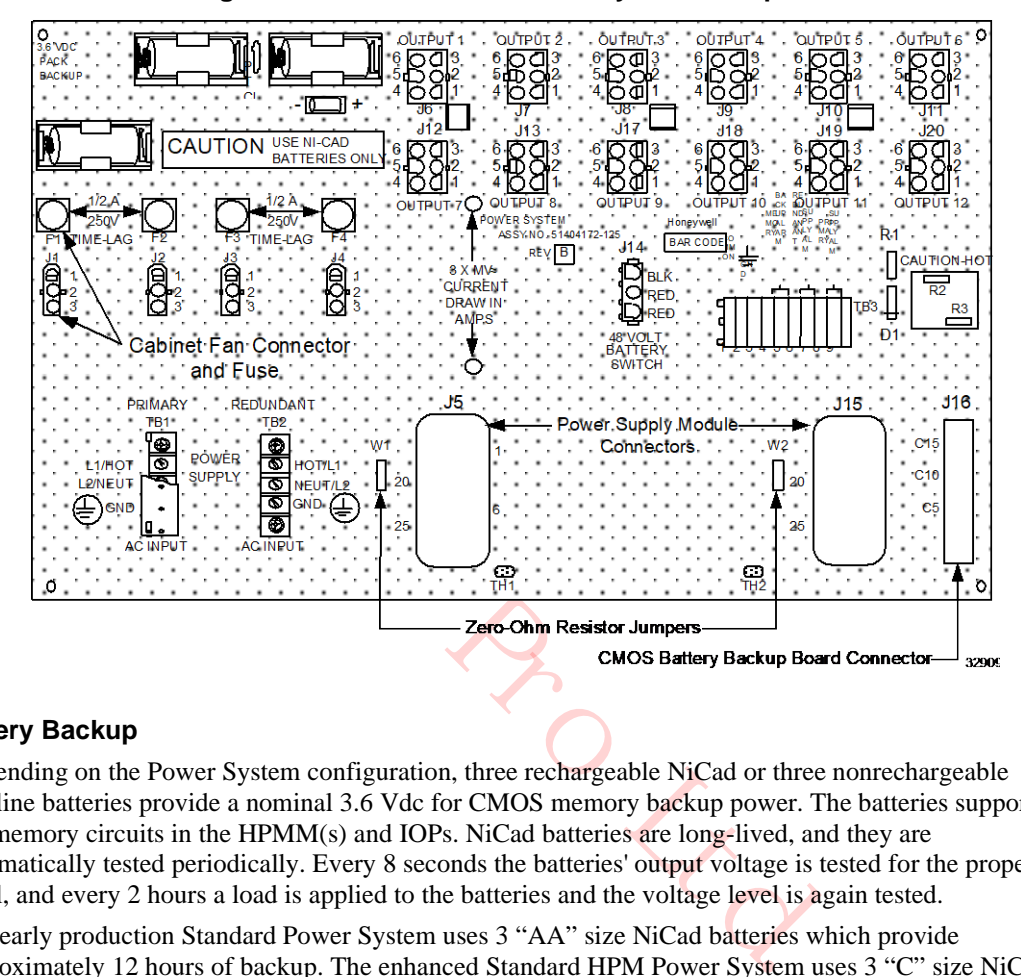

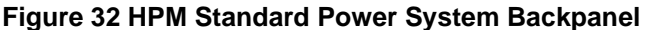

#### **CMOS Battery Backup**

Depending on the Power System configuration, three rechargeable NiCad or three nonrechargeable alkaline batteries provide a nominal 3.6 Vdc for CMOS memory backup power. The batteries support all the memory circuits in the HPMM(s) and IOPs. NiCad batteries are long-lived, and they are automatically tested periodically. Every 8 seconds the batteries' output voltage is tested for the proper level, and every 2 hours a load is applied to the batteries and the voltage level is again tested.

The early production Standard Power System uses 3 "AA" size NiCad batteries which provide approximately 12 hours of backup. The enhanced Standard HPM Power System uses 3 "C" size NiCad batteries which provide approximately 45 hours of backup.

# **Standard Power System (early production)**

Refer to the following figure for the location of the CMOS Battery Backup Assembly mating connector on the backpanel.

The early production Standard Power System has NiCad batteries located at the upper center of the Power System chassis backpanel, and the supporting CMOS Battery Backup Assembly is inserted into a connector at the lower right-hand side of the backpanel. The right Power Supply Module must be removed to view the assembly. The assembly provides both charging circuitry and a monitoring circuitry for failure alarm reporting.

See the following figure for an illustration of the CMOS Battery Backup Assembly.

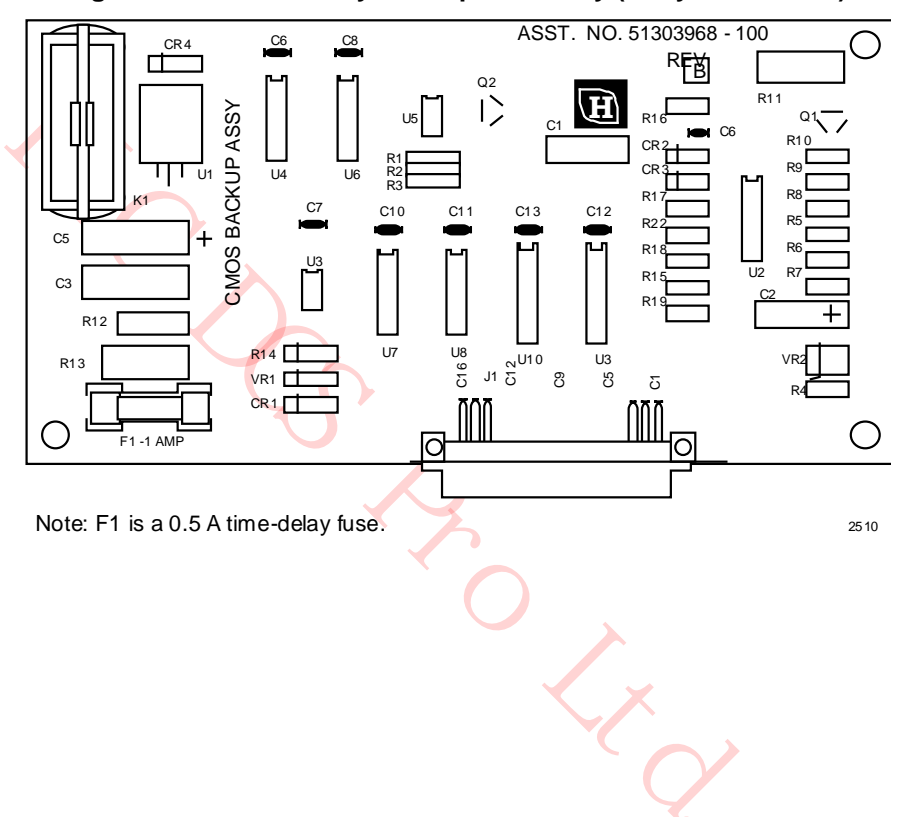

#### **Figure 33 CMOS Battery Backup Assembly (Early Production)**

# **HPM Standard Power System**

Refer to Figure 32 for the location of the CMOS Battery Backup Assembly mating connector on the backpanel.

The Standard Power System configuration has NiCad batteries located at the upper left of the Power System chassis backpanel, and the supporting CMOS Battery Backup Assembly is inserted into a connector at the lower right-hand side of the backpanel. The right Power Supply Module must be removed to view the assembly. The assembly provides both charging circuitry and a monitoring circuitry for failure alarm reporting. The new version (CMOS Battery Backup Assembly) is backward compatible with the early production version. The older version is not forward compatible.

See the following figure for an illustration of the latest version of CMOS Battery Backup Assembly.

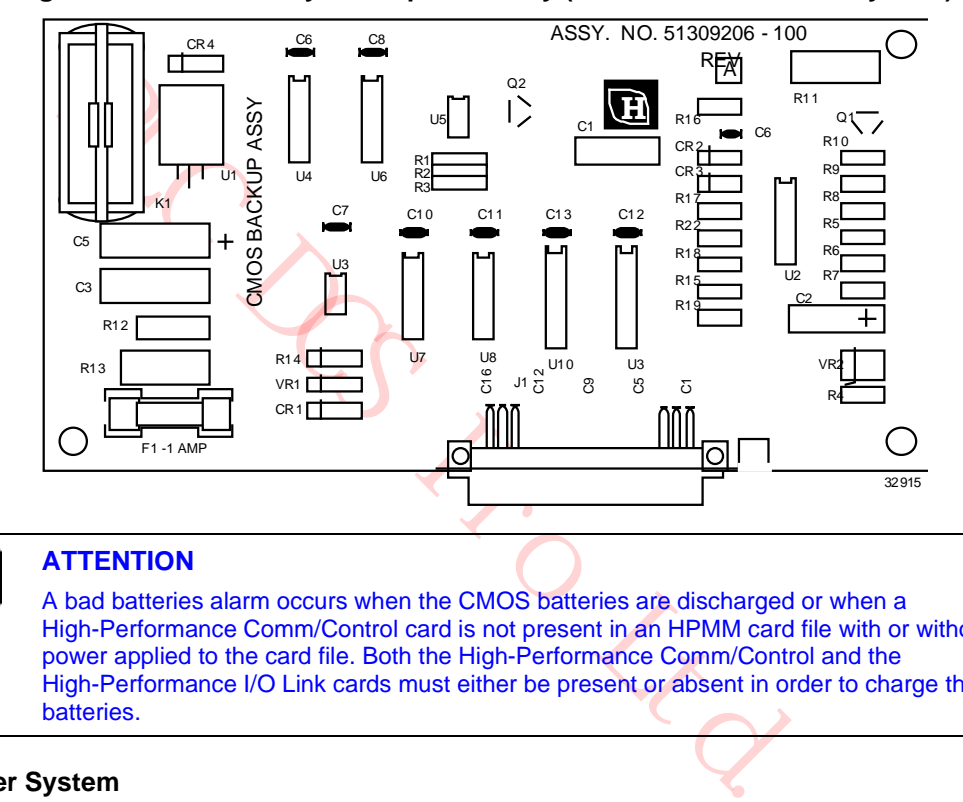

#### **Figure 34 CMOS Battery Backup Assembly (HPM Standard Power System)**

#### **ATTENTION**

A bad batteries alarm occurs when the CMOS batteries are discharged or when a High-Performance Comm/Control card is not present in an HPMM card file with or without power applied to the card file. Both the High-Performance Comm/Control and the High-Performance I/O Link cards must either be present or absent in order to charge the batteries.

# **AC Only Power System**

The AC Only Power System uses alkaline batteries which must be replaced frequently. The three alkaline batteries are located at the center of the AC/DC Distribution Assembly as shown in Figure 29. No charging circuitry or monitoring circuitry for failure alarm reporting exists.

A new set of batteries will provide approximately 55 hours of backup time.

# **2.18 24 Vdc Power Distribution**

# **Dual power distribution cables**

To improve reliability, 24 Vdc distribution to the card files is always provided by two power distribution cables.

# **Standard Power System**

The early production Standard Power System provides eight 6-pin connectors located on its backpanel. Three card files and a Digital Input Power Distribution Assembly or Galvanic Isolation Power Distribution Assembly can be redundantly powered.

The enhanced HPM Standard Power System provides twelve 6-pin connectors located on its backpanel. This allows a greater flexibility in providing power to card files and Power Distribution assemblies.

## **AC Only Power System**

The AC Only Power System also provides eight 6-pin connectors located on the AC/DC Distribution Assembly that will redundantly power three card files and a Digital Input Power Distribution Assembly or Galvanic Isolation Power Distribution Assembly.

## **Typical cabinet power distribution**

The following figure illustrates the typical 24 Vdc cabinet power distribution to the card files, Digital Input Power Distribution Assembly, and Galvanic Isolation Power Distribution Assembly for the various Power System configurations.

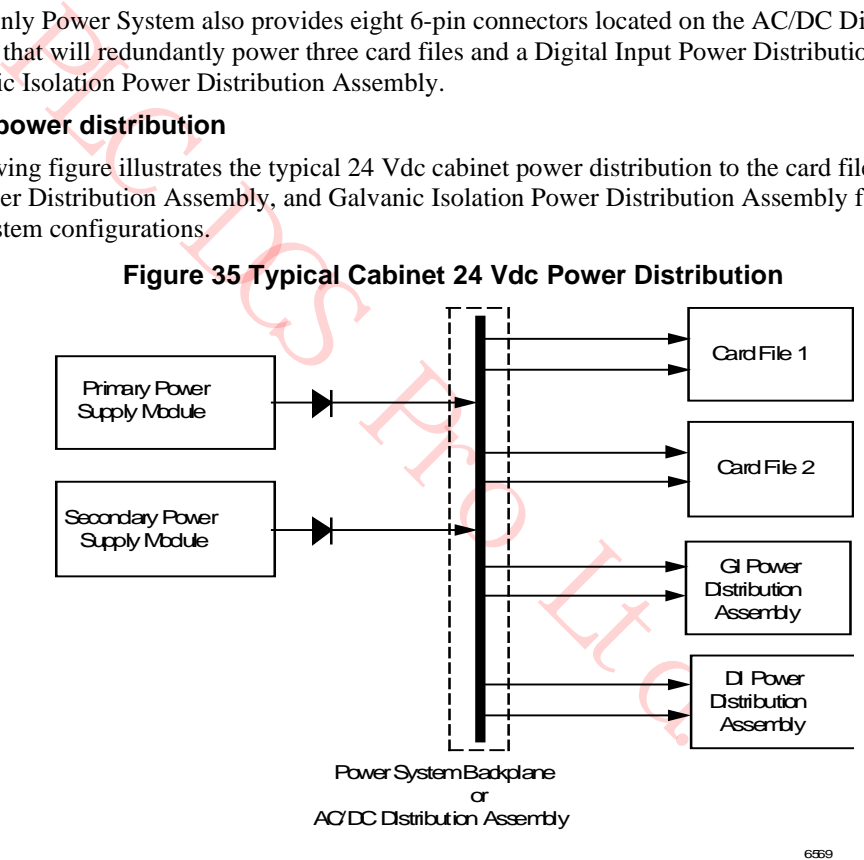

**Figure 35 Typical Cabinet 24 Vdc Power Distribution**

# **2.19 Cabinet Fan Assembly**

## **Introduction**

Fused 0.5 A 120 Vac or 240 Vac power is provided by the Power System for Cabinet Fan assembly operation.

#### **Up to four Cabinet Fan assemblies**

Up to four Cabinet Fan assemblies can be powered by the 120 Vac or 240 Vac provided by the four 3-pin connectors of the Standard or AC Only Power System configurations. The connectors and fuses are located at the left side of the Standard Power System backpanel and at the bottom of the AC Only Power System AC/DC Distribution assembly. See Figure 27, Figure 28, and Figure 29 respectively.

## **Optional Cabinet Fan assembly**

An optional Cabinet Fan assembly has an LED indicator that indicates normal operation of both fans, and an alarm signal, represented by normally open contacts, is available at a terminal strip, TB1. The contacts are closed when the Cabinet Fan assembly is operating normally. The operation of the Cabinet Fan assembly can be monitored by a 24 Vdc Digital Input FTA, by providing the alarm 24 Vdc signal source from the FTA and returning it to the FTA through the alarm contacts.

# **2.20 LLAI Line Frequency Clock Voltage**

## **Introduction**

nal, represented by normally open contacts, is available at a terminal s<br>hen the Cabinet Fan assembly is operating normally. The operation of<br>1 be monitored by a 24 Vdc Digital Input FTA, by providing the alarm<br>A and retur The Power System provides a nominal 6 Vac half-wave rectified phase reference signal to the High-Performance Process Manager card file assemblies through the Power Distribution cable. A pluggable solid-state optical coupler module, U1, on each type of card file backpanel generates this line frequency phase reference signal. It is located at the bottom right of a 7-slot card file backpanel and in a similar position on the 15 slot card file. Its 6 Vac output is routed to the Low Level Analog Input (LLAI) IOPs through Power Distribution cables and card file backpanels. The signal is used by the IOPs to improve the common and normal mode noise rejection ratio.

#### **Standard Power System**

In the Standard Power System configuration, the Power Supply Module located at the left side of the assembly is the source of the line frequency phase reference signal. If the left Power Supply Module is removed, the LLAI IOPs in the same cabinet will report a Soft failure and continue to operate, but at lesser degree of accuracy.

#### **AC Only Power System**

The line frequency phase reference signal in the AC Only Power System configuration is not dependent upon the presence of the left or right side Power Supply Modules, since a constant voltage is supplied by the AC/DC Distribution Assembly.
# **2.21 24 Vdc Fuse Protection**

### **Card file fusing**

Fuse protection is provided for the four types of card files. The following protection philosophy applies for both the 7-Slot, 15-Slot, and IOP Only card files.

- The individual IOP card and an associated standard FTA are protected by a common fast-action fuse that is located on the backpanel. The fuse has a 2 A rating.
- In addition to the 2 A protection, each individual IOP card has fast-action 0.5 A fuse protection that is located on the card. The fast-action 0.5 A fuse is soldered in place and is not field replaceable. You must replace the IOP card.
- Both HPMM cards, High-Performance Communications/Control and High-Performance I/O Link, and the HPM UCN Interface module are protected by a fast-action 3.2 A fuse that is located on the High-Performance I/O Link card. The fuse is field replaceable.
- A fast-action 2.0 A fuse protects the LLAI optical coupler module on backpanel U1. It generates the line frequency phase reference signal that is used by LLAI IOPs.

#### **Fuse removal**

A Honeywell designed fusepuller is generally needed for extracting and inserting fuses in the HPM backpanels because of the restricted space between components. The Honeywell part number is 51190586-100.

The fusepuller is comprised of three parts; an inner barrel that grasps the fuse, an end cap that is attached one end of the inner barrel, and an outer barrel in which the inner barrel moves.

The following extraction and insertion procedures should aid in the use of the fusepuller.

#### **Fuse extraction**

Use the following procedure to extract a fuse from an HPM backpanel.

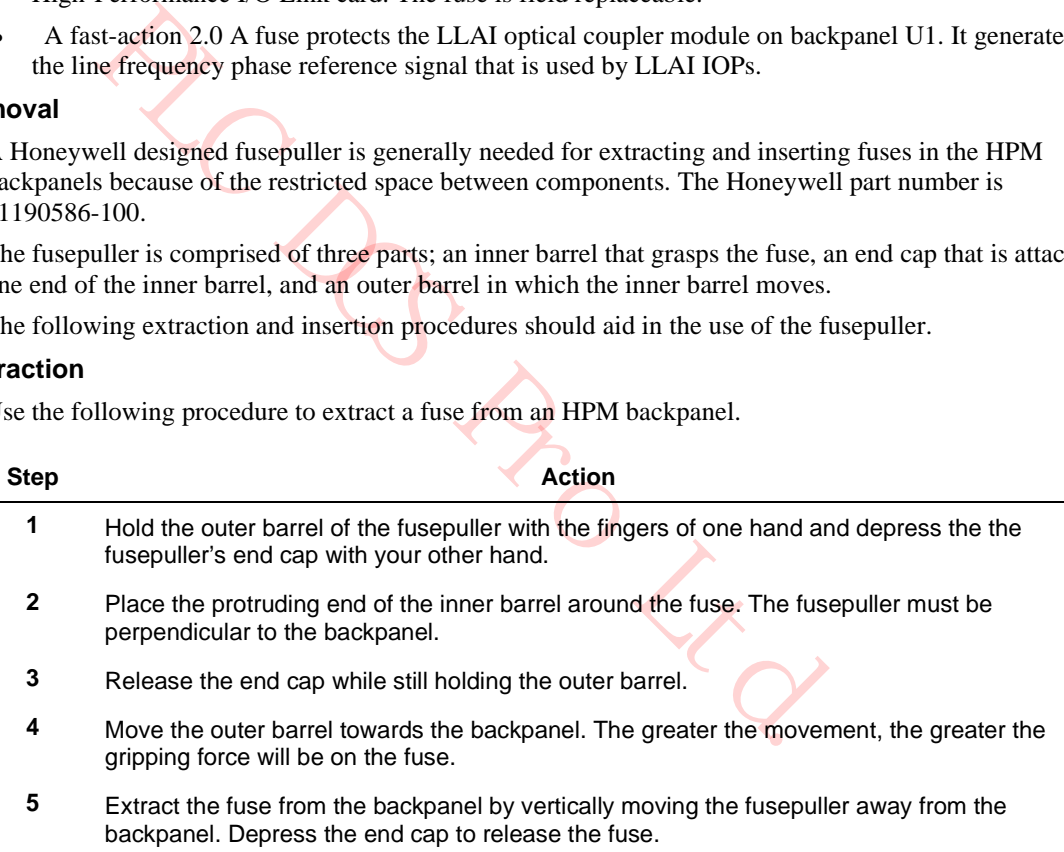

#### **Fuse insertion**

Use the following procedure to insert a fuse in an HPM backpanel.

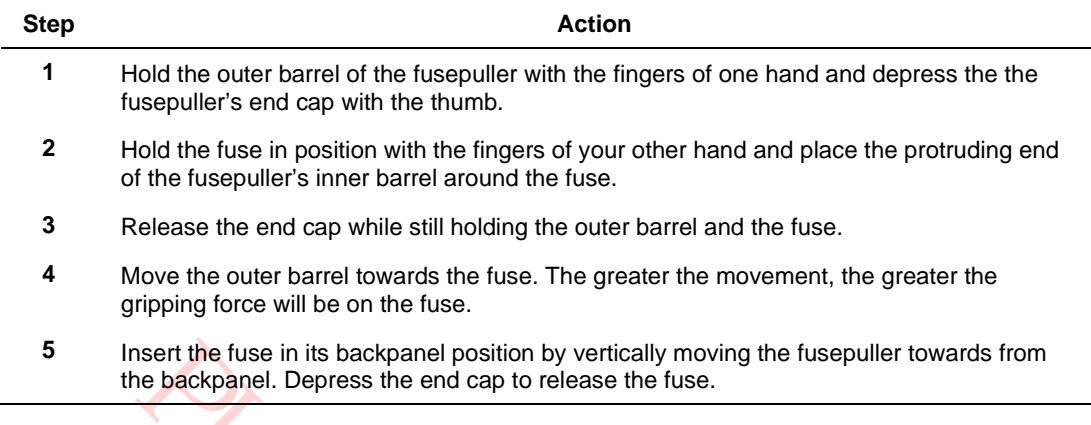

#### **Left 7-Slot card file**

Table 5 Left 7-Slot Card File Fuse Protection lists the individual backpanel fuses and their application for the Left 7-Slot card file. The fuse rating is 2 A for fuse locations F1 through F8.

#### **Left 7-Slot Card File Fuse Protection**

When HPMM cards occupy the left two slots of a card file, fuse F2 is not in use. Fuse F1 on the backpanel is used to supply 24 Vdc to the UCN Interface Module.

# **Table 5 Left 7-Slot Card File Fuse Protection**

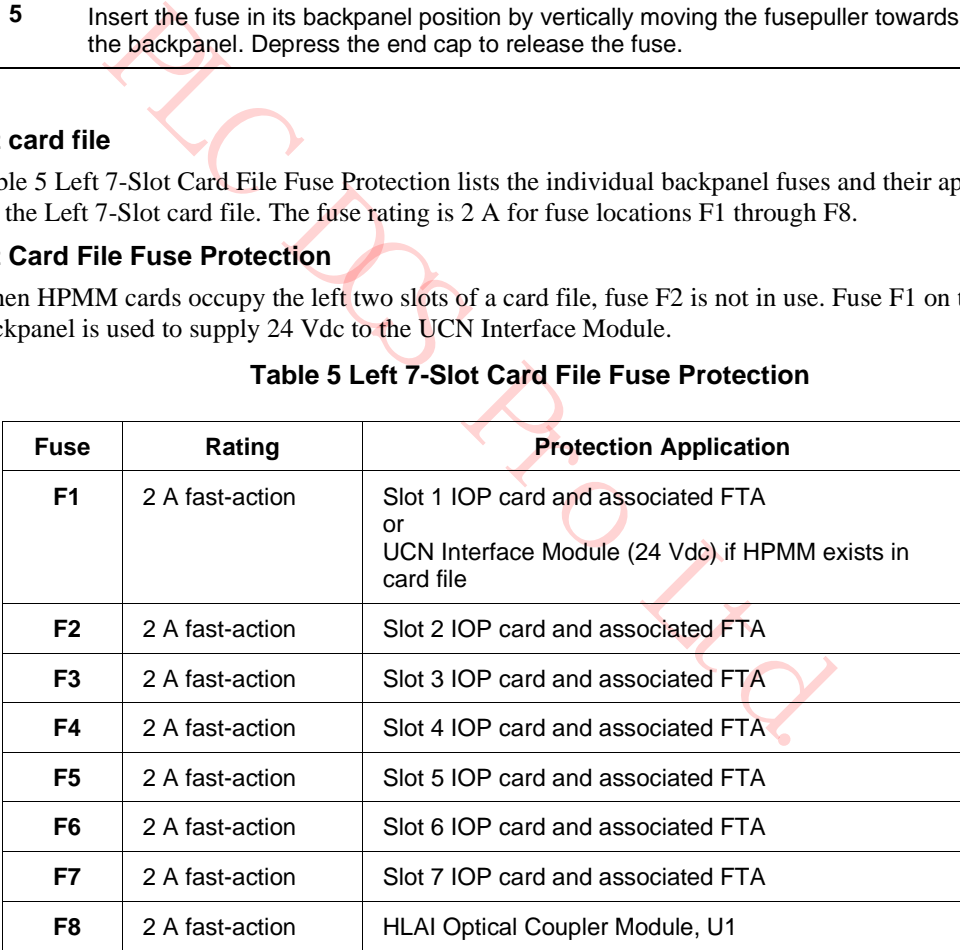

# **Left 7-Slot HPMM card file 24 Vdc distribution**

The following figure illustrates the 24 Vdc power distribution on the Left 7-Slot HPMM card file backpanel.

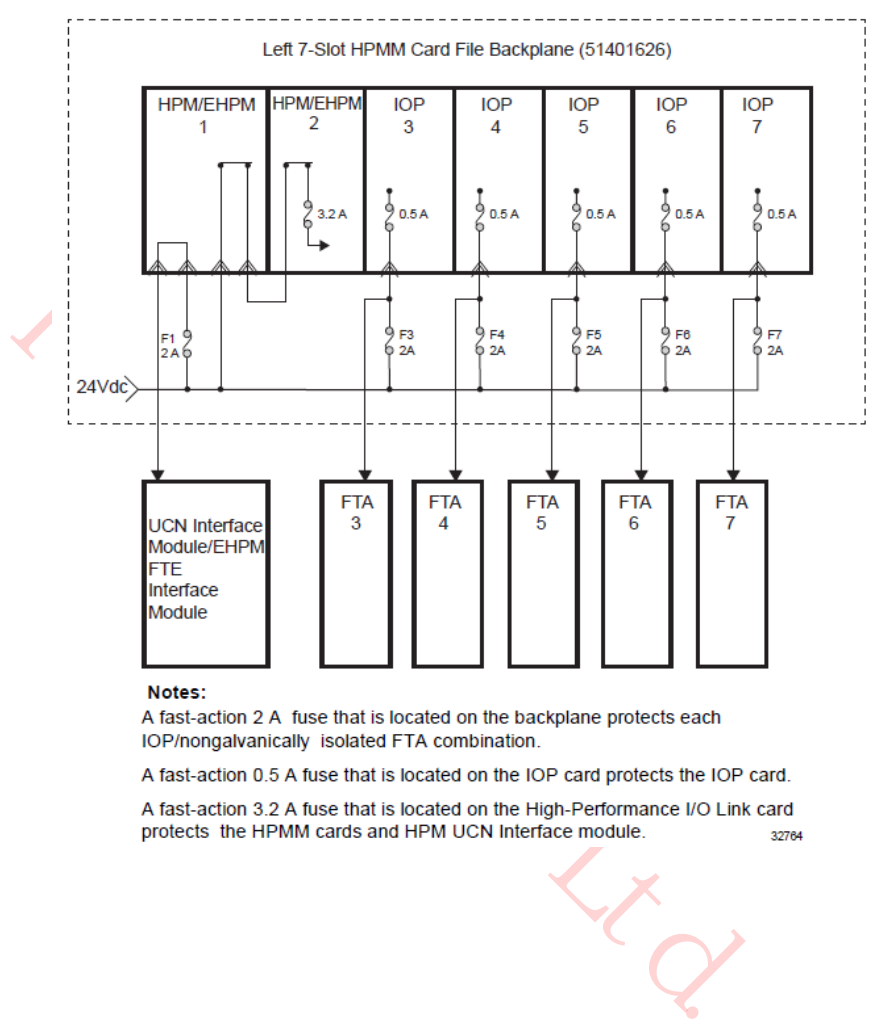

# **Figure 36 Left 7-Slot HPMM Card File Backpanel 24 Vdc Distribution**

32764

#### **Left 7-Slot IOP card file 24 Vdc distribution**

The following figure illustrates the 24 Vdc power distribution on the Left 7-Slot IOP card file backpanel.

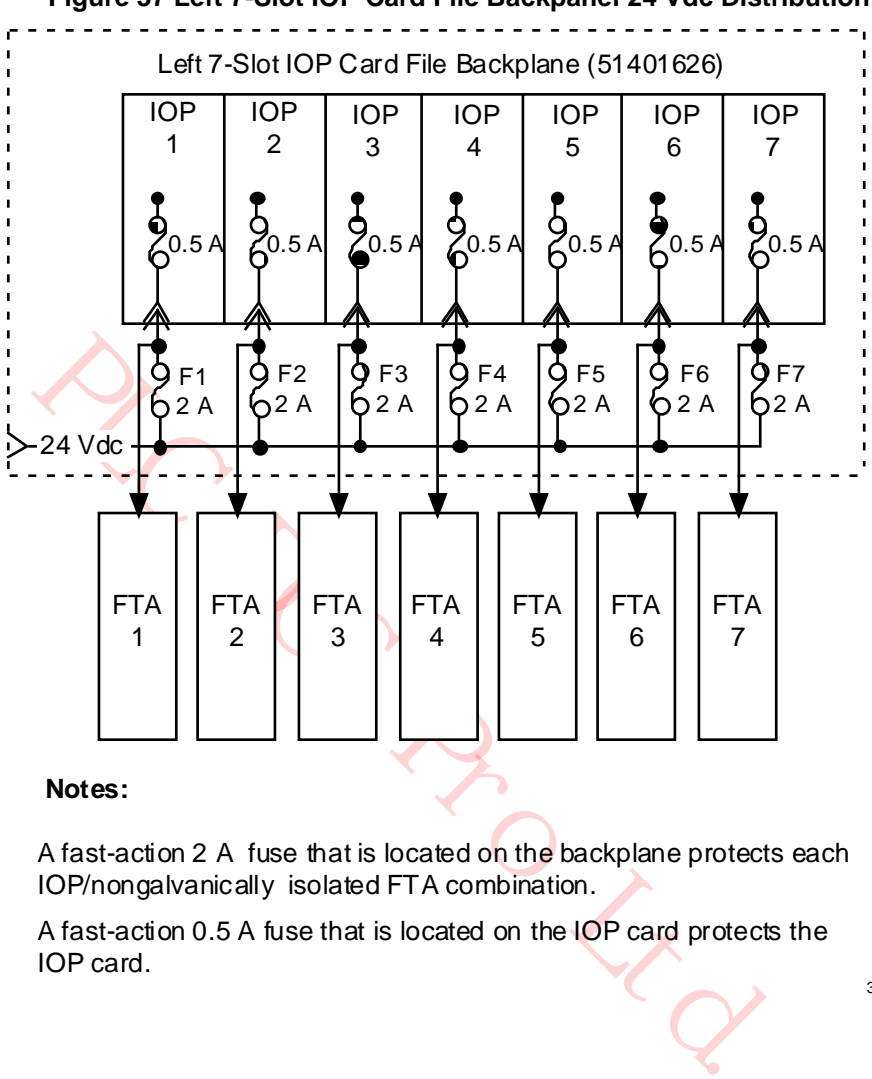

#### **Figure 37 Left 7-Slot IOP Card File Backpanel 24 Vdc Distribution**

#### **Notes:**

A fast-action 2 A fuse that is located on the backplane protects each IOP/nongalvanically isolated FTA combination.

A fast-action 0.5 A fuse that is located on the IOP card protects the IOP card.

32765

# **Left 7-Slot card file backpanel fuse locations**

The following figure illustrates the locations of the individual fuses on the Left 7-Slot card file backpanel.

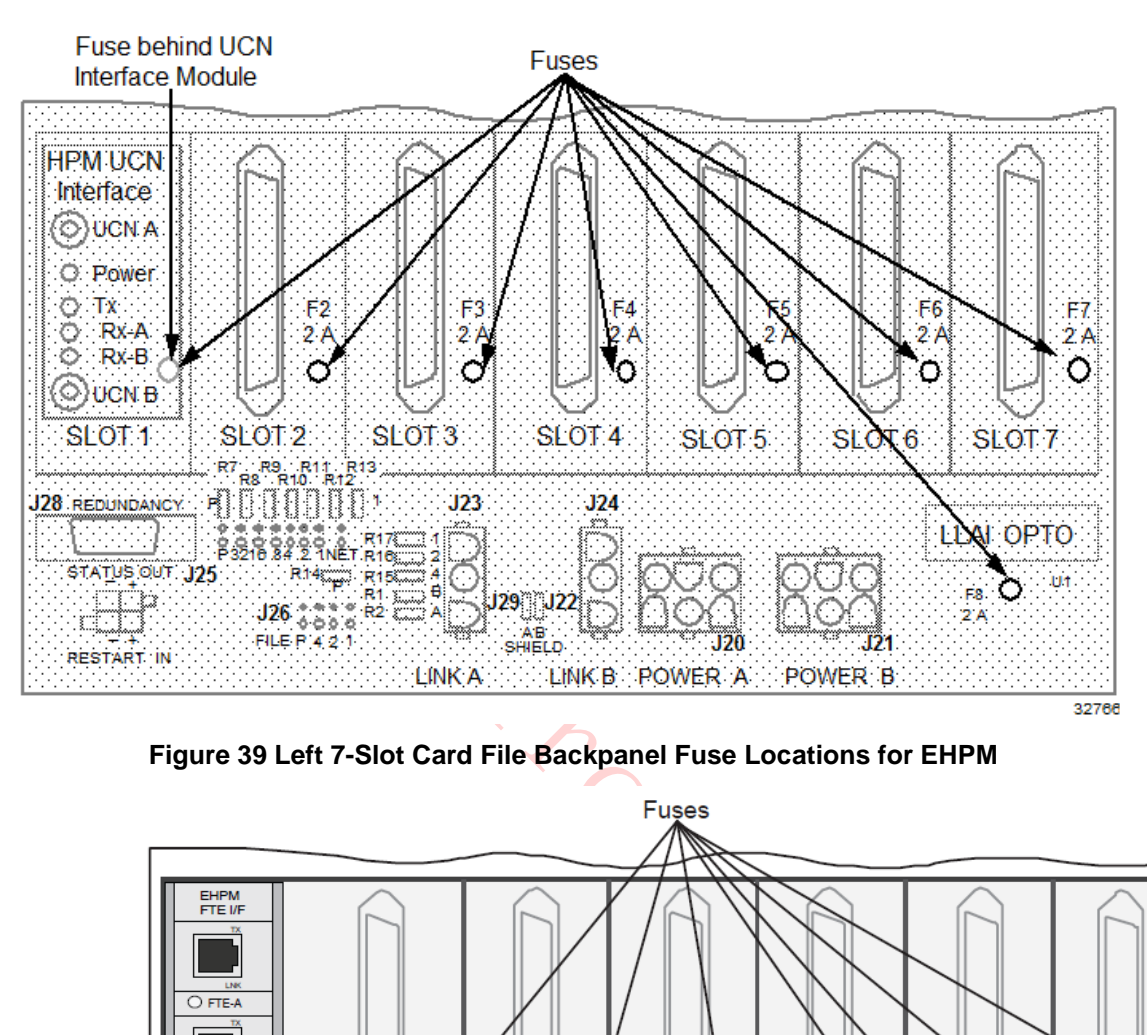

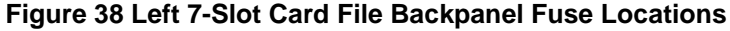

**Figure 39 Left 7-Slot Card File Backpanel Fuse Locations for EHPM**

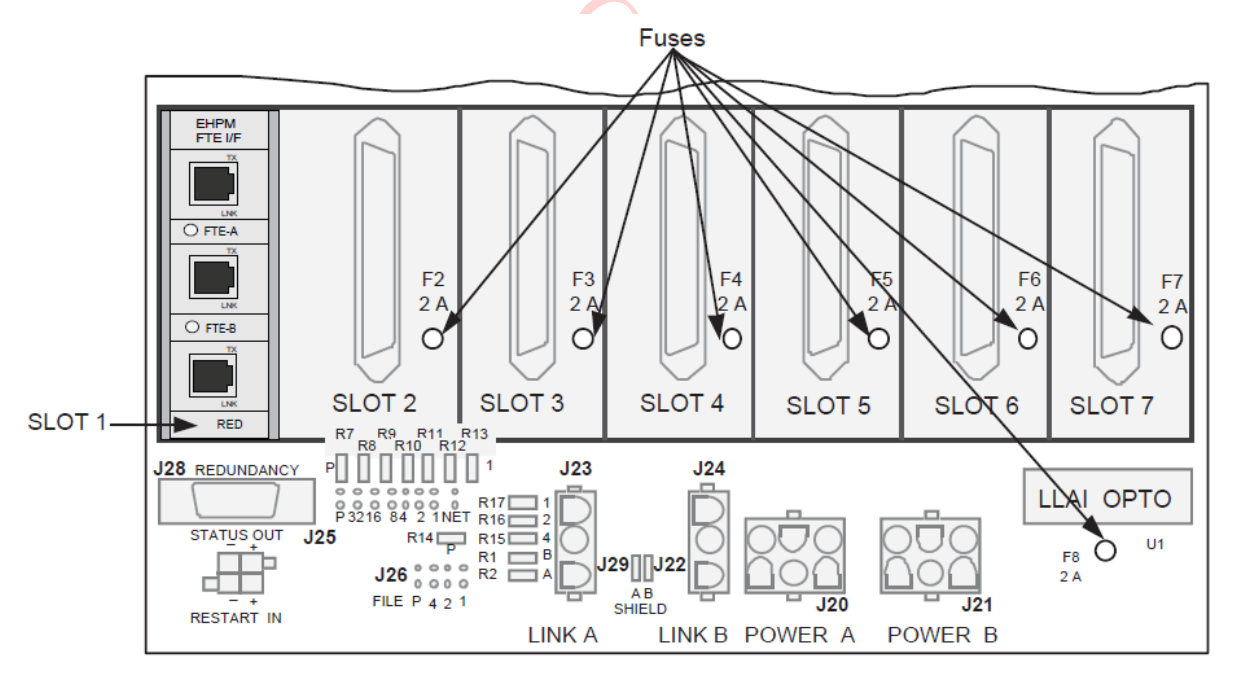

# **Right 7-Slot card file**

Table 6 Right 7-Slot Card File Backpanel Fuse Protection lists the individual backpanel fuses and their application for the Right 7-Slot card file. The fuse rating is 2 A for fuse locations F1 through F8.

# **Right 7-Slot Card File Backpanel Fuse Protection**

When HPMM cards occupy the left two slots of a card file, fuse F2 is not in use. Fuse F1 on the backpanel is used to supply 24 Vdc to the UCN Interface Module.

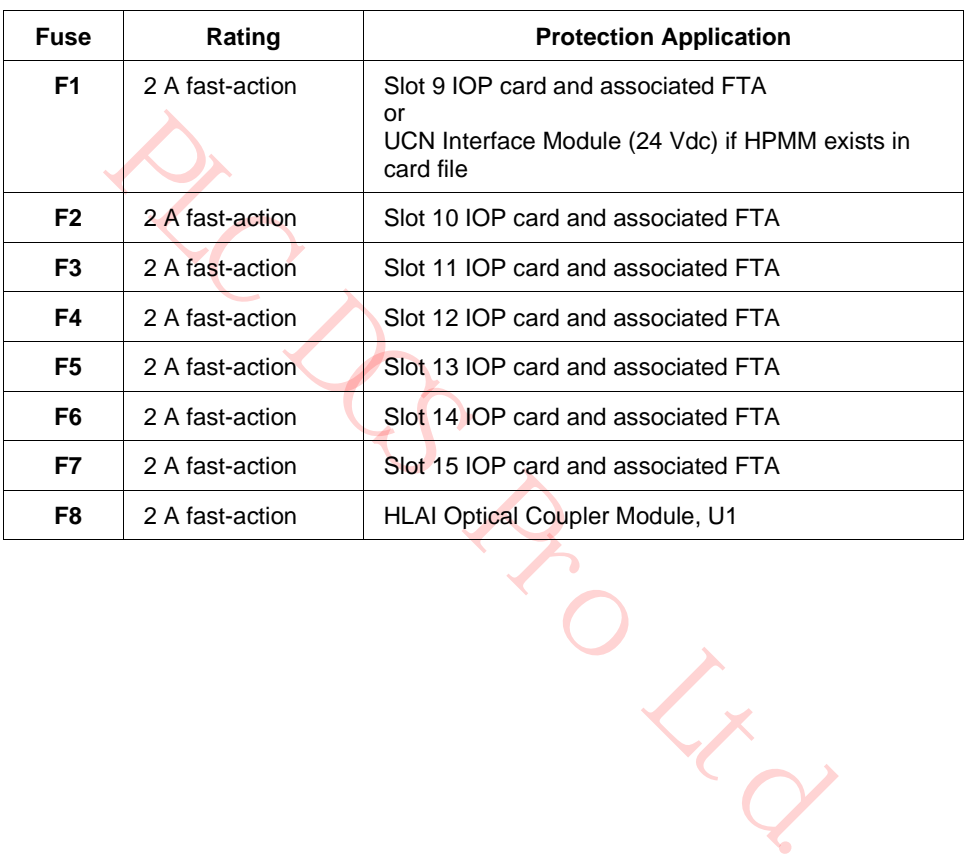

#### **Table 6 Right 7-Slot Card File Backpanel Fuse Protection**

# **Right 7-Slot HPMM card file 24 Vdc distribution**

The following figure illustrates the 24 Vdc power distribution on the Right 7-Slot HPMM card file backpanel.

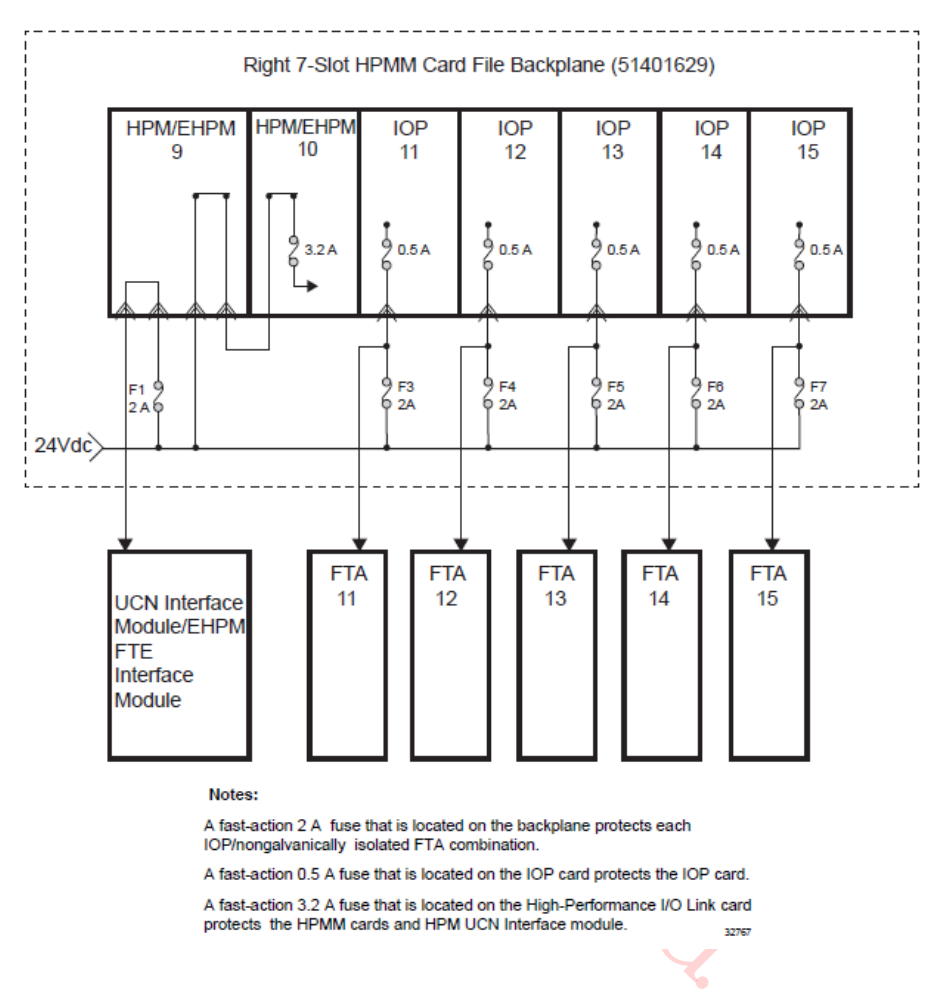

# **Figure 40 Right 7-Slot HPMM Card File Backpanel 24 Vdc Distribution**

# **Right 7-Slot IOP card file 24 Vdc distribution**

The following figure illustrates the 24 Vdc power distribution on the Right 7-Slot IOP card file backpanel.

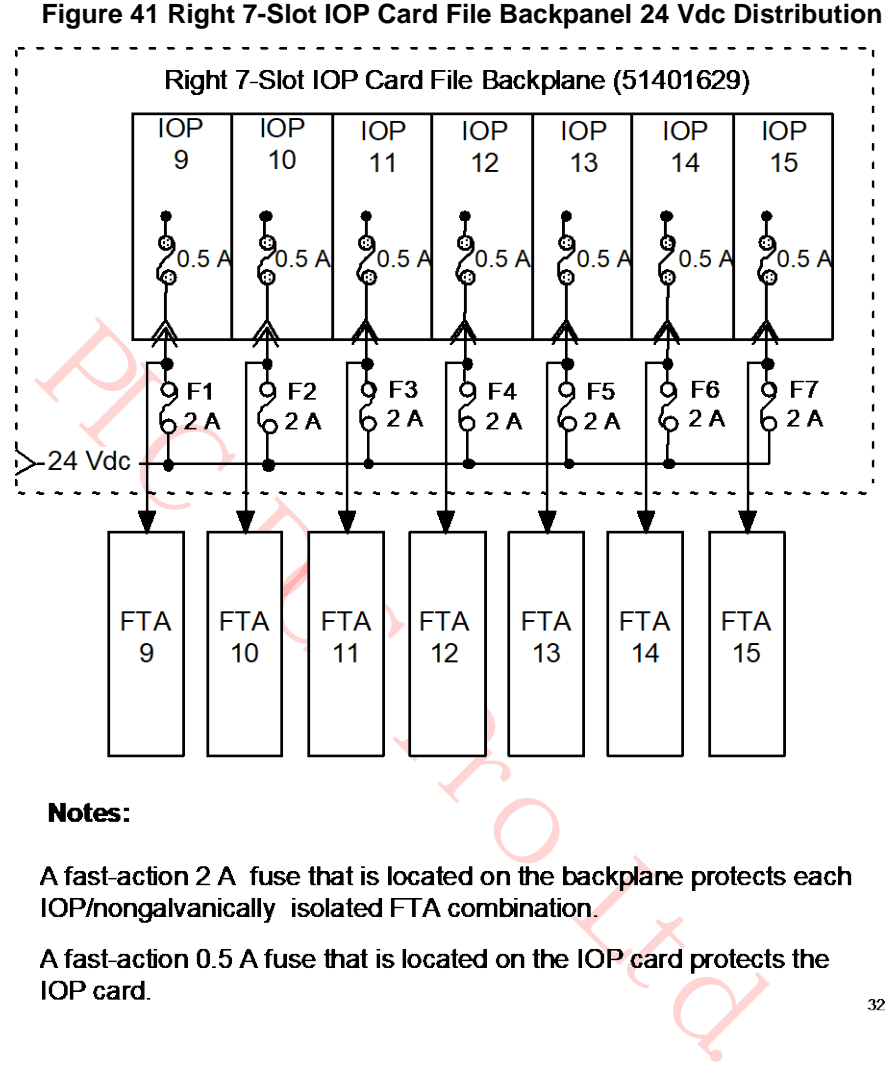

32768

# **Right 7-Slot card file backpanel fuse locations**

The following figure illustrates the locations of the individual fuses on the Right 7-Slot card file backpanel.

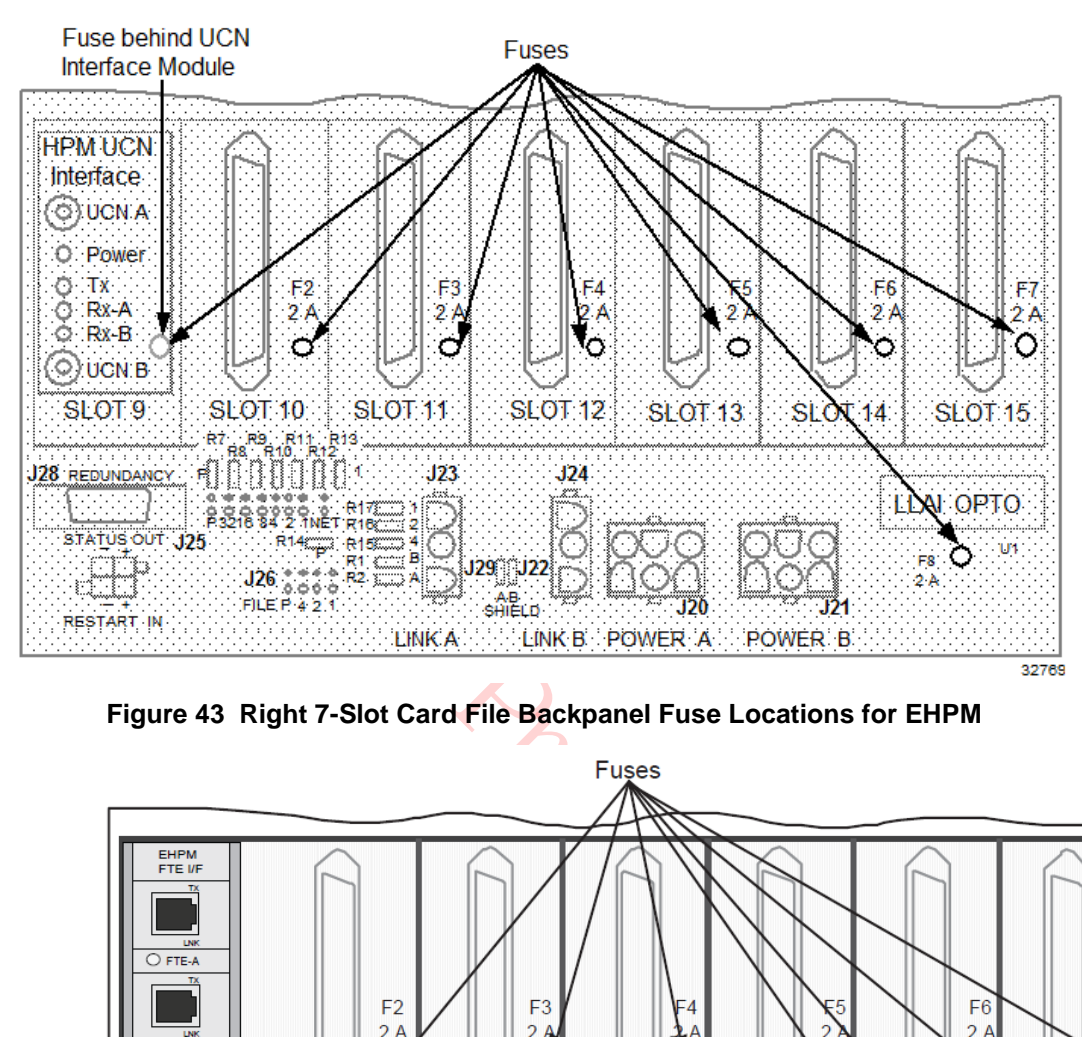

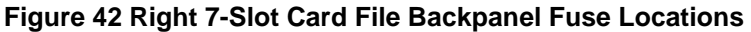

**Figure 43 Right 7-Slot Card File Backpanel Fuse Locations for EHPM**

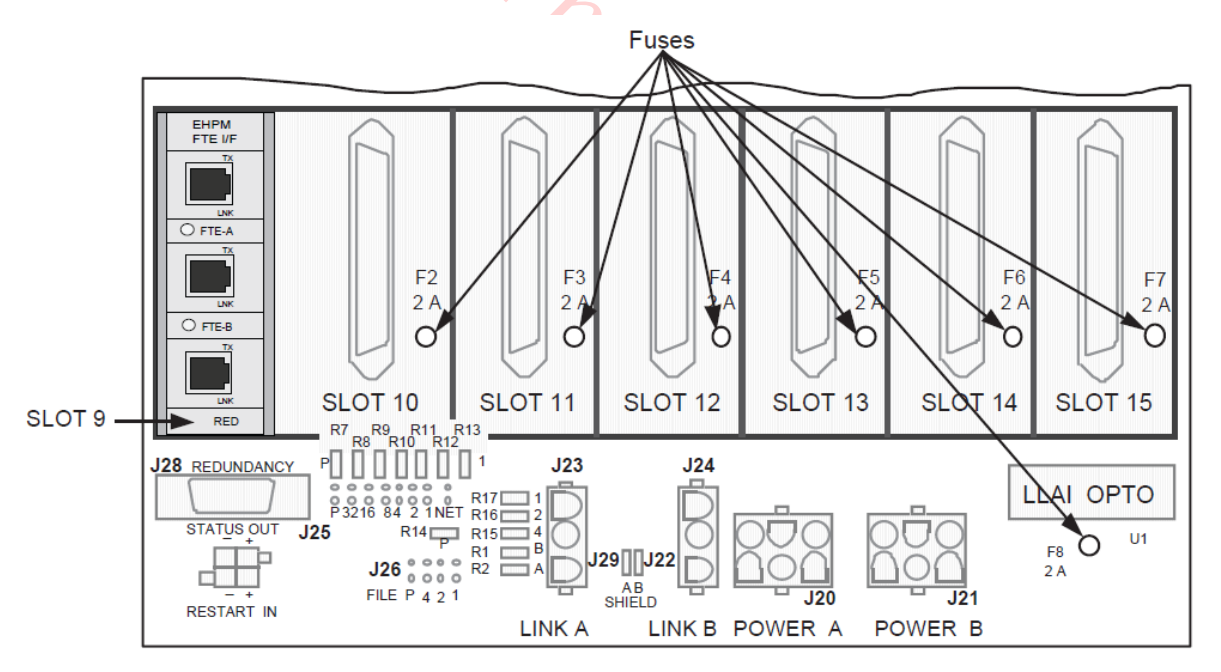

#### **15-Slot card file**

The 15-Slot card file provides 2 A fast-action fuse IOP card and associated standard FTA protection. The backpanel assembly also provides fast-action 2.0 A fuse protection for the LLAI Optical Coupler Module on the backpanel U1.

When HPMM cards occupy the left two slots of a card file, fuse F2 is not in use. Fuse F1 on the backpanel is used to supply 24 Vdc to the UCN Interface Module.

#### **15-Slot Card File Backpanel Fuse Protection**

The following table lists the individual backpanel fuses and their application for the 15-Slot card file. The fuse rating is 2 A for fuse locations F1 through F16.

| <b>Fuse</b>     | Rating          | <b>Protection Application</b>                                                                            |
|-----------------|-----------------|----------------------------------------------------------------------------------------------------|
| F <sub>1</sub>  | 2 A fast-action | Slot 1 IOP card and associated FTA<br>or<br>UCN Interface Module (24 Vdc) if HPMM exists in<br>card file |
| F <sub>2</sub>  | 2 A fast-action | Slot 2 IOP card and associated FTA                                                                       |
| F <sub>3</sub>  | 2 A fast-action | Slot 3 IOP card and associated FTA                                                                       |
| F4              | 2 A fast-action | Slot 4 IOP card and associated FTA                                                                       |
| F <sub>5</sub>  | 2 A fast-action | Slot 5 IOP card and associated FTA                                                                       |
| F6              | 2 A fast-action | Slot 6 IOP card and associated FTA                                                                       |
| F7              | 2 A fast-action | Slot 7 IOP card and associated FTA                                                                       |
| F8              | 2 A fast-action | Slot 8 IOP card and associated FTA                                                                       |
| F9              | 2 A fast-action | Slot 9 IOP card and associated FTA                                                                       |
| F <sub>10</sub> | 2 A fast-action | Slot 10 IOP card and associated FTA                                                                      |
| F <sub>11</sub> | 2 A fast-action | Slot 11 IOP card and associated FTA                                                                      |
| F <sub>12</sub> | 2 A fast-action | Slot 12 IOP card and associated FTA                                                                      |
| F <sub>13</sub> | 2 A fast-action | Slot 13 IOP card and associated FTA                                                                      |
| F14             | 2 A fast-action | Slot 14 IOP card and associated FTA                                                                      |
| F <sub>15</sub> | 2 A fast-action | Slot 15 IOP card and associated FTA                                                                      |
| F <sub>16</sub> | 2 A fast-action | LLAI Optical Coupler Module, U1                                                                          |

**Table 7 15-Slot Card File Backpanel Fuse Protection**

# **15-Slot HPMM card file 24 Vdc distribution**

The following figure illustrates the 24 Vdc power distribution on the 15-Slot HPMM card file backpanel.

#### **Figure 44 15-Slot HPMM Card File Backpanel 24 Vdc Distribution**

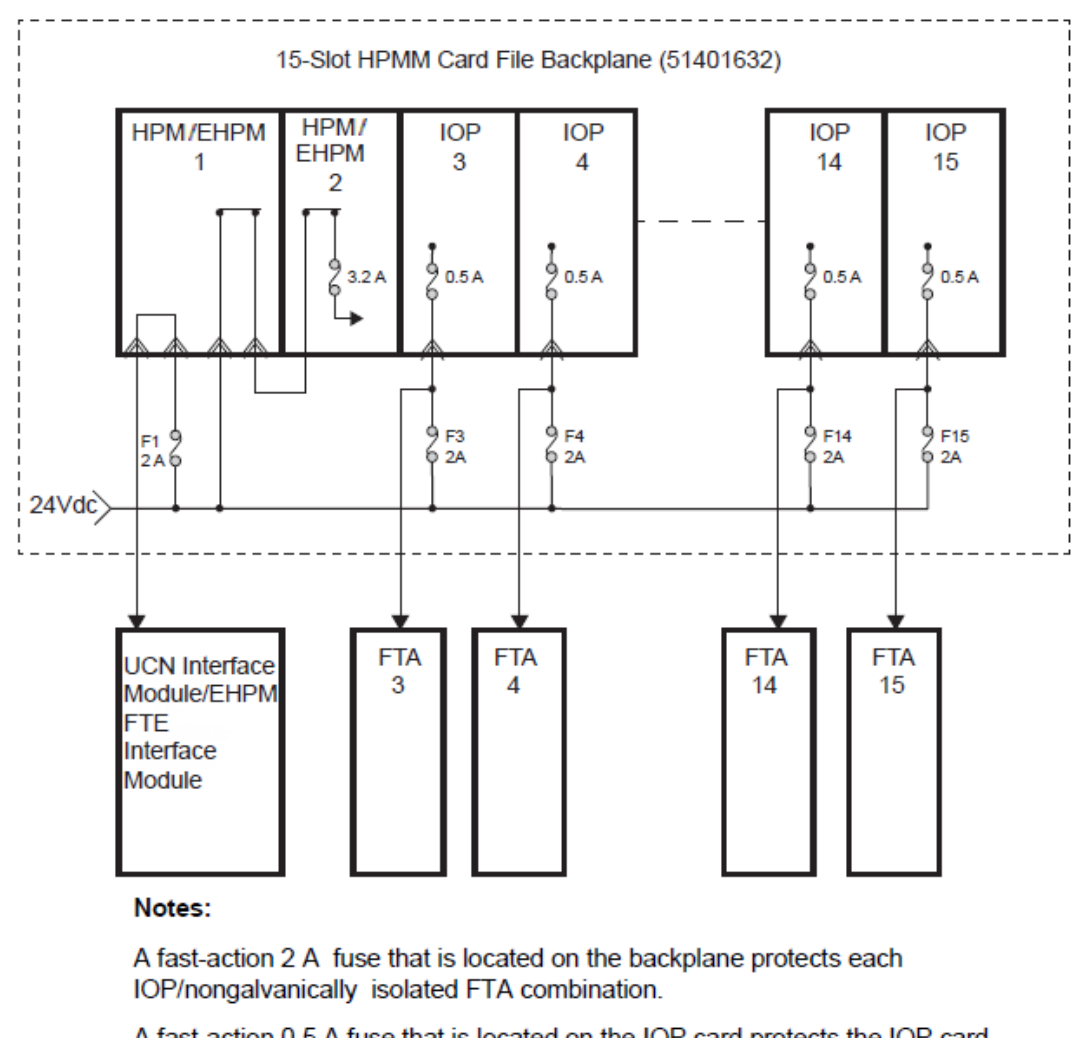

A fast-action 3.2 A fuse that is located on the High-Performance I/O Link card protects the HPMM cards and HPM UCN Interface module.

32770

#### **15-Slot IOP card file 24 Vdc distribution**

The following figure illustrates the 24 Vdc power distribution on the 15-Slot IOP card file backpanel.

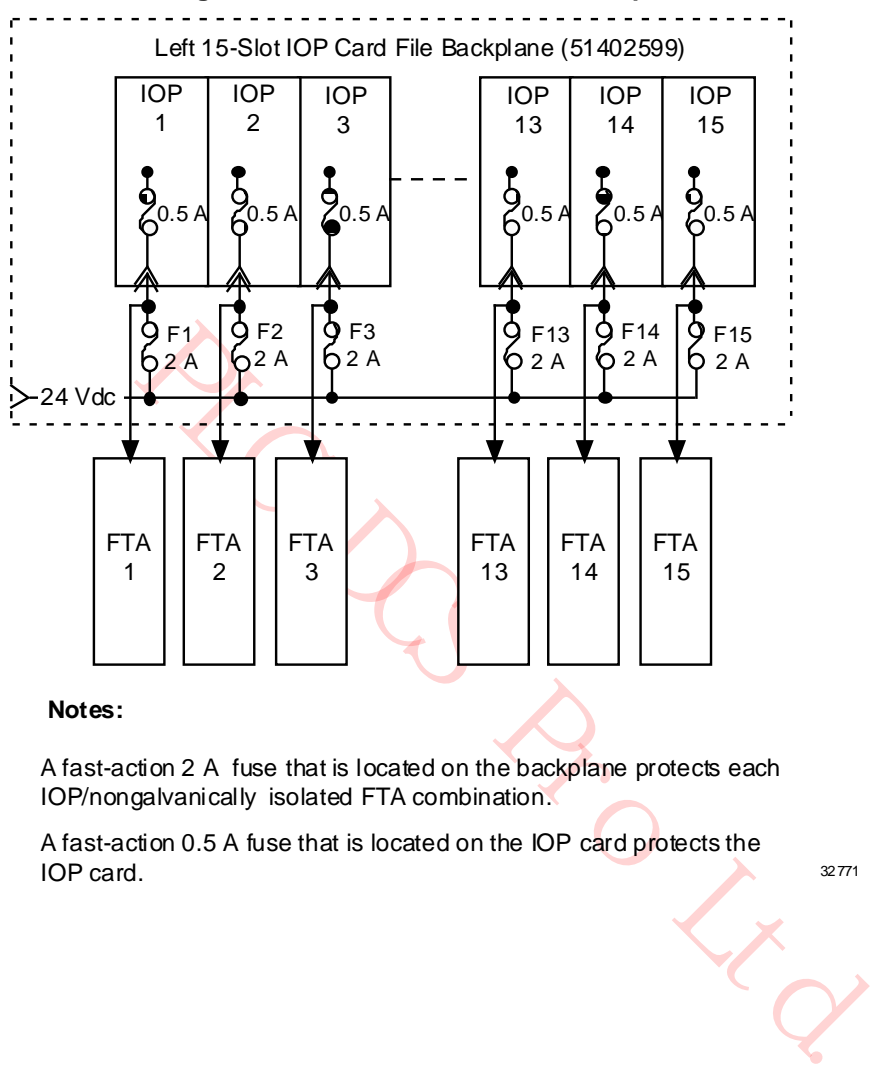

**Figure 45 15-Slot IOP Card File Backpanel 24 Vdc Distribution**

#### **Notes:**

A fast-action 2 A fuse that is located on the backplane protects each IOP/nongalvanically isolated FTA combination.

A fast-action 0.5 A fuse that is located on the IOP card protects the IOP card.

32771

# **15-Slot card file backpanel fuse locations**

The following figure illustrates a portion of the locations of the individual fuses on the 15-Slot card file backpanel.

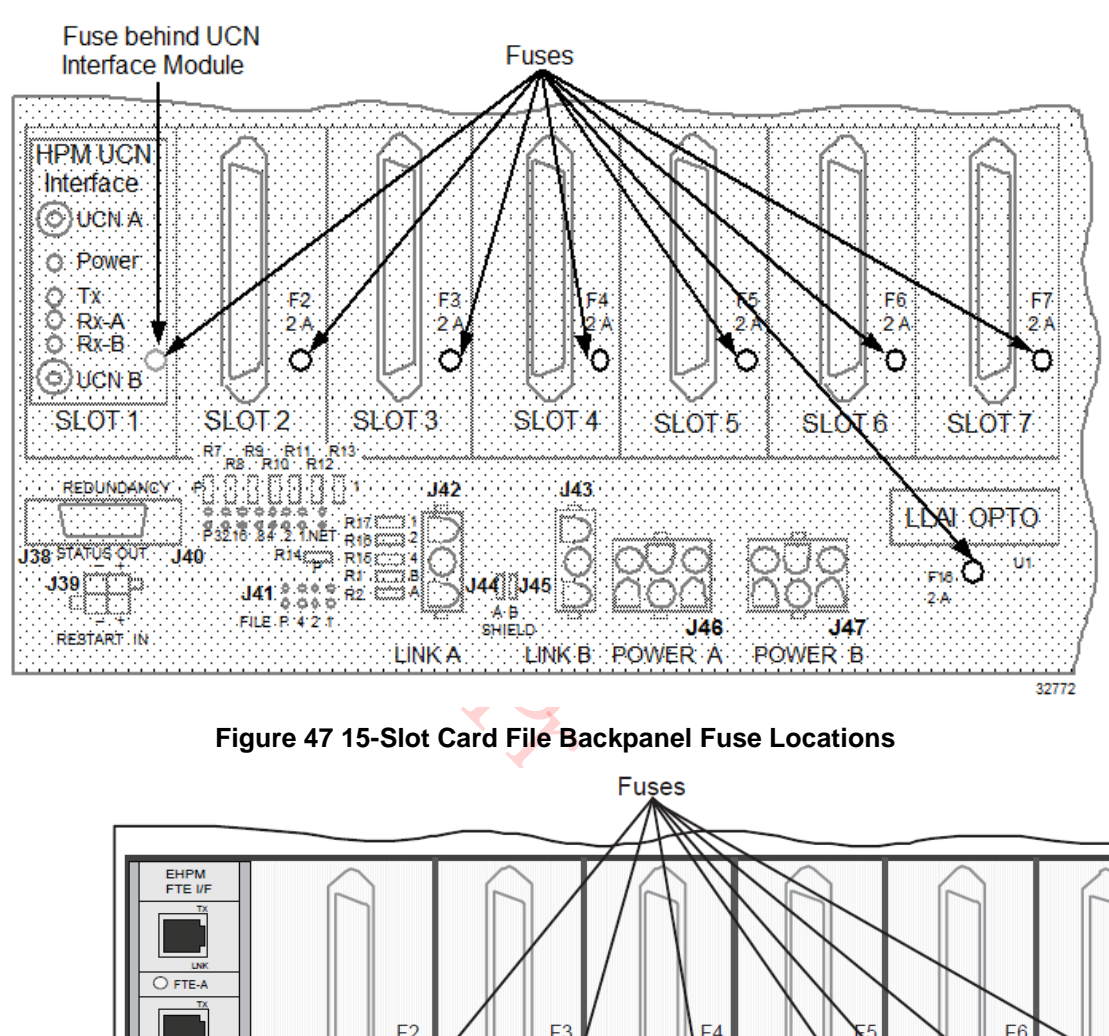

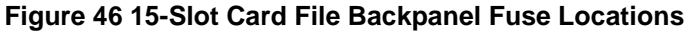

**Figure 47 15-Slot Card File Backpanel Fuse Locations**

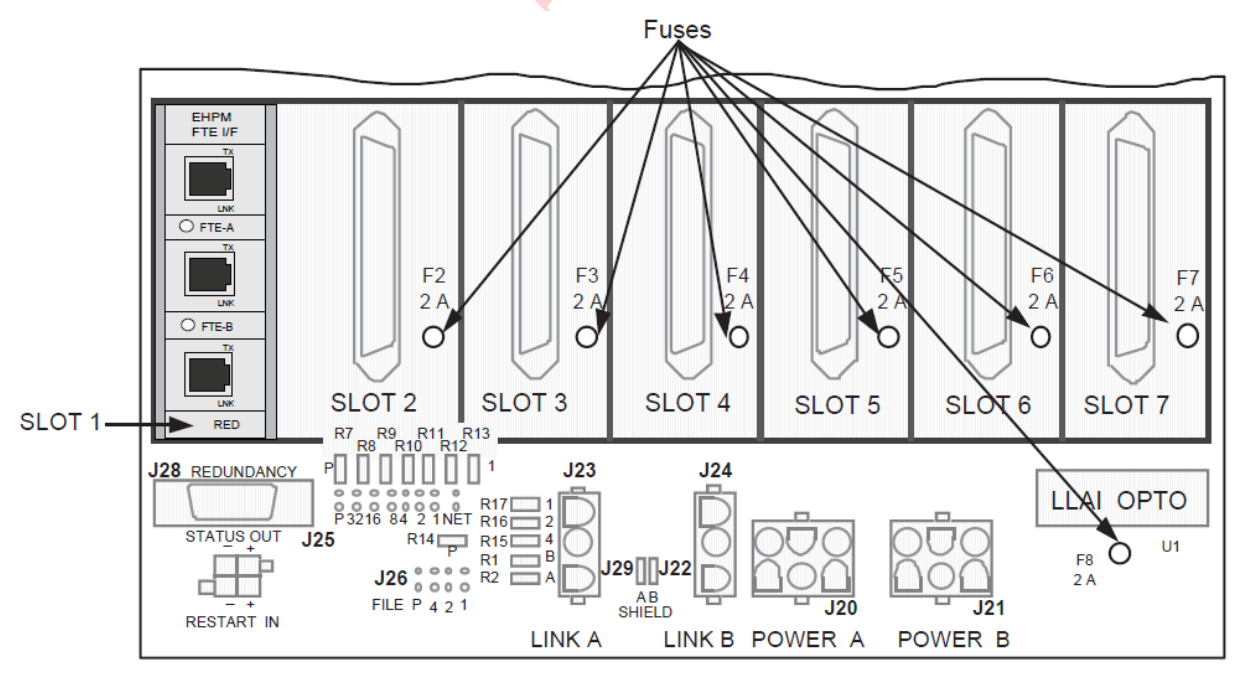

#### **IOP Only card file**

The "IOP Only" card file assembly that is used by the Process Manager and Advanced Process Manager can be used with the High-Performance Process Manager. When upgrading a PM or APM to HPM hardware, it is not necessary to also convert the IOP card file(s) to 15-Slot IOP card file(s).

#### **IOP Only card file assemblies**

An early version of the IOP Only card file did not offer card and FTA fuse protection at the backpanel. This backpanel can be identified by the assembly number 51401129, revision A. Later versions of the 51401129 backpanel have time-delay 3 A fuse protection for the IOP card and its associated standard FTA. They are identified by assembly 51401129, revision B, or later. Assembly 51401406 and 51402599 backpanels, all revisions, have fast-action 2 A fuse card and FTA protection. All card file backpanel assemblies provide a fast-action 0.5 A fuse for the LLAI optical coupler module on the backpanel, U1.

 $R_{O_{\text{R}}}_{Q}$ 

# **IOP Only Card File Fuse Protection**

The following table lists the individual backpanel fuses and their application for the 15-Slot card file. The fuse rating is 2 A for fuse locations F1 through F15.

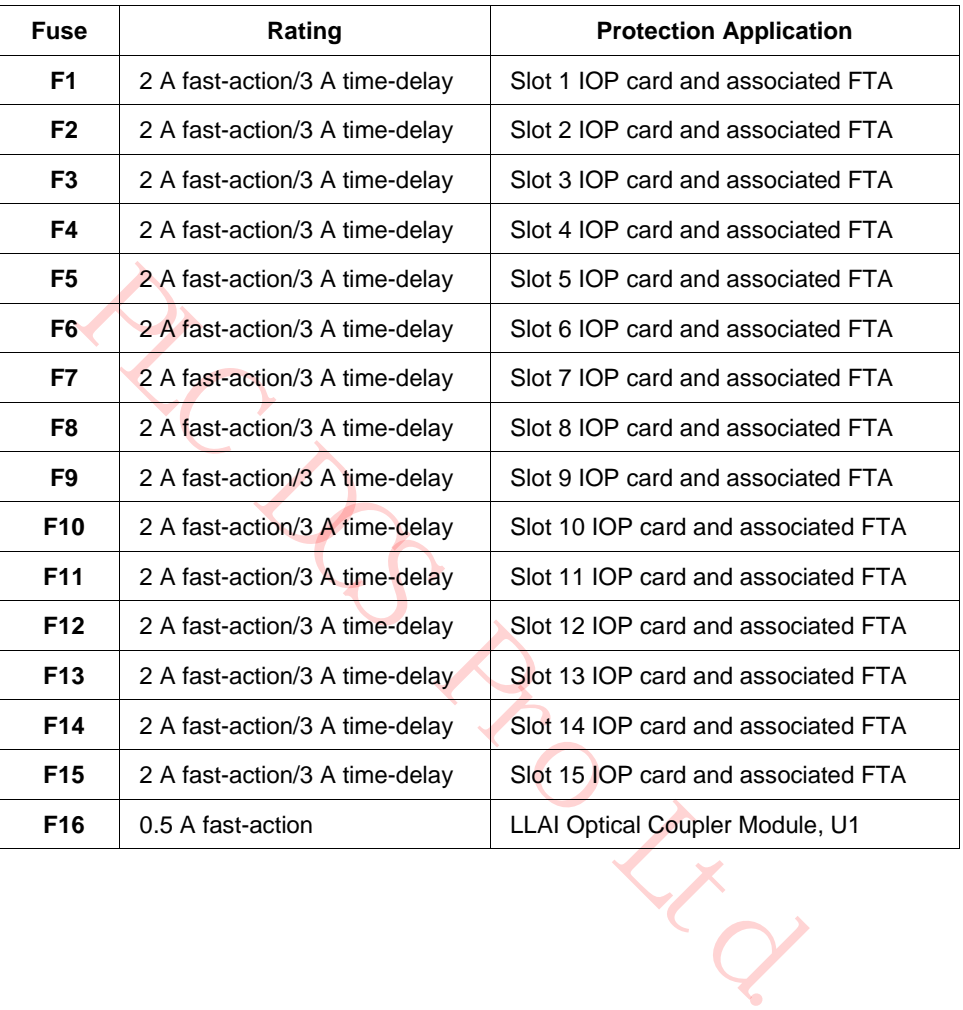

# **Table 8 IOP Only Card File Fuse Protection**

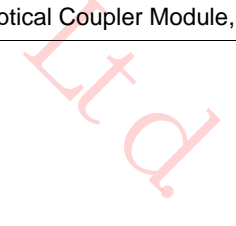

#### **IOP Only card file 24 Vdc power distribution**

The following figure illustrates the 24 Vdc power distribution on the IOP Only card file backpanel.

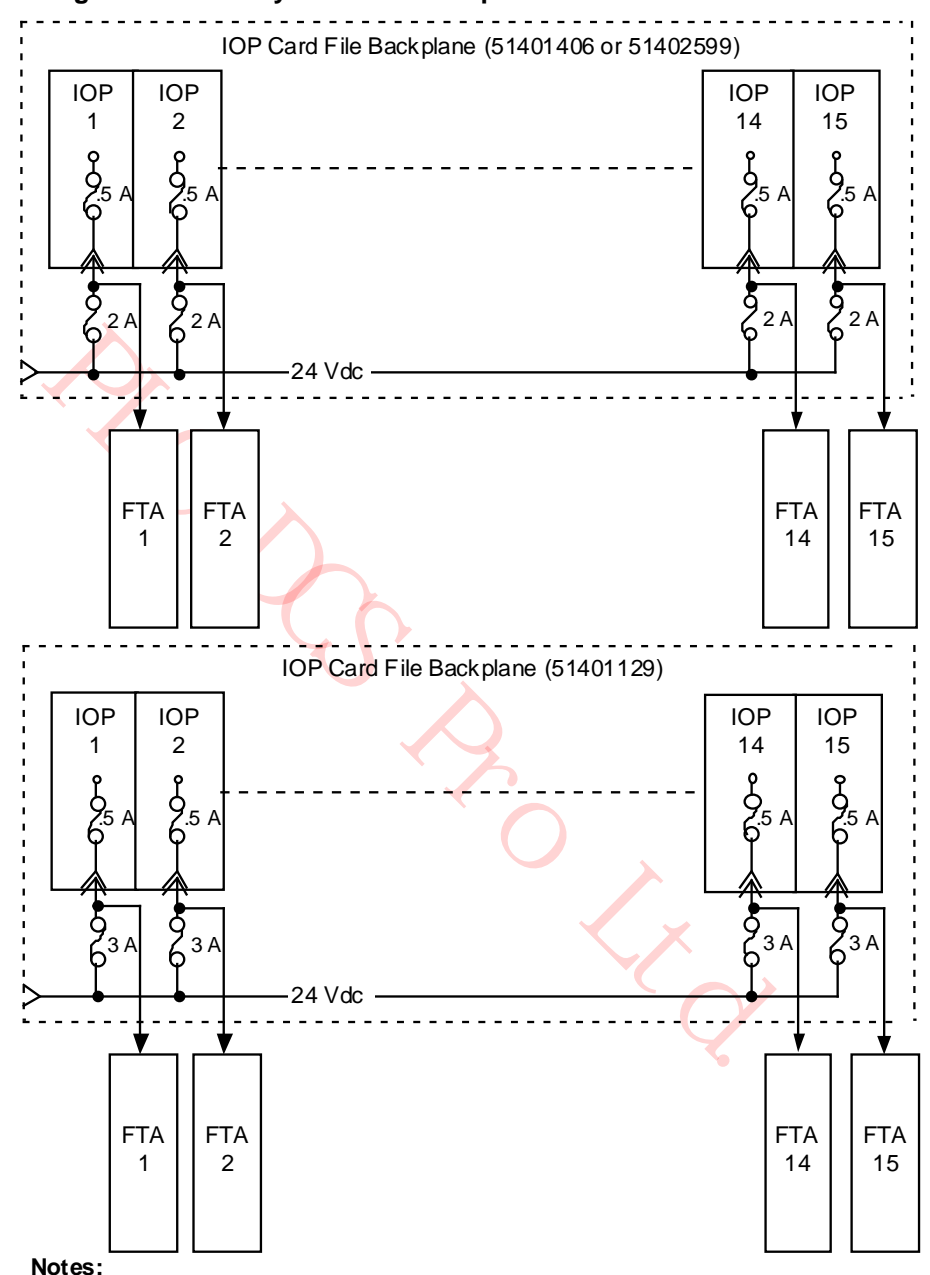

**Figure 48 IOP Only Card File Backpanel 24 Vdc Power Distribution**

A fast-action 2 A or time-delay 3 A fuse that is located on the backplane protects each IOP/nongalvanically isolated FTA combination.

A fast-action 0.5 A fuse that is located in the card protects each IOP card.

5067

# **IOP Only card file backpanel fuse locations**

The following figure illustrates the locations of the individual fuses on the IOP Only card file backpanel.

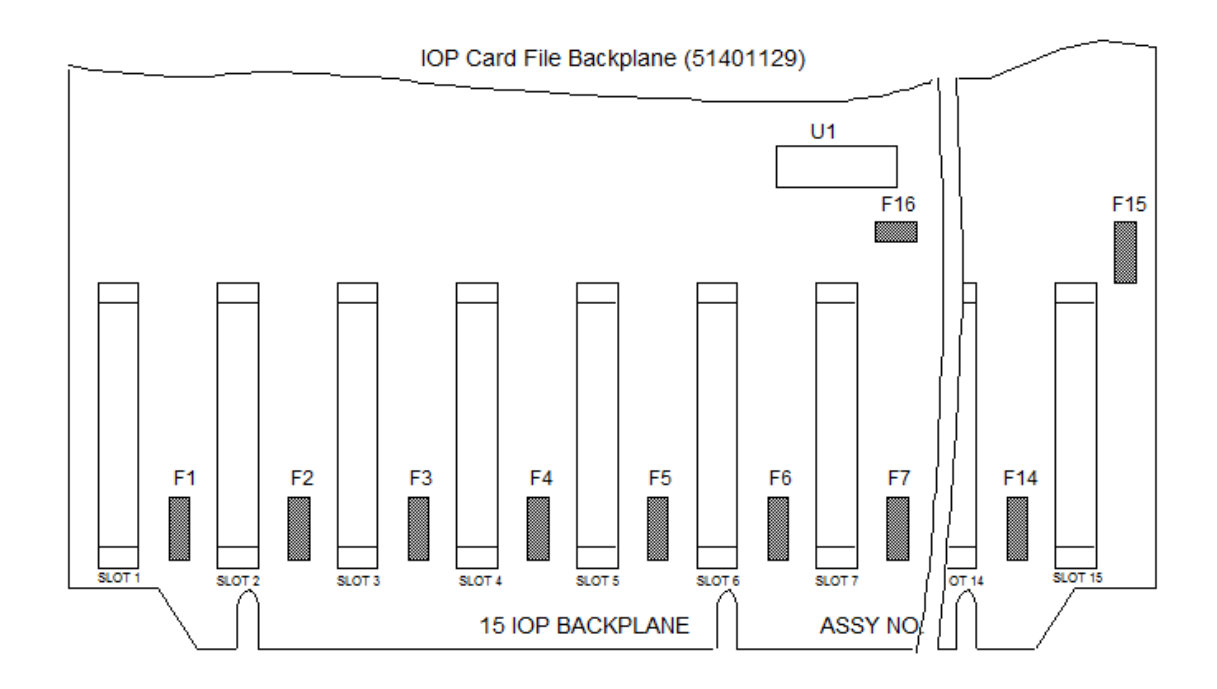

# **Figure 49 IOP Only Card File Backpanel Fuse Locations**

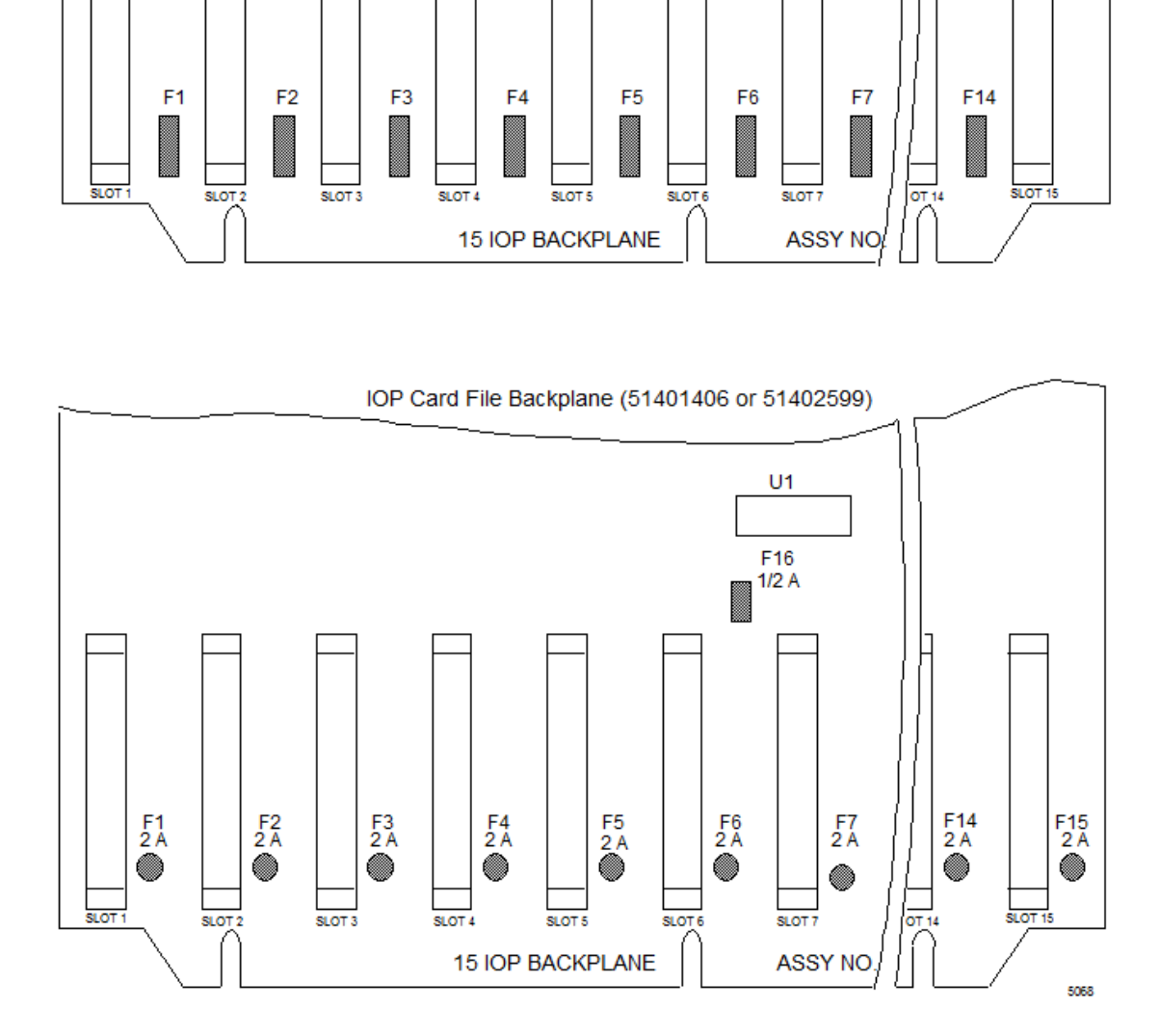

# **FTA fuse protection**

Some individual FTAs may have fuse protection on the assembly. In general, output type FTAs are fused, but not exclusively. Fuse information for the individual FTAs can be found in the *Process Manager I/O Installation* manual.

### **Cabinet Fan assembly fuse protection**

Each cabinet Fan Assembly is protected by fast-action 0.5 A fuse located on the Power System backpanel assembly. A High-Performance Process Manager cabinet can contain two individually fused Fan Assemblies. Both the early production Standard, HPM Standard, and AC Only Power System configurations provide fused circuits for four Fan assemblies. Refer to Figures Figure 27, Figure 28, and Figure 29 for the locations of the Fan Assembly fuses.

# **2.22 5 Vdc Fuse Protection**

### **High-Performance I/O Link card**

CLA DE LKQ The High-Performance I/O Link card provides the 5 Vdc operating power for the High-Performance Comm/Control and the HPM UCN Interface module by converting the unfused 24 Vdc from the backpanel. The 5 Vdc power is protected at the input to the converter by a 3.2 A surface-mounted fuse on the High-Performance I/O Link card. The 5 Vdc converter output is used by the High-Performance I/O Link card itself and is also routed to the High-Performance Comm/Control card and the UCN Interface Module through the backpanel.

#### **HPMM power routing and fuses**

The HPMM components consist of the High-Performance Comm/Control card, High-Performance I/O Link card, and the HPM UCN Interface module. Figure 50 illustrates the power routing and fusing as it applies to the HPMM components.

Note the location of the of the two fuses involved

- 3.2 amp fuse on High-Performance I/O Link card (Located near the upper card lever)
- 2 amp fuse (F1) on the backpanel (Located on the backpanel, immediately to the right of the FTA cable connector for the leftmost slot in the card file).

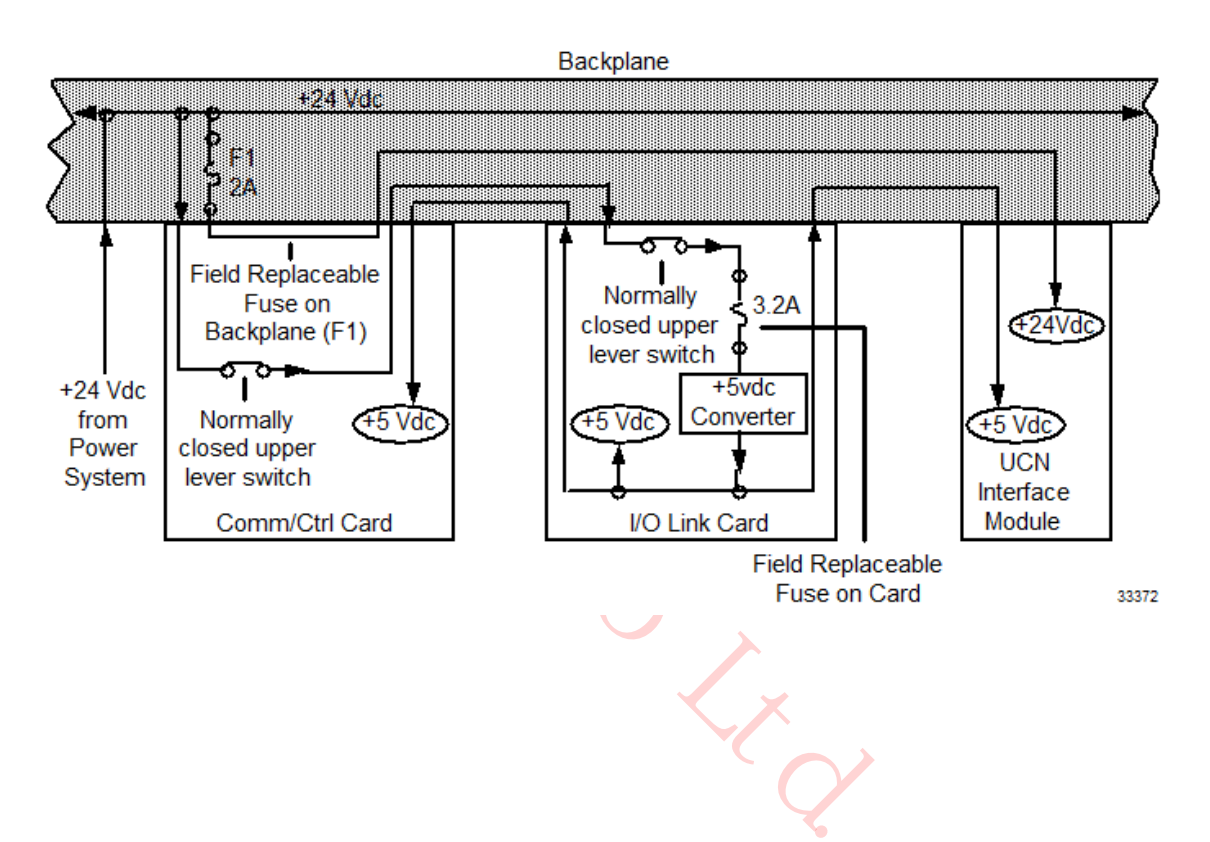

# **Figure 50 HPMM Power Routing and Fuses**

# **2.23 Card File Power Cabling**

#### **Card file power connectors**

Each card file receives power (24 Vdc, 3.6 Vdc, and 6 Vac) from the Power System through dual cables that connect to the Power System which are listed in the following table.

| <b>Card File Type</b> | <b>Dual Power Connectors</b> |
|-----------------------|------------------------------|
| 7-Slot                | J20 and J21                  |
| 15-Slot               | J46 and J47                  |
| <b>IOP Only</b>       | J33 and J37                  |

**Table 9 Card File Power Cabling** 

#### **Power Distribution assemblies**

Digital Input Power Distribution assemblies and Galvanic Isolation Power Distribution assemblies require 24 Vdc power and require the same type of power cable as the card files.

# **Power System power connectors**

The early production Standard Power System and the AC Only Power System have eight power connectors, labeled **Output 1** through **Output 8**. Connectors are not "assigned" to any particular card file or Power Distribution assembly. The connectors are located at the upper right side of the backpanel of the Standard Power System as shown in Figure 27. The AC Only Power System power connectors are located at the right side of its AC/DC Distribution assembly as shown in Figure 29.

The HPM Standard Power System has 12 power output connectors as shown in Figure 28.

#### **Power distribution examples**

Figure 46, Figure 48, Figure 49, and Figure 50 illustrate typical power cabling of various combinations of card files and Power Distribution assemblies using the Standard Power System. The AC Only Power System cabling would be similar.

#### **Power distribution methods**

**Examplies**<br> **Examplies**<br> **Examplies**<br> **Examplies**<br> **Example 2**<br> **Example 2**<br> **Example 2**<br> **Example 2**<br> **Example 2**<br> **Example 2**<br> **Example 2**<br> **Example 2**<br> **Example 2**<br> **Example 2**<br> **Example 2**<br> **Example 2**<br> **Example 2**<br> The early production Standard Power System and the AC Only power system are limited to eight power output connectors. The eight connectors provide power for various combinations, depending upon power requirements of card files, Digital Input Power Distribution assemblies, and Galvanic Isolation Power Distribution assemblies. Redundant power cabling to each assembly is recommended. However, an exception must be made when three card files, a Digital Input Power Distribution assembly, and a Galvanic Isolation Power Distribution assembly are present in the cabinet, since only eight power output connectors are available. The power cables are then daisy-chained. See Figure 55.

The HPM Standard Power System provides 12 power output connectors which eliminates the need to daisy-chain power from one file to file.

# **15-Slot Card File with Power Distribution Assemblies**

The following figure is an illustration of power cabling for a typical High-Performance Process Manager configuration of a single 15-Slot card file and Power Distribution assemblies.

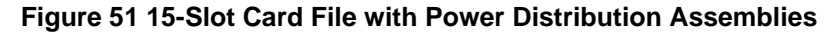

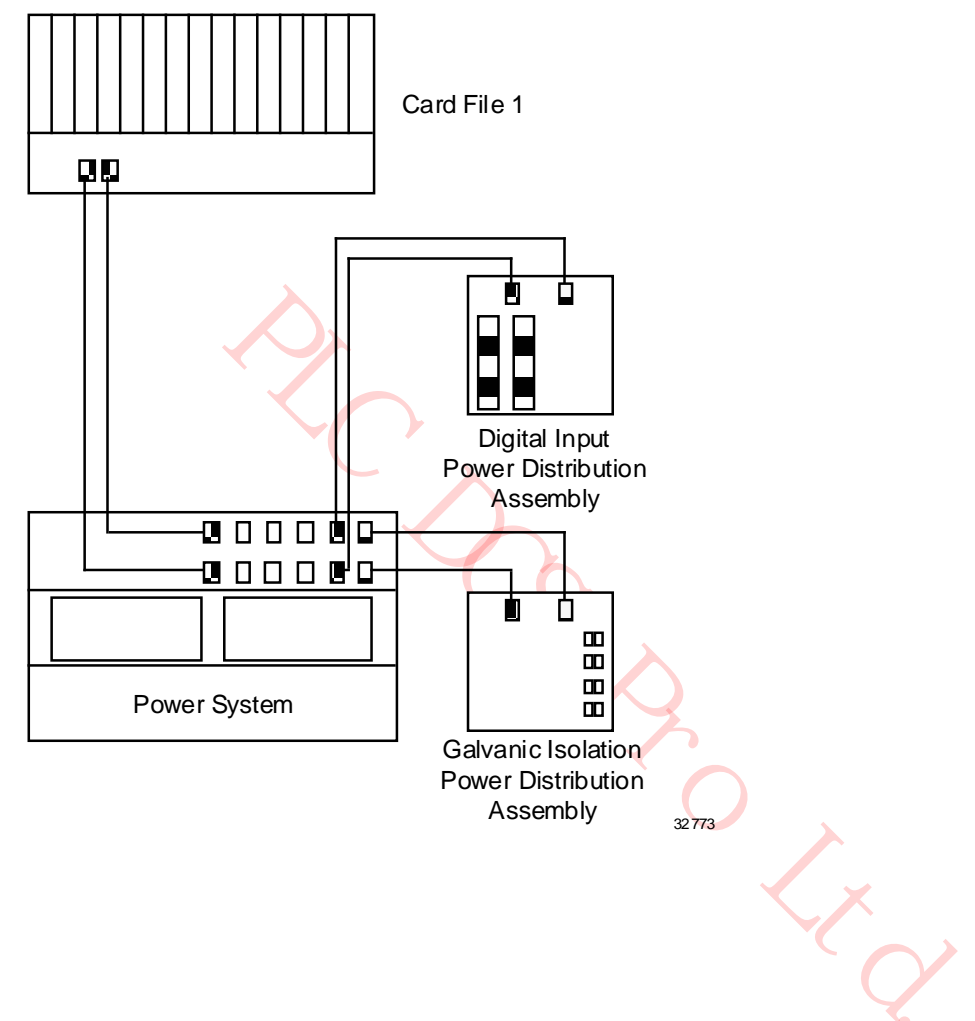

# **Two 15-Slot Card Files with Power Distribution Assemblies**

The following figure is an illustration of power cabling for a typical High-Performance Process Manager configuration of two 15-Slot card files and two Power Distribution assemblies.

### **Figure 52 Two 15-Slot Card Files with Power Distribution Assemblies**

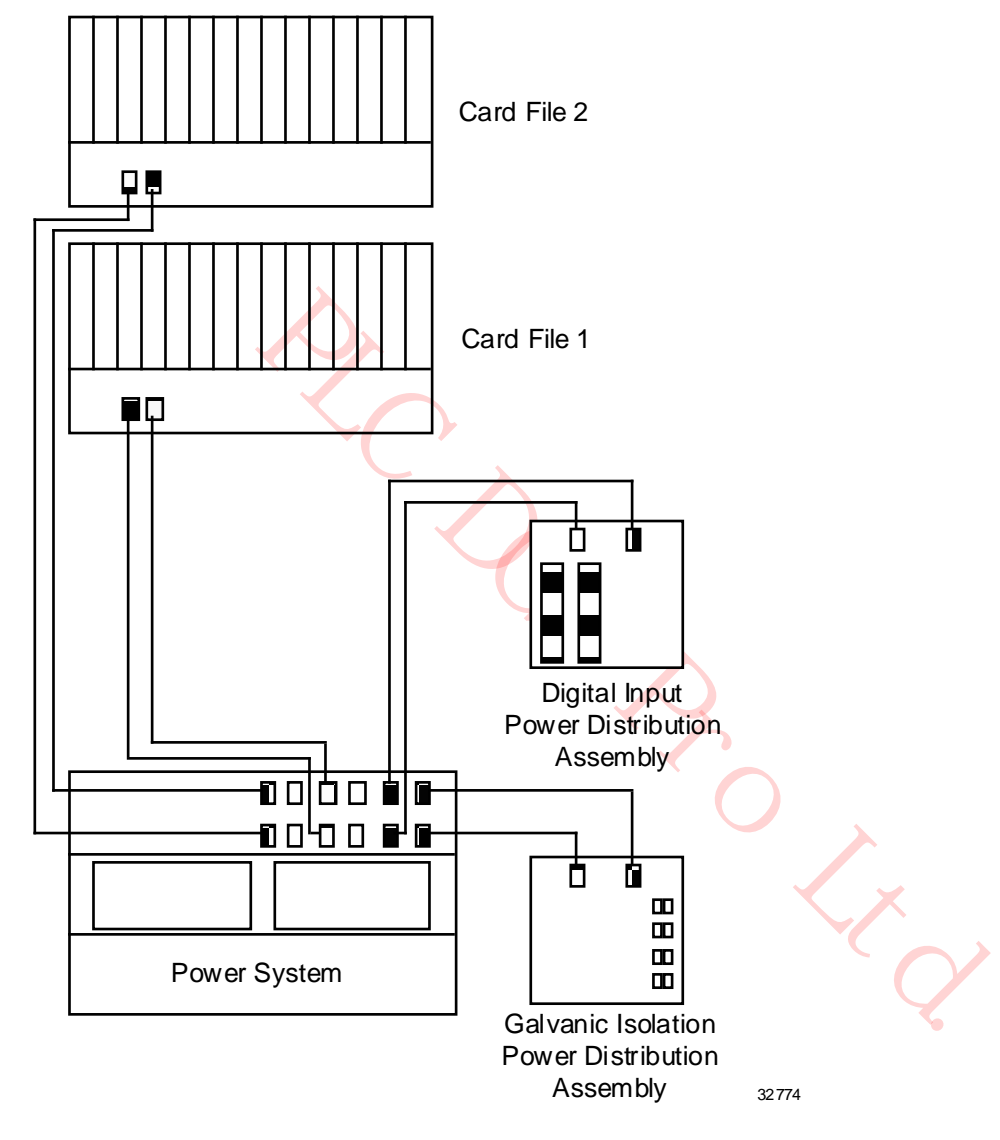

# **Three 15-Slot Card Files**

The following figure is an illustration of power cabling for a typical High-Performance Process Manager configuration of three 15-Slot card files.

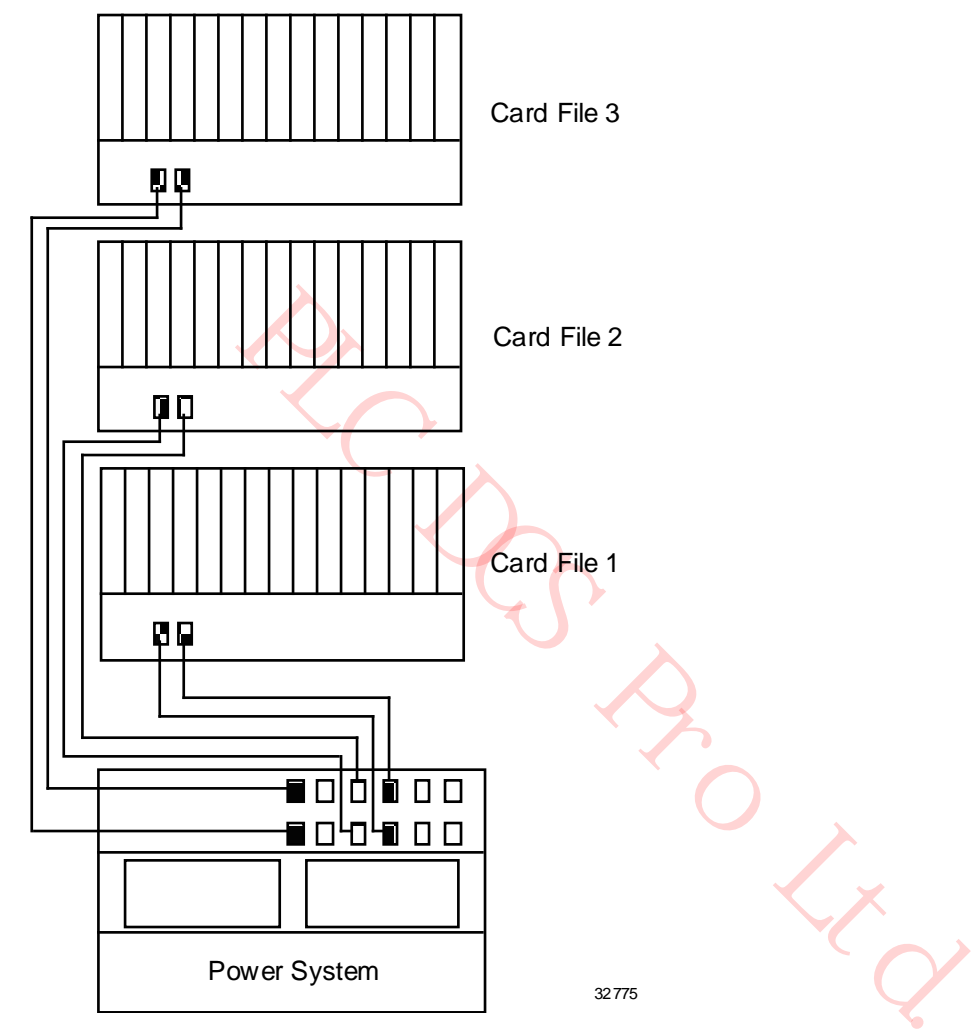

# **Figure 53 Three 15-Slot Card Files**

# **Three 15-Slot Card Files with Power Distribution Assemblies**

The following figure is an illustration of power cabling for a typical High-Performance Process Manager configuration of three 15-Slot card files and two Power Distribution assemblies.

### **Figure 54 Three 15-Slot Card Files with Power Distribution Assemblies**

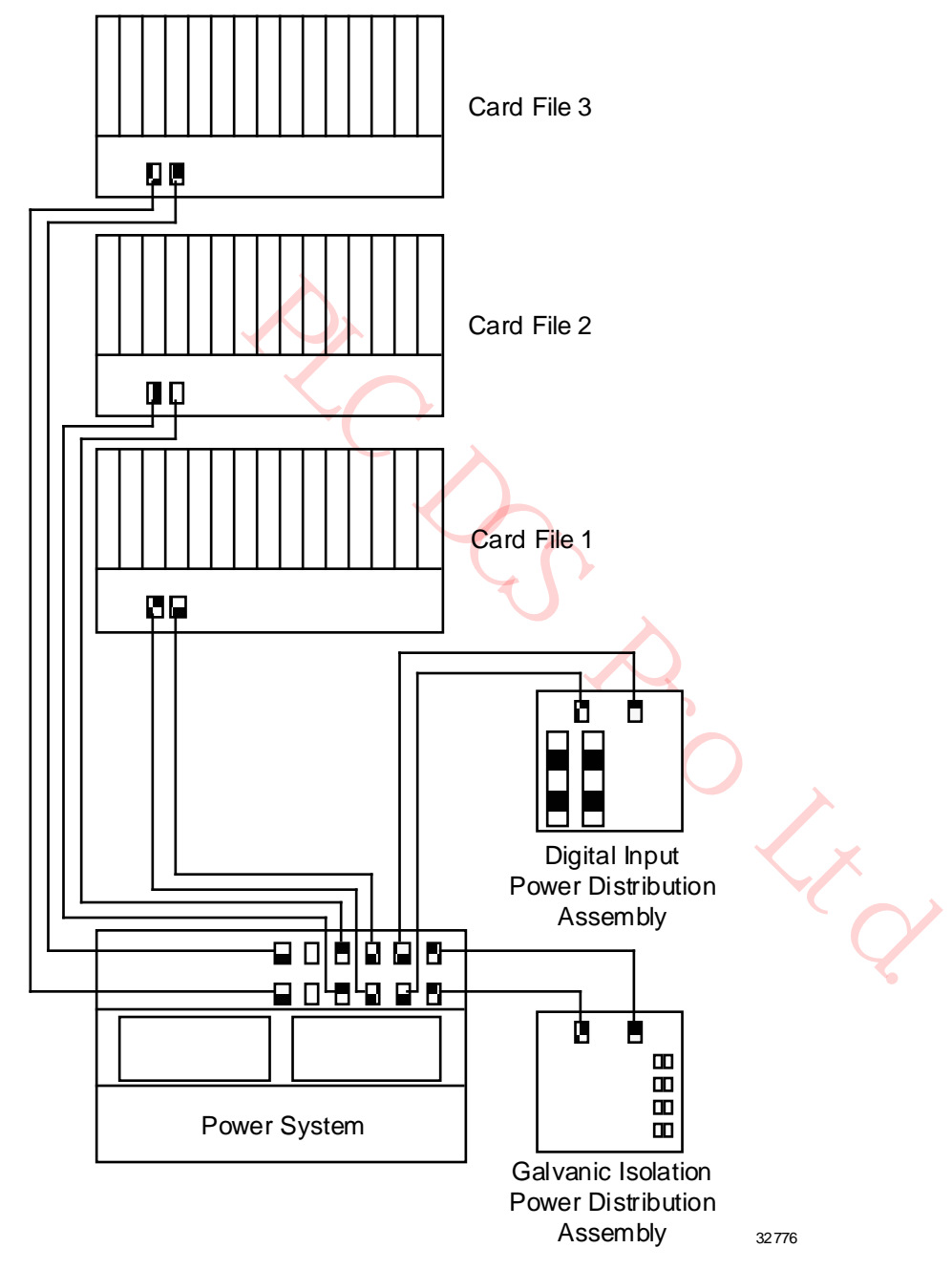

# **Power Distribution Assemblies for redundant cabling**

Early production Standard Power Systems and AC Only Power Systems are limited to eight power output connectors. The following figure illustrates how power is distributed when the number of available connectors does not meet the total need for redundant cabling.

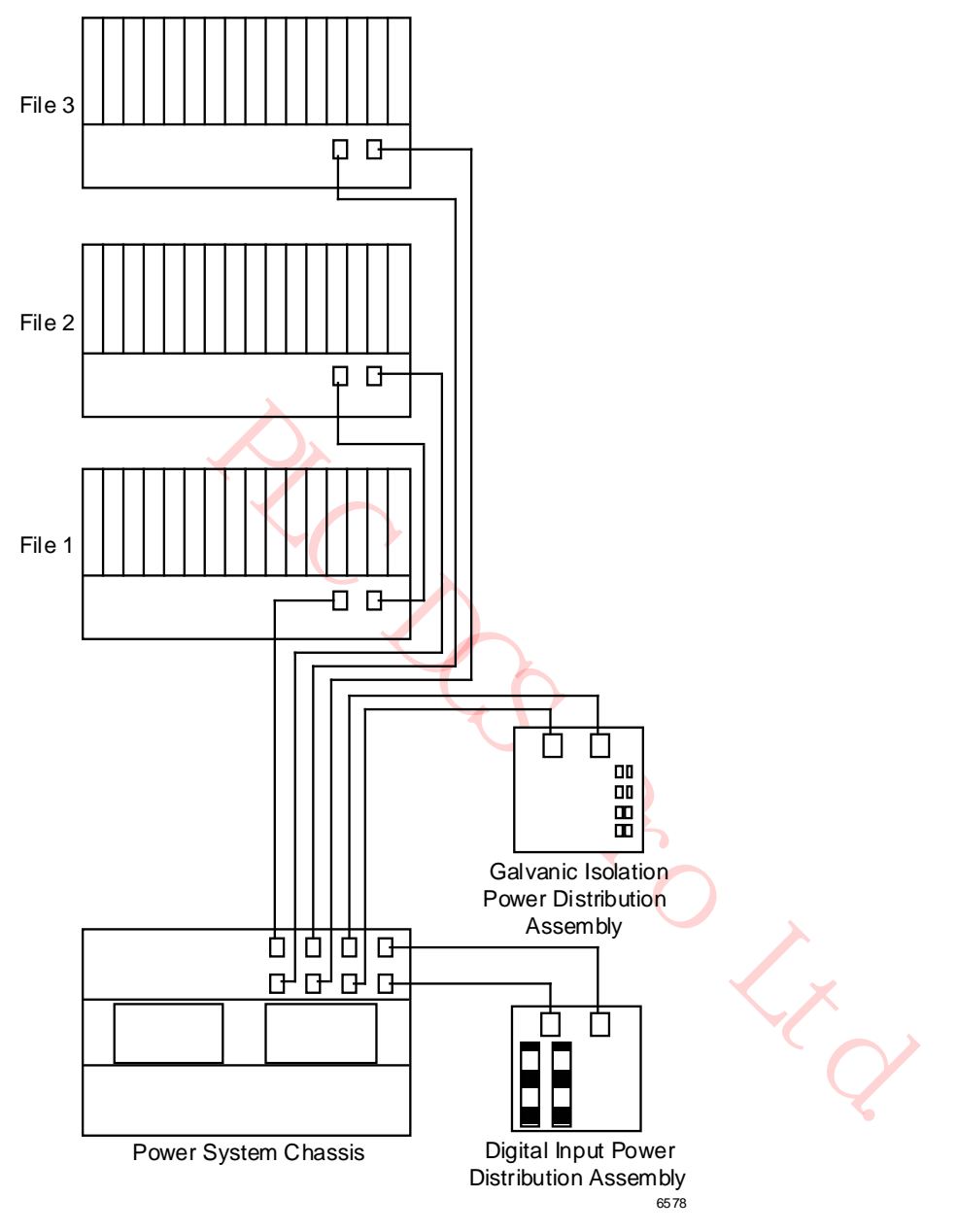

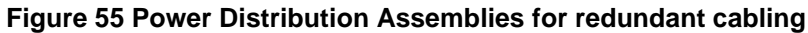

# **2.24 I/O Link Interface Cabling**

# **Introduction**

The I/O Link Interface is a dual serial communications link between the HPMM(s) and IOP card files. If there are more than two card files, the cables are daisy-chained. Figure 56 and Figure 57 illustrate typical I/O Link Interface cable installations. The following table identifies the I/O Link Interface connectors on the 7-Slot, 15-Slot, and IOP Only card file backpanels.

# **Table 10 I/O Link Interface Cabling Card File Connector Assignments**

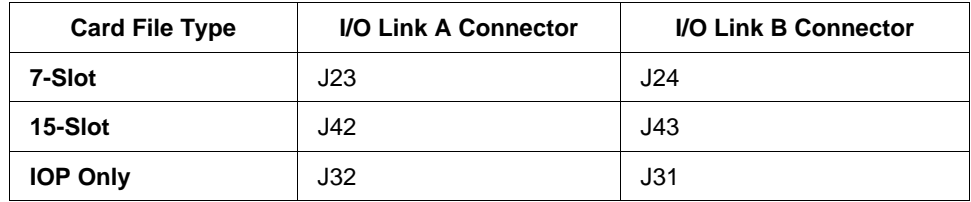

#### **Cable length**

I/O Link Interface cables are to be no longer than 10 m (33 feet) in total length and are not to leave the cabinet or cabinet complex.

#### **Redundant cables**

Two cables are required because the I/O Link Interface is redundant for reliability. One cable is designated Link A and the other Link B.

#### **No cable termination**

The I/O Link Interface cabling does not involve external terminators and therefore an empty I/O Link Interface connector on the backpanel is an acceptable situation.

CAUTION<br>
When connecting the I/O Link Interface cables because of the difference<br>
files. All card files have two I/O Link Interface receptacles marked I<br>
The Connecting the I/O Link Interface cables because of the differen The High-Performance Process Manager accommodates four types of card files. Use caution when connecting the I/O Link Interface cables because of the differences between the card files. All card files have two I/O Link Interface receptacles marked **LINKA** and **LINKB**.

# **I/O Link Interface cabling - Three Card Files**

The following figure is an illustration of the I/O Link Interface cabling for an High-Performance Process Manager configuration that consists of two 7-Slot HPMM card files and one 15-Slot IOP card file.

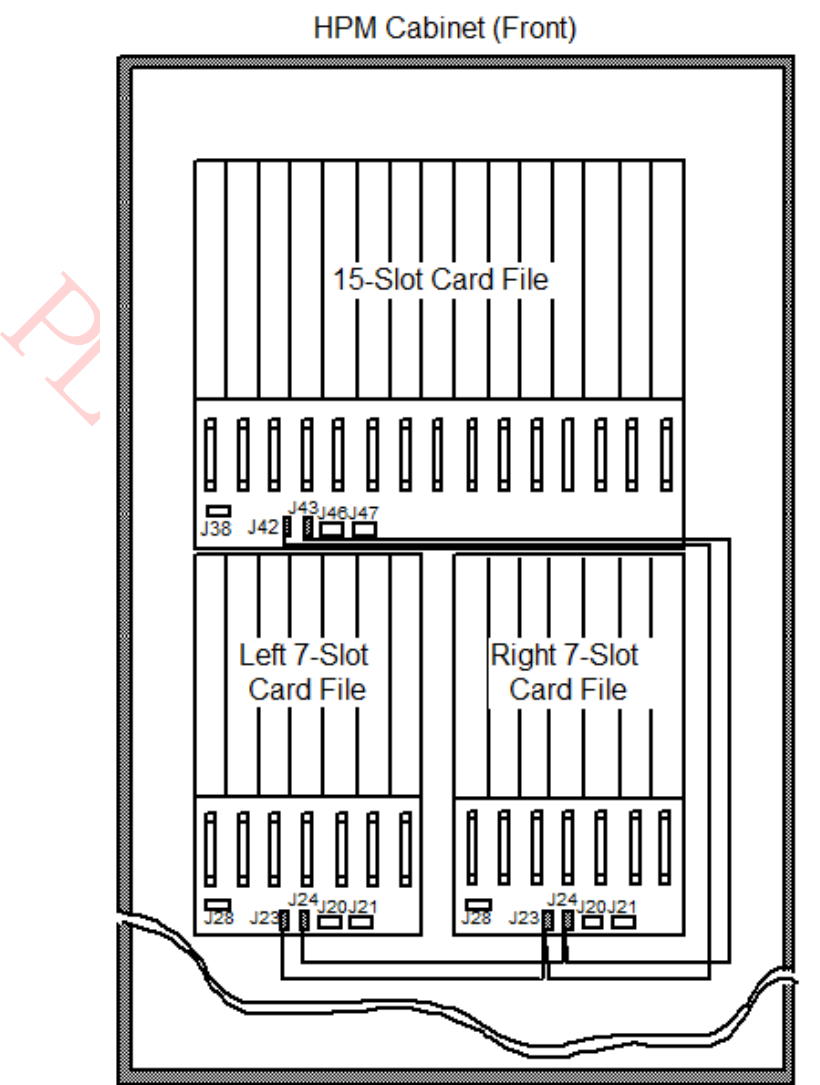

# **Figure 56 Three Card Files**

September 2021

# **I/O Link Interface - Four Card Files**

The following figure is an illustration of the I/O Link Interface cabling for an High-Performance Process Manager configuration that consists of two 7-Slot HPMM card files and two 15-Slot IOP card files.

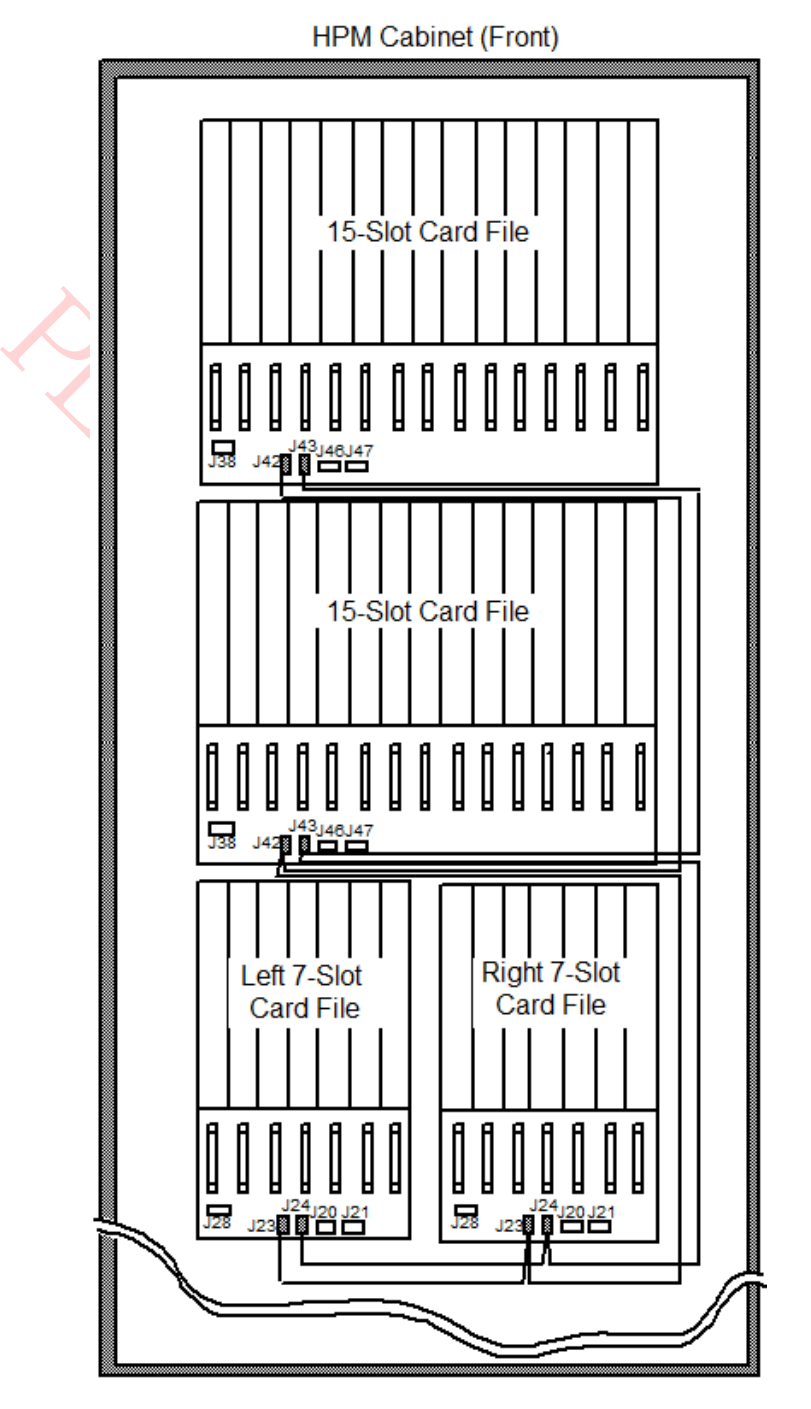

# **Figure 57 Four Card Files**

#### **I/O Link Interface Cables in adjacent cabinets**

The I/O Link Interface cable daisy chain can be extended to include additional intermediate drops. Longer daisy chain runs from card file to card file in one cabinet can also include card files in an adjacent cabinet. I/O Link Interface cables with the appropriate number of drops must be ordered to satisfy your HPM subsystem configuration (number of card files).

#### **I/O Link Interface cable shield grounding (non-CE Compliance)**

Only one point along the I/O Link Interface cable daisy chain should provide ground to the cable chain shield. This is normally done on the backpanel of the first HPMM card file (file position 1) in the first HPM cabinet (with jumpers on the backpanel).

On a 7-Slot card file, J29 and J22 are located between the I/O Link Interface cable connectors. Both the A and B I/O Link Interface cables have their own jumper for grounding the cable shield. J29 is for the A cable shield and J22 is for the B cable shield. The cable shield is grounded if the jumper is bridged across both pins.

On the 15-Slot card file, J44 and J45 are located between the I/O Link Interface cable connectors and accomplish the same function.

The above I/O Link Interface cable shield grounding must be carefully adhered to when installing or upgrading a High-Performance Process Manager subsystem. Failure to follow the above guidelines can result in unwanted ground loops and abnormal system sensitivity to RFI and ESD influence from the surrounding environment.

#### **I/O Link Interface cable shield grounding (CE Compliance)**

Slot card file, 144 and 145 are located between the I/O Link Interface<br>the the same function.<br>
L/O Link Interface cable shield grounding must be carefully adhered a<br>
High-Performance Process Manager subsystem. Failure to CE Compliance requires that the I/O Link Interface cable shield be grounded to the card file chassis (Safety Ground) at each connector. This is accomplished with shield wire that attaches to a FASTON terminal on the card file's backpanel ground plate. Only cables with a part number of 51204042-xxx can be used. See the *High-Performance Process Manager Installation* manual for additional information.

#### **Induced power surge protection**

An induced power surge of 10 amperes or greater can originate through an FTA's field connections as a result of a lighting strike and elevate the card file(s) above the common mode range of the HPM's I/O Link Interface transceivers and cause transceiver failure.

To prevent this occurrence, a power cable was developed with a surge protection network that filters the power surge on the I/O Link Interface to the power cable's ground before the I/O Link Interface connects to the card file.It illustrates a pair of surge protection network power cables, cable A and cable B.

The I/O Link Interface connects to the surge protection network that is an integral part of the power cable, passes through the filter, and then connects to the card file. The method of implementing the surge protection is illustrated in the following figures.

#### **New and upgraded subsystems only**

The surge protection network power cable is presently used in new production and newly upgraded hardware only. However, older hardware can and should be upgraded by the use of a set of power cable I/O Link protector adapters, Honeywell part number 51204127-100. Figure 58 Surge Protection Network Power Cables illustrates a set of the cables, cable A and cable B.

The power cable I/O Link protector adapters are installed between the model MU-KDPRxx (51201397 xxx) power cables and the I/O Link Interface cables and their present connections to the card file. The result is a similar method of implementing the surge protection network that is illustrated in Figure 59 I/O Link Interface Cable Connection to Power Cable.

PLACE DESCRIPTION

#### **Surge protection network power cables**

The following figure is an illustration of a pair of surge protection network power cables, cable A and cable B.

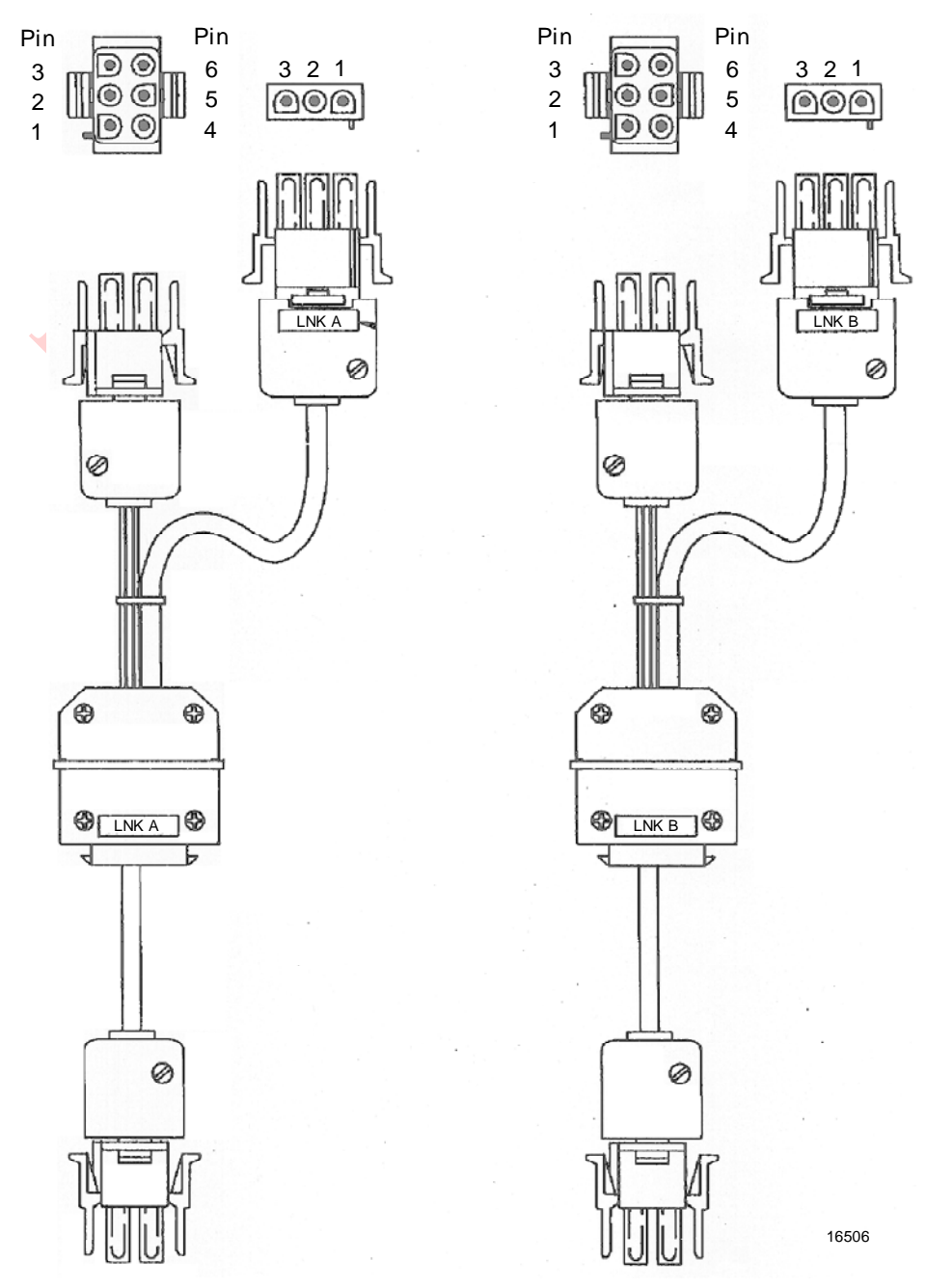

# **Figure 58 Surge Protection Network Power Cables**

# **I/O Link cable connection**

The following figure illustrates the I/O Link cable connection to the power cable's surge protection network connector.

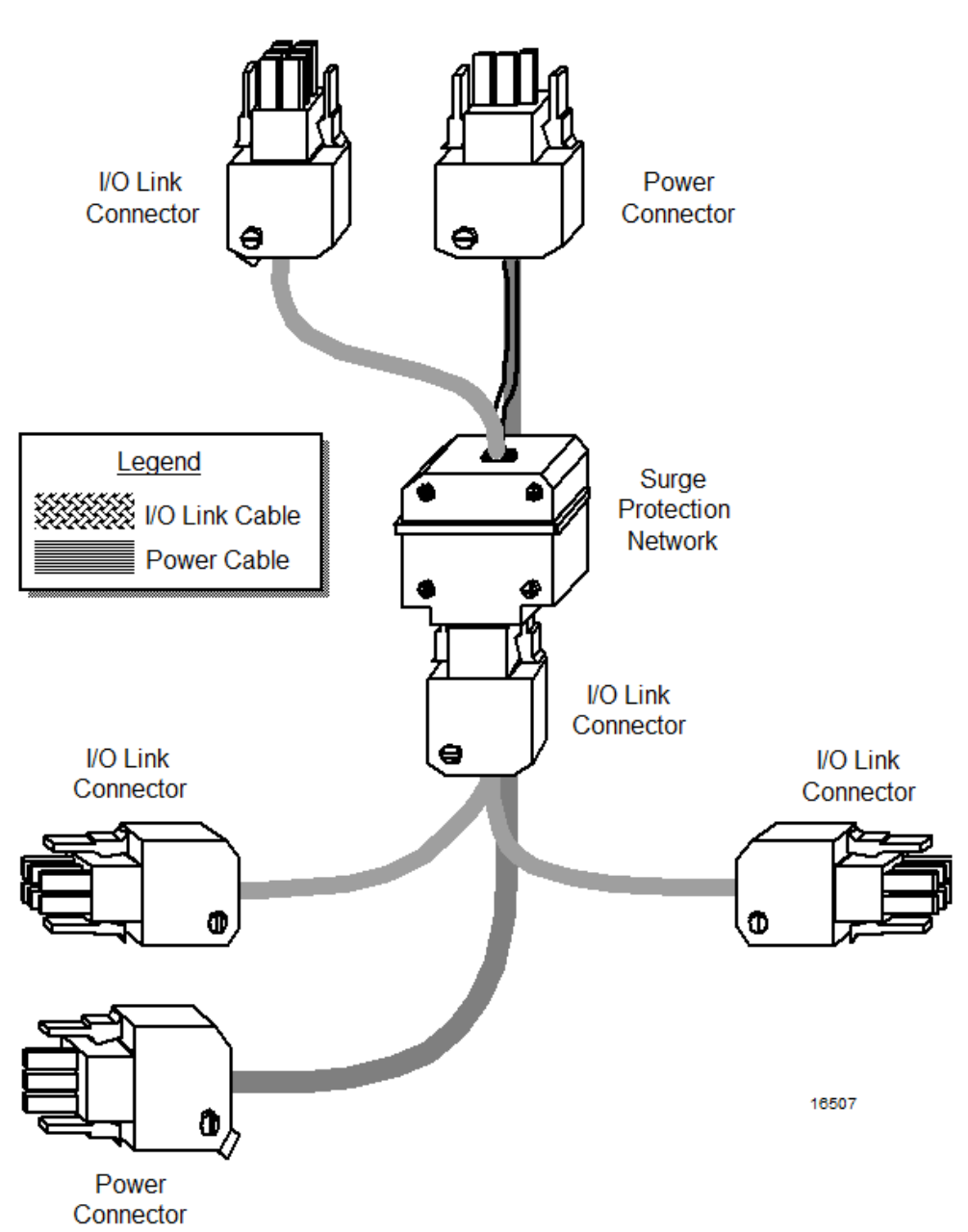

# **Figure 59 I/O Link Interface Cable Connection to Power Cable**

**Backpanel Connections** 

# **Typical I/O Link and power cable connection**

The following figure illustrates typical surge protection network power cable and I/O Link Interface cable connections to the Power System and card files in a cabinet.

# **Figure 60 Typical Cabinet Surge Protection Network Cable Connections**

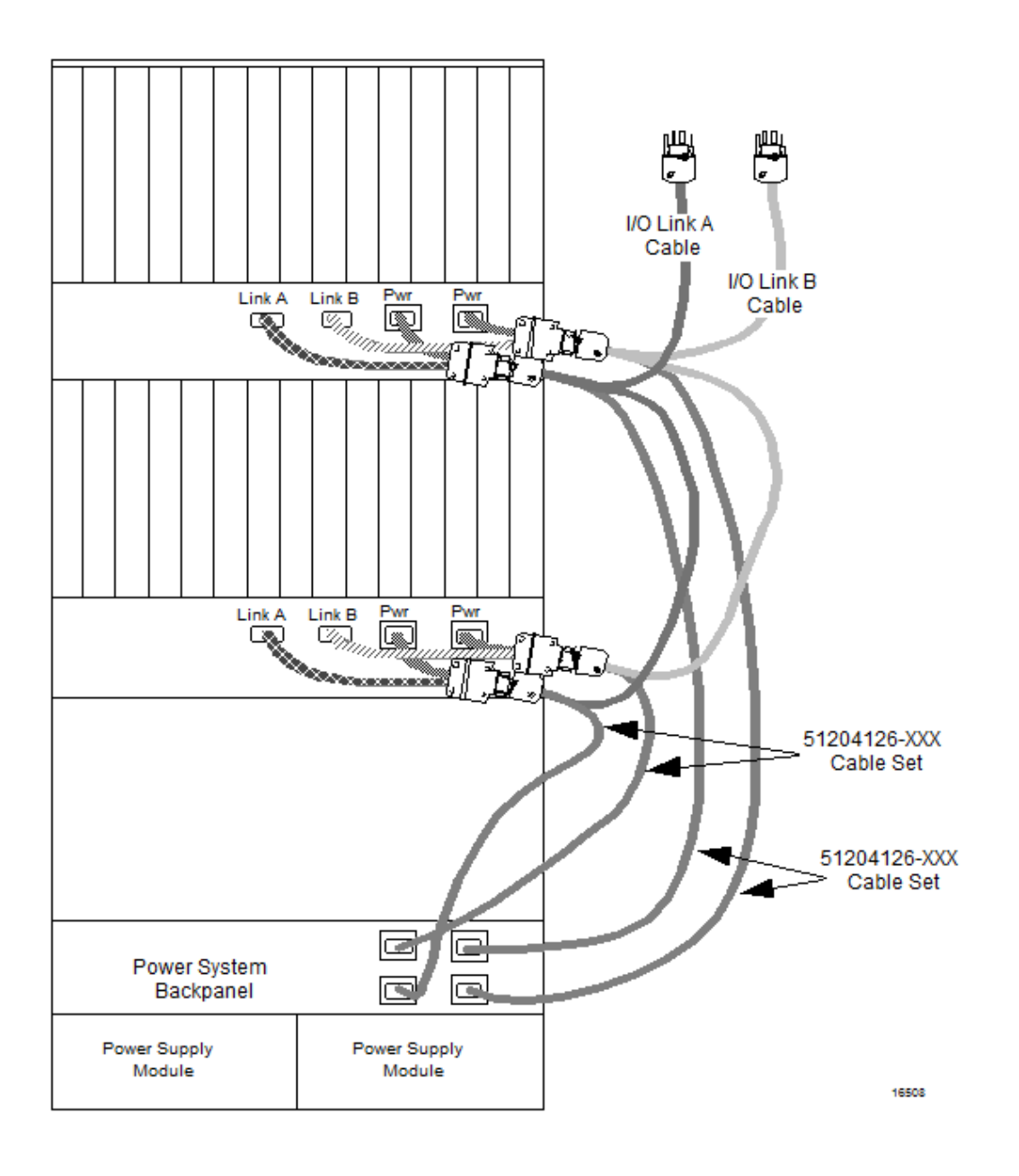

# **Power cable I/O Link protector adapters**

The following figure is an illustration of a pair of power cable I/O Link protector adapters, cable A and cable B.

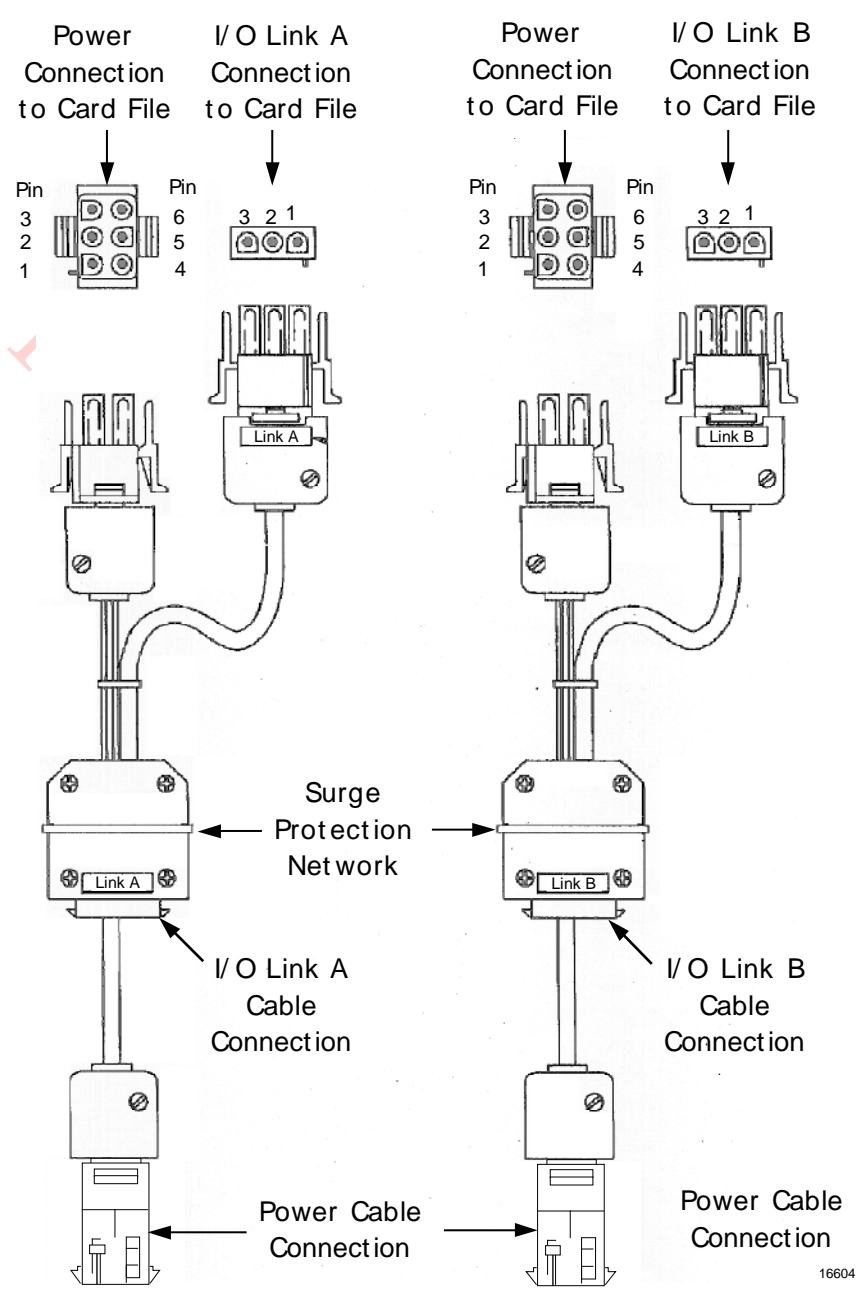

# **Figure 61 Power Cable I/O Link Protector Adapters**

# **2.25 IOP to FTA Cabling**

# **Introduction**

Each IOP has a cable that connects it to its associated FTA.

### **Standard FTAs**

The cables for standard FTAs leave the FTAs at the top or center, travel up or down the right side of the vertical FTA Mounting Channel, go over or under the center divider, and then connect to the associated IOP card file connector on the 7-Slot or 15-Slot card file backpanel.

#### **Galvanically Isolated FTAs**

When mounted on a horizontal FTA Mounting Channel, the cables for Galvanically Isolated FTAs leave the top side of the FTAs, travel up or down the left side of the horizontal FTA Mounting Channel, go over or under the center divider, and then connect to the associated IOP connector on the 7-Slot or 15- Slot card file backpanel.

Galvanically Isolated FTAs can also be mounted on vertical FTA Mounting Channels. When they are, the reverse of the cabling rules that apply for the standard FTAs apply for Galvanically Isolated FTAs because the vertical orientation of the FTA Mounting Channel is reversed.

# **External cabinet installation**

The FTAs can also be installed on a panel that is external to the cabinet, up to 50 meters (164 feet) cable length from the IOP. Shielded FTA cables must be used whenever the FTA is located outside of the HPMM cabinet complex. See the *High-Performance Process Manager Installation* manual for additional information.

 $P_{O_{\text{L}}}_{\text{L}}$ 

# **Typical cable routing**

The following figure for an illustration of typical cable routing for a standard FTA in a cabinet or cabinet complex.

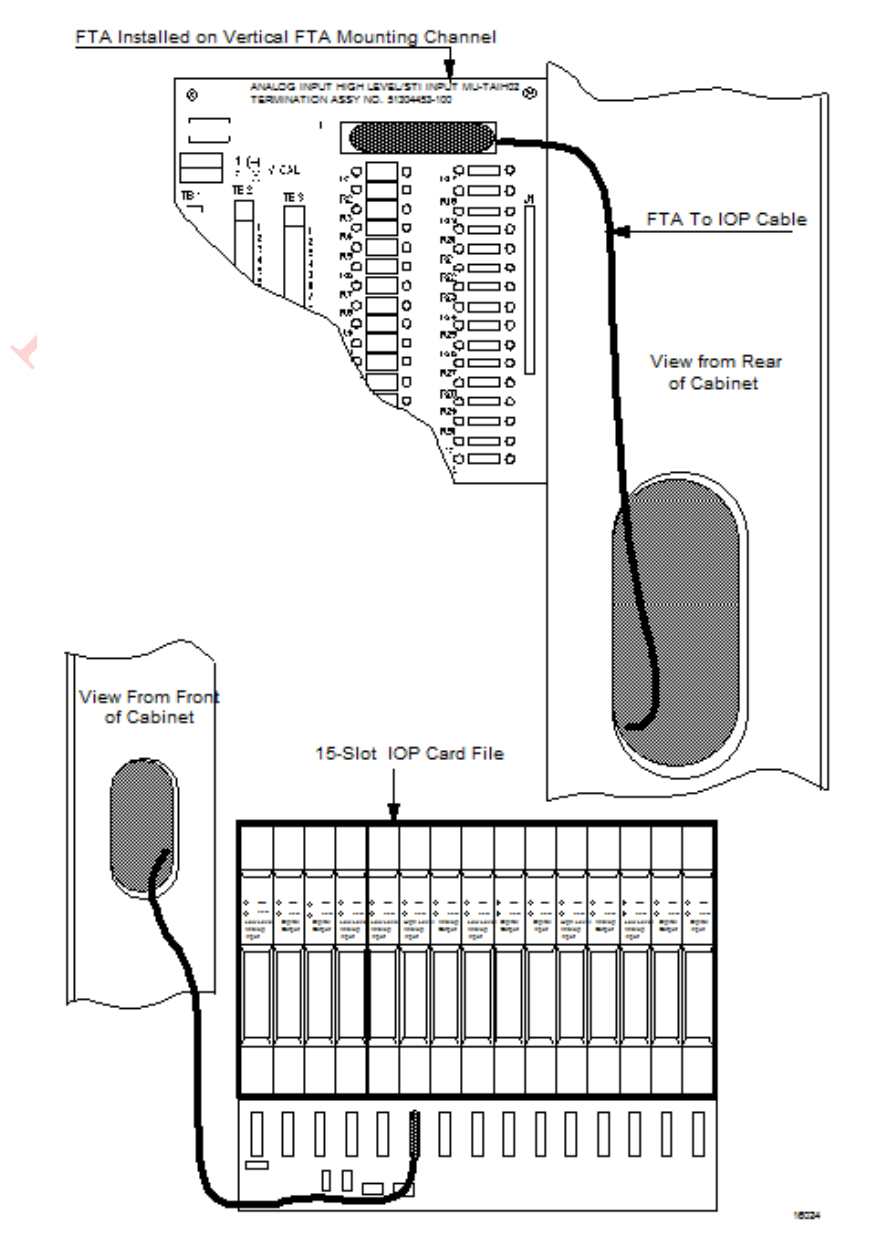

# **Figure 62 IOP to FTA Cabinet Cabling**
# **2.26 Power Adapter Cabling**

# **Introduction**

Using a standard FTA cable, the model MU-TLPA02 Power Adapter can be located up to 50 meters (164 feet) distance from the card file containing the associated IOP card. The Power Adapter connects to one or two FTAs that can be installed at a remote location up to 305 meters (1000 feet) from the Power Adapter. Figure 63, Figure 64, and Figure 65 illustrate its application with the Low Level Multiplexer, Serial Device Interface, and Serial Interface IOPs respectively.

### **LLMux interconnections**

The following figure illustrates the Power Adapter interconnections for a Low Level Multiplexer application.

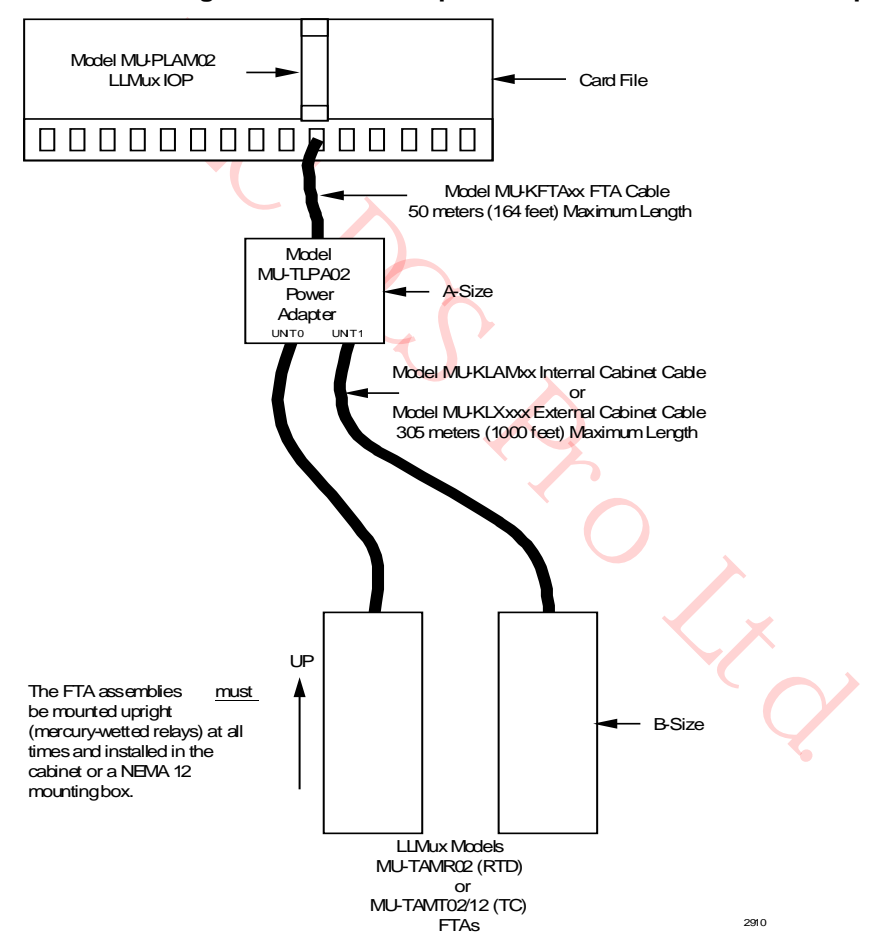

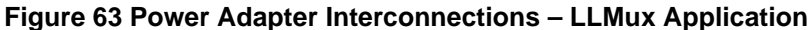

# **SDI interconnections**

The following figure illustrates the Power Adapter interconnections for a Serial Device Interface application.

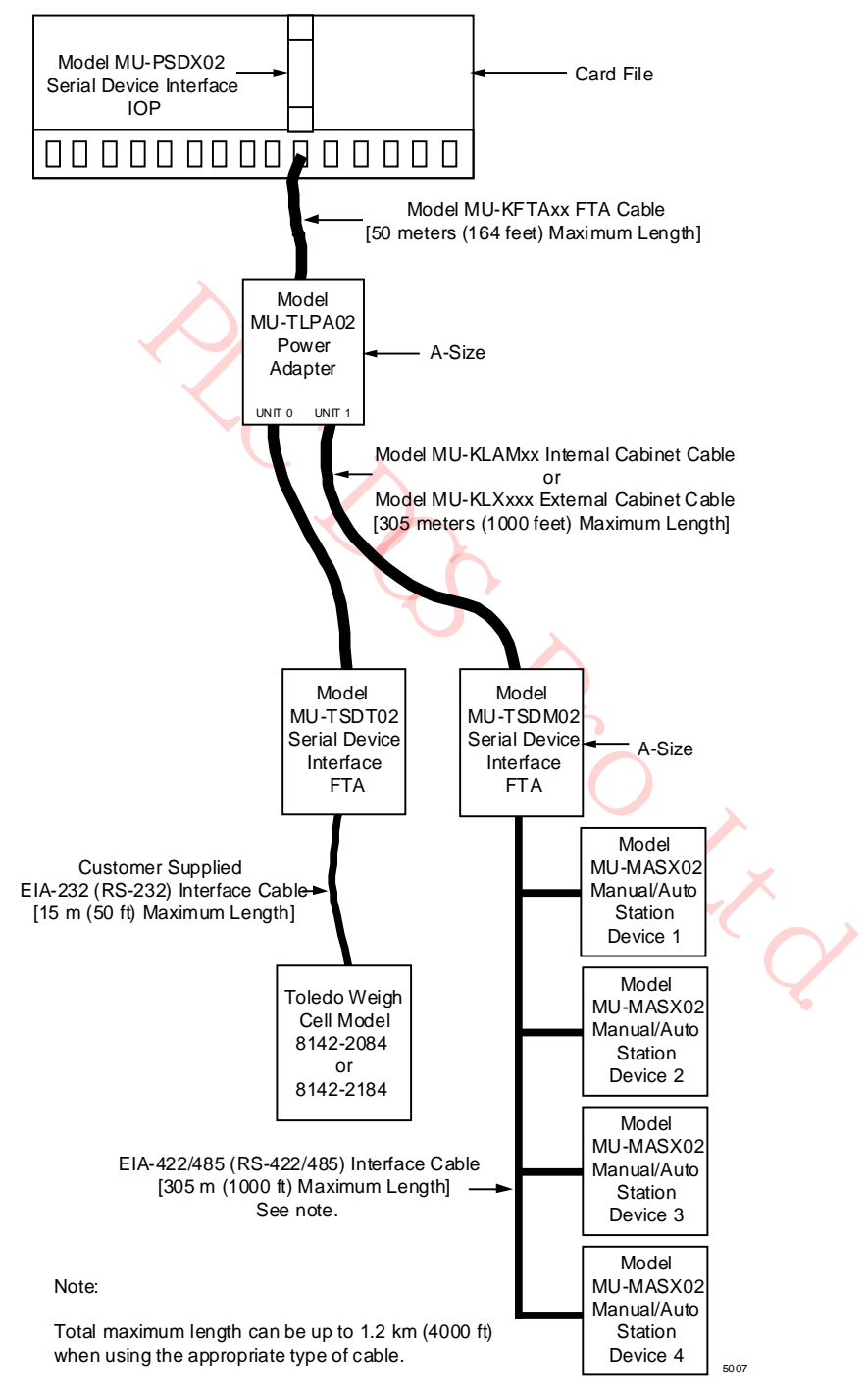

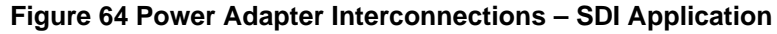

#### **SI interconnections**

The following figure illustrates the Power Adapter interconnections for a Serial Interface application.

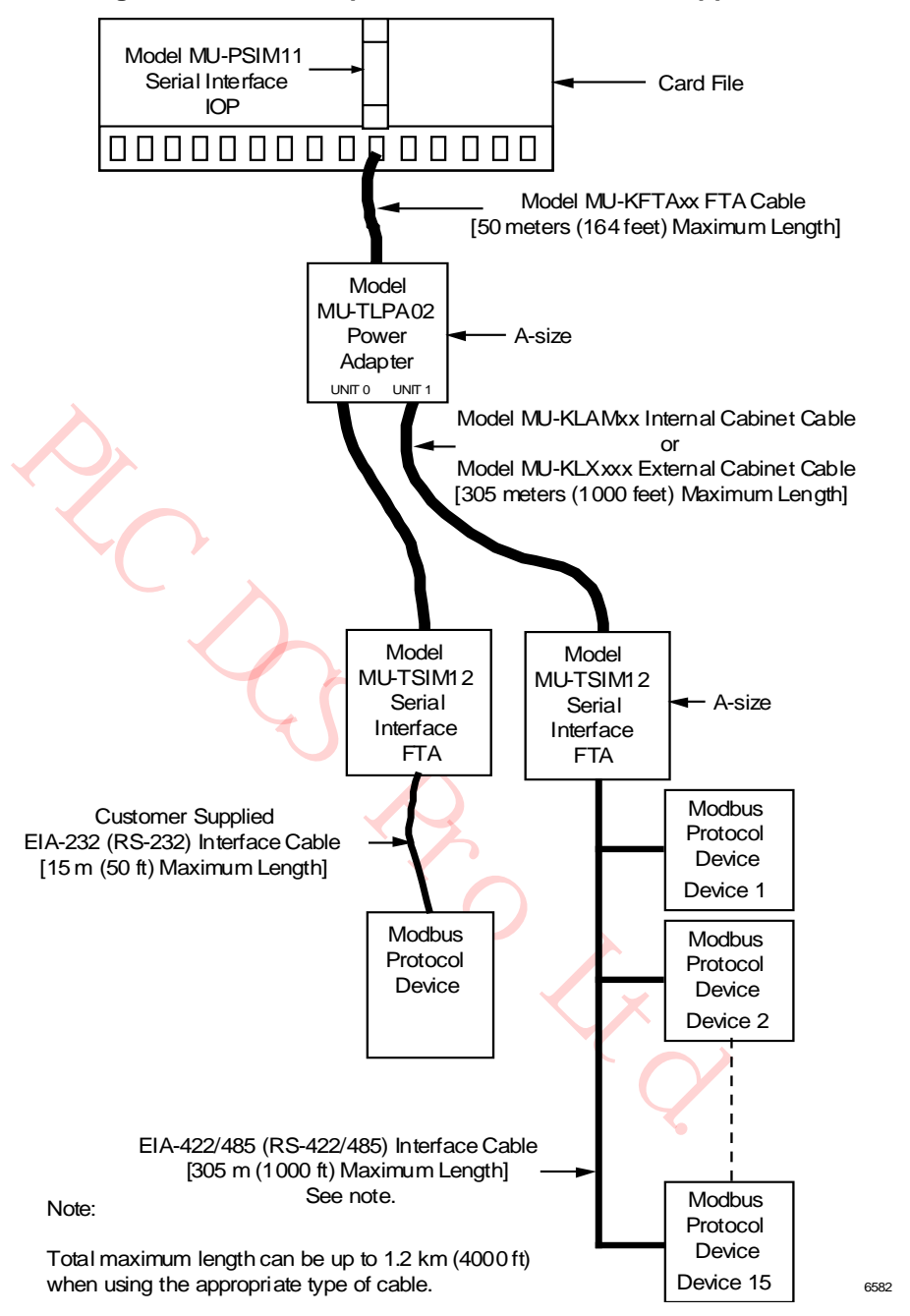

#### **Figure 65 Power Adapter Interconnections – SI Application**

# **2.27 UCN Cable System**

#### **Introduction**

The Universal Control Network (UCN) provides communication between High-Performance Process Manager Modules (HPMMs) and the Network Interface Module (NIM) on the LCN as illustrated in the following figure. Use of the two-drop UCN cable tap is illustrated.

# **Figure 66 Universal Control Network (UCN) Components**

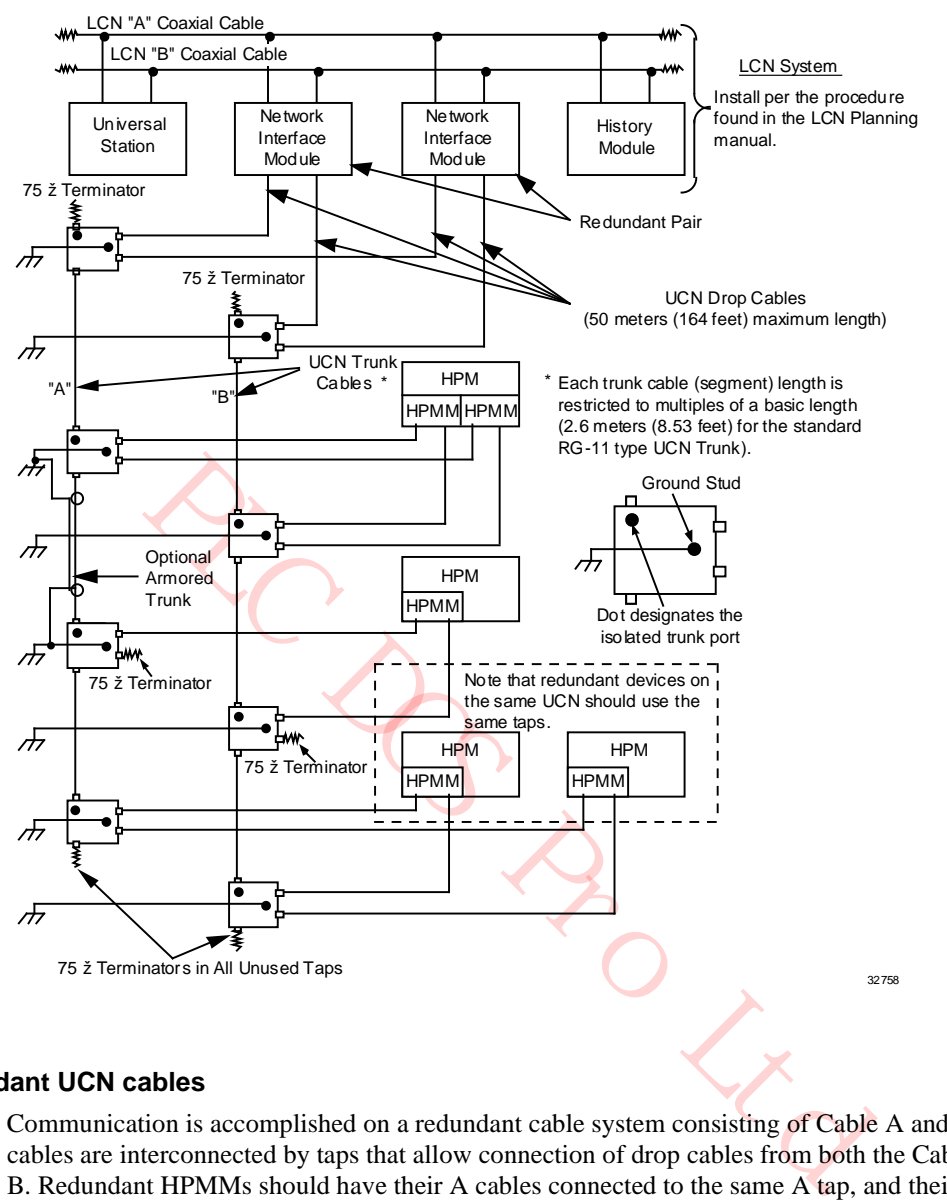

# **Redundant UCN cables**

Communication is accomplished on a redundant cable system consisting of Cable A and Cable B. Trunk cables are interconnected by taps that allow connection of drop cables from both the Cable A and Cable B. Redundant HPMMs should have their A cables connected to the same A tap, and their B cables connected to the same B tap.

## **Cable tap types**

The cable taps used on the UCN are available in 2-drop, 4-drop, and 8-drop models as illustrated in the following figure.

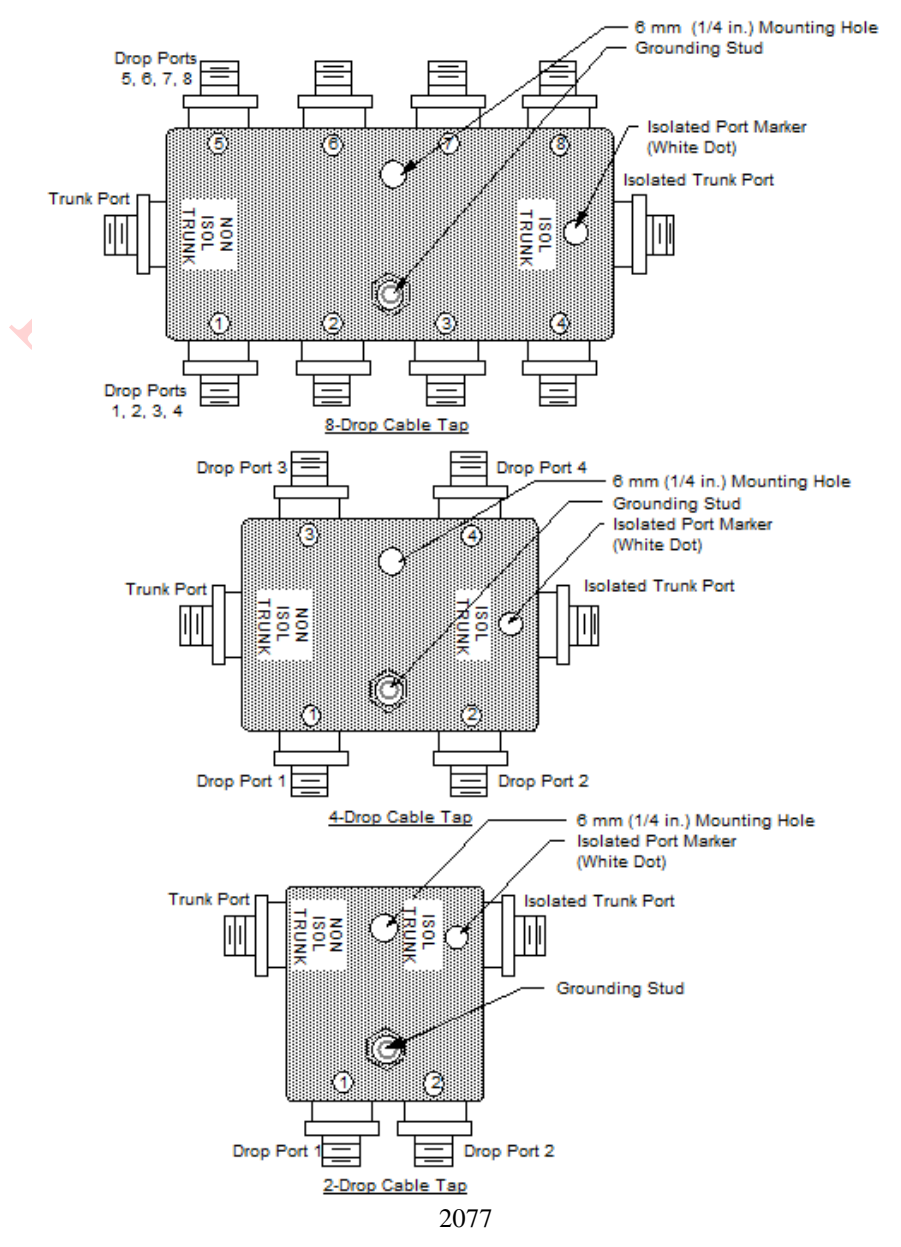

**Figure 67 UCN Taps**

#### **Cable tap usage**

Two-drop cable taps are used for connecting the UCN to a redundant or nonredundant High-Performance Process Manager at a location. Four-drop cable taps are used when there are two redundant High-Performance Process Managers (four HPMMs), or multiple nonredundant HPMs at a location. The eight-drop cable tap supports up to four redundant (eight HPMMs) or eight nonredundant High-Performance Process Managers at a location.

# **Isolated port identification**

Each tap has an indicator dot located near the isolated port connector.

**CAUTION** Cables between taps must be connected so that each cable segment connects the isolated port of one tap to the nonisolated port on the next tap

#### **Card file backpanel connections**

The following figure illustrates the A and B UCN drop cable connections to the HPM UCN Interface module in a 7-Slot HPMM card file.

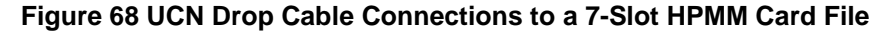

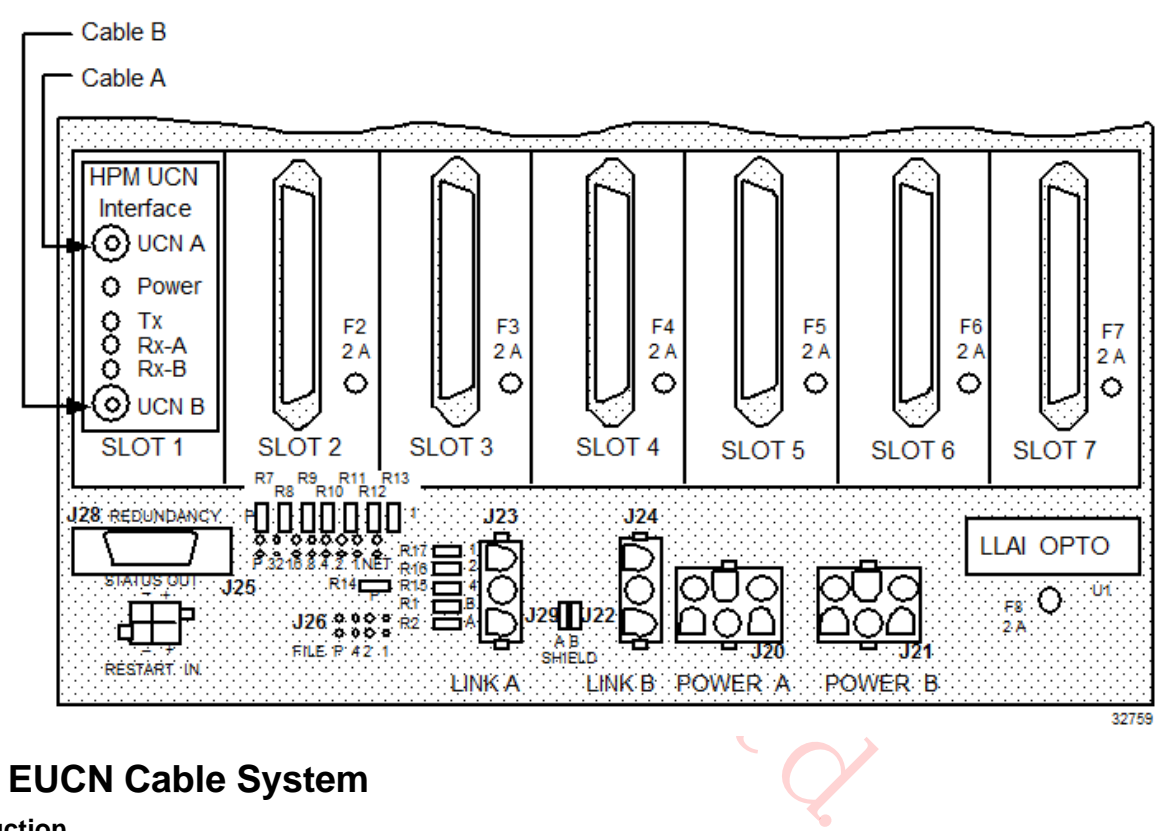

# **2.28 EUCN Cable System**

#### **Introduction**

The Enhanced Universal Control Network (EUCN) provides communication between the Enhanced High-Performance Process Manager Modules (EHPMs) and the Enhanced Network Interface Module (ENIM) on the LCN as illustrated in the following figure.

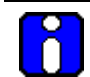

# **ATTENTION**

With TPN R686, the Enhanced Network Bridge (ENB) is introduced. The ENB is a variant of the NIM that allows communication between the LCN and both UCN and EUCN networks. It can communicate over coaxial-based UCN and FTE-based EUCN communication networks and provides a gateway function between the UCN and the EUCN. The ENB also facilitates onprocess migration from HPM to EHPM (assuming you have redundant HPMs). For more information, see section "Cable troubleshooting guidelines for EUCN" on page 155.

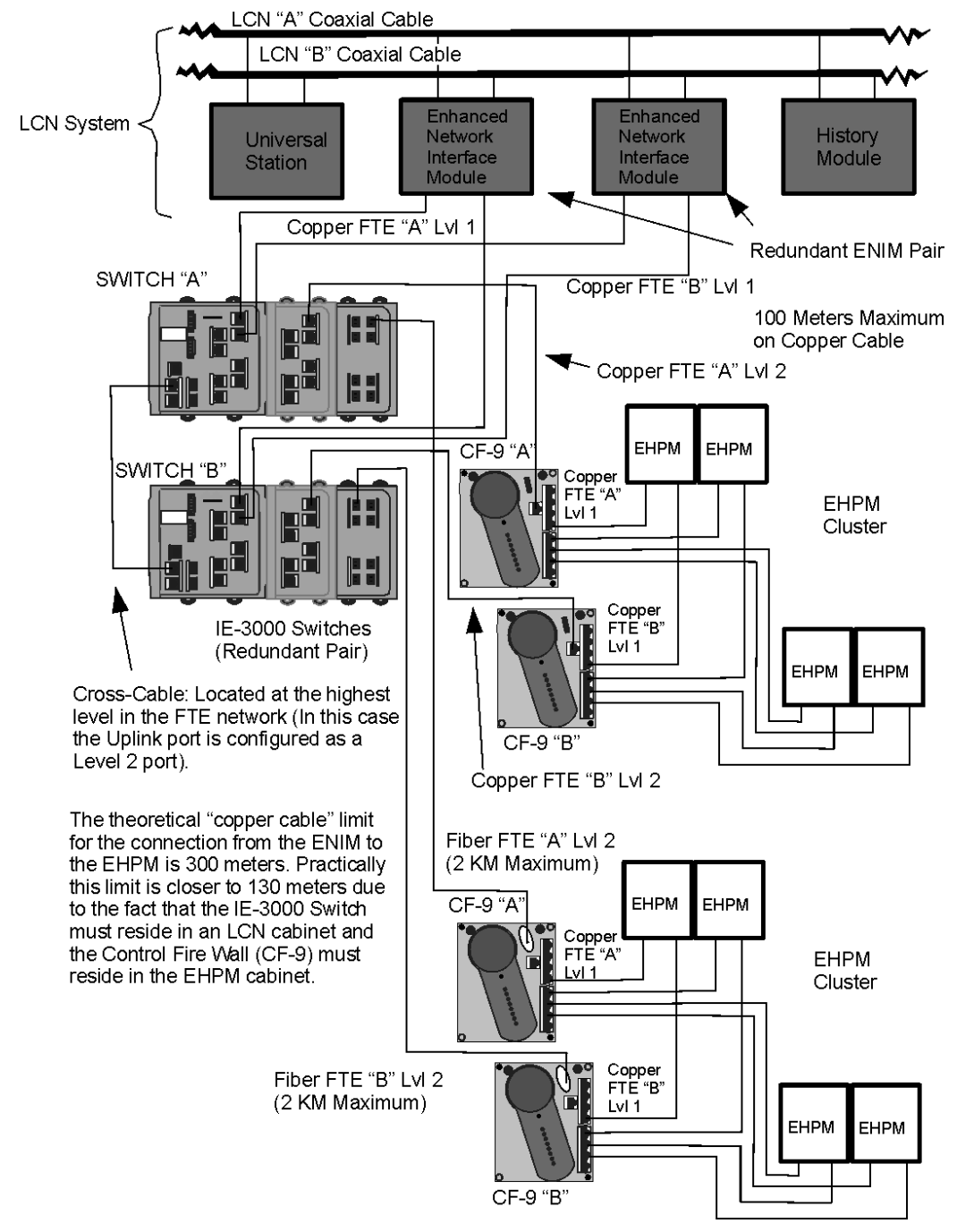

**Figure 69 Enhanced Universal Control Network (EUCN) Components**

# **Redundant EUCN FTE cables**

Communication is accomplished on a redundant cable system consisting of FTE Cable A and FTE Cable B. Fiber cables are interconnected by switches that are redundant allowing the connection of patch cables from both the FTE Cable A and FTE Cable B. Redundant EHPMs should have their FTE A cables connected to the same FTE A switch module, and their FTE B cables connected to the same FTE B switch module.

### **\$FTESTS Cable Error Scenarios**

The following sections show how the the FTE cable faults are reported on the \$FTESTS displays:

# **ATTENTION**

- The term "\$FTESTS displays" include both \$FTESTS1 and \$FTESTS2 displays.
- \$FTESTS1 display shows the FTE status of the UCN nodes assigned to the selected ENIM, and is filtered by the UCN Node Number, which has a range of 01-64.
- \$FTESTS2 display shows the status of all the FTE devices in the FTE community and is filtered by the FTE Device Index, which has a range of 01-509.

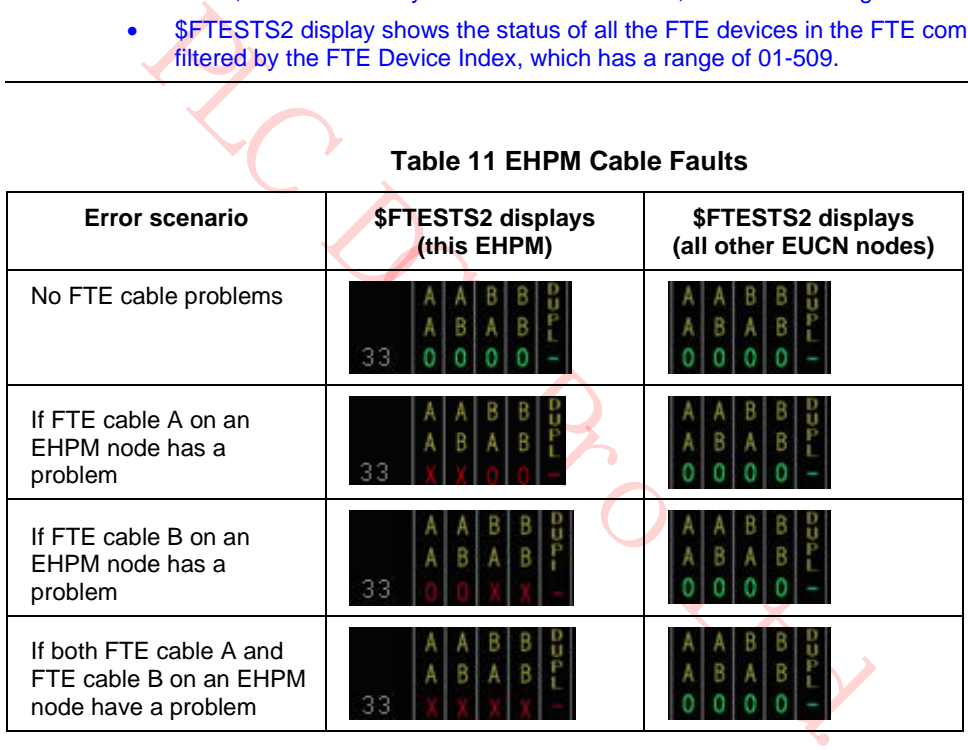

# **Table 11 EHPM Cable Faults**

# **Table 12 ENIM Cable Faults**

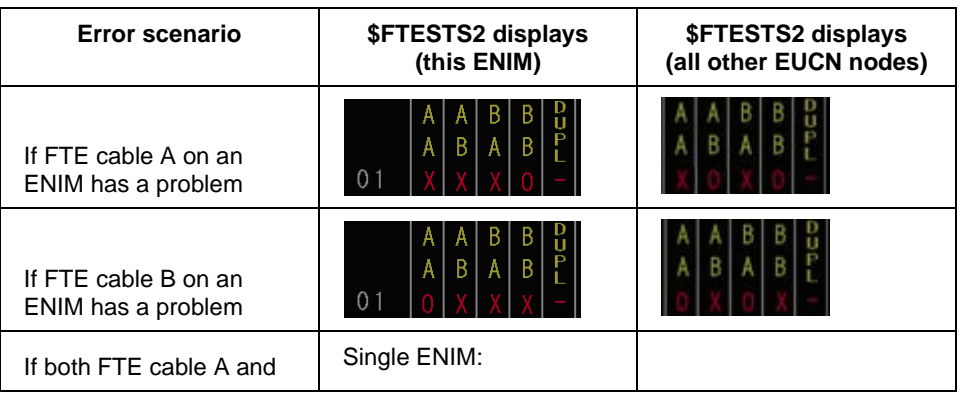

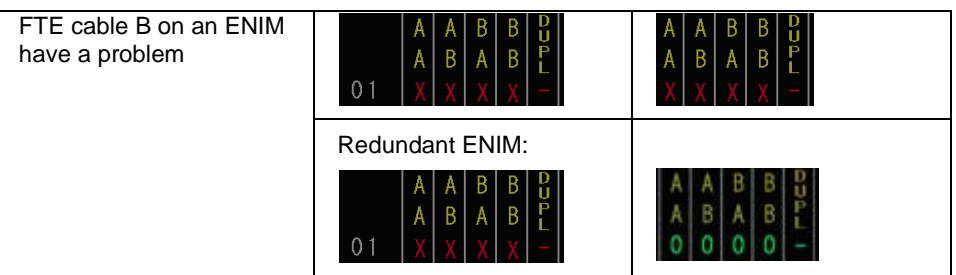

**ATTENTION**

n

A disjoined node (for example, a double FTE cable fault) will still be shown in the "FAIL" (meaning X X X X) state on the \$FTESTS2 schematic, but will no longer contribute to the overall composite FTE community status.

**Note:** The RESET STATS target can still be used to remove the indication of disjoined nodes.

LCN system alarm can also be caused by a switch uplink failure (for example, CF9), check your upper-level network topology to confirm this.

U'ACC

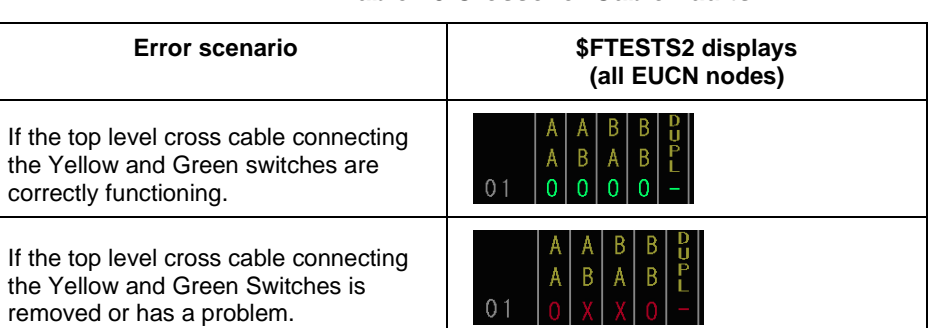

# **Table 13 Crossover Cable Faults**

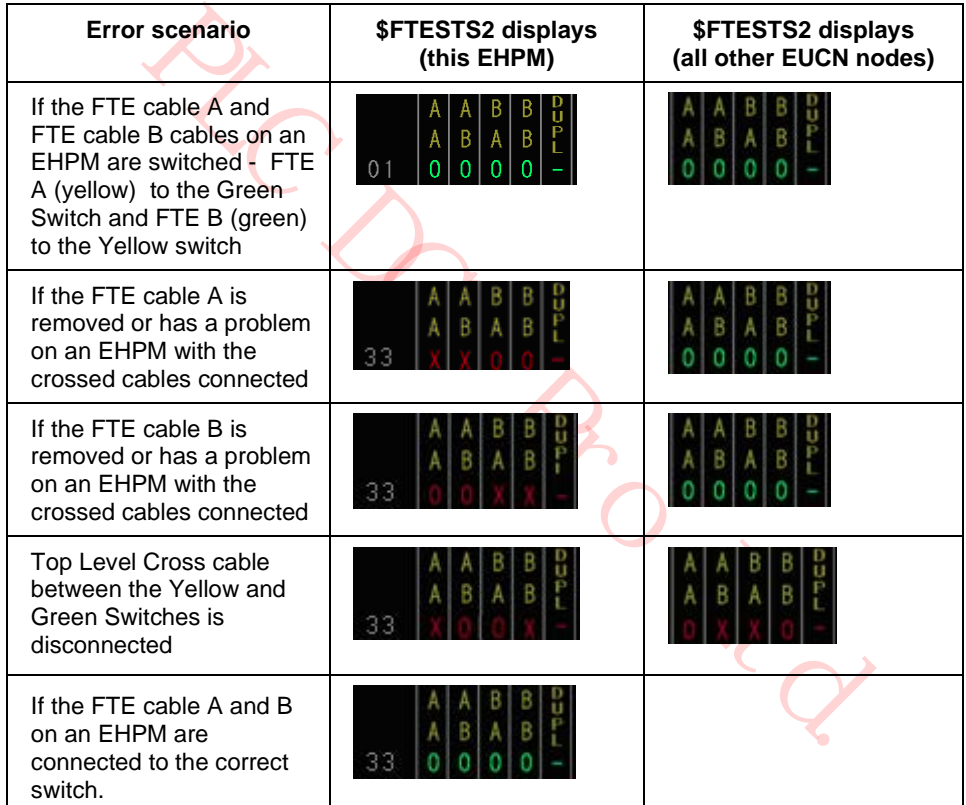

# **Table 14 EUCN Crossed Cable Faults**

# **Cable troubleshooting guidelines for EUCN**

This section shows how the UCN cable faults and FTE cable faults are reported on the UCN Status Display and \$FTESTS displays for EHPM/ENIM/ENB.

Troubleshooting a EUCN or hybrid (UCN/EUCN) cable error begins with the UCN Status Display. Beginning with TPN R686, a new FTE CABLE STATUS field has been added for both ENIM and ENB nodes (this field is not available for NIMs). The UCN CABLE STATUS reflects all cable related failures including both UCN and FTE cable faults. This composite UCN and FTE status is required to generate cable related system events, and alert users with an alarm via the existing system alarm mechanism.

For an ENB, if only the UCN CABLE STATUS is in the FAIL state, then it is an UCN coaxial cable fault. Also, a disjoined node (for example, a double FTE cable fault) will still be shown in the "FAIL" (meaning X X X X) state on the \$FTESTS2 schematic but will no longer contribute to the overall composite FTE community status. In case of a disjoined node (for example, a double FTE cable fault), the EUCN node would transition to the OFFNET state on the UCN Status Display. For both ENIM and ENB, if there are UCN cable faults and FTE cable faults, then first eliminate FTE cable faults.

ere are UCN cable faults and FTE cable faults, then first eliminate FT<br>
UCN CABLE STATUS line's value to invoke the \$FTESTS1 display<br>
ber) and FTE CABLE STATUS line's value to invoke the \$FTESTS1<br>
where the FTE Device Inde Select the UCN CABLE STATUS line's value to invoke the \$FTESTS1 display (filtered by the UCN Node Number) and FTE CABLE STATUS line's value to invoke the \$FTESTS2 display (which is indexed by the FTE Device Index).

**Reminder:** In the case of an UCN Cable Fault, the HM Journal indicates "SILENCEA" (or SILENCEB). The SILENCEA or SILENCEB is marked against the UCN node.

**UCN Cable Fault** UCN 03 ND 25 FILE\_1 OK HPMM OK FULL UCNCBLEV SILENCEA

**Note:** Beginning with TPN R686, the HM Journal will now indicate FTE cable faults as "SIL\_FTEA" and "SIL\_FTEB" always against Node 00 for the specific EUCN Network Number.

In the case of a node in the FTE community (for example, an ES-T node), the HM Journal indicates only SIL\_FTEA (or SIL\_FTEB), which is marked always against Node 00 for the specific EUCN Network Number.

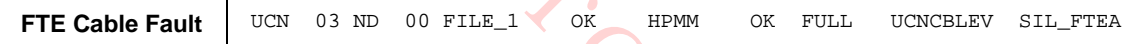

In the case of a FTE Cable Fault for a EUCN node, the HM Journal indicates both SILENCEA (or SILENCEB) and SIL\_FTEA (or SIL\_FTEB). The SILENCEA (or SILENCEB) is marked against the EUCN node, and the SIL\_FTEA (or SIL\_FTEB) is marked against Node 00.

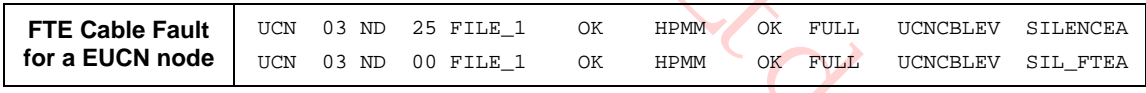

This section describes specific failure scenarios and the methods used in diagnosing the fault. All scenarios will assume the network topology as described in the following section in Figure 70.

#### *System network topology*

This section describes an ENB connected hybrid EUCN/UCN network as an example. The following figure depicts the network topology of the system being discussed. Although the ENB network topology is shown, the same troubleshooting techniques also apply to ENIM (FTE-only) systems.

For simplicity, it is assumed that ENIM/ENB is connected to a L1 switch. All EHPMs are connected to CF9s. L1 switches including CF9s are connected to L2 Switches. The L2 Switches are at the top of the FTE network and are connected by a crossover Ethernet cable. An ES-T is connected to L2 and is displaying an FTE Status display on the Native Window. The Native Window displays the status of the UCN as viewed by the ENIM/ENB pair.

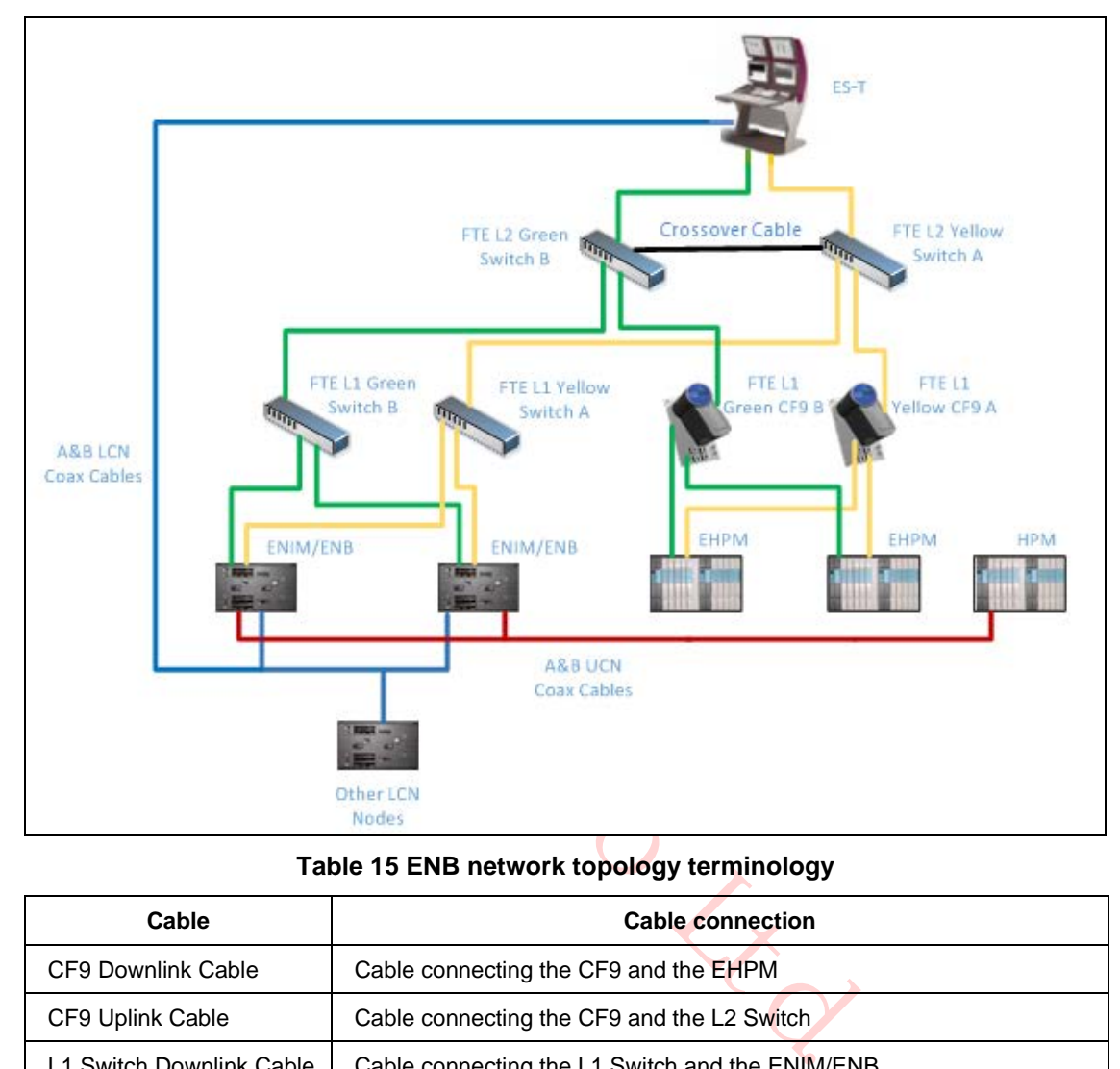

**Figure 70: ENB network topology example**

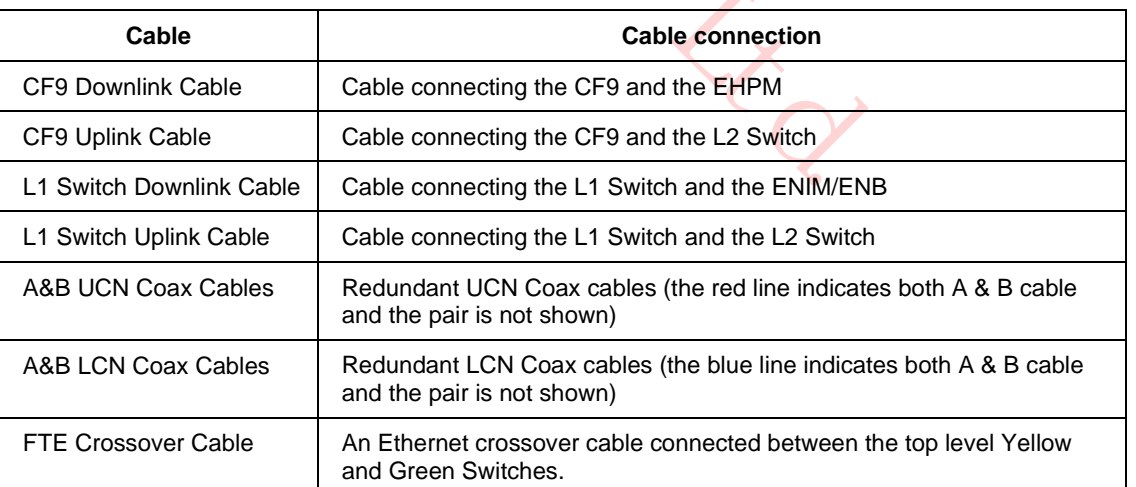

# **Table 15 ENB network topology terminology**

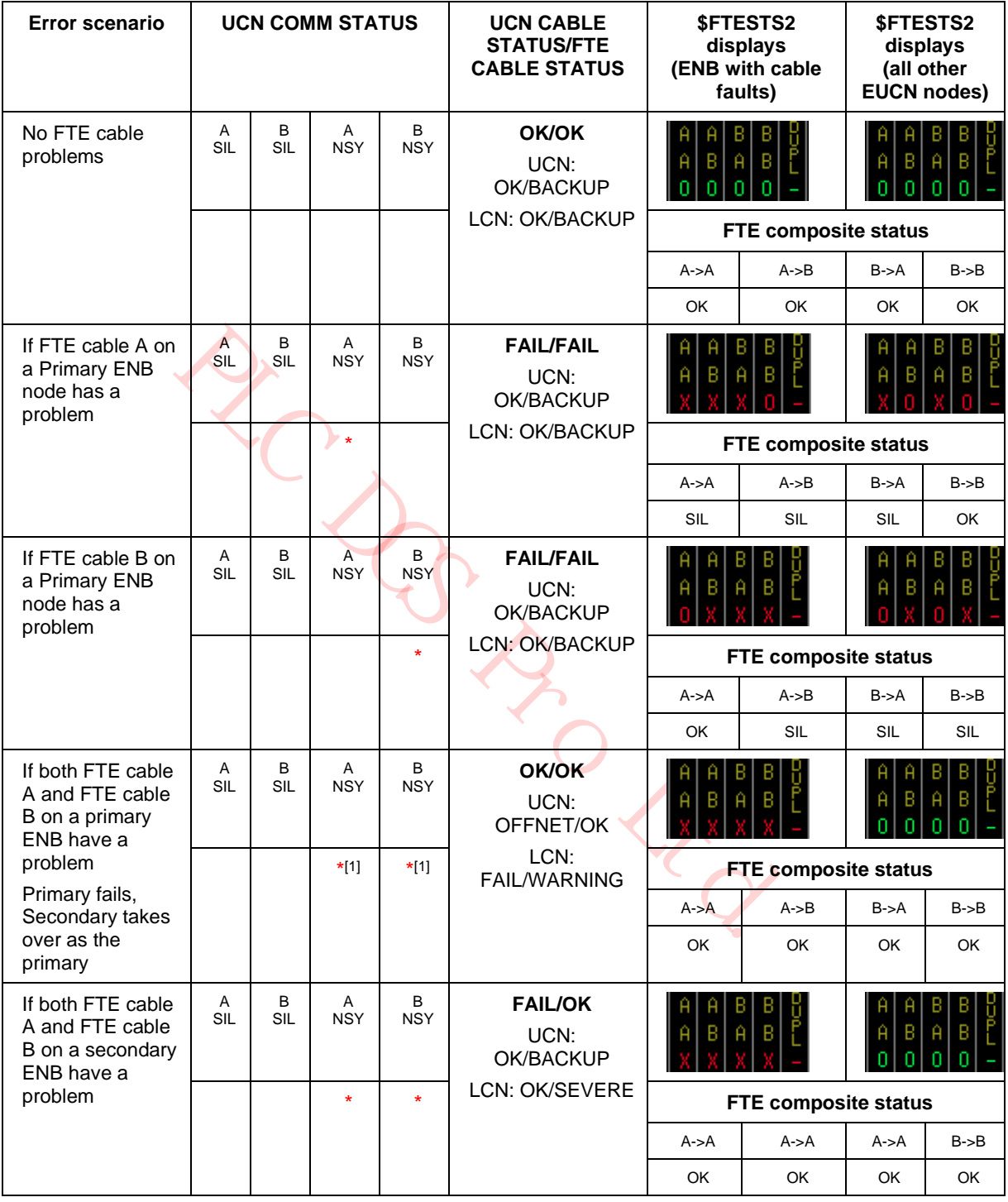

# **Table 16 ENB Cable Faults**

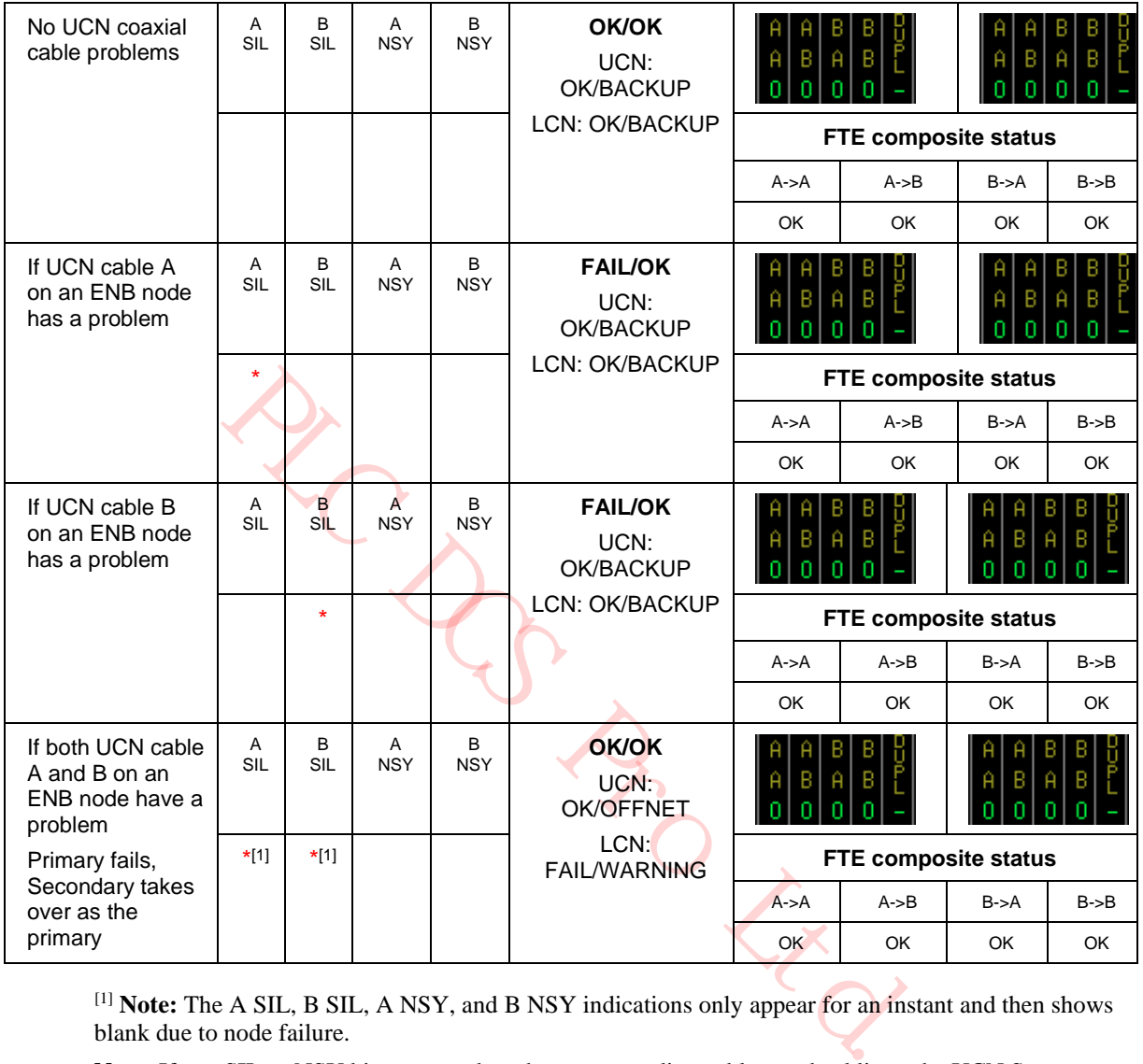

[1] **Note:** The A SIL, B SIL, A NSY, and B NSY indications only appear for an instant and then shows blank due to node failure.

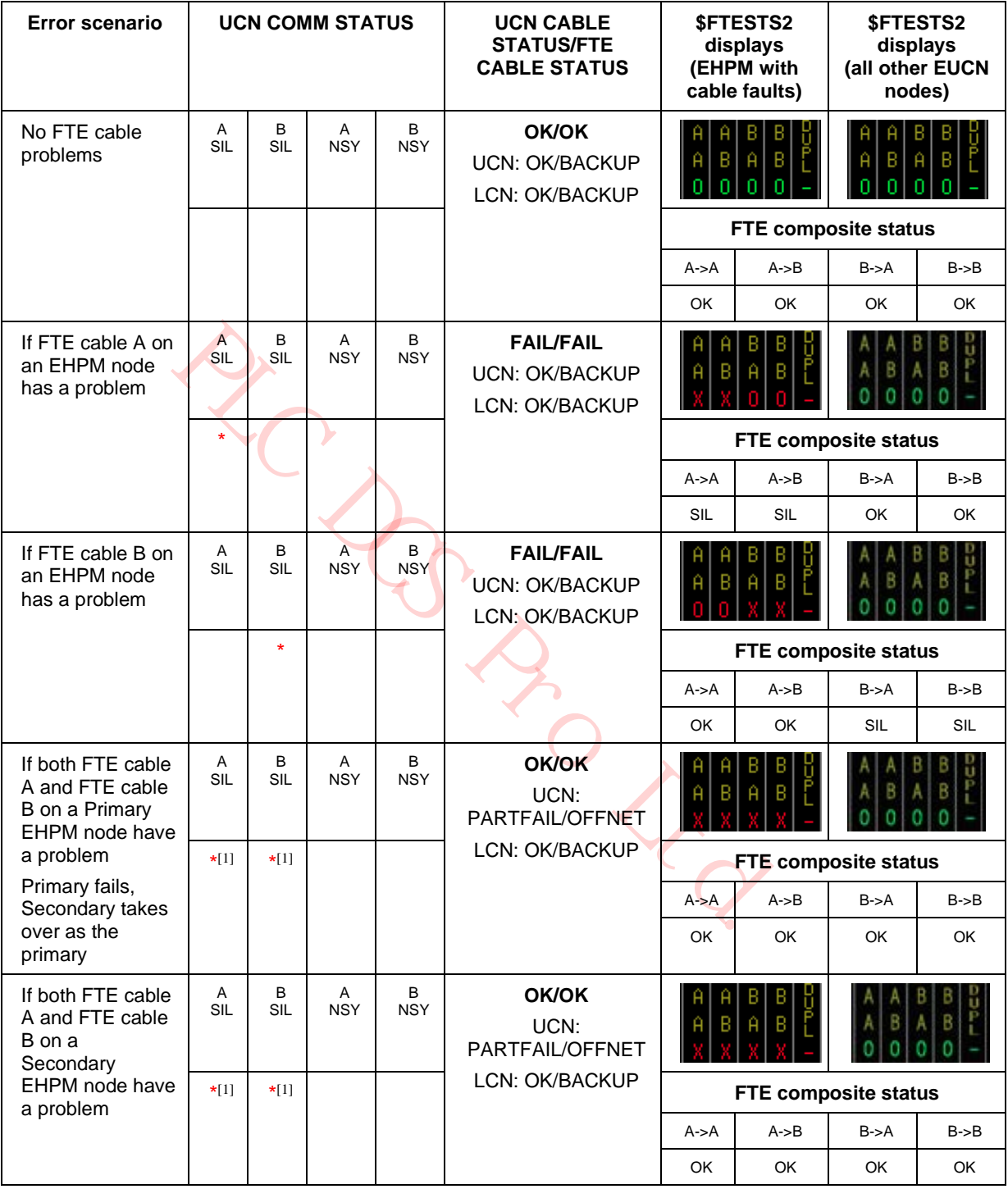

# **Table 17 EHPM Cable Faults**

[1] **Note:** The A SIL, B SIL, A NSY, and B NSY indications only appear for an instant and then shows blank due to node failure or loss of communication.

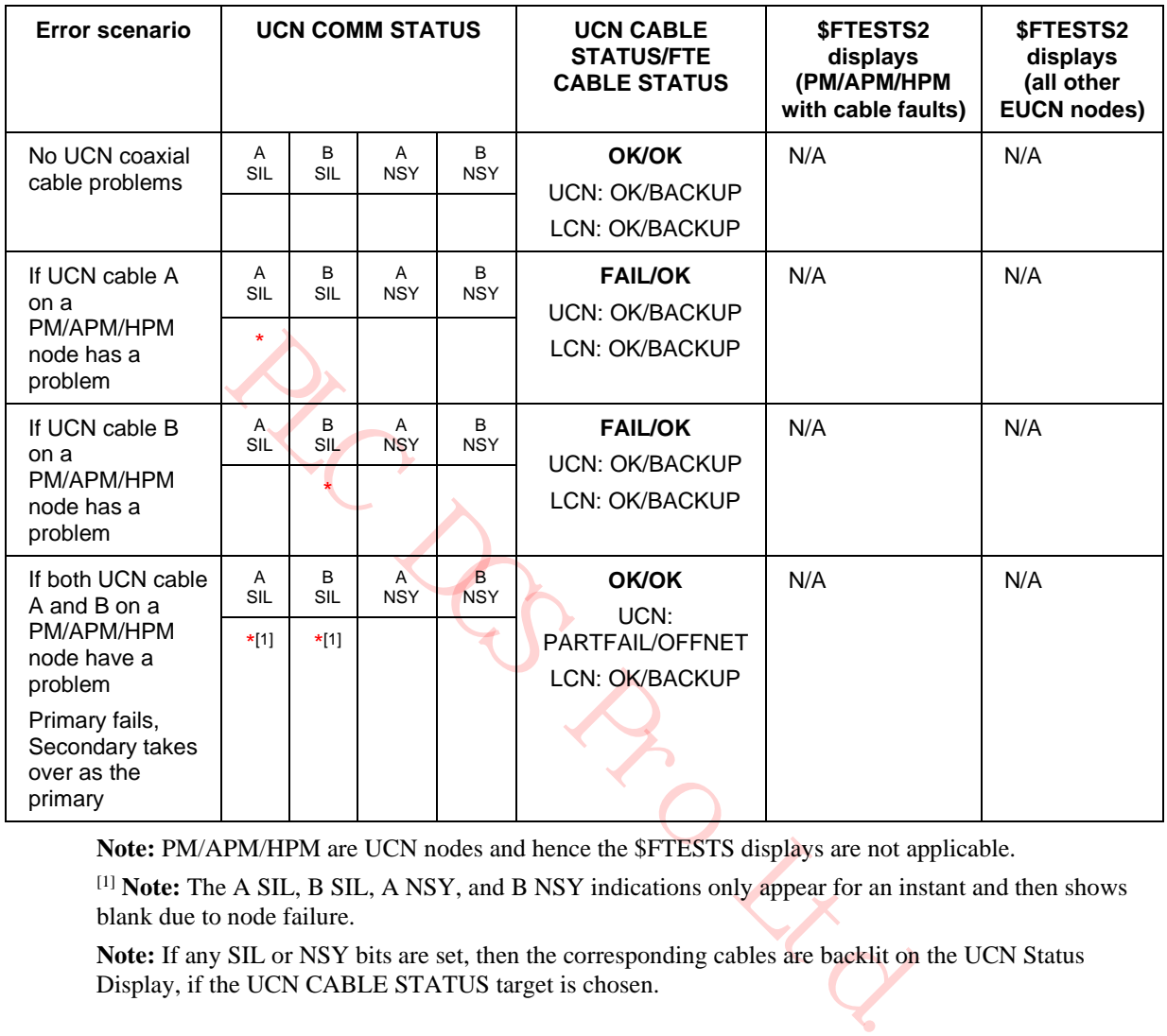

# **Table 18 UCN Node (PM/APM/HPM) Cable Faults (Primary NIM node is an ENB)**

**Note:** PM/APM/HPM are UCN nodes and hence the \$FTESTS displays are not applicable.

[1] **Note:** The A SIL, B SIL, A NSY, and B NSY indications only appear for an instant and then shows blank due to node failure.

| <b>Error scenario</b>                                                                                                    | <b>UCN COMM STATUS</b> |                 | <b>UCN CABLE</b><br><b>STATUS</b>                                        | <b>SFTESTS2</b><br>displays<br>(this<br><b>PM/APM/HPM</b><br>with cable faults) | <b>SFTESTS2</b><br>displays<br>(all other<br><b>EUCN nodes)</b> |     |     |  |
|----------------------------------------------------------------------------------------------------|------------------------|-----------------|--------------------------------------------------------------------------|---------------------------------------------------------------------------------|-----------------------------------------------------------------|-----|-----|--|
| No UCN coaxial<br>cable problems                                                                                                    | A<br><b>SIL</b>        | B<br><b>SIL</b> | A<br>В<br>OK<br>N/A<br><b>NSY</b><br><b>NSY</b><br><b>UCN: OK/BACKUP</b> |                                                                                 | N/A                                                             |     |     |  |
|                                                                                                    |                        |                 |                                                                          |                                                                                 | LCN: OK/BACKUP                                                  |     |     |  |
| If UCN cable A<br>on a                                                                                                    | A<br><b>SIL</b>        | B<br><b>SIL</b> | B<br>Α<br><b>FAIL</b><br><b>NSY</b><br><b>NSY</b>                        | <b>UCN: OK/BACKUP</b>                                                           | N/A                                                             | N/A |     |  |
| PM/APM/HPM<br>node has a<br>problem                                                                                                    |                        |                 |                                                                          |                                                                                 | <b>LCN: OK/BACKUP</b>                                           |     |     |  |
| If UCN cable B<br>on a<br>PM/APM/HPM<br>node has a<br>problem                                                                                           | A<br>SIL               | B<br><b>SIL</b> | A<br><b>NSY</b>                                                          | B<br><b>NSY</b>                                                                 | <b>FAIL</b><br><b>UCN: OK/BACKUP</b><br>LCN: OK/BACKUP          | N/A | N/A |  |
|                                                                                                    |                        | $\star$         |                                                                          |                                                                                 |                                                                 |     |     |  |
| If both UCN cable<br>A and B on a<br>PM/APM/HPM<br>node have a<br>problem                                                                               | A<br><b>SIL</b>        | B<br><b>SIL</b> | $\overline{A}$<br><b>NSY</b>                                             | B.<br><b>NSY</b>                                                                | <b>FAIL</b><br>UCN:                                             | N/A | N/A |  |
|                                                                                                    | $\star$ [1]            | $\star$ [1]     |                                                                          |                                                                                 | PARTFAIL/OFFNET<br>LCN: OK/BACKUP                               |     |     |  |
| Primary fails,<br>Secondary takes<br>over as primary                                                                                                    |                        |                 |                                                                          |                                                                                 |                                                                 |     |     |  |
| Note: PM/APM/HPM are UCN nodes and hence the \$FTESTS displays are not applicable. The FTE<br>CABLE STATUS field is not available for NIMs.             |                        |                 |                                                                          |                                                                                 |                                                                 |     |     |  |
| <sup>[1]</sup> Note: The A SIL, B SIL, A NSY, and B NSY indications only appear for an instant and then shows<br>blank due to node failure.             |                        |                 |                                                                          |                                                                                 |                                                                 |     |     |  |
| Note: If any SIL or NSY bits are set, then the corresponding cables are backlit on the UCN Status<br>Display, if the UCN CABLE STATUS target is chosen. |                        |                 |                                                                          |                                                                                 |                                                                 |     |     |  |

**Table 19 UCN Node (PM/APM/HPM) Cable Faults (Primary NIM node is a NIM)**

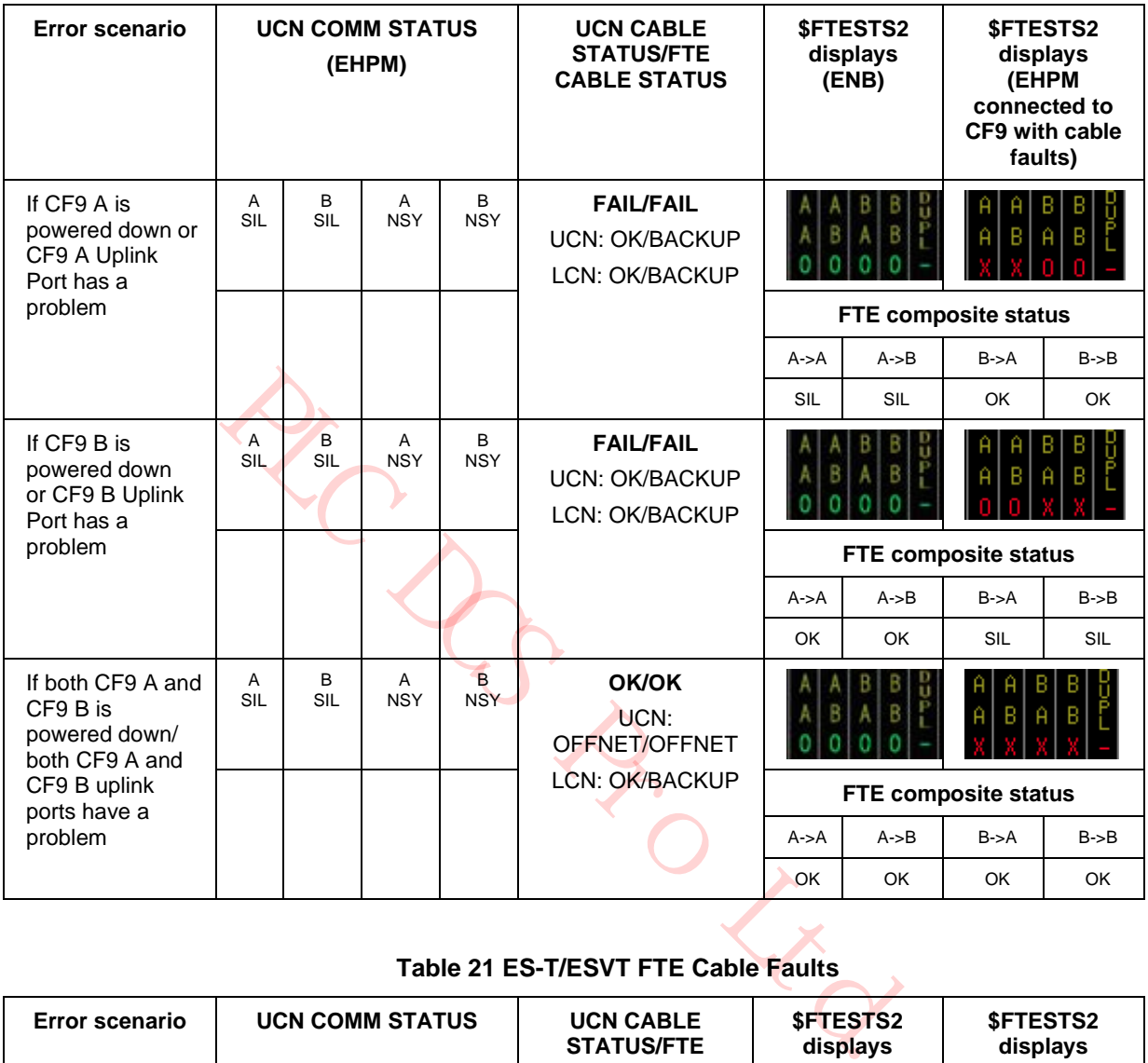

# **Table 20 CF9 switch/uplink port failure**

# **Table 21 ES-T/ESVT FTE Cable Faults**

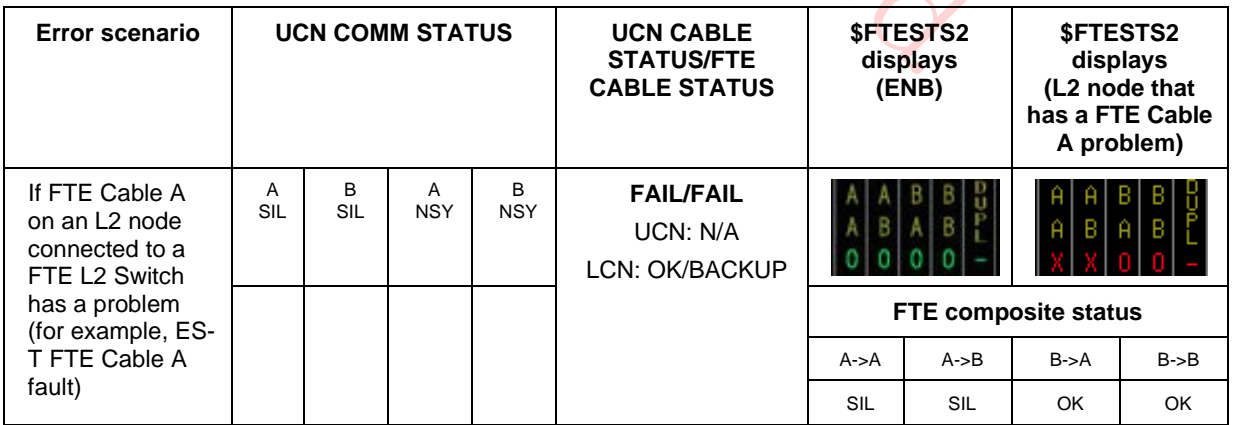

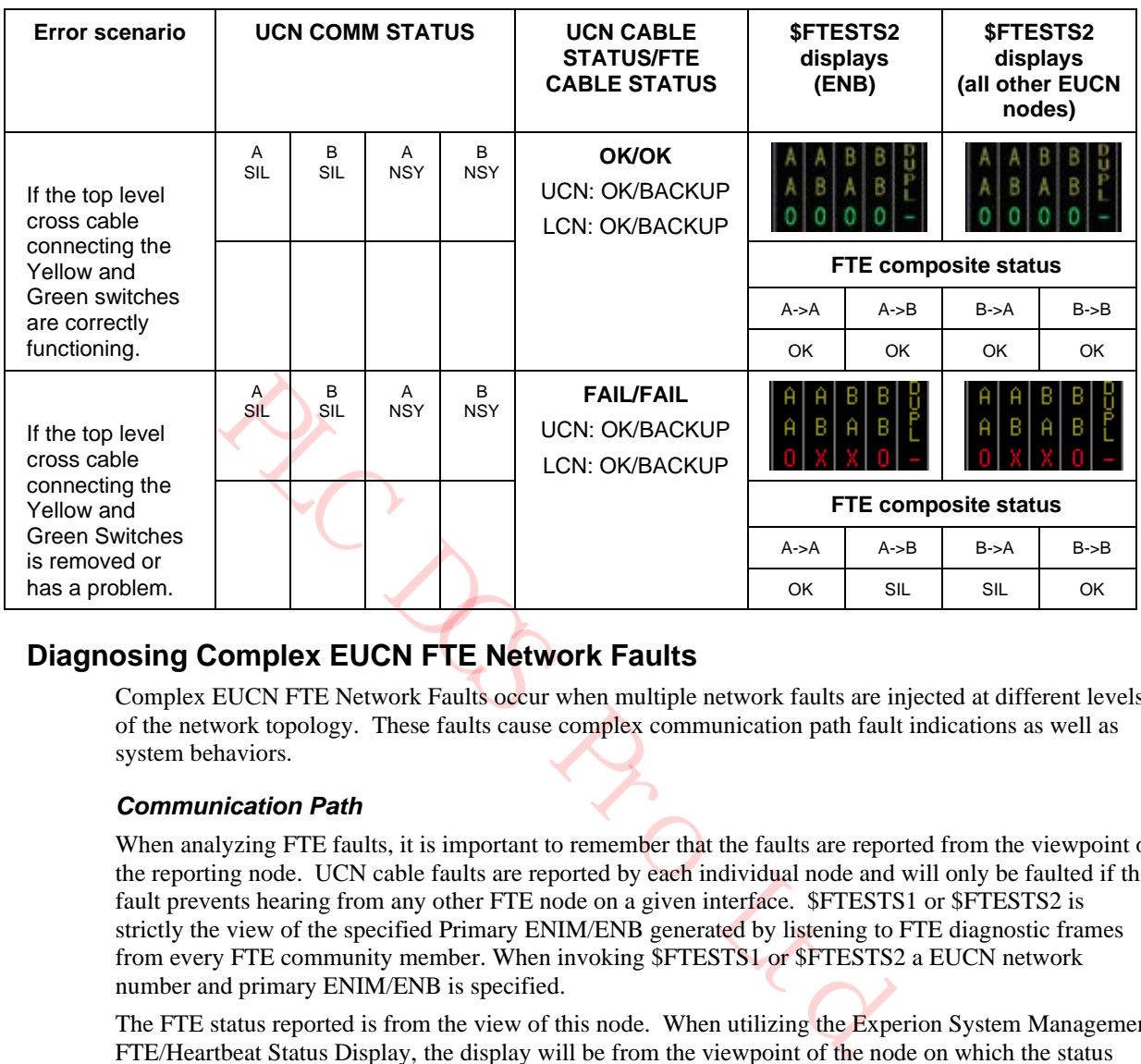

# **Table 22 Crossover Cable Faults**

# **Diagnosing Complex EUCN FTE Network Faults**

Complex EUCN FTE Network Faults occur when multiple network faults are injected at different levels of the network topology. These faults cause complex communication path fault indications as well as system behaviors.

# *Communication Path*

When analyzing FTE faults, it is important to remember that the faults are reported from the viewpoint of the reporting node. UCN cable faults are reported by each individual node and will only be faulted if the fault prevents hearing from any other FTE node on a given interface. \$FTESTS1 or \$FTESTS2 is strictly the view of the specified Primary ENIM/ENB generated by listening to FTE diagnostic frames from every FTE community member. When invoking \$FTESTS1 or \$FTESTS2 a EUCN network number and primary ENIM/ENB is specified.

The FTE status reported is from the view of this node. When utilizing the Experion System Management FTE/Heartbeat Status Display, the display will be from the viewpoint of the node on which the status display is invoked. When utilizing the Experion Station FTE status display, the display is from the viewpoint of the Experion Server to which station is connected. Because each of these views is from a different point in the network, the difference in the view can be helpful in determining the actual location of the network fault(s).

To diagnose faults, a network topology diagram is imperative. Utilizing the \$FTESTS2 schematic, mark the faults indicated on the network topology diagram. Once faults have been mapped, view the diagram keeping in mind that the faults are as viewed by the specified Primary ENIM/ENB. This will usually identify the location of the faults. In the case of multiple faults, it can be difficult to identify all faults at once. Fix the most obvious issue first and then proceed with other faults. Performing the same analysis using alternative views and marking a seperate copy of the network topology can also be helpful. Once multiple views are available compare the views and identify the common faults in the views.

Example 1: EST05 has a bad cable A. From the view of the Primary ENIM/ENB (using \$FTESTS2 schematic) only the ES-T has a bad  $A \rightarrow A$ ,  $A \rightarrow B$  status. From the view of the ES-T (as shown in

Figure 72), all nodes have bad A->A, B->A statuses except for the local node which also has A->B status bad.

**Figure 71 \$FTESTS2 view – EST05 has Cable A fault**

| Primary ENIM/ENB   | Primary EHPM      |      |
|--------------------|-------------------|------|
| Secondary ENIM/ENB | Secondary EHPM    |      |
|                    | EST <sub>05</sub> | wook |

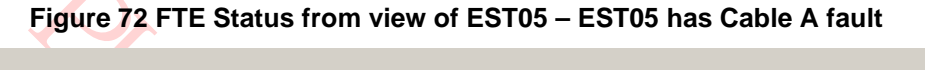

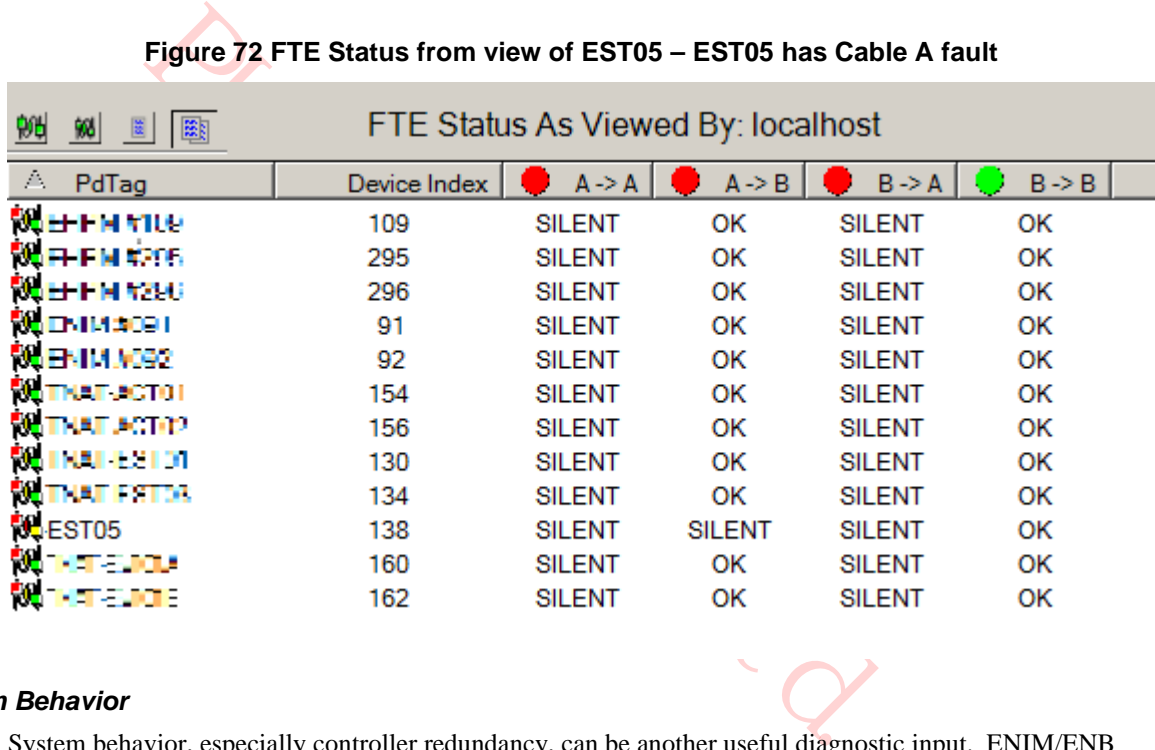

#### *System Behavior*

System behavior, especially controller redundancy, can be another useful diagnostic input. ENIM/ENB and controllers use a similar redundancy philosophy. If a primary node loses both network connections (both FTE A and FTE B) and the secondary status indicates that it is good, then the primary node will fail and the secondary will take over. This failure requires that there be NO communication on either the A or B connection as viewed by the local controller. If there is any received traffic on either FTE interface, a failover will not take place.

If for instance, an L1 A switch is down and a B downlink to the primary EHPM is broken, it will appear that the primary EHPM has a double cable fault – from the viewpoint of the ENIM/ENB and the node will appear OFFNET. From the viewpoint of the primary EHPM however, the A path through the CF9 will be good and through that connection it can receive EUCN redundancy messages from its partner. The primary EHPM will therefore not failover. Process control will be maintained by the Primary EHPM although view and advanced control via the ENIM/ENB will be broken. Because the ENIM/ENB has a view to the secondary EHPM, the ENIM/ENB will retain FULL control and when one of the faults is corrected, view and advanced control will resume.

Also note that in this case – since the secondary is in BACKUP indicating a good connection with the primary, a swap-over could be initiated and the secondary would take over, view would be restored, and advanced control would resume.

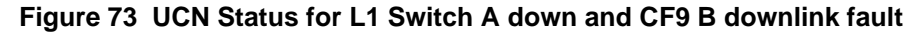

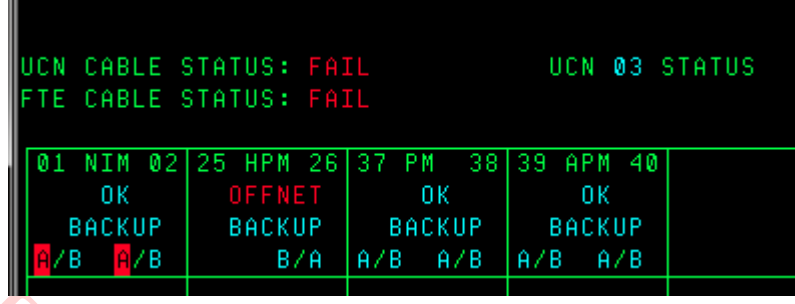

**Figure 74 \$FTESTS for L1 Switch A down and CF9 B downlink fault**

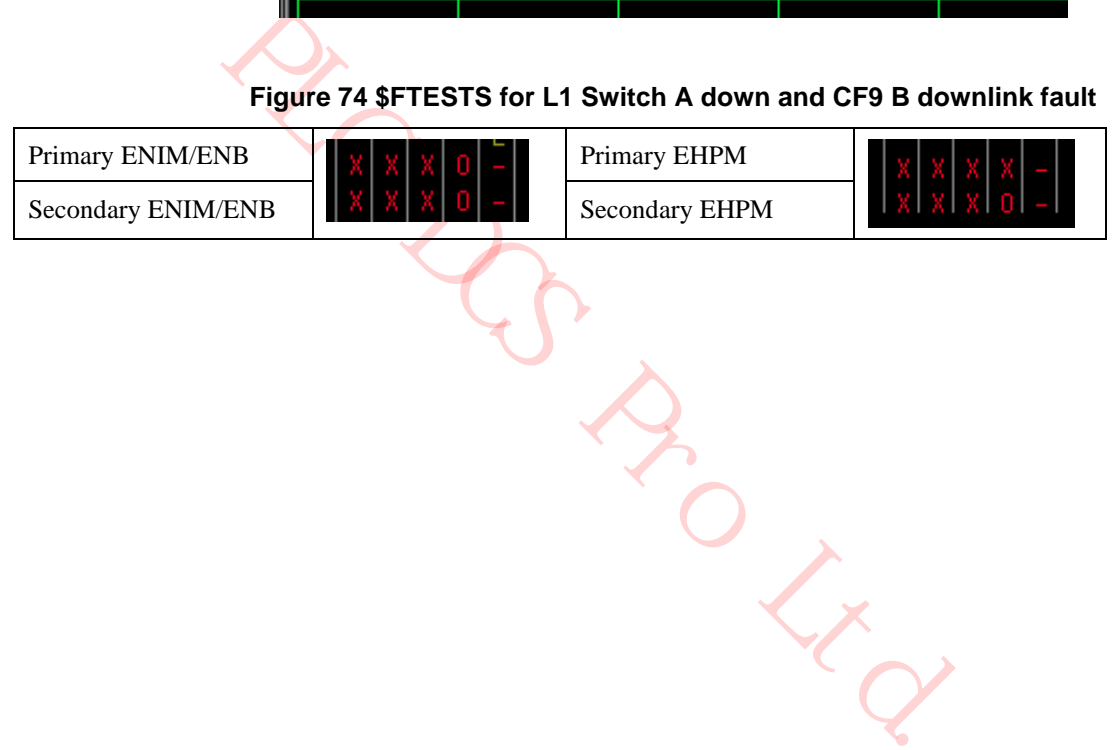

# **EUCN Switches**

EUCN FTE network security is achieved with the use of Level 1 Honeywell CF9 and Level 2 Industrial Ethernet switch (Cisco IE 3000) configurations. In larger EUCN topologies, you must configure the industrial Ethernet switch as a Level 1 and Level 2 switch, known as *split switch* configuration.

In a *split switch,* a designated portion of the ethernet switch operates as a Level 1 switch and the remaining portion as a level 2 switch.

# **Figure 75 Control Firewall (CF9)**

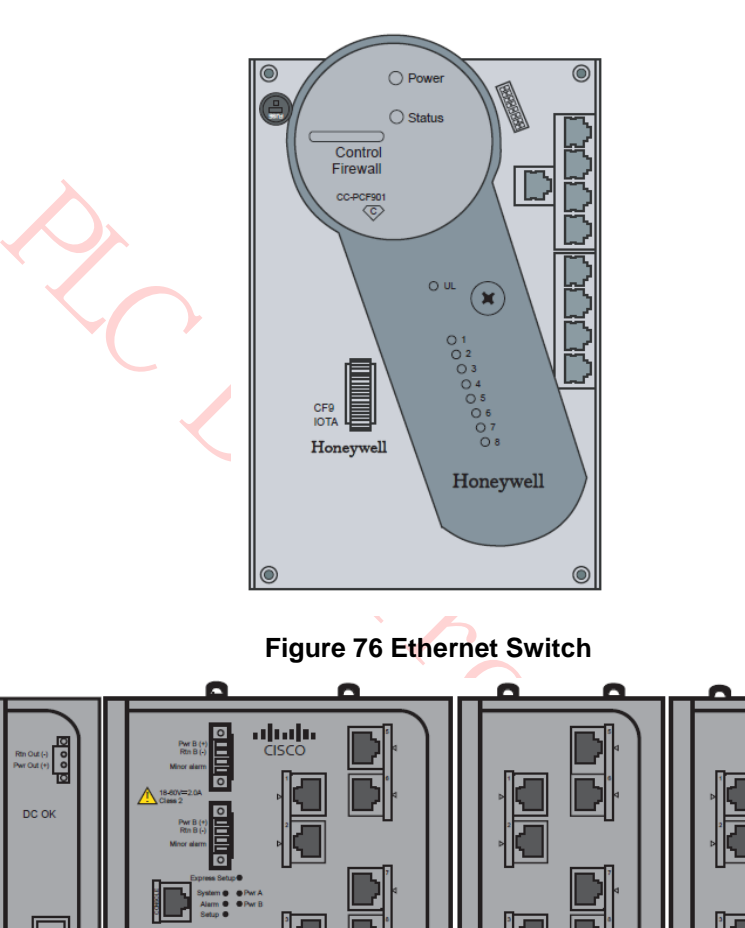

**Figure 76 Ethernet Switch**

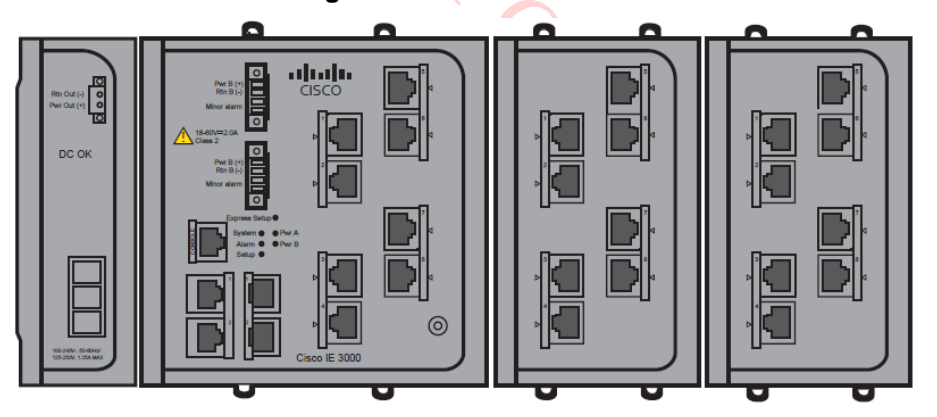

#### **Card file backpanel connections**

The following figure illustrates the FTE A and FTE B EUCN drop cable connections to the EHPM FTE Interface module in a 7-Slot HPMM card file.

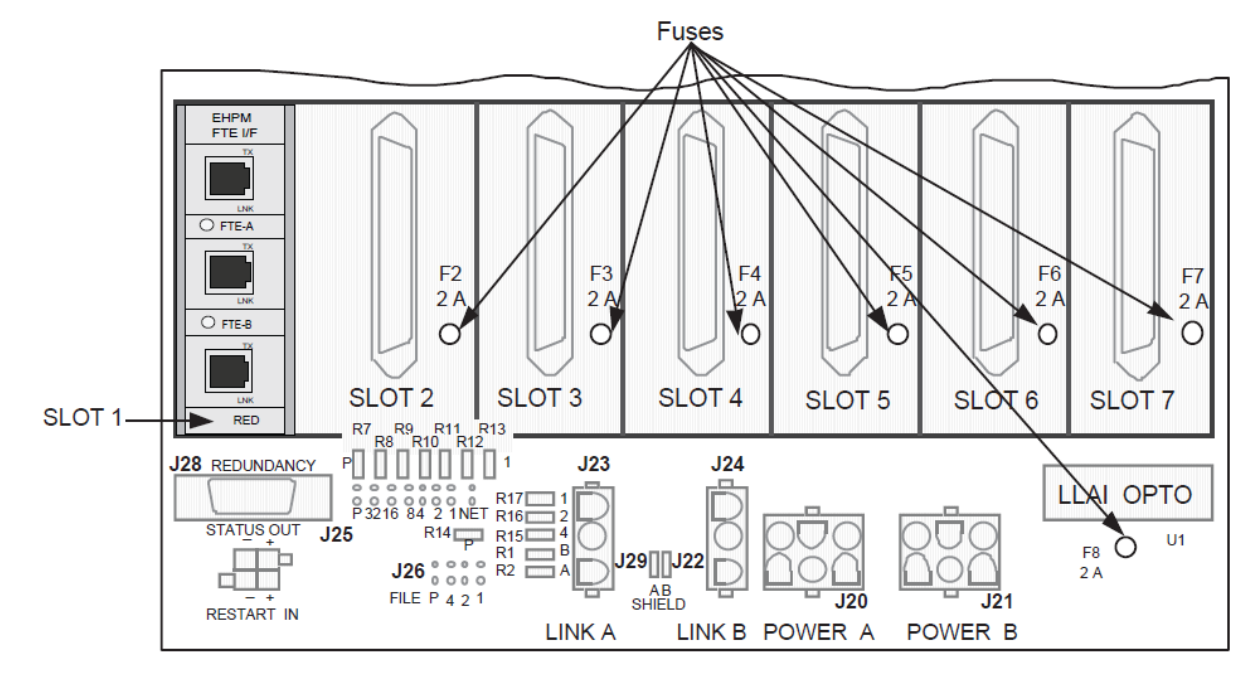

**Figure 77 Drop Cable Connections to a 7-Slot HPMM Card File for EHPM**

# **Status indicators on the FTE Switch** *Interpretation of Cisco IE 3000 Front Panel & Port LED Indicators*

You can use the LEDs to monitor the switch status, activity, and performance. The figure below shows the front panel LEDs, and the following sections describe them.

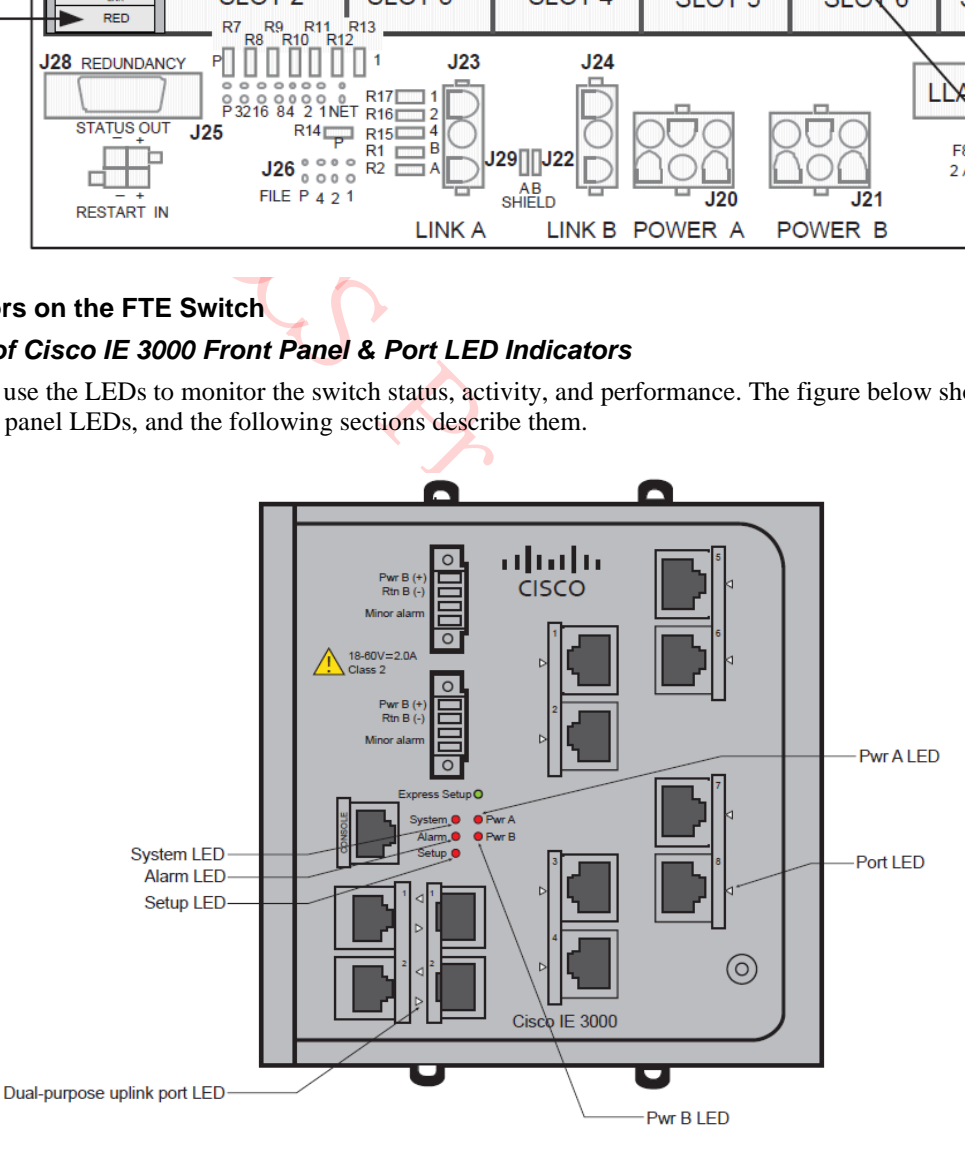

# *Initial Switch set up using "Express Setup"*

# **System LED**

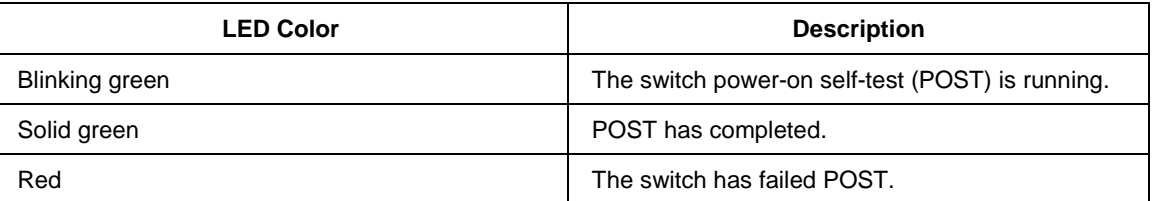

#### **Setup LED**

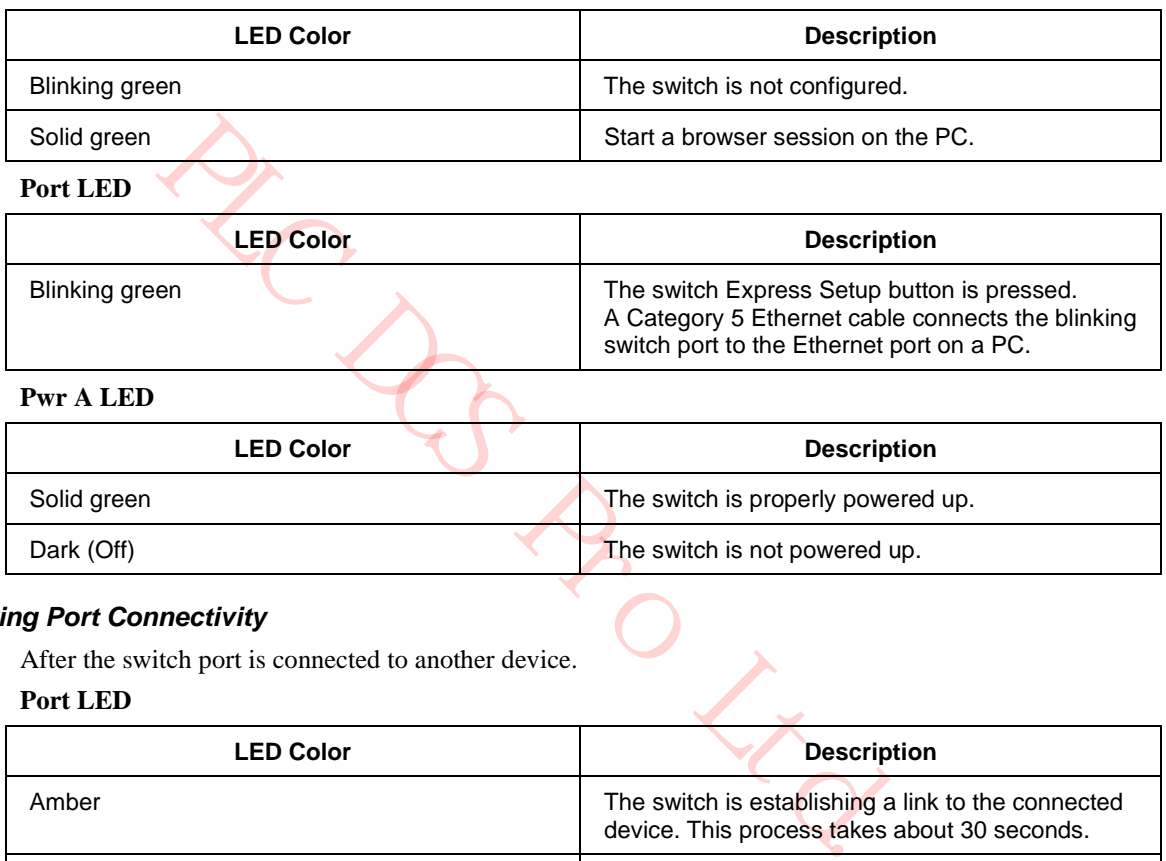

# *Verifying Port Connectivity*

After the switch port is connected to another device.

# **Port LED**

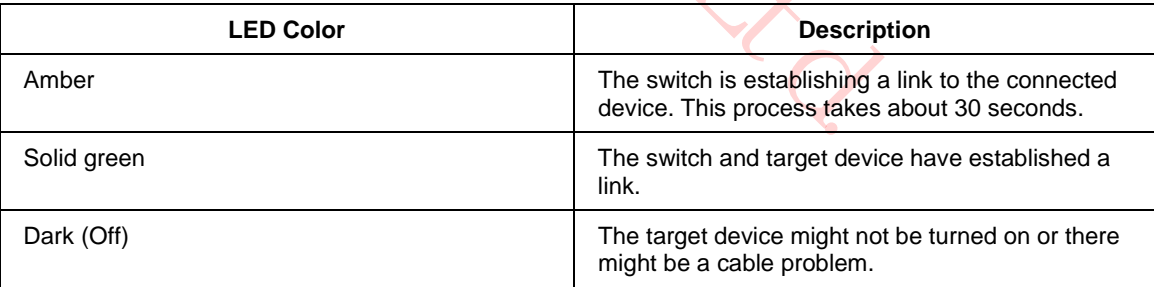

# *Normal Operating Mode*

The switch is completely configured and connectivity with the target device is already established.

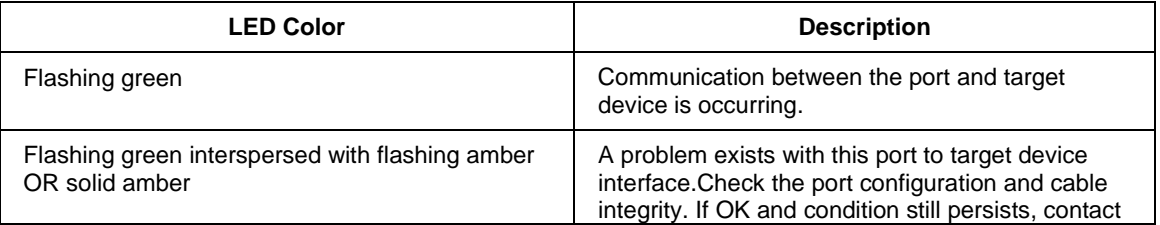

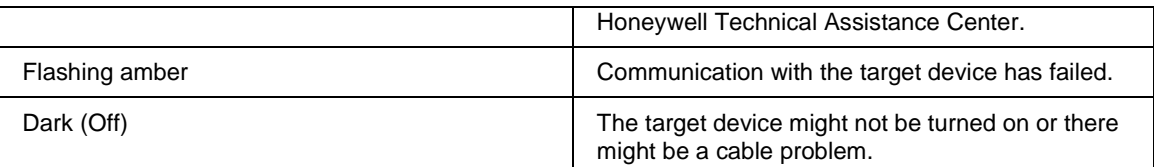

# **System LED**

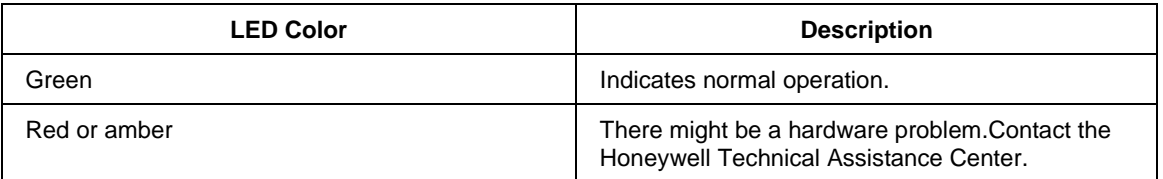

# **Setup LED**

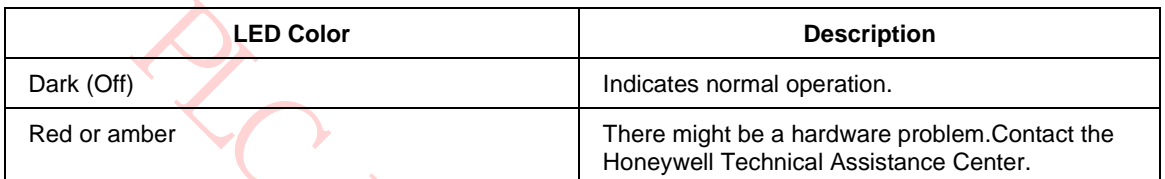

# **Alarm LED**

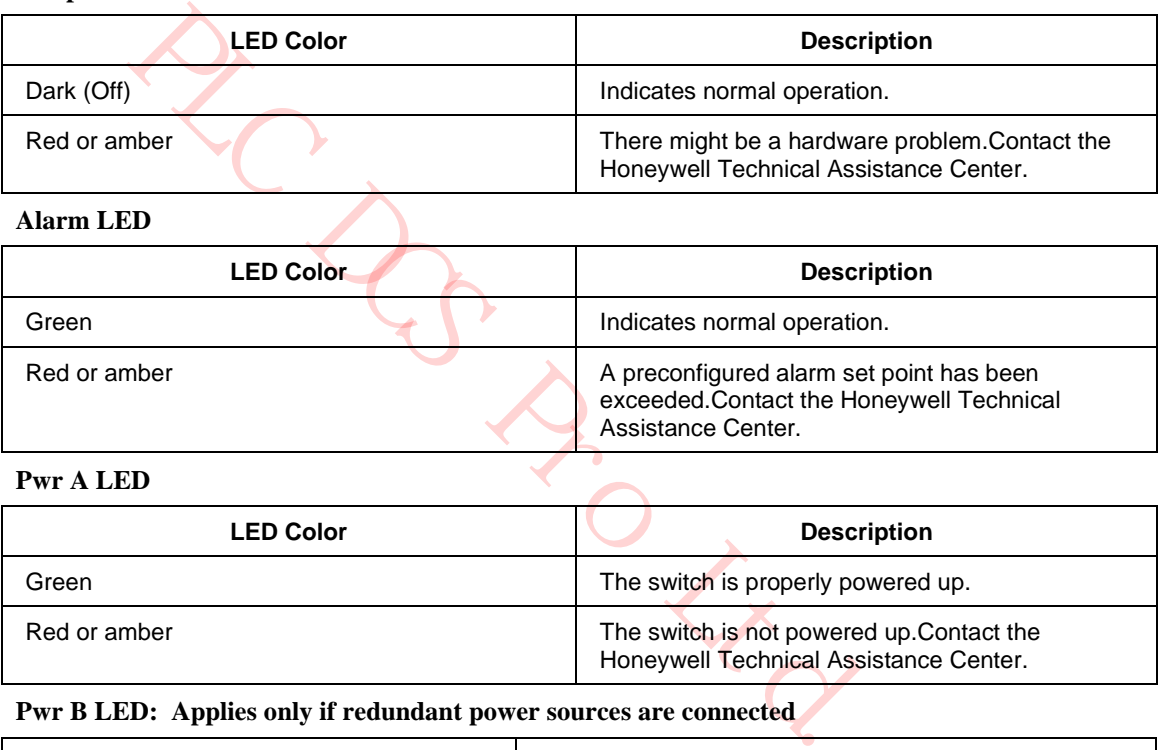

### **Pwr A LED**

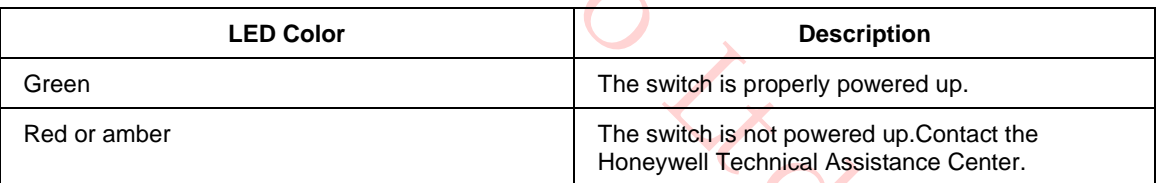

# **Pwr B LED: Applies only if redundant power sources are connected**

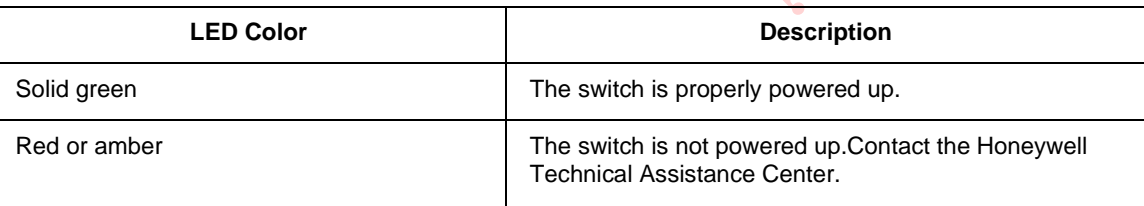

# **Control Firewall status indicators**

#### *Control Firewall Startup*

The following table summarizes the stages the CF9 goes through after power is applied to its IOTA during startup. The CF9 repeats these stages every time power is cycled Off/On or the pins on its reset pad are shorted.

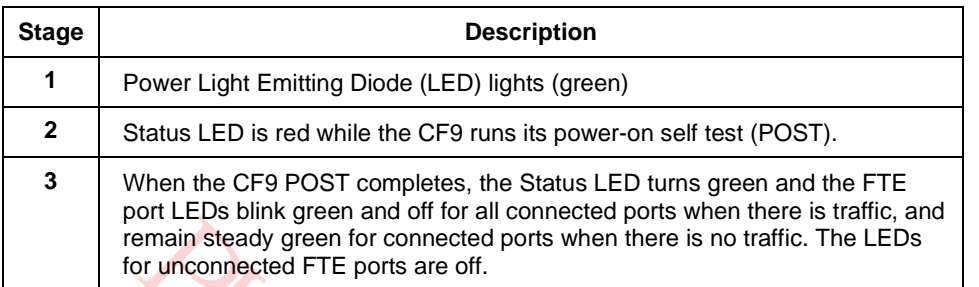

# *CF9 LED Descriptions*

The following illustration and table identify and describe the indications associated with the LEDs on the CF9.

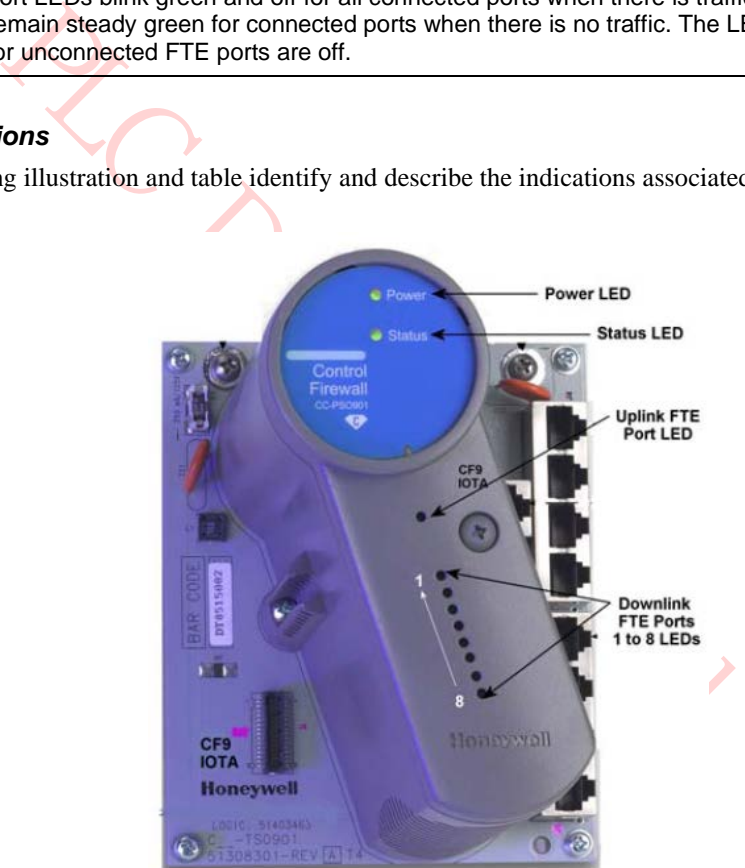

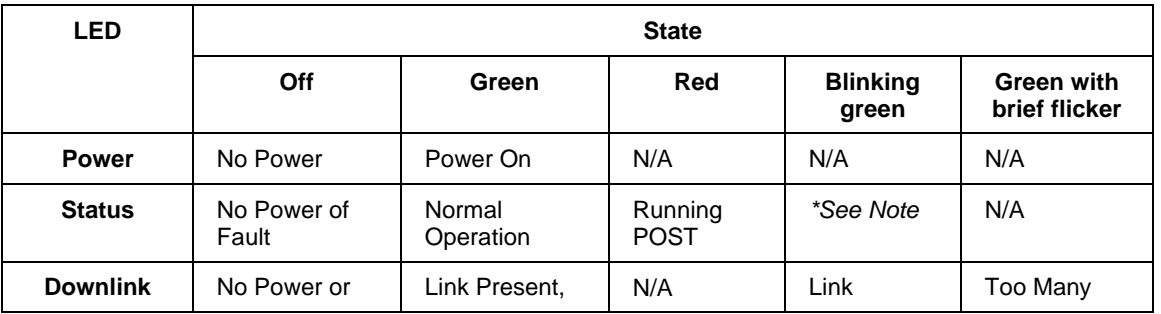

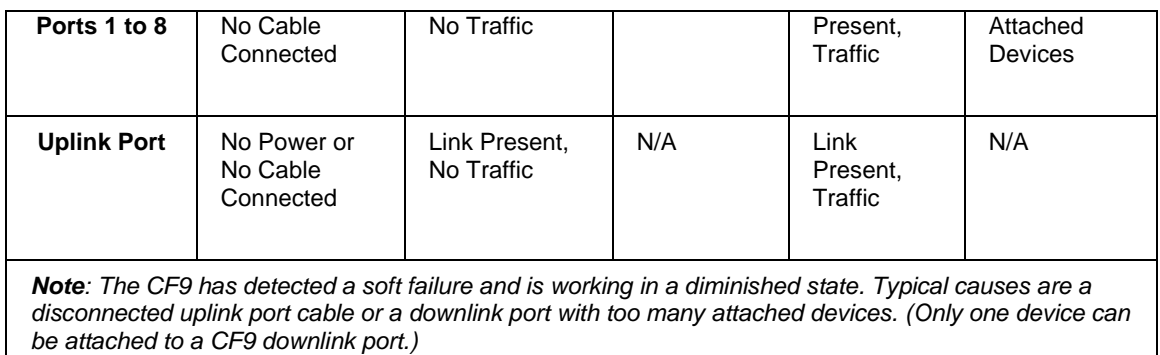

**LC DC PROLLEY** 

# **2.29 UCN Node Address Pinning**

### **Introduction**

The UCN node address on the card file backpanel is configured in the factory, but the node address can be changed or require verification in the field during installation.

#### **One or two HPMM card files**

A High-Performance Process Manager cabinet can have one or two (if redundant) card files that contain HPMMs, and possibly none or several card files that contain only IOPs. A card file that contains an HPMM must always be configured (pinned) for a UCN node address. The UCN node address pinning of a card file that contains only IOPs is ignored (not used).

#### **Odd address pinning**

The UCN node address for an HPMM is always configured as an odd number. The odd UCN node address is the address of the primary HPMM. The next consecutive address (even) is reserved for the secondary HPMM, whether physically present or not. For example, a UCN node address of 11 for the High-Performance Process Manager is odd, which is acceptable. A node address of 8 is even and is unacceptable for a primary HPMM.

Whether a card file contains the primary or secondary (redundant) High-Performance Process Manager Module (HPMM), it must always be configured (pinned) for the primary HPMM UCN node address, which is an odd number. Software takes care of the even node number for the backup HPMM.

#### **Secondary HPMM determination**

The system software logically determines the primary and secondary HPMM, either automatically or by System Console intervention.

#### **Two methods of pinning**

Two methods of UCN node address pinning are described later in this section. The HPM files normally use jumpers to define (pin) the UCN node address. Zero-ohm resistors (used in place of jumpers) are soldered in at the factory only by special request.

U Ltd.

# **7-Slot card file pinning**

The following figure illustrates the location on a Left 7-Slot card file backpanel where the odd UCN node address must be configured (pinned). The location on Right 7-Slot card file backpanel is identical.

**Figure 78 Left 7-Slot Card File UCN Node Address Pinning**

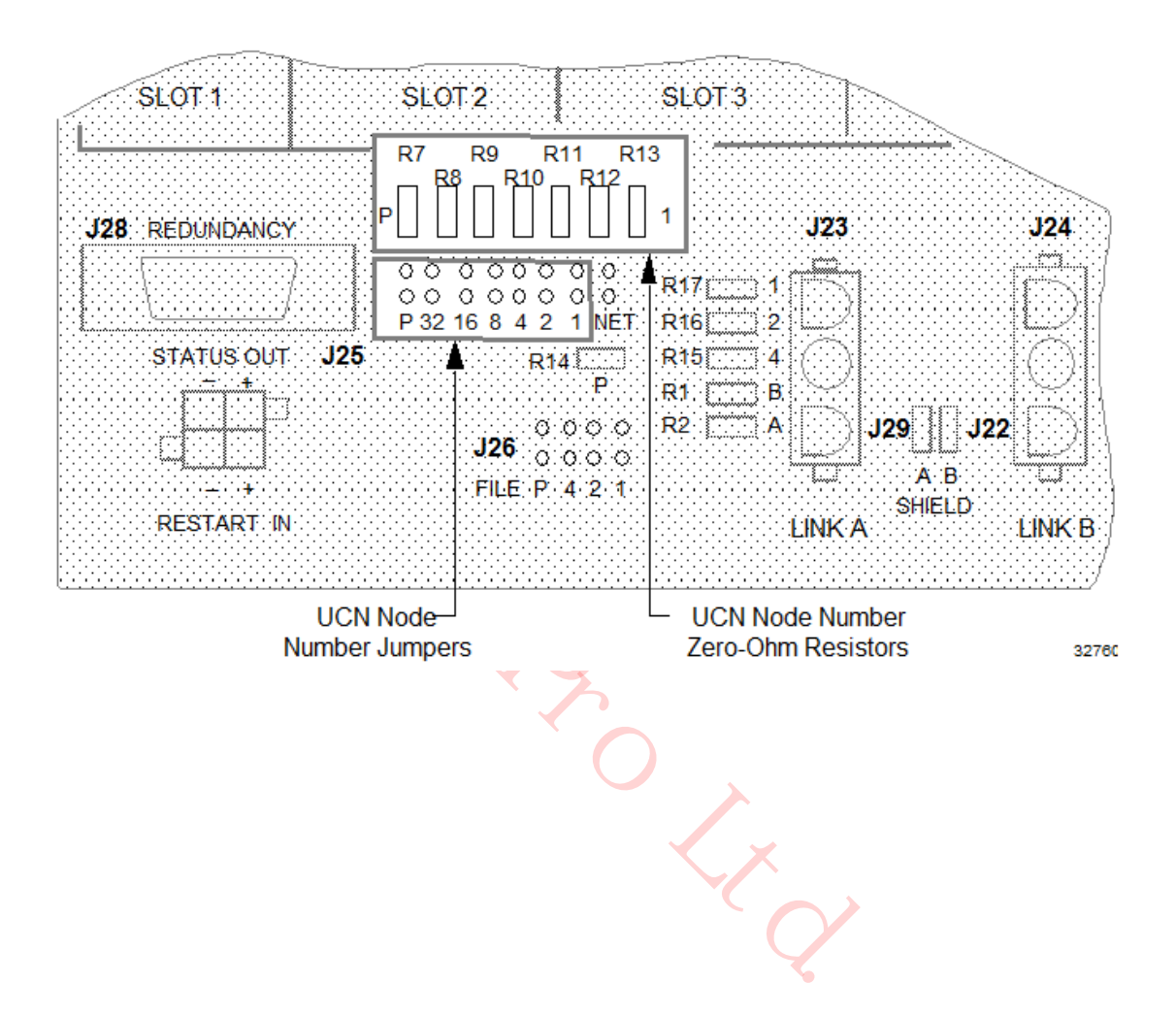

# **15-Slot card file pinning**

The following figure illustrates the location on a 15-Slot card file backpanel where the odd UCN node address must be configured (pinned).

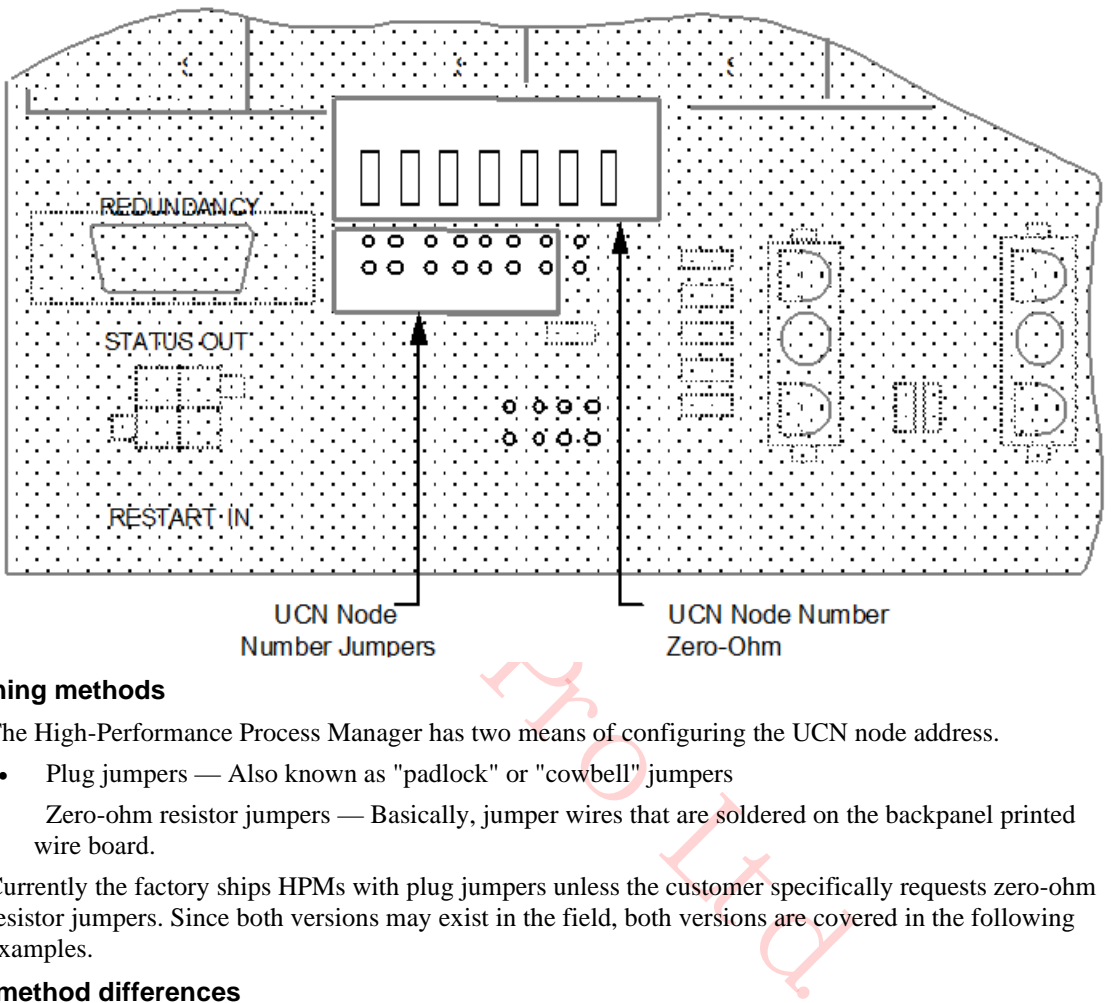

# **Figure 79 15-Slot Card File UCN Node Address Pinning**

#### **Two pinning methods**

The High-Performance Process Manager has two means of configuring the UCN node address.

- Plug jumpers Also known as "padlock" or "cowbell" jumpers
- Zero-ohm resistor jumpers Basically, jumper wires that are soldered on the backpanel printed wire board.

Currently the factory ships HPMs with plug jumpers unless the customer specifically requests zero-ohm resistor jumpers. Since both versions may exist in the field, both versions are covered in the following examples.

#### **Pinning method differences**

Plug jumpers are convenient to set up and change. Zero-ohm resistor jumpers are reliable and permanent. One method or the other must be disabled at initial installation before the system will function properly.

# **Odd number of jumpers required**

For either address selection method, the hardware is designed so that an odd number of jumpers must be used. That is, regardless of the numerical value of the node address, the parity (P) plug/resistor jumper must be added or removed to provide an odd number of jumpers.

### **Plug jumper method**

To use the plug jumpers to configure the UCN node address, take diagonal cutters and remove all the zero-ohm resistor jumpers as illustrated in the following figure (if they exist). As an example, to configure a HPM for a UCN node address of 11, install jumpers at positions 1, 2, and 8  $(1 + 2 + 8 = 11)$ by bridging the two circuit pins at each position. Because an odd number of jumpers are used, the P (parity) jumper must be removed along with those at positions 4, 16, and 32. The unused plug jumpers can be stored at their positions by hanging them on one pin.

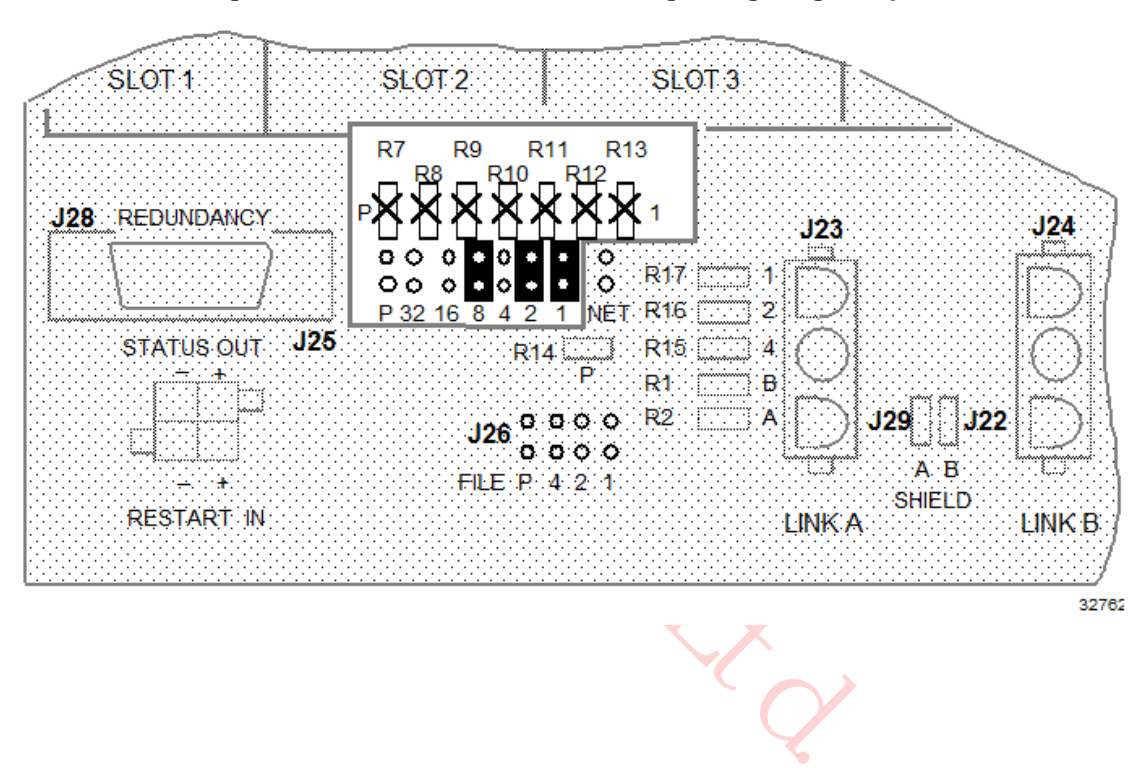

# **Figure 80 UCN Node Address Pinning Using Plug Jumpers**

# **Zero-ohm jumper method**

To use zero-ohm resistors to configure the UCN node address, unplug, discard, or store all the plug jumpers as noted above. As an example in the following figure, to configure a High-Performance Process Manager for a UCN node address of 11, do not remove the resistors at the 1, 2, and 8 ( $1 + 2 + 8 = 11$ ) positions. Because an odd number of resistors are required, the P (parity) jumper must be removed along with those at positions 4, 16, and 32. Use a diagonal cutter to clip out the unwanted resistors.

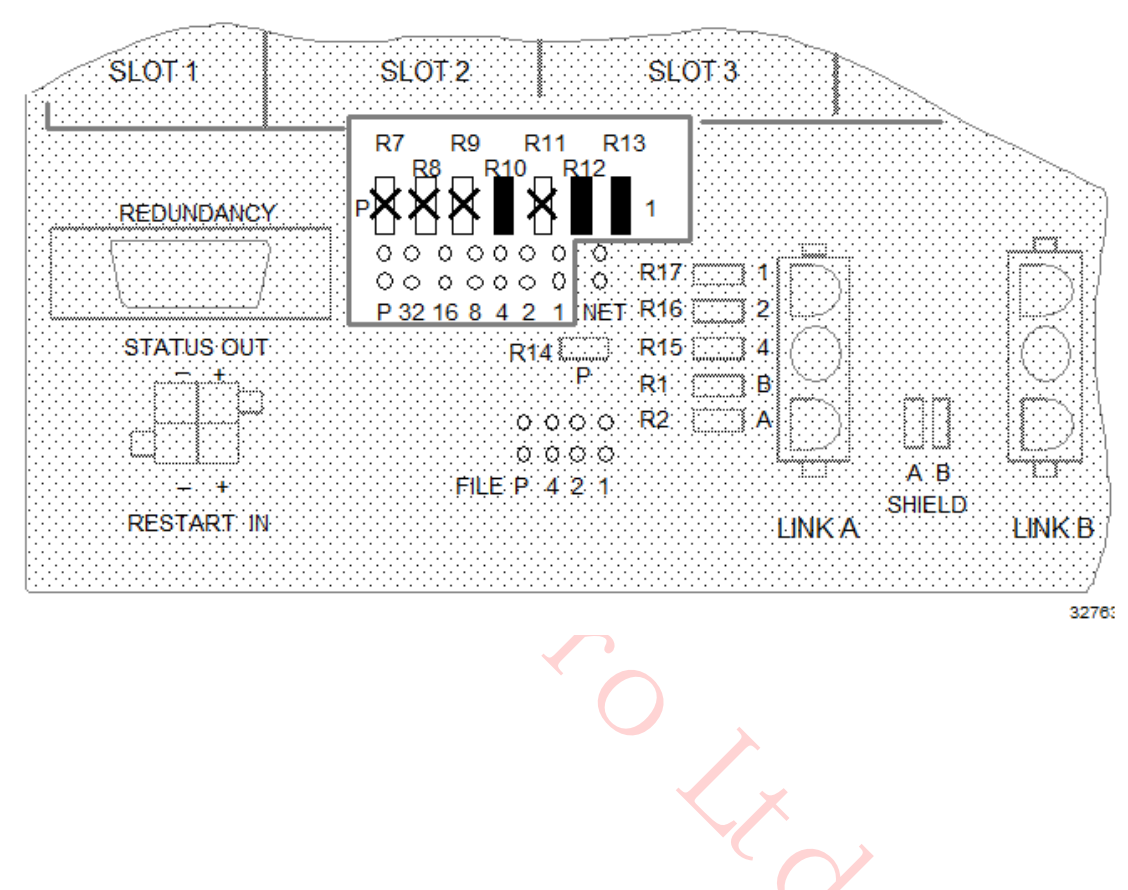

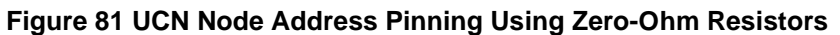

# **FTE Device Index Addressing**

The rotary BCD switches that set the FTE device index are located on the EHPM FTE Interface assembly. These switches set the FTE Device index which is used as the lowest octet of the IP Address. See figure **Figure 80 - EHPM FTE Interface Module**

The PDTag of the EHPPM or ENIM is the node type plus the UCN index. The FTE annunciation message contains the PDTag which includes the UCN Address, the IP Address in use, and the FTE Device Index. This provides all of the information required for address resolution for EUCN connections.

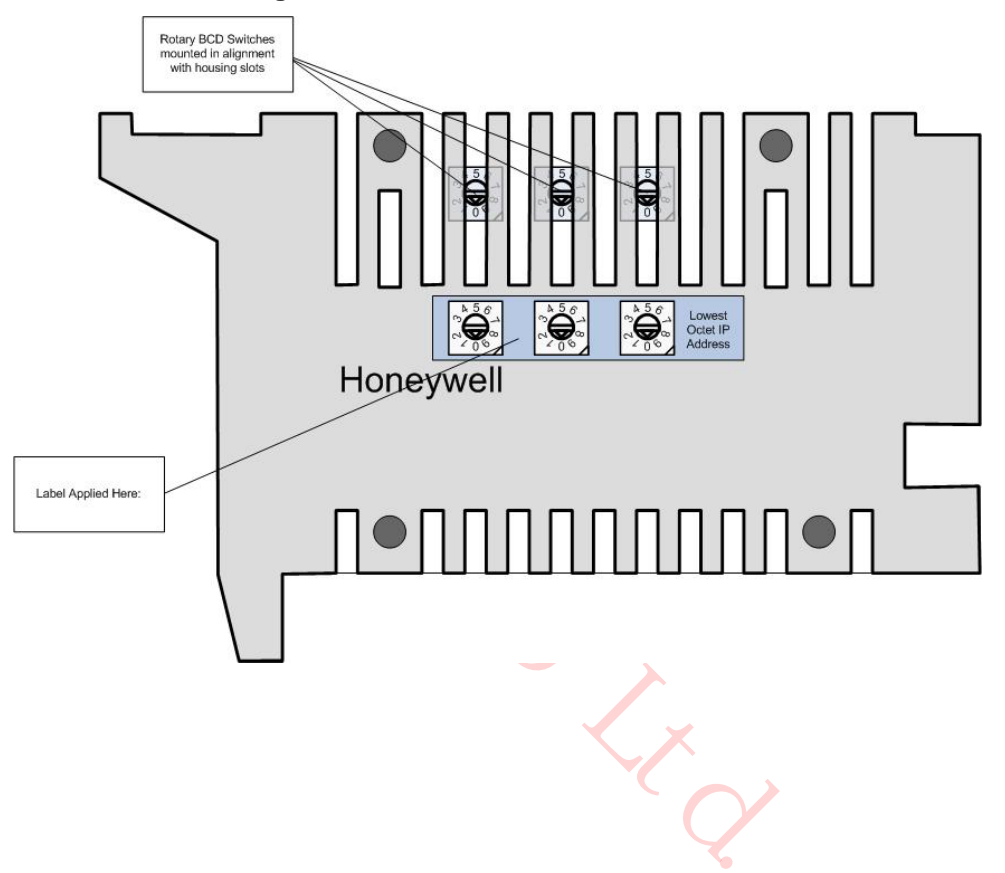

**Figure 82 - EHPM FTE Interface Module**

# **2.30 I/O Link Interface Address Pinning**

# **Introduction**

Input/Output Processor (IOP) cards can be installed in any of the four types of card files that are available for installation in a High-Performance Process Manager subsystem. The four types of card files are:

- Left 7-Slot card file
- Right 7-Slot card file
- 15-Slot card file (New design accommodates an HPMM)
- IOP Only 15-Slot card file (exists in current PMs and APMs)

The IOP Only 15-Slot card file is a current PM/APM card file that can continue to be used when a PM or APM subsystem is upgraded to an HPM subsystem.

# **I/O Link Interface configuration**

All card files must be hardware configured (pinned) for an address on the I/O Link Interface. I/O Link Interface address selection is implemented (pinned) with jumpers (or zero-ohm resistors) on each card file backpanel.

# **Consecutive address assignment**

The card file I/O Link Interface addresses must be configured (pinned) consecutively. However, three addressing schemes must be considered and they are based upon the High-Performance Process Manager's card file configuration.

#### **Two methods of pinning**

Two methods of I/O Link Interface address pinning are described later in this subsection. The HPM files normally use jumpers to define (pin) the card file address. Zero-ohm resistors that are used in place of jumpers are soldered in at the factory only by special request.

OUNCY

### **Nonredundant HPMM subsystem**

For a HPM subsystem with a nonredundant HPMM and supporting I/O card files, the card file that contains the HPMM must be pinned for an I/O Link Interface address of zero (0), and the I/O card files that contain IOPs must be pinned for consecutive addresses that start at one (1).

See Figure 81 for the location of the jumpers on the 7-Slot card file and Figure 84 for the location of the jumpers on the 15-Slot card file. If IOP Only card files are used, see Figure 81.

Remember that software will see these card file addresses as a value of +1 when compared to the value actually pinned. (i. e. pinned value of  $0 = \text{card file 1}$ , pinned value of  $1 = \text{card file 2}$ , etc.)

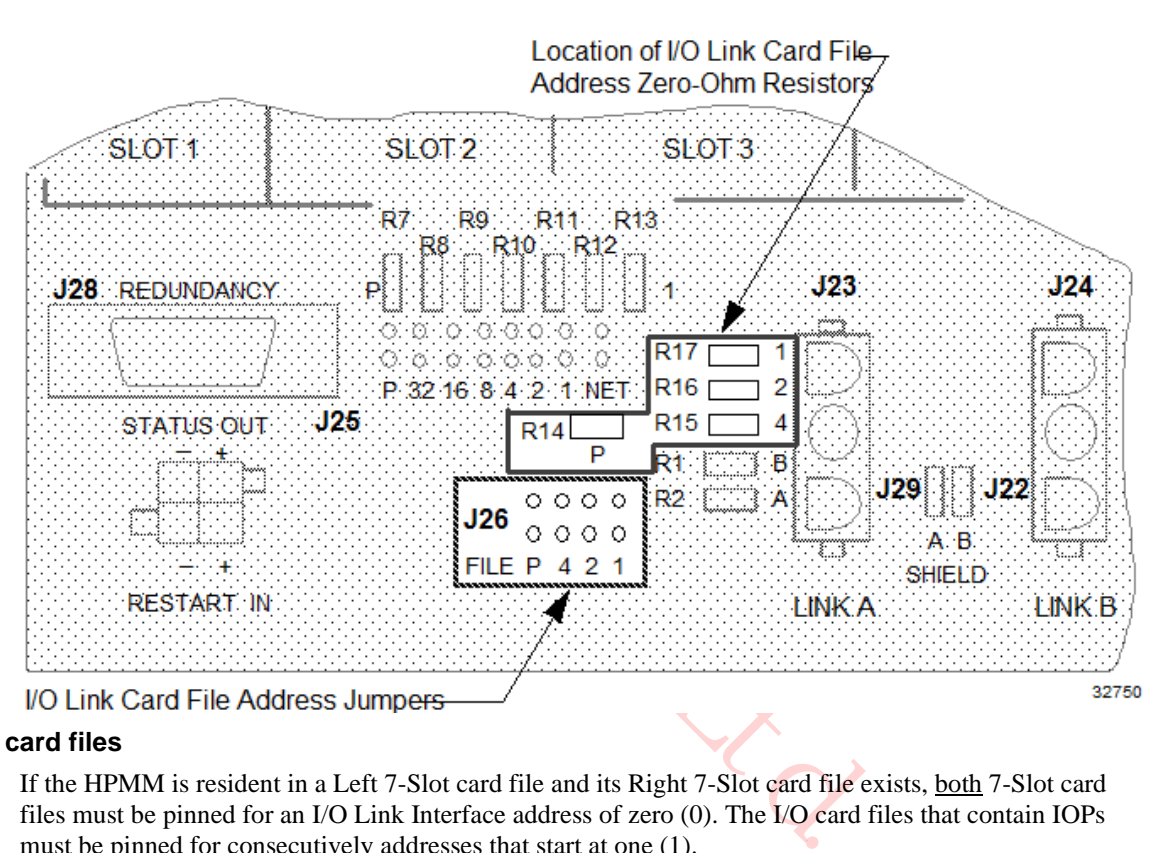

# **Figure 83 Left 7-Slot Card File I/O Link Interface Address Pinning**

#### **7-Slot card files**

If the HPMM is resident in a Left 7-Slot card file and its Right 7-Slot card file exists, both 7-Slot card files must be pinned for an I/O Link Interface address of zero (0). The I/O card files that contain IOPs must be pinned for consecutively addresses that start at one (1).

# **15-Slot card file redundant HPMM subsystem**

When redundant HPMMs are installed in two 15-Slot card files, the first card file must be configured for I/O Link Interface address zero (0) and the second card file must be configured for I/O Link Interface address one (1). Any additional I/O card files in the HPM subsystem must be addressed consecutively, starting at I/O Link Interface address two (2). See the following figure for the location of the jumpers on the 15-Slot card file.

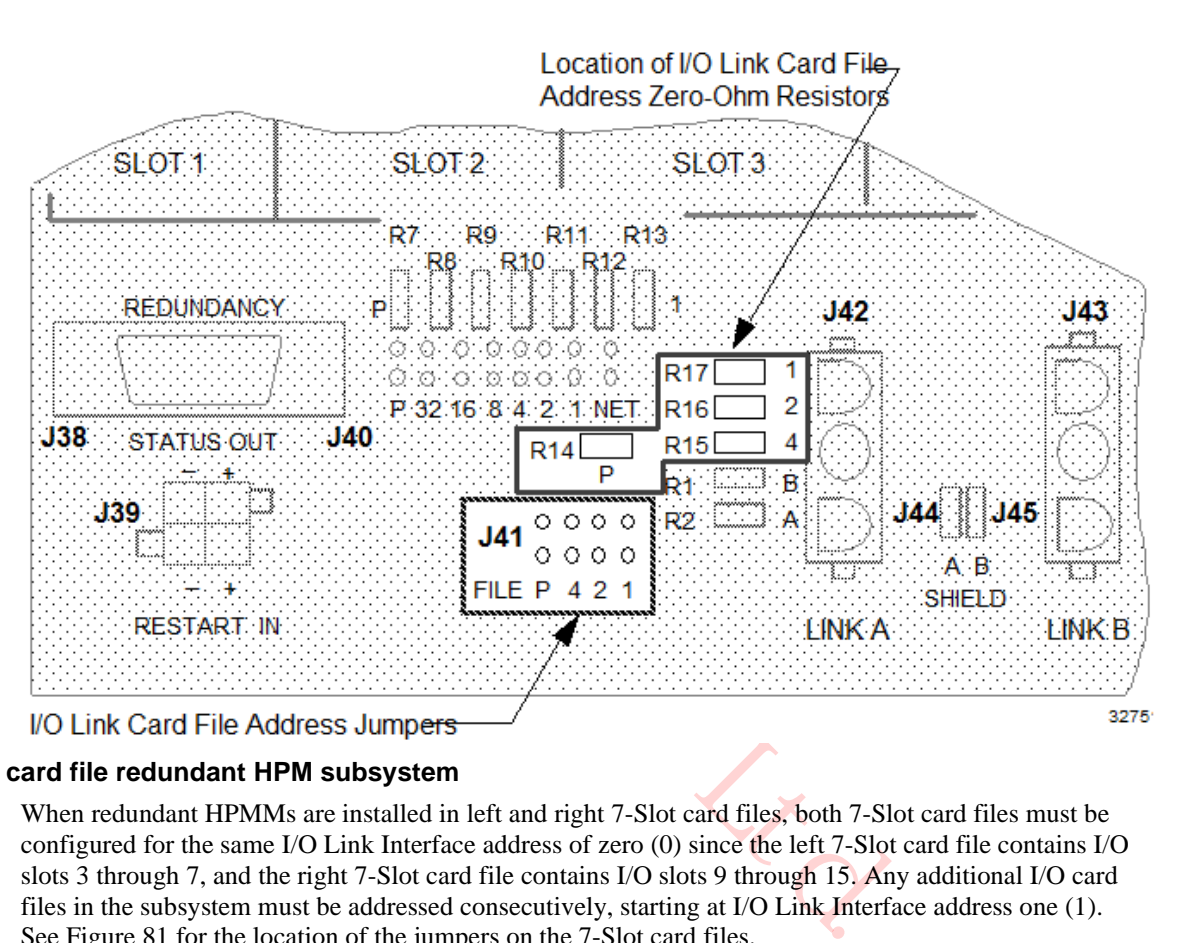

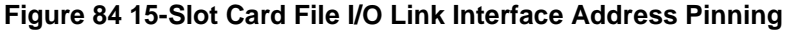

#### **7-Slot card file redundant HPM subsystem**

When redundant HPMMs are installed in left and right 7-Slot card files, both 7-Slot card files must be configured for the same I/O Link Interface address of zero (0) since the left 7-Slot card file contains I/O slots 3 through 7, and the right 7-Slot card file contains I/O slots 9 through 15. Any additional I/O card files in the subsystem must be addressed consecutively, starting at I/O Link Interface address one (1). See Figure 81 for the location of the jumpers on the 7-Slot card files.
#### **IOP Only card file pinning location**

The following figure illustrates the location on the IOP Only card file backpanel where the I/O Link Interface address is configured. The IOP Only card file may be part of the residual hardware from the upgrade of a PM or APM subsystem to an HPM subsystem.

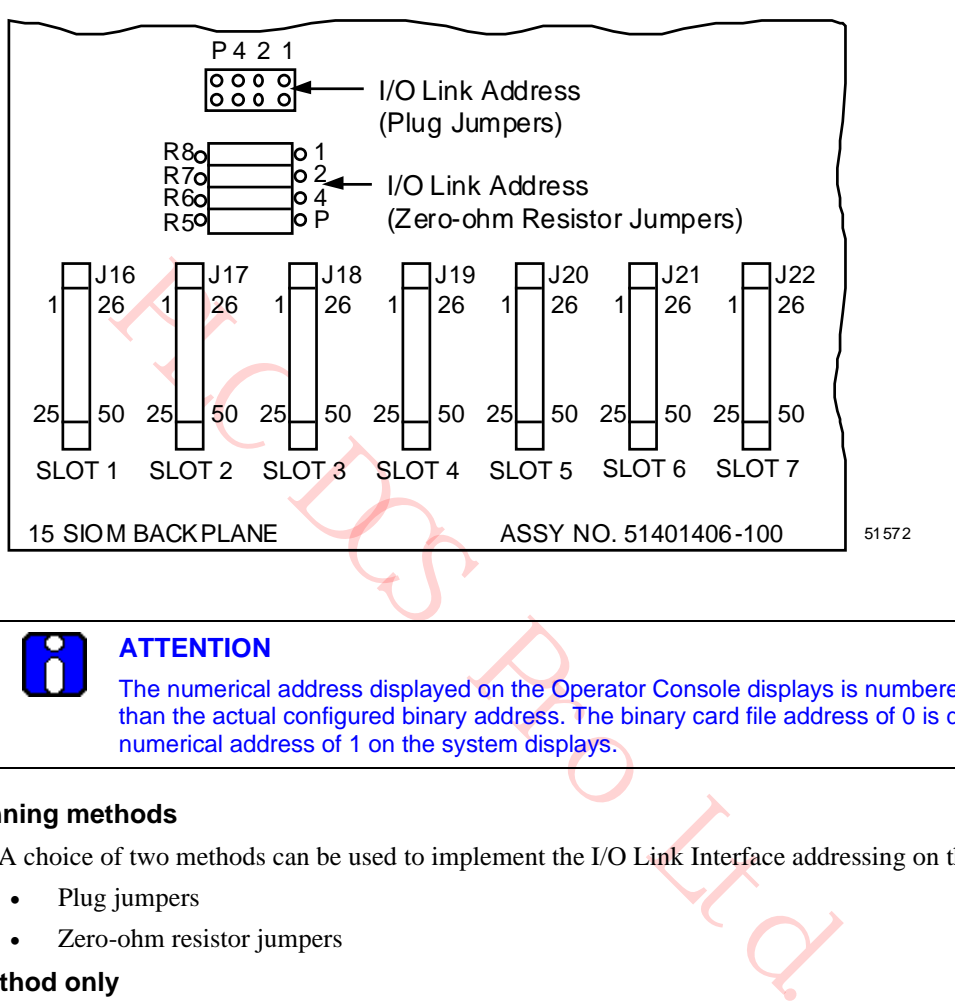

#### **Figure 85 IOP Only Card File I/O Link Interface Address Pinning**

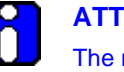

**ATTENTION**

The numerical address displayed on the Operator Console displays is numbered one higher than the actual configured binary address. The binary card file address of 0 is displayed as a numerical address of 1 on the system displays.

#### **Two pinning methods**

A choice of two methods can be used to implement the I/O Link Interface addressing on the card file.

- Plug jumpers
- Zero-ohm resistor jumpers

#### **One method only**

One of the two methods must be disabled. Both cannot be active. Remove all jumpers and use the zeroohm resistors or clip out the zero-ohm resistors and use the jumpers. The jumper method (without the resistors) is the most common method.

#### **Jumper method example**

I/O Link Interface address configuration using plug jumpers is demonstrated with the following example.

Refer to Figure 86 to locate the card file pinning area (J26) in the following discussion.

Assume an I/O card file is to be configured for an I/O Link Interface hardware address of 4. The Operator Console will display this card file's I/O Link Interface address as 5. Take diagonal cutters and remove all the zero-ohm resistors. Install a plug jumper to bridge both pins at position 4. Because this single jumper constitutes an odd number of jumpers, remove the P (parity) plug jumper as well as all others.

Even though the J-number (J26 in this case) differs between the 7-Slot and 15-Slot card files, the method of pinning the card file address remains the same.

#### **Figure 86 Left 7-Slot Card File I/O Link Interface Address Pinning with Plug Jumpers**

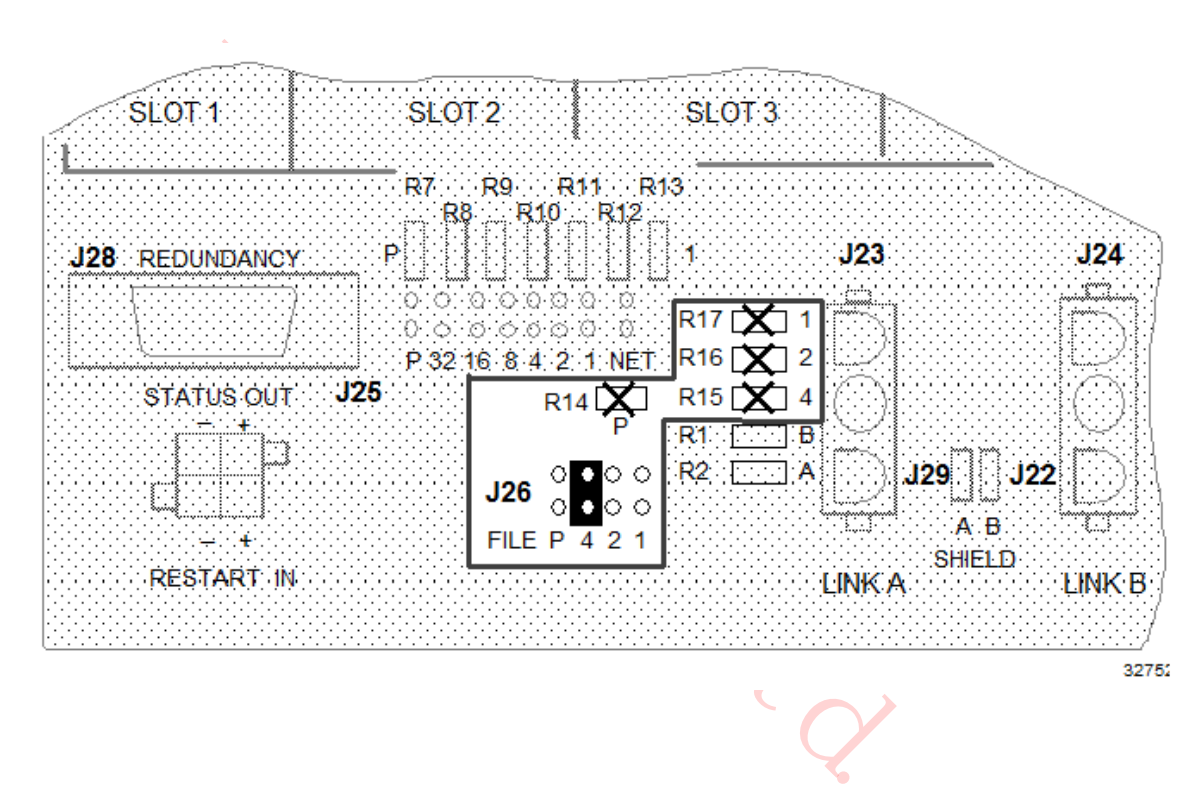

#### **Zero-ohm resistor jumper pinning example**

I/O Link Interface address configuration using zero-ohm resistor jumpers is demonstrated with the following 7-Slot card file example.

Refer to Figure 85 to locate the card file resistor jumper area in the following discussion.

An I/O card file is to be configured for an I/O Link Interface hardware address of 3. The Operator Console will display this card file's address as 4. Remove all the plug jumpers and set them aside. A logic one is created by leaving the zero-ohm resistor in place and a zero is created by removing the zero-ohm resistor. Leave the zero-ohm resistors at positions 1 and 2 ( $1 + 2 = 3$ ), and leave the P (parity) zero-ohm resistor because an odd number of jumpers is required. Remove all other zero-ohm resistors with diagonal cutters.

Even though the jack number (J28 in this case) differs between the 7 and 15-Slot card files, the method of pinning the card file address remains the same.

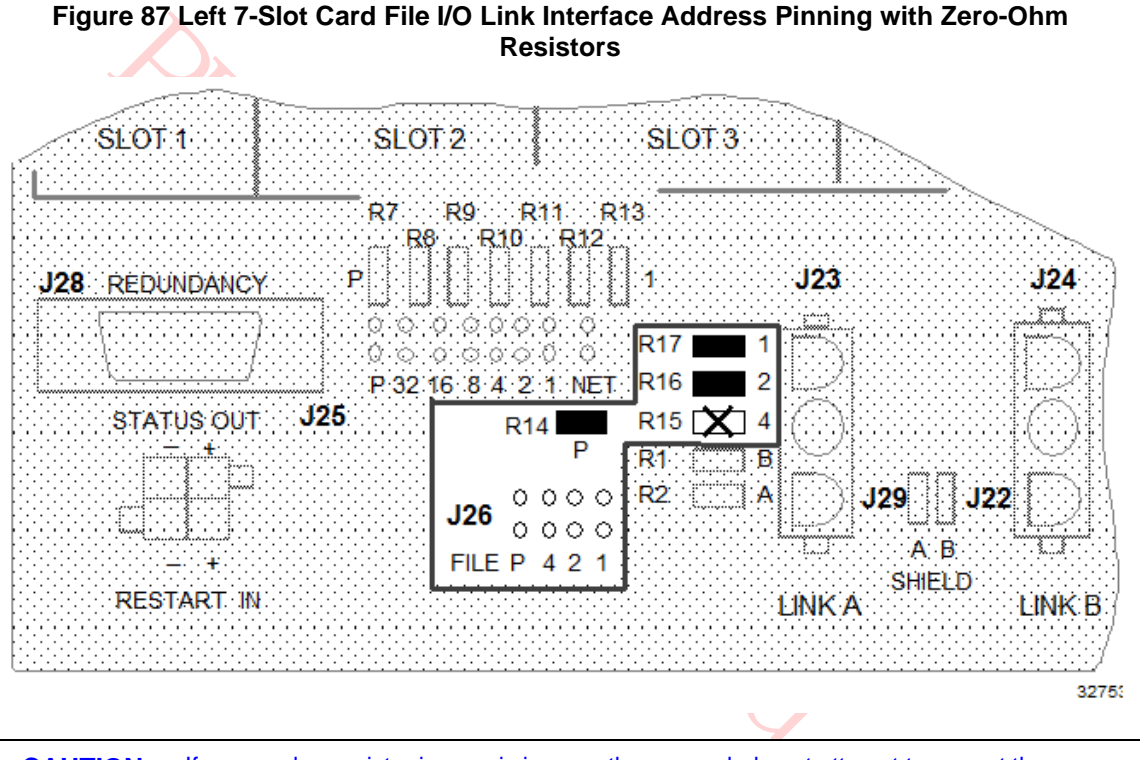

**CAUTION** If a zero-ohm resistor jumper is incorrectly removed, do not attempt to correct the problem by resoldering the jumper. The backpanel is easily damaged. Instead, remove all the zero-ohm resistor jumpers and configure the card file's I/O Link Interface address with the plug jumpers.

# **2.31 Firmware/Hardware/Software Correlation**

#### **Relationship**

A definite correlation exists between the High-Performance Process Manager's firmware, hardware, and software. An explanation of this relationship and the latest information can be found in Appendix K of the *Customer Release Guide* manual.

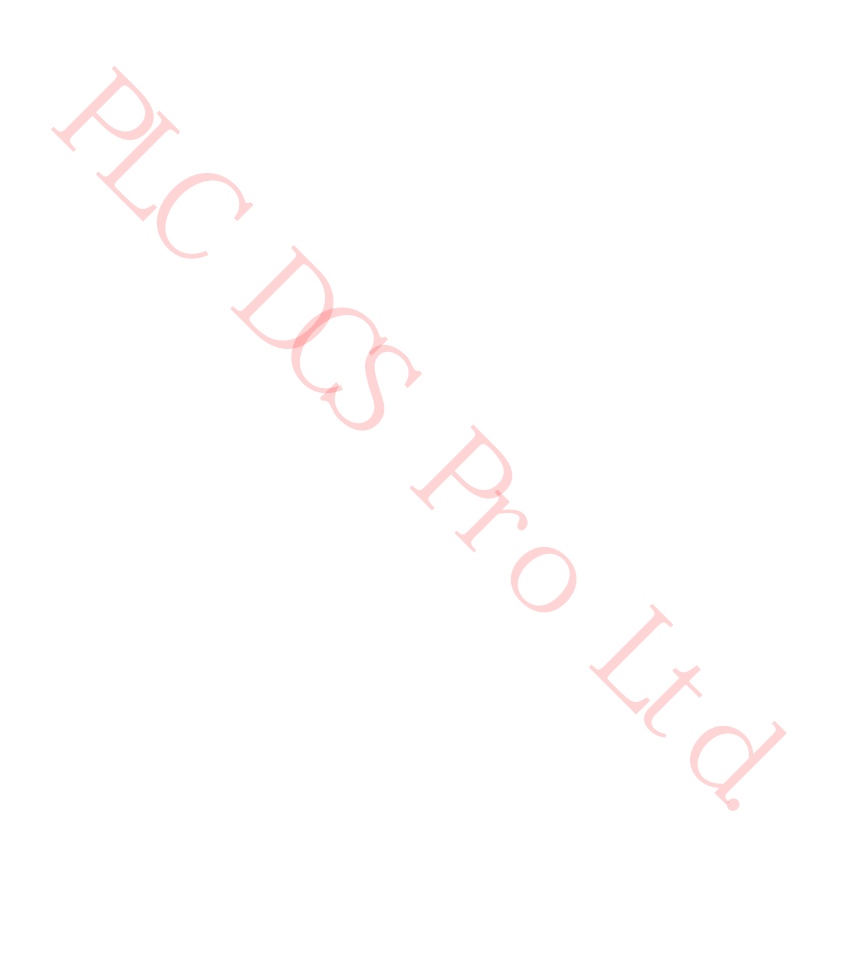

# **3. UCN Status Displays**

## **3.1 Overview**

#### **Introduction**

The information in this section is intended to assist the reader in the operation and understanding of UCN Status displays as a service tool for the High-Performance Process Manager equipment. The UCN Status displays consist of three categories of displays, the NIM Detail Status displays, the HPMM Detail Status displays, and the IOP Detail Status displays for the following types of Input/Output Processors (IOPs).

- High Level Analog Input (HLAI)
- Low Level Analog Input (LLAI)
- Analog Output (AO)
- Digital Input (DI)
- Digital Output (DO)
- Smart Transmitter Interface (STI)
- Smart Transmitter Interface Multivariable (STIM)
- Low Level Multiplexer (LLMux)
- Remote Hardened Low Level Multiplexer (RHMUX)
- Pulse Input (PI)
- Serial Device Interface (SDI)
- Serial Interface (SI)
- Digital Input Sequence Of Events (DISOE)

#### **References**

Ital Input (DI)<br>
Ital Output (DO)<br>
Ital Output (DO)<br>
Ital Transmitter Interface (STI)<br>
Ital Transmitter Interface (STI)<br>
Level Multiplexer (LLMux)<br>
2 Input (PI)<br>
Il Device Interface (SDI)<br>
Il Interface (SDI)<br>
Il Interface Numerous references in this section are made to figures that represent screen prints of the actual Universal Station Console displays. It should be possible for the reader to make use of either the figures in this section, or the screen display on an available Universal Station hosting the Operator or Universal personality as a training or service tool.

#### **Release 600 software displays**

The displays shown in this section are reproductions of console screens created by Release 600 software.

## **3.2 Display Definitions**

#### **IOM definition**

A common word in the display discussion is the term "IOM." The Input /Output Module (IOM) is the Input/Output Processor (IOP) card that resides in an High-Performance Process Manager card file. It interfaces to an associated Field Termination Assembly (FTA). In the case of redundancy, the IOM consists of two IOPs with the associated FTA.

#### **Target selection**

Often, a figure has the title of a display followed by the name of a target on a display, such as: **IOM IOL INFO**. This is the target that must be selected on a previous display to produce the display in the figure.

#### **NIM Detail Status Displays**

These displays provide the operator with access to the current status of a primary or secondary NIM as a UCN node. The display contains a fixed portion showing the current state of the NIM on the UCN and a set of targets that invoke displays of the UCN Driver configuration and the NIM local UCN statistics. The NIM Local UCN Statistics display has a target that allows the operator to reset the UCN Driver statistics for test purposes.

#### **HPMM Detail Status Displays**

These displays provide the operator with access to the current status of a primary or secondary HPMM. The display contains a fixed portion that shows the current status of the HPMM on the UCN and a set of targets that permits display of the following information.

- The status of the HPMM as a node on the I/O Link Interface
- The status of the I/O Link Supervisor (IOS) for a primary HPMM
- The current version/revision/personality and firmware version of the HPMM's I/O Link, Communications, and Control processors
- Configuration of the HPMM Control processor (primary HPMM only)
- The current UCN communications statistics with reset capabilities
- The error information captured in the HPMM memory
- The current Soft failures in the HPMM
- A summary of the current I/O Link status of each IOP attached to the primary HPMM

#### **ATTENTION**

With TPN R684, when the EHPM or ENIM is configured and loaded, the text **EHPM** or **ENIM** is displayed respectively in the Auxiliary Status area on the UCN Status Display.

This Auxiliary Status area of the UCN node shows any one of the following:

- Control State status when the **Control States** target is selected.
- Auto Checkpoint state when the **Auto Checkpt** target is selected.
- UCN Cable status when the **UCN Cable Status** target is selected.
- EUCN Node Type when no target is selected or when the **Load/Save Restore** or **Run States** target is selected.

#### **IOP Detail Status Displays**

THENTION<br>
THENTION<br>
With TPN R684, when the EHPM or ENIM is configured and loaded, the<br>
TITENTION<br>
With TPN R684, when the EHPM or ENIM is configured and loaded, the<br>
HPM or ENIM is displayed respectively in the Auxiliary These displays provide the operator with access to the current status of a given IOP in the High-Performance Process Manager. The display consists of a fixed portion showing information common to all IOPs, and a variable portion showing information dependent on the IOP type. The display provides operator interaction that permits the following activity.

- Resetting of the IOP error counts
- Enabling/disabling of the IOP calibration operations
- Display and alteration of the IOP specific parameters

## **3.3 Detail Status Display Selection Procedures**

#### **Introduction**

There are three types of Detail Status displays that can be selected. The following subsections detail the procedures to invoke the initial Detail Status display. The "Display Operation" subsection (in "UCN Status Displays") details the use of the display targets and descriptions of the displays.

#### **NIM Detail Status Display procedure**

Use the following procedure to select a NIM Detail Status display.

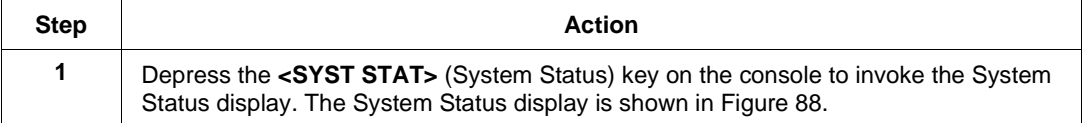

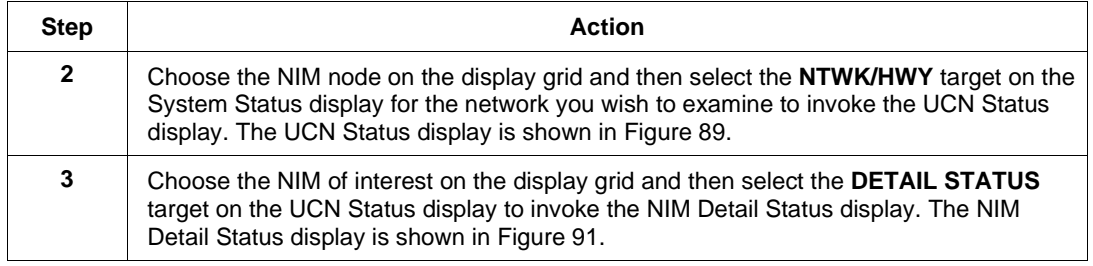

## **System Status display**

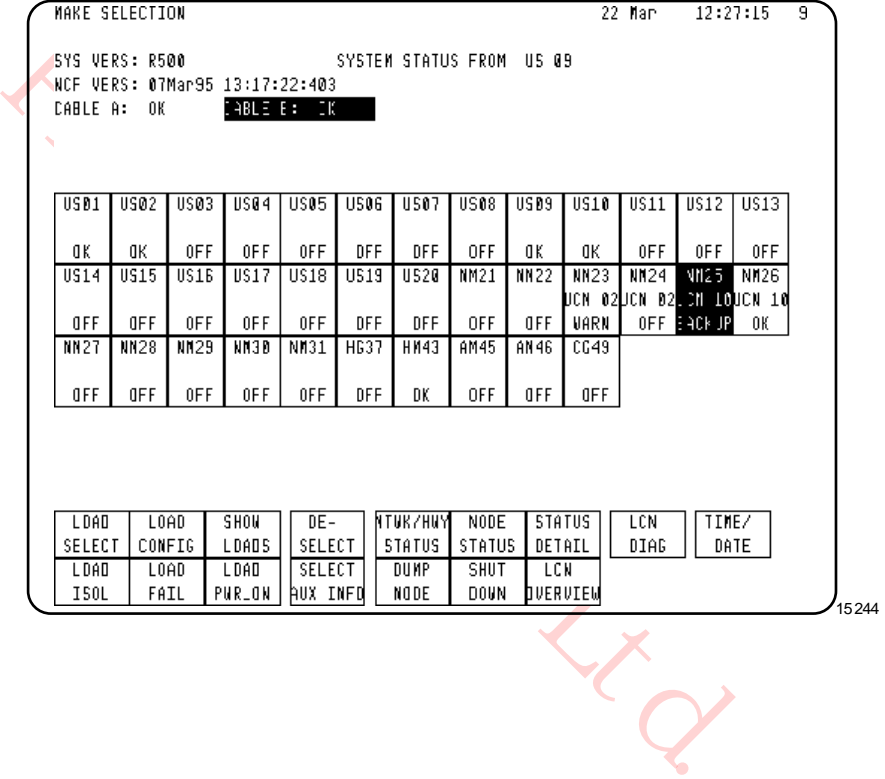

## **Figure 88 System Status Display**

## **UCN Status display**

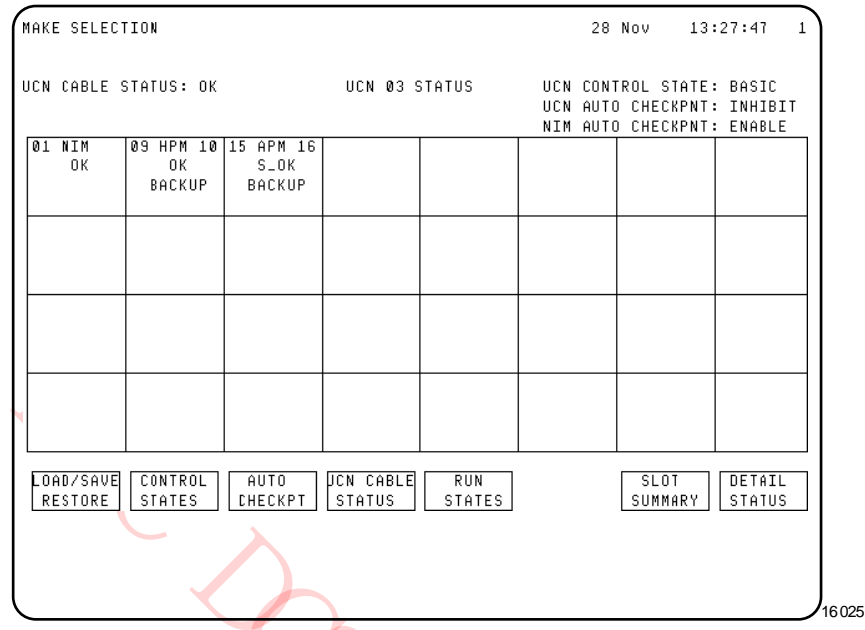

## **Figure 89 UCN Status Display**

## **Figure 90 UCN Status Display – EHPM/ENIM**

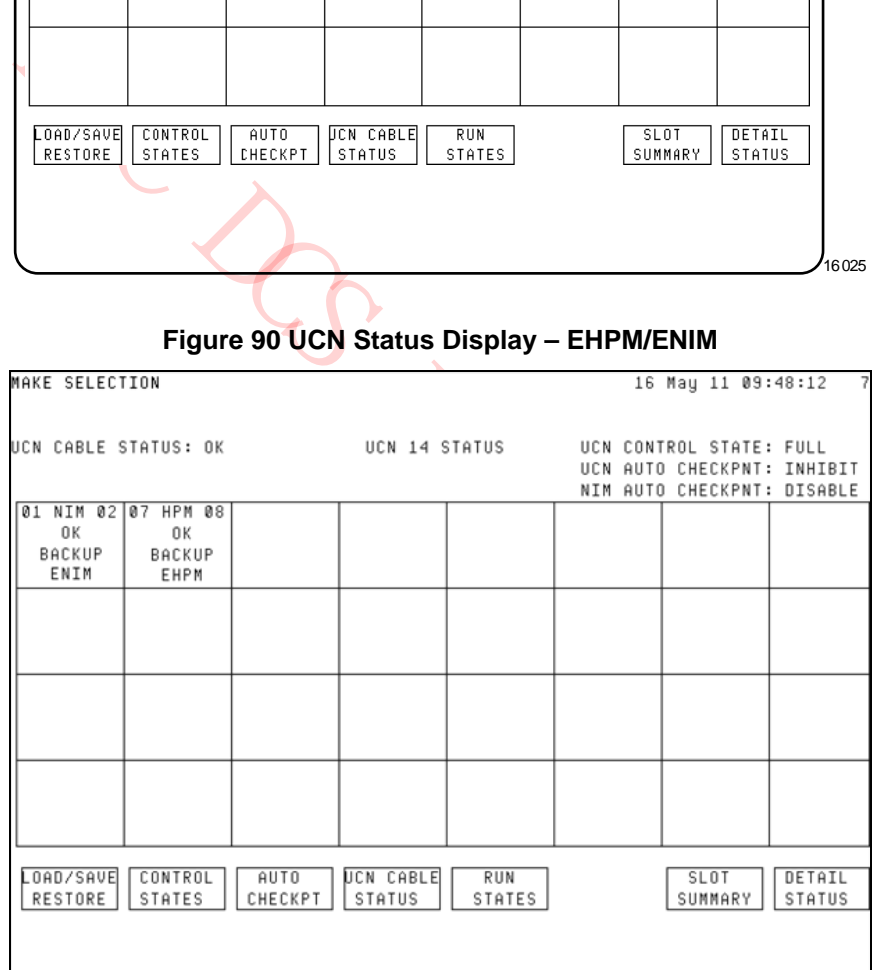

# $\mathsf{n}$

## **ATTENTION**

With TPN R684, when the EHPM or ENIM is configured and loaded, the text **EHPM** or **ENIM** is displayed respectively in the Auxiliary Status area on the UCN Status Display.

This Auxiliary Status area of the UCN node shows any one of the following:

- Control State status when the **Control States** target is selected.
- Auto Checkpoint state when the **Auto Checkpt** target is selected.
- UCN Cable status when the **UCN Cable Status** target is selected.
- EUCN Node Type when no target is selected or when the **Load/Save Restore** or **Run States** target is selected.

MO Ltd.

## **NIM Detail Status display**

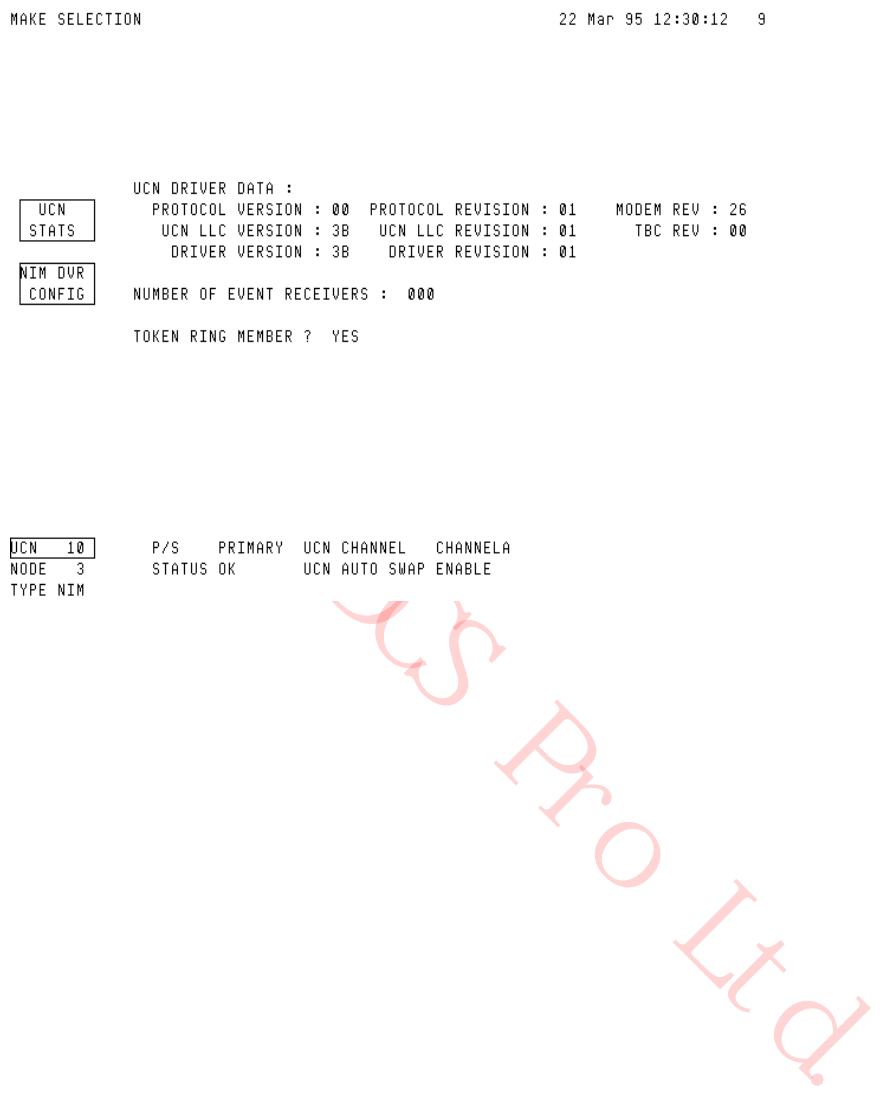

**Figure 91 NIM Detail Status Display** 

## **HPMM Detail Status Display procedure**

Use the following procedure to select an HPMM Detail Status display.

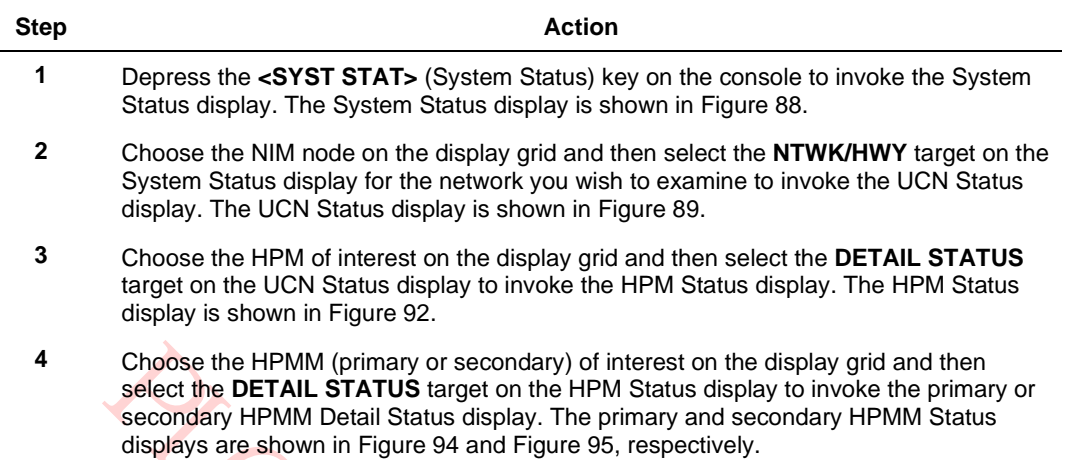

#### **HPM Status display**

# **Figure 92 HPM Status Display**

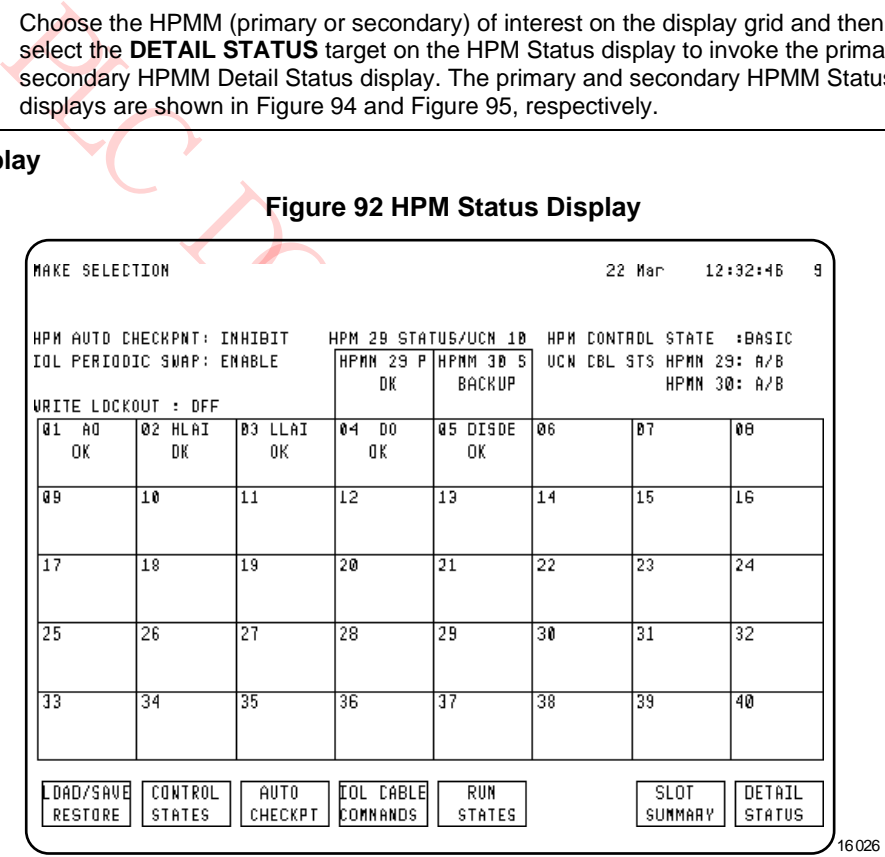

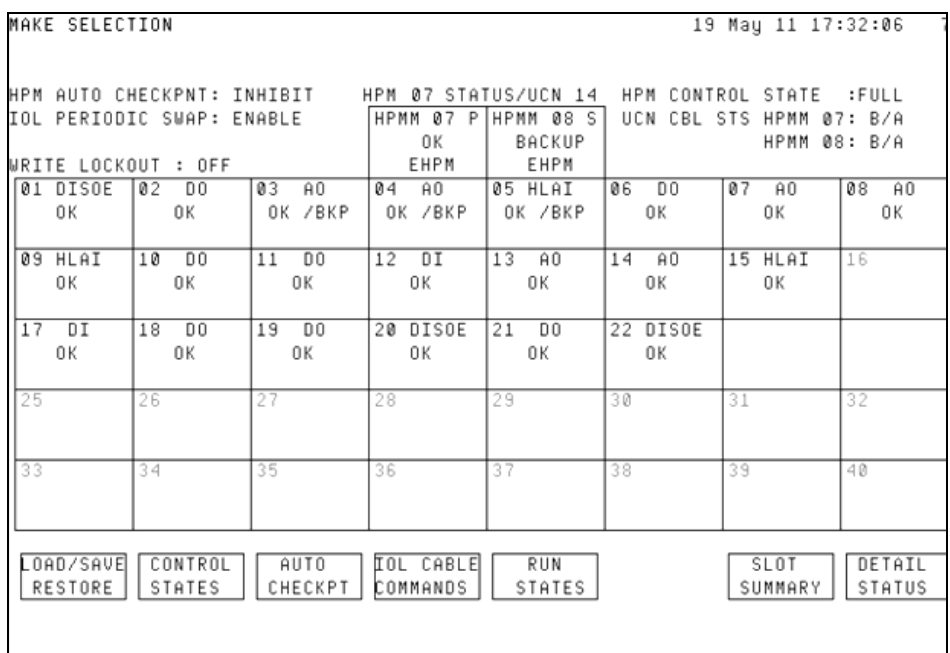

#### **Figure 93 HPM Status Display – EHPM**

PRO Ltd.

## **Primary HPMM Detail Status display**

## **Figure 94 Primary HPMM Detail Status Display**

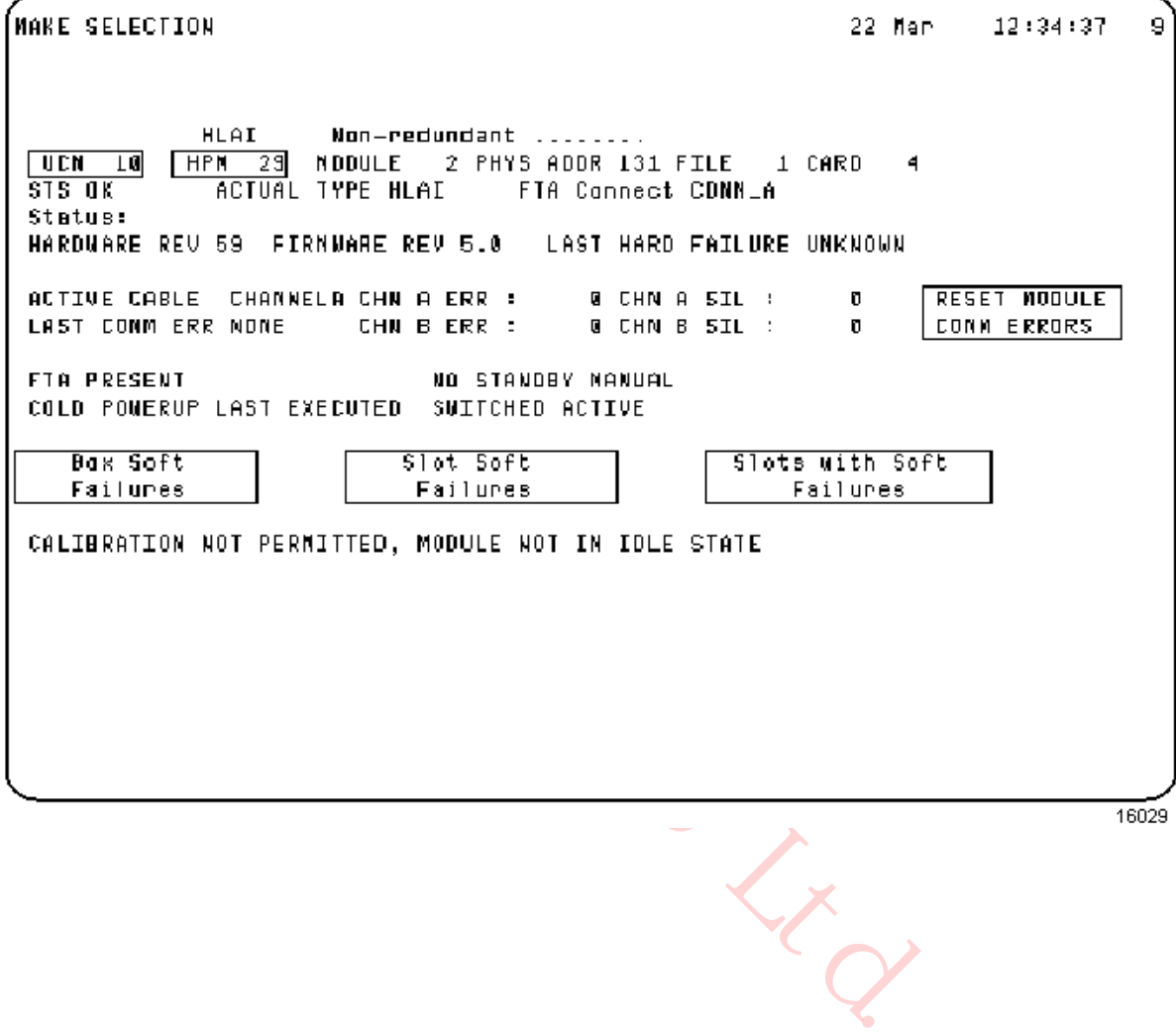

#### **Secondary HPMM Detail Status display**

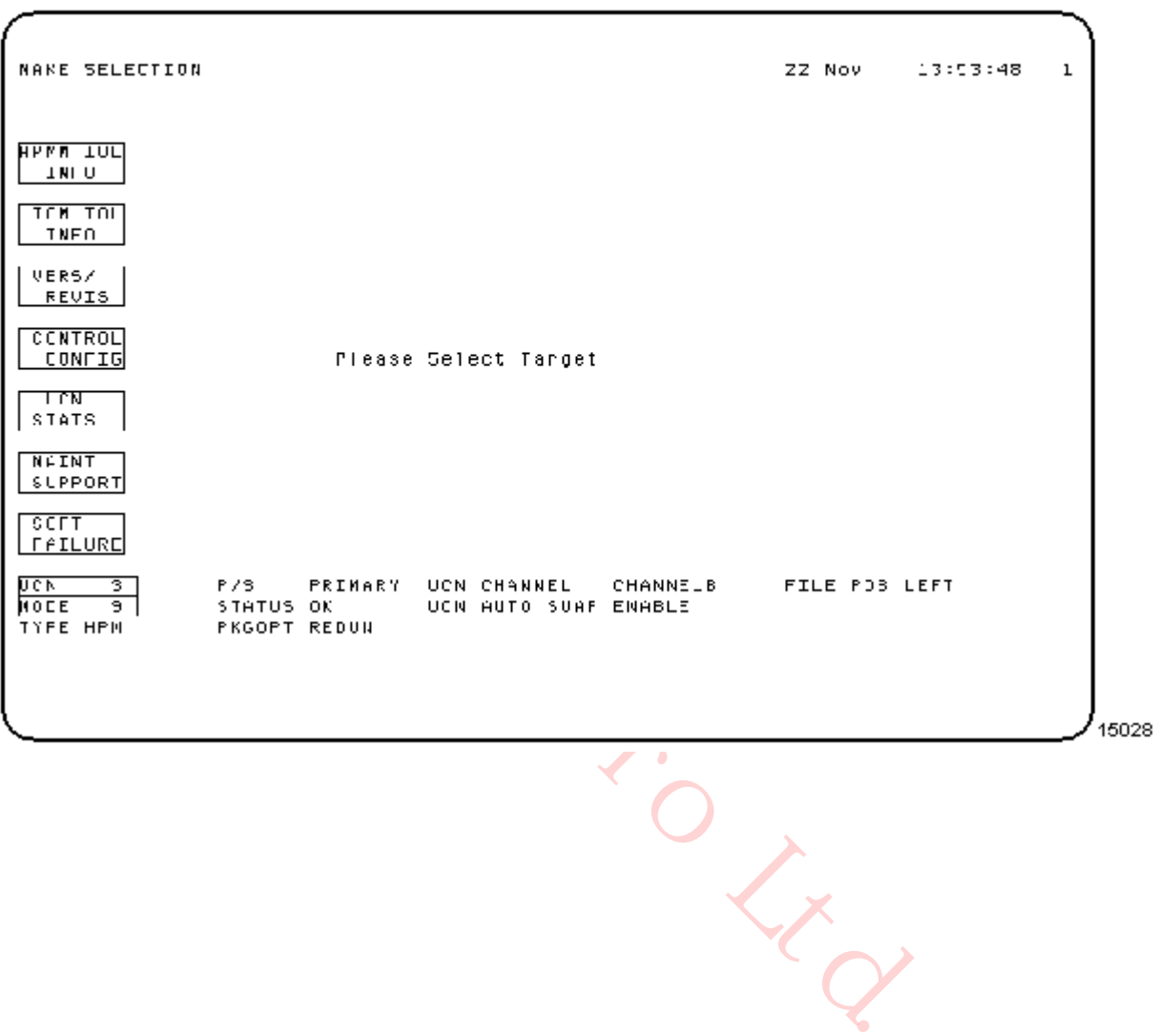

## **Figure 95 Secondary HPMM Detail Status Display**

## **IOP Detail Status Display procedure**

Use the following procedure to select an IOP Detail Status display.

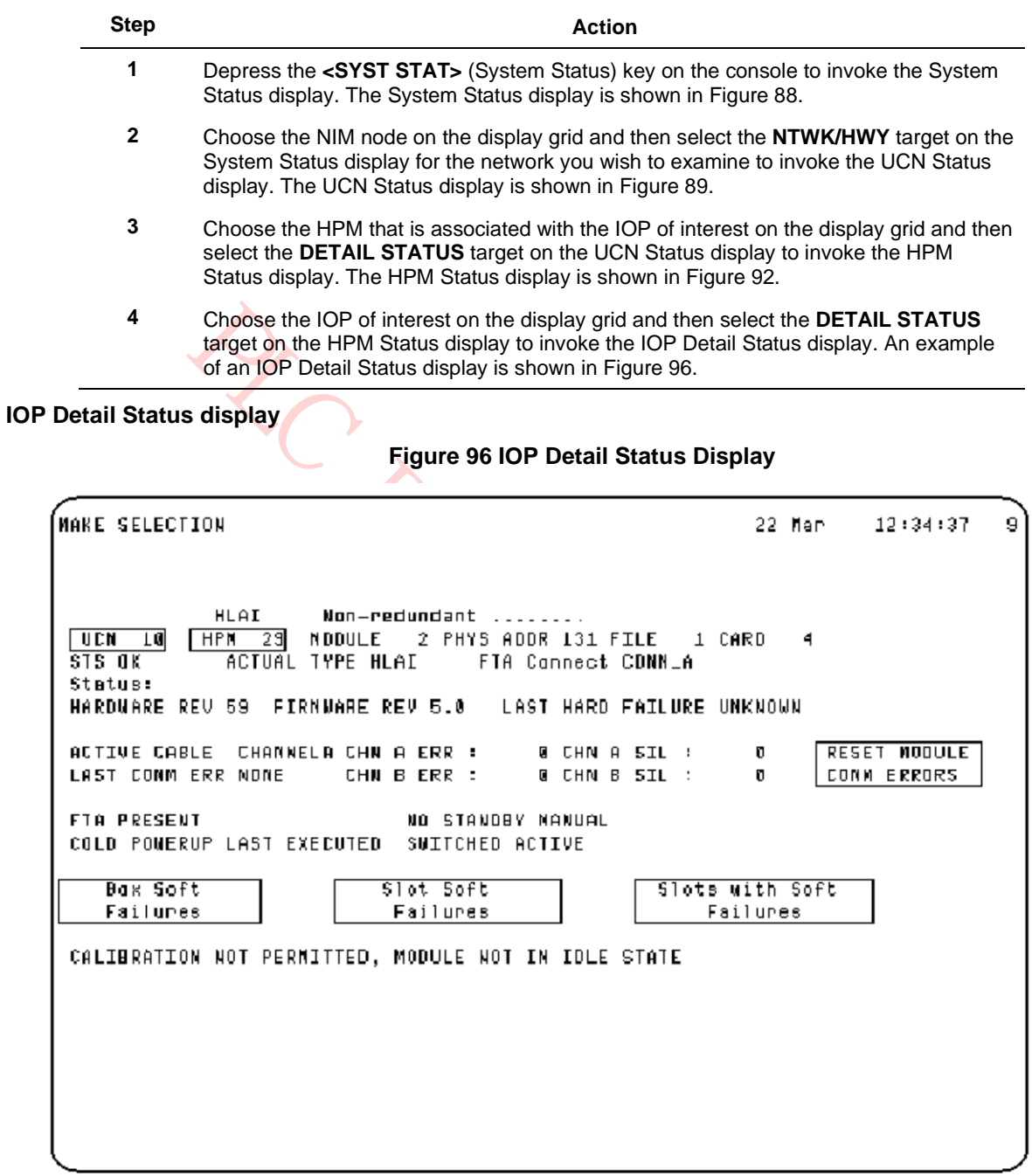

 $16029$ 

# **3.4 Display Operation**

#### **Introduction**

The following subsections describe the selection procedures for the UCN Status display, and its associated displays. The status, statistics, and targets on the displays are also described.

#### **UCN Status Displays**

The UCN Status display is shown in the following figure. The display is obtained by selecting the **<SYST STATS>** (System Status) key on the console and then selecting the **PROCESS NETWORK STATUS** target on the display for the network you wish to examine.

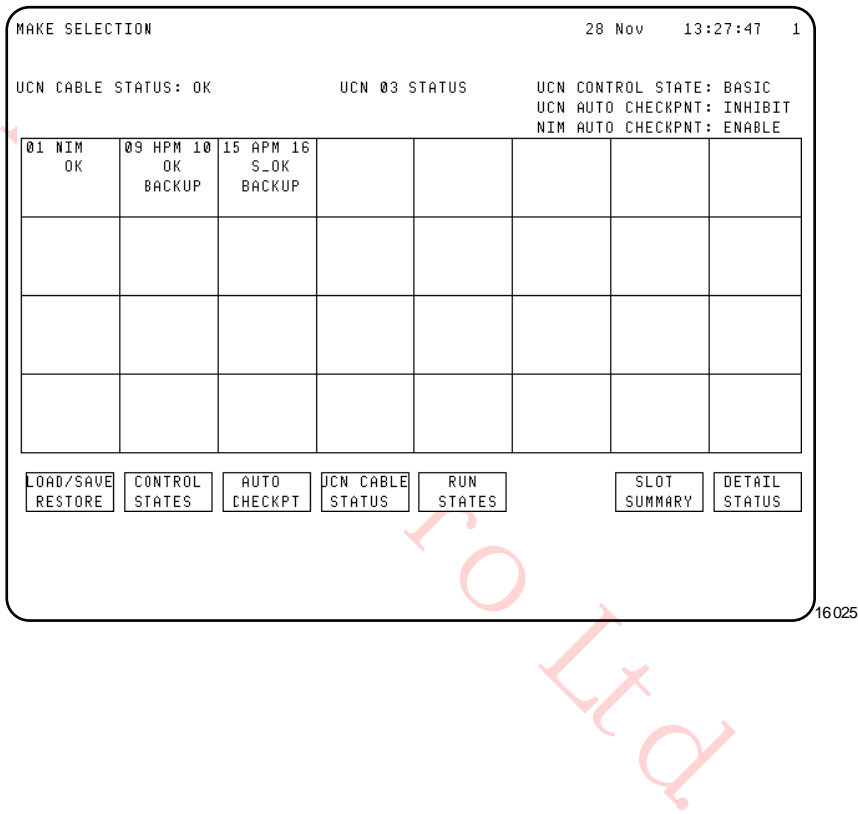

**Figure 97 UCN Status Display**

#### **Three display sections**

The display is divided into three sections.

#### *Top section of display*

The top section of the display provides information about the Universal Control Network (UCN).

The UCN status at the top of the display is defined in the following table.

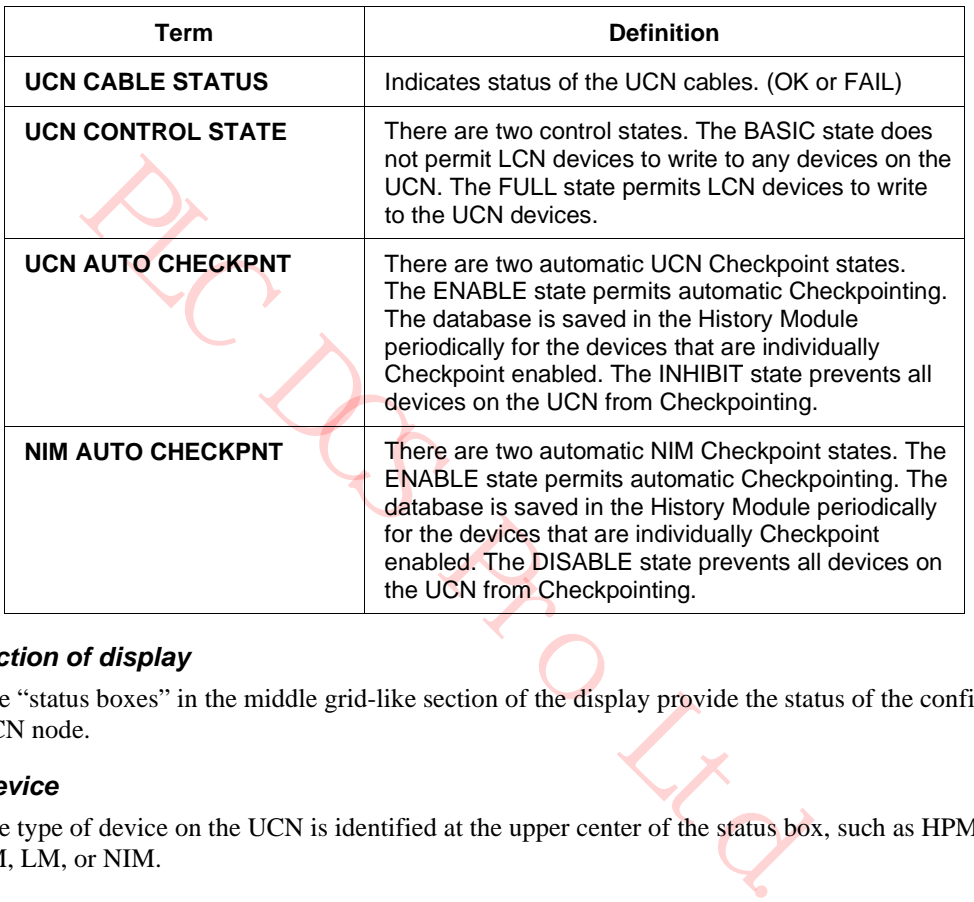

#### **Table 23 UCN Status Display – UCN/NIM Status**

#### *Middle section of display*

The "status boxes" in the middle grid-like section of the display provide the status of the configured UCN node.

#### *Type of device*

The type of device on the UCN is identified at the upper center of the status box, such as HPM, APM, PM, LM, or NIM.

#### *Primary or secondary*

When redundant, the numerals in the left and right upper corners identify the primary and secondary (if present) node addresses of the device, respectively.

#### **Device status**

Two lines in the center of the status box indicate the device's primary and secondary (if present) status. For the HPM, the first line is the composite status of the primary HPMM, and the second line is the status of the secondary HPMM. The composite primary HPMM status reflects the status of the HPMM and all the IOPs.

#### **Auxillary status**

With TPN R684, when the EHPM or ENIM is configured and loaded, the text **EHPM** or **ENIM** is displayed respectively in the Auxiliary Status area on the UCN Status Display.

This Auxiliary Status area of the UCN node shows any one of the following:

- Control State status when the **Control States** target is selected.
- Auto Checkpoint state when the **Auto Checkpt** target is selected.
- UCN Cable status when the **UCN Cable Status** target is selected.
- EUCN Node Type when no target is selected or when the **Load/Save Restore** or **Run States** target is selected.Status box target

The status box is also a target. A command target selected at the bottom of the display will execute the command, if applicable, for the status box chosen.

#### **Selecting the status box target**

When chosen, the status box is backlighted blue and the primary HPMM address is highlighted in white. Choosing the same status box a second time, before selecting a command target, highlights the secondary HPMM address. A status box selection toggles between the primary HPMM address and the secondary HPMM address each time it is chosen. Selecting a command target will execute a command against the primary or secondary HPMM, whichever has been chosen.

#### **Primary HPMM status**

The possible status of the primary HPMM is defined in the following table with the color of the text indicated.

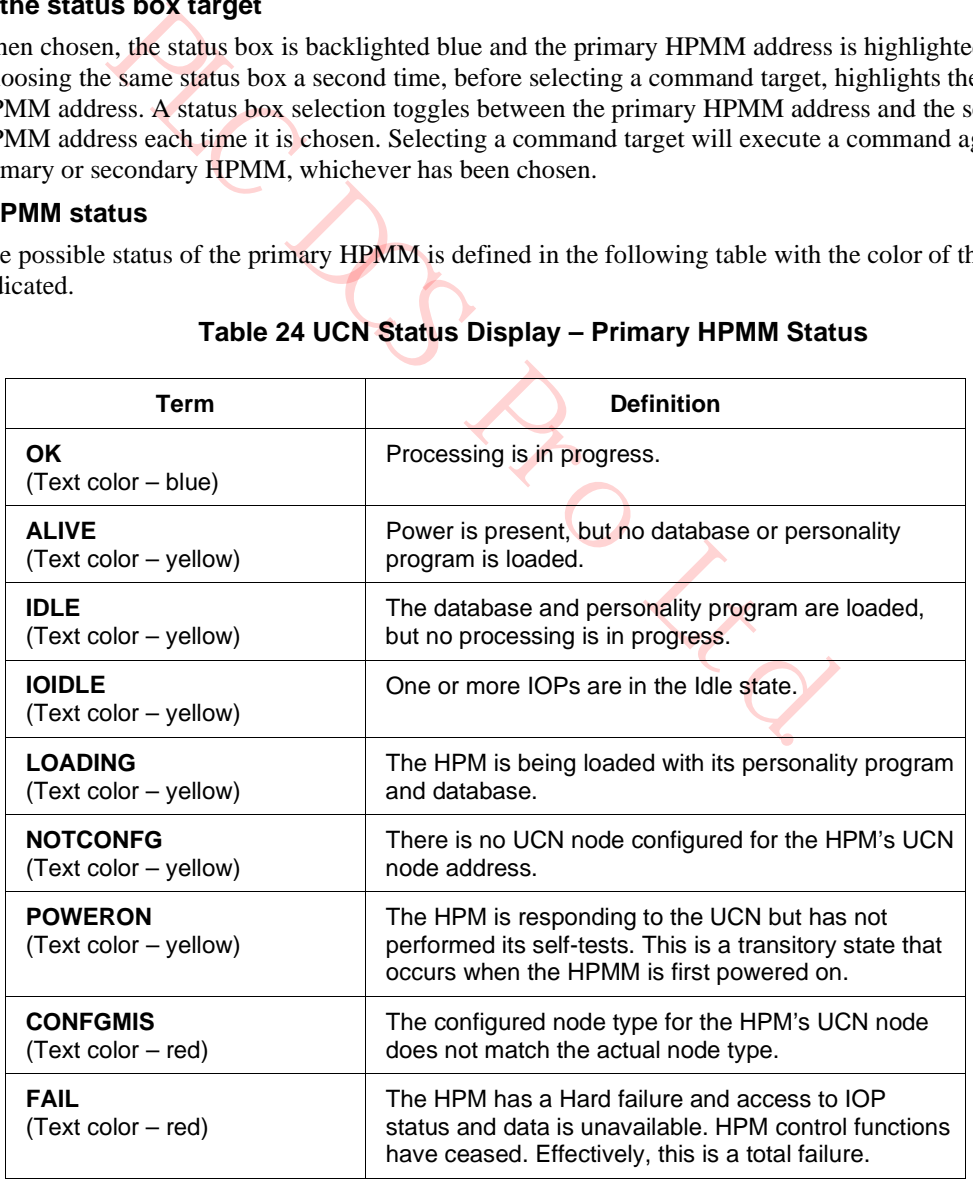

## **Table 24 UCN Status Display – Primary HPMM Status**

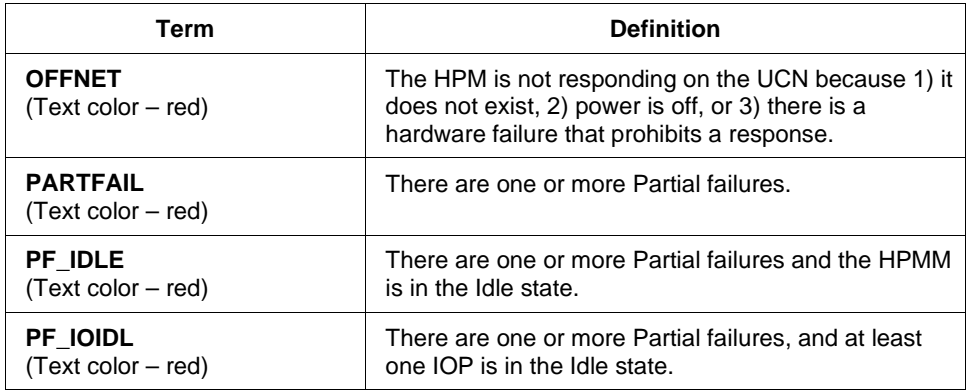

#### **Secondary HPMM status**

The possible status of the secondary HPMM is defined in the following table with the color of the text indicated.

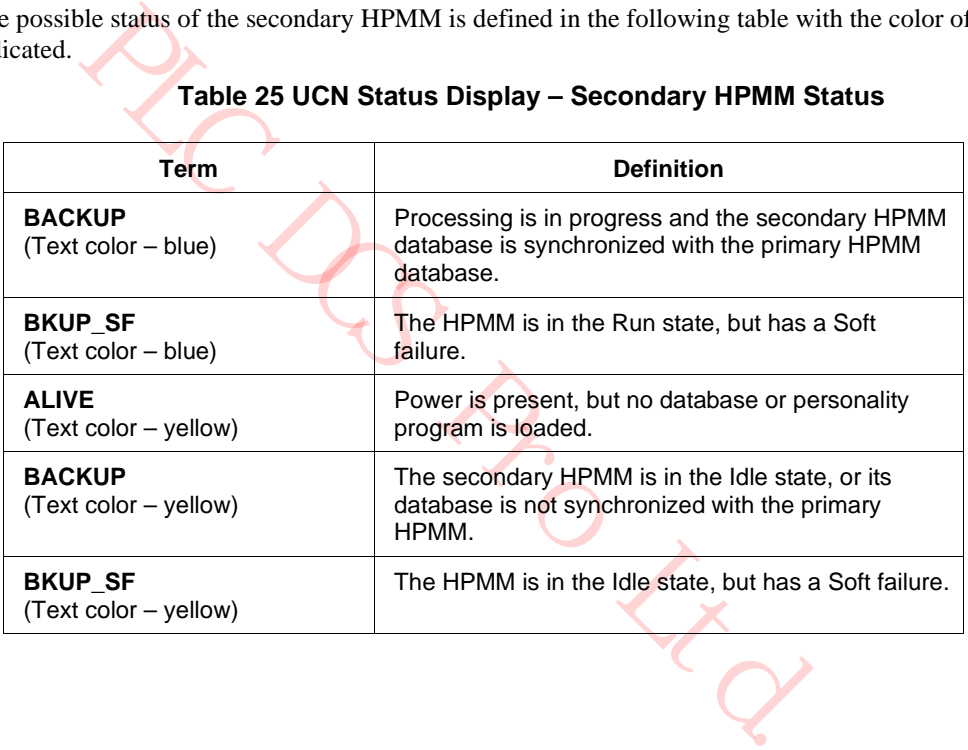

#### **Table 25 UCN Status Display – Secondary HPMM Status**

### **LOAD/SAVE RESTORE Target**

Selection of the **LOAD/SAVE RESTORE** command target on the UCN Status display invokes additional targets at the bottom of the display either to load the personality program, restore the database, or save the database for the UCN device chosen by its status box as shown in the following figure.

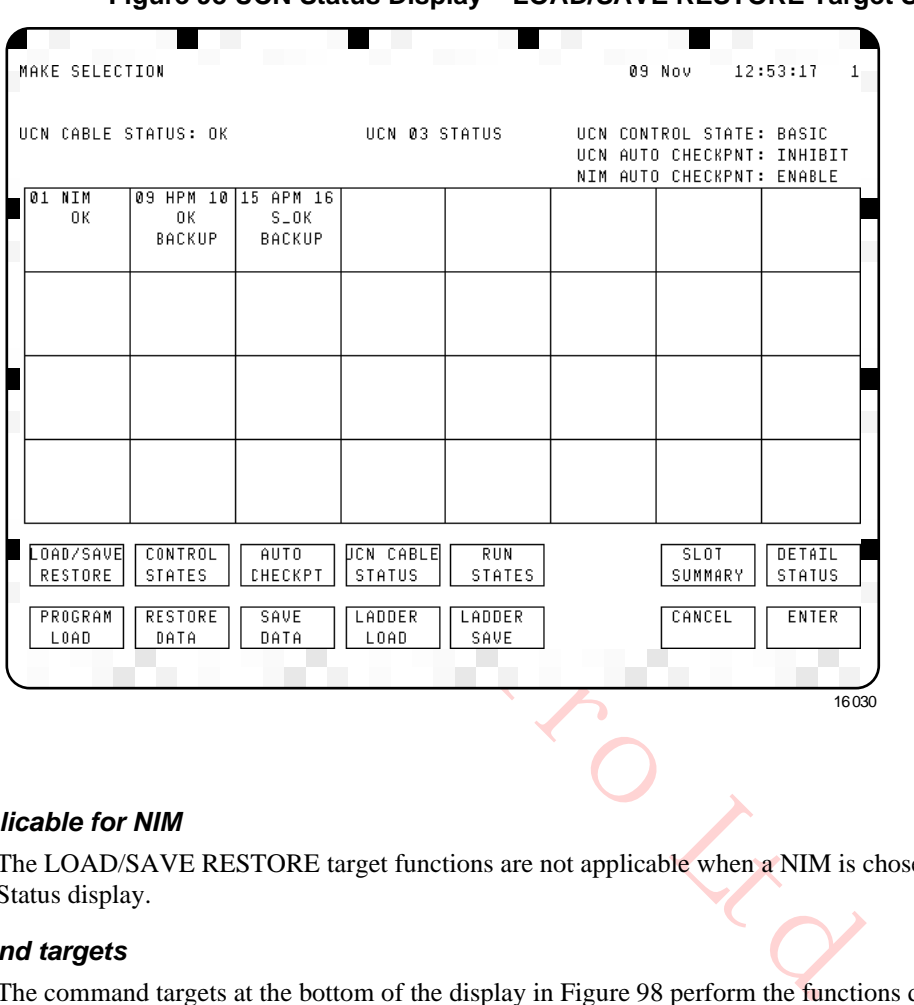

## **Figure 98 UCN Status Display – LOAD/SAVE RESTORE Target Selected**

#### *Not applicable for NIM*

The LOAD/SAVE RESTORE target functions are not applicable when a NIM is chosen on the UCN Status display.

#### *Command targets*

The command targets at the bottom of the display in Figure 98 perform the functions defined in Table 26 UCN Status Display – LOAD/SAVE RESTORE.

#### *LOAD/SAVE RESTORE display targets*

The command targets at the bottom of the display in Figure 98 perform the functions that are defined in the following table.

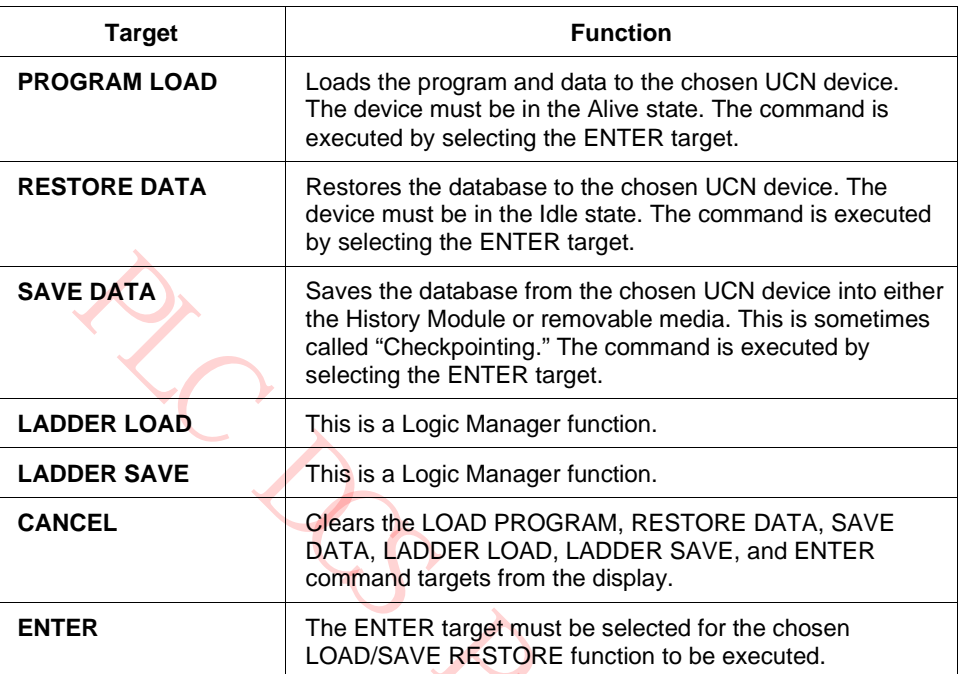

#### **Table 26 UCN Status Display – LOAD/SAVE RESTORE**

PLC DCS Pro Ltd.

## **CONTROL STATES Target**

Selecting the **CONTROL STATES** command target on the UCN Status display in the following figure invokes additional targets at the bottom of the display to change the control state of the UCN or the UCN device chosen by its status box.

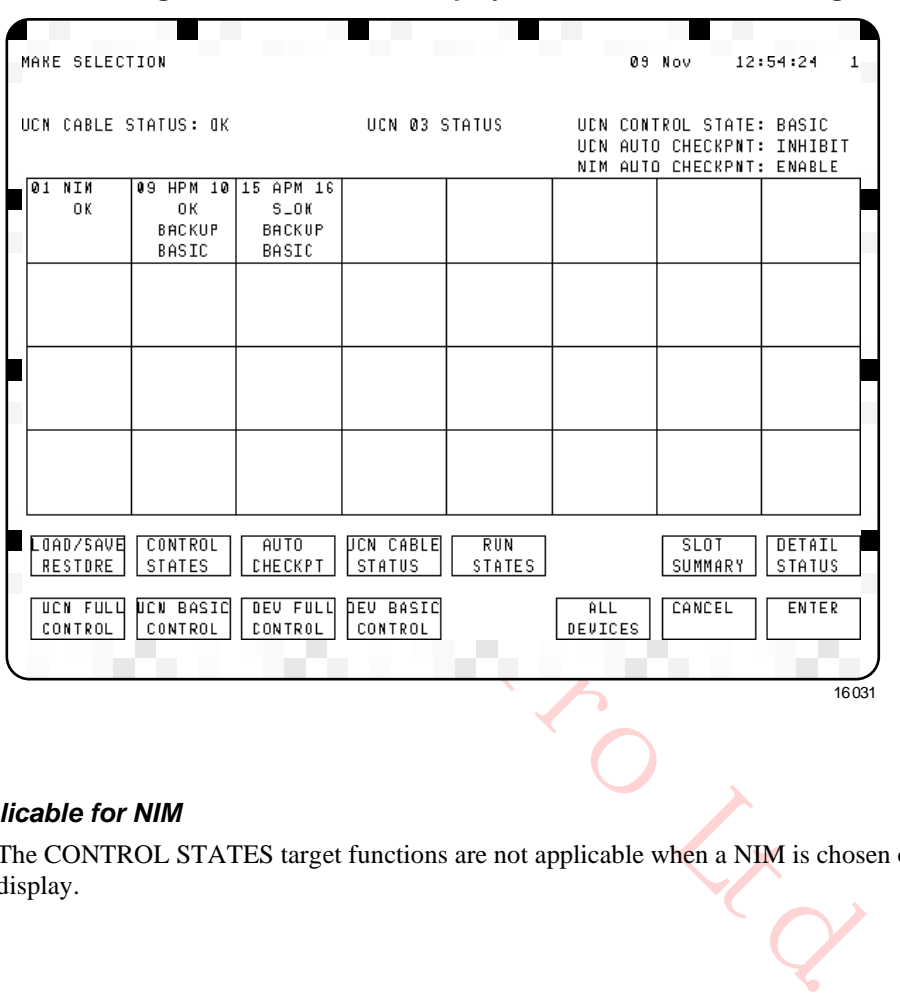

## **Figure 99 UCN Status Display – CONTROL STATES Target Selected**

#### *Not applicable for NIM*

The CONTROL STATES target functions are not applicable when a NIM is chosen on the UCN Status display.

#### *CONTROL STATES display targets*

The command targets at the bottom of the display in Figure 99 perform the functions defined in the following table.

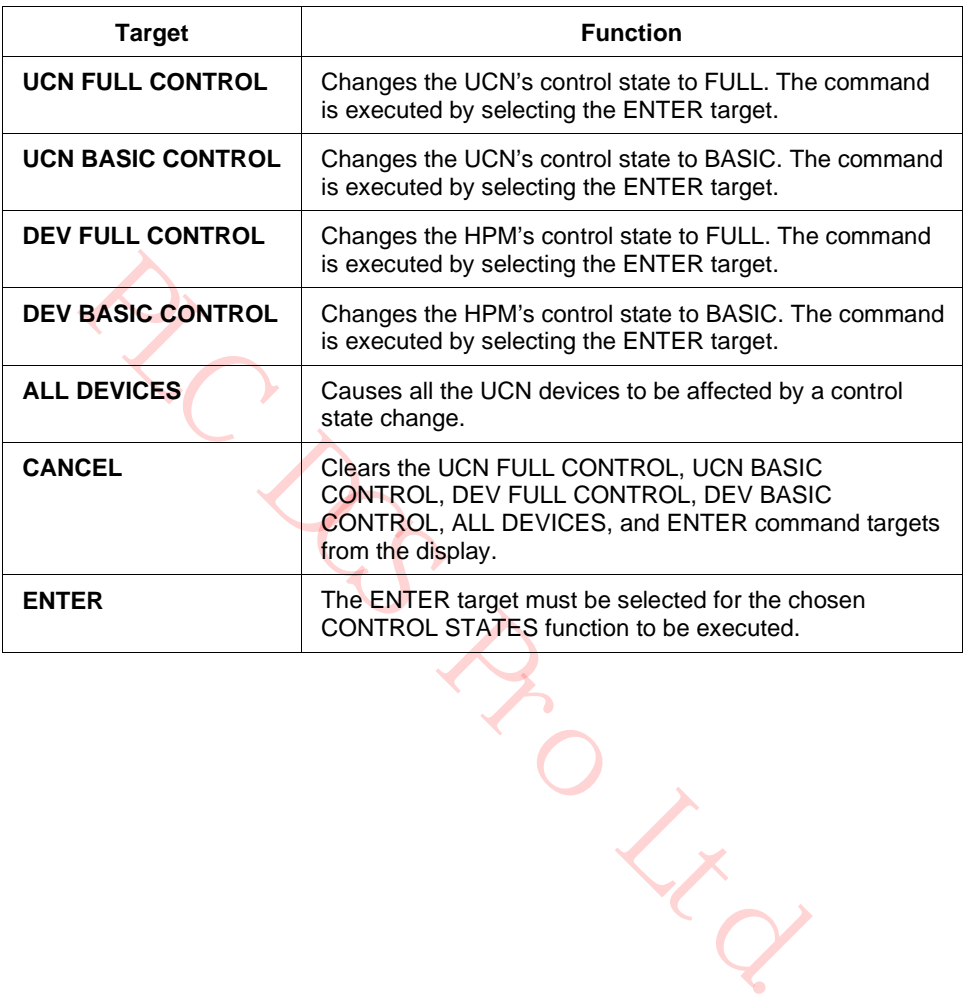

#### **Table 27 UCN Status Display – CONTROL STATES Target Selected**

#### **AUTO CHECKPT Target**

Selection of the **AUTO CHECKPT** command target invokes additional targets at the bottom of the display to change the Checkpointing state of the UCN or of the UCN device chosen by its status box as shown in the following figure.

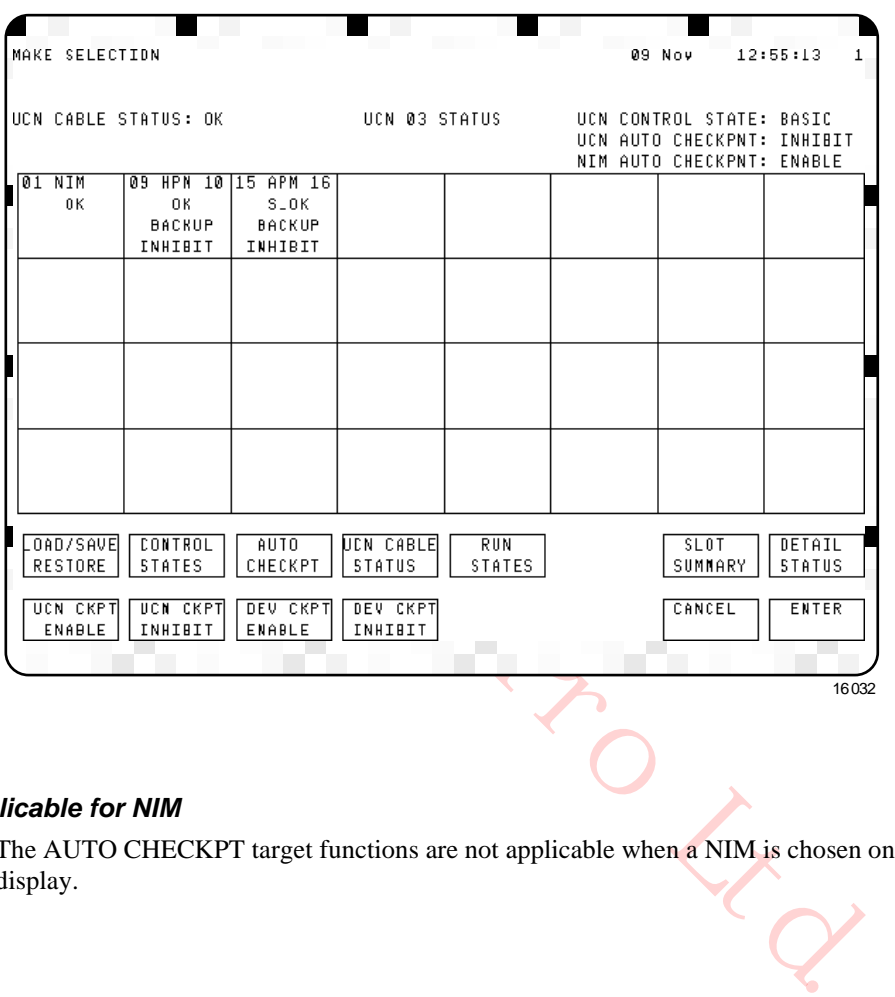

#### **Figure 100 UCN Status Display – AUTO CHECKPT Target Selected**

#### *Not applicable for NIM*

The AUTO CHECKPT target functions are not applicable when a NIM is chosen on the UCN Status display.

## *AUTO CHECKPT display targets*

The command targets at the bottom of the display in Figure 100 perform the functions defined in the following table.

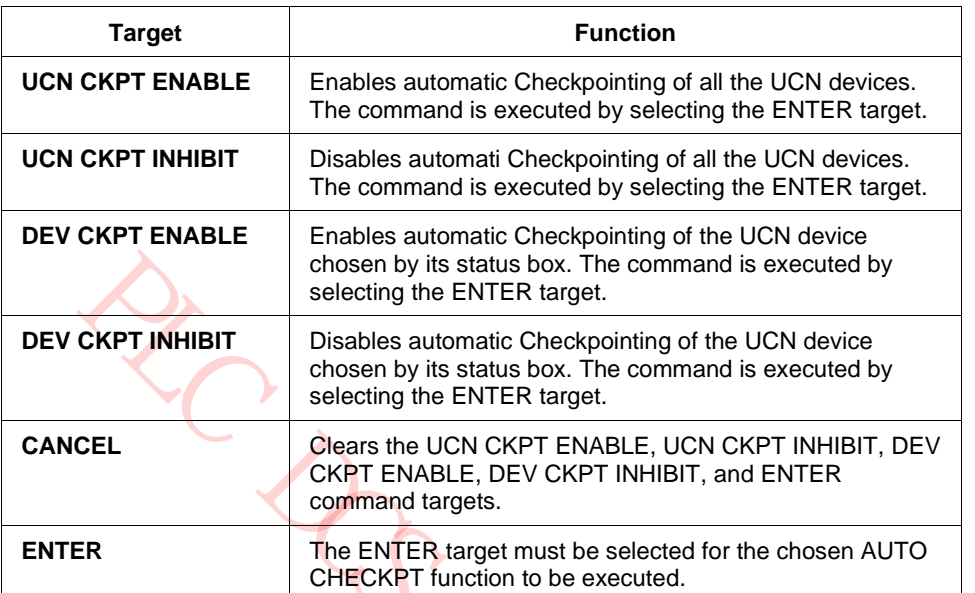

#### **Table 28 UCN Status Display – AUTO CHECKPT Target Selected**

 $R_{O_{\vec{K}_{\vec{Q}}}}$ 

#### **UCN CABLE STATUS Target**

Selection of the **UCN CABLE STATUS** target on the UCN Status display as shown in the following figure invokes additional targets at the bottom of the display to change the active UCN cable or enable/disable automatic cable swapping.

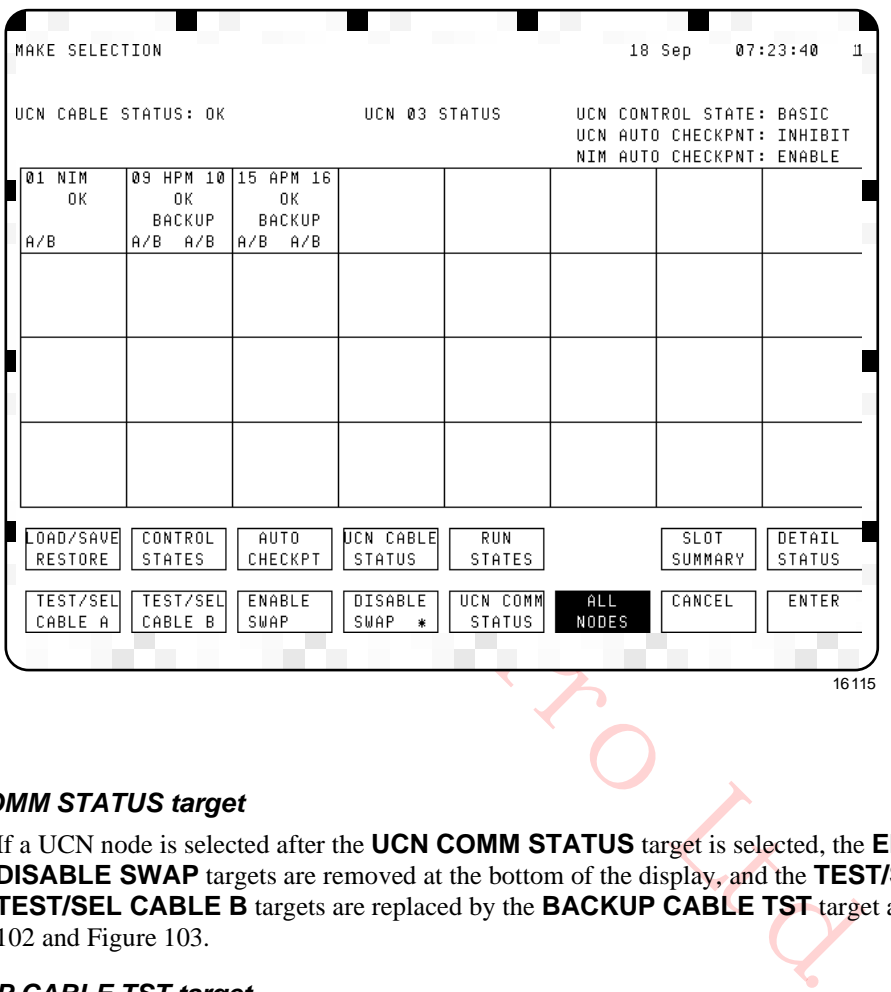

#### **Figure 101 UCN Status Display – UCN CABLE STATUS Target Selected**

#### *UCN COMM STATUS target*

If a UCN node is selected after the **UCN COMM STATUS** target is selected, the **ENABLE SWAP** and **DISABLE SWAP** targets are removed at the bottom of the display, and the **TEST/SEL CABLE A** and **TEST/SEL CABLE B** targets are replaced by the **BACKUP CABLE TST** target as shown in Figure 102 and Figure 103.

#### *BACKUP CABLE TST target*

If the **BACKUP CABLE TST** target is selected, the UCN node will perform the Backup Cable test.

#### *NIM node/UCN CABLE STATUS targets selected*

## **Figure 102 UCN Status Display – NIM Node and UCN CABLE STATUS Targets Selected**

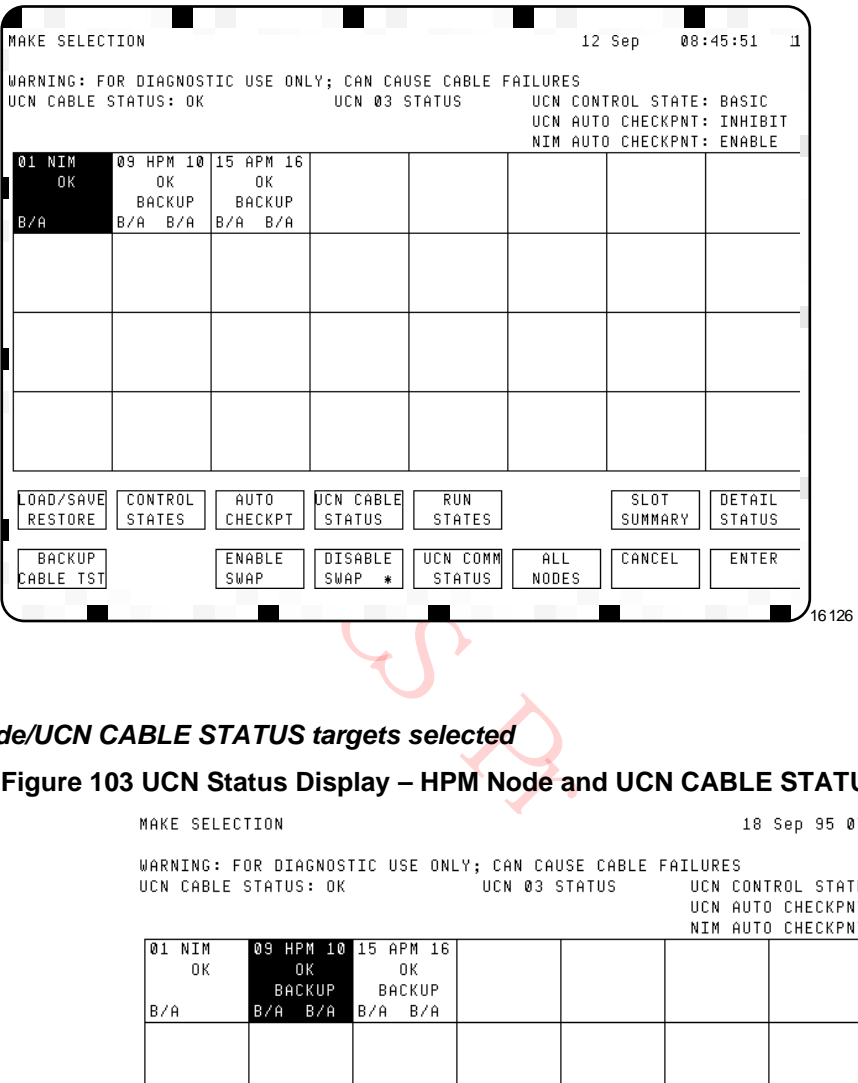

## *HPM node/UCN CABLE STATUS targets selected*

## **Figure 103 UCN Status Display – HPM Node and UCN CABLE STATUS Targets Selected**

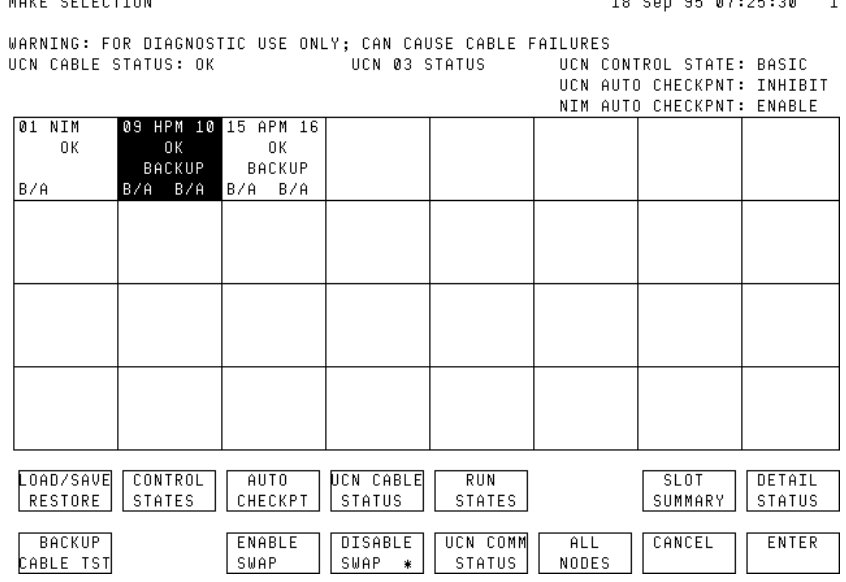

## *UCN CABLE STATUS targets*

The following table defines the functions of the **UCN CABLE STATUS** targets.

#### **Table 29 UCN CABLE STATUS Target Selected**

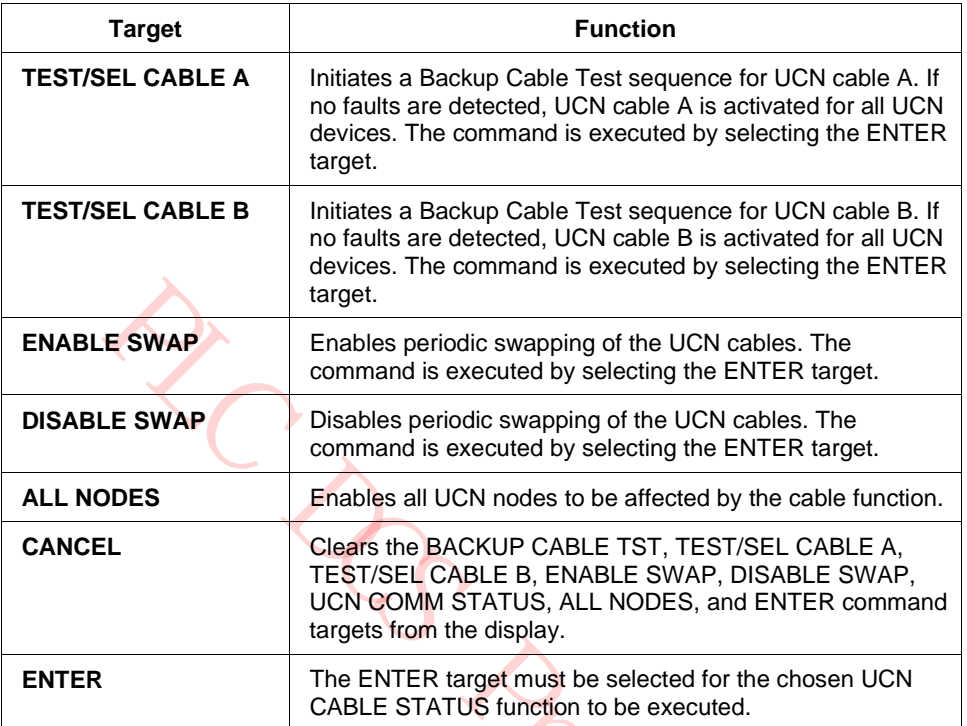

PLACK

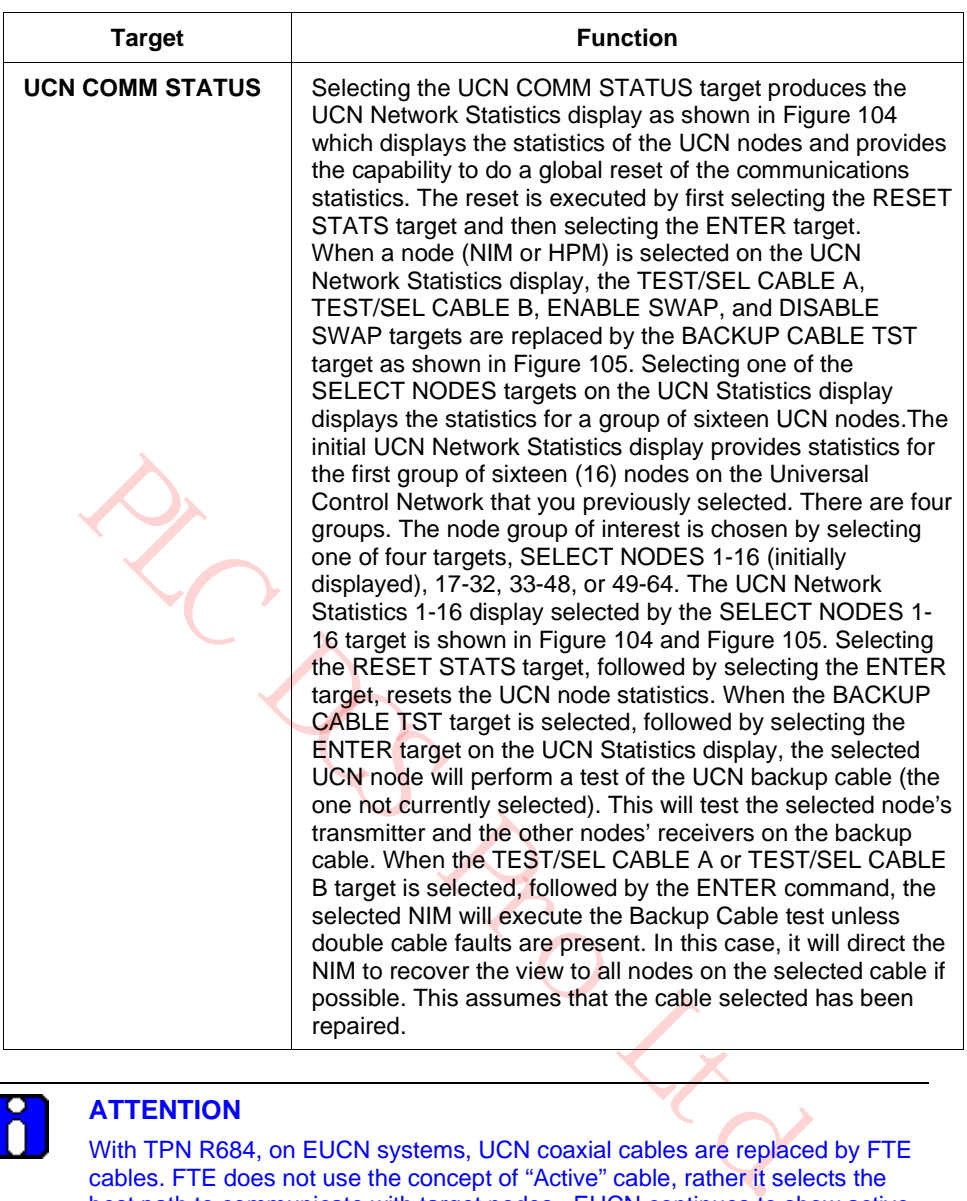

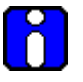

## **ATTENTION**

With TPN R684, on EUCN systems, UCN coaxial cables are replaced by FTE cables. FTE does not use the concept of "Active" cable, rather it selects the best path to communicate with target nodes. EUCN continues to show active cable for consistency and an indication that cable commands can be sent and processed; however, "Active" cable plays no part in cable redundancy.

#### *UCN Network Statistics display*

**Figure 104 UCN Network Statistics Display**

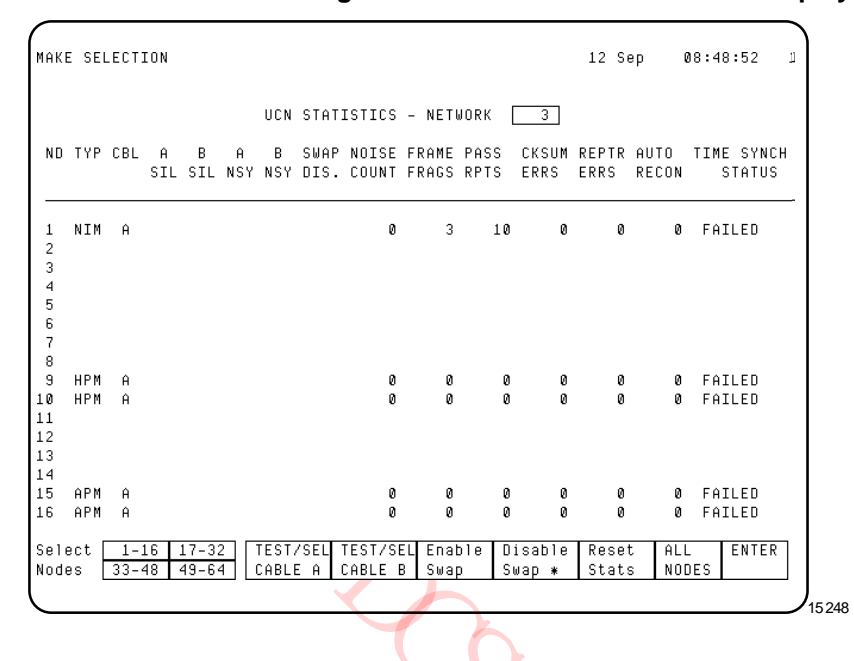

*UCN Network Statistics display with UCN node chosen* 

**Figure 105 UCN Network Statistics Display – UCN Node Selected**

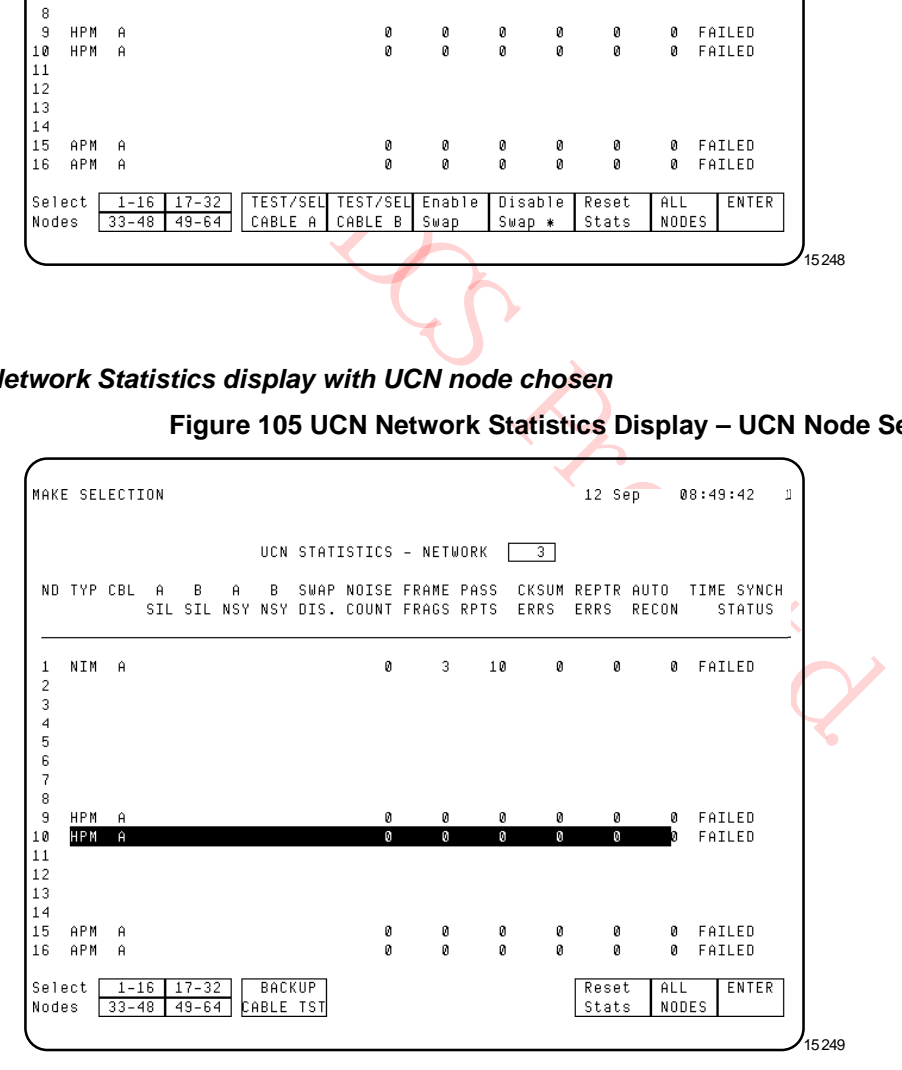

## *UCN Network Statistics display definitions*

The information in the UCN Network Statistics display is defined in the following table.

## **Table 30 UCN Network Statistics Display Definitions**

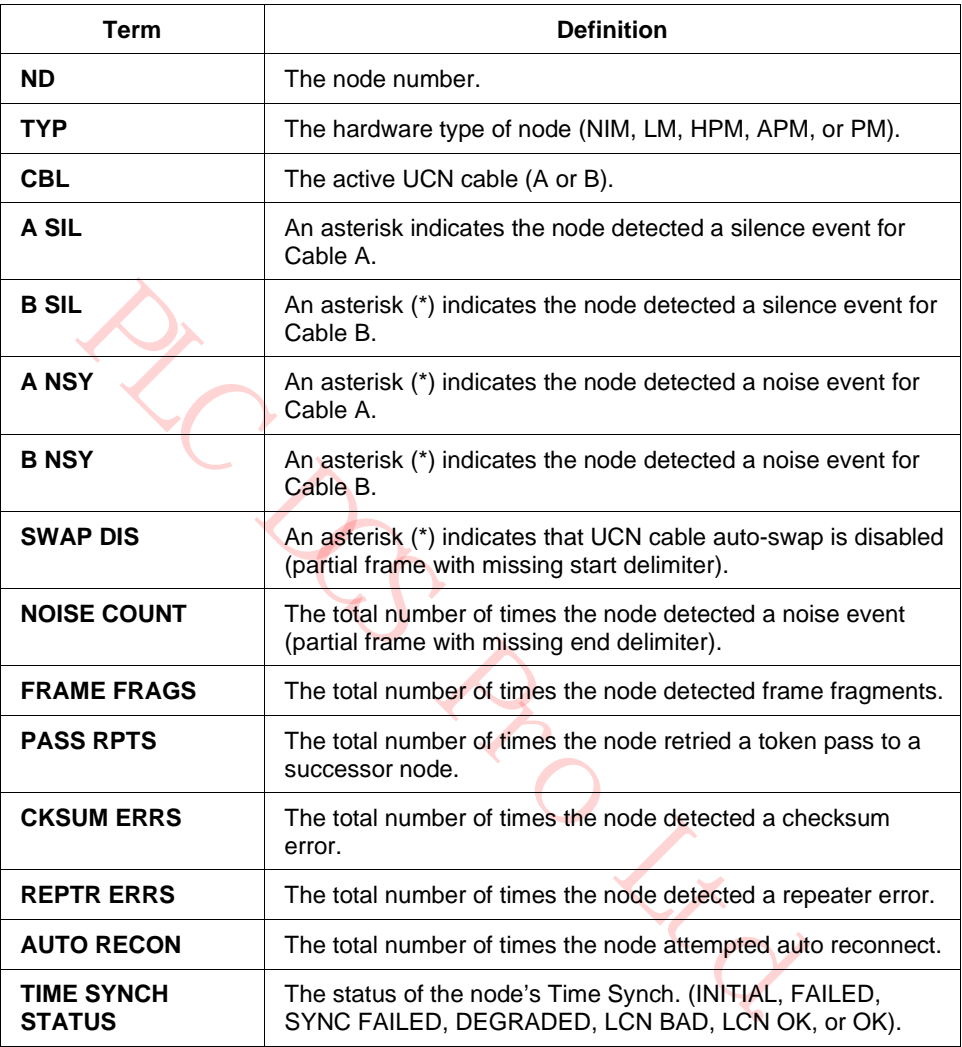

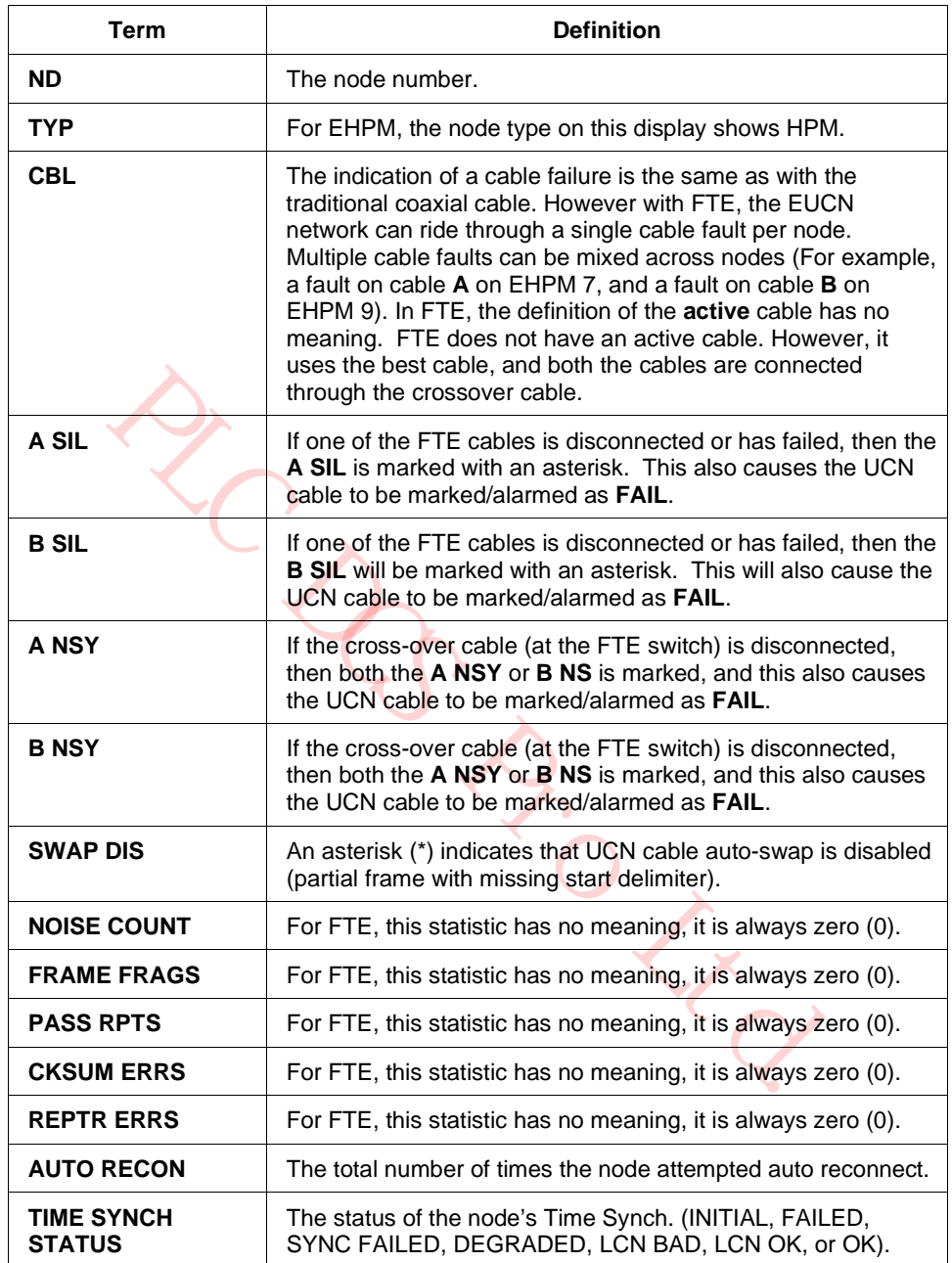

## **Table 31 EUCN Network Statistics Display Definitions**

## **RUN STATES Target**

Selection of the **RUN STATES** command target on the UCN Status display as shown in the following figure invokes additional targets at the bottom of the display to startup or idle the chosen UCN device.

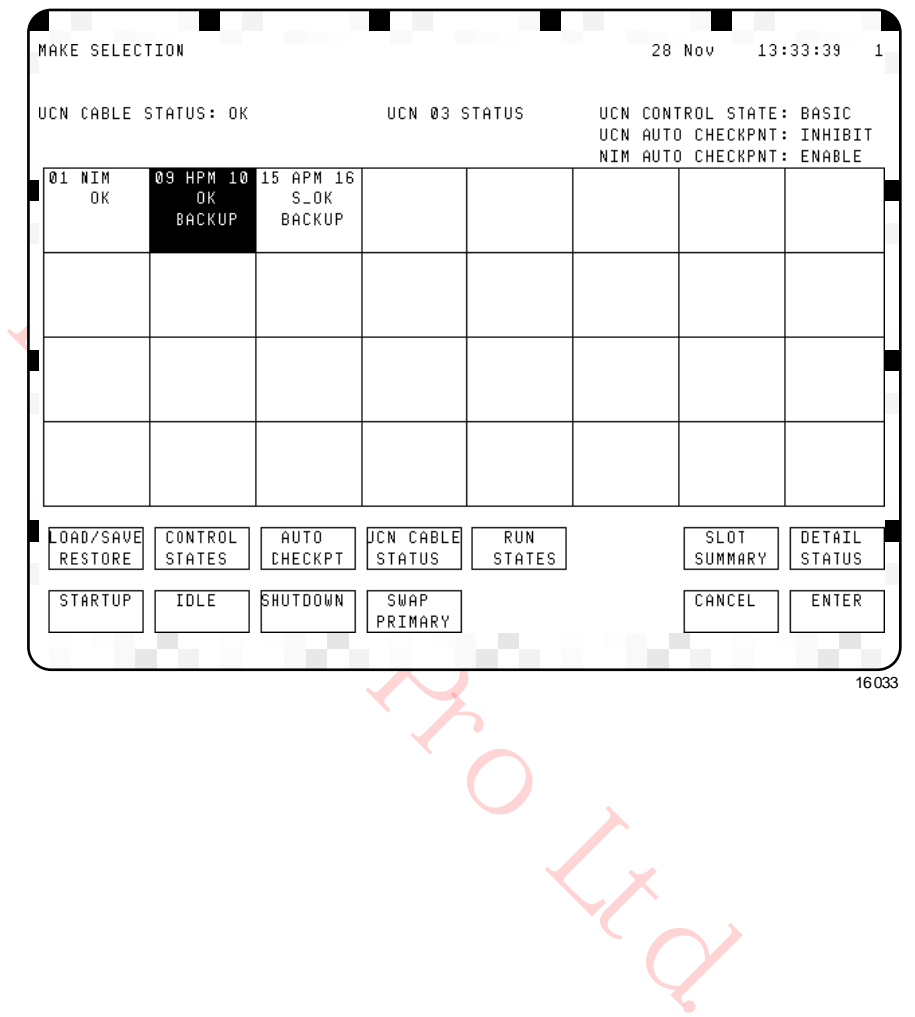

**Figure 106 UCN Status Display – RUN STATES Target Selected** 

#### *Not applicable for NIM*

The RUN STATES target functions are not applicable when a NIM is chosen on the UCN Status display.

#### *RUN STATES display targets*

The command targets at the bottom of the display in Figure 106 perform the functions defined in the following table.

| <b>Target</b>       | <b>Function</b>                                                                                                    |
|---------------------|----------------------------------------------------------------------------------------------------|
| <b>STARTUP</b>      | Provides COLD and WARM STARTUP targets for starting<br>the HPM on the UCN that was chosen by its status box.<br>Changes the HPM chosen and all the IOPs that have a valid<br>database from the Idle state to the OK state. The HPM will<br>then begin processing data. The command is executed by<br>selecting the ENTER target.                                    |
| <b>IDLE</b>         | The HPM is placed in a state where its microprocessor is<br>running, but the HPM is not controlling the process. The<br>HPM and all IOPs are set to the Idle state. The command is<br>executed by selecting the ENTER target.                                                                                                    |
| <b>SHUTDOWN</b>     | Changes the chosen HPM from the Idle state to the Alive<br>state. To place the HPM back in service after SHUTDOWN,<br>its program and database must be reloaded using the<br>LOAD/SAVE RESTORE target. The command is executed<br>by selecting the ENTER target.                                                                                                    |
| <b>RECOVER</b>      | The RECOVER target replaces the SHUTDOWN target<br>when the HPM indicates a fail status. Selecting the<br>RECOVER target executes a SHUTDOWN command that<br>results in the HPM recovering automatically, if possible, or<br>entering the Alive state. The Alive state is the state from<br>which an operator would initiate a reload and the eventual<br>recovery. |
| <b>SWAP PRIMARY</b> | Swaps HPMMs in the chosen HPM. The present primary<br>HPMM becomes the secondary HPMM. The command is<br>executed by selecting the ENTER target.                                                                                                    |
| <b>CANCEL</b>       | Clears the STARTUP, IDLE, SHUTDOWN, SWAP<br>PRIMARY, and ENTER command targets from the display.                                                                                                    |
| <b>ENTER</b>        | The ENTER target must be selected for the chosen RUN<br>STATES function to be executed.                                                                                                    |

**Table 32 UCN Status Display – RUN STATES Target Selected** 

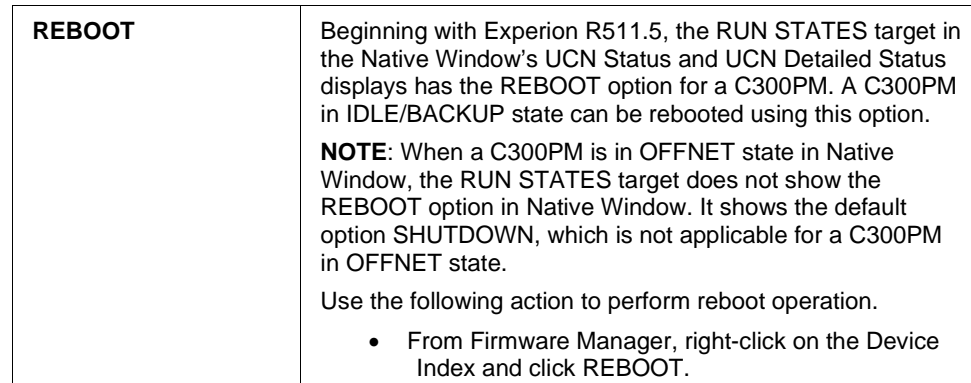

PLACE DESCRIPTION

#### **SLOT SUMMARY Target**

Selection of the **SLOT SUMMARY** command target on the UCN Status display as shown in Figure 107 invokes the Slot Summary Menu display. The point type of interest is selected on the display. The selection provides a Slot Summary display for the point type that displays the contents (point ID, descriptor, and active/inactive state) in the chosen HPM.

Choose the HPM of interest on the UCN Status display selection grid and then select the **SLOT SUMMARY** target.

```
Figure 107 UCN Status Display – SLOT SUMMARY Target Selected
```
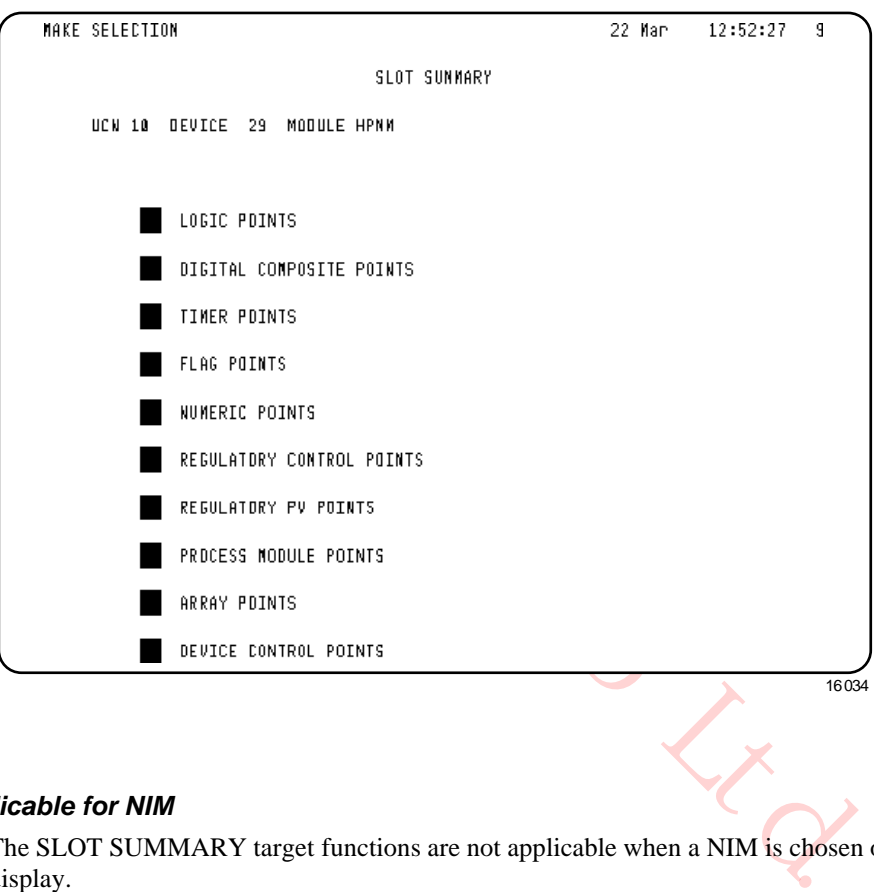

#### *Not applicable for NIM*

The SLOT SUMMARY target functions are not applicable when a NIM is chosen on the UCN Status display.
## *REGULATORY CONTROL POINTS target*

An example of this is the Process Module Points display as shown in the following figure. Selecting the **REGULATORY CONTROL POINTS** target on the Slot Summary Menu display invokes the display. The Slot Summary display provides access to commands that active or deactivates slots.

**Figure 108 UCN Status Display – REGULATORY CONTROL POINTS Target Selected** 

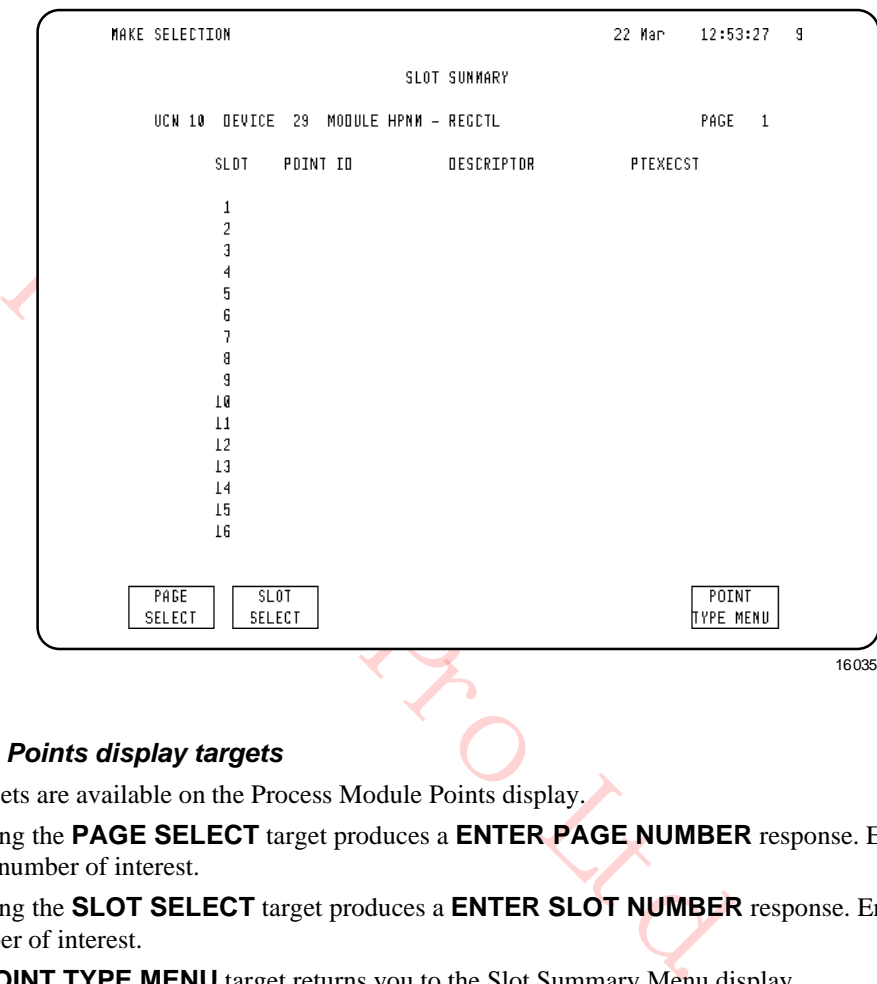

# *Process Module Points display targets*

Three targets are available on the Process Module Points display.

- Selecting the **PAGE SELECT** target produces a **ENTER PAGE NUMBER** response. Enter the page number of interest.
- Selecting the **SLOT SELECT** target produces a **ENTER SLOT NUMBER** response. Enter the slot number of interest.
- The **POINT TYPE MENU** target returns you to the Slot Summary Menu display.

#### **DETAIL STATUS Target**

Selection of the **DETAIL STATUS** command target on the UCN Status display invokes either the NIM Detail Status display as shown in Figure 91 or the HPM Status display as shown in Figure 109.

#### **System Error Journal Messages**

In an Enhanced Universal Control Network (EUCN), the FTE cable errors reported in HM error messages are interpreted in the same way as the UCN cable errors.

# **3.5 HPM Status Displays**

#### **Introduction**

The following subsections describe the selection procedures for the HPM Status display, and its associated displays. The status, statistics, and targets on the displays are also described.

#### **HPM Status Displays**

The HPM Status display is shown in the following figure. The display is obtained by selecting the **<SYST STATS>** (System Status) key on the console and then selecting the **PROCESS NETWORK STATUS** target on the display for the network you wish to examine. Choose the High-Performance Process Manager associated with the HPMM to be displayed. Select the **DETAIL STATUS** target to obtain the HPMM Status display.

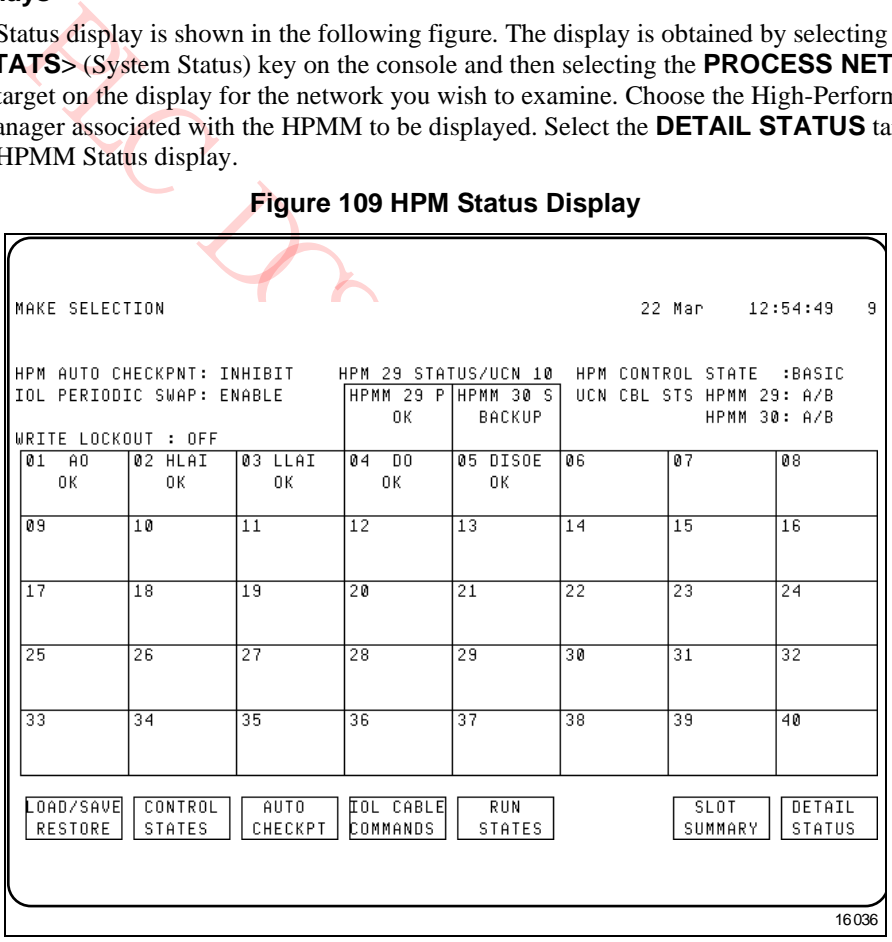

#### **Figure 109 HPM Status Display**

#### *Three display sections*

The display is divided into three sections.

#### *Top section of display*

The top section of the display provides information about the UCN and High-Performance Process Manager.

The UCN and HPM status at the top of the display is defined in the following table.

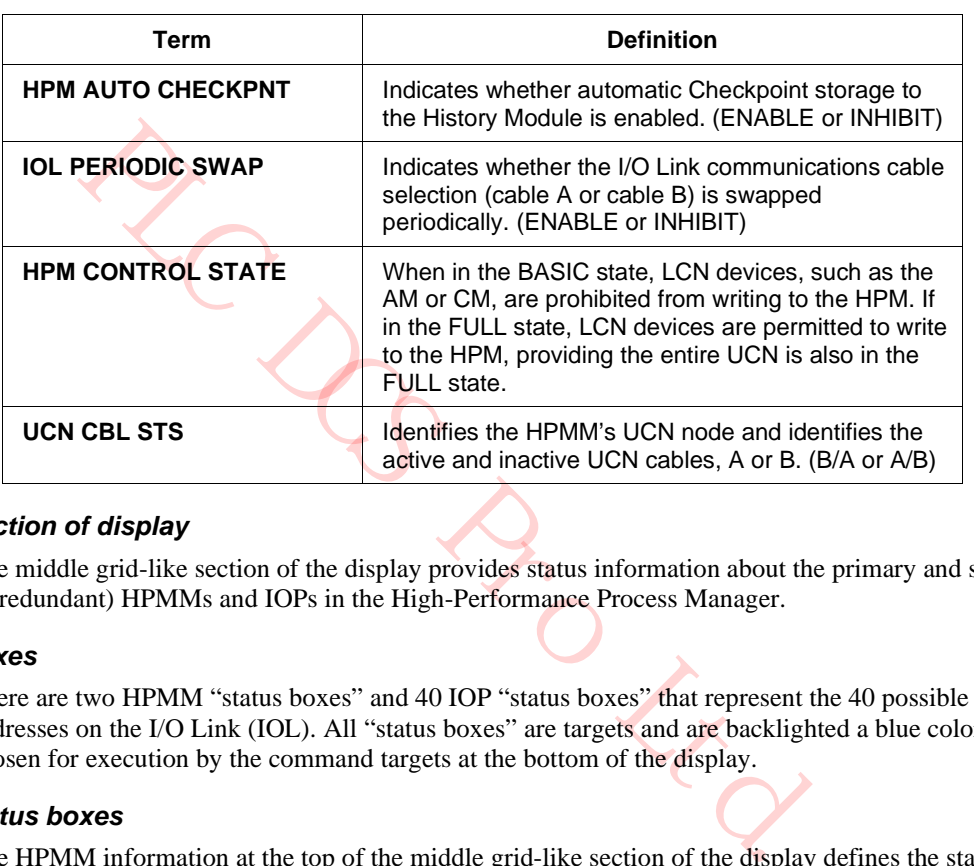

# **Table 33 HPM Status Display – UCN and HPM Status**

#### *Middle section of display*

The middle grid-like section of the display provides status information about the primary and secondary (if redundant) HPMMs and IOPs in the High-Performance Process Manager.

#### *Status boxes*

There are two HPMM "status boxes" and 40 IOP "status boxes" that represent the 40 possible IOP addresses on the I/O Link (IOL). All "status boxes" are targets and are backlighted a blue color when chosen for execution by the command targets at the bottom of the display.

#### *HPMM status boxes*

The HPMM information at the top of the middle grid-like section of the display defines the status of the HPMM. On the status display of a redundant HPMM subsystem, the left "status box" provides the status of the HPMM that is physically located in HPMM card file 1. The right "status box" provides the status of the HPMM that is located in HPMM card file 2.

#### **Primary and secondary HPMMs**

In the HPMM status boxes, the letters "P" and "S" identify which HPMM is the primary HPMM and which HPMM is the secondary HPMM, respectively.

#### **HPMM node number**

The numerals in the status box indicate each HPMM's UCN node address. The odd address is always associated with the primary HPMM.

## **HPMM operational states**

The HPMM can be in various operational states. The status states are defined in Table 34 and Table 35.

#### **Primary HPMM status**

The possible status of the primary HPMM is defined in the following table with the color of the text indicated.

| <b>Term</b>                              | <b>Definition</b>                                                                                                    |
|------------------------------------------|----------------------------------------------------------------------------------------------------|
| <b>OK</b><br>(Text color - blue)         | Processing in the primary HPMM is in progress.                                                                                                    |
| <b>ALIVE</b><br>(Text color - yellow)    | Power has been applied to the primary HPMM, but<br>no database or personality program has been loaded<br>into the HPMM.                                                                                                    |
| <b>ALIVESF</b><br>(Text color - yellow)  | Power has been applied to the primary HPMM, but<br>no database or personality program has been loaded<br>into the HPMM. One of the powerup diagnostic tests<br>has failed, but the HPMM is still capable of a program<br>load. |
| <b>IDLE</b><br>(Text color – yellow)     | The database and personality program has been<br>loaded into the primary HPMM, but no processing is<br>in progress.                                                                                                    |
| <b>LOADING</b><br>(Text color – yellow)  | The HPMM is being loaded with its personality<br>program and data.                                                                                                    |
| <b>NOTCONFG</b><br>(Text color - yellow) | There is no UCN node configured for the HPMM's<br>UCN node address.                                                                                                    |
| <b>POWERON</b><br>(Text color - yellow)  | The HPMM is responding to the UCN but has not<br>performed its self-tests. This is a transitory state that<br>occurs when the HPMM is first powered on.                                                                        |
| <b>CONFGMIS</b><br>(Text color - red)    | The configured node type for the HPMM's UCN node<br>address does not match the actual node type.                                                                                                    |
| <b>FAIL</b><br>(Text color - red)        | The HPM has a Hard failure and access to IOP<br>status and data is unavailable. HPM control functions<br>have ceased. Effectively, this is a total failure.                                                                    |
| <b>IDLESF</b><br>(Text color - red)      | The HPMM is in the Idle state and has one or more<br>Soft failures.                                                                                                    |
| <b>OFFNET</b><br>(Text color - red)      | The HPMM is not responding on the UCN because 1)<br>it does not exist, 2) power is off, or<br>3) there is a hardware failure that prohibits a<br>response.                                                                     |
| <b>SOFTFAIL</b><br>(Text color - red)    | The HPMM is in the Run state and has one or more<br>Soft failures.                                                                                                    |

**Table 34 HPM Status Display – Primary HPMM Status**

Note: The EHPM differs from the HPM since it uses FTE cables that provide an IP Address. The EHPM node must receive an IP address to function properly. If at least one FTE cable is not connected, then the EHPM cannot be loaded, and will also not be shown as "ALIVE" in the UCN Status Display. At least one FTE cable must be connected for the EHPM to receive an IP address.

#### **Secondary HPMM status**

The possible status of the secondary HPMM is defined in the following table with the color of the text indicated.

| <b>Term</b>                                              | <b>Definition</b>                                                                                                    |
|----------------------------------------------------------|----------------------------------------------------------------------------------------------------|
| <b>BACKUP</b><br>(Text color – blue)                     | Processing in the secondary HPMM is in progress<br>and the secondary database is synchronized with the<br>primary database.                                                                                                    |
| <b>BKUP SF</b><br>(Text color - blue)                    | The HPMM is in the Run state, but has a Soft failure.                                                                                                    |
| <b>ALIVE</b><br>(Text color - yellow)                    | Power has been applied to the secondary HPMM, but<br>no database or personality program was loaded into<br>the HPMM.                                                                                                    |
| <b>BACKUP</b><br>(Text color – yellow)                   | The secondary HPMM is in the Idle state, or its<br>database is not synchronized with the primary<br>HPMM.                                                                                                    |
| <b>BKUP_SF</b><br>(Text color - yellow)                  | The HPMM is in the Idle state, but has a Soft failure.                                                                                                    |
| <b>ATTENTION</b><br>and/or loss of peer-to-peer control. | The indication of a cable failure is the same for both the traditional coaxial<br>cable and the FTE. However, with EUCN, the FTE functions through a single<br>cable fault per node, that is, the FTE functions if there is a fault on Cable A of<br>one node. Faults on both the Cable A and Cable B of the EUCN are known a<br>double fault. A double fault causes one or more nodes to be unable to<br>communicate over the EUCN, resulting in loss-of-view, loss of AM control |
| itus boxes                                               |                                                                                                    |
|                                                          | e IOP information, at the middle grid-like section of the display, defines the status of each I<br>$\pm$ 40 status hoxes, representing 40 I/O link addresses. Not all status hoxes may be occupied                                                                                                    |

**Table 35 HPM Status Display Definitions – Secondary HPMM Status** 

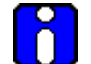

#### **ATTENTION**

#### **40 IOP status boxes**

The IOP information, at the middle grid-like section of the display, defines the status of each IOP. There are 40 status boxes, representing 40 I/O link addresses. Not all status boxes may be occupied.

#### **IOP status box definitions**

The number in the upper left corner of the status box is the I/O Link address assigned to the IOP. The IOP type is identified in the upper center portion of the status box, such as HLAI or AO. In the center of the status box is the status of the IOP(s). If a slash (/) appears in the status statement, redundant IOPs, A and B respectively, are present.

#### **IOP synchronization status**

An "S" to the left of IOP A's status and to the right of IOP B's status represents the synchronization status of the redundant IOP pair. The "S" has two backlighting colors, red for **SYNC\_FAIL** and yellow for **SYNC\_WARNING**. A **SYNC\_FAIL** status indicates the IOP has tried several times to synchronize the database between the IOPs with no success. A **SYNC\_WARNING** status indicates the IOP is attempting, or will attempt soon, to synchronize the secondary's database with the primary's database.

#### **IOP status states**

For redundant Analog Output IOPs, IOP A is the preferred (biased) primary IOP.

## **IOP A status states**

The possible status of IOP A is defined in the following table with the color of the text indicated.

#### **Table 36 HPM Status Display – IOP A Status**

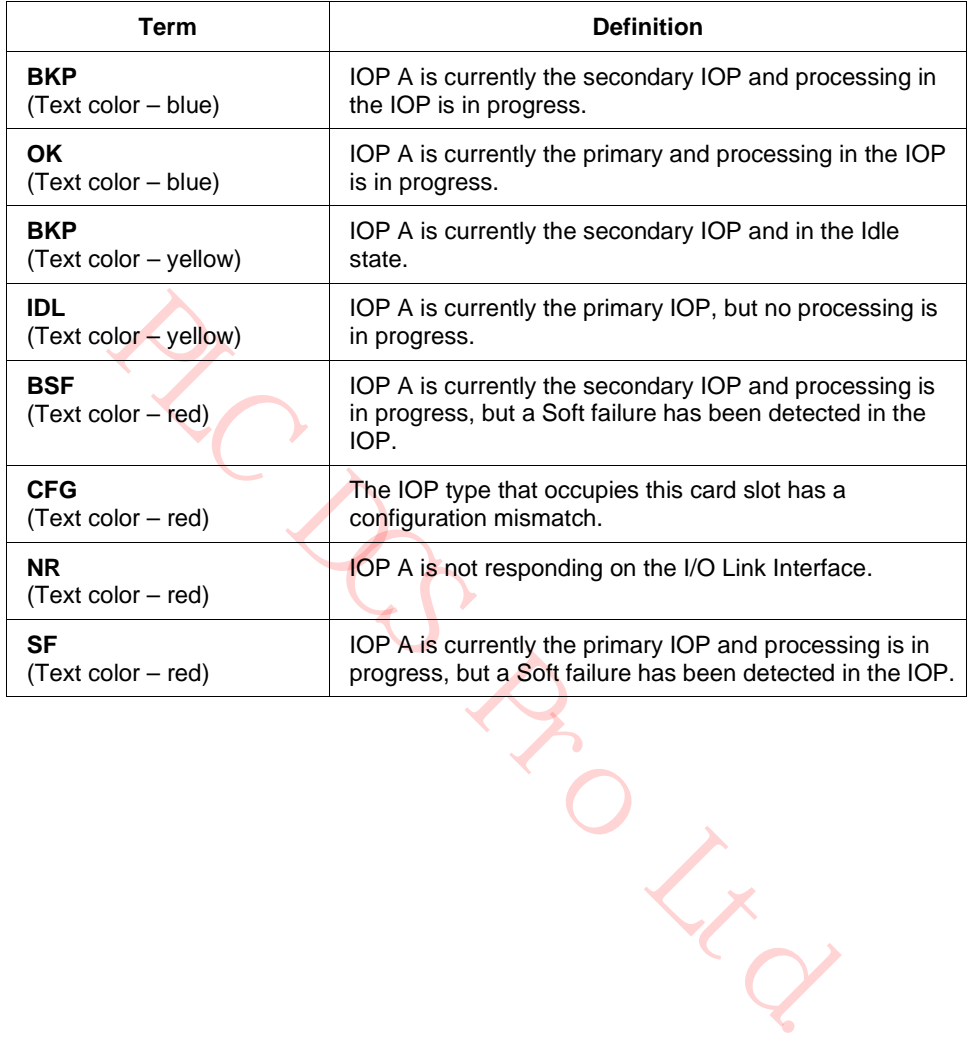

# **IOP B status states**

The possible status of IOP B is defined in the following table with the color of the text indicated.

# **Table 37 HPM Status Display – IOP B Status**

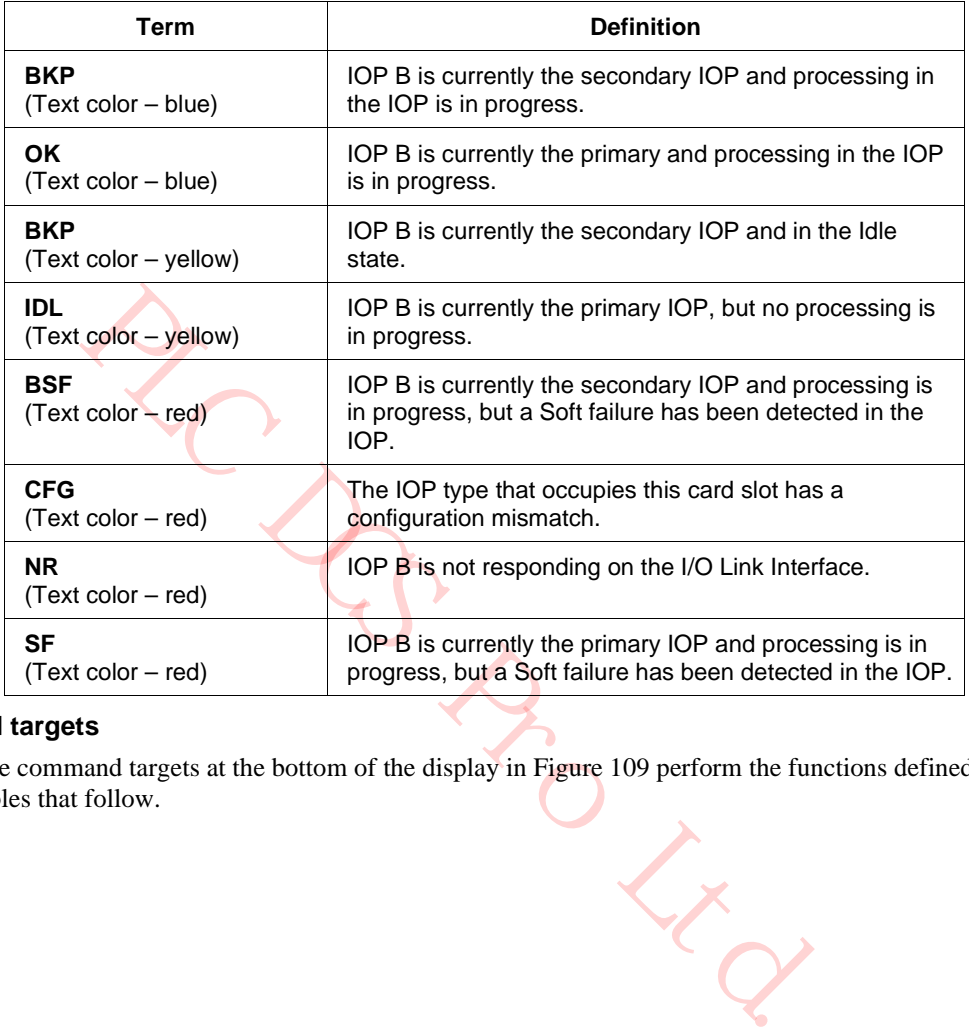

## **Command targets**

The command targets at the bottom of the display in Figure 109 perform the functions defined in the tables that follow.

# **LOAD/SAVE RESTORE Target**

Selection of the **LOAD/SAVE RESTORE** command target on the HPM Status display as shown in the following figure invokes additional targets at the bottom of the display to either load the personality program, restore the database, or save the database for the HPMM or IOP chosen by its status box.

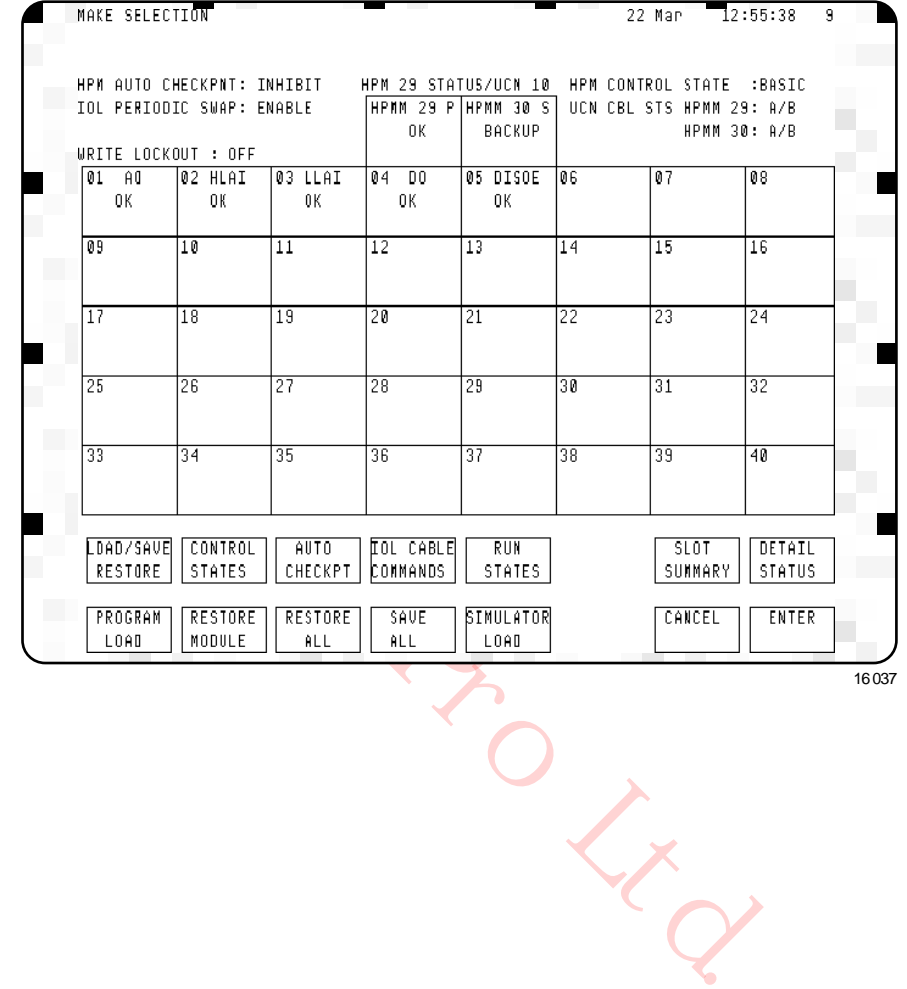

#### **Figure 110 HPM Status Display – LOAD/SAVE RESTORE Target Selected**

#### **LOAD/SAVE RESTORE display targets**

The command targets at the bottom of the display in Figure 110 perform the functions defined in the following table.

| <b>Target</b>         | <b>Function</b>                                                                                                    |
|-----------------------|----------------------------------------------------------------------------------------------------|
| <b>PROGRAM LOAD</b>   | Loads the on-process (regular) personality program and the<br>selected database to the chosen HPMM. If the primary<br>HPMM is chosen, the database is also restored in all IOPs<br>that are in the Idle state. The command is executed by<br>selecting the ENTER target. |
| <b>RESTORE MODULE</b> | Restores the database in the chosen HPMM or IOP. The<br>module must be in the Idle state (not valid for the secondary<br>HPMM). The command is executed by selecting the ENTER<br>target.                                                                                |
| <b>RESTORE ALL</b>    | Restores the database in the chosen HPMM and all IOPs.<br>The modules must be in the Idle state. The command is<br>executed by selecting the ENTER target.                                                                                                    |
| <b>SAVE ALL</b>       | Saves the database from the chosen HPMM and all IOPs<br>into either the History Module or removable media. This is<br>sometimes called "Checkpointing." The command is<br>executed by selecting the ENTER target.                                                        |
| <b>SIMULATOR LOAD</b> | Loads the I/O Simulator personality and selected database<br>to the chosen HPMM. If the primary HPMM is chosen, the<br>database is also restored in all simulated IOPs that are in<br>the Idle state. The command is executed by selecting the<br><b>ENTER</b> target.   |
| <b>CANCEL</b>         | Clears the PROGRAM LOAD, RESTORE MODULE,<br>RESTORE ALL, SAVE ALL, and ENTER command targets<br>from the display.                                                                                                    |
| <b>ENTER</b>          | Executes the LOAD/SAVE RESTORE function command.                                                                                                    |
|                       |                                                                                                    |

**Table 38 HPM Status Display – LOAD/SAVE RESTORE Target Selected**

# **CONTROL STATES target**

Selecting the **CONTROL STATES** command target on the HPM Status display as shown in the following figure invokes additional targets at the bottom of the display to change the control state of the HPMM chosen by its status box.

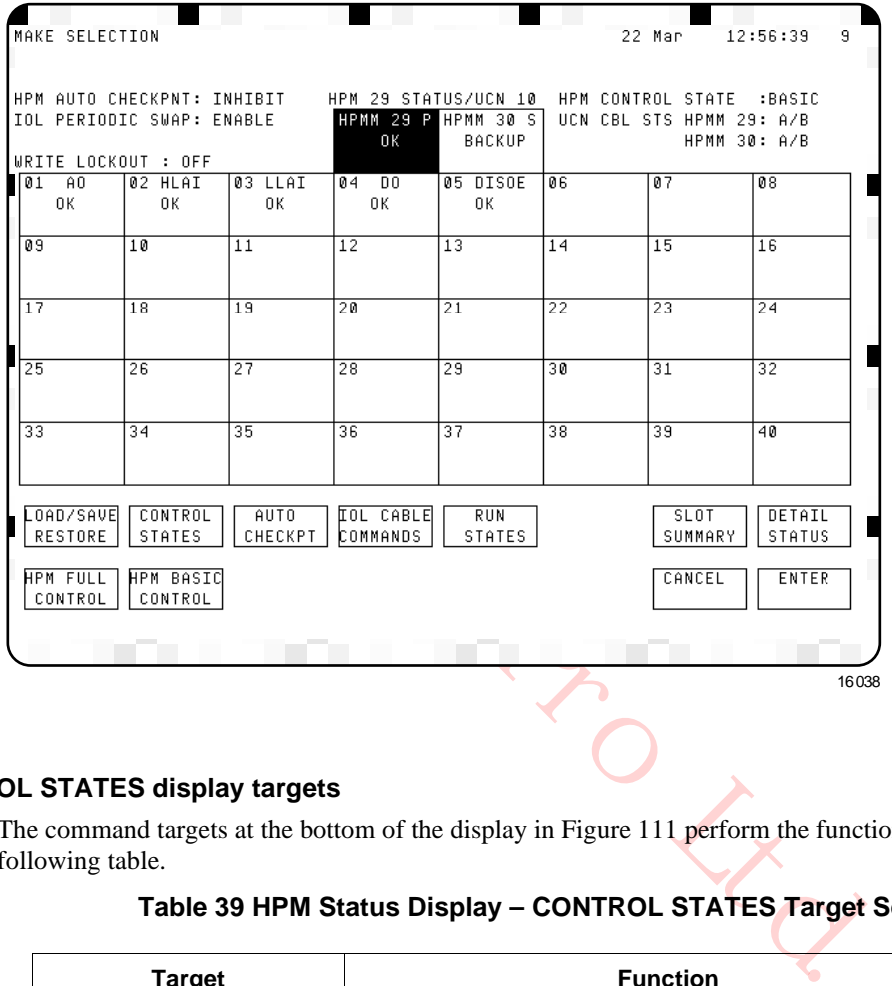

#### **Figure 111 HPM Status Display – CONTROL STATES Target Selected**

## **CONTROL STATES display targets**

The command targets at the bottom of the display in Figure 111 perform the functions defined in the following table.

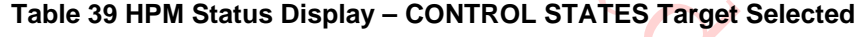

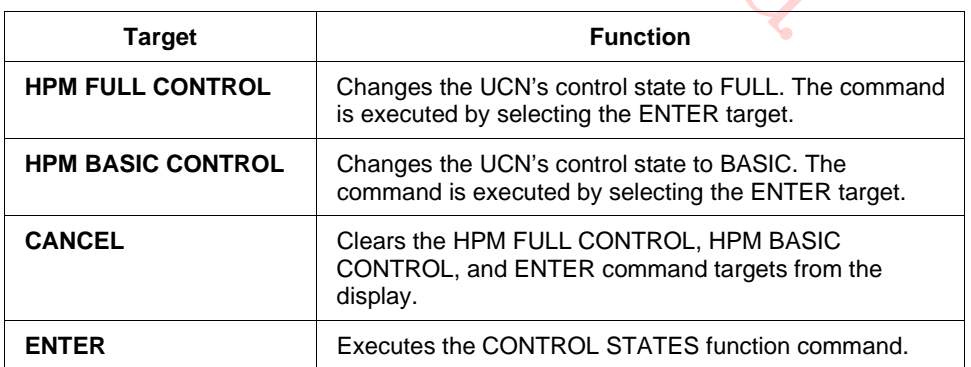

#### **AUTO CHECKPT target**

Selection of the **AUTO CHECKPT** command target on the HPM Status display as shown in the following figure invokes additional targets at the bottom of the display to change the Checkpointing state of the HPM.

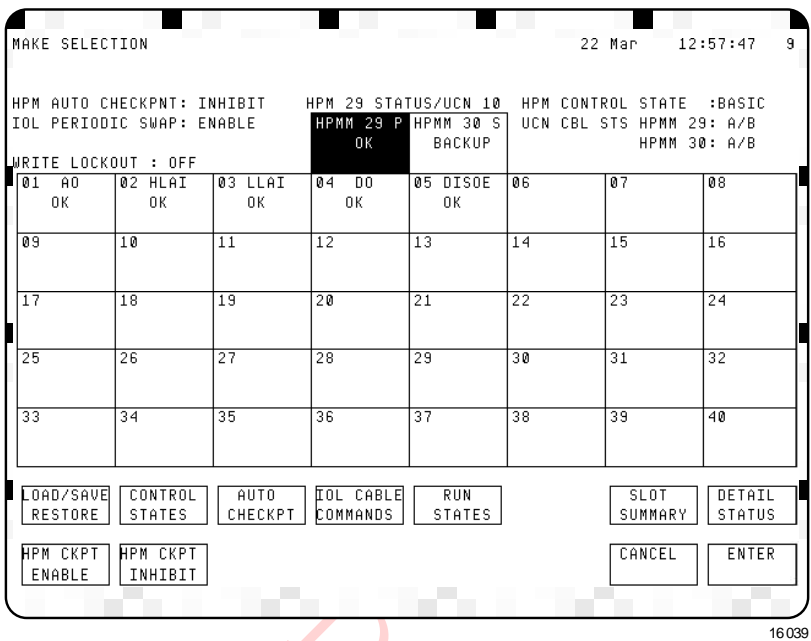

# **Figure 112 HPM Status Display – AUTO CHECKPT Target Selected**

# **AUTO CHECKPT display targets**

The command targets at the bottom of the display in Figure 112 perform the functions defined in the following table.

# **Table 40 HPM Status Display – AUTO CHECKPT Target Selected**

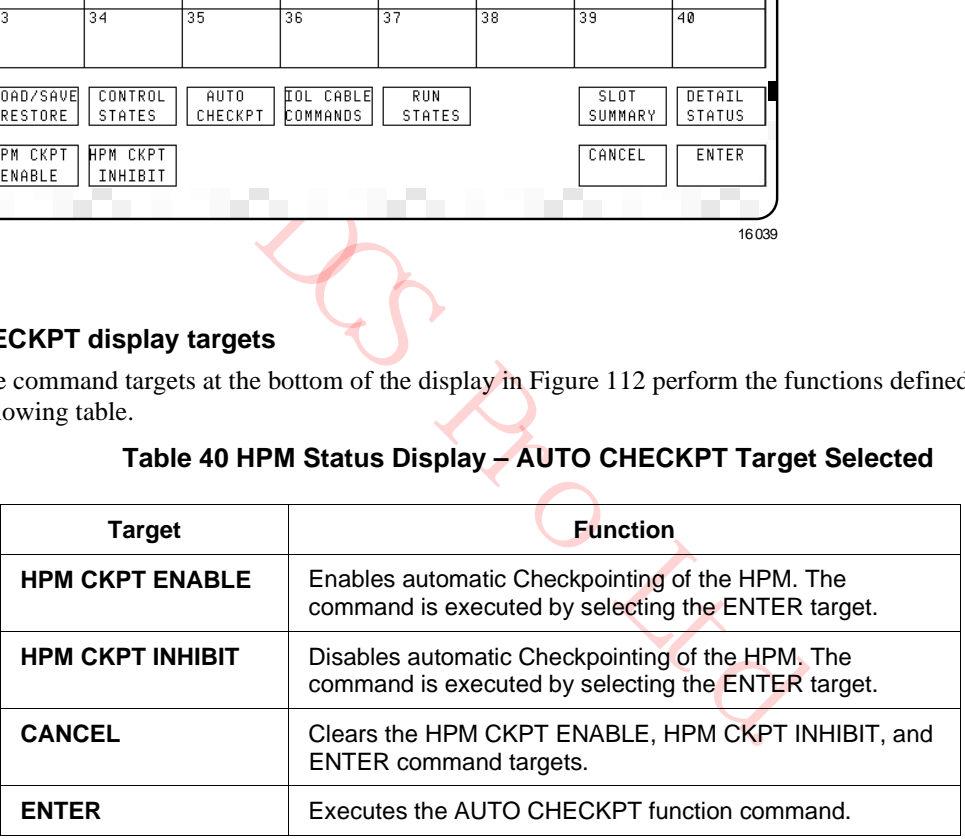

#### **IOL CABLE COMMANDS target**

Selection of the **IOL CABLE COMMANDS** command target on the HPM Status display as shown in the following figure invokes additional targets at the bottom of the display to change the selected IOL cable or enable/disable automatic cable swapping.

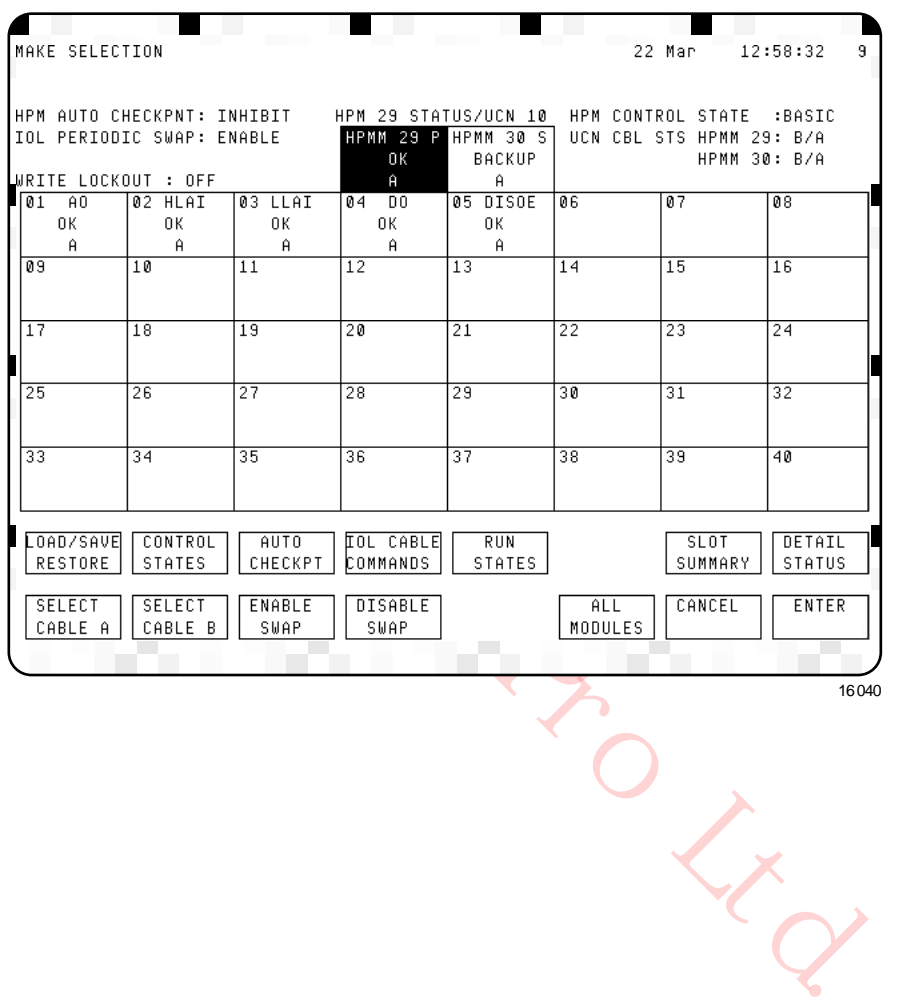

#### **Figure 113 HPM Status Display – IOL CABLE COMMANDS**

#### **IOL CABLE COMMANDS display targets**

The command targets at the bottom of the display in Figure 113 perform the functions defined in the following table.

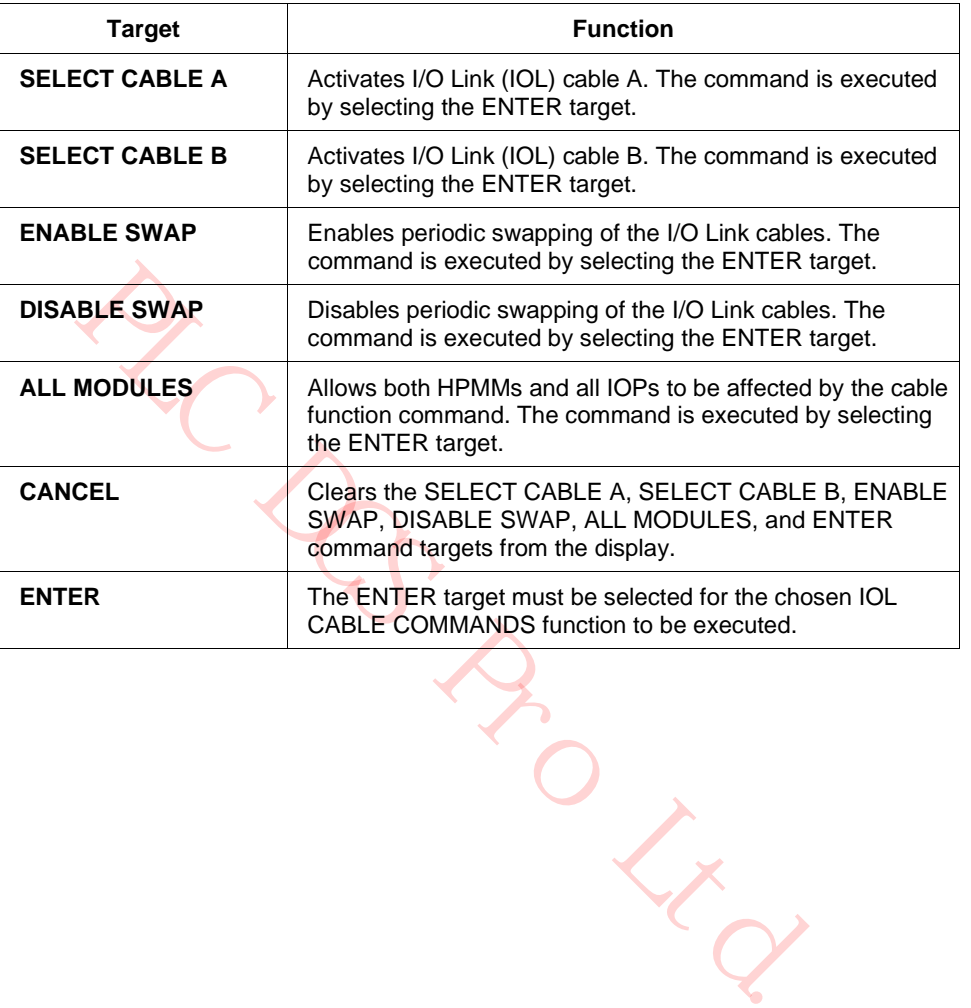

#### **Table 41 HPM Status Display – IOL CABLE COMMANDS**

#### **RUN STATES target**

Selection of the **RUN STATES** command target on the HPM Status display as shown in the following figure invokes additional targets at the bottom of the display to **STARTUP**, **SHUTDOWN**, **IDLE** or **SWAP,** the chosen HPMM or IOP.

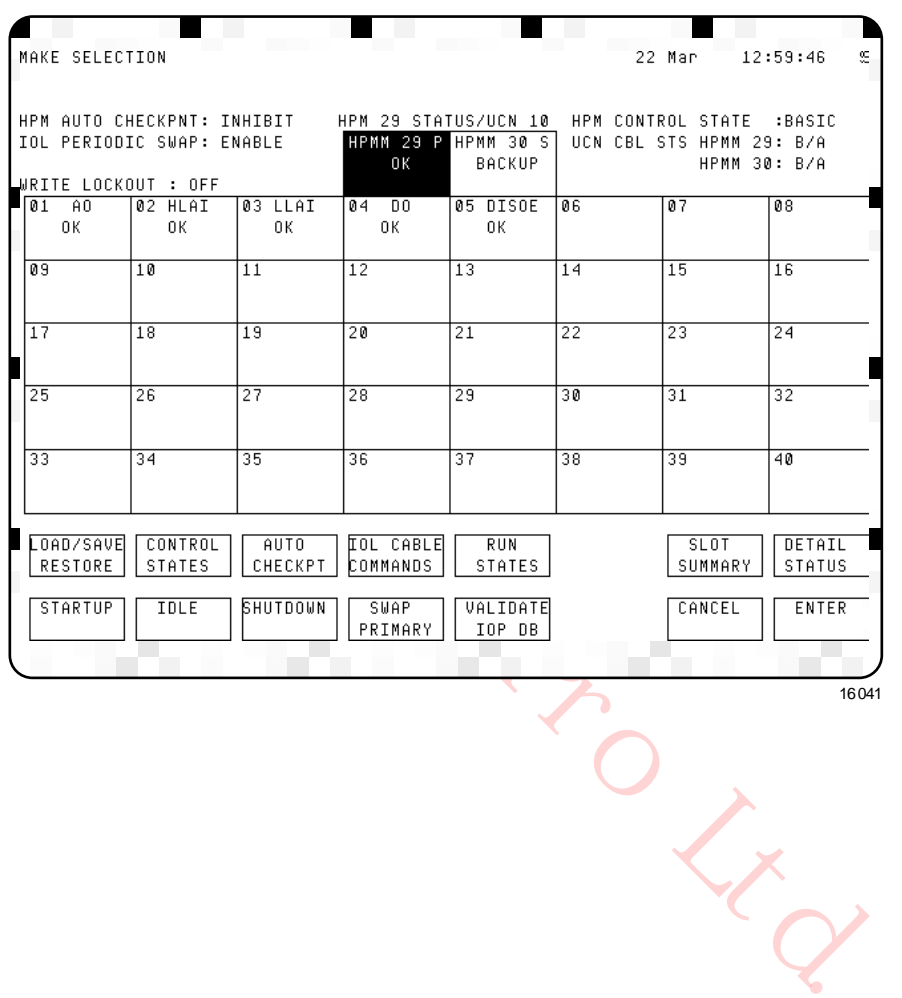

#### **Figure 114 HPM Status Display – RUN STATES Target Selected**

16041

# **RUN STATES display targets**

The command targets at the bottom of the display in Figure 114 perform the functions defined in the following table.

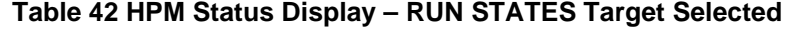

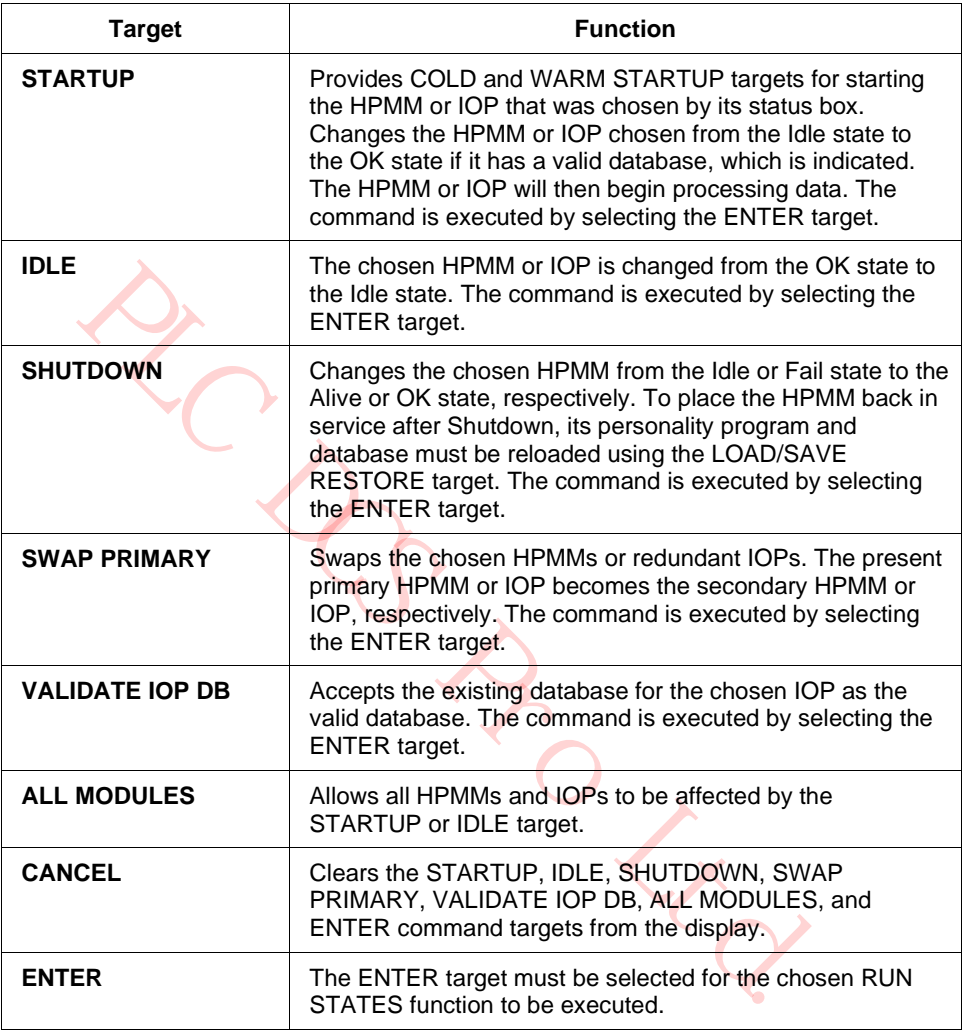

#### **SLOT SUMMARY target**

Selection of the **SLOT SUMMARY** command target on the HPM Status display as shown in the following figure invokes the Slot Summary Menu display from which the point type of interest for the chosen HPMM or IOP is selected. The selection provides a Slot Summary display for the point type that displays the contents (point ID, descriptor, and active/inactive state) of the HPMM or IOP that is chosen.

**Figure 115 HPM Status Display – SLOT SUMMARY Target Selected**

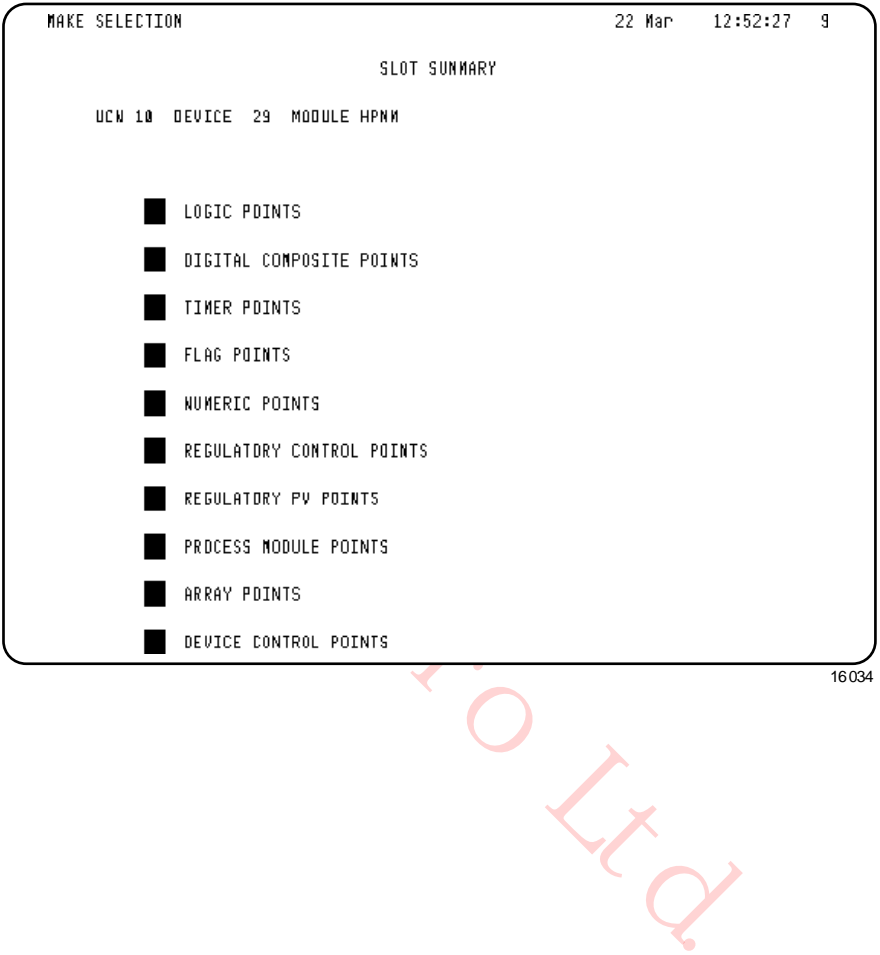

#### **REGULATORY CONTROL POINTS target**

An example of this is the Process Module Points display as shown in the following figure. Selecting the **REGULATORY CONTROL POINTS** target on the Slot Summary Menu display invokes the display. The Slot Summary display provides access to commands that active/deactivates slots.

**Figure 116 HPM Status Display – REGULATORY CONTROL POINTS Target Selected** 

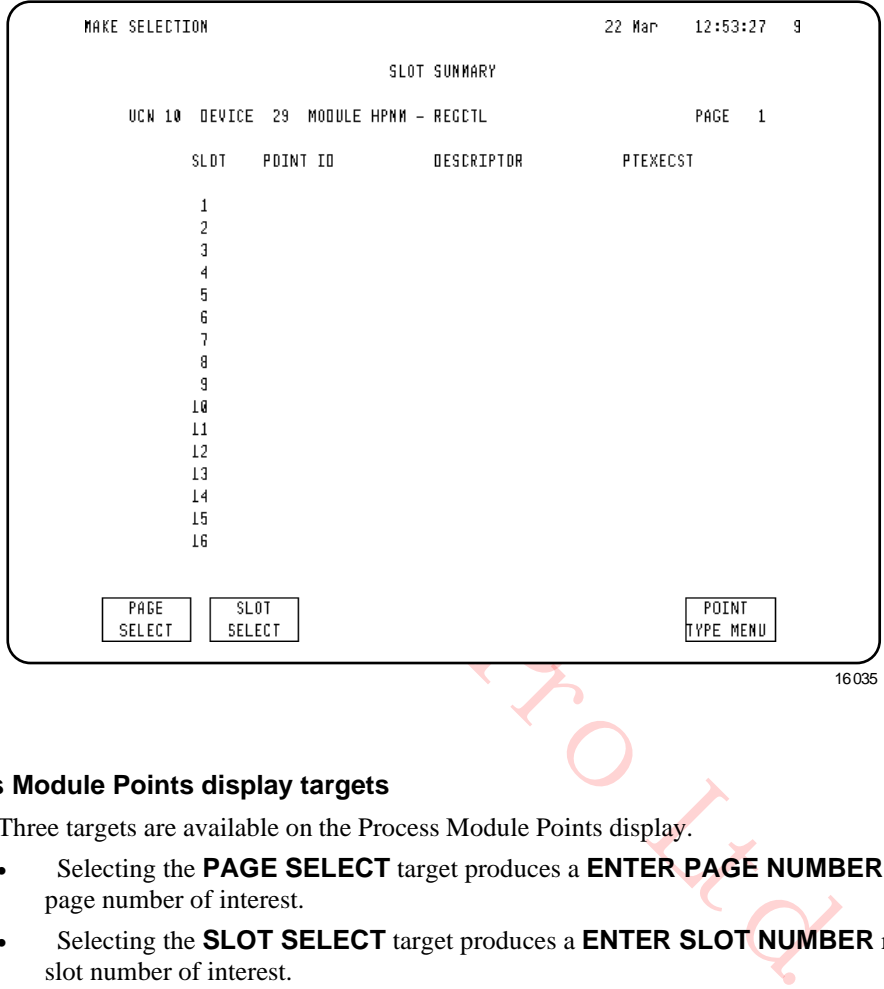

#### **Process Module Points display targets**

Three targets are available on the Process Module Points display.

- Selecting the **PAGE SELECT** target produces a **ENTER PAGE NUMBER** response. Enter the page number of interest.
- Selecting the **SLOT SELECT** target produces a **ENTER SLOT NUMBER** response. Enter the slot number of interest.
- The **POINT TYPE MENU** target returns you to the Slot Summary Menu display.

#### **DETAIL STATUS target**

Selection of the **DETAIL STATUS** command target on the HPM Status display invokes the Detail Status display of the chosen HPMM or IOP as shown in Figure 120, Figure 121, or Figure 143.

# **3.6 NIM Detail Status Displays**

#### **Selection procedure**

The NIM Detail Status displays consist of two displays, the NIM Driver Configuration display and the NIM Local UCN Statistics display. The initial NIM Detail Status display, which is the NIM Driver Configuration display, is selected by invoking the UCN Status display, choosing the NIM of interest on the display grid, and then selecting the **DETAIL STATUS** target.

The NIM Driver Configuration display can also be invoked by selecting the **NIM DVR CONFIG** target on the NIM Local UCN Statistics display.

#### **NIM Driver Configuration display**

The NIM Driver Configuration display is shown in the following figure.

# 22 Mar 95 12:30:12 9<br>
VCN DRIVER DATA :<br>
PROTOCOL VERSION : 00 PROTOCOL REVISION : 01<br>
UCN LLC VERSION : 30 UCN LLC REVISION : 01<br>
DRIVER VERSION : 30 UCN LLC REVISION : 01<br>
PICTURE VERSION : 00<br>
NUMBER OF EVENT RECEIVERS **Figure 117 NIM Driver Configuration Display**

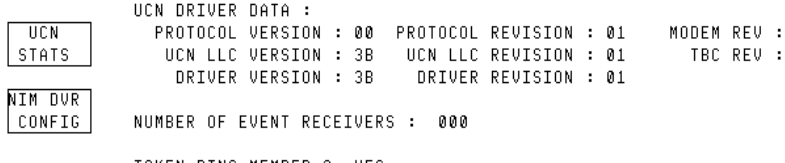

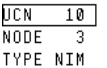

## **NIM Driver Configuration display status**

The following table defines the information in the NIM Driver Configuration display.

#### **Table 43 NIM Driver Configuration Display Status**

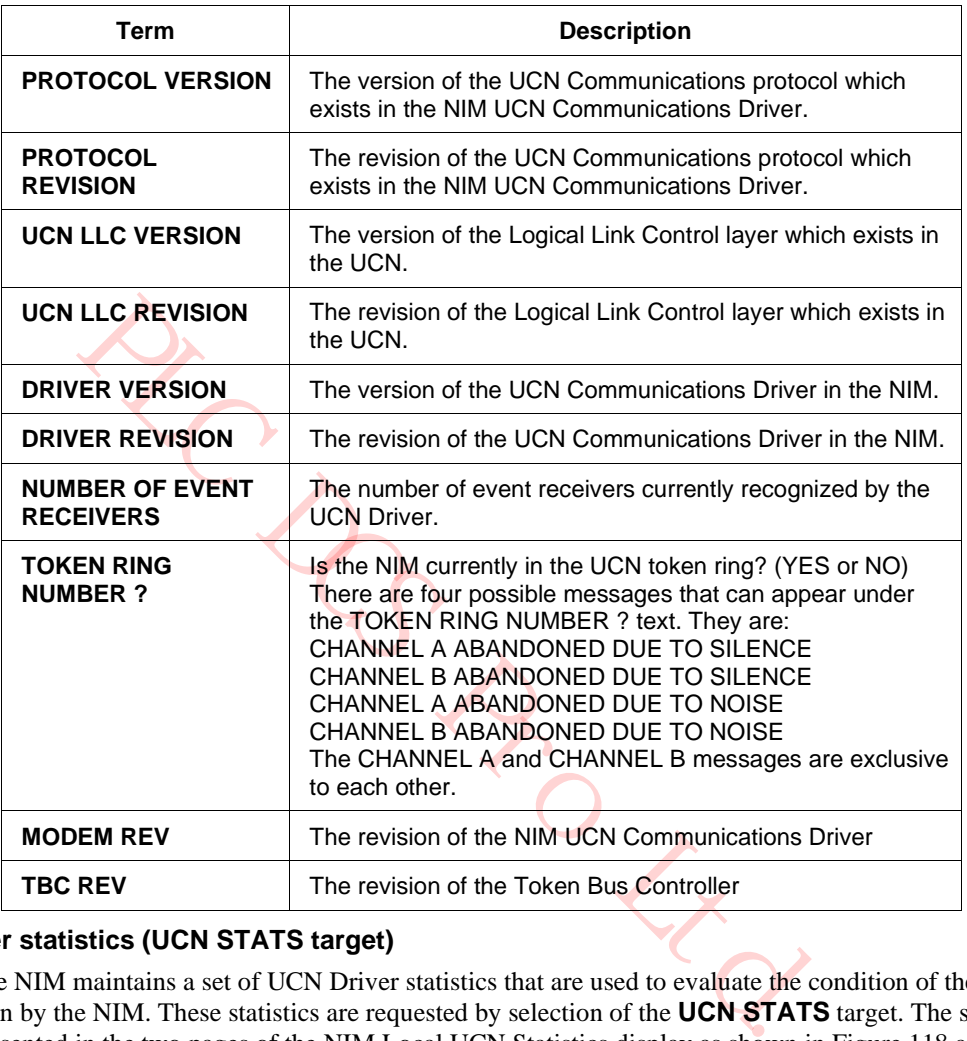

#### **UCN Driver statistics (UCN STATS target)**

The NIM maintains a set of UCN Driver statistics that are used to evaluate the condition of the UCN as seen by the NIM. These statistics are requested by selection of the **UCN STATS** target. The statistics are presented in the two pages of the NIM Local UCN Statistics display as shown in Figure 118 and Figure 119.

#### **NIM and HPMM display differences**

The Local UCN Statistics displays for the NIM and HPMM are similar. The HPMM Local UCN Statistics displays are shown in Figure 118 and Figure 119. The NIM and HPMM Local UCN Statistics displays have the following differences.

- The targets available on the displays are slightly different.
- The HPMM Local UCN Statistics display has a **FILE POS** status.
- The **TYPE** status is different (**HPM** or **NIM**).
- Only the NIM Local UCN Statistics display has Event Receiver statistics.
- The Event Sender statistics error counts on the NIM Local UCN Statistics display are always zero.
- Only the HPMM Local UCN Statistics display has Performance statistics.

#### **Page statistical and status content**

Page 1 displays the local statistics for the UCN node, NIM or HPMM, while Page 2 displays UCN Event Sender statistics (HPMM only), UCN Event Receiver statistics (UCN only), Performance statistics (HPMM only), Time Synch status (NIM or HPMM), and Time Synch statistics (NIM or HPMM).

#### **Switching display pages**

You can switch between the Page 1 and Page 2 displays by alternately selecting the **STATISTICS PAGE TWO** target on the Page 1 display and the **STATISTICS PAGE ONE** target on the Page 2 display.

#### **NIM Local UCN Statistics display-page 1**

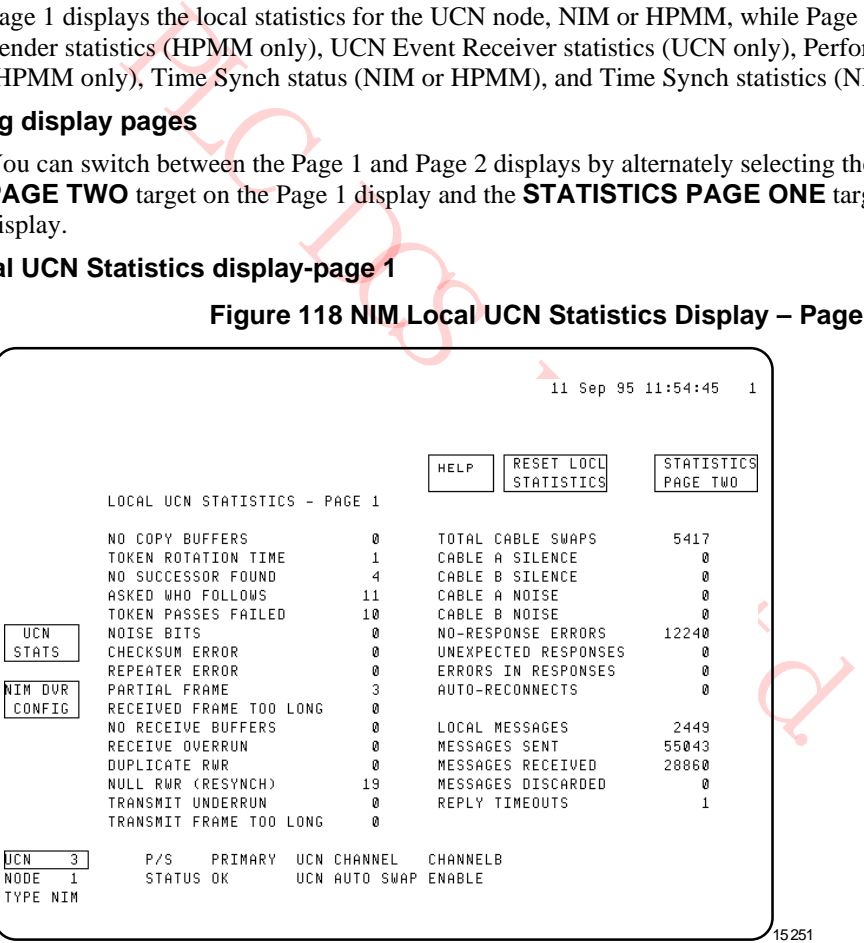

**Figure 118 NIM Local UCN Statistics Display – Page 1**

#### **NIM Local UCN Statistics display-page 2**

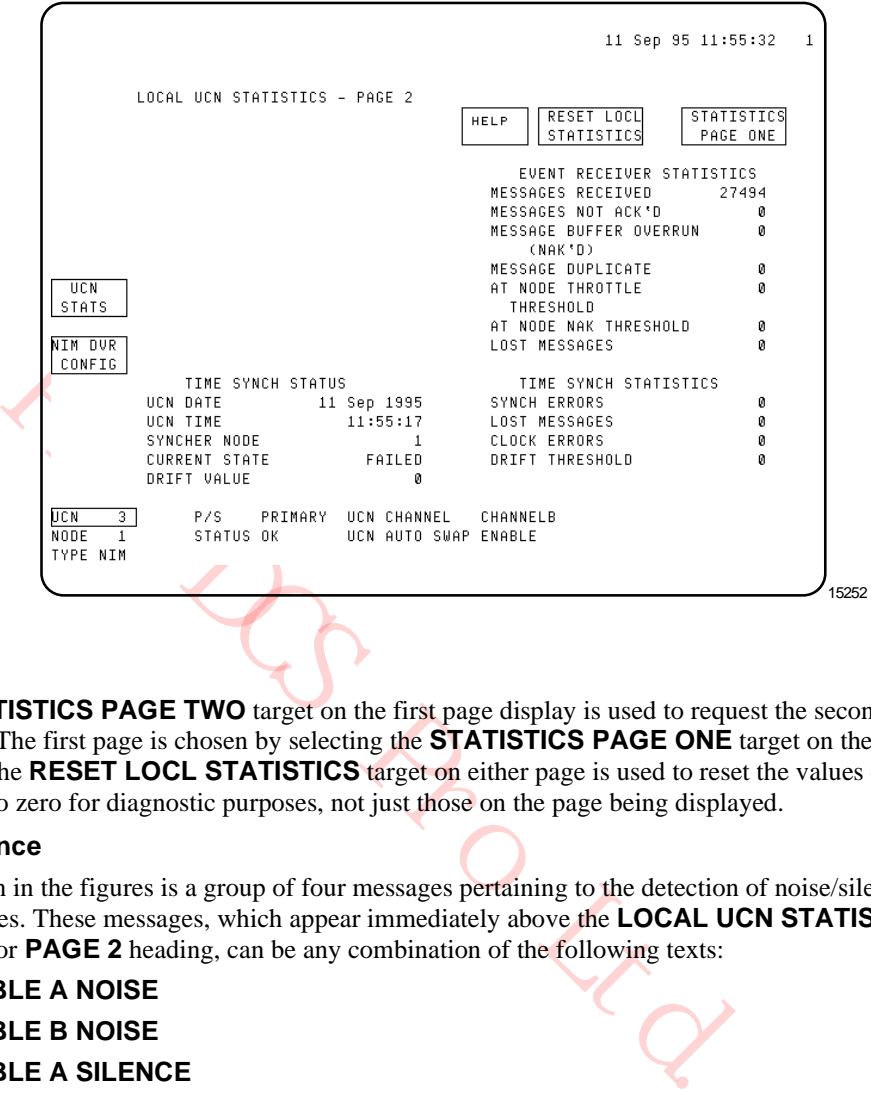

**Figure 119 NIM Local UCN Statistics Display – Page 2**

#### **Two pages**

The **STATISTICS PAGE TWO** target on the first page display is used to request the second page of statistics. The first page is chosen by selecting the **STATISTICS PAGE ONE** target on the second page display. The **RESET LOCL STATISTICS** target on either page is used to reset the values of all the statistics to zero for diagnostic purposes, not just those on the page being displayed.

#### **Cable noise/silence**

Not shown in the figures is a group of four messages pertaining to the detection of noise/silence on the UCN cables. These messages, which appear immediately above the **LOCAL UCN STATISTICS - PAGE 1** or **PAGE 2** heading, can be any combination of the following texts:

- **CABLE A NOISE**
- **CABLE B NOISE**
- **CABLE A SILENCE**
- **CABLE B SILENCE**

#### **Time Sync operation**

Normal Time Synch operation is for the Synchronizer NIM, the lowest-address NIM that has an EPNI board and the best LCN clock status, to send hardware recognized Time Synch message, followed by a matching synchtime message containing the exact time of the Time Synch message transmission. This is done at nominal 6 second intervals.

#### **Four second update**

The statistics and messages are updated every four seconds.

#### **HELP target**

Refer to Figure 118 and Figure 119.

The **HELP** target is used to gain greater insight into each statistical entry on the 2-page Local UCN Statistics display. To use it, you simply select the individual entry that you would like more information about, and then select the **HELP** target. The resultant display provides the following information about the statistical entry you selected.

- Description
- Normal Value
- How the system recovers from the failure
- Probable cause of the failure

**ATTENTION**

Reference to other statistics for correlation

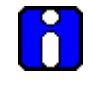

For a nonredundant NIM or a redundant NIM whose partner is not available, an increasing "NO-RESPONSE ERRORS" count is normal.

 $R_{O_{\text{R}}}_{Q}$ 

# **3.7 HPMM Detail Status Displays**

# **HPMM Detail Status display selection**

The Primary and Secondary HPMM Detail Status displays are shown in Figure 120 and Figure 121. The primary or secondary display is obtained by choosing the HPM of interest on the UCN Status display, selecting the **DETAIL STATUS** target, choosing the primary or secondary HPMM, and then selecting the **DETAIL STATUS** target.

# **Primary HPMM Detail Status display**

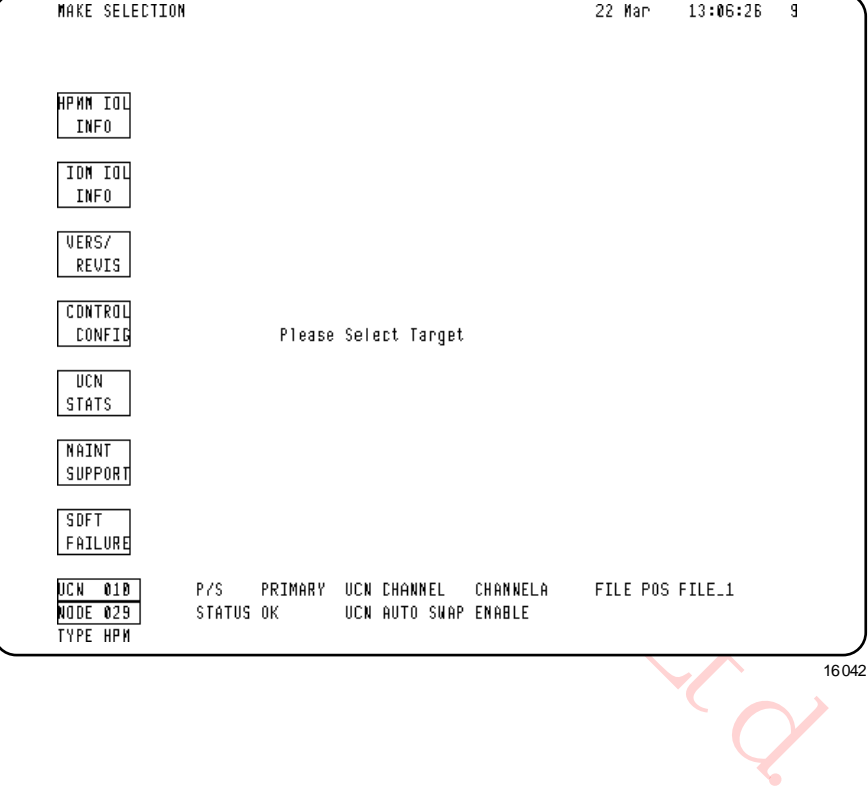

# **Figure 120 Primary HPMM Detail Status Display**

#### **Secondary HPMM Detail Status display**

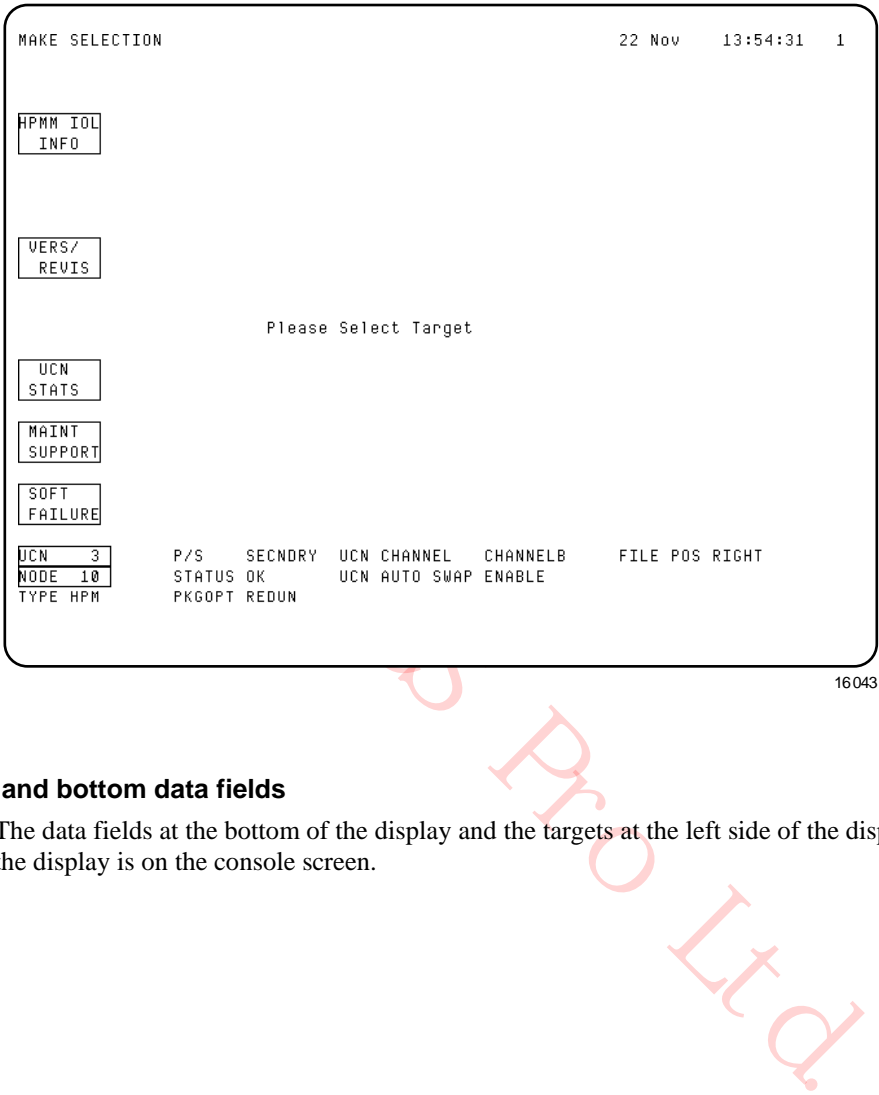

#### **Figure 121 Secondary HPMM Detail Status Display**

#### **Targets and bottom data fields**

The data fields at the bottom of the display and the targets at the left side of the display remain as long as the display is on the console screen.

#### **Bottom data fields defined**

The data at the bottom of the display is defined in the following table.

#### **Table 44 HPMM Detail Status Display**

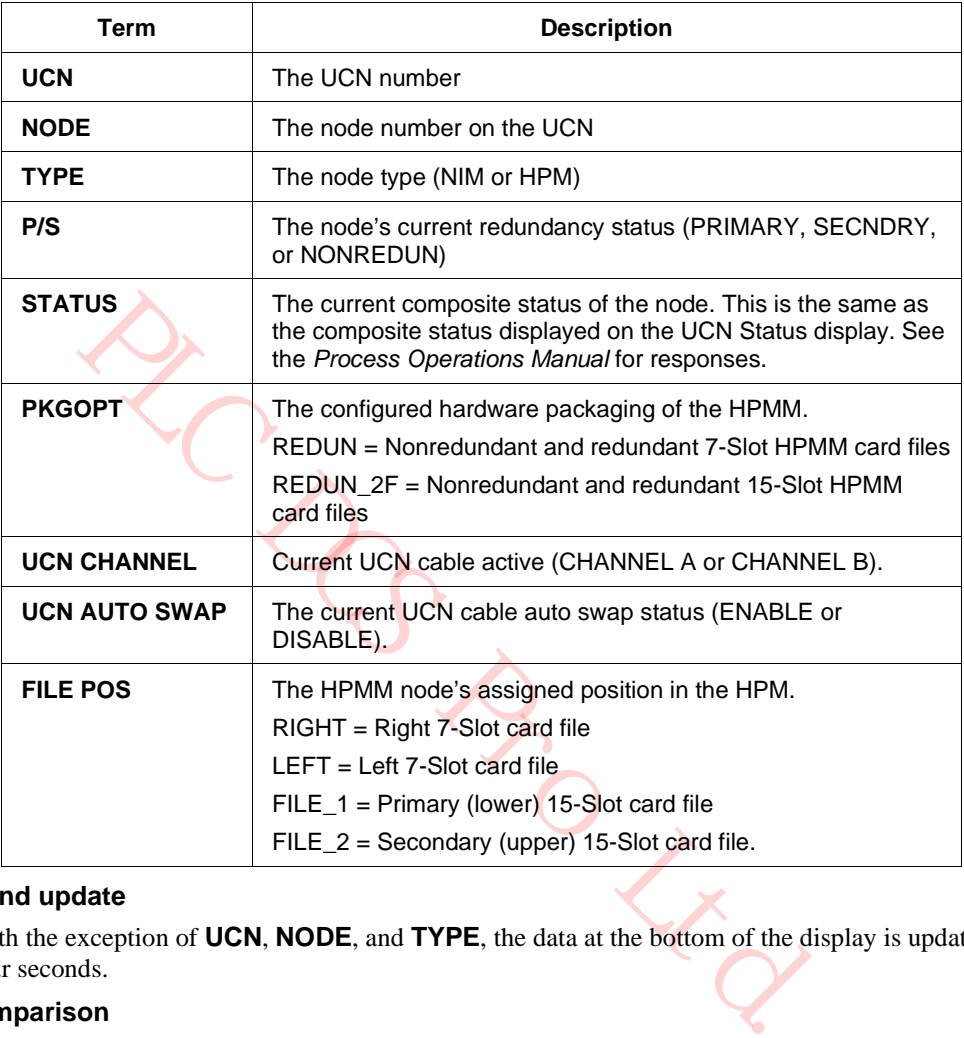

#### **Four-second update**

With the exception of **UCN**, **NODE**, and **TYPE**, the data at the bottom of the display is updated every four seconds.

#### **Target comparison**

The targets at the left side of the display are dependent on the node's redundancy status as illustrated by comparison of Figure 120 and Figure 121. Except for the HPMM I/O Information display, the information selected by the set of secondary HPMM targets is identical to those selected by the corresponding target for a primary HPMM.

#### **HPMM I/O Link Information display**

Selection of the **HPMM IOL INFO** target on the HPMM Detail Status display invokes the I/O Link Information display as shown in Figure 122. The current status of the HPMM as a node on the I/O Link is displayed, and for the Primary HPMM, it also displays the status of the entire I/O Link as seen by the HPMM Communications processor's I/O Link Supervisor function. As shown in Figure 123, only the top portion of the display, the status of the HPMM as an I/O Link address, is displayed for the Secondary HPMM.

#### **Primary HPMM I/O Link Information display**

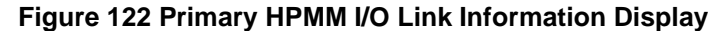

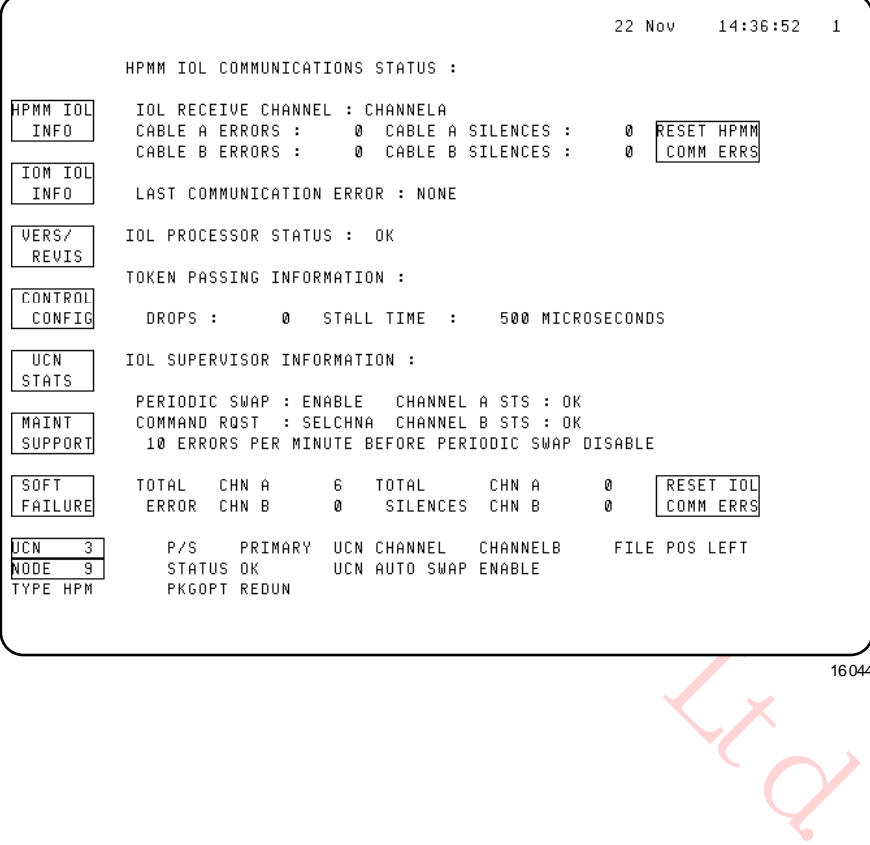

16044

#### **Secondary HPMM I/O Link Information display**

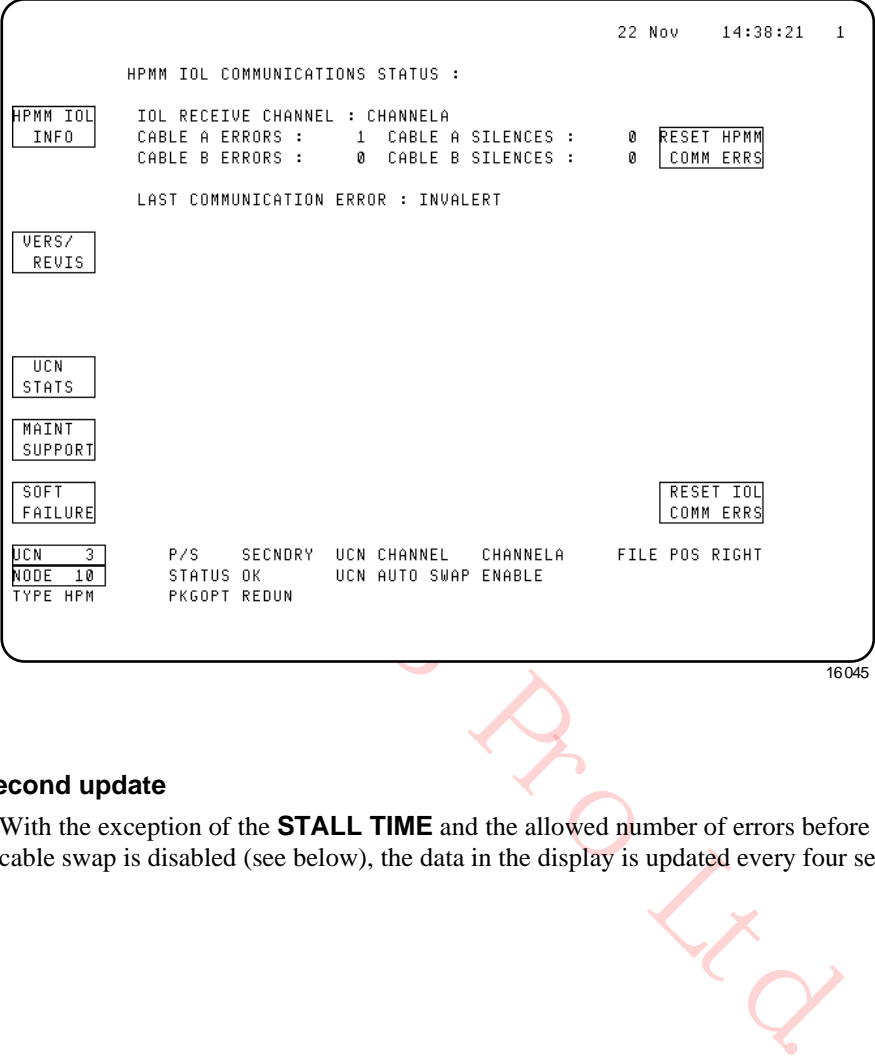

**Figure 123 Secondary HPMM I/O Link Information Display**

#### **Four -second update**

With the exception of the **STALL TIME** and the allowed number of errors before the periodic UCN cable swap is disabled (see below), the data in the display is updated every four seconds.

#### **HPMM I/O Link status**

The status of the HPMM as an I/O Link node is defined in the following table.

#### **Table 45 HPMM I/O Link Information Display**

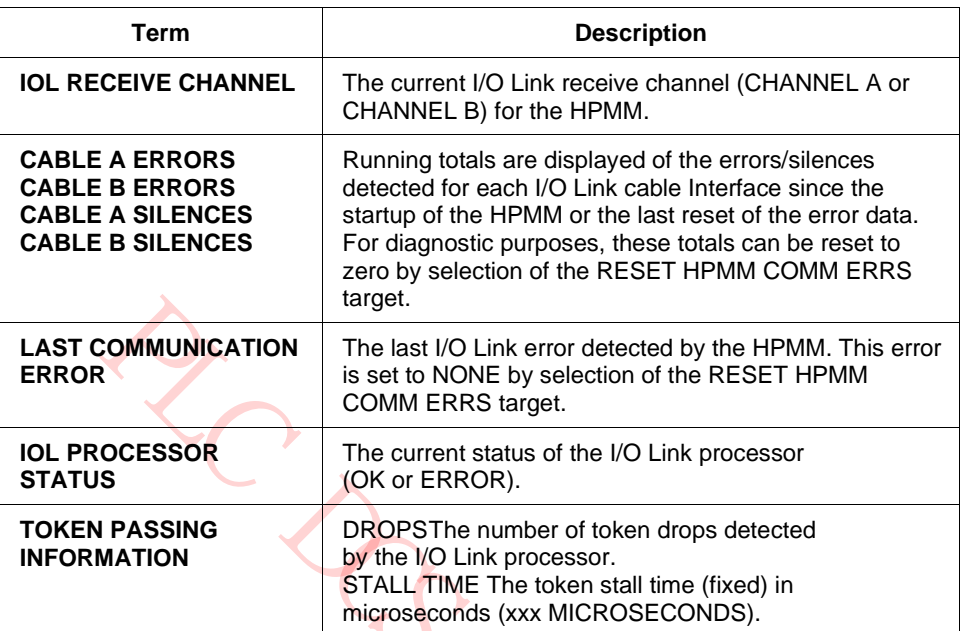

PRO Ltd.

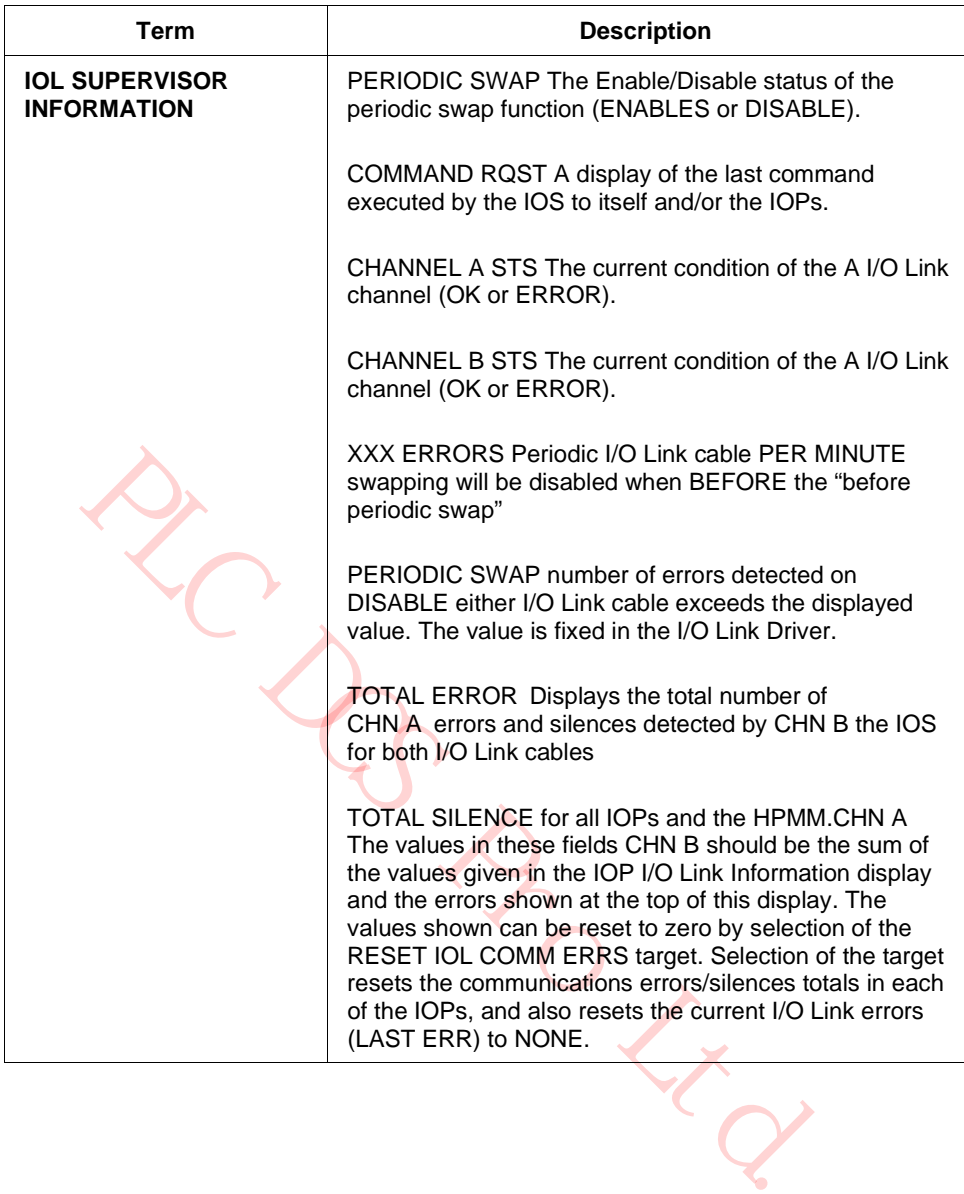

#### **HPMM IOM I/O Link Information display**

The target that produces the HPMM IOM I/O Link Information display and the accompanying three displays is available only for the primary HPMM. One of the three displays is shown in the following figure.

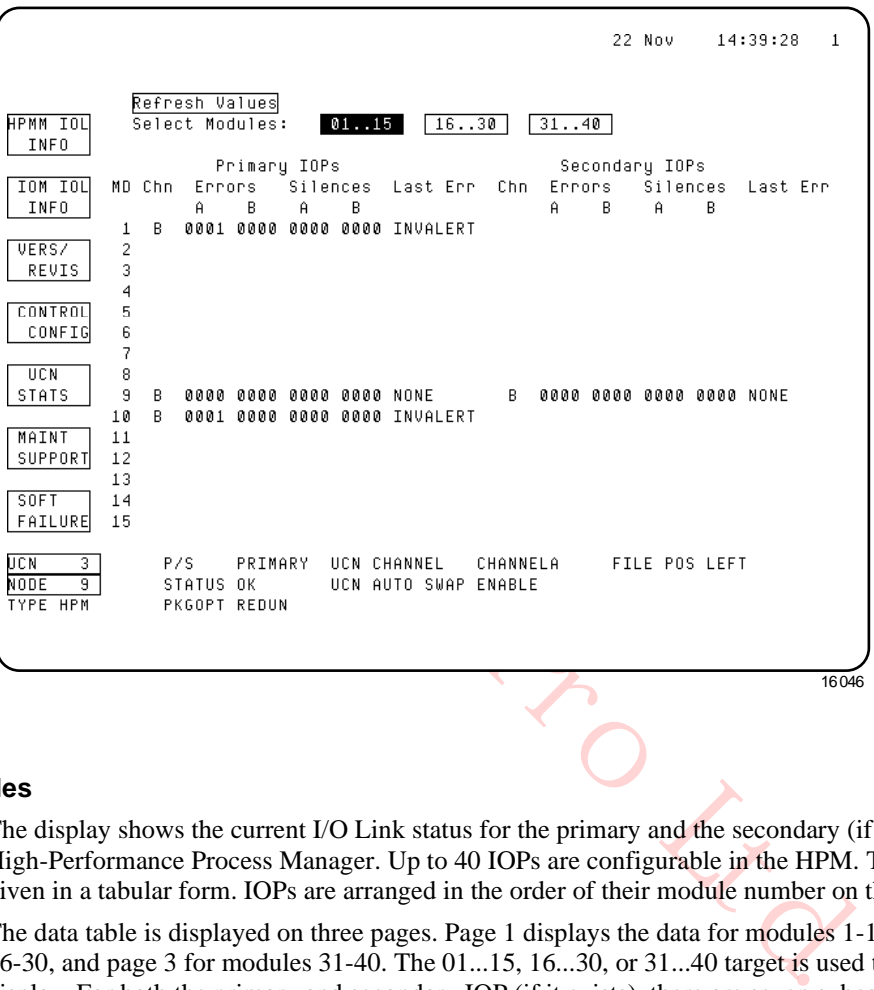

#### **Figure 124 IOM I/O Link Information Display**

#### **Data tables**

The display shows the current I/O Link status for the primary and the secondary (if present) IOP, in the High-Performance Process Manager. Up to 40 IOPs are configurable in the HPM. The information is given in a tabular form. IOPs are arranged in the order of their module number on the I/O Link Interface.

The data table is displayed on three pages. Page 1 displays the data for modules 1-15, page 2 for modules 16-30, and page 3 for modules 31-40. The 01...15, 16...30, or 31...40 target is used to select the desired display. For both the primary and secondary IOP (if it exists), there are seven subcolumns. The subcolumn labels are described in the table that follows. =Data for "configured-but-not responding" IOPs appears in red.

The displayed data is snapshot data that is updated every 4 seconds. The **REFRESH VALUES** target can be used to update the displayed data.

## **DSA data fields**

The DSA data fields for the IOM I/O Link nodes are defined in the following table.

# **Table 46 IOM I/O Link Information Display**

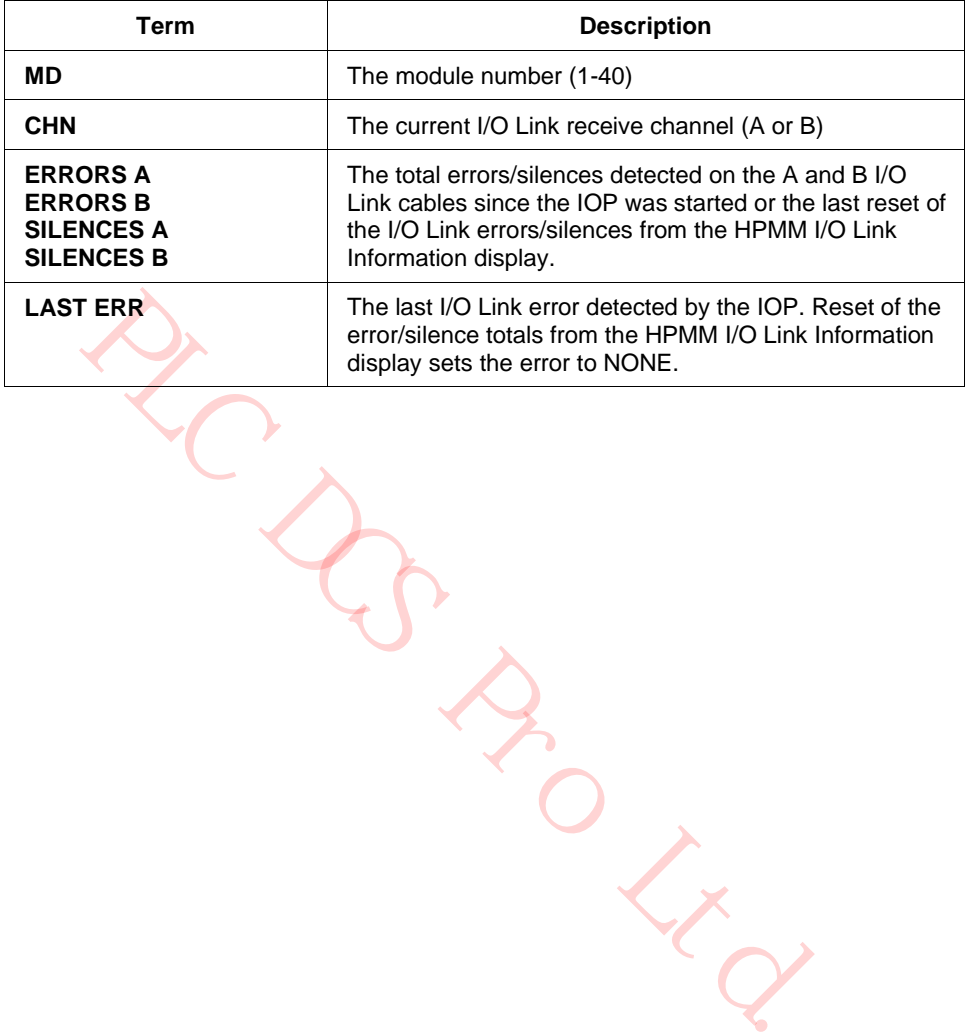

#### **HPMM Version/Revision Display**

The selection of the **VER/REVIS** target on the I/O Link Information display invokes the HPMM Version/Revision display shown in the following figure which shows the current version/revision/personality information for the hardware and software present in the HPMM.

22 Nov  $14:40:21$  $\mathbf{1}$ HPMM IOL REVISIONS AND PERSONALITY DATA INFO OVERALL SW VERS 50 REV 01 IOW IOL  $H \times W = F \times W$ IDENTITY CREATION DATE INFO COMMUNICATIONS NAME HPCMHP  $DAY$  $\bf 8$  $3\,\mathrm{g}$  $\overline{B}$ PRESS THE CONTROL THE SET THE POSSONALITY: ON-PROCESS<br>
CONTROL<br>
CONTROL CONTROL MARE FIFTED AND MATHEMATIC STATES REVISION PERSONALITY: ON-PROCESS<br>
THE STATES<br>
THE PRO LATER PROPER PROPERTY ON THE PROPERTY OF THE PROPERTY

**Figure 125 HPMM Version/Revision Display**

With R684, two new fields are added. The **Node Type** field displays either **HPM** or **EHPM** depending on type of node. The **Media Type** field displays **TBC** for an HPM, or **FTE** for an EHPM.

 $\frac{16047}{x}$ 

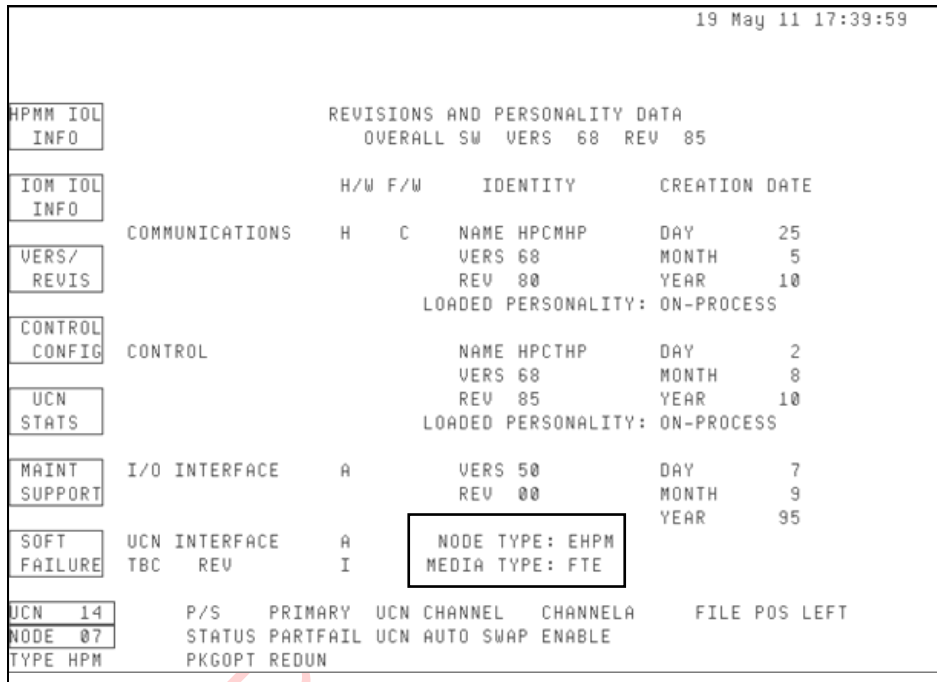

## **Version and revision data**

The information is derived from the hardware boards, firmware ROMs, and the personality data contained in the software. The information is tabular and the column headers are defined in the following table.

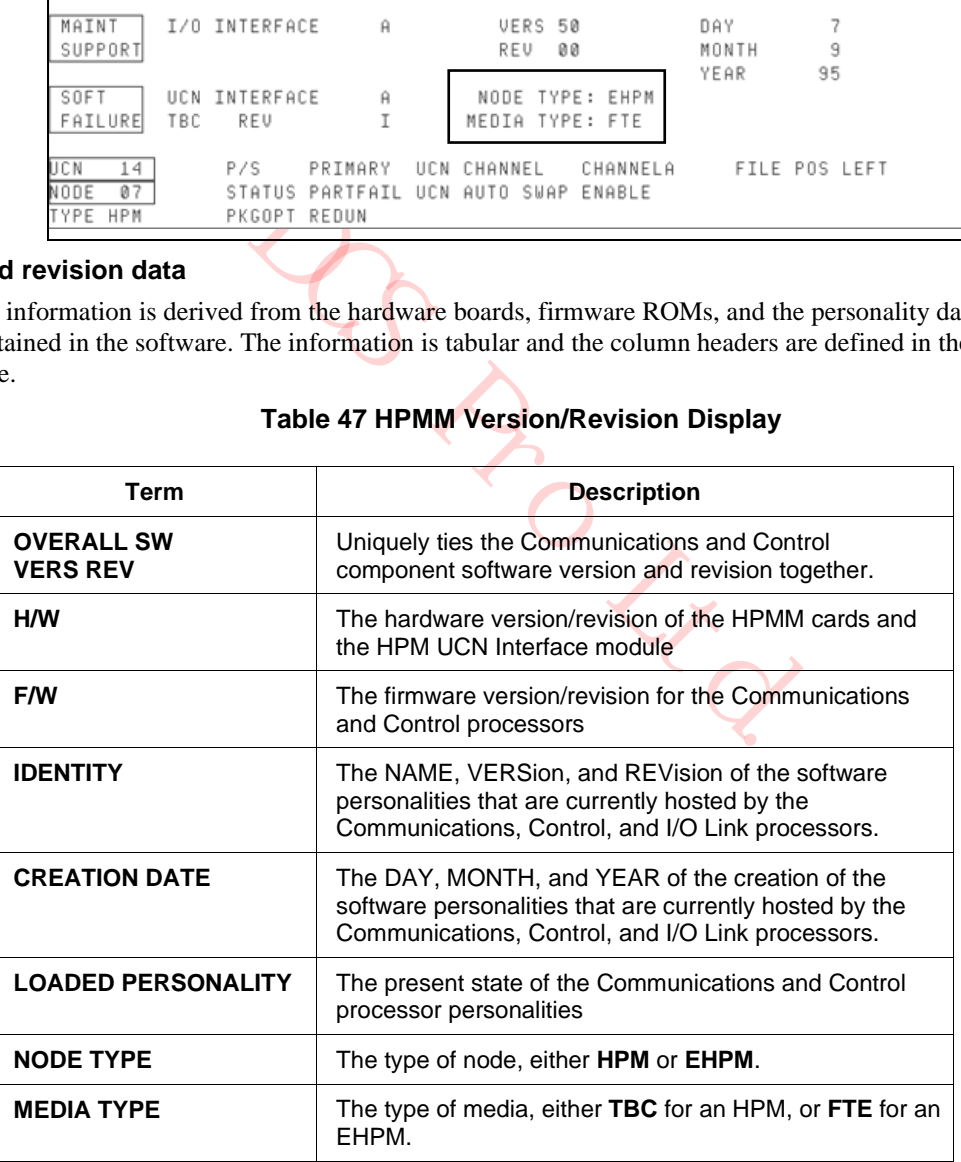

#### **Table 47 HPMM Version/Revision Display**

#### **HPMM Control Configuration Display**

Selection of the **CONTROL CONFIG** target on the HPMM Detail Status display invokes the HPMM Control Configuration display for the primary HPMM only. There are two displays associated with the **CONTROL CONFIG** target.

#### **HPMM Write Lockout Control Display**

Initial selection of the **CONTROL CONFIG** target produces the HPMM Control Configuration display shown in the following figure. The display has two main sections, Control Configuration and Schedule Overrun Counters.

#### **Figure 126 HPMM Write Lockout Control Display**

03 Feb 09 22:14:32

8

CONTROL CONFIGURATION : SCANRATE REGILOGI SEQPROC 1\_PU DU<br>
CONTROL SLOTS 100 20 FLAGS<br>
PU SLOTS 100 0 NUMERICS<br>
PU SLOTS 100 0 NUMERICS<br>
DUCTINE CONTROL<br>
PROCES MOOULES 100 20 TIMERS<br>
PROCES MOOULES 100 20<br>
PROCES MOOULES 45 30<br>
BRRAY SLOTS 100<br>
ALM NUMERIC SLOTS 100 20<br>
PROCE  $\mathfrak{D}$ 64 INFO Ø Ø VERS/ UCN RESOURCE STATS INFO HPM WRITE MAINT LOCKOUT SOFT **SCHEDULE** INFO UCN NODE

# **Control Configuration display information**

Control Configuration information is found in the following table.

# **Table 48 HPMM Control Configuration Display**

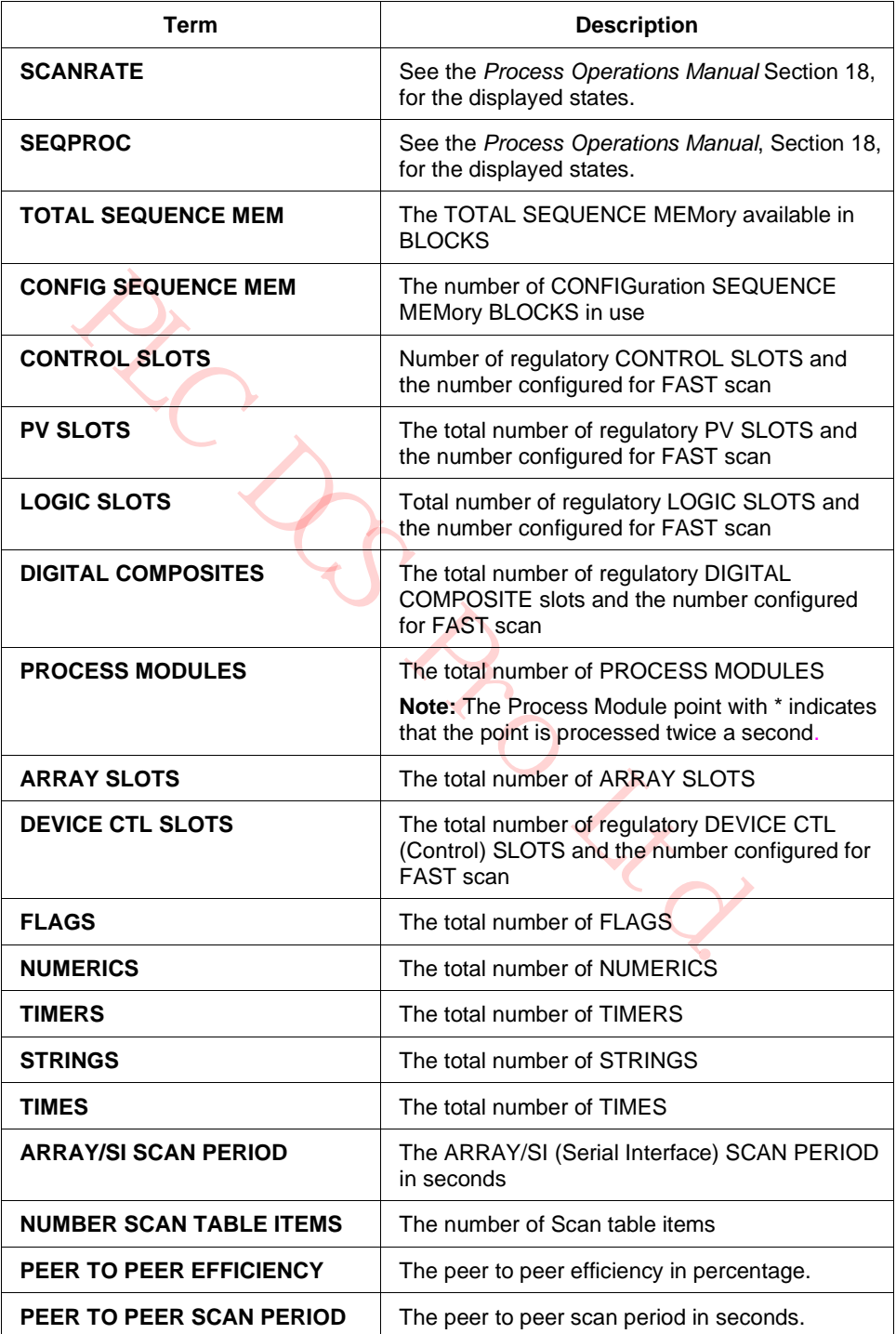

#### **Schedule Overrun Counters**

The Schedule Overrun Counters portion of the display shows the total overruns for the previous and the current hour for all eight subcycles of the Control processor scan. On the hour, the **CURRENT HOUR** values become the **PREVIOUS HOUR** values and the **CURRENT HOUR** values are reset. The overruns are defined in the following table.

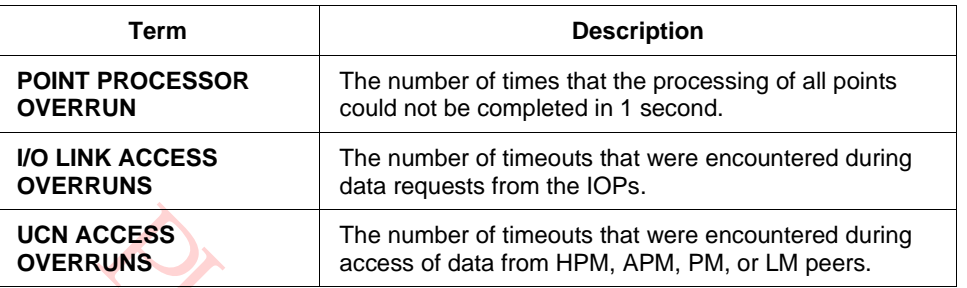

#### **Table 49 HPMM Schedule Overrun Counters Statistics**

#### **HPM Write Lockout Displays**

#### *HPM WRITE LOCKOUT target*

Control of HPM Write Lockout can be executed from the HPM Write Lockout Control display. The display is invoked by selecting the **HPM WRITE LOCKOUT** target. The display is shown in the following figure.

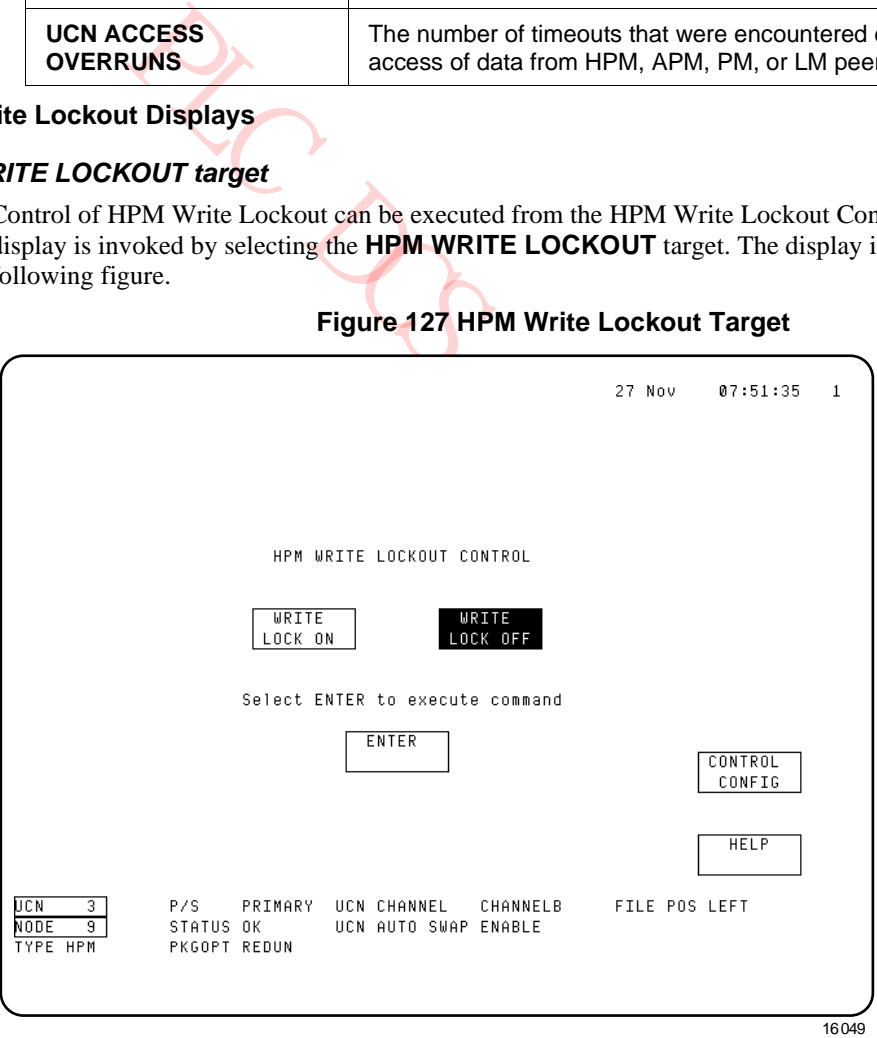

## **Figure 127 HPM Write Lockout Target**

## *WRITE LOCK ON/OFF target selection*

The HPM Write Lockout state can be altered only when the HPMM is in the OK or Soft Failure state and the US keylock is in the **ENGINEER** position.

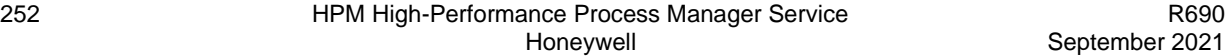
If the proper conditions exist, selecting the **WRITE LOCK ON** target or **WRITE LOCK OFF** target, whichever is appropriate, followed by selecting the **ENTER** target, executes the command.

## *US ENGINEER keylock position*

Failure to have the US keylock in the ENGINEER position when executing the HPM Write Lockout on/off command results in the HPM Write Lockout Control display shown in the following figure.

**Figure 128 HPM Write Lockout Control Display – Improper US Keylock Position**

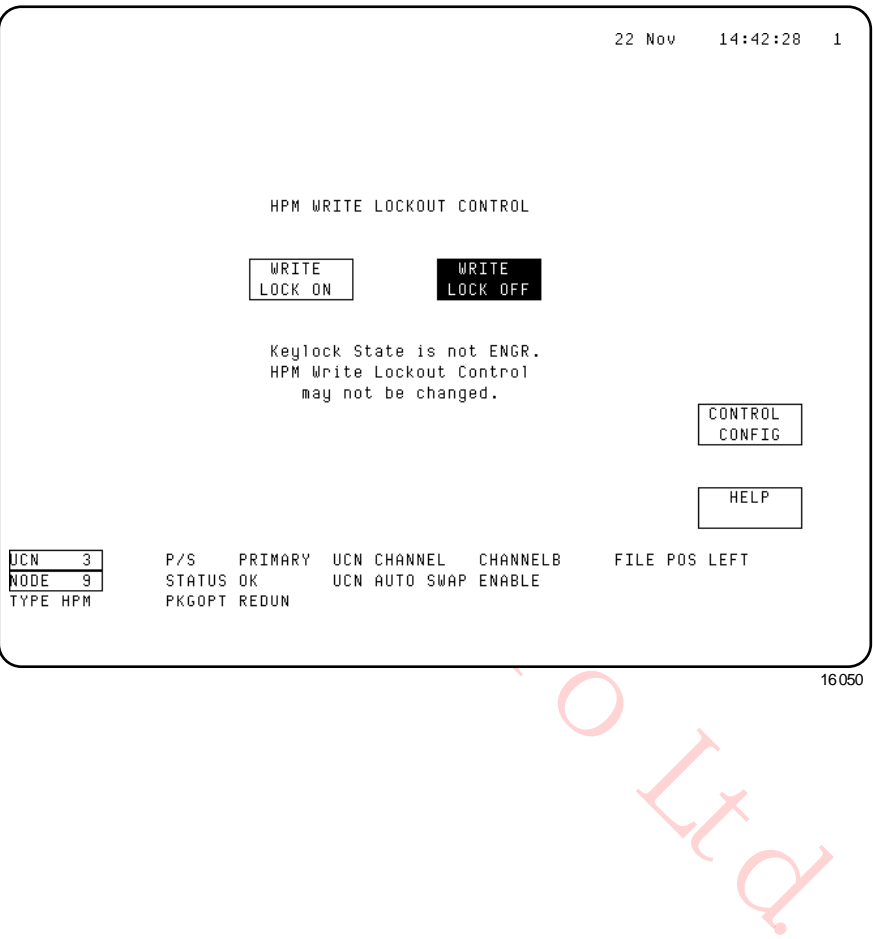

## *HELP target selection*

Selecting the HELP target on the HPM Write Lockout Control display produces the HPM Write Lockout Control Help display shown in the following figure.

# **Figure 129 HPM Write Lockout Control Help Display**

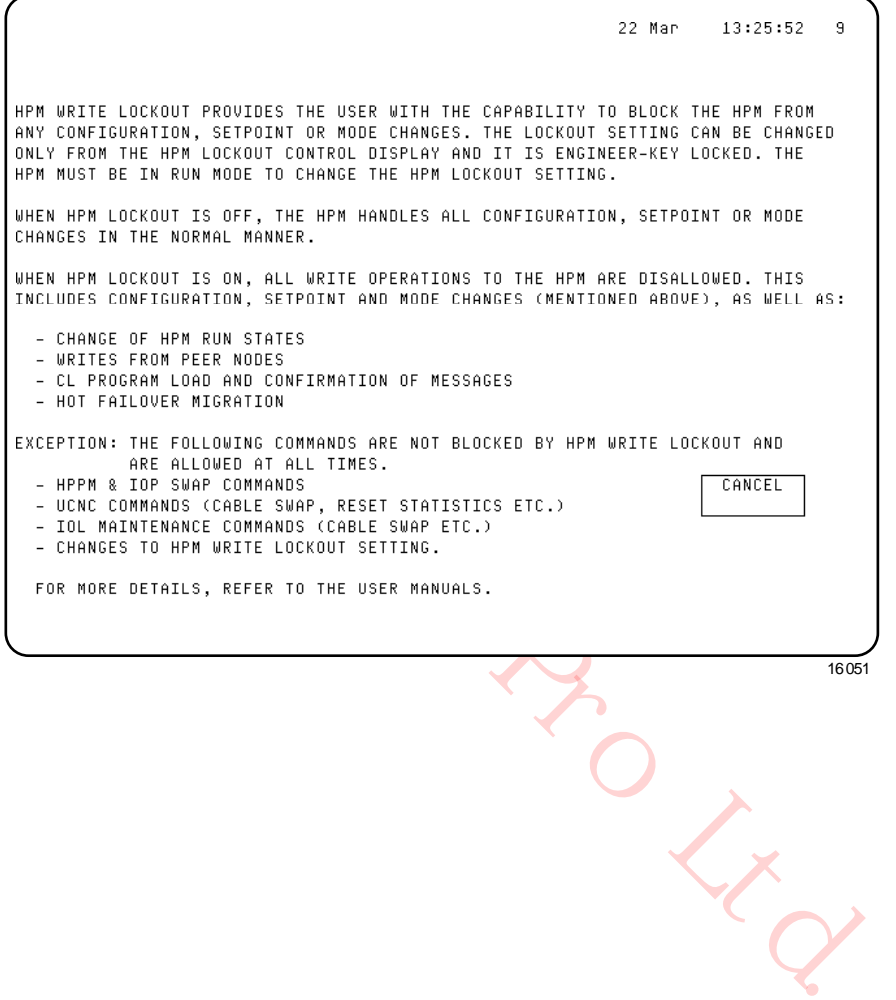

#### **HPMM Schedule Information Display**

#### *Target selection*

A detailed analysis of the assignment of the Control processor points for the eight subcycles of the Control processor scan is available by selecting the **SCHEDULE INFO** target. This invokes the HPMM Schedule Information display shown in the following figure.

#### **Figure 130 HPMM Schedule Information Display**

30 Jan 09 00:03:29

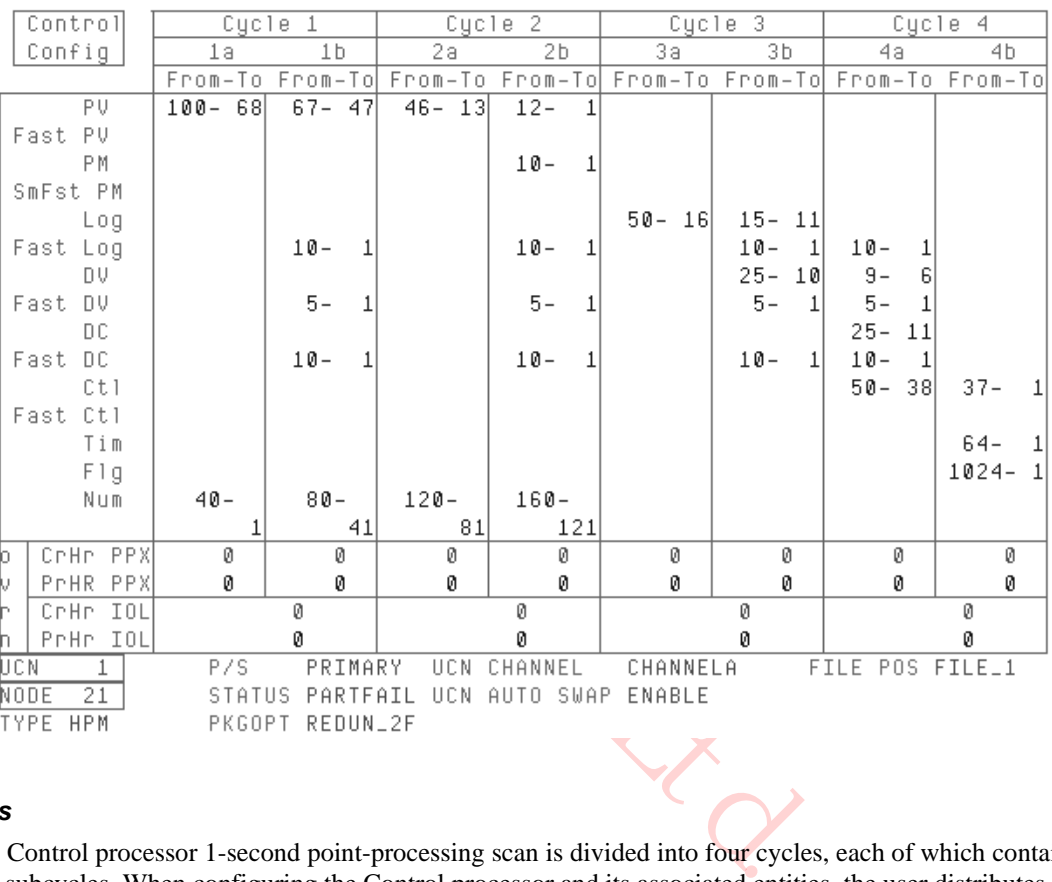

#### *Four cycles*

The Control processor 1-second point-processing scan is divided into four cycles, each of which contains two subcycles. When configuring the Control processor and its associated entities, the user distributes the processing of the various point types among the several subcycles by slot type and slot number. This information is shown in the HPMM Schedule Information display in tabular form, along with the overrun counters for each cycle and subcycle. Inspection of the data in this table enables the user to determine where the assignment of slots is causing overruns and enables correction of the distribution to minimize overloading

#### *Slot indices*

Each box in the upper part of the table shows which slot indices of each point type are being processed in a given subcycle of the processing scan. For example, in Figure 130, PV Slots 25 through 9 are being processed during subcycle 1a, Logic Slots 17 through 1 are being processed during subcycle 2b, and so on. This information is fixed as a result of configuration and is not updated in the display.

## *Overruns*

The overruns in the lower portion of the display are updated every 4 seconds. Point Processing Execution (PPX) overruns are computed for each subcycle. I/O Link (IOL) access overruns are computed for each cycle.

#### **HPMM UCN Statistics Displays**

#### *Target selection*

The displays invoked by selection of the **UCN STATS** target on the HPMM UCN Detail Status display are very similar to the displays described in the "NIM Detail Status display" subsection of "Detail Status Display Selection Procedures" ("UCN Status Displays" section). The HPMM's UCN statistics and status are maintained by the HPMM's UCN Driver. Use the **HELP** target on the display for descriptions of the statistics and status. Performance statistics descriptions, which are unique to the HPMM UCN Statistics display, are found in the following table. The displays are shown in Figure 131 and Figure 132.

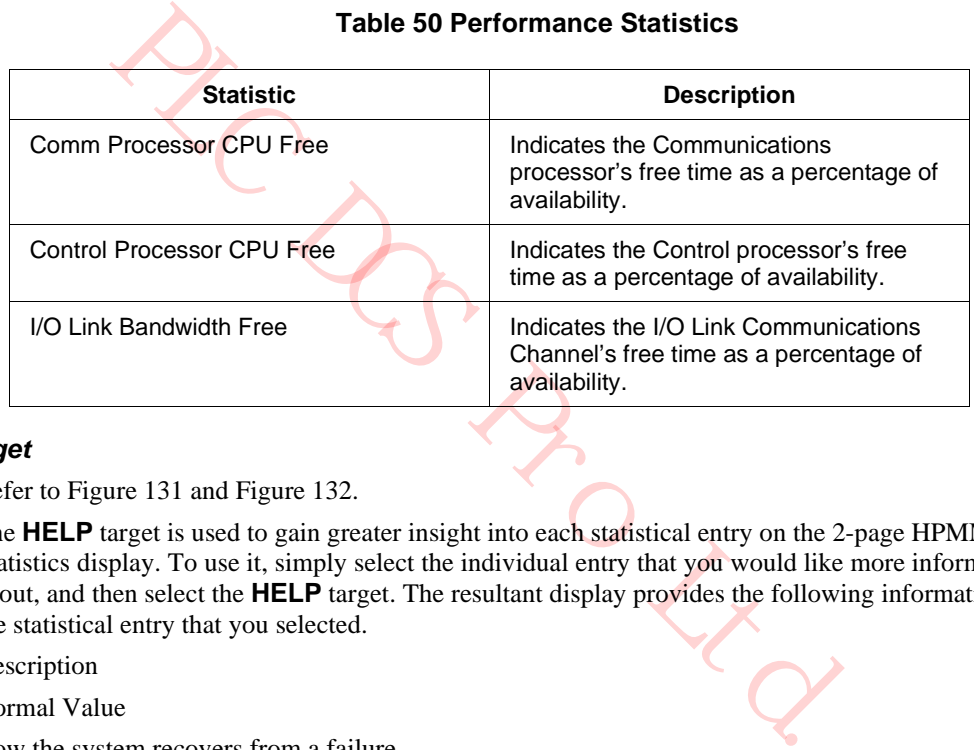

#### **Table 50 Performance Statistics**

#### *HELP target*

Refer to Figure 131 and Figure 132.

The **HELP** target is used to gain greater insight into each statistical entry on the 2-page HPMM UCN Statistics display. To use it, simply select the individual entry that you would like more information about, and then select the **HELP** target. The resultant display provides the following information about the statistical entry that you selected.

Description

Normal Value

How the system recovers from a failure

Probable cause of a failure

Reference to other statistics for correlation

# **ATTENTION**

For a nonredundant HPMM or a redundant HPMM whose partner is not available, an increasing "NO-RESPONSE ERRORS" count is normal.

*HPMM UCN Statistics display – Page 1*

| 22 Nov<br>14:45:40<br>1<br>HPMM IOL<br>RESET LOCL<br>STATISTICS<br>HELP<br>STATISTICS<br>INFO<br>PAGE TWO<br>LOCAL UCN STATISTICS - PAGE 1<br>IOM IOL<br>INFO<br>NO COPY BUFFERS<br>Ø<br>TOTAL CABLE SWAPS<br>4013<br>TOKEN ROTATION TIME<br>CABLE A SILENCE<br>0<br>0<br>VERS/<br>NO SUCCESSOR FOUND<br>CABLE B SILENCE<br>0<br>0<br>REVIS<br>ASKED WHO FOLLOWS<br>CABLE A NOISE<br>Ø<br>0<br>TOKEN PASSES FAILED<br>0<br>CABLE B NOISE<br>0<br>CONTROL<br>NOISE BITS<br>NO-RESPONSE ERRORS<br>ø<br>14<br>CONFIG<br>CHECKSUM ERROR<br>UNEXPECTED RESPONSES<br>Ø<br>0<br>REPEATER ERROR<br>ERRORS IN RESPONSES<br>0<br>0<br>AUTO-RECONNECTS<br>UCN<br>PARTIAL FRAME<br>0<br>0<br>RECEIVED FRAME TOO LONG<br>Ø<br>NO RECEIVE BUFFERS<br>LOCAL MESSAGES<br>Ø<br>ø<br>RECEIVE OVERRUN<br>0<br>MESSAGES SENT<br>13386<br>DUPLICATE RWR<br>Ø<br>MESSAGES RECEIVED<br>46663<br>NULL RWR (RESYNCH)<br>3<br>MESSAGES DISCARDED<br>0<br>TRANSMIT UNDERRUN<br>REPLY TIMEOUTS<br>ø<br>Ø<br>TRANSMIT FRAME TOO LONG<br>0<br>FILE POS LEFT<br>3.<br>P/S<br>PRIMARY<br>UCN CHANNEL<br>CHANNELB<br>9<br>STATUS OK<br>UCN AUTO SWAP ENABLE<br>PKGOPT REDUN |                  |                  |   |                                  |          |              |
|----------------------------------------------------------------------------------------------------|------------------|------------------|---|----------------------------------|----------|--------------|
|                                                                                                    |                  |                  |   |                                  |          |              |
|                                                                                                    |                  |                  |   |                                  |          |              |
|                                                                                                    |                  |                  |   |                                  |          |              |
|                                                                                                    |                  |                  |   |                                  |          |              |
|                                                                                                    |                  |                  |   |                                  |          |              |
|                                                                                                    |                  |                  |   |                                  |          |              |
|                                                                                                    |                  |                  |   |                                  |          |              |
|                                                                                                    |                  |                  |   |                                  |          |              |
| STATS<br>SOFT<br>UCN<br>NODE                                                                                                    |                  |                  |   |                                  |          |              |
|                                                                                                    |                  |                  |   |                                  |          |              |
|                                                                                                    |                  |                  |   |                                  |          |              |
|                                                                                                    |                  |                  |   |                                  |          |              |
|                                                                                                    |                  |                  |   |                                  |          |              |
|                                                                                                    | MAINT            |                  |   |                                  |          |              |
|                                                                                                    | SUPPORT          |                  |   |                                  |          |              |
|                                                                                                    |                  |                  |   |                                  |          |              |
|                                                                                                    | FAILURE          |                  |   |                                  |          |              |
|                                                                                                    | TYPE HPM         |                  |   |                                  |          | 16053        |
|                                                                                                    |                  |                  |   | 08 Nov                           | 08:01:43 | $\mathbf{1}$ |
|                                                                                                    |                  |                  |   |                                  |          |              |
| LOCAL UCN STATISTICS - PAGE 2                                                                                                    | HPMM IOL<br>INFO |                  |   | RESET LOCL<br>HELP<br>STATISTICS | PAGE ONE |              |
| STATISTICS                                                                                                    | IOM IOL<br>INFO  |                  |   |                                  |          |              |
| EVENT SENDER STATISTICS<br>PERFORMANCE STATISTICS                                                                                                    |                  |                  |   |                                  | 87.07    |              |
| MESSAGES SENT<br>16066<br>COMM PROCESSOR CPU FREE                                                                                                    | REVIS            | RECEIVER DROPPED | 0 |                                  | 99.2 %   |              |
| CTRL PROCESSOR CPU FREE<br>VERS/<br>MESSAGES RETRIED<br>93.4 %<br>ø<br>I/O LINK BANDWIDTH FREE                                                                                                    |                  | NAKS RECEIVED    | ø |                                  |          |              |

**Figure 131 HPMM UCN Statistics Display – Page 1** 

*HPMM UCN Statistics display – Page 2*

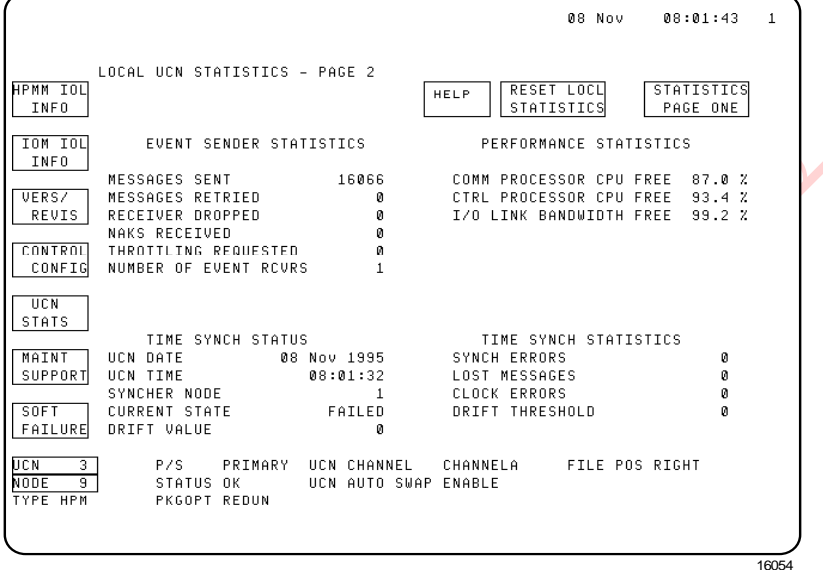

## **HPMM Maintenance Support Displays**

#### *Target selection*

The **MAINT SUPPORT** target provides access to six displays related to software errors, patches, the current state of the HPMM, and manufacturing information. The displays are shown in the following figures:

 $322$ 

- Figure 133 HPMM Communications Error Block Display
- Figure 134 HPMM Control Block Display
- Figure 135 HPMM Control Patches Display
- Figure 136 HPMM Communications Patches Display
- Figure 137 HPMM Node Status Information Display
- Figure 138 Manufacturing Information Display

They contain the following six secondary targets:

- **CONTROL ERROR BLK**
- **COMMUNCTN ERROR BLK**
- **CONTROL PATCHES**
- **COMMUNCTN PATCHES**
- **NODE STS INFO**
- **MANUFAC INFO**

## *Communications Error Block display*

The initial display produced by selection of the **MAINT SUPPORT** target is the Communications Error Block display as shown in Figure 133. The display provides the latest error information from the HPMM Communications processor. The error information consists of an error block in LCN error block format and the associated register values.

The Communications software version (**VERS**) and revision (**REV**) is displayed as well as the time of the last failure (**TIME OF FAILURE**).

Error information is not updated while the display is in view. The HPMM Detail Status display must be reselected to view changes in the error data.

Notice the reference to access Hard failure codes in the HPM Service manual. Table 58 Communications and Control Processor Hard Failure Codes is located in the "Fault Isolation" section.

|                                             |              |                                |                           |                                                                                                    |                  | 22 Nov 14:46:37<br>$\mathbf{1}$               |
|---------------------------------------------|--------------|--------------------------------|---------------------------|----------------------------------------------------------------------------------------------------|------------------|-----------------------------------------------|
| HPMM IOL<br>CONTROL<br>ERROR BLK  <br>INFO  |              | COMMUNCTN<br>ERROR BLK         | <b>CONTROL</b><br>PATCHES | COMMUNCTN<br>PATCHES                                                                                                    | NODE STS<br>INFO | MANUFAC.<br>INFO                              |
| <b>IOM IOL</b><br>INFO                      |              |                                |                           | 00 01 02 03 04 05 06 07 08 09 0A 0B 0C 0D 0E 0F                                                                                                    |                  | SM VERS 00 REV 00 TIME OF FAILURE: 0 00:00:00 |
| VERS/<br>REVIS                              |              |                                |                           | BB BB 23 21 0A 0A 00 00 0F 04 39 74 80 11 0C B4                                                                                                    |                  |                                               |
| CONTROL<br>CONFIG                           |              |                                |                           | FF FF FF FF 55 55 00 00 00 00 00 00 00 00 00 FE 0A                                                                                                    |                  |                                               |
| UCN<br>STATS                                |              |                                |                           | ----- DO----- -----D1----- ----D2----- ----D3-----<br>00 00 00 02 00 00 00 00 53 54 00 00 53 54 41 4B<br>----D4----- ----D5----- ----D6----- ----D7----- |                  |                                               |
| MAINT<br>SUPPORT                            |              |                                |                           | 53 54 41 4B 53 54 41 01 53 54 41 4B 00 00 00 00<br>$---A0---2---A1---2---A2---2---A2---2---A3---2$<br>0F 05 6F E0 53 54 41 4B 53 54 41 4B 53 54 41 4B    |                  |                                               |
| SOFT<br>FAILURE                             |              |                                |                           | ----A4----- ----A5----- ----A6----- ----A7-----<br>53 54 41 4B 80 11 0C F0 80 11 03 E0 00 00 21 F8                                                       |                  |                                               |
| UCN 3<br>NODE<br>$\overline{9}$<br>TYPE HPM | PKGOPT REDUN | STATUS OK UCN AUTO SWAP ENABLE |                           | P/S PRIMARY UCN CHANNEL CHANNELB FILE POSLEFT                                                                                                    |                  |                                               |
|                                             |              |                                |                           |                                                                                                    |                  | 16055                                         |
|                                             |              |                                |                           |                                                                                                    |                  |                                               |

**Figure 133 HPMM Communications Error Block Display**

### *Control Error Block display*

The selection of the **CONTROL ERROR BLK** target invokes the Control Error Block display, providing the latest error information from the HPMM Control processor. The error information consists of an error block in LCN error block format and the associated register values as shown in Figure 134. The display is also available by selection of the **CONTROL ERROR BLK** target while in any of the other Maintenance Support displays.

The Control software version (**VERS**) and revision (**REV**) is displayed as well as the time of the last failure (**TIME OF FAILURE**).

Error information is not updated while the display is in view. The HPMM Detail Status display must be reselected to view changes in the error data.

Notice the reference to access Hard failure codes in the HPM Service manual. Table 58 Communications and Control Processor Hard Failure Codes is located in the "Fault Isolation" section.

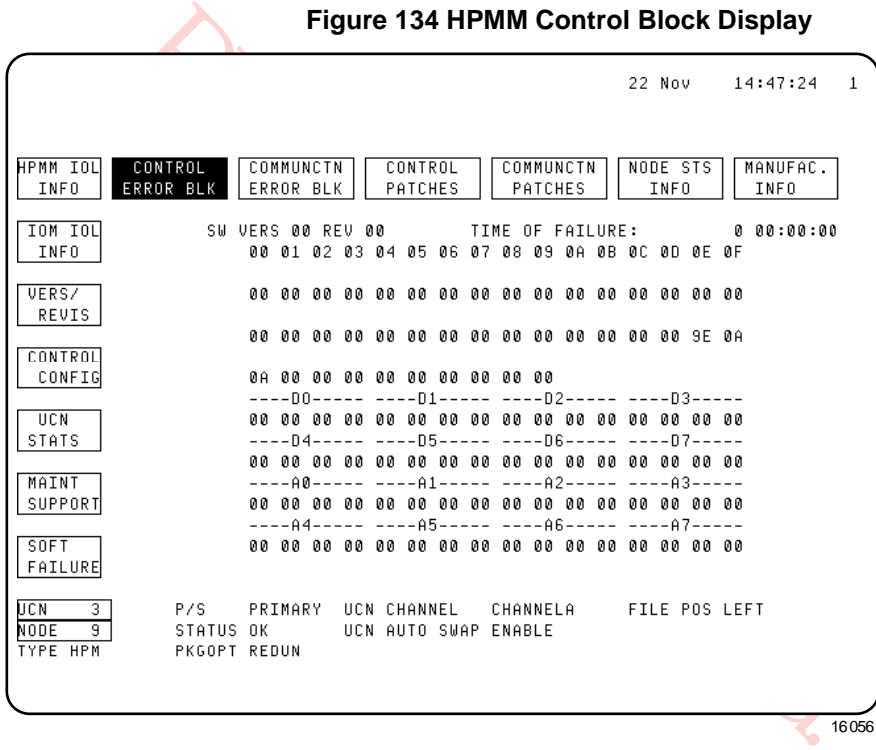

## **Figure 134 HPMM Control Block Display**

16056

## *Control Patches display*

The HPMM Control processor maintains a 256-word patch area. This area can be displayed by selection of the **CONTROL PATCHES** target. The Control Patches display is composed of four pages showing 64 words per page. Page 1 is shown in the following figure. To page forward in the display, the user selects the **NEXT PAGE** target. Paging backwards is not permitted. The page forward function has a wraparound feature.

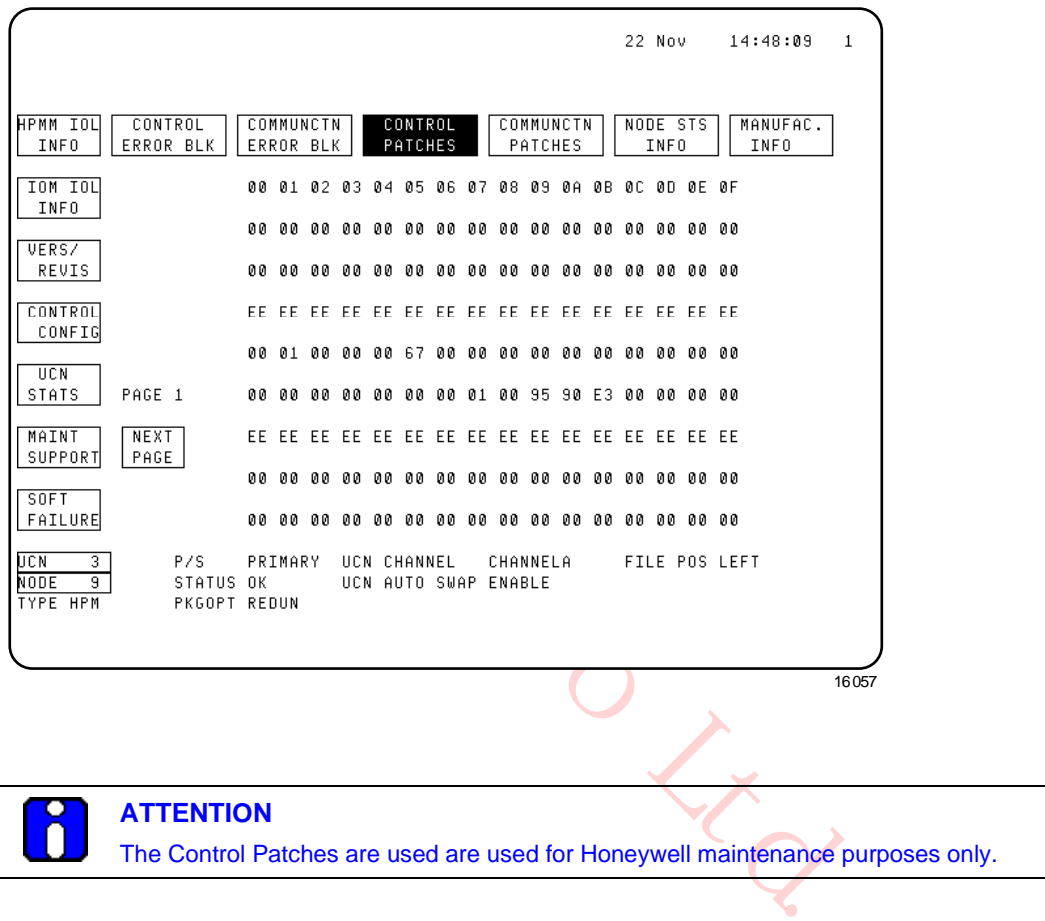

The Control Patches are used are used for Honeywell maintenance purposes only.

**Figure 135 HPMM Control Patches Display**

W

### *Communications Patches display*

The HPMM Communications processor maintains a 256-word patch area. This area can be displayed by selection of the **COMMUNCTN PATCHES** target. The Communications Patches display is composed of four pages showing 64 words per page. Page 1 is shown in the following figure. To page forward in the display, the user selects the **NEXT PAGE** target. Paging backwards is not permitted. The page forward function has a wraparound feature.

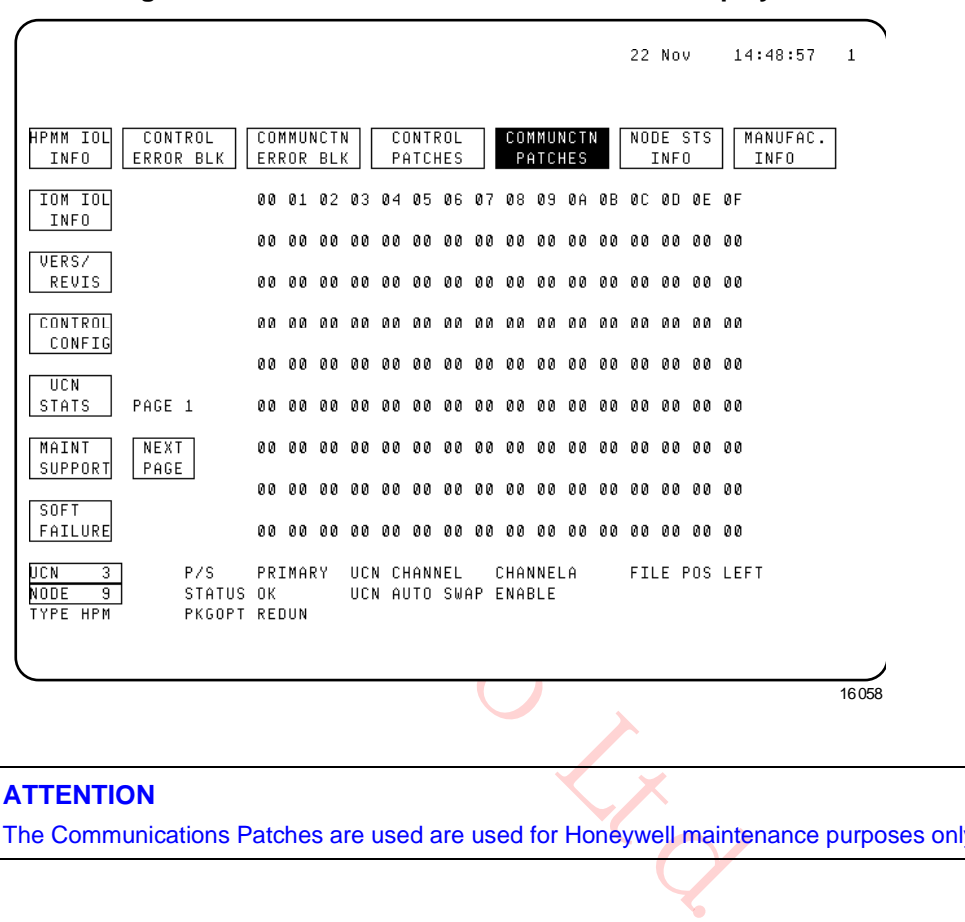

**Figure 136 HPMM Communications Patches Display**

**ATTENTION**

The Communications Patches are used are used for Honeywell maintenance purposes only.

## *HPMM Node Status Information display*

The Node Status Information display that is selected by the **NODE STS INFO** target contains miscellaneous information relative to the status of the HPMM. The format of the display is shown in the following figure.

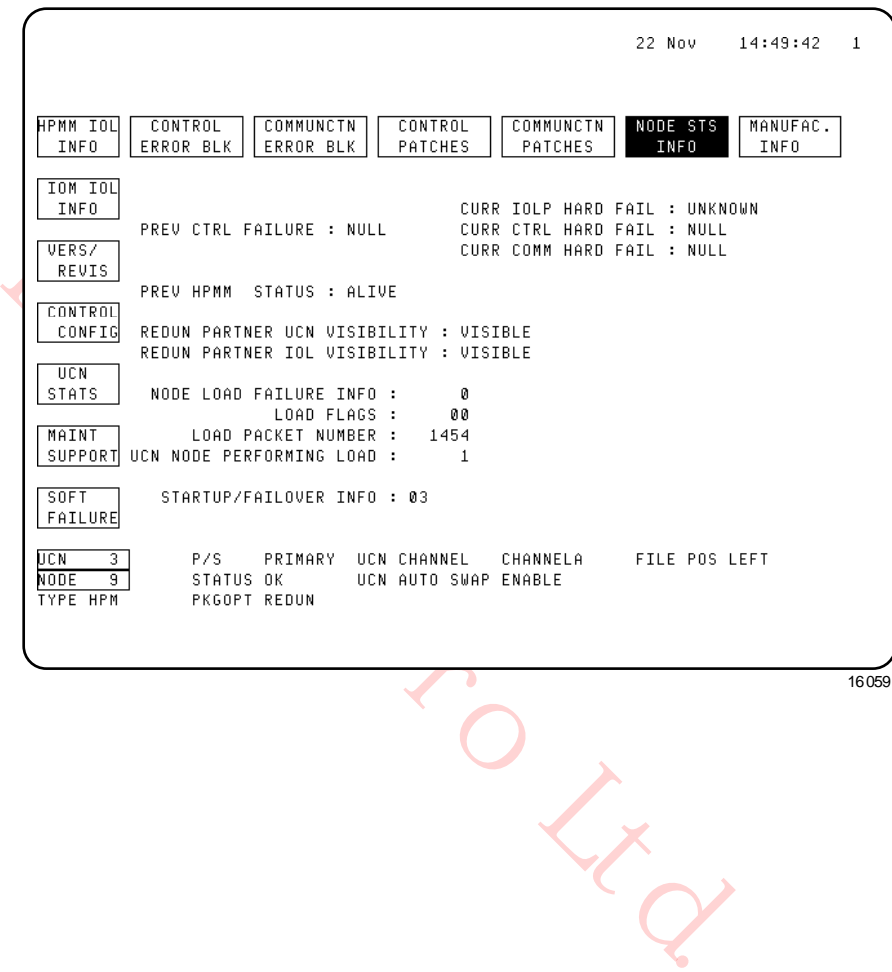

**Figure 137 HPMM Node Status Information Display**

## *Data fields definitions*

The display data fields are defined in the following table. Data is updated every 4 seconds.

# **Table 51 HPMM Node Status Information Display**

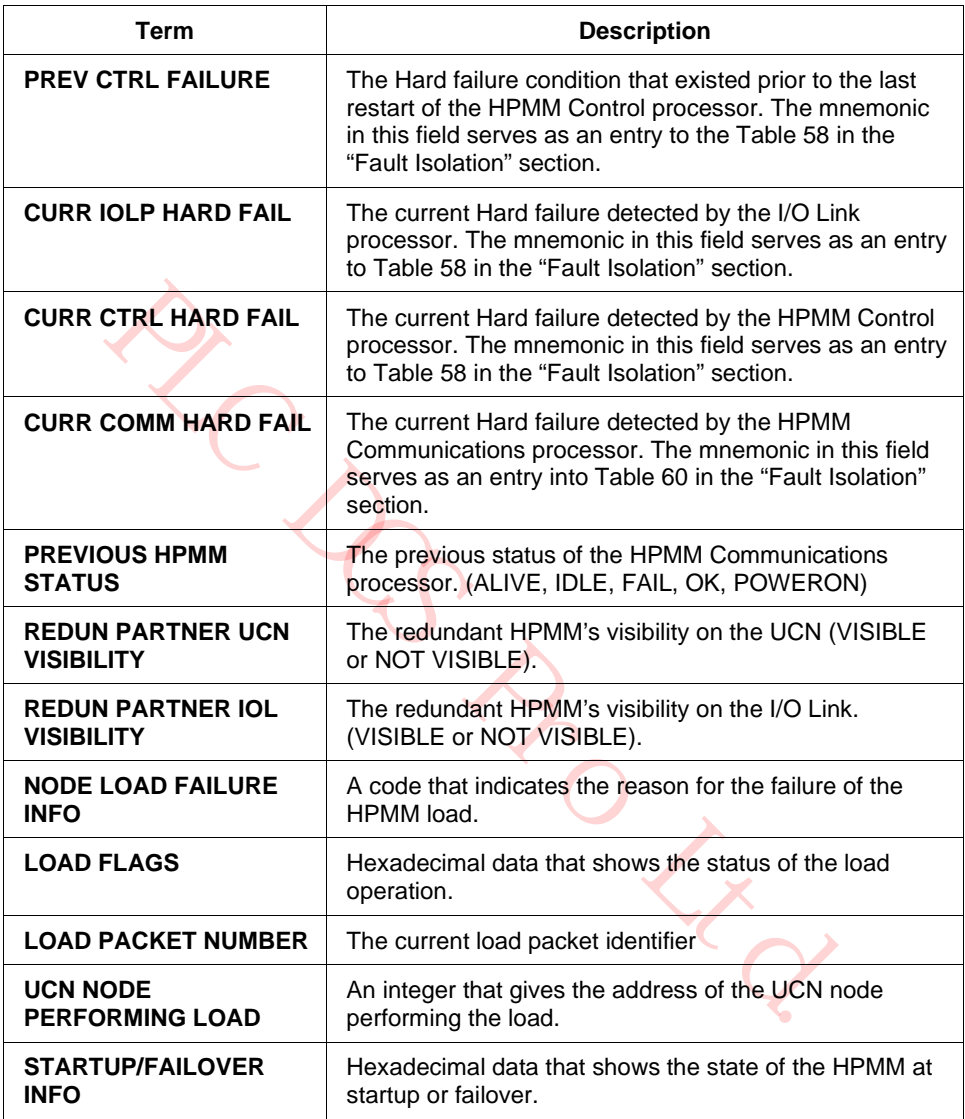

## **Manufacturing Information display**

The Manufacturing Information display that is selected by the **MANUFAC INFO** target contains miscellaneous information that is relative to the manufacturing diagnostic software. The format of the display is shown in the following figure.

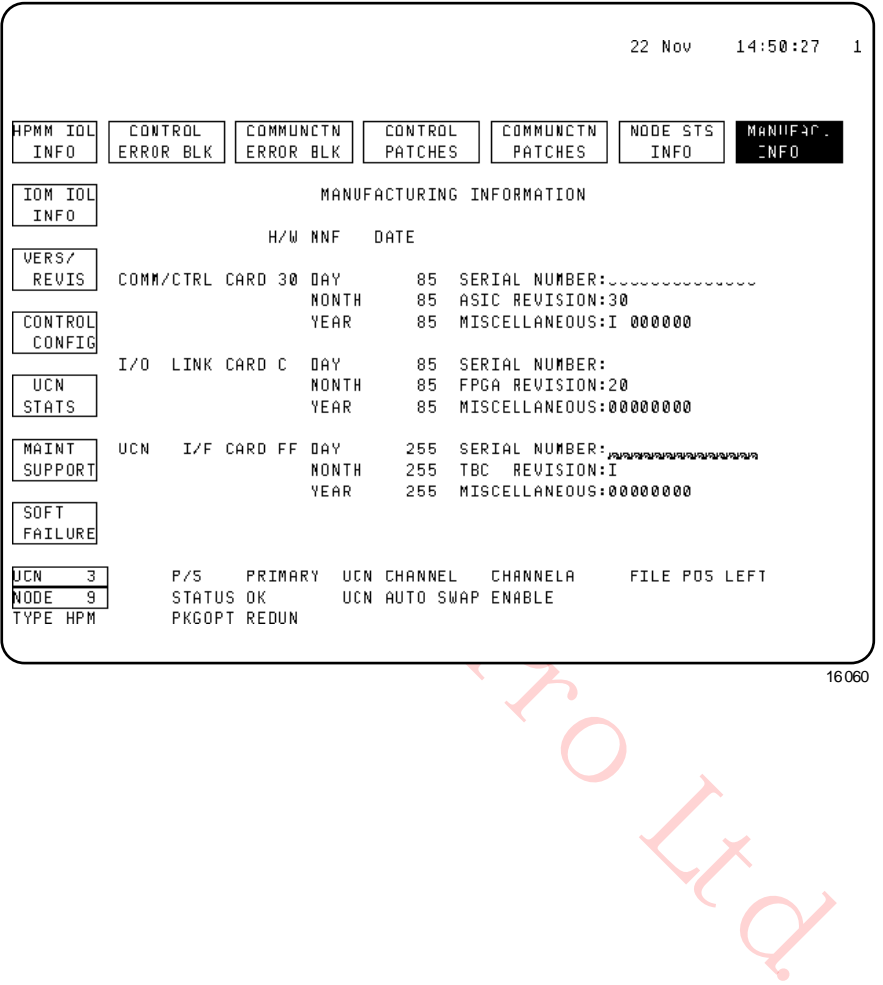

## **Figure 138 Manufacturing Information Display**

## **HPMM Soft Failure Displays**

#### *Target selection*

Selection of the **SOFT FAILURE** target on the HPMM Detail Status display provides access to three displays that show the Soft failures that can exist in the HPMM. Selecting the **SOFT FAILURE** target produces the HPMM Soft Failure display shown in the following figure.

**Figure 139 HPMM Soft Failure Display**

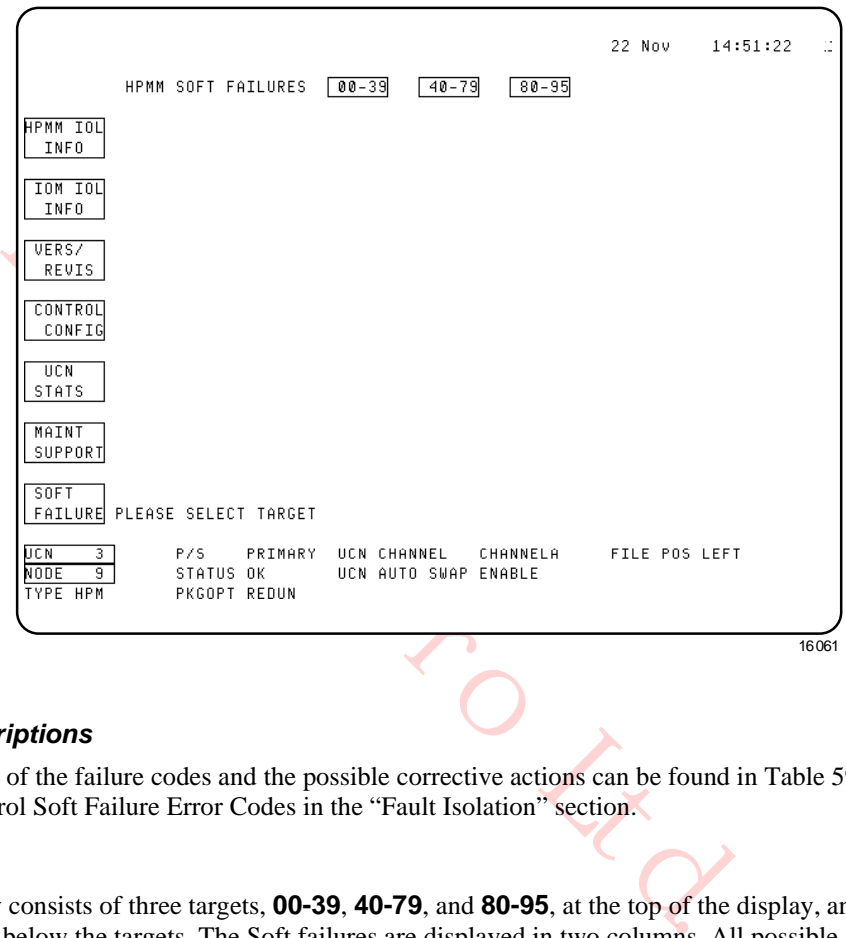

#### *Failure code descriptions*

Descriptions of the failure codes and the possible corrective actions can be found in Table 59 Comm/Control Soft Failure Error Codes in the "Fault Isolation" section.

#### *Three targets*

Each display consists of three targets, **00-39**, **40-79**, and **80-95**, at the top of the display, and a table of Soft failures below the targets. The Soft failures are displayed in two columns. All possible Soft failures are displayed in half intensity text. The failures that currently exist in the HPMM are highlighted by being shown in reverse video. The operator can step freely through the three displays by selection of the targets at the top of the display.

#### *4-second update*

The data is updated every 4 seconds.

## *HPMM Soft Failure – 00-39 display*

The HPMM Soft Failure display for error codes 00 through 39 is shown in the following figure.

**Figure 140 HPMM Soft Failure Display – 00-39**

|           |                                                                                                    |                                                                                                    |                                                              |                                                                                                    | 08 Nov                   | 08:17:53 |       |
|-----------|----------------------------------------------------------------------------------------------------|----------------------------------------------------------------------------------------------------|--------------------------------------------------------------|----------------------------------------------------------------------------------------------------|--------------------------|----------|-------|
|           |                                                                                                    | HPMM SOFT FAILURES                                                                                                    | $00 - 39$<br>$40 - 79$                                       | $80 - 95$                                                                                                    |                          |          |       |
|           | HPMM IOL<br>INFO<br>IOM IOL<br>INF <sub>0</sub><br>VERS/<br>REVIS<br>CONTROL<br>CONFIG<br>UCN<br>STATS<br>MAINT<br>SUPPORT<br><b>SOFT</b><br>FAILURE | 00 CTRL RESET/WDT EXPIRED<br>01 CTRL PROCESSOR FAILURE<br>02 COMM PROCESSOR LOAD FAILURE<br>03 ------<br>04 COMM PROC DIAG INIT TIMEOUT<br>05 COMM PROC DIAG CYCLE OVERFLOW<br>06 GLOBAL RAM EDAC CIRCUITRY<br>07 COM DETECT IOL RAM PARITY CKT<br>08 COM LOCAL RAM PARITY CIRCUITRY<br>09 UCN ADDRESS CHANGE DETECTED<br>10 TRANSIENT POWER DOWN DETECTED<br>11 COMM DETECTED IOL PERR HI-RATE<br>12 --------------<br>13 PRIVATE RAM PARITY CIRCUITRY<br>14 NO RESPONSE FROM IOL #1<br>15 IOL MAX COMM ERRORS EXCEEDED<br>16 IOL CABLE A FAILURE<br>17 IOL CABLE B FAILURE<br>18 NO PRIMARY IOL1 COMM TO SECNDY 38 CTRL LOCAL RAM PARITY CIRCUITRY<br>19 NO PRIMARY UCN COMM TO SECNDY |                                                              | 20 NO SECNDY UCN COMM TO PRIMARY<br>21<br>22<br>23 PRIM/SECNDY DUPLICATE IOM ADDR<br>24 INCOMPATIBLE FIRMWARE<br>25 TIMESYNCH CLOCK ERROR/DRIFT<br>26 IOL TIMESYNCH FAILURE<br>27 TIMESYNCH IOL #1 LATCH ERROR<br>28 TIMESYNCH UCN LATCH ERROR<br>29 COMM PROC STACK LIMIT OVERFLOW<br>30 COMM DETECTED LRM PERR HI-RATE<br>31 CTRL DETECTED LRM PERR HI-RATE<br>32 -------------------<br>33 CTRL IOL OVERRUNS<br>34 CTRL UCN OVERRUNS<br>35 CTRL POINT PROCESSOR OVERRUNS<br>36 CTRL PROC DIAG INIT TIMEOUT<br>37 CTRL PROC DIAG CYCLE OVERFLOW<br>39 CTRL REDUN DATA TRANSFER ERR | ------------------------ |          |       |
|           | UCN<br>з.<br>NODE<br>$\overline{9}$<br>TYPE HPM                                                                                                    | P/S<br>PRIMARY<br>STATUS OK<br>PKGOPT REDUN                                                                                                    | UCN CHANNEL<br>UCN AUTO SWAP ENABLE                          | CHANNELA                                                                                                    | FILE POS RIGHT           |          |       |
|           |                                                                                                    |                                                                                                    |                                                              |                                                                                                    |                          |          | 16062 |
|           | ire – 40-79 display                                                                                                    |                                                                                                    |                                                              |                                                                                                    |                          |          |       |
|           |                                                                                                    | M Soft Failure display for error codes 40 through 79 is shown in the following figu                                                                                                    |                                                              |                                                                                                    |                          |          |       |
|           |                                                                                                    | Figure 141 HPMM Soft Failure Display - 40-79                                                                                                    |                                                              |                                                                                                    |                          |          |       |
|           |                                                                                                    |                                                                                                    |                                                              | 08 Nov<br>08:20:07                                                                                                    |                          |          |       |
|           | HPMM SOFT FAILURES                                                                                                    | $00 - 39$<br>$40 - 79$                                                                                                    | $80 - 95$                                                    |                                                                                                    |                          |          |       |
| 43.<br>44 | 42 -----                                                                                                    | 40 CTRL REDUN DATA TRACKING ERR<br>41 COMM WATCH DOG TIMER EXPIRED<br>61<br>63<br>64.                                                                                                    | 62 CTRL PROC STACK LIMIT OVERFLOW                            | ---------------------                                                                                                    |                          |          |       |
| 4C        |                                                                                                    | 45 REDUN PRIVATE PATH INIT ERROR                                                                                                    | 65 IOL PROC STC OVERRUN<br>CC TOL BROC TACK REQUEST OUERELOW |                                                                                                    |                          |          |       |

## *HPMM Soft Failure – 40-79 display*

The HPMM Soft Failure display for error codes 40 through 79 is shown in the following figure.

|                                          |                                                                                         | 08 Nov 08:20:07                                                                                                    |       |
|------------------------------------------|-----------------------------------------------------------------------------------------|----------------------------------------------------------------------------------------------------|-------|
|                                          | HPMM SOFT FAILURES<br>00-39<br>$40 - 79$                                                | $80 - 95$                                                                                                    |       |
| HPMM IOL<br>INF <sub>0</sub>             | 40 CTRL REDUN DATA TRACKING ERR<br>41 COMM WATCH DOG TIMER EXPIRED<br>42                | 60<br>61<br>62<br>CTRL PROC STACK LIMIT OVERFLOW                                                                        |       |
| IOM IOL<br>INF <sub>0</sub>              | 43<br>44<br>45<br>REDUN PRIVATE PATH INIT ERROR                                         | 63<br>64<br>65<br><b>TOL PROC STC OVERRUN</b>                                                                           |       |
| UERS/<br>REVIS                           | 46<br>47<br>48                                                                          | 66<br>PROC TASK REQUEST OVERFLOW<br>IOL<br>67<br>T N L<br>PROC RESUME NON-WAIT TASK<br>TOL PROC DIAG INIT TIMEOUT<br>68 |       |
| CONTROL<br>CONFIG                        | 49<br>50<br>51 EXCESSIVE COM CPU LOAD                                                   | TOL PROC DIAG CYCLE OVERFLOW<br>69<br>70<br>71<br>IOL CABLE 1A FAILURE                                                  |       |
| UCN<br>STATS                             | 52 EXCESSIVE CTL CPU LOAD<br>53 EXCESSIVE I/O LINK LOAD<br>54 UCN CABLE SWITCH HW FAULT | 72<br>IOL<br>CABLE 1B FAILURE<br>73 IOL CABLE 2A FAILURE<br>74 IOL CABLE 2B FAILURE                                     |       |
| MAINT<br>SUPPORT                         | 55<br>56<br>57                                                                          | NO RESPONSE FROM IOL #2<br>75<br>76<br>TOL #2 WATCH DOG TIMER EXPIRED<br>77<br>TIMESYNCH IOL #2 LATCH ERROR             |       |
| SOFT<br>FAILURE                          | 58<br>59                                                                                | NO PRIMARY IOL2 COMM TO SECNDY<br>78<br>79                                                                              |       |
| UCN<br>3<br>NODE<br>9<br><b>TYPE HPM</b> | P/S =<br>STATUS OK<br>UCN AUTO SWAP ENABLE<br>PKGOPT REDUN                              | PRIMARY UCN-CHANNEL CHANNELA - FILE-POS-RIGHT                                                                           |       |
|                                          |                                                                                         |                                                                                                    | 16063 |

**Figure 141 HPMM Soft Failure Display – 40-79**

## *HPMM Soft Failure – 80-95 display*

The HPMM Soft Failure display for error codes 40 through 79 is shown in the following figure.

**Figure 142 HPMM Soft Failure Display – 80-95**

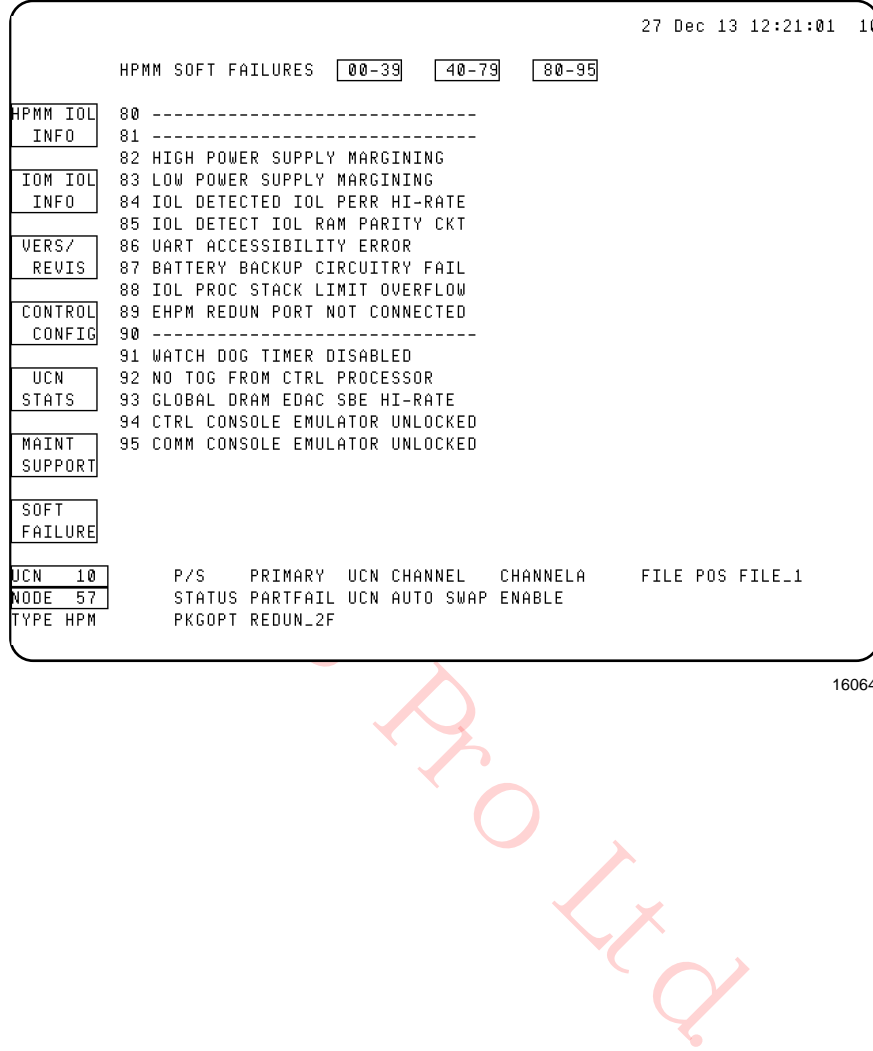

16064

# **3.8 IOP Detail Status Displays**

## **Overview**

The IOP Detail Status displays consist of the initial display called the Input/Output Processor (IOP) Detail Status display, and several displays associated with Soft failures. The IOP Detail Status display provides information that is dependent on the IOP type. The following figure shows the IOP display for a primary High Level Analog Input (HLAI) IOP.

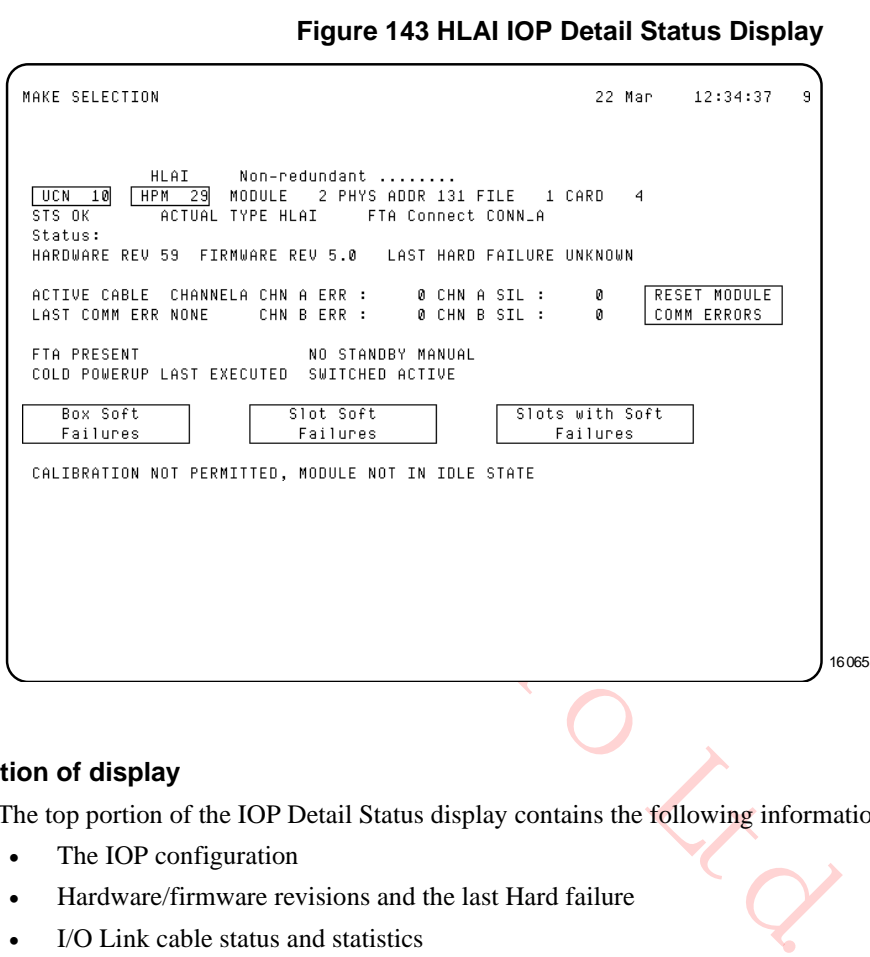

## **Top portion of display**

The top portion of the IOP Detail Status display contains the following information.

- The IOP configuration
- Hardware/firmware revisions and the last Hard failure
- I/O Link cable status and statistics
- Status messages
- **PRIMARY** or **SECONDARY IOP STATUS** targets, if redundant
- **SOFT FAILURE** targets

## **Primary and secondary IOP displays**

Switching between the primary and secondary IOP Detail Status displays is provided by the **SECONDARY IOP STATUS** target on the primary display and the **PRIMARY IOP STATUS** target on the secondary display.

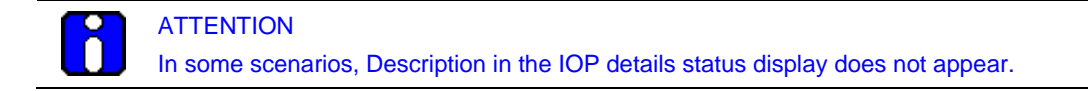

## **Bottom of display**

The information at the bottom of the IOP Detail Status display varies. It is dependent on the IOP type. For example, in Figure 143, "**CALIBRATION NOT PERMITTED, MODULE NOT IN IDLE**" appears for the HLAI IOP.

## **IOP configuration**

The first line of the display indicates the IOP type (**HLAI**, **LLAI**, **DI**, etc.), primary or secondary HPMM (**PRIMARY** or **SECONDARY**) or **Non-redundant**, and whether the IOP is configured as A or B (**IOM\_A** or **IOM\_B**).

The remaining information in this area is defined in the following table. The status in this area is updated every 4 seconds.

| <b>Term</b>                        | <b>Description</b>                                                                                                    |  |  |  |
|------------------------------------|----------------------------------------------------------------------------------------------------|--|--|--|
| <b>UCN</b>                         | The network number.                                                                                                    |  |  |  |
| <b>HPM</b>                         | The HPM address on the UCN.                                                                                                    |  |  |  |
| <b>MODULE</b>                      | The "soft" (logical) address of the IOP in the HPM configuration<br>$(1-40).$                                                                                                    |  |  |  |
| <b>PHYS ADDR</b>                   | The hardware address of the IOP on the I/O Link.                                                                                                    |  |  |  |
| <b>FILE</b>                        | The card file position of the IOP in the HPM.                                                                                                    |  |  |  |
| <b>CARD</b>                        | The slot position of the IOP in the card file.                                                                                                    |  |  |  |
| <b>STS</b>                         | The current status of the IOP<br>(SOFTFAIL, OK, IDLE, IDLESF, NR).                                                                                                    |  |  |  |
| <b>ACTUAL TYPE</b>                 | The IOP type read from the IOP<br>(HLAI, LLAI, DI, DO, DO_32, LLMux, RHMUX, STIM, STI, PI,<br>SDI, SI, AO, or AO 32).                                                                        |  |  |  |
| <b>FTA CONNECT</b>                 | The connector on the FTA that is in use<br>(CONN_A or CONN_B).                                                                                                    |  |  |  |
| <b>WITH BIAS</b>                   | Is the acting primary IOP the preferred IOP (YES or NO)?                                                                                                    |  |  |  |
| <b>HARDWARE REV</b>                | A hexadecimal byte that shows the current revision of the IOP<br>hardware.                                                                                                    |  |  |  |
| <b>FIRMWARE REV</b>                | Two hexadecimal digits in the form "x.x" that shows the current<br>firmware revision.                                                                                                    |  |  |  |
| <b>LAST HARD</b><br><b>FAILURE</b> | The last Hard failure detected by the IOP. The mnemonic in this<br>field serves as an entry into Table 61 in the "Fault Isolation"<br>section.                                               |  |  |  |
| <b>DESCRIPTION</b>                 | If the IOP is a "High Density" IOP, such as a model MU-PDIY22<br>IOP, a description of the associated FTA will be included. Two<br>types of FTA can be connected to the IOP (24 V or 240 V). |  |  |  |

**Table 52 IOP Detail Status Display – IOP Configuration**

## **I/O Link cable status and statistics**

The data in this area is defined in the following table.

The data is updated every four seconds. The area also contains the **RESET MODULE COMM ERRORS** target, selection of which resets the error/silence totals for the IOP, and resets the **LAST COMM ERR** field to **NONE**.

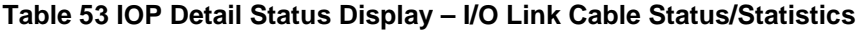

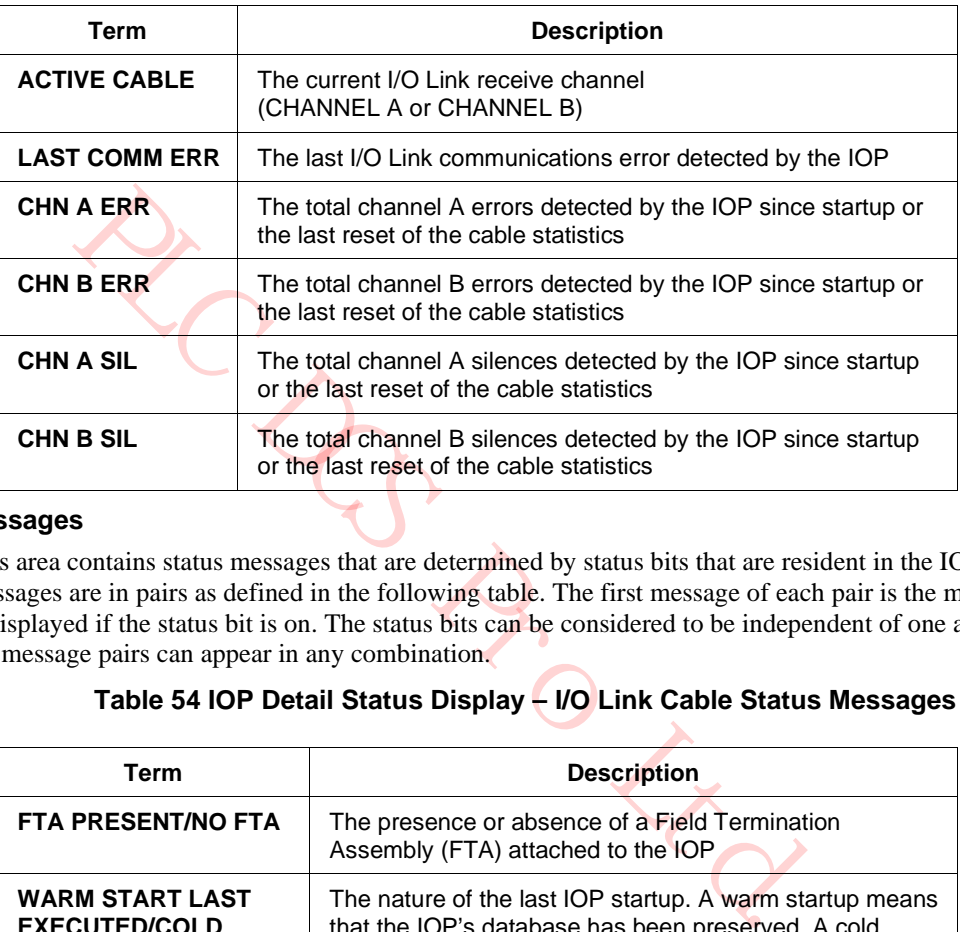

#### **Status messages**

This area contains status messages that are determined by status bits that are resident in the IOP. The messages are in pairs as defined in the following table. The first message of each pair is the message that is displayed if the status bit is on. The status bits can be considered to be independent of one another, so the message pairs can appear in any combination.

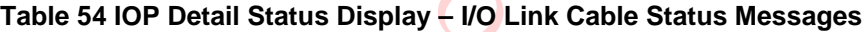

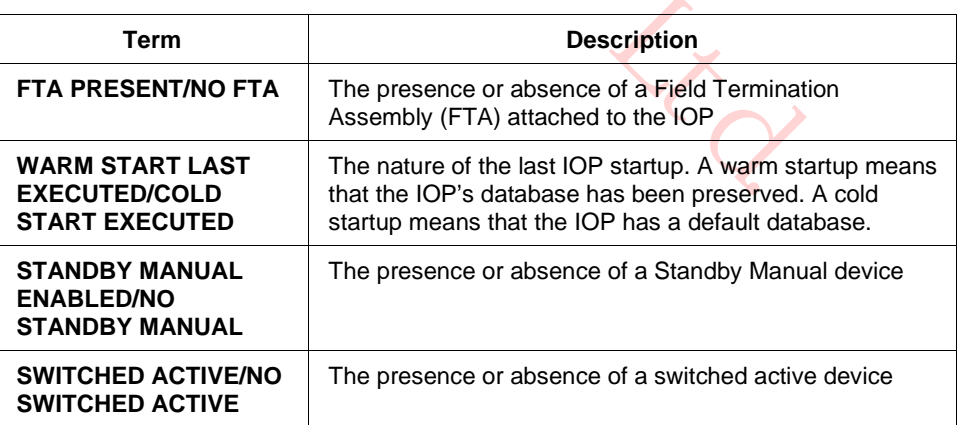

## **Loss of communications**

If the data for the above messages is unavailable due to the loss of communication with the IOP, a message in the form, "**<message data> UNAVAIL**," will appear.

## **4-second data update**

The data is updated every 4 seconds.

## **IOP Box Soft Failures Displays**

## *SOFT FAILURE targets*

Three Soft failure targets on the IOP display provide access to IOP Soft failure displays. The three targets are:

- **BOX SOFT FAILURES**
- **SLOT SOFT FAILURES**

## • **SLOTS WITH SOFT FAILURES**

Targets on each display provide the ability to move between the three types of Soft failure displays and the IOP Detail Status display easily.

## *Target selection*

The initial Box Soft Failures display, invoked by selection of the **BOX SOFT FAILURES** target on the IOP Detail Status display, is shown in the following figure. The Box Soft Failures displays consist of five pages as shown in the following figures:

OUNTY OF

Figure 145 IOP Box Soft Failures Display – Page 1

Figure 146 IOP Box Soft Failures Display – Page 2

Figure 147 IOP Box Soft Failures Display – Page 3

Figure 148 IOP Box Soft Failures Display – Page 4

Figure 149 IOP Box Soft Failures Display – Page 5

Each failure is described, and when the failure is active, an arrow appears pointing to the failure. Table 61 IOP Hard Failure Error Codes, ("Fault Isolation" section) lists the errors and the suggested corrective actions.

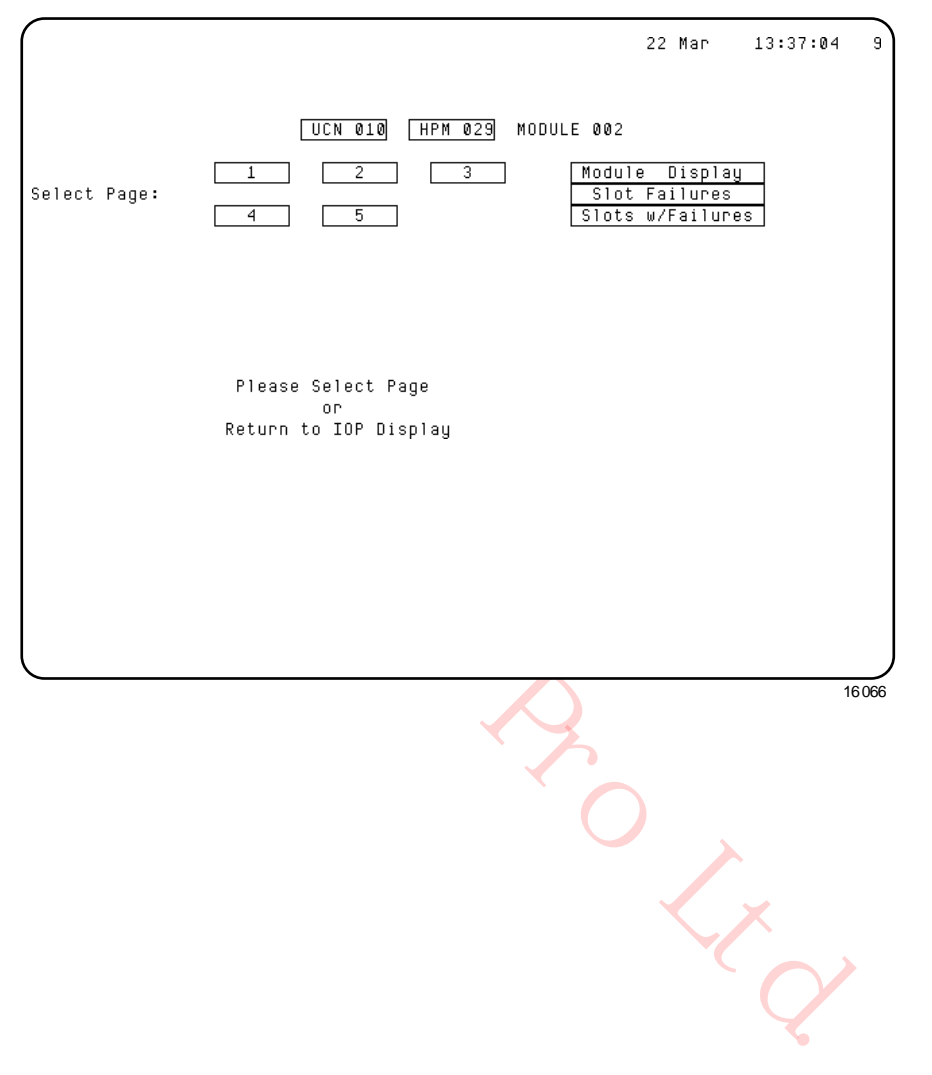

## **Figure 144 IOP Box Soft Failures Display**

## *IOP Box Soft Failures display – Page 1*

Page 1 of the IOP Box Soft Failures displays is shown in the following figure.

**Figure 145 IOP Box Soft Failures Display – Page 1**

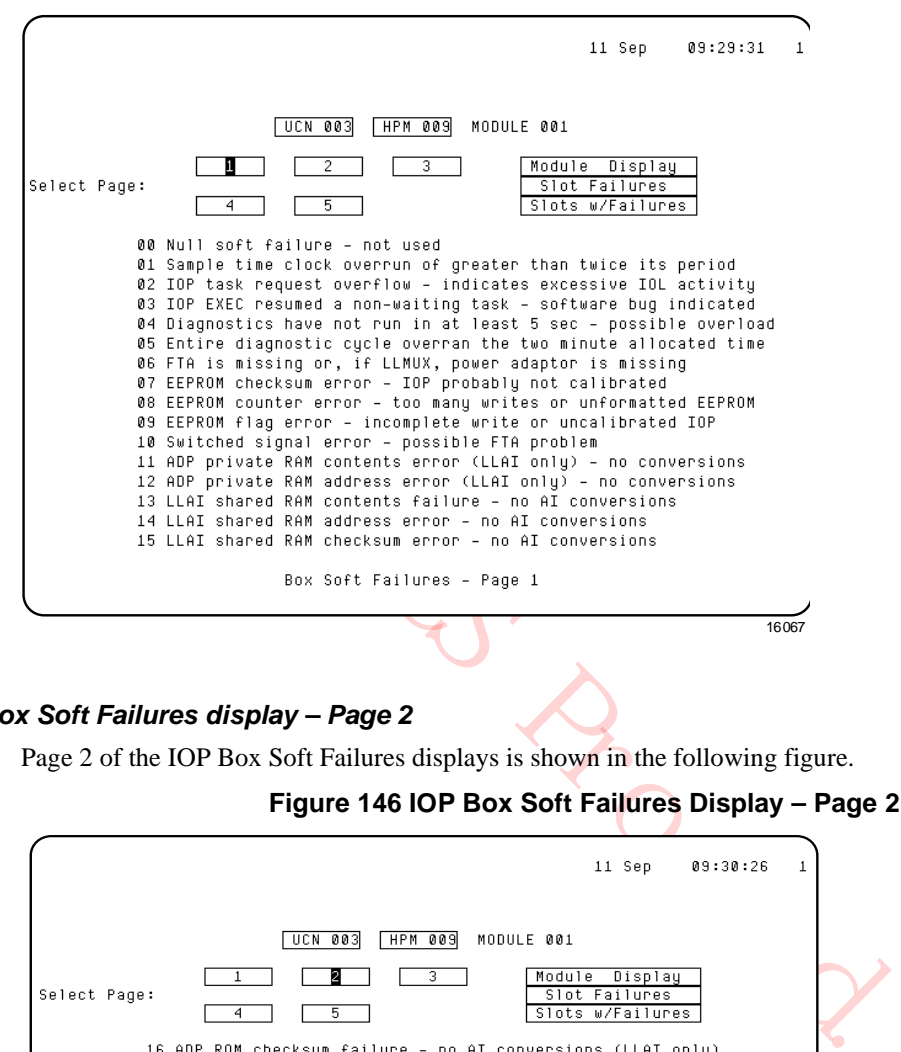

#### *IOP Box Soft Failures display – Page 2*

Page 2 of the IOP Box Soft Failures displays is shown in the following figure.

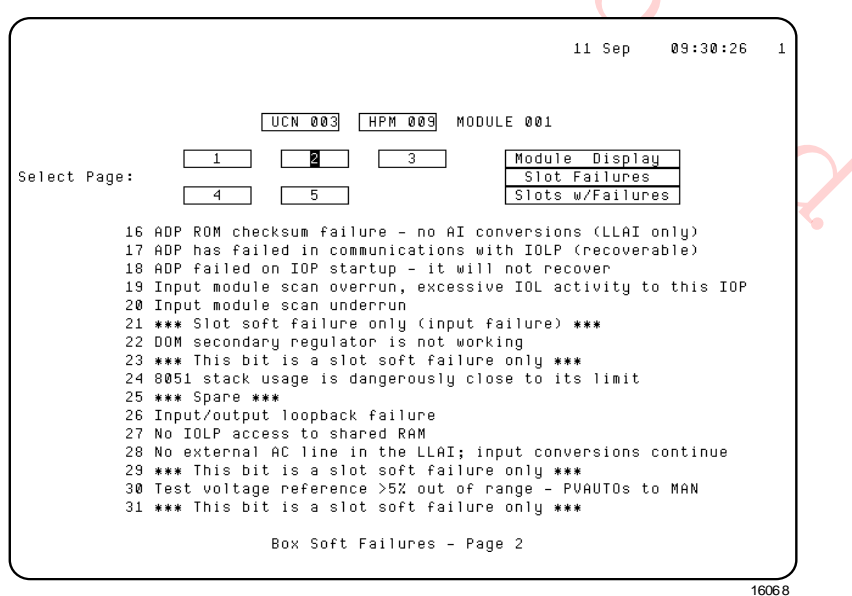

**Figure 146 IOP Box Soft Failures Display – Page 2**

N

## *IOP Box Soft Failures display – Page 3*

Page 3 of the IOP Box Soft Failures displays is shown in the following figure.

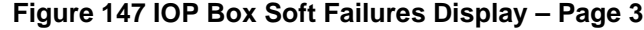

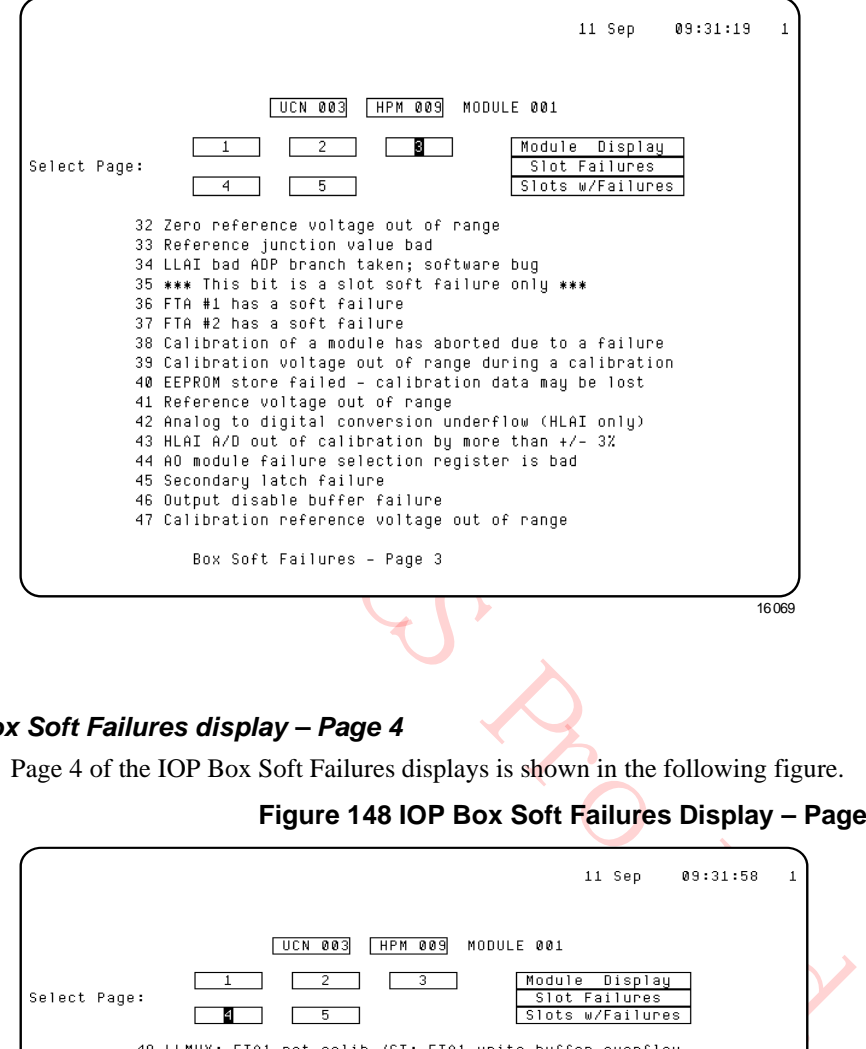

## *IOP Box Soft Failures display – Page 4*

Page 4 of the IOP Box Soft Failures displays is shown in the following figure.

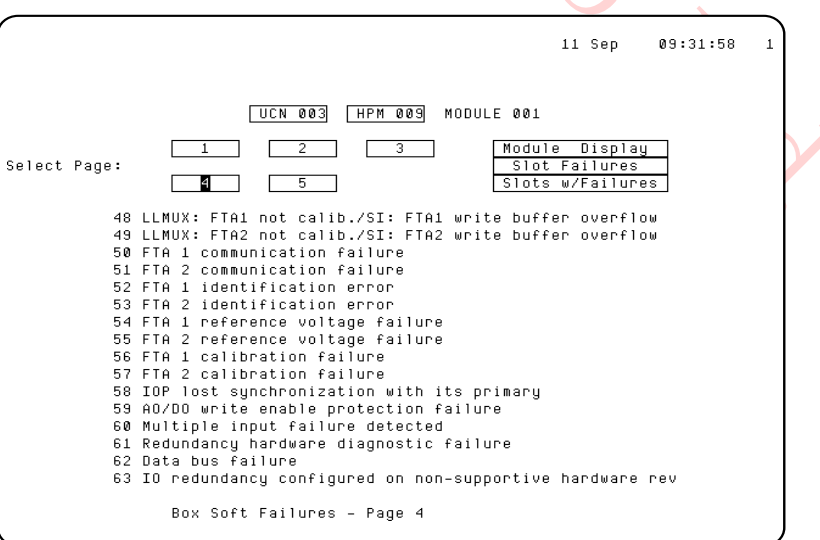

**Figure 148 IOP Box Soft Failures Display – Page 4**

16070

## *IOP Box Soft Failures display – Page 5*

Page 5 of the IOP Box Soft Failures displays is shown in the following figure.

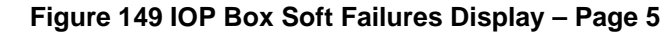

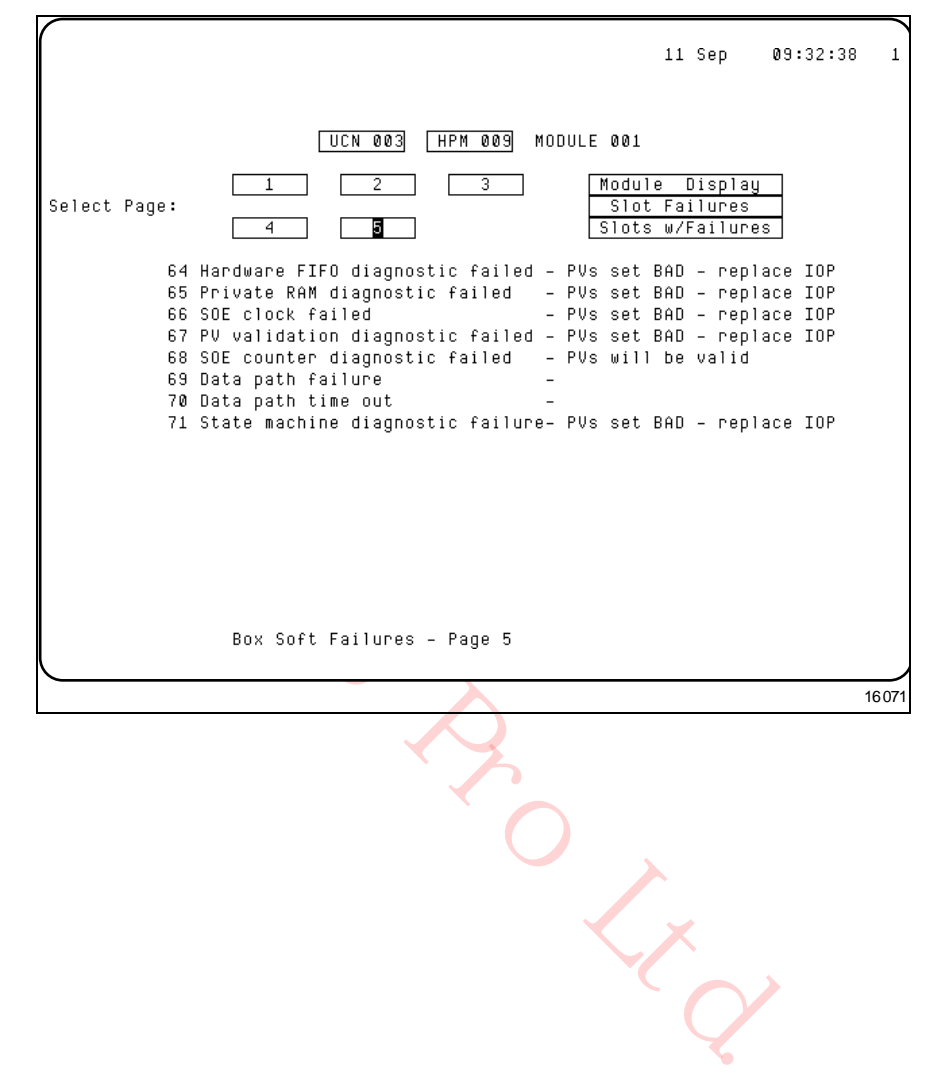

## **IOP Slot Soft Failures Displays**

#### *Target selection*

The initial IOP Slot Soft Failures display, invoked by selection of the **SLOT SOFT FAILURES** target on the IOP Detail Status display, is shown in the following figure. The display consists of three pages as shown in the following figures:

- Figure 151 IOP Slot Soft Failures Display Page 1
- Figure 152 IOP Slot Soft Failures Display Page 2
- Figure 153 IOP Slot Soft Failures Display Page 3

Each failure is described, and when the failure is active, an arrow appears pointing to the failure. Table 62 IOP Box Soft Failure Error Codes ("Fault Isolation" section) lists the errors and the suggested corrective actions.

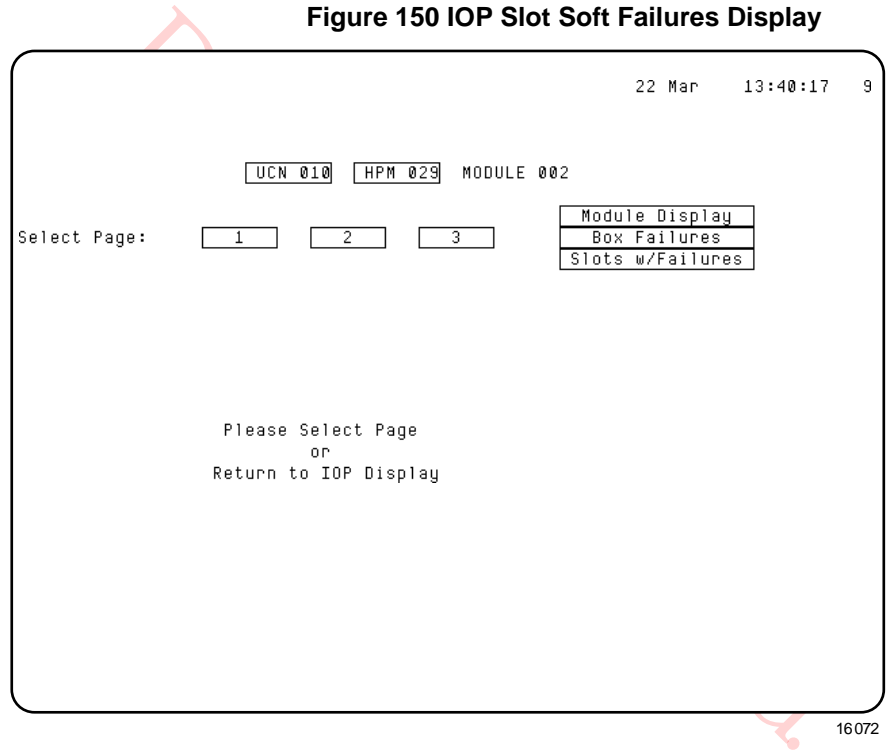

## *IOP Slot Soft Failures display – Page 1*

Page 1 of the IOP Slot Soft Failures displays is shown in the following figure.

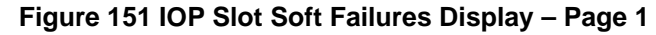

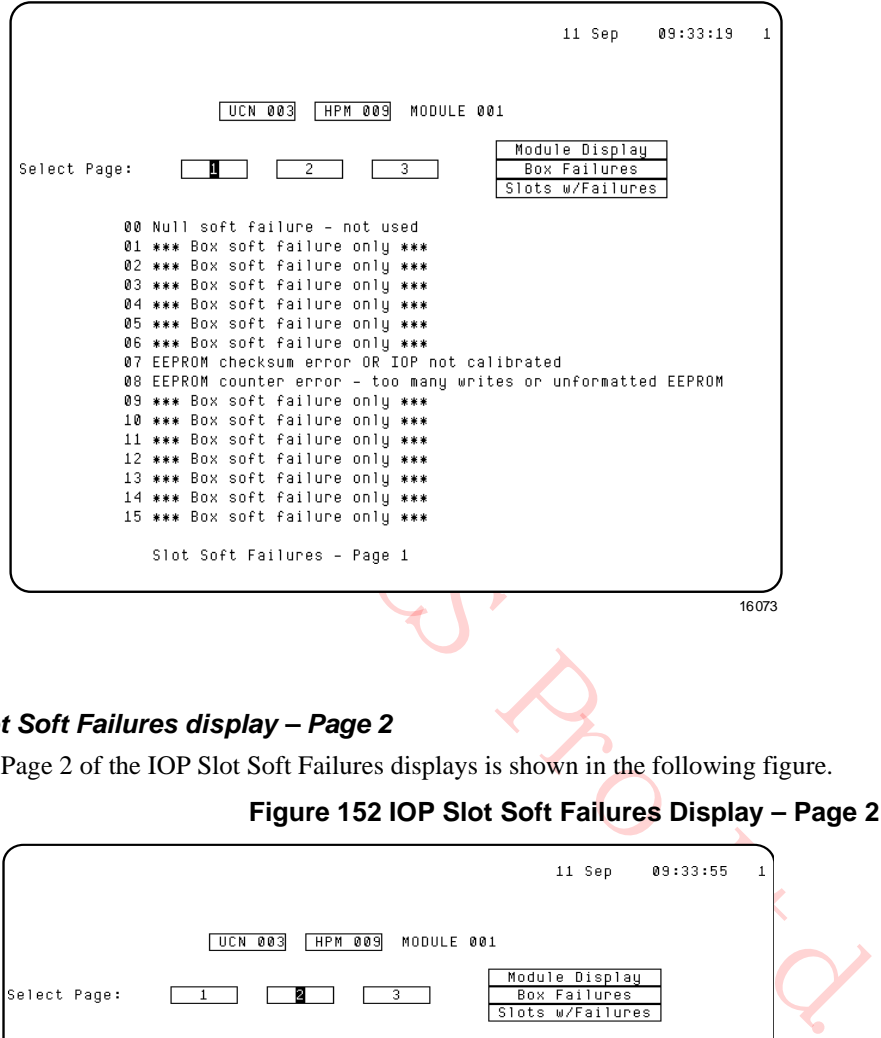

#### *IOP Slot Soft Failures display – Page 2*

Page 2 of the IOP Slot Soft Failures displays is shown in the following figure.

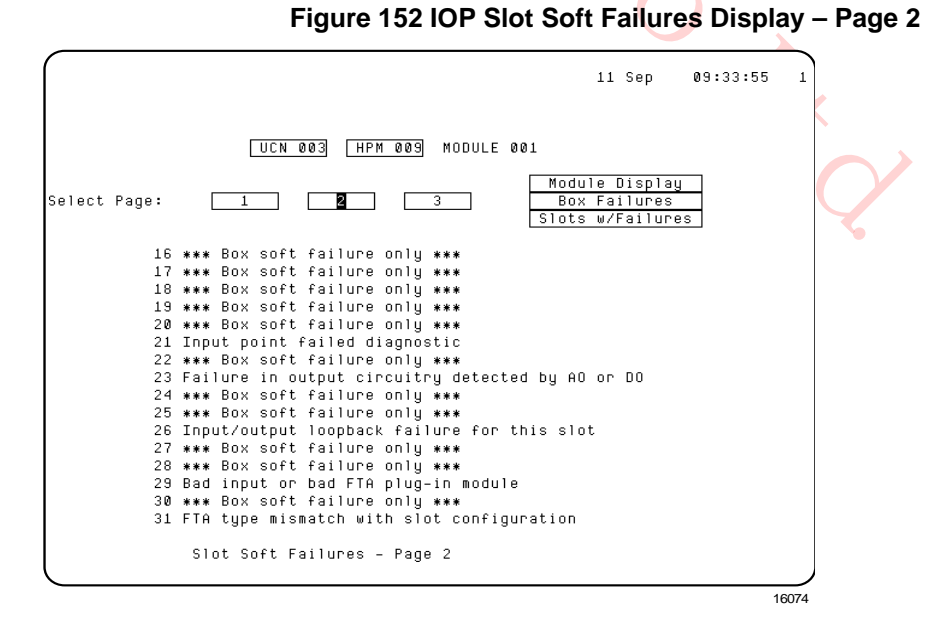

## *IOP Slot Soft Failures display – Page 3*

Page 3 of the IOP Slot Soft Failures displays is shown in the following figure.

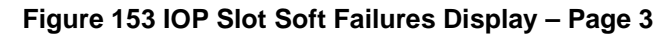

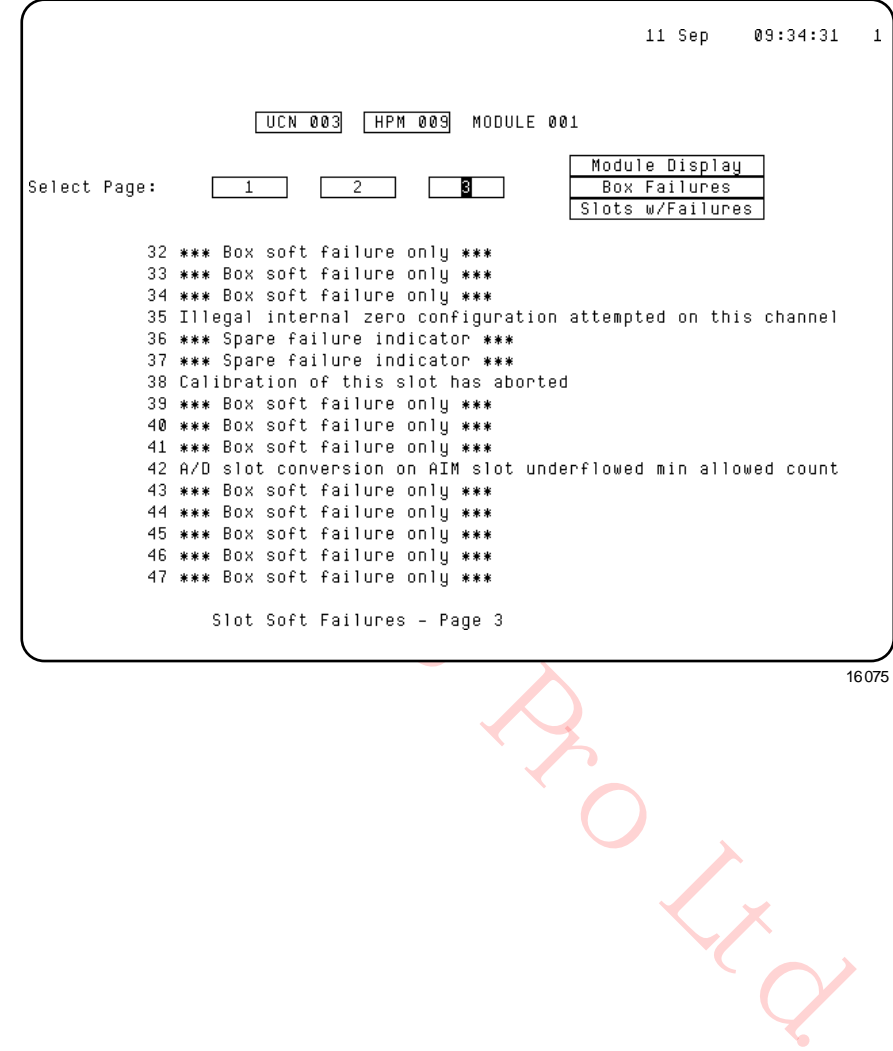

## **IOP Slots with Soft Failures Display**

#### *Target selection*

The Slots with Soft Failures display, invoked by selection of the **SLOTS WITH SOFT FAILURES** target on the IOP detail Status display, is a single display as shown in the following figure. No failure is displayed as the response **NONE** indicates.

## **Figure 154 IOP Slots with Soft Failures Display**

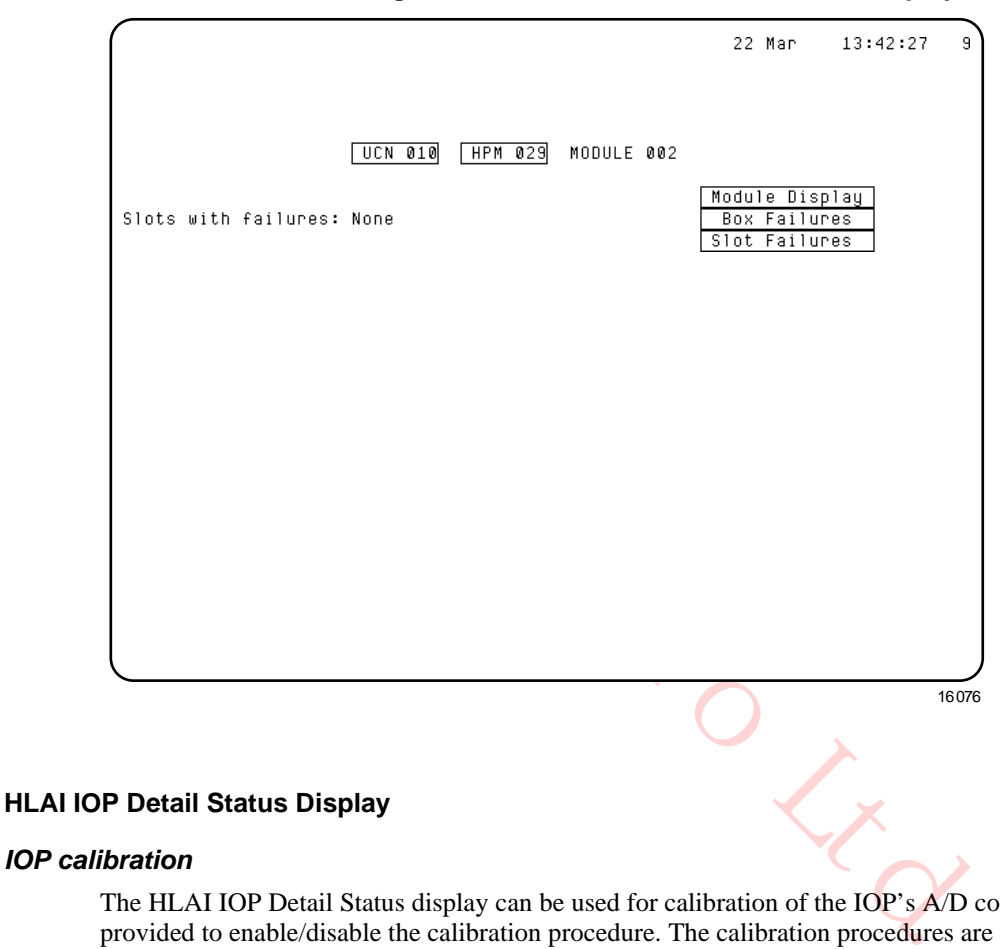

#### *IOP calibration*

The HLAI IOP Detail Status display can be used for calibration of the IOP's A/D converters. Targets are provided to enable/disable the calibration procedure. The calibration procedures are found in "IOP Calibration Procedures" section.

## *HLAI IOP calibration*

The HLAI IOP Detail Status display, as shown in Figure 143, is typical of the display for an IOP that is not in the **IDLE** or **IDLESF** (Idle or Idle/Soft Failure) state. Calibration is permitted in only the **IDLE** or **IDLESF** states, as indicated by the "**CALIBRATION NOT PERMITTED, MODULE NOT IN IDLE**" message at the bottom of the display.

## *ENABLE CALIBRATN target*

When the IOP is in the Idle or Idle/Soft Failure state, and not being calibrated, as indicated by a calibration bit resident in the IOP, an **ENABLE CALIBRATN** target appears, indicating that calibration can be initiated as shown in the following figure.

**Figure 155 High Level Analog Input IOP Detail Status Display – ENABLE CALIBRATN Target Selected**

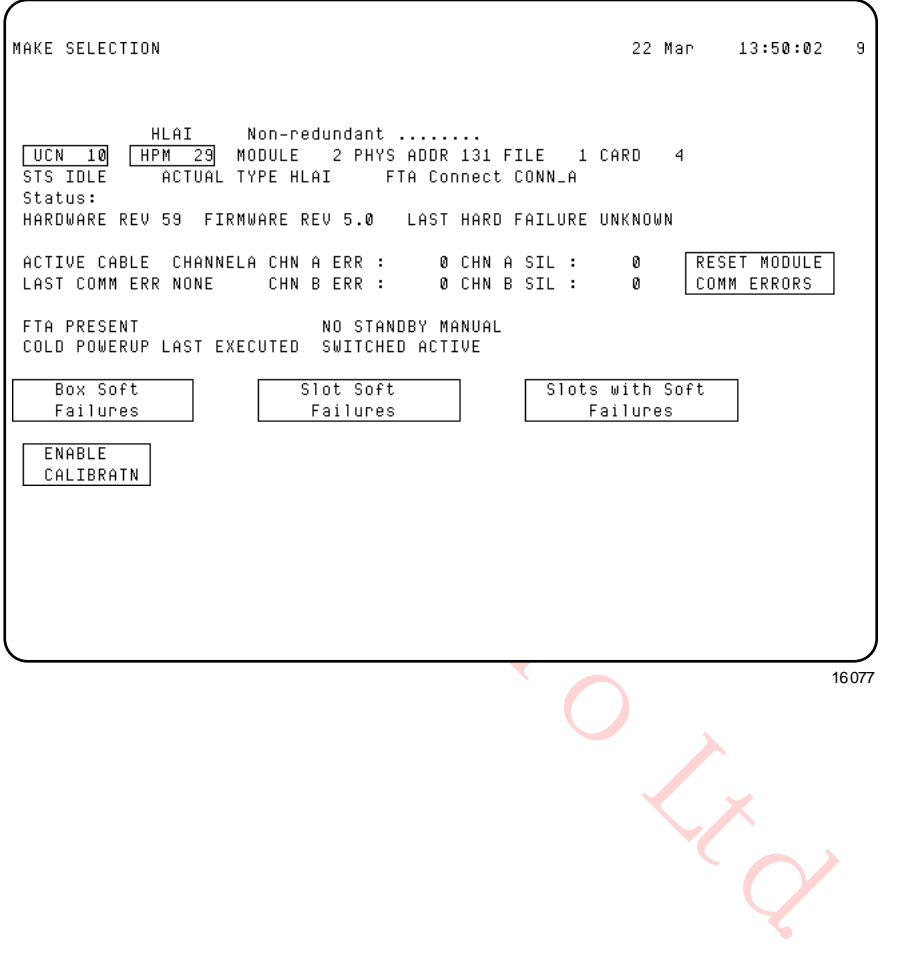

## *DISABLE CALIBRATN target*

Selection of the **ENABLE CALIBRATN** target sets the calibration bit in the IOP and results in the display that is shown in the following figure. The **DISABLE CALIBRATN** target indicates that calibration is in progress, and that the calibration bit in the IOP can be reset by the operator selecting the **DISABLE CALIBRATN** target.

## **Figure 156 High Level Analog Input IOP Detail Status Display – DISABLE CALIBRATN Target Selected**

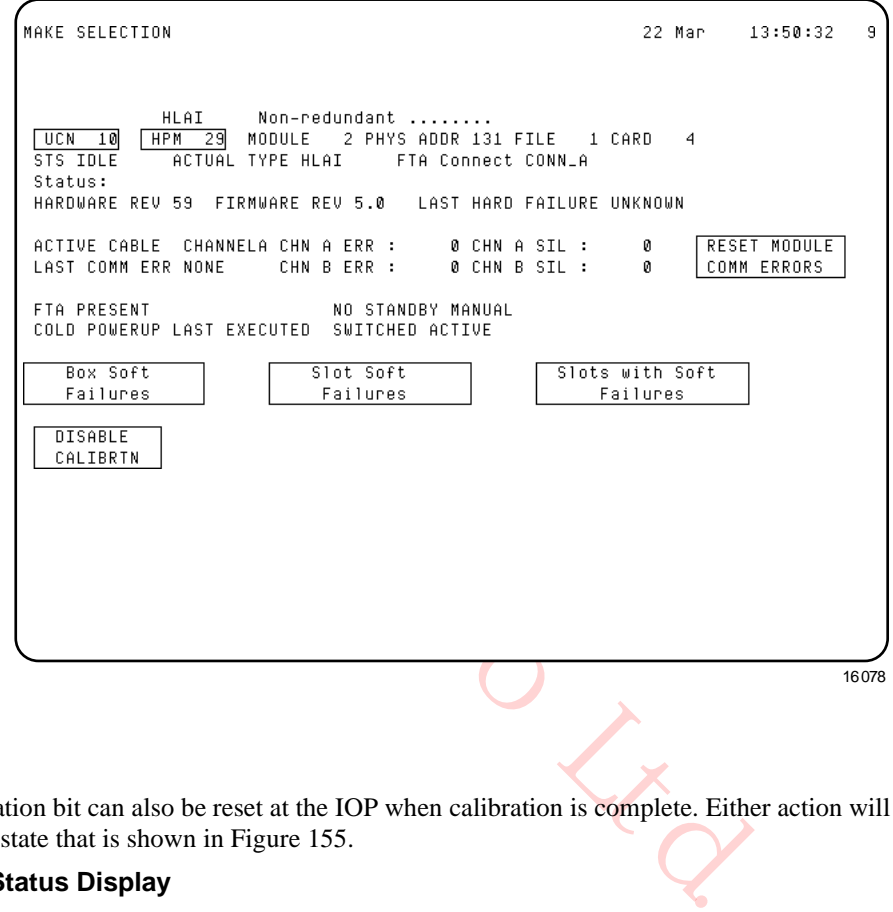

#### *Calibration bit*

The calibration bit can also be reset at the IOP when calibration is complete. Either action will return the IOP to the state that is shown in Figure 155.

#### **LLAI IOP Detail Status Display**

#### *IOP calibration*

The LLAI IOP Detail Status display can be used for calibration of the IOP's A/D converters. Targets are provided to enable/disable the calibration procedure. The calibration procedures are found in the "IOP Calibration Procedures" section.

#### *LLAI IOP calibration*

There are two types of calibrations possible for the LLAI IOP, A/D Converter calibration and Reference Junction calibration. Figure 157, Figure 158 and Figure 159 show the calibration targets available for calibration of the LLAI IOP.

#### *ENABLE CALIBRATN and ENABLE RJ CALIBR Targets*

The following figure shows the Low Level Analog Input IOP Detail Status display with the ENABLE CALIBRATN and ENABLE RJ CALIBR targets.

## **Figure 157 Low Level Analog Input IOP Detail Status Display –ENABLE CALIBRATN and**

## **ENABLE RJ CALIBR Targets**

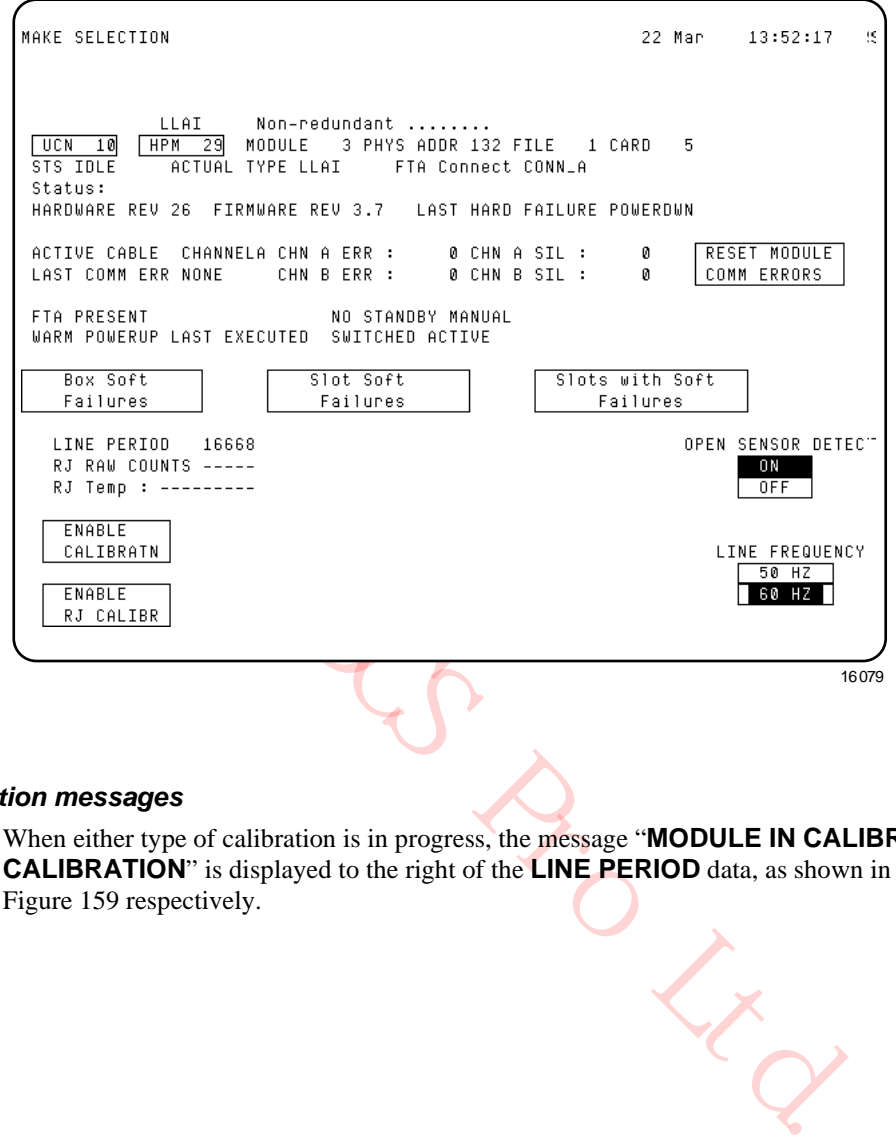

#### *Calibration messages*

When either type of calibration is in progress, the message "**MODULE IN CALIBRATION**" or "**RJ IN CALIBRATION**" is displayed to the right of the **LINE PERIOD** data, as shown in Figure 158 and Figure 159 respectively.

# *DISABLE CALIBRATN target*

## **Figure 158 Low Level Analog Input IOP Detail Status Display – DISABLE CALIBRATN Target Selected**

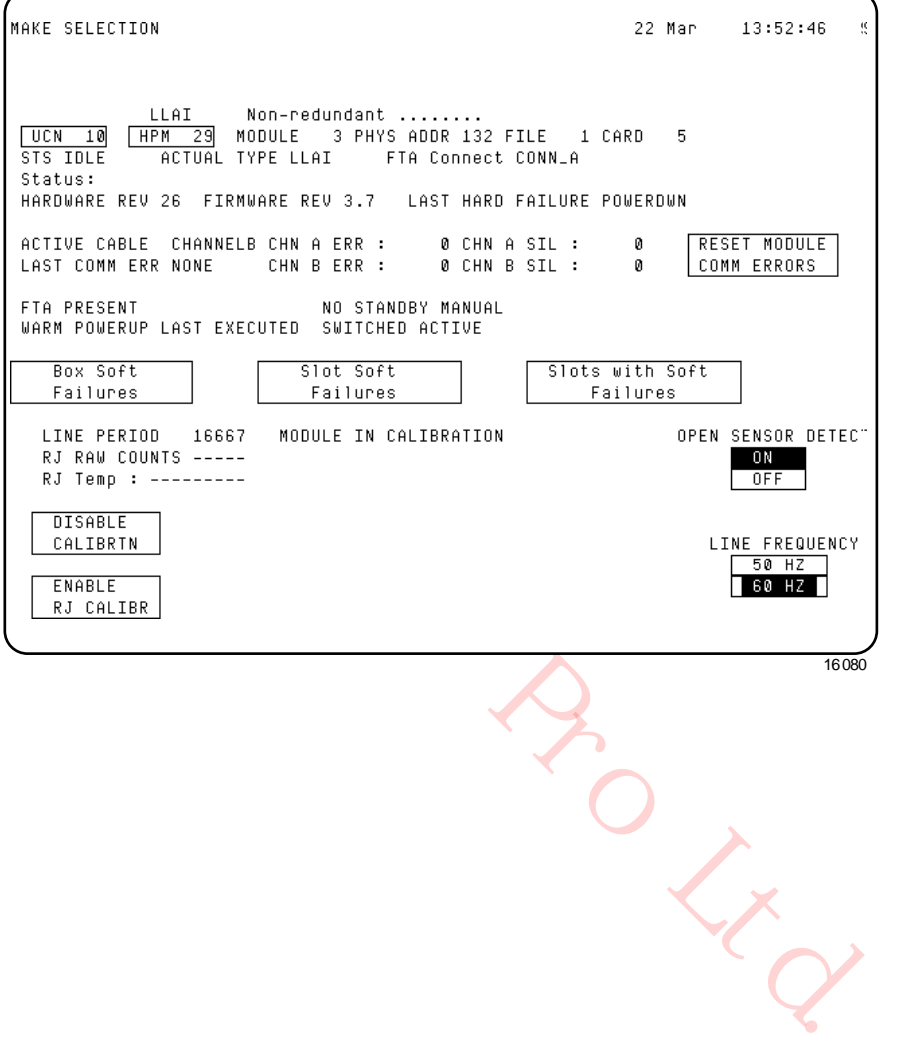

## *DISABLE RJ CALIBR target*

## **Figure 159 Low Level Analog Input IOP Detail Status Display – DISABLE RJ CALIBR Target Selected**

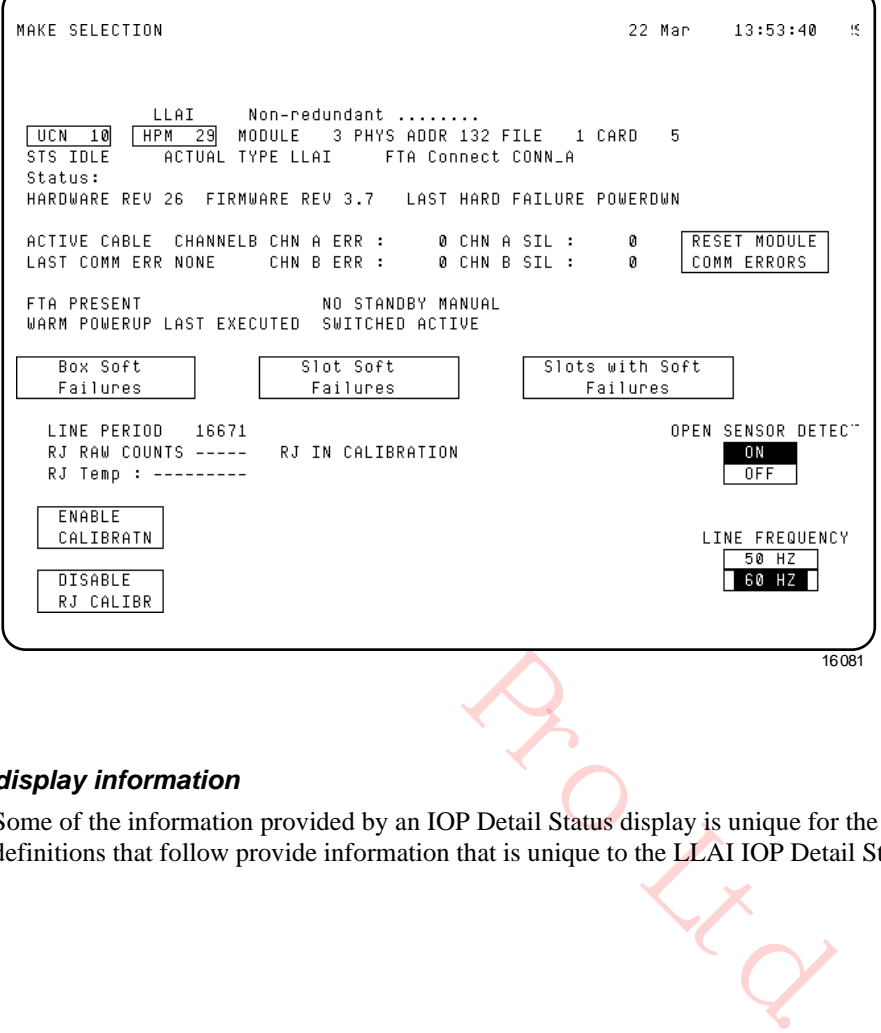

## *Unique display information*

Some of the information provided by an IOP Detail Status display is unique for the type of IOP. The definitions that follow provide information that is unique to the LLAI IOP Detail Status display.

# *REQUEST OTD STATUS and LINE FREQUENCY targets*

The unique portion of the LLAI IOP Detail Status display data and the **REQUEST OTD STATUS** and **LINE FREQUENCY** targets are shown in the following figure.

## **Figure 160 Low Level Analog Input IOP Detail Status Display**

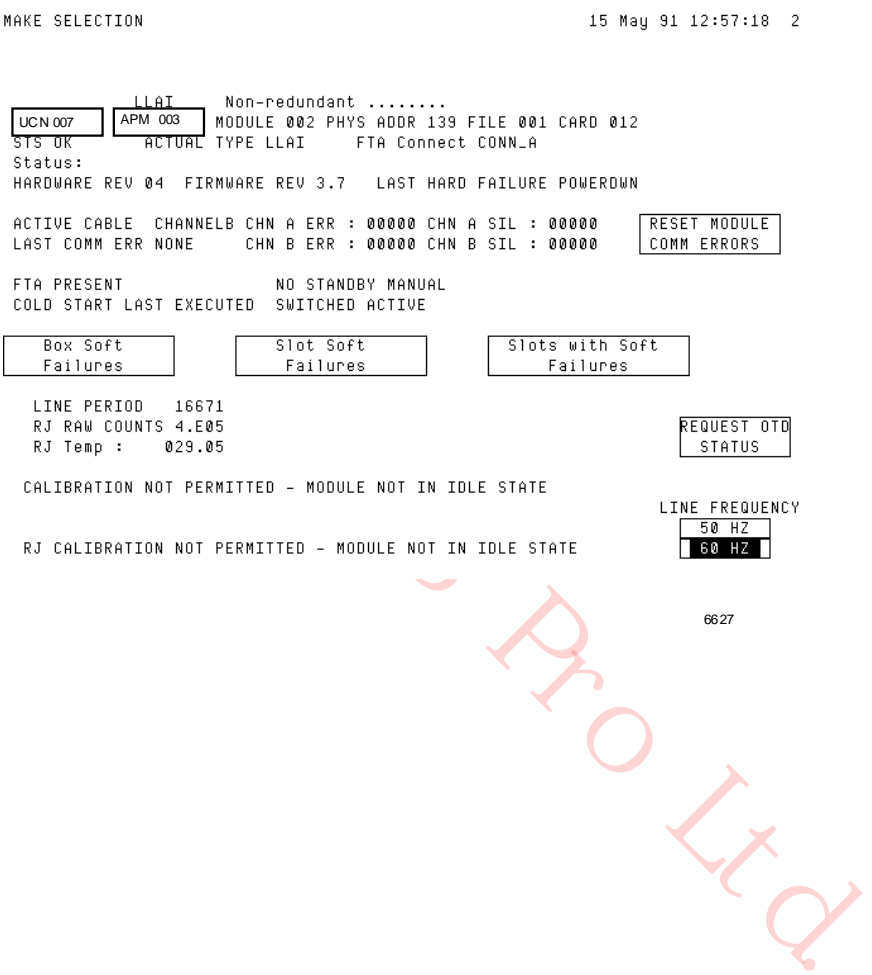

## *LLAI IOP Detail Status display definitions*

The LLAI IOP Detail Status display information and the **REQUEST OTD STATUS** and **LINE FREQUENCY** targets are defined in the following table.

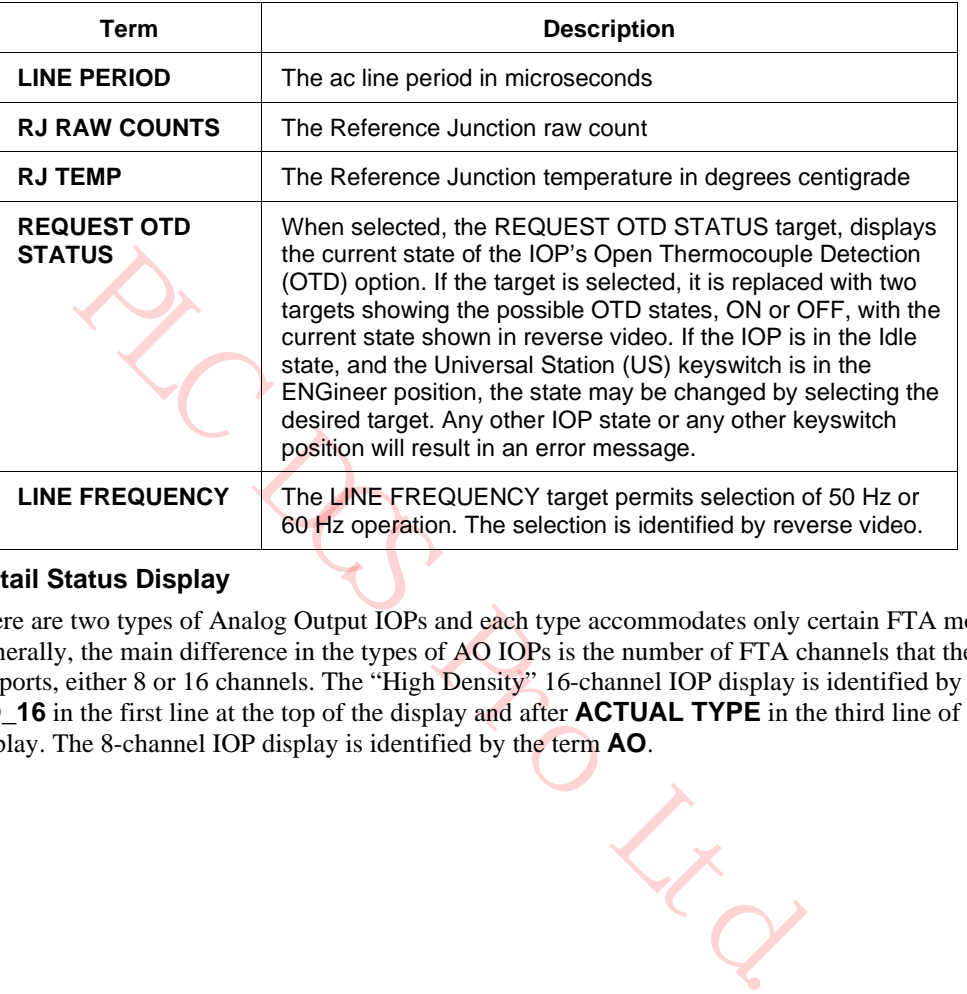

## **Table 55 Low Level Analog Input IOP Detail Status Display**

## **AO IOP Detail Status Display**

There are two types of Analog Output IOPs and each type accommodates only certain FTA models. Generally, the main difference in the types of AO IOPs is the number of FTA channels that the IOP supports, either 8 or 16 channels. The "High Density" 16-channel IOP display is identified by the term **AO\_16** in the first line at the top of the display and after **ACTUAL TYPE** in the third line of the display. The 8-channel IOP display is identified by the term **AO**.

# *8-channel AO IOP display*

The following figure is an illustration of the 8-channel Analog Output IOP display.

# **Figure 161 8-Channel -Analog Output IOP Detail Status Display**

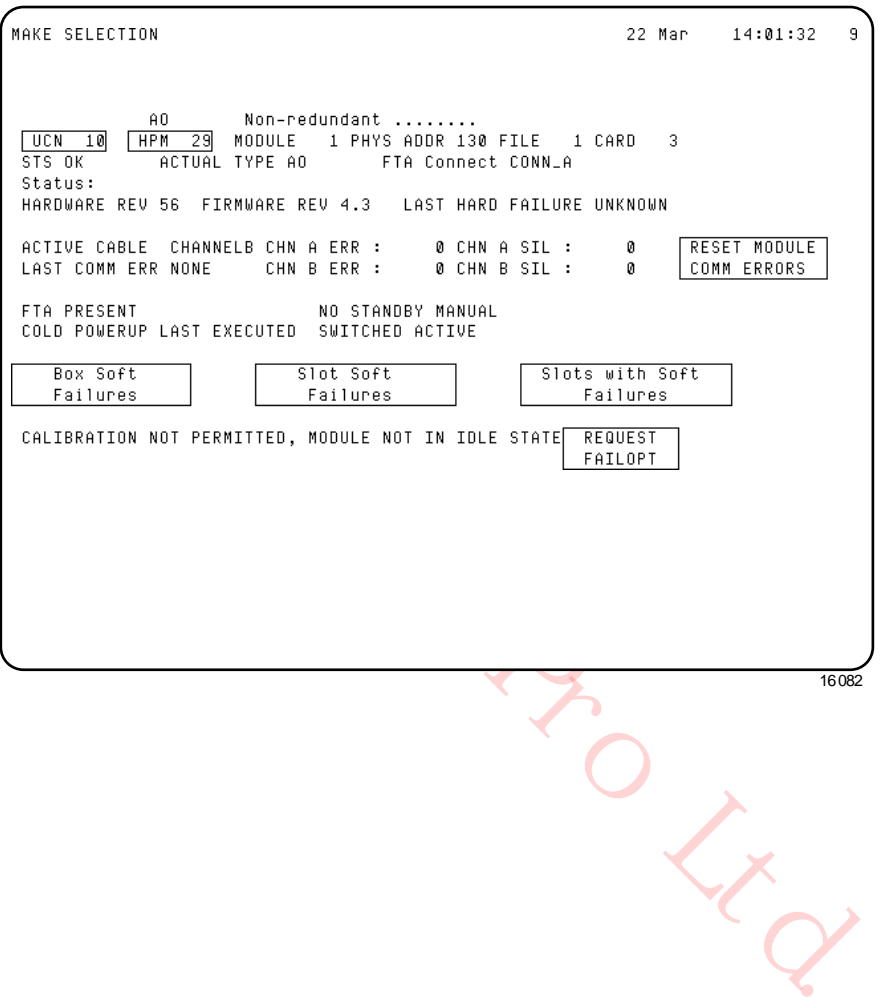
# *16-channel AO IOP display*

The following figure is an illustration of the 16-channel Analog Output IOP display.

# **Figure 162 16-Channel Analog Output IOP Detail Status Display**

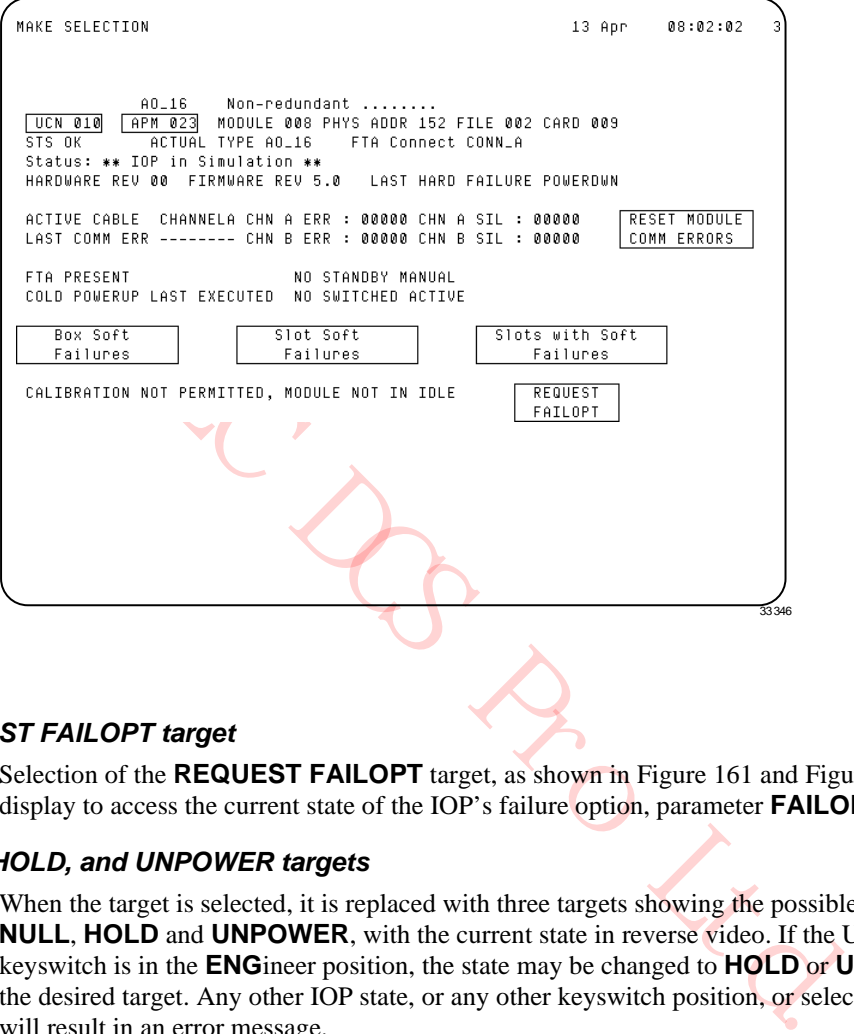

#### *REQUEST FAILOPT target*

Selection of the **REQUEST FAILOPT** target, as shown in Figure 161 and Figure 162, causes the display to access the current state of the IOP's failure option, parameter **FAILOPT**.

#### *NULL, HOLD, and UNPOWER targets*

When the target is selected, it is replaced with three targets showing the possible failure option states, **NULL**, **HOLD** and **UNPOWER**, with the current state in reverse video. If the Universal Station keyswitch is in the **ENG**ineer position, the state may be changed to **HOLD** or **UNPOWER**, by selecting the desired target. Any other IOP state, or any other keyswitch position, or selection of the **NULL** target will result in an error message.

#### *Idle or OK state*

If the IOP is in the Idle or OK state and the Universal Station keyswitch is in the **ENG**ineer position, the failure option can be changed to **HOLD** or **UNPOWER**, by selecting the appropriate target. Any other IOP state, any other keyswitch position, or selection of the **NULL** target will result in an error message.

# *NULL target*

The **NULL** failure option can be selected only by placing the IOP in the Idle state, reconstituting the HPM box configuration, selecting the **NULL** failure state, and then reloading.

# *PRIMARY IOP STATUS and SECONDARY IOP STATUS targets*

The AO IOP can exist as a redundant configuration.The **SECONDARY IOP STATUS** and **PRIMARY IOP STATUS** targets provide a means of selecting either the primary or secondary IOP displays. Each display has a unique message. The primary display can display the message "**CALIBRATION NOT PERMITTED**, **MODULE NOT IN IDLE**." The secondary display has the message "**SECONDARY IOP**, **CALIBRATION NOT PERMITTED**."

#### *IOP calibration*

The AO IOP Detail Status display can be used for calibration of the IOP's D/A converters. Targets are provided to enable/disable the calibration procedure. The calibration procedures are found in the "IOP Calibration Procedures" section.

#### *AO IOP calibration*

Figure 163 and Figure 164 show the targets available for calibration of the Analog Output (AO) IOP. Selecting the **ENABLE CALIBRATN** target initiates the calibration procedure, while selecting the **DISABLE CALIBRATN** target terminates the procedure.

**Figure 163 Analog Output IOP Detail Status Display – ENABLE CALIBRATN Target Selected**

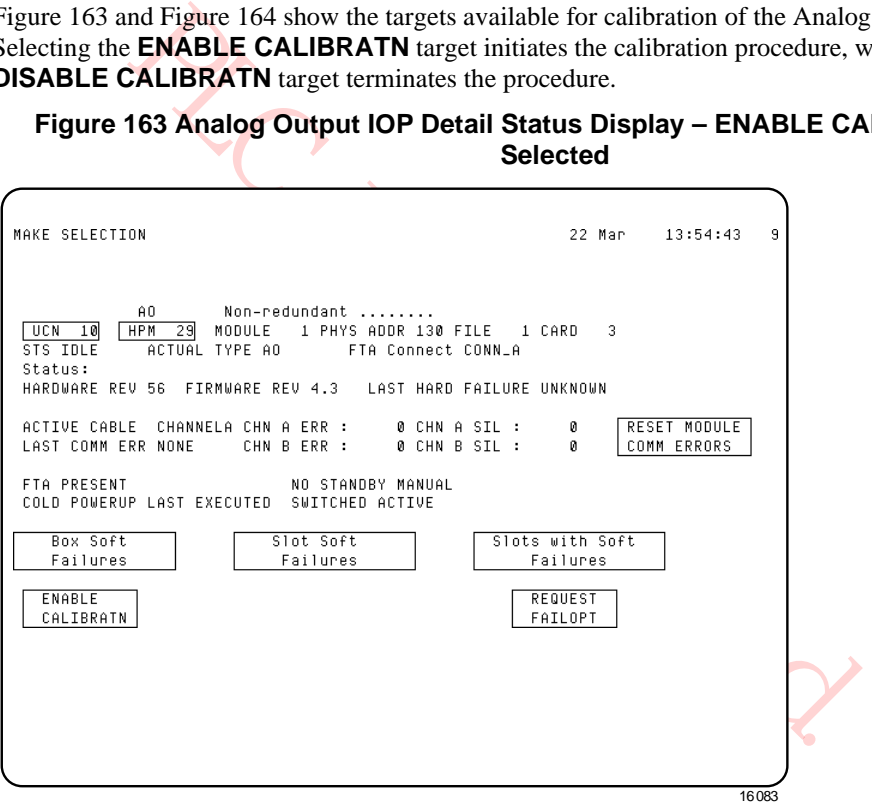

# *DISABLE CALIBRATN target*

# **Figure 164 Analog Output IOP Detail Status Display – DISABLE CALIBRATN Target Selected**

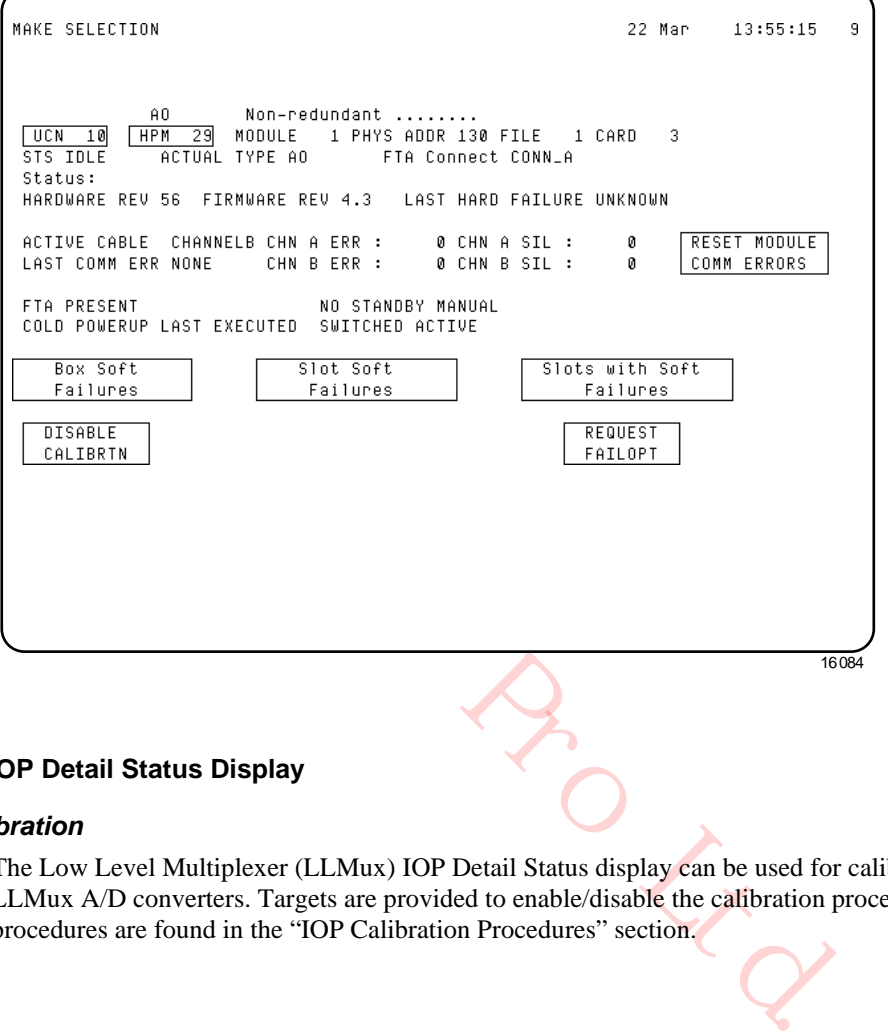

# **LLMux IOP Detail Status Display**

#### *IOP calibration*

The Low Level Multiplexer (LLMux) IOP Detail Status display can be used for calibration of the LLMux A/D converters. Targets are provided to enable/disable the calibration procedure. The calibration procedures are found in the "IOP Calibration Procedures" section.

ì

#### *LLMux IOP calibration*

Figure 165 and Figure 166 show the targets available for calibration of the Low Level Multiplexer (LLMux) IOP. Selecting either the **ENABLE CAL ON FTA1** or **ENABLE CAL ON FTA2** target initiates the calibration procedure, while selecting the **DISABLE CAL ON FTA1** or **DISABLE CAL ON FTA2** target terminates the procedure.

#### **Figure 165 Low Level Multiplexer IOP Detail Status Display–ENABLE CAL ON Target Selected**

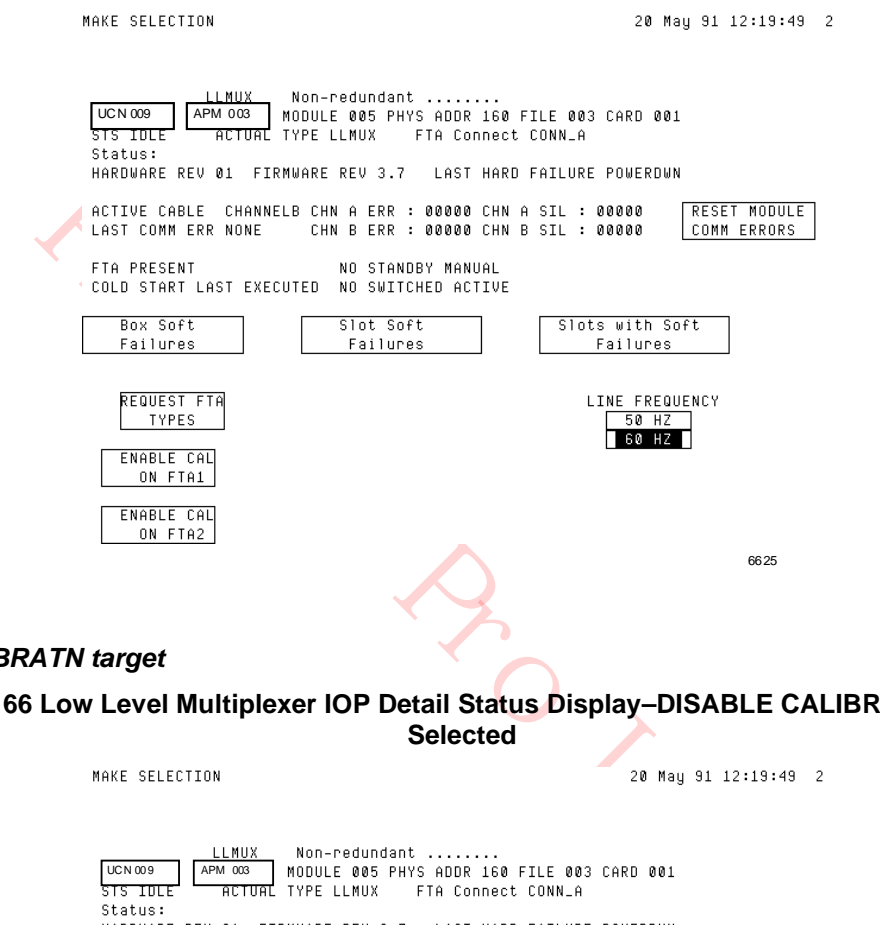

#### *DISABLE CALIBRATN target*

# **Figure 166 Low Level Multiplexer IOP Detail Status Display–DISABLE CALIBRATN Target Selected**

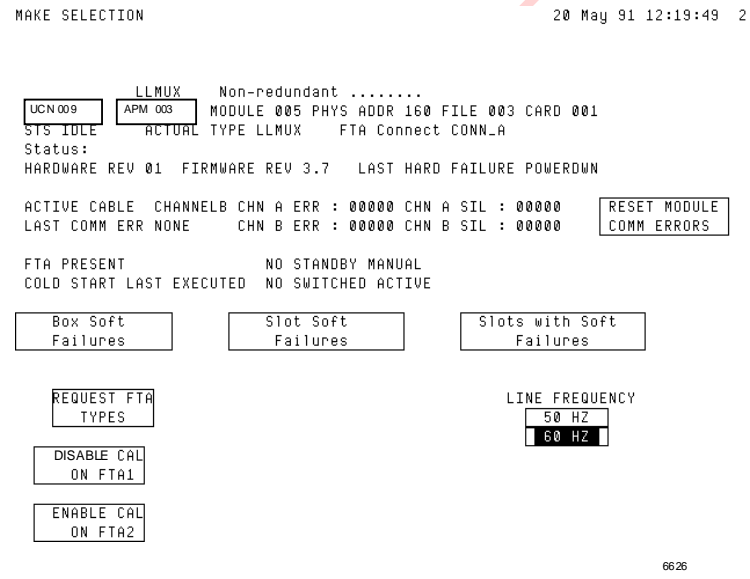

# *Unique display information*

Some of the information provided by an IOP Detail Status display is unique for the type of IOP. The definitions that follow provide information that is unique to the LLMux IOP Detail Status display.

# *Unique LLMux IOP Detail Status targets*

The LLMux IOP Detail Status display has unique data and targets as shown in the following figure. The **REQUEST FTA TYPE** target provides a means of identifying the type of FTA, a thermocouple (TC) or Resistive Temperature Device (RTD) FTA, that is attached to each Power Adapter channel. Selecting the target produces status displayed as **FTA 1 TYPE** and **FTA 2 TYPE** with the type of FTA attached to each channel.

Another target is the **LINE FREQUENCY** target which permits selection of 50 Hz or 60 Hz operation. The selection is identified by reverse video.

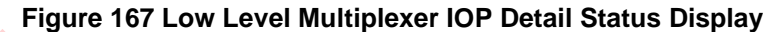

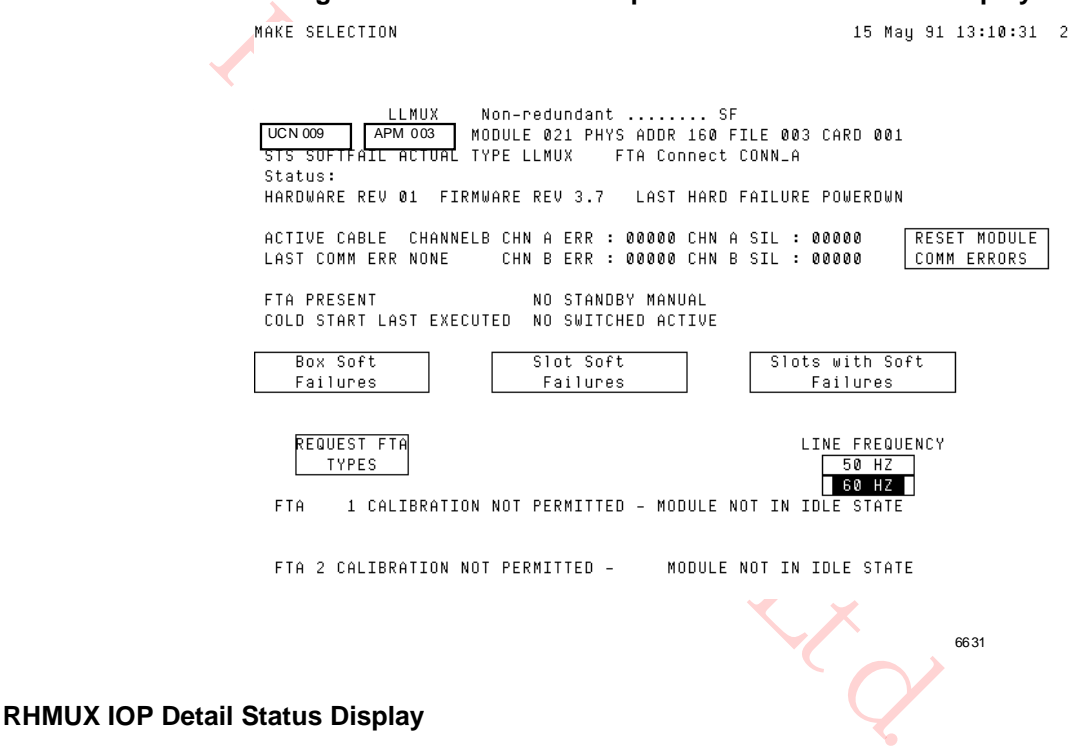

#### *IOP calibration*

The Remote Hardened Multiplexer (RHMUX) IOP Detail Status display can be used for calibration of the IOP's A/D converters. Targets are provided to enable/disable the calibration procedure. The calibration procedures are found in the "IOP Calibration Procedures" section.

#### *RHMUX IOP calibration*

Figure 168 and Figure 169 show the targets available for calibration of the Remote Hardened Multiplexer (RHMUX) IOP. Selecting either the **ENABLE CAL ON FTA1** or **ENABLE CAL ON FTA2** target initiates the calibration procedure, while selecting the **DISABLE CAL ON FTA1** or **DISABLE CAL ON FTA2** target terminates the procedure.

#### **Figure 168 Remote Hardened Multiplexer IOP Detail Status Display – ENABLE CAL ON Target Selected**

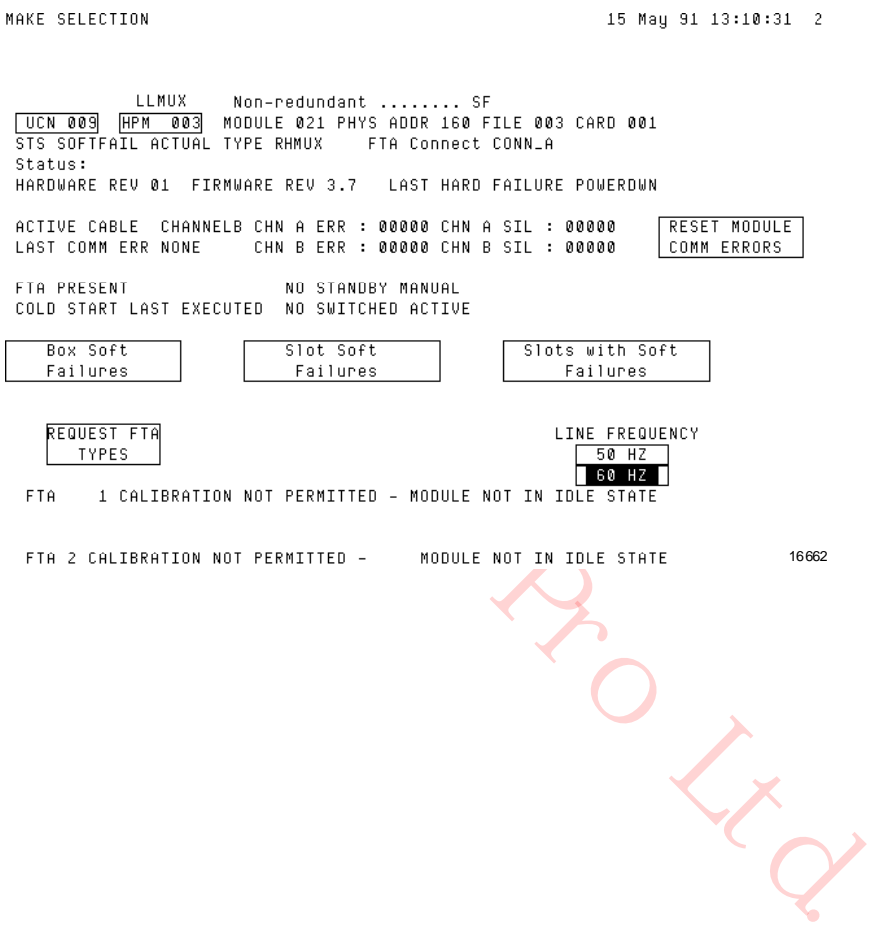

#### *DISABLE CALIBRATN target*

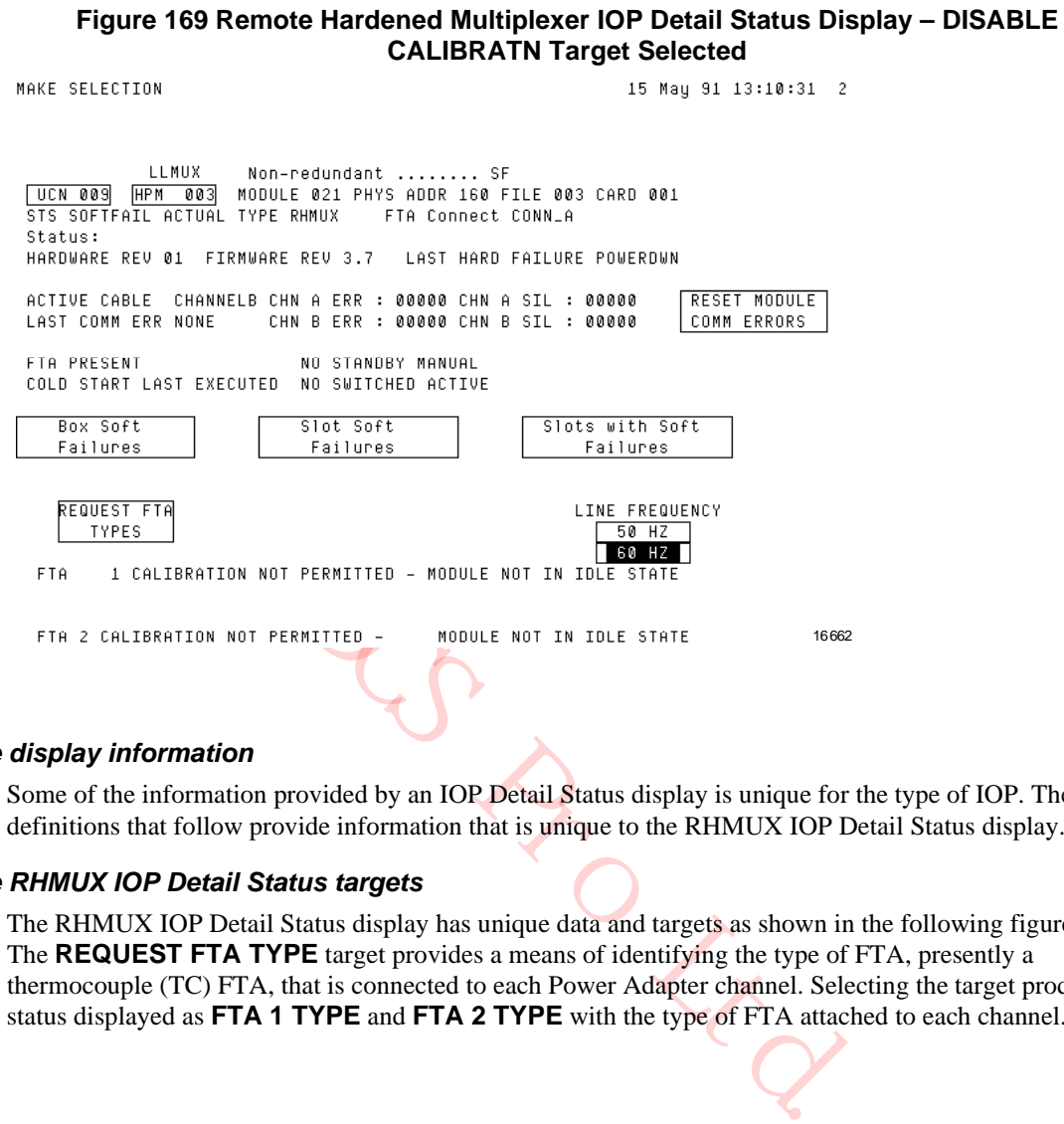

#### *Unique display information*

Some of the information provided by an IOP Detail Status display is unique for the type of IOP. The definitions that follow provide information that is unique to the RHMUX IOP Detail Status display.

#### *Unique RHMUX IOP Detail Status targets*

The RHMUX IOP Detail Status display has unique data and targets as shown in the following figure. The **REQUEST FTA TYPE** target provides a means of identifying the type of FTA, presently a thermocouple (TC) FTA, that is connected to each Power Adapter channel. Selecting the target produces status displayed as **FTA 1 TYPE** and **FTA 2 TYPE** with the type of FTA attached to each channel.

Another target is the **LINE FREQUENCY** target that permits selection of 50 Hz or 60 Hz operation. The selection is identified by reverse video.

#### **Figure 170 Remote Hardened Multiplexer IOP Detail Status Display**

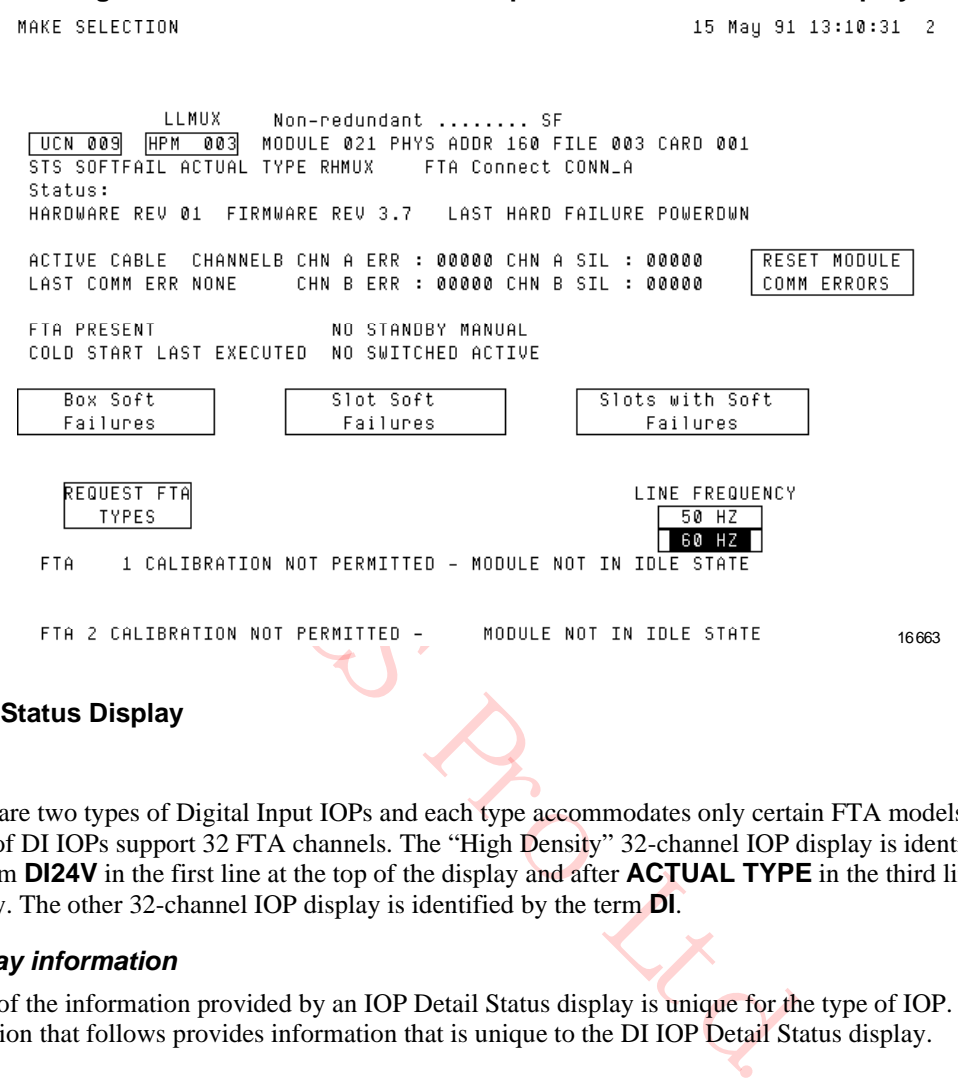

#### **DI IOP Detail Status Display**

#### *Overview*

There are two types of Digital Input IOPs and each type accommodates only certain FTA models. Both types of DI IOPs support 32 FTA channels. The "High Density" 32-channel IOP display is identified by the term **DI24V** in the first line at the top of the display and after **ACTUAL TYPE** in the third line of the display. The other 32-channel IOP display is identified by the term **DI**.

#### *Unique display information*

Some of the information provided by an IOP Detail Status display is unique for the type of IOP. The definition that follows provides information that is unique to the DI IOP Detail Status display.

6629

# *DI IOP Detail Status display*

As shown in the following figure, the Digital Input IOP Detail Status display has one unique status.

The **CURRENT DIGITAL INPUT STATUS** data is represented by two hexadecimal words showing the current state of the 32 digital inputs. Input slot 1 is the high order bit in the left-hand word of the data pair.

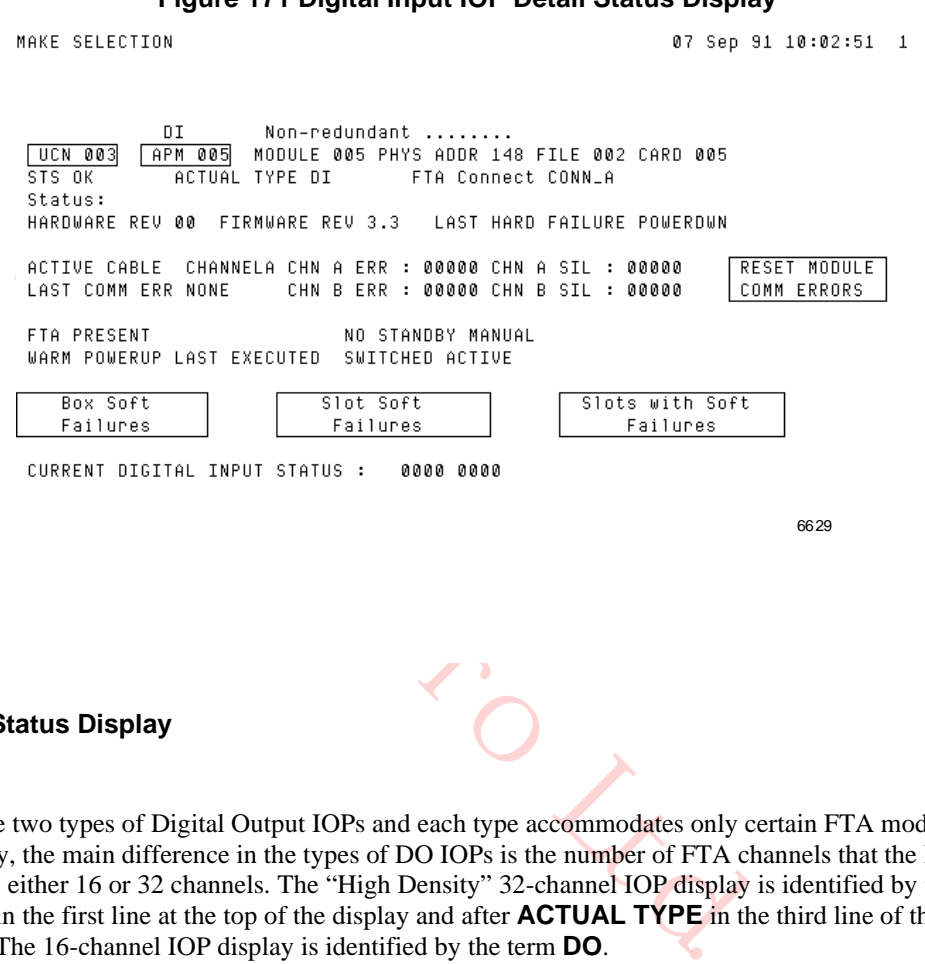

#### **Figure 171 Digital Input IOP Detail Status Display**

#### **DO IOP Detail Status Display**

#### *Overview*

There are two types of Digital Output IOPs and each type accommodates only certain FTA models. Generally, the main difference in the types of DO IOPs is the number of FTA channels that the IOP supports, either 16 or 32 channels. The "High Density" 32-channel IOP display is identified by the term **DO\_32** in the first line at the top of the display and after **ACTUAL TYPE** in the third line of the display. The 16-channel IOP display is identified by the term **DO**.

# *16-channel DO IOP display*

The following figure is an illustration of the 16-channel Digital Output IOP display.

# **Figure 172 16-Channel Digital Output IOP Detail Status Display**

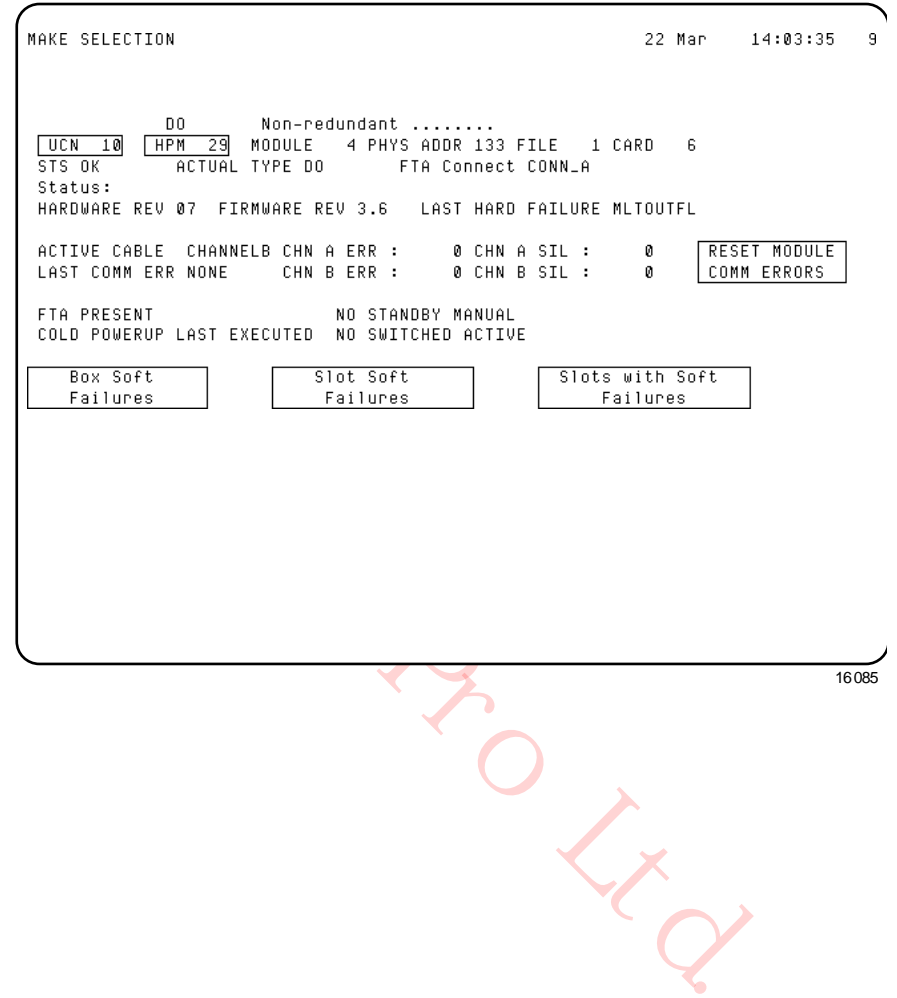

# *32-channel DO IOP display*

The 32-channel Digital Output IOP display also has an additional display line, the sixth line. The line contains a description of the type of Digital Output FTA that is associated with the IOP. After **IOP DESCRIPTION**, either the term **24V** or **240V** will be displayed. The term **24V** indicates a model MU-TDOY22/62 FTA is connected to the IOP, and the term **240V** indicates a model MU-TDOY22/62 FTA is connected.

The following figure is an illustration of the 32-channel Digital Output IOP display.

# **Figure 173 32-Channel Digital Output IOP Detail Status Display**

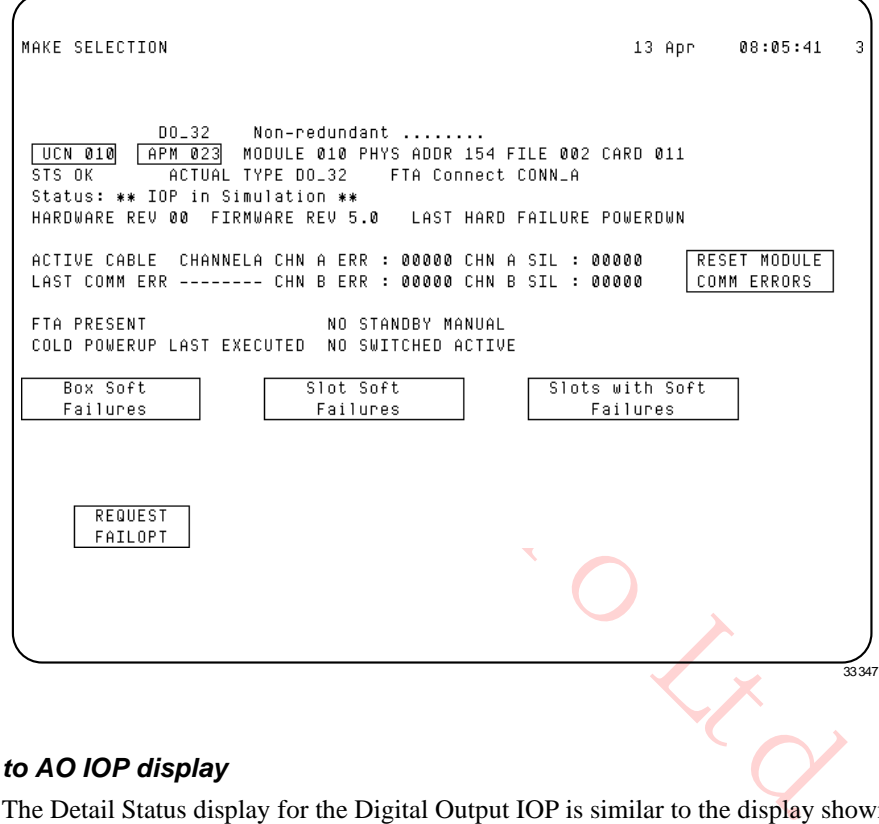

#### *Similar to AO IOP display*

The Detail Status display for the Digital Output IOP is similar to the display shown for the Analog Output IOP. See the Analog Output IOP display discussion for details.

# **STI/STIM IOP Detail Status Display**

#### *Unique display information*

Some of the information provided by an IOP Detail Status display is unique for the type of IOP. The definition that follows provides information that is unique to the STI/STIM IOP Detail Status display.

#### *STIM IOP Detail Status display*

The unique data on the Smart Transmitter Interface IOP Detail Status display consists of a single target as shown in the following figure.

The **LINE FREQUENCY** target permits selection of 50 Hz or 60 Hz operation. The selection is identified by reverse video.

#### **Figure 174 Smart Transmitter Interface IOP Detail Status Display**

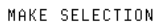

07 Sep 91 10:04:44 1

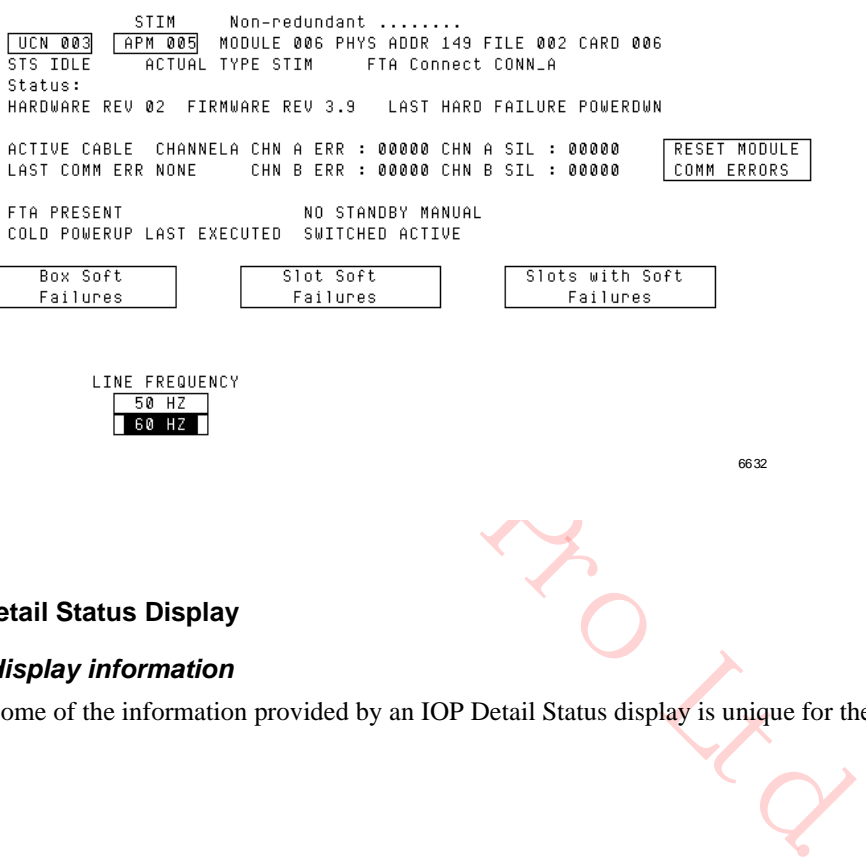

6632

#### **PI IOP Detail Status Display**

#### *Unique display information*

Some of the information provided by an IOP Detail Status display is unique for the type of IOP.

# *PI IOP Detail Status display*

As shown in the following figure, the Pulse Input IOP Detail Status display has no unique status information or targets.

# **Figure 175 Pulse Input IOP Detail Status Display**

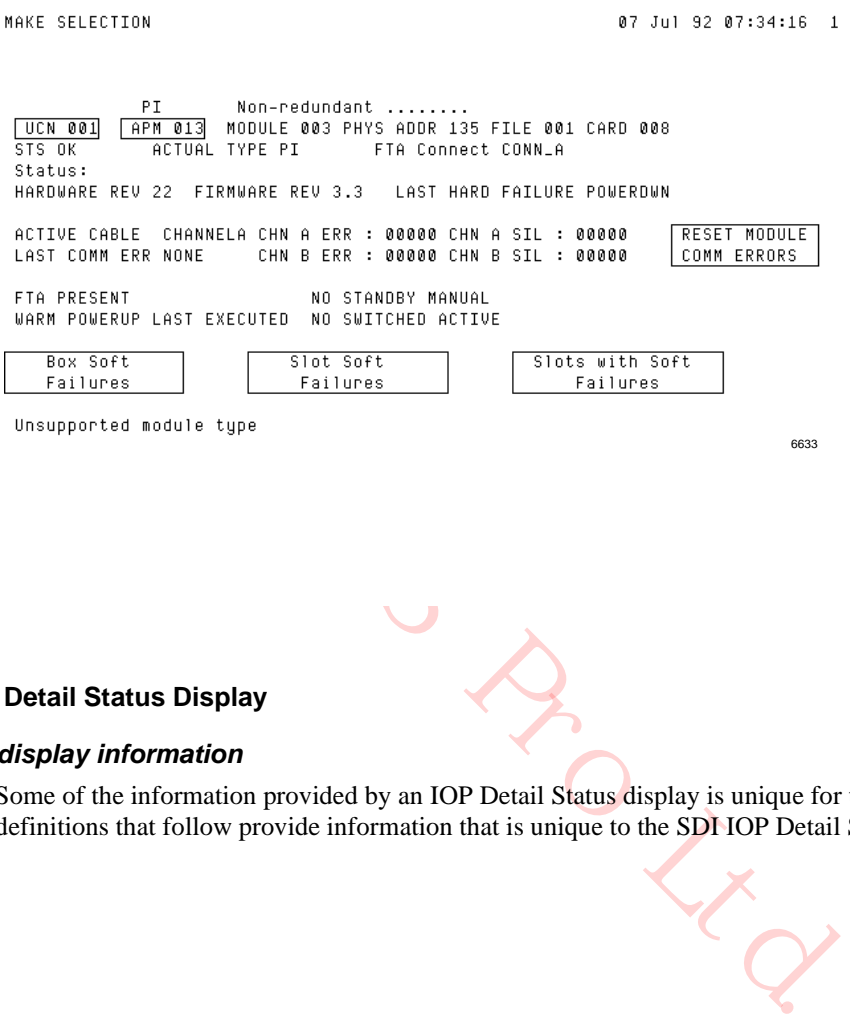

# **SDI IOP Detail Status Display**

#### *Unique display information*

Some of the information provided by an IOP Detail Status display is unique for the type of IOP. The definitions that follow provide information that is unique to the SDI IOP Detail Status display.

#### *SDI IOP Detail Status display*

As shown in the following figure, the unique portion of the Serial Device Interface IOP Detail Status display consists of a single target. Its purpose is the same as the Smart Transmitter Interface IOP Detail Status display.

The **LINE FREQUENCY** target permits selection of **50 HZ** or **60 HZ** operation. The selection is identified by reverse video.

#### **Figure 176 Serial Device Interface IOP Detail Status Display**

```
MAKE SELECTION
```
07 Sep 91 10:04:44 1

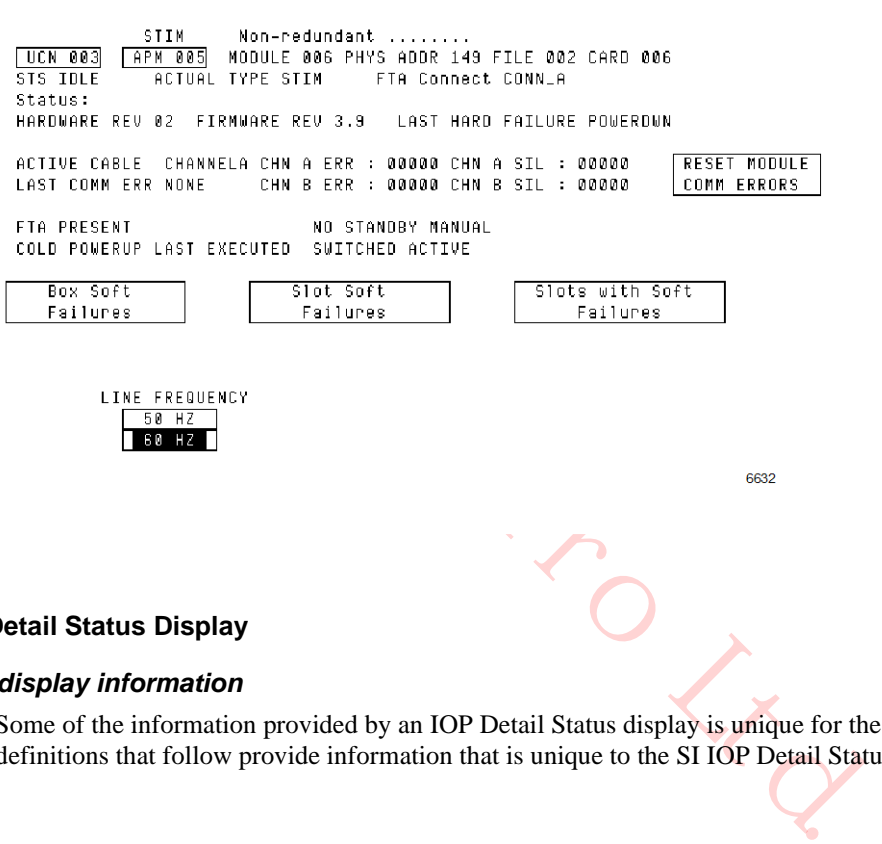

#### **SI IOP Detail Status Display**

#### *Unique display information*

Some of the information provided by an IOP Detail Status display is unique for the type of IOP. The definitions that follow provide information that is unique to the SI IOP Detail Status display.

# *SI IOP Detail Status display*

As shown in the following figure, the unique portion of the Serial Interface IOP Detail Status display consists of **FTA 1** and **FTA 2** status information.

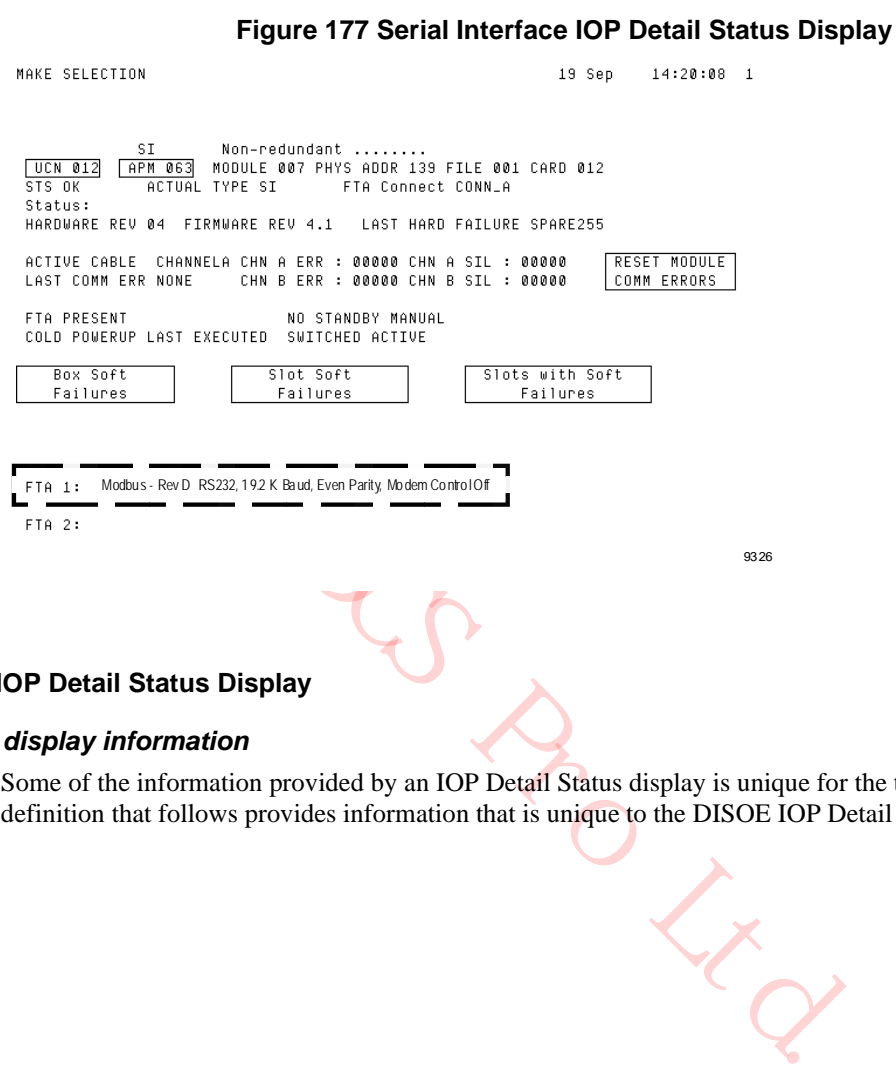

# **DISOE IOP Detail Status Display**

#### *Unique display information*

Some of the information provided by an IOP Detail Status display is unique for the type of IOP. The definition that follows provides information that is unique to the DISOE IOP Detail Status display.

#### *DISOE IOP Detail Status display*

As shown in the following figure, the Digital Input Sequence of Events IOP Detail Status display has one unique status. The display represents the Model MU/MC-PDIS12 DISOE IOP that supports IOP redundancy.

The **CURRENT DIGITAL INPUT STATUS** data is represented by two hexadecimal words showing the current state of the 32 digital inputs. Input slot 1 is the high order bit in the left-hand word of the data pair.

#### **Figure 178 Digital Input Sequence of Events IOP Detail Status Display**

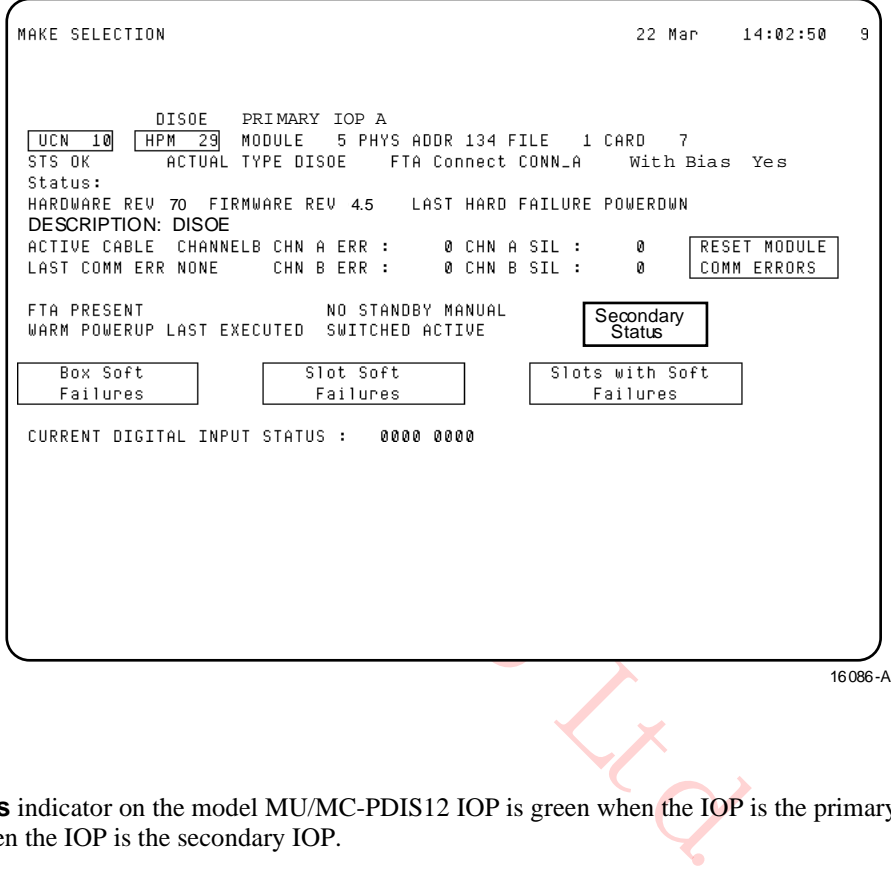

# *Status indicator*

The **Status** indicator on the model MU/MC-PDIS12 IOP is green when the IOP is the primary IOP and orange when the IOP is the secondary IOP.

# *IOP PI Loading Information display*

This display shows the data that was loaded the last time the personality was loaded.

**Figure 179 IOP PI Loading Information Display**

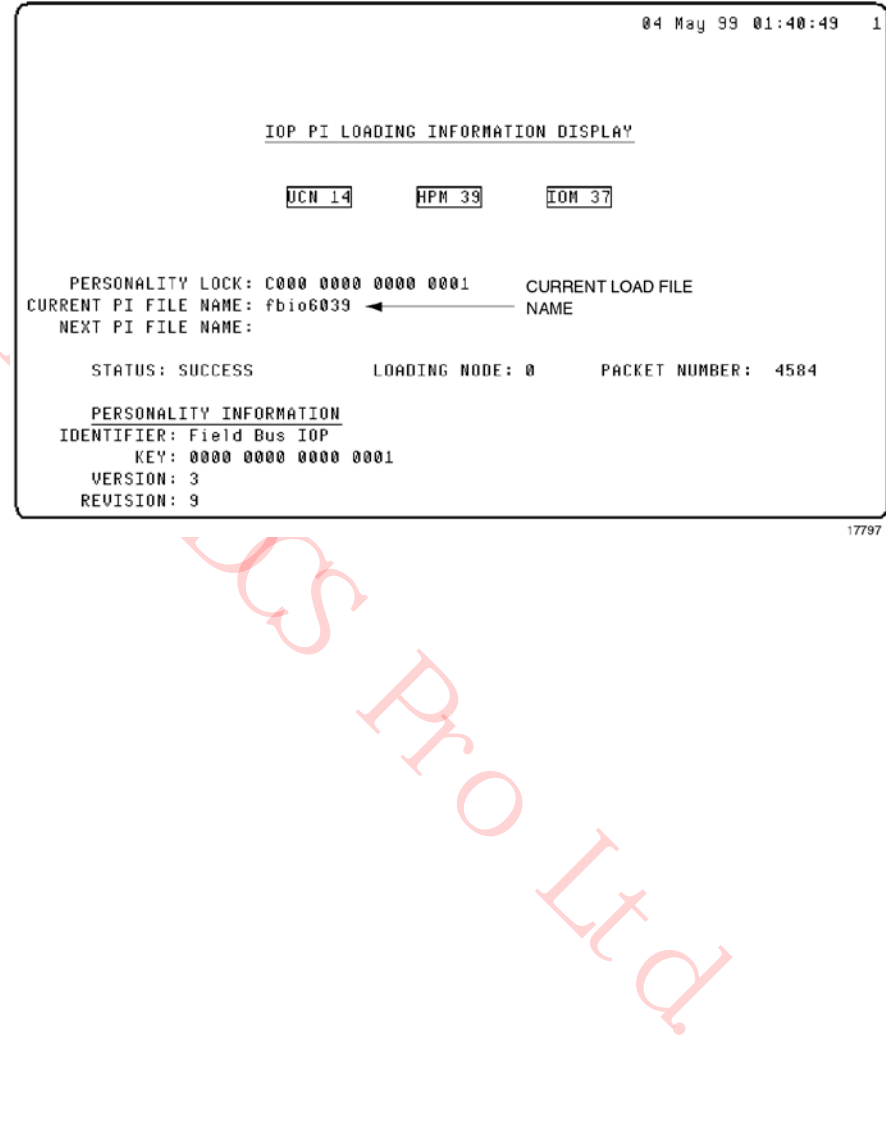

The IOP PI Loading Information display information and targets are defined in the following table.

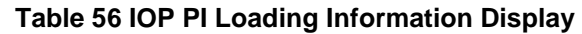

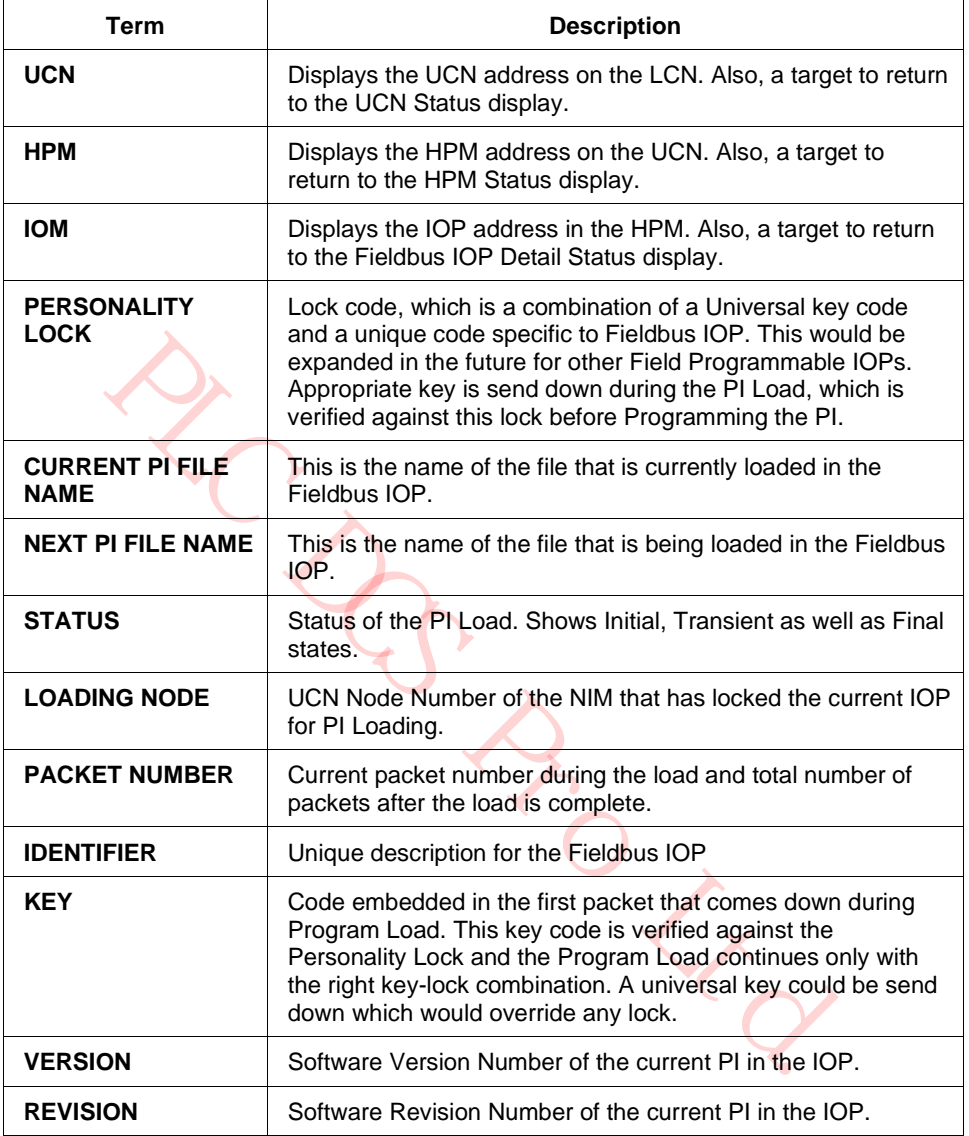

# **4. Fault Isolation**

# **4.1 Overview**

**CAUTION** The yellow-colored "Voltage Margin" jumper plug that is located in the area behind the bezel door at the front of the High-Performance I/O Link card must always be in the **Normal** (+5 vdc) position during normal operation. The jumper plug must never be removed or moved to the **Low Margin** or **High Margin** position while on-control. An HPMM Soft failure will be reported if it is not in the **Normal** position.

# **Purpose**

This section provides the information required for HPM fault isolation (troubleshooting). It includes a troubleshooting flow chart that guides the user through isolating faults in the HPM It also provides the user with fault code tables, which include a description of the fault and the recommended corrective action(s) to resolve the problem.

# **Release 500 software displays**

The displays shown in this section are reproductions of console screens created by Release 500 software.

# **4.2 Failure Types**

# **Two types of failures**

There are two general types of failures that can occur in the High-Performance Process Manager, "Hard failures" and "Soft failures."

#### **Hard failure**

A Hard failure causes an HPMM or IOP to enter a predefined failure state. While in this failed state, the module cannot perform its normal functions and will be in a reset condition (IOPs) or executing a "failure" program (HPMM).

#### **Soft failure**

From the state (Moreover) and the state of the state of the state of the state of the state of the fault code tables, which include a description of the fault and the record of resolve the problem.<br> **PLC DCS PROMATE CONSTA** A Soft failure allows a card to continue operating in its current state (OK or Idle), but its operation is degraded. The level of degraded operation could be insignificant or significant, depending on the nature of the Soft failure. Some Soft failures can automatically clear (clearing is done by the HPMM or IOP without intervention), other Soft failures require manual intervention for resolution.

#### **Hard and Soft failures**

Both the Hard and Soft failure types are described below.

#### **HPM failure**

An HPM failure indicates that a HPMM Hard failure, as described below, has occurred in an HPM. The HPMM cannot control the process or act as a redundant partner because of the nature of the fault in the HPMM. The four types of Hard failures that cause the HPMM to fail are indicated by a status of **FAIL** in the HPM Box (grid) on the UCN Status display.

#### **HPMM Hard failure**

An HPMM Hard failure forces the HPMM into the **FAIL** state. In this state, the HPMM executes only from its failure executive and acts only as a responder on the UCN. Note that if there is a fault in the High-Performance Comm/Control or the High-Performance I/O Link card in the primary HPMM, and the HPMM is redundant, the faulty HPMM enters the **FAIL** state and the HPM operations switch to the redundant partner HPMM.

If an HPMM does not have a redundant partner and a Hard failure occurs in the control processor on the High-Performance Comm/Control card, the communications processor on the High-Performance Comm/Control card annunciates the appropriate Hard failure code, and the HPMM degrades to the Soft failure state. In this case, no control execution is being performed, but the LCN/UCN view to the IOPs is maintained.

An HPMM Hard failure is indicated by a **FAIL** status on the HPMM Detail Status display. It is also visible as a **Fxxx** state in the HPMM alphanumeric display window. HPMM Hard failure error codes are indicated on the HPMM Detail Status displays for the High-Performance Comm/Control and High-Performance I/O Link card processors. These same Hard failure error codes are also available through the appropriate use of the HPMM alphanumeric display and its associated display switch behind the bezel door at the front of the High-Performance Comm/Control card.

#### **HPM Partial failure**

In most cases, an HPM Partial failure indicates that a minor fault has been detected in an HPM, and the HPM continues to control the process. A Partial failure can be caused by an HPMM Soft failure, IOP Hard failure, or an IOP Soft failure as described below. The HPMM Partial failure is indicated by a status of **PARTFAIL**, **PF\_IDLE**, **PF\_IOIDL**, or **BKUP\_PF** on the UCN Status display. The **PF\_IDLE**  and **PF\_IOIDL** Partial failures indicate that a Partial failure was detected while the HPMM, or at least one of the IOPs, is in the idle condition. Some Partial failures may cause failover between redundant HPMMs, while others can cause redundant IOP failover.

#### **HPMM Soft failure**

the HPMM Detail Status displays for the High-Performance Comm/C<br>mance I/O Link card processors. These same Hard failure error codes s<br>uppropriate use of the HPMM alphanumeric display and its associated<br>propropriate use of In most cases, an HPMM Soft failure indicates that a minor fault, such as a timeout or overflow condition, has been detected in the internal diagnostics or that a parity checker has failed. The HPMM Soft failures appear in system event messages and on the HPMM Detail Status display. More detailed information is available when the **SOFT FAILURE** target on the HPMM Maintenance Support display is selected. Note that a Control processor Hard failure on the High-Performance Comm/Control card in a nonredundant HPMM appears as a **SOFTFAIL** on the display, even though this is a major failure and control is interrupted.

#### **IOP Hard failure**

An IOP Hard failure indicates that a Hard failure has occurred in an IOP card. The background (embedded in the operating personality) internal diagnostics in an IOP card are used to test the card's functions and report the status of the IOP, using Hard and Soft failure error codes. When a Hard failure occurs, the IOP card fails (stops operations), and its status becomes **NR** (No Response).

The only possible recovery from this type of failure is to recycle power on the failed IOP by unlocking and lifting/lowering the upper card lever. If the failure still exists, the IOP will fail again.

Restart of an output IOP after a power loss (or manual power recycle) results in analog output channels going to a nonpowered state, and digital output channels are set to off. Reloading of the IOP data base is then required.

#### **IOP Soft failure**

An IOP Soft failure indicates that a Soft failure, such as an single slot/channel input/output failure, has been detected in an IOP card by the IOP's internal diagnostics. The IOP Soft failures appear in system event messages and on the IOP Detail Status display.

IOP Soft failures are grouped into two categories. IOP Box Soft failures are failures that affect all slots/channels in the IOP. IOP Slot Soft failures are failures that affect one or more but not all slots/channels in the IOP.

# **4.3 Fault Isolation Concepts**

# **Introduction**

The first step in fault isolation is to determine whether the fault exists in a field device, or in the High-Performance Process Manager. After it has been determined that the fault is in the High-Performance Process Manager, you can begin isolating the fault by using the information provided in this section.

# **Troubleshooting flowcharts**

A flowchart to assist you in isolating off-process and on-process faults to specific High-Performance Process Manager components is shown in Figure 180 through Figure 185. The flowcharts encourage the following troubleshooting philosophy.

- Use the flowchart to lead you through the available High-Performance Process Manager status and alphanumeric displays so you can identify the type of fault and the associated error code. This is the next step in fault isolation.
- The flowchart will point you to a table in this section that lists and describes the error codes, along with the recommended corrective action(s).
- The recommended corrective action usually identifies the most likely cause of the error condition. In some cases more than one corrective action is given. In these cases, the action listed first is the most probable fix. The remaining actions should be attempted in sequence if the problem is not resolved. If the fault is not eliminated by the recommended corrective action(s), then you should pursue other causes, such as checking for faulty cabling, improper or faulty FTA connections, improper system installation (especially power and grounding), and potential harmful transient conditions, such as Electrostatic Discharge (ESD) or Radio Frequency Interference (RFI).

PO Ltd.

#### **Recommendations for Operators and Service Technicians**

The flowchart shown in the following figures have been developed for use by both a Universal Station (US) Operator and the Service Technician.

- Figure 180 HPM Fault Isolation Flowchart (Sheet 1 of 6)
- Figure 181 HPM Fault Isolation Flowchart (Sheet 2 of 6)
- Figure 182 HPM Fault Isolation Flowchart (Sheet 3 of 6)
- Figure 183 HPM Fault Isolation Flowchart (Sheet 4 of 6)
- Figure 184 HPM Fault Isolation Flowchart (Sheet 5 of 6)
- Figure 185 HPM Fault Isolation Flowchart (Sheet 6 of 6)

The flowchart shows the Operator how to use the displays to locate the error code. When the error code is identified, the Service Technician can begin to further define/resolve the fault by using the error code tables and associated corrective action recommendations.

After a fault has been isolated to a particular High-Performance Process Manager subassembly, refer to the "IOP Calibration Procedures" section for the applicable removal and replacement procedures.

#### **Troubleshooting table usage**

sociated corrective action recommendations.<br>
has been isolated to a particular High-Performance Process Manager s<br>
interation Procedures'' section for the applicable removal and replacement<br>
able usage<br>
schooting flow char Use the following tables in this section in conjunction with the troubleshooting activities guided by the HPM troubleshooting flow chart. There will be specific references (exit points) to these tables given in the troubleshooting flowchart.

- Table 57 HPMM Corrective Actions
- Table 58 Communications and Control Processor Hard Failure Codes **(**covers both HMPP Communications and Control processor Hard failures).
- Table 59 Comm/Control Soft Failure Error Codes
- Table 60 I/O Link Hard Failure Error Codes
- Table 61 IOP Hard Failure Error Codes
- Table 62 IOP Box Soft Failure Error Codes
- Table 63 IOP Slot Soft Failure Error Codes
- Table 64 HPMM Card and Module Indicators
- Table 68 Alphanumeric Display for a Normal Startup Sequence
- Table 69 Alphanumeric Display for Startup/Factory Test Mode Sequence
- Table 70 Alphanumeric Display for HPMM Cold Startup Failure Sequence
- Table 71 Alphanumeric Display for Load Sequence
- •
- Table 72 Communications/I/O Link Processor Failure Display Sequence
- Table 73 Control Processor Failure Display Sequence
- Table 74 RAM Retention Startup Display Sequence
- Table 75 Alphanumeric Display for HPMM Swapping Sequence (Detailed Display Mode)
- Table 76 Alphanumeric Display for HPMM Swapping Sequence (Non-Detailed Display Mode)
- Table 77 Alphanumeric Display for Failover HPMM Swapping Sequence (Detailed Display Mode)
- Table 78 Alphanumeric Display for Failover HPMM Swapping Sequence (Non-Detailed Display Mode)
- Table 79 HPMM Diagnostic Test List
- Table 80 IOP Card Indicators
- Table 81 IOP Multicolor Status Indicator
- Table 82 FTA Indicators

**ZC DC BCLKQ** 

# **Troubleshooting Flow Chart**

# *Fault isolation flowchart (Sheet 1 of 6)*

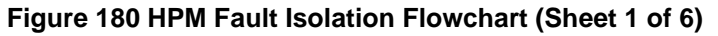

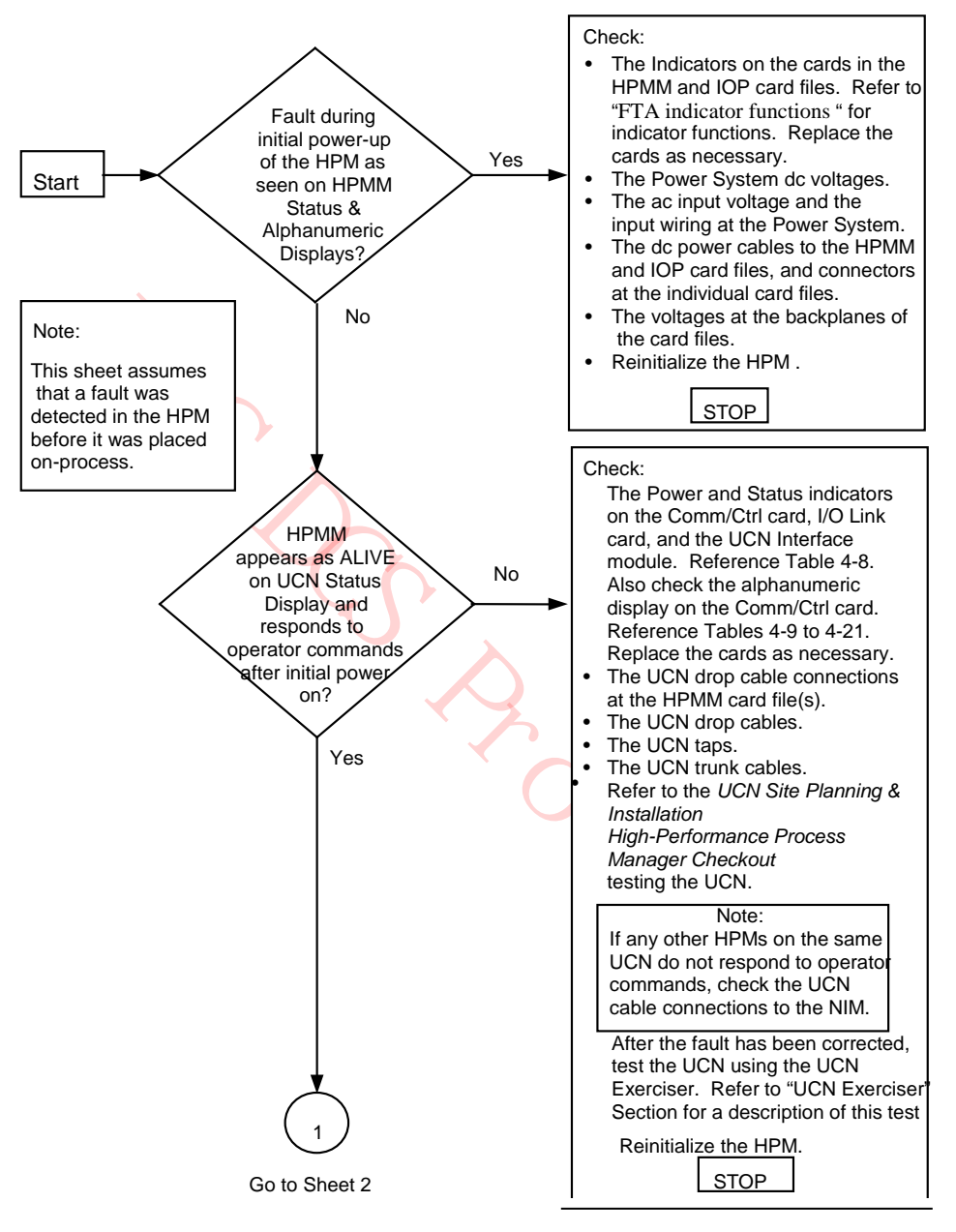

 $\Box$ 

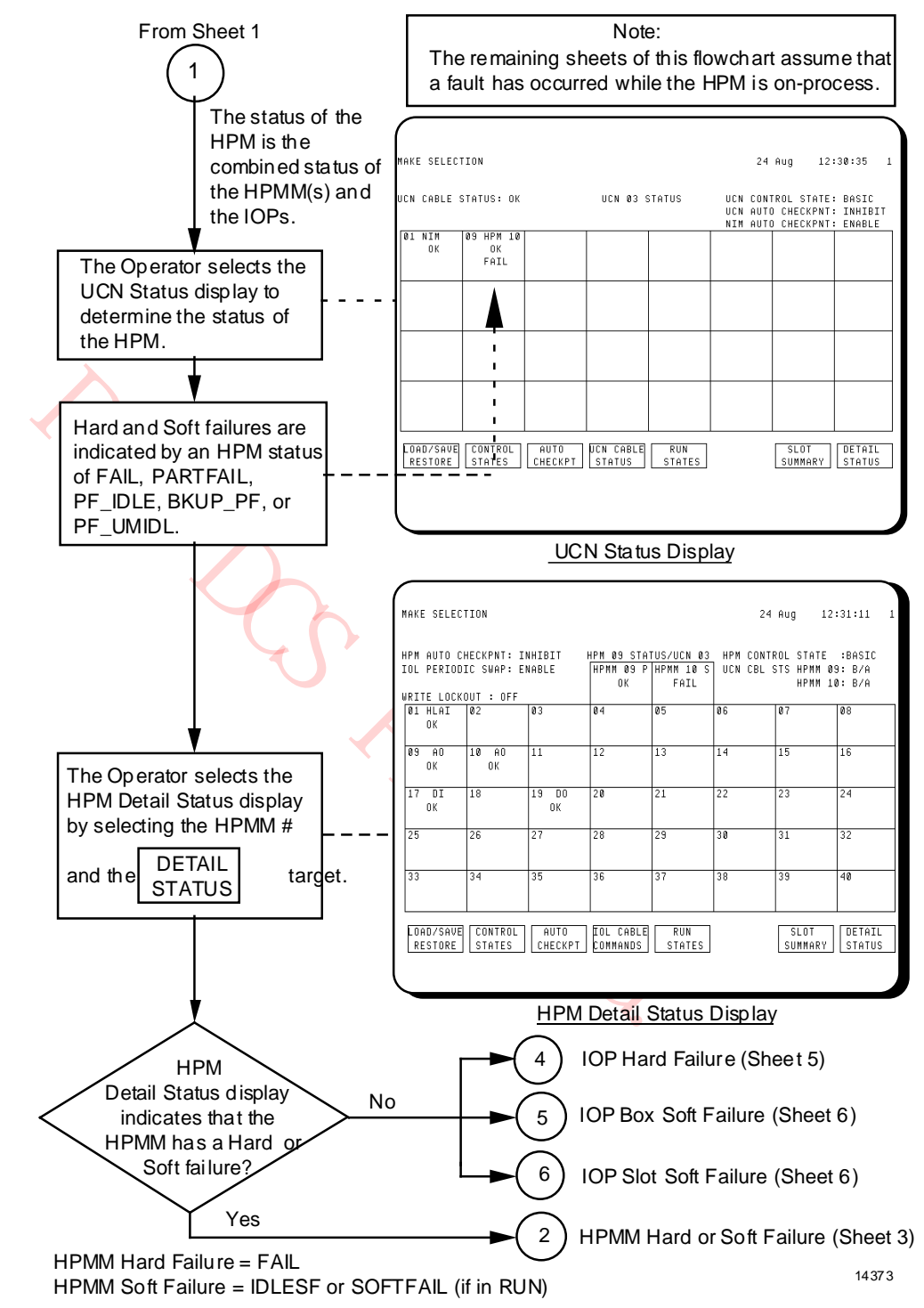

**Figure 181 HPM Fault Isolation Flowchart (Sheet 2 of 6)**

# *Fault isolation flowchart (Sheet 3 of 6)*

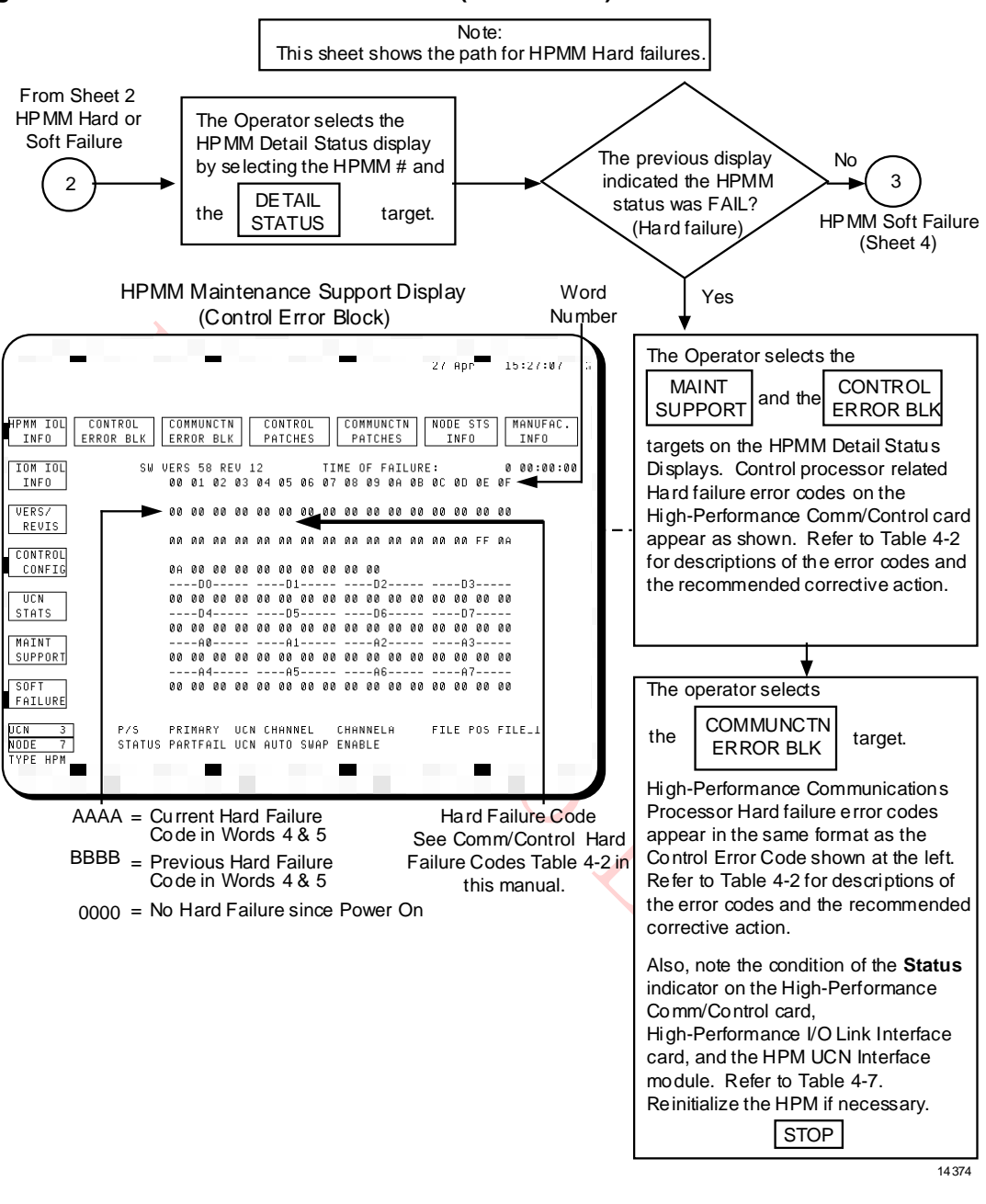

# *Fault isolation flowchart (Sheet 4 of 6)*

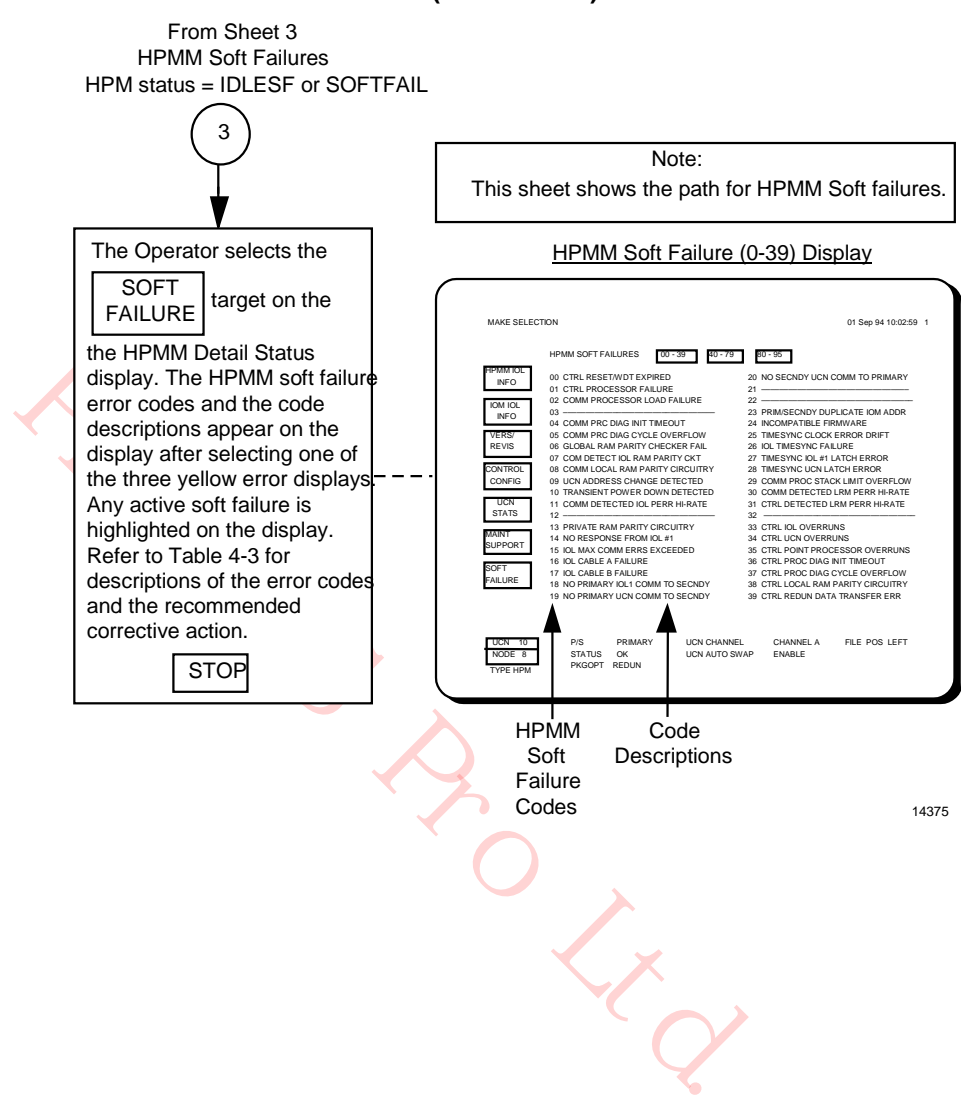

#### **Figure 183 HPM Fault Isolation Flowchart (Sheet 4 of 6)**

# *Fault isolation flowchart (Sheet 5 of 6)*

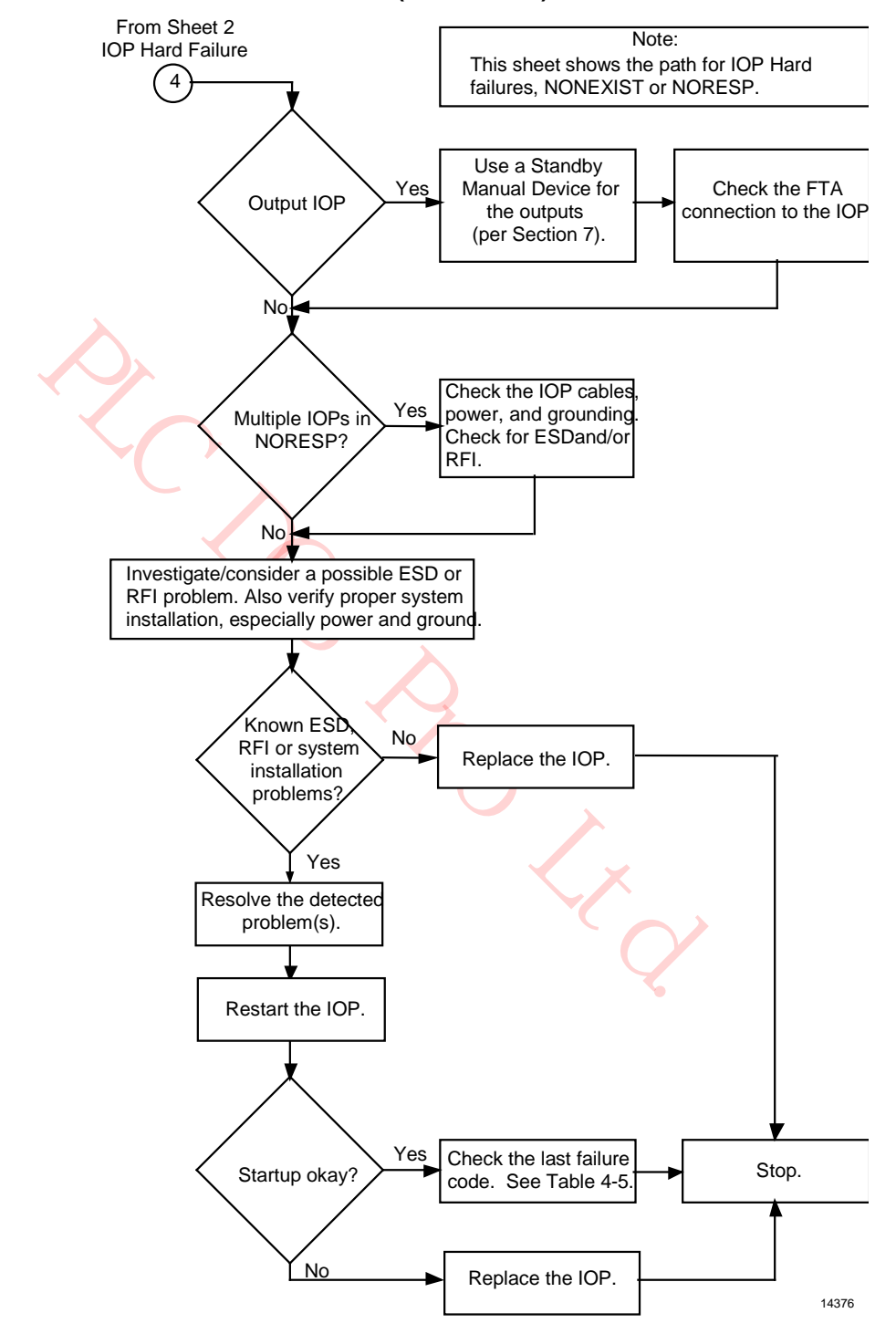

#### **Figure 184 HPM Fault Isolation Flowchart (Sheet 5 of 6)**

# *Fault isolation flowchart (Sheet 6 of 6)*

#### **Figure 185 HPM Fault Isolation Flowchart (Sheet 6 of 6)**

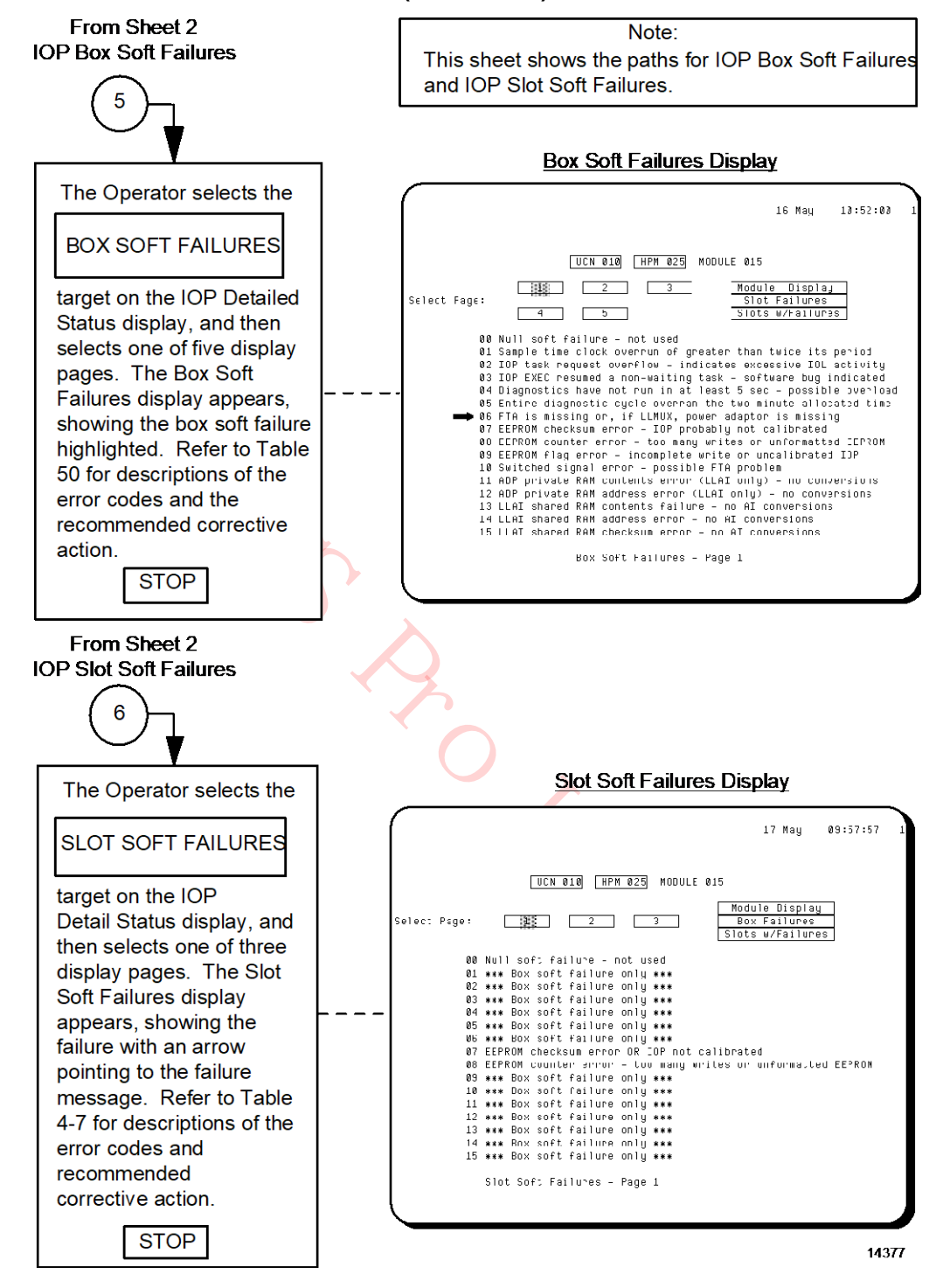

# **HPMM Corrective Actions**

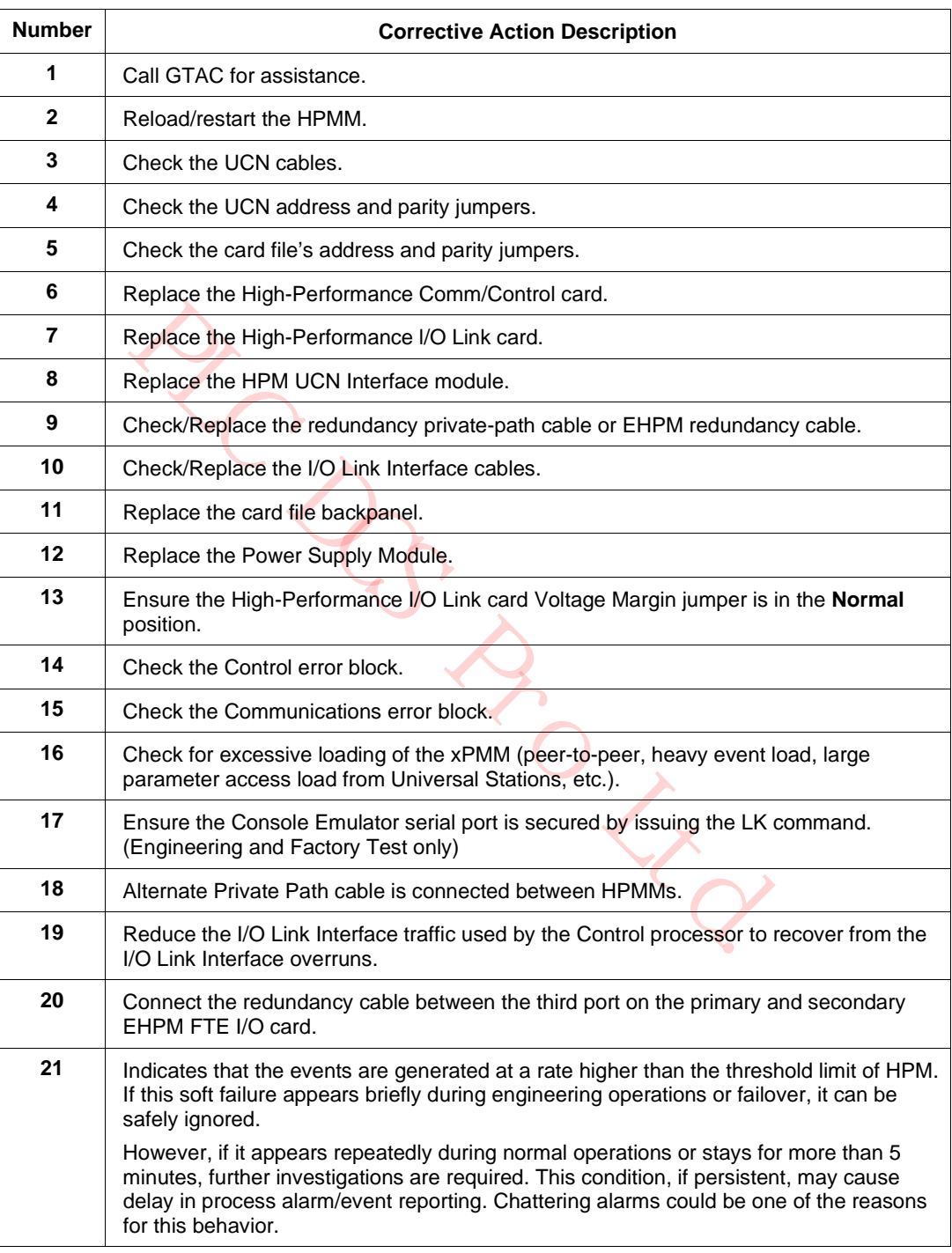

# **Table 57 HPMM Corrective Actions**

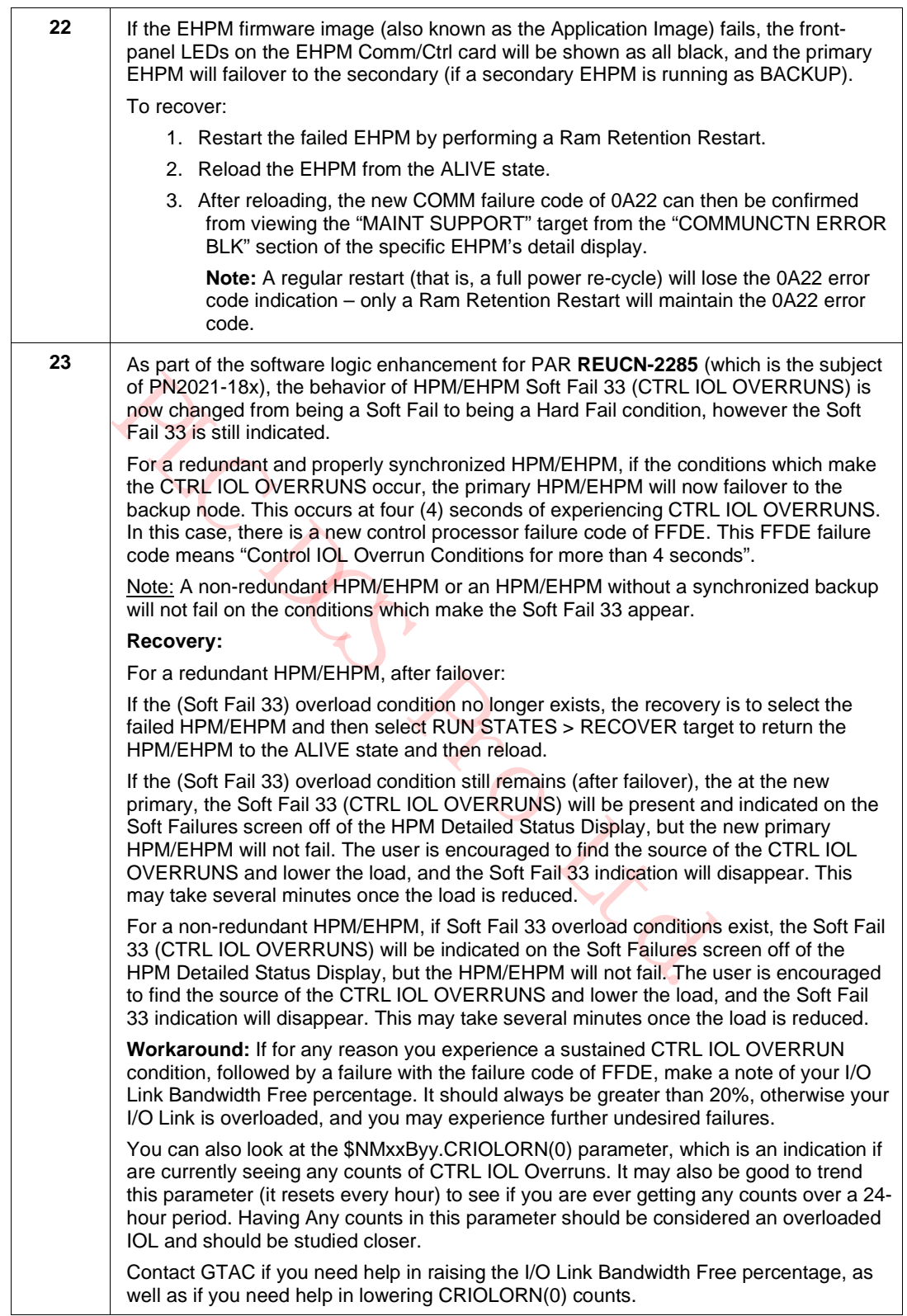

24 **If the 0057 COMM failure causes both Primary and Secondary EHPMs to fail, the D0** Data Register on the MAINT SUPPORT page contains 00 00 FF FF and the Recover/Reload attempts fail, then refer to the D5 Data Register on the MAINT SUPPORT page when the node is in a failed state. In such cases, the value in the D5 Data Register indicates the IO Module Number which may be generating bad messages on the IO Link. For example, 00 00 00 27, where 27 is the IO Module Number.

Workaround: Perform the following procedure to recover the failed nodes.

- 1. Select the failed nodes and click **RECOVER** target.
- 2. Remove the IOP identified from the D5 Data Register.
- 3. Reload the nodes.
- 4. When both the nodes are in OK/Backup state (synched), re-insert the IOP, restore the IOP database, validate the IOP database, and perform a start-up.

Route

September 2021

# **I/O Link overruns**

The use of AI PV scanning in the HPM improves the utilization of I/O Link resources. However, an HPM can still encounter I/O Link overruns. Continuous I/O Link overruns will result in the generation of an I/O Link overrun Soft failure.

In most cases, an I/O Link overrun indicates that the I/O Link Interface cannot handle the requested amount of traffic. In order to alleviate the I/O Link overrun situation, changes must be made to the database to reduce or redistribute usage of the I/O Link for non-scan data during the offending cycle(s). I/O Link overrun counters are maintained and displayed for each 1/4 second cycle on the Schedule Information display.

**Note:** See Note #23 in Table 57 above for more information on changes to the CTRL IOL OVERRUNS Soft Failure behavior.

**PLACE** 

#### **I/O Link overruns corrective actions**

Depending upon the application, one or more of the following actions may be appropriate.

- Avoid using IOP resident parameters other than:
- − Analog Input scan parameters PV and PVSTS.
- − all alarm flags such as BADPVFL, PVHHFL, PVHIFL, PVLOFL, PVLLFL, PVROCPTP and PVROCNTP.
- − Digital Input scan parameters PVFL and BADPVFL.
- − Digital Output scan parameters SO and INITREQ.
- Change the point mix or scan rate to redistribute or slow down points that read multiple non-scan I/O Link parameters.
- Use Logic points for non-scan I/O input connections that are used by more than one point.
- Delete inactive or non-essential points and non-scan input connections that are used by more than one point.

Contact the Honeywell Technical Assistance Center for additional help if the above recovery actions are not useful.

#### **Comm/Control Hard failure codes**

The following the following table defines the Hard failure codes for both the HPMM Communications and the Control processors. This table spans numerous pages. Some codes are used for both the Communications and Control processors where others are unique to an individual processor. The CPU column in the table indicates Both, Comm, or Control to make the distinction.

Corrective actions are identified by number. The corrective actions are listed in Table 57 HPMM Corrective Actions.

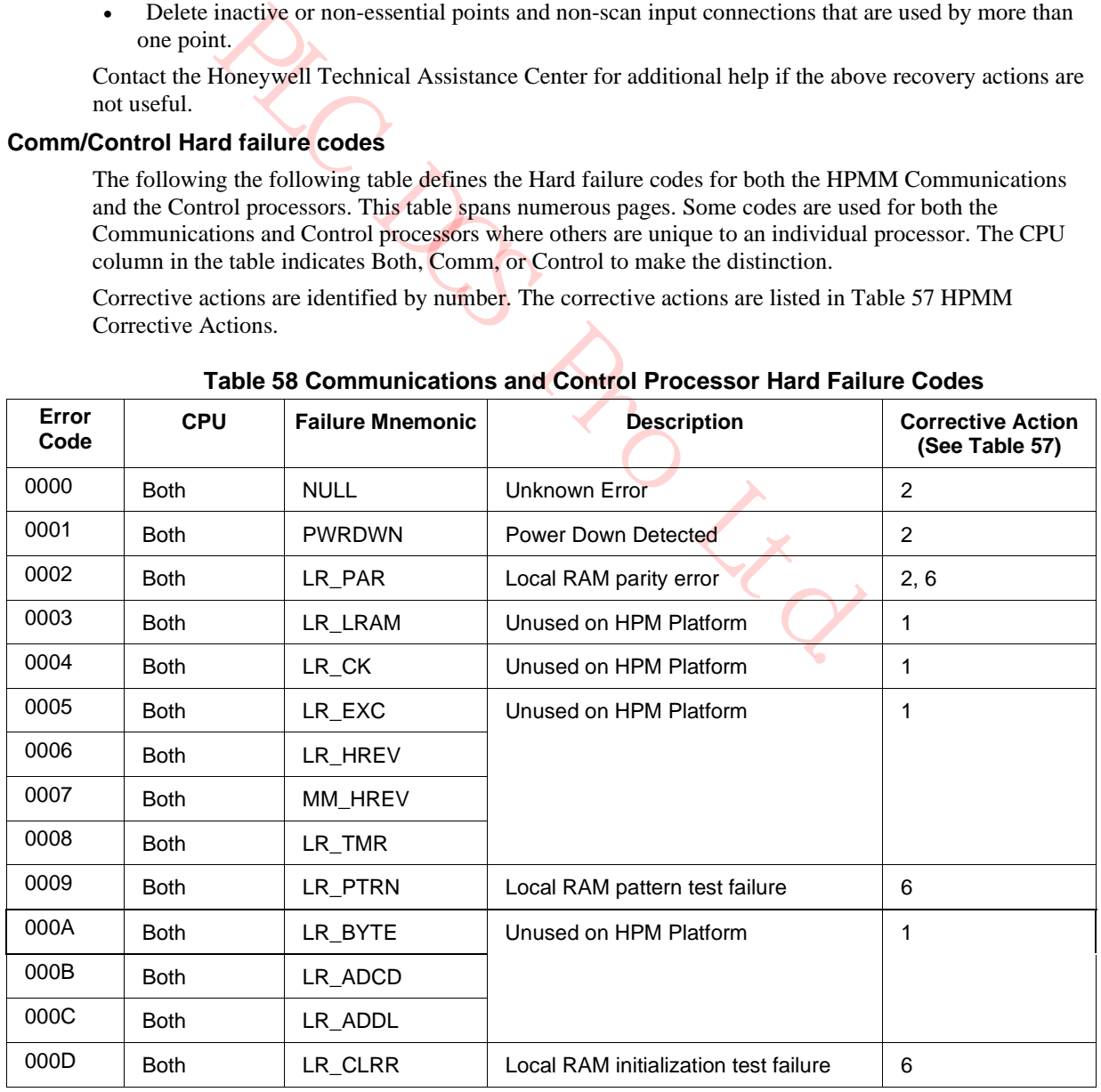

# **Table 58 Communications and Control Processor Hard Failure Codes**

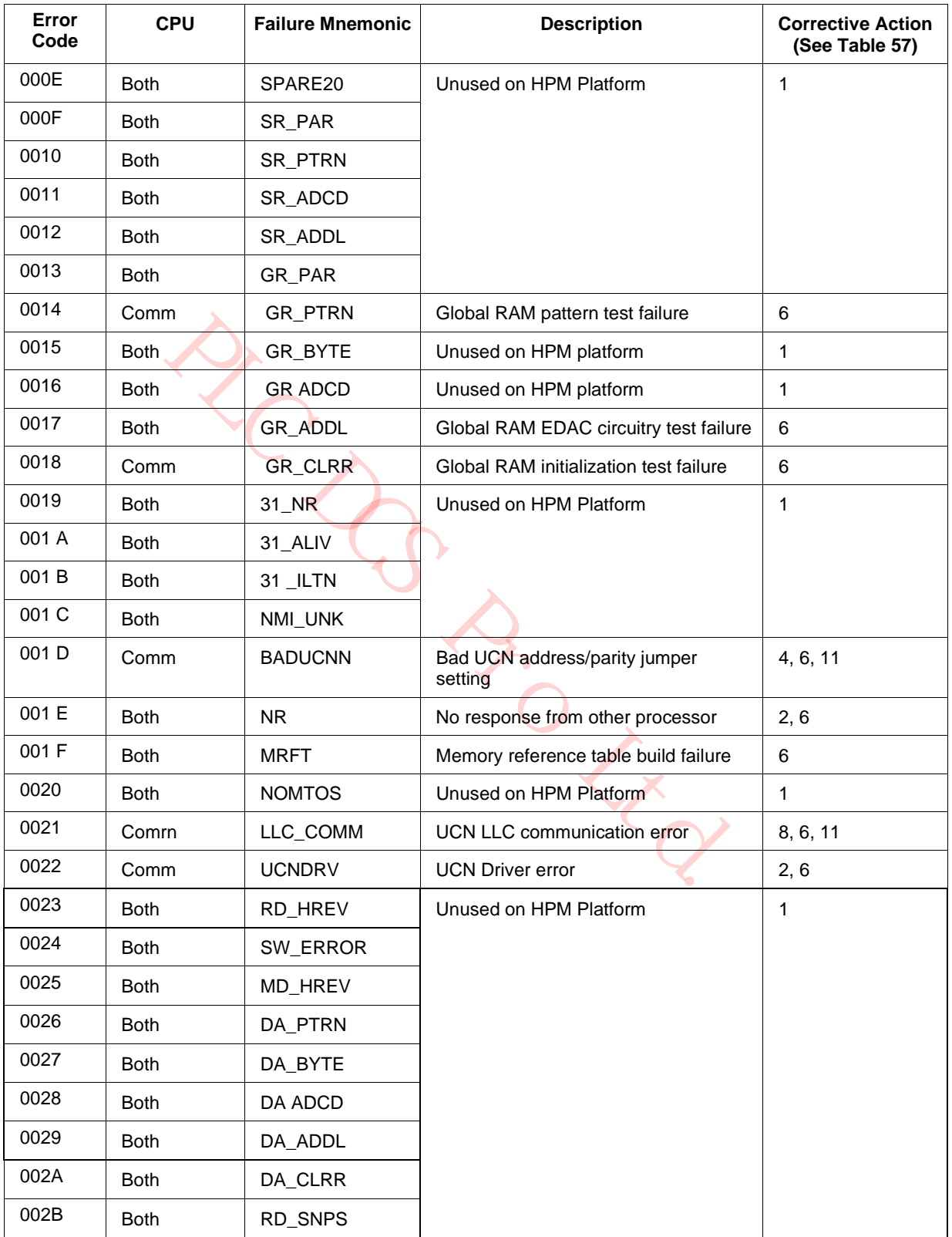

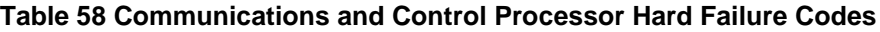

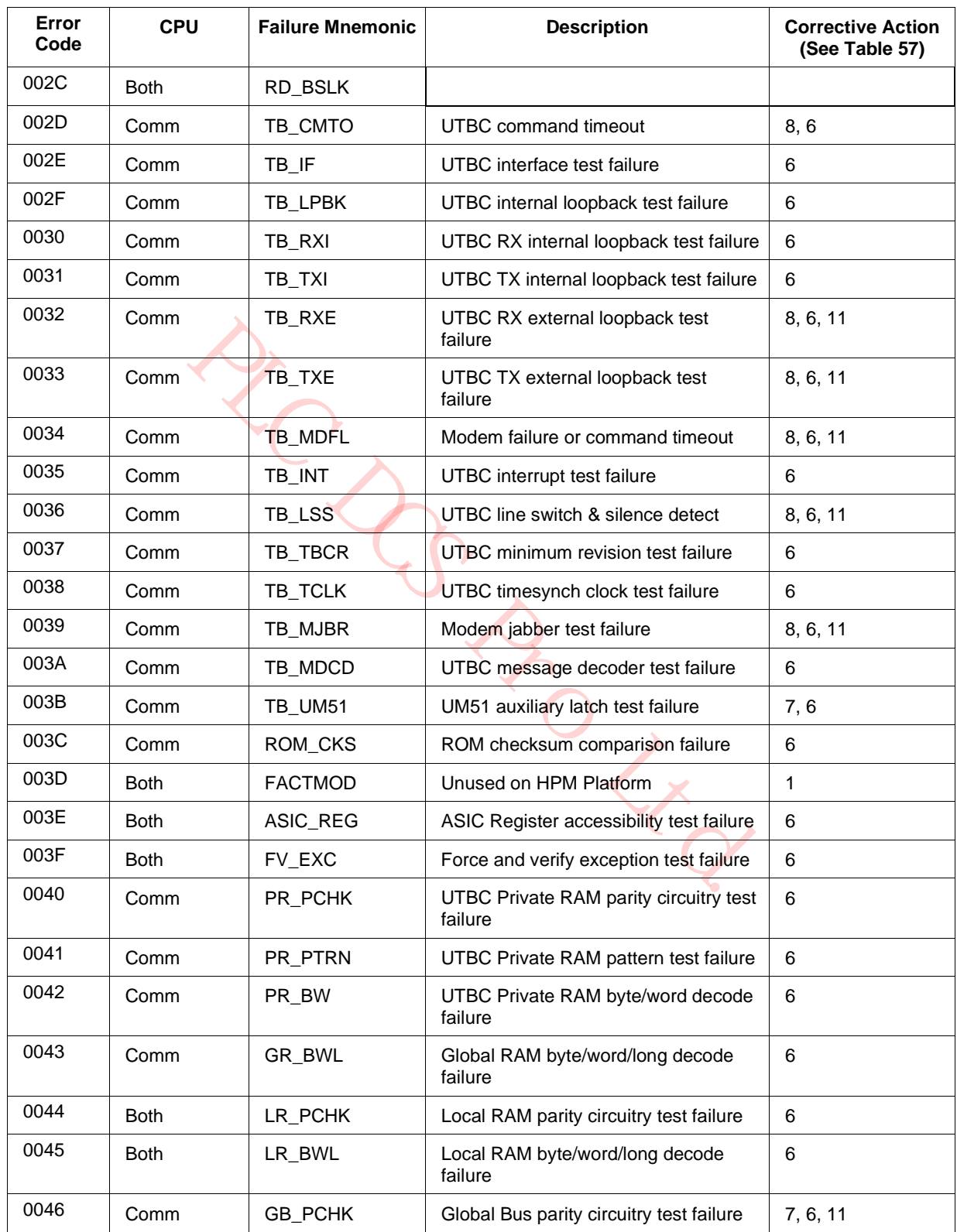

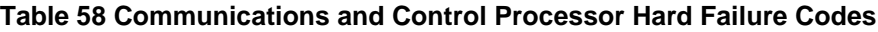
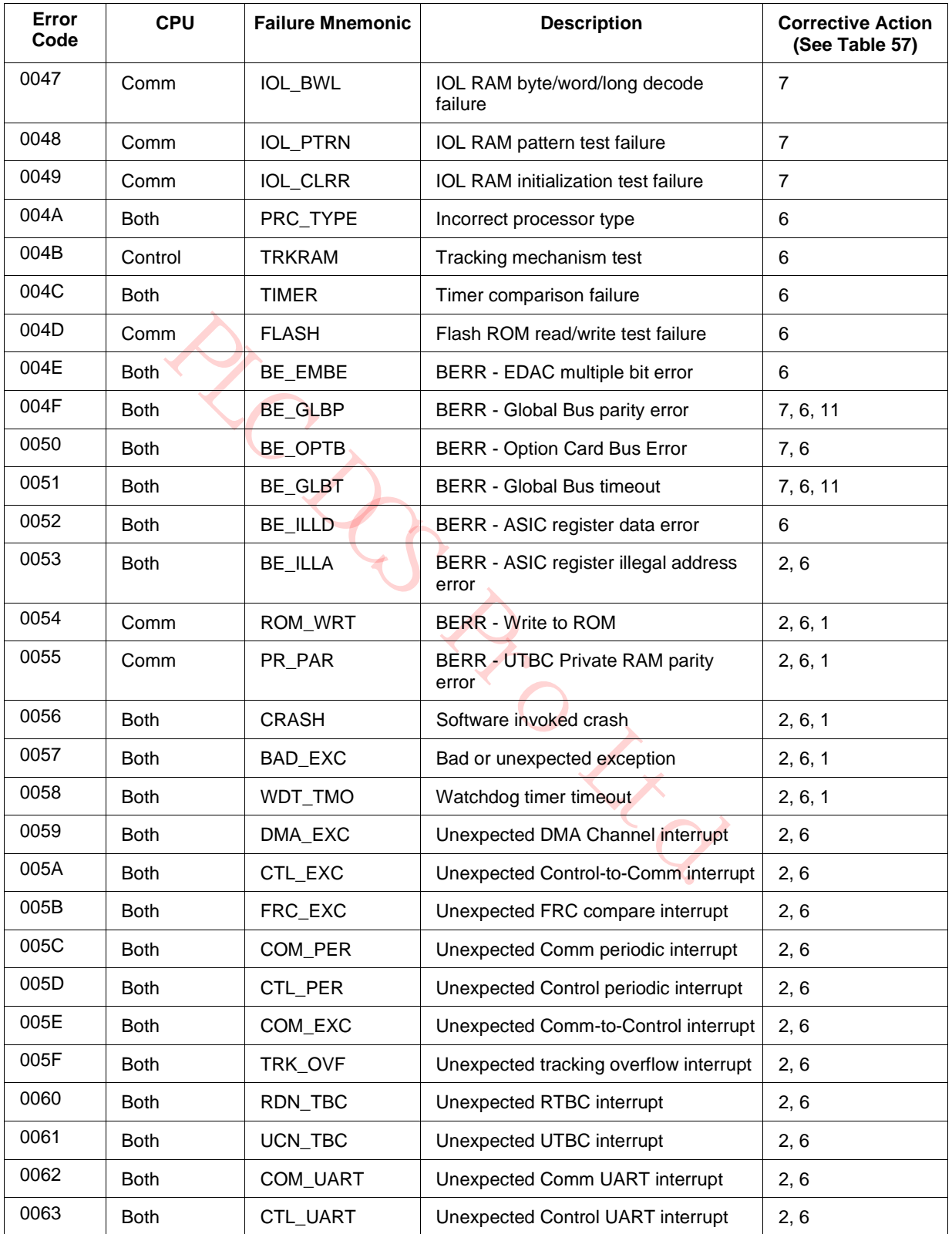

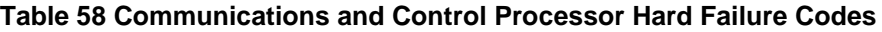

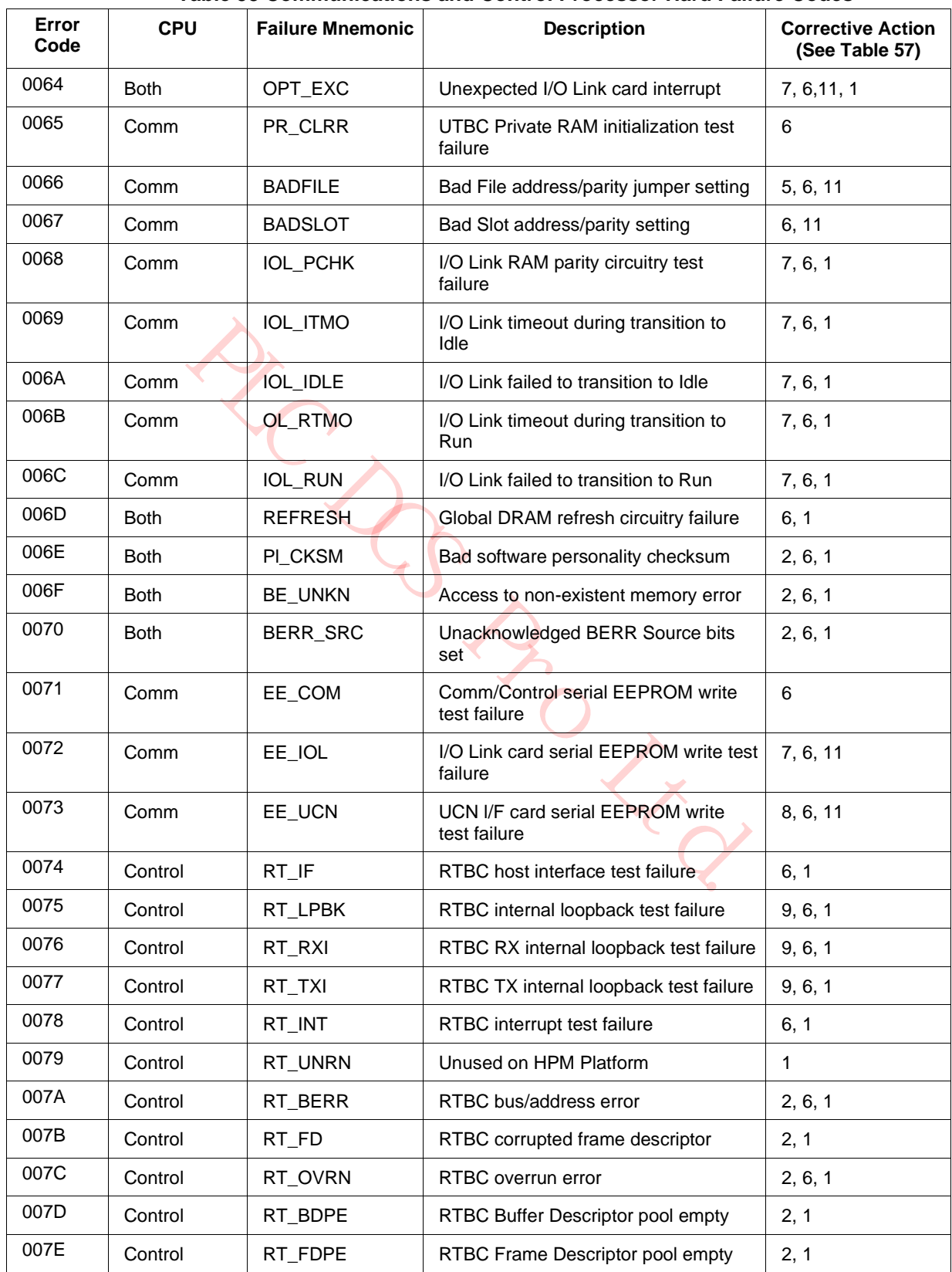

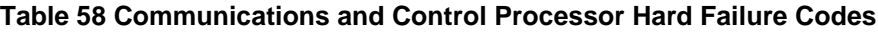

| Error<br>Code      | <b>CPU</b>  | <b>Failure Mnemonic</b> | <b>Description</b>                                                                                                    | <b>Corrective Action</b><br>(See Table 57) |
|--------------------|-------------|-------------------------|----------------------------------------------------------------------------------------------------|--------------------------------------------|
| 007F               | Comm        | <b>CHGFILE</b>          | File address/parity jumpers have<br>changed                                                                                             | 5, 6, 11, 1                                |
| 0080               | Comm        | <b>CHGSLOT</b>          | Slot address/parity has changed                                                                                                    | 6, 11, 1                                   |
| 0081               | <b>Both</b> | <b>RSTCTL</b>           | Unused on HPM Platform                                                                                                    | 1                                          |
| 0082               | Comm        | FI_COM                  | Fault insertion Comm crash                                                                                                    | $\mathbf{1}$                               |
| 0083               | Control     | FI_CTL                  | Fault insertion Control crash                                                                                                    | 1                                          |
| 0084               | Control     | FI_PTRN                 | Fault insertion pattern comparison<br>failure                                                                                           | 1                                          |
| 0085               | <b>Both</b> | UART_ACC                | <b>UART</b> access error                                                                                                    | 2, 6                                       |
| 0086               | <b>Both</b> | NO_HB                   | The other processor (Communications<br>or Control) has no heatbeat.                                                                     | 2,6                                        |
| 0087<br>to<br>00FF | <b>Both</b> | Undefined               | Reserved for future Hard failure codes.                                                                                                 | $\mathbf{1}$                               |
| 0100<br>to<br>01FF | Comm        | <b>CRASH</b>            | <b>UCN Token Bus Controller command</b><br>timeout. These errors occur if the<br>UTBC does not complete a<br>non-modem related command. | 6,1                                        |
| 0200<br>to<br>02FF | Comm        | <b>CRASH</b>            | Physical/MAC command to UTBC<br>timeout. These errors occur if the<br>UTBC does not complete a modem<br>related command.                | 8, 6, 11, 1                                |
| 0300               | Comm        | <b>CRASH</b>            | Modem A failed to ACK reset in<br>initialization                                                                                        | 8, 6, 11, 1                                |
| 0301               | Comm        | <b>CRASH</b>            | Modem B failed to ACK reset in<br>initialization                                                                                        | 8, 6, 11, 1                                |
| 0302               | Comm        | <b>CRASH</b>            | Modem A failed to ACK reset in jabber<br>test                                                                                           | 8, 6, 11, 1                                |
| 0303               | Comm        | <b>CRASH</b>            | Modem B failed to ACK reset in jabber<br>test                                                                                           | 8, 6, 11, 1                                |
| 0304               | Comm        | <b>CRASH</b>            | Corrupted TX counter                                                                                                    | 2, 1                                       |
| 0305               | Comm        | <b>CRASH</b>            | No free FD for TX to test                                                                                                    | 2, 1                                       |
| 0306               | Comm        | <b>CRASH</b>            | No free FD for TX for resynch                                                                                                    | 2, 1                                       |
| 0307               | Comm        | <b>CRASH</b>            | No free FD for TX for message                                                                                                    | 2, 1                                       |
| 0308               | Comm        | <b>CRASH</b>            | Modem failed to ACK Enable Channel<br>A command                                                                                         | 8, 6, 11, 1                                |
| 0309               | Comm        | <b>CRASH</b>            | Modem failed to ACK Enable Channel<br><b>B</b> command                                                                                  | 8, 6, 11, 1                                |

**Table 58 Communications and Control Processor Hard Failure Codes**

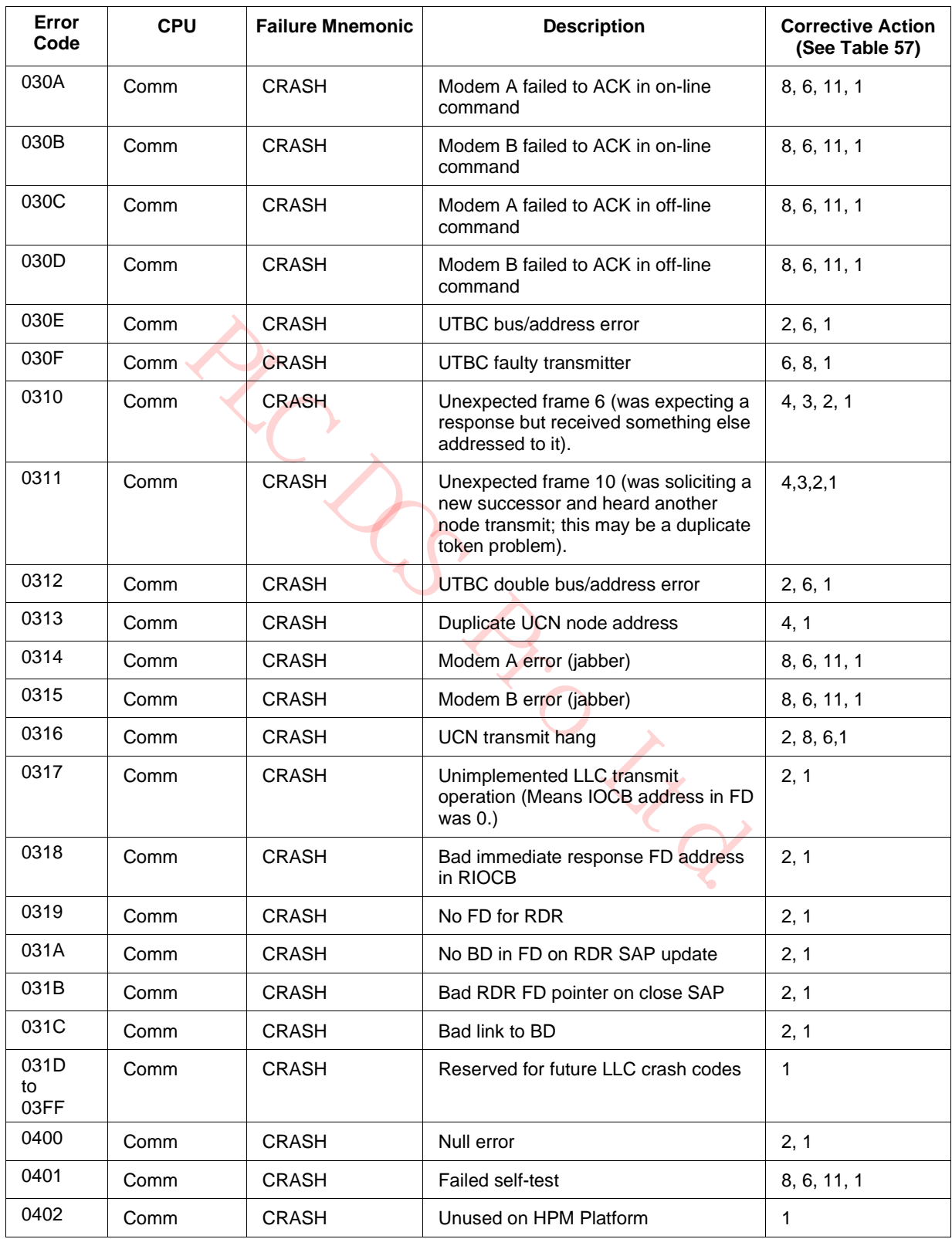

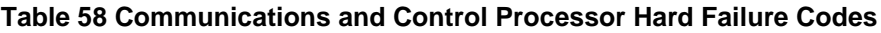

| Error<br>Code | <b>CPU</b> | <b>Failure Mnemonic</b> | <b>Description</b>                        | <b>Corrective Action</b><br>(See Table 57) |
|---------------|------------|-------------------------|-------------------------------------------|--------------------------------------------|
| 0403          | Comm       | <b>CRASH</b>            | Unused on HPM Platform                    | $\mathbf{1}$                               |
| 0404          | Comm       | CRASH                   | Illogical operational status              | 2, 1                                       |
| 0405          | Comm       | <b>CRASH</b>            | Command register incorrectly busy         | 2, 1                                       |
| 0406          | Comm       | <b>CRASH</b>            | Unused on HPM Platform                    | $\mathbf{1}$                               |
| 0407          | Comm       | <b>CRASH</b>            | Unused on HPM Platform                    | $\mathbf{1}$                               |
| 0408          | Comm       | <b>CRASH</b>            | Unused on HPM Platform                    | $\mathbf{1}$                               |
| 0409          | Comm       | <b>CRASH</b>            | Command queue full                        | 2, 1                                       |
| 040A          | Comm       | <b>CRASH</b>            | Unused on HPM Platform                    | 1                                          |
| 040B          | Comm       | <b>CRASH</b>            | Illegal command                           | 2, 1                                       |
| 040C          | Comm       | <b>CRASH</b>            | Unused on HPM Platform                    | 1                                          |
| 040D          | Comm       | <b>CRASH</b>            | <b>IOCB</b> format error                  | 2, 1                                       |
| 040E          | Comm       | <b>CRASH</b>            | Unused on HPM Platform                    | 1                                          |
| 040F          | Comm       | <b>CRASH</b>            | Unused on HPM Platform                    | $\mathbf{1}$                               |
| 0410          | Comm       | <b>CRASH</b>            | Unused on HPM Platform                    | 1                                          |
| 0411          | Comm       | <b>CRASH</b>            | Unexpected IOCB chain stop complete       | 2, 1                                       |
| 0412          | Comm       | <b>CRASH</b>            | Unexpected end of IOCB chain              | 2, 1                                       |
| 0413<br>to    | Comrn      | <b>CRASH</b>            | Unused on HPM Platform                    | 1                                          |
| 041B          |            |                         |                                           |                                            |
| 041C          | Comm       | <b>CRASH</b>            | Remove reply list error (not found).      | 2, 1                                       |
| 041D          | Comm       | <b>CRASH</b>            | Unused on HPM Platform                    | $\mathbf{1}$                               |
| 041E          | Comm       | <b>CRASH</b>            | Write Tx buffer pointer FIFO full         | 2, 1                                       |
| 041F          | Comm       | <b>CRASH</b>            | LLC returned zero pointer as valid        | 2, 1                                       |
| 0420          | Comm       | <b>CRASH</b>            | Unused on HPM Platform                    | 1                                          |
| 0421          | Comm       | <b>CRASH</b>            | Put to channel - already in chain.        | 2, 1                                       |
| 0422          | Comm       | <b>CRASH</b>            | Attempt to double unblock Type 3<br>node. | 2, 1                                       |
| 0423          | Comm       | <b>CRASH</b>            | Test switch was set.                      | 2, 1                                       |
| 0424          | Comm       | <b>CRASH</b>            | Reserved                                  | $\mathbf{1}$                               |
| 0425          | Comm       | <b>CRASH</b>            | Reserved                                  | $\mathbf{1}$                               |
| 0426          | Comm       | <b>CRASH</b>            | Duplicate network address error           | 4, 1                                       |
| 0427          | Comm       | <b>CRASH</b>            | STUN command from network                 | 2, 8, 6, 1                                 |
| 0428          | Comm       | <b>CRASH</b>            | Transmit hang                             | 2, 8, 6, 1                                 |

**Table 58 Communications and Control Processor Hard Failure Codes**

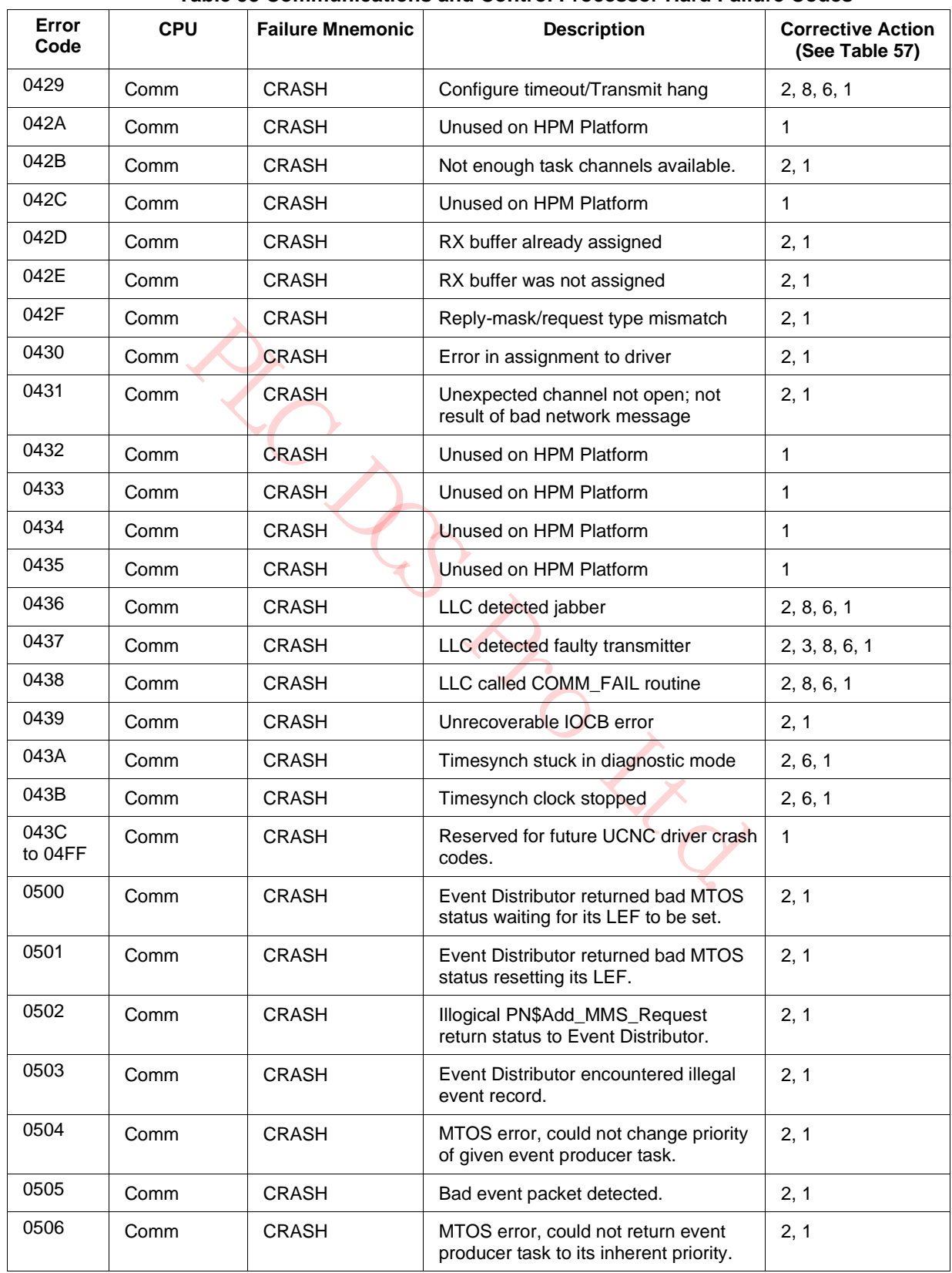

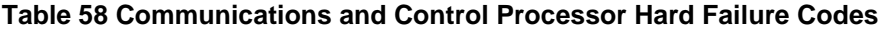

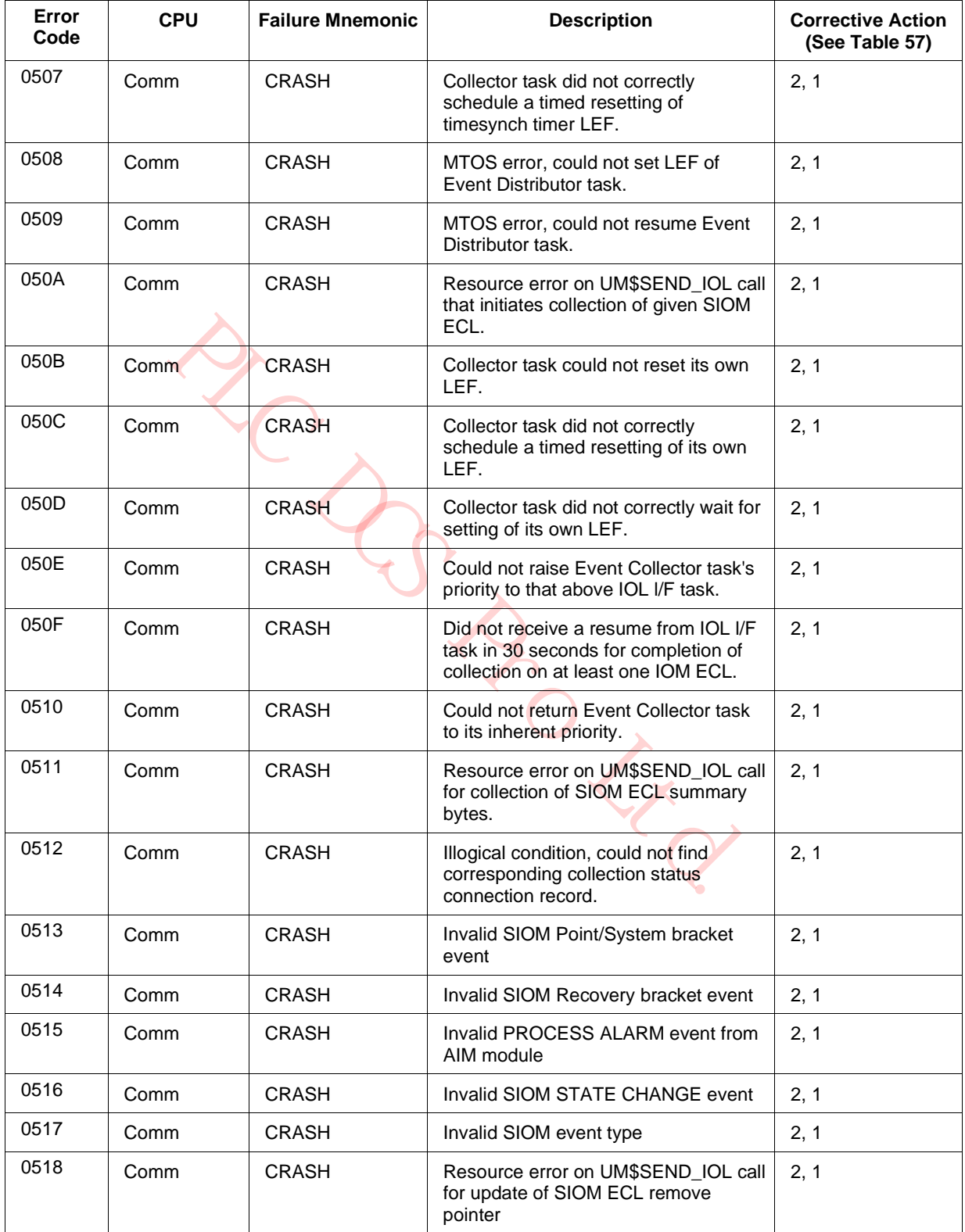

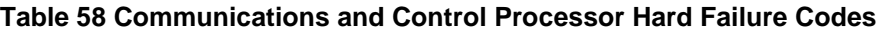

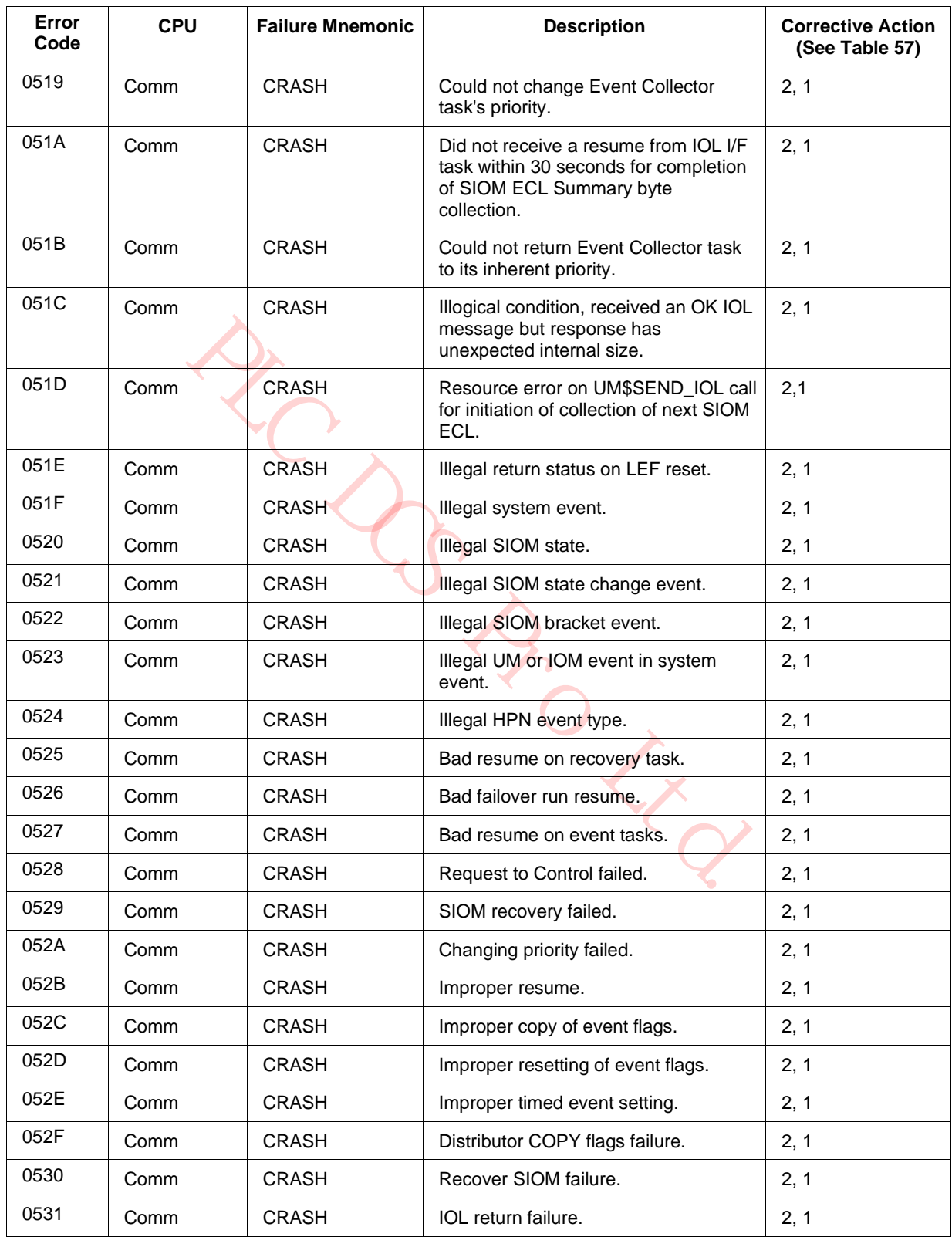

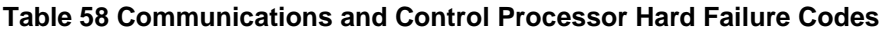

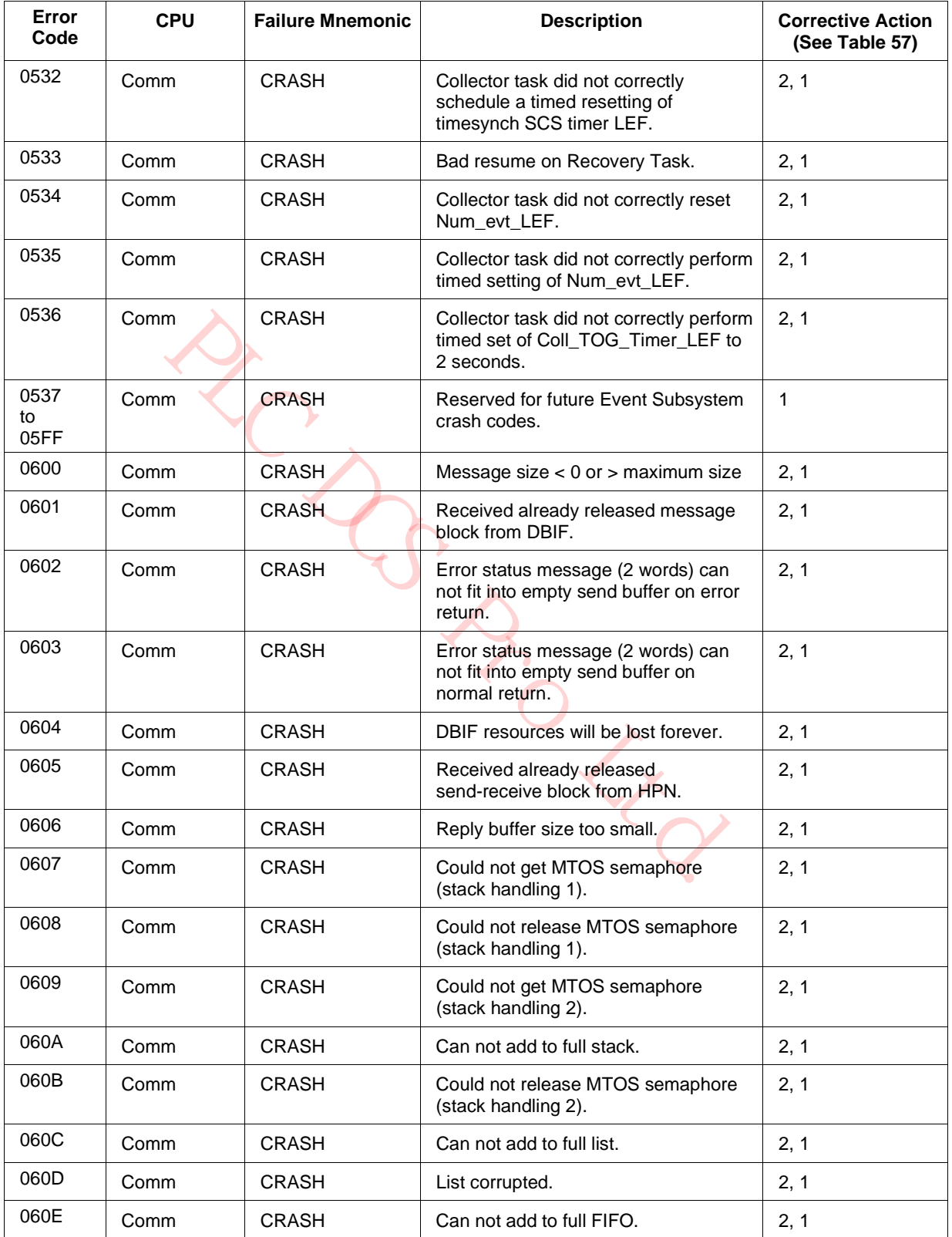

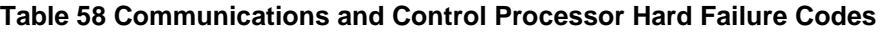

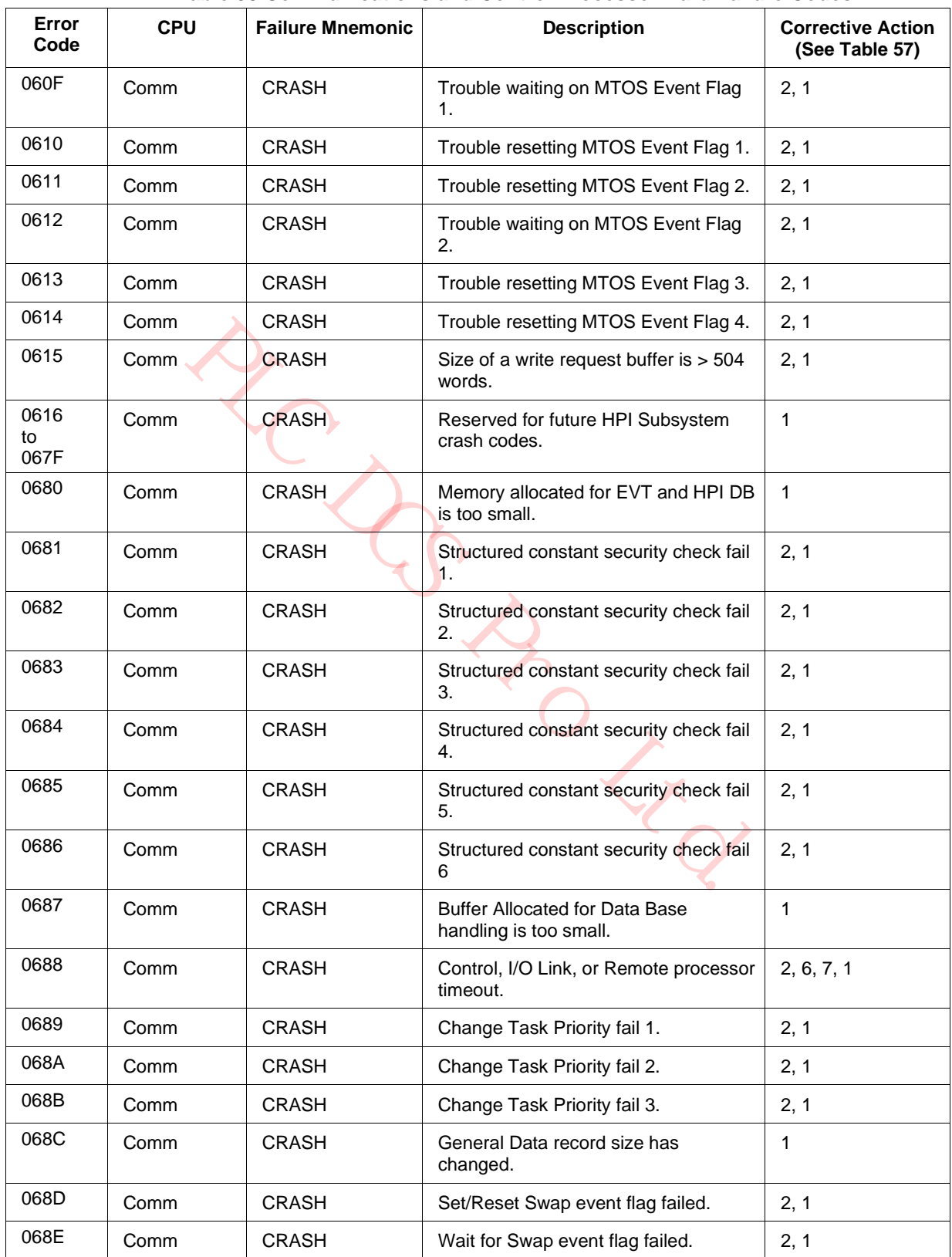

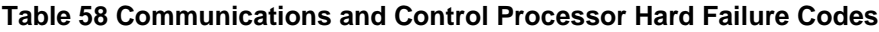

| Error<br>Code      | <b>CPU</b>  | <b>Failure Mnemonic</b> | <b>Description</b>                                     | <b>Corrective Action</b><br>(See Table 57) |
|--------------------|-------------|-------------------------|--------------------------------------------------------|--------------------------------------------|
| 068F               | Comm        | CRASH                   | Timed event flag failed.                               | 2, 1                                       |
| 068C<br>to<br>06BF | Comm        | <b>CRASH</b>            | Reserved for future GBL Subsystem<br>crash codes.      | 1                                          |
| 06C0<br>to<br>06C2 | <b>Both</b> | <b>CRASH</b>            | Unused on HPM Platform.                                | $\mathbf{1}$                               |
| 06C3               | <b>Both</b> | <b>CRASH</b>            | Comm to Control interrupt failure.                     | 2, 6, 1                                    |
| 06C4               | <b>Both</b> | <b>CRASH</b>            | Control to Comm interrupt failure.                     | 2, 6, 1                                    |
| 06C5               | Comm        | <b>CRASH</b>            | I/O Link code in wrong location.                       | 1                                          |
| 06C6               | Comm        | <b>CRASH</b>            | I/O Link code wrong size.                              | 1                                          |
| 06C7<br>to<br>06DC | Comm        | <b>CRASH</b>            | Reserved for future miscellaneous<br>crash codes.      | $\mathbf{1}$                               |
| 06DD               | Comm        | <b>CRASH</b>            | Control processor startup failure.                     | 6, 1                                       |
| 06DE               | Comm        | <b>CRASH</b>            | I/O Link processor(s) startup failure.                 | 7, 6, 1                                    |
| 06DF               | Comm        | <b>CRASH</b>            | Bad common memory signature.                           | $\mathbf{1}$                               |
| 06E0               | Comm        | <b>CRASH</b>            | CPU Free change priority fail #1.                      | 2, 1                                       |
| 06E1               | Comm        | <b>CRASH</b>            | CPU Free change priority fail #2.                      | 2, 1                                       |
| 06E2               | Comm        | <b>CRASH</b>            | CPU Free pause fail.                                   | 2, 1                                       |
| 06E3               | Comm        | <b>CRASH</b>            | Could not set CPU Free LEF.                            | 2, 1                                       |
| 06E4               | Comm        | <b>CRASH</b>            | Could not reset CPU Free LEF.                          | 2, 1                                       |
| 06E5               | Comm        | <b>CRASH</b>            | Could not reset Timer Comparison<br>LEF.               | 2, 1                                       |
| 06E6               | Comm        | <b>CRASH</b>            | Could not set Timer Comparison LEF.                    | 2, 1                                       |
| 06E7<br>to<br>06EF | Comm        | <b>CRASH</b>            | Reserved for future high priority task<br>crash codes. | $\mathbf{1}$                               |
| 06F0               | Comm        | <b>CRASH</b>            | Could not set Peer to Peer Statistics<br>LEF.          | 2, 1                                       |
| 06F1               | Comm        | <b>CRASH</b>            | Could not reset Peer to Peer Statistics<br>LEF.        | 2, 1                                       |
| 06F2               | Comm        | <b>CRASH</b>            | Could not reset Diagnostic Overflow<br>LEF.            | 2, 1                                       |
| 06F3               | Comm        | <b>CRASH</b>            | Could not set Diagnostic Overflow<br>LEF.              | 2, 1                                       |
| 06F4<br>to<br>06FF | Comm        | <b>CRASH</b>            | Reserved for future high priority task<br>crash codes. | $\mathbf{1}$                               |

**Table 58 Communications and Control Processor Hard Failure Codes**

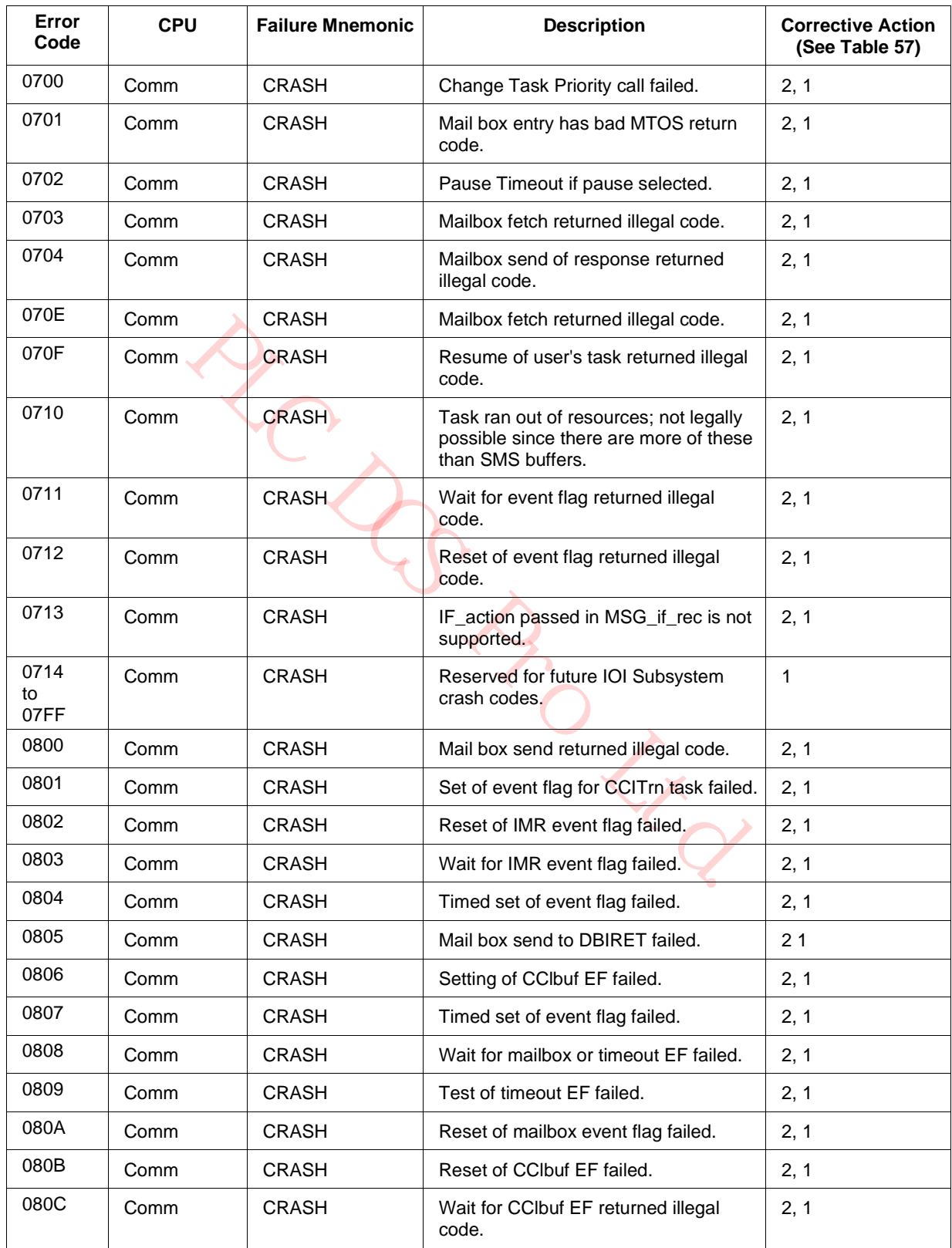

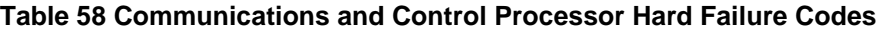

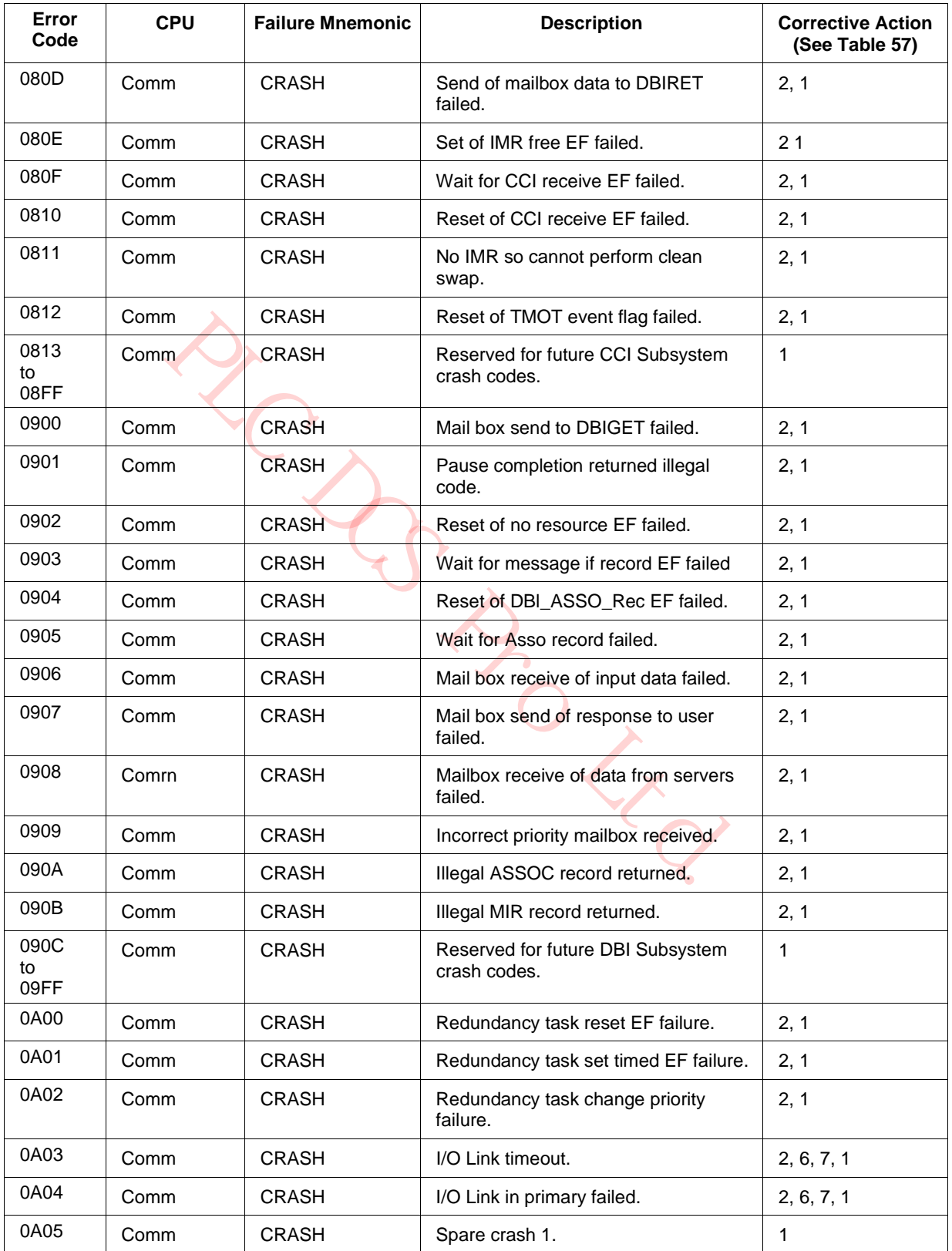

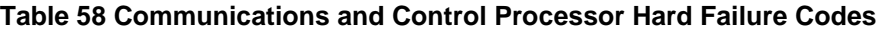

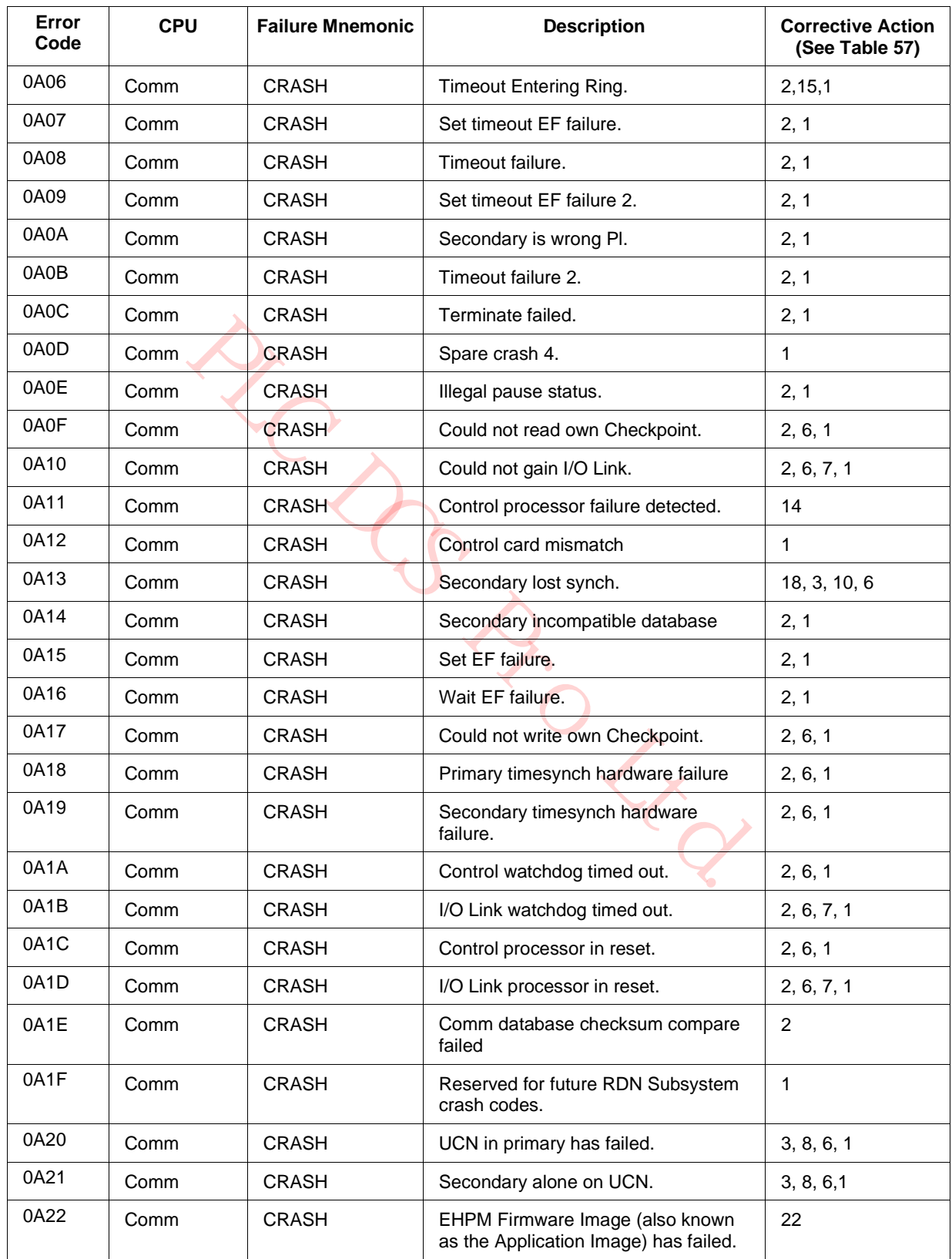

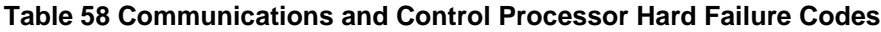

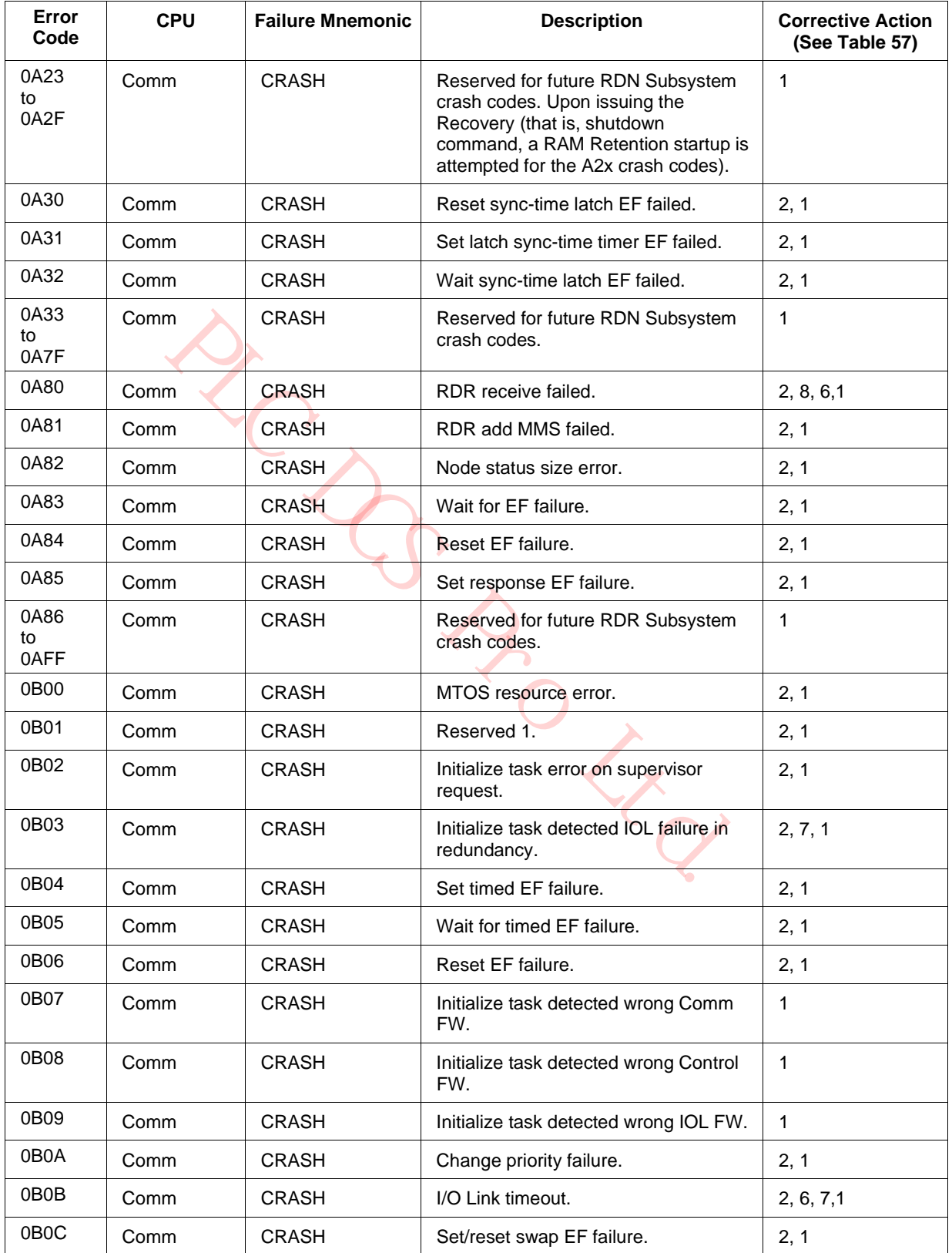

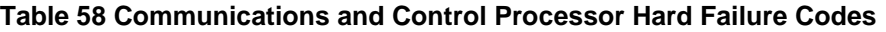

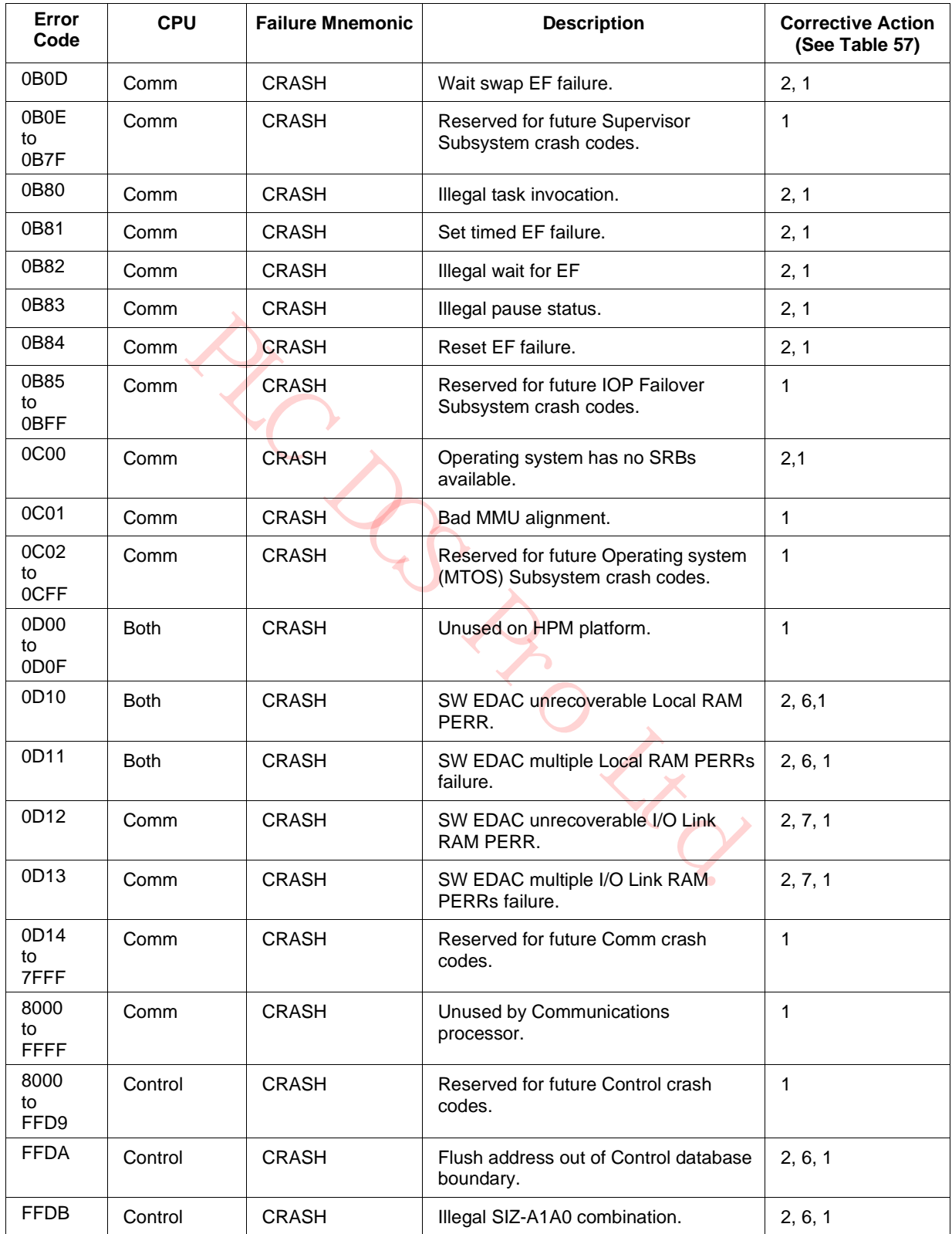

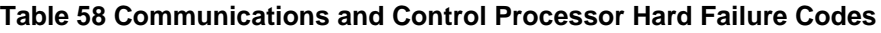

| Error<br>Code    | <b>CPU</b> | <b>Failure Mnemonic</b> | <b>Description</b>                                         | <b>Corrective Action</b><br>(See Table 57) |
|------------------|------------|-------------------------|------------------------------------------------------------|--------------------------------------------|
| <b>FFDC</b>      | Control    | <b>CRASH</b>            | Wait for 10 scan response timeout.                         | 15                                         |
| <b>FFDD</b>      | Control    | <b>CRASH</b>            | I/O scan response failed.                                  | 15                                         |
| <b>FFDE</b>      | Control    | <b>CRASH</b>            | Control IOL Overrun Conditions for<br>more than 4 seconds. | 23, 1                                      |
| <b>FFDE</b>      | Control    | <b>CRASH</b>            | Unused on HPM Platform.                                    | 1                                          |
| <b>FFDF</b>      | Control    | <b>CRASH</b>            | Unused on HPM Platform.                                    | 1                                          |
| FFE0             | Control    | <b>CRASH</b>            | Diagnostic task detected bad PI<br>checksum.               | 2, 6, 1                                    |
| FFE1             | Control    | <b>CRASH</b>            | Bad common memory signature.                               | $\mathbf{1}$                               |
| FFE <sub>2</sub> | Control    | <b>CRASH</b>            | Memory sizing remainder error.                             | $\mathbf{1}$                               |
| FFE3             | Control    | <b>CRASH</b>            | PPX task could not set CPU Free LEF.                       | 2, 1                                       |
| FFE4             | Control    | <b>CRASH</b>            | PPX task could not reset CPU Free<br>LEF.                  | 2, 1                                       |
| FFE <sub>5</sub> | Control    | <b>CRASH</b>            | CPU Free pause failure.                                    | 2, 1                                       |
| FFE <sub>6</sub> | Control    | <b>CRASH</b>            | CPU Free change priority fail #2.                          | 2, 1                                       |
| FFE7             | Control    | <b>CRASH</b>            | CPU Free change priority fail #1.                          | 2, 1                                       |
| FFE8             | Control    | <b>CRASH</b>            | Bad counts for tracking counter.                           | 2, 6, 1                                    |
| FFE9             | Control    | <b>CRASH</b>            | End2end context save failed.                               | 2, 6, 1                                    |
| <b>FFEA</b>      | Control    | <b>CRASH</b>            | End2end checksum failed.                                   | 2, 6, 1                                    |
| <b>FFEB</b>      | Control    | <b>CRASH</b>            | Invalid slot in sequence.                                  | 2, 1                                       |
| <b>FFEC</b>      | Control    | <b>CRASH</b>            | Sequence memory corrupted.                                 | 2, 6, 1                                    |
| <b>FFED</b>      | Control    | <b>CRASH</b>            | Invalid command during upgrade.                            | 2, 1                                       |
| <b>FFEE</b>      | Control    | <b>CRASH</b>            | Database revisions incompatible.                           | 2,1                                        |
| <b>FFEF</b>      | Control    | <b>CRASH</b>            | Prefetch-poststore wait timeout.                           | 2, 7, 6, 1                                 |
| FFF0             | Control    | CRASH                   | Free IMR not available.                                    | 2, 1                                       |
| FFF1             | Control    | <b>CRASH</b>            | Inconsistent Pascal and assembly<br>database definitions.  | 2, 1                                       |
| FFF <sub>2</sub> | Control    | <b>CRASH</b>            | Redundancy private path initialization<br>failed.          | 9, 6, 1                                    |
| FFF3             | Control    | <b>CRASH</b>            | Comm or IOL failed.                                        | 15                                         |
| FFF4             | Control    | <b>CRASH</b>            | IOL poststore response failed.                             | 15                                         |
| FFF <sub>5</sub> | Control    | <b>CRASH</b>            | IOL prefetch response failed.                              | 15                                         |
| FFF6             | Control    | <b>CRASH</b>            | Bad request or reply-pointer in pas<br>task.               | 2, 1                                       |

**Table 58 Communications and Control Processor Hard Failure Codes**

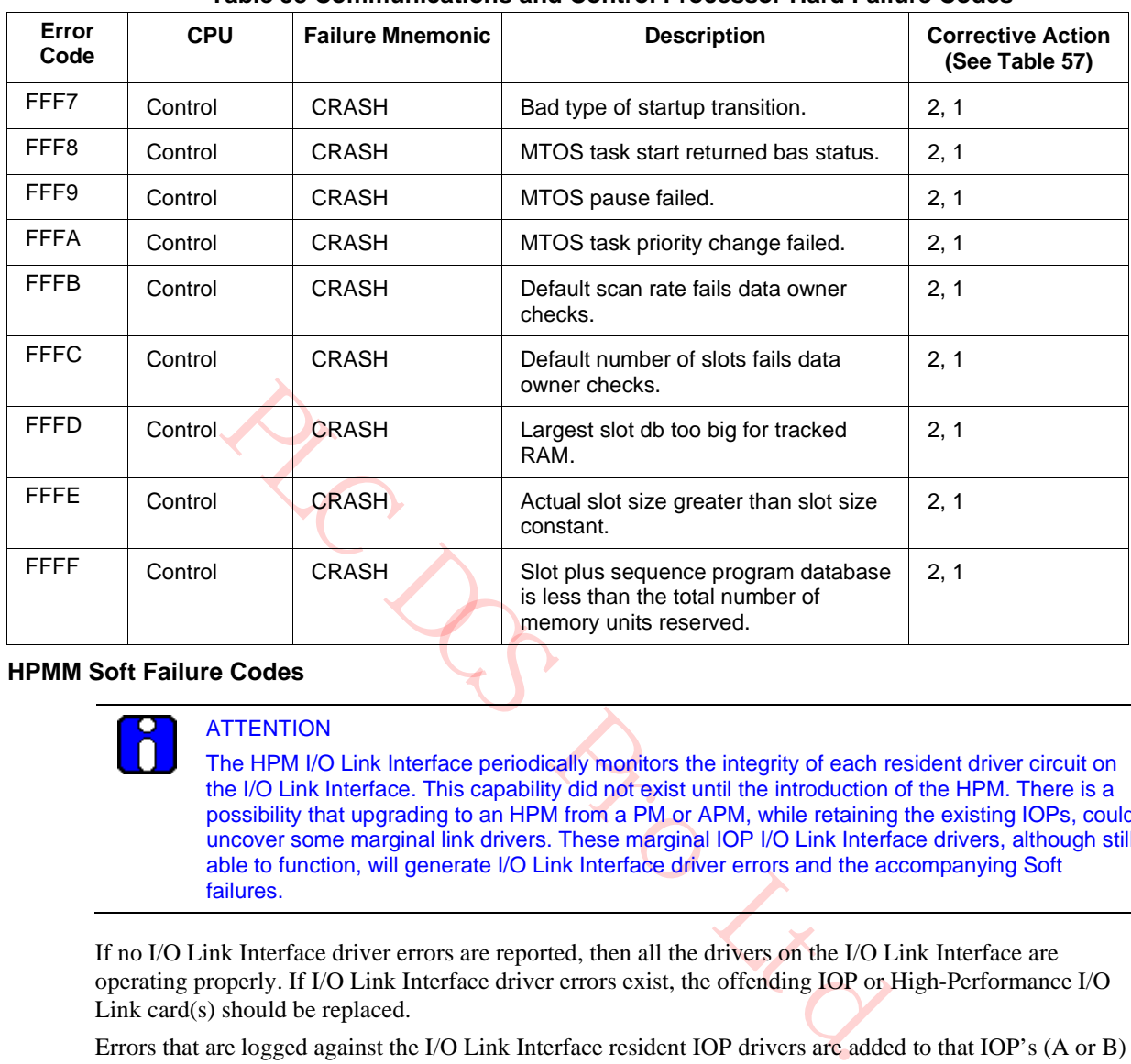

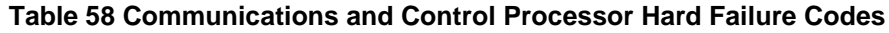

### **HPMM Soft Failure Codes**

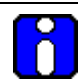

### **ATTENTION**

The HPM I/O Link Interface periodically monitors the integrity of each resident driver circuit on the I/O Link Interface. This capability did not exist until the introduction of the HPM. There is a possibility that upgrading to an HPM from a PM or APM, while retaining the existing IOPs, could uncover some marginal link drivers. These marginal IOP I/O Link Interface drivers, although still able to function, will generate I/O Link Interface driver errors and the accompanying Soft failures.

If no I/O Link Interface driver errors are reported, then all the drivers on the I/O Link Interface are operating properly. If I/O Link Interface driver errors exist, the offending IOP or High-Performance I/O Link card(s) should be replaced.

Errors that are logged against the I/O Link Interface resident IOP drivers are added to that IOP's (A or B) error count in the IOM I/O Link Information display. The mnemonic IOLDRVER is also displayed according to the IOP's DSA under the column that is labeled LAST ERR.

Errors logged against the HPMM's I/O Link Interface drivers are added into the appropriate CABLE (A or B) ERRORS and TOTAL ERROR counts which are displayed in the HPMM I/O Link Information display. The mnemonic IOLDRVER is also displayed in the field that is labeled LAST COMMUNICATION ERROR.

The normal cable swap algorithm annunciates a Soft failure and disables cable swap. Existing Soft failure codes (#16 – I/O LINK CABLE A FAILURE and #17 – I/O LINK CABLE A FAILURE) are used to report I/O Link Interface driver failures as well as other communications failures.

Some faults, for example power or ground shorts that produce an HPMM I/O Link Interface driver error can also produce other I/O Link Interface errors such as the LOOPBACK error. When this occurs, the IOLDRVER error may be obscured from the LAST COMMUNICATION ERROR field by another error. Even though some errors may be obscured from the display, they are still recognized, logged, and included in the error statistics.

**BRDUNNON** 

## **Comm/Control Soft failure error codes**

Table 59 Comm/Control Soft Failure Error Codes defines the Soft failure codes for both the HPMM Communications and the Control processors.

The corrective action(s) is identified by a number. Corrective actions are listed in Table 57 HPMM Corrective Actions.

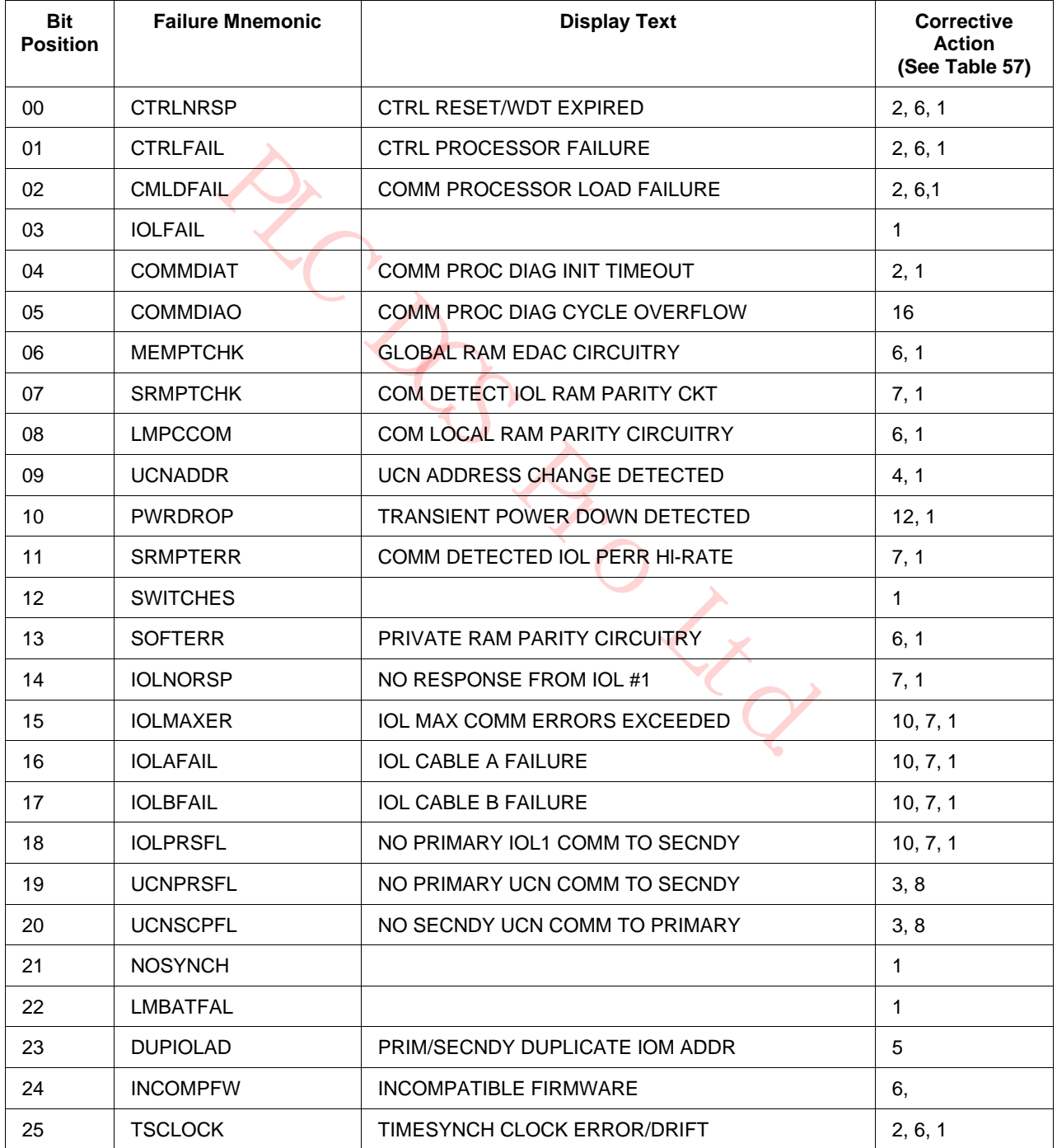

# **Table 59 Comm/Control Soft Failure Error Codes**

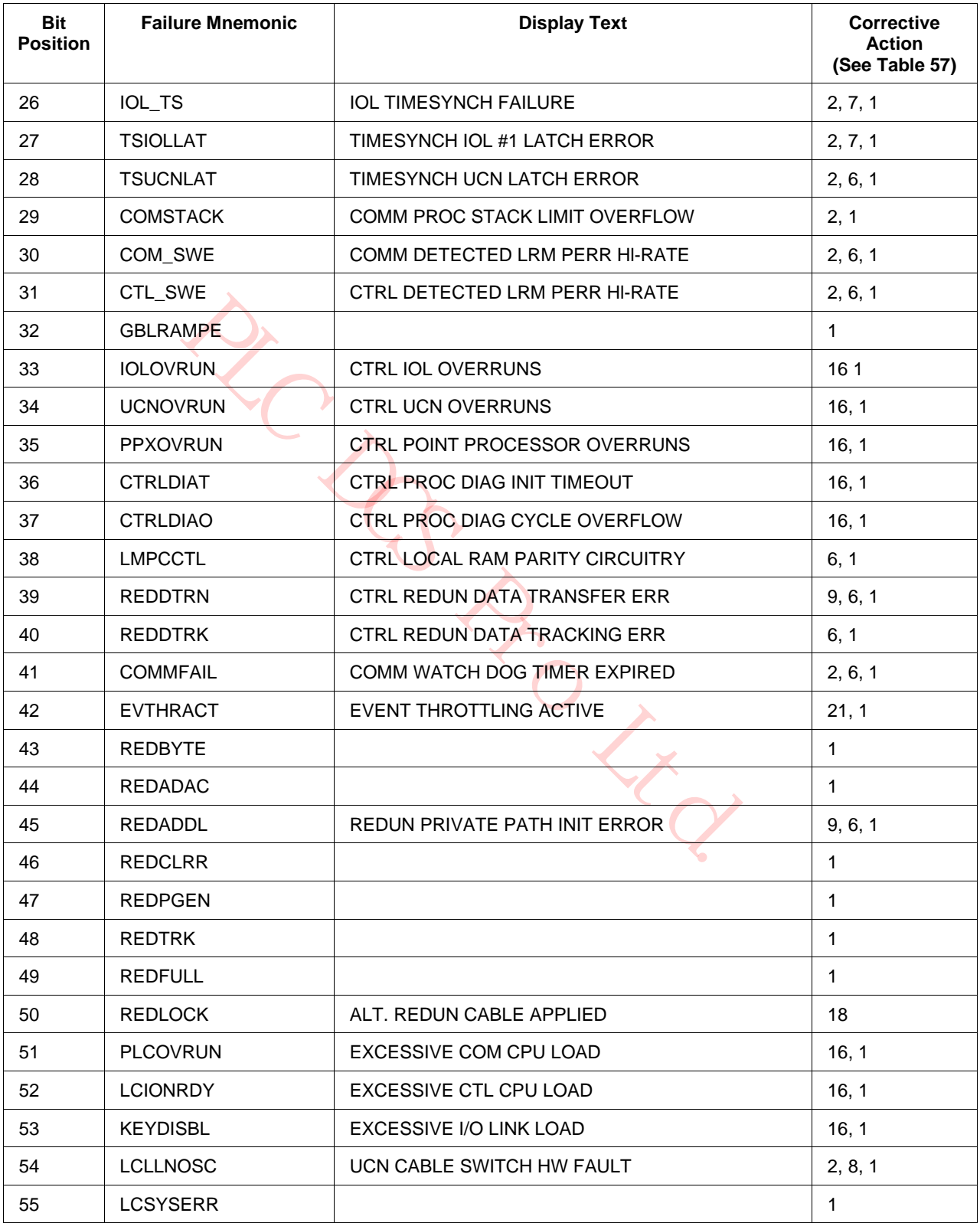

# **Table 59 Comm/Control Soft Failure Error Codes**

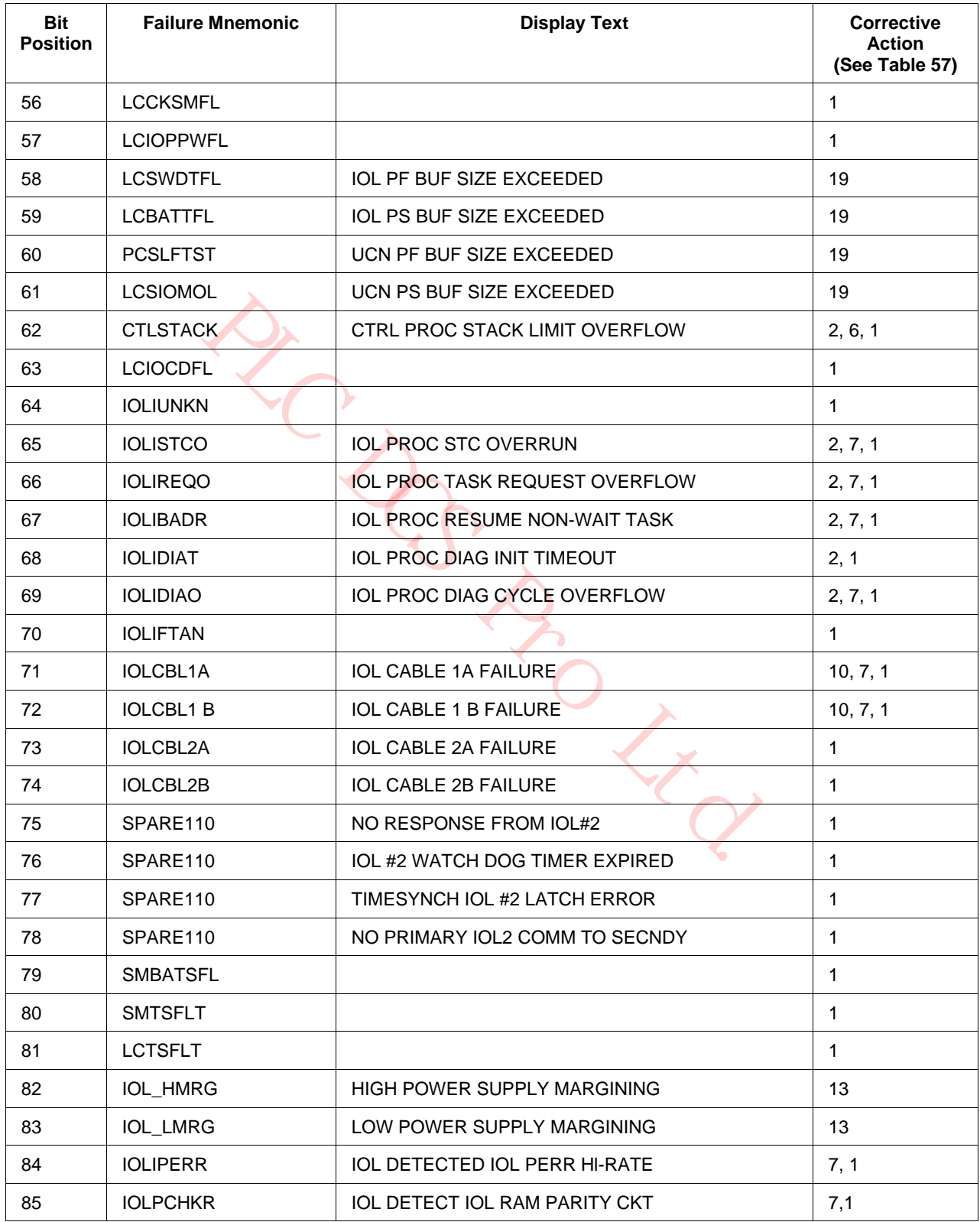

# **Table 59 Comm/Control Soft Failure Error Codes**

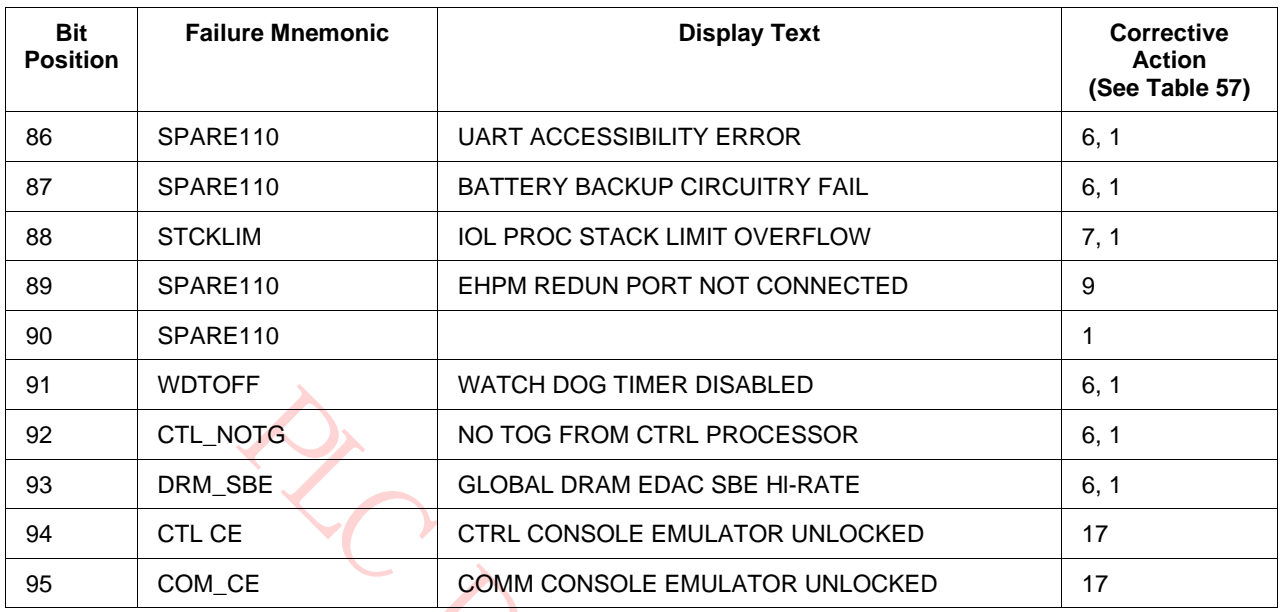

# **Table 59 Comm/Control Soft Failure Error Codes**

# **I/O Link processor Hard failure error codes**

Table 60 I/O Link Hard Failure Error Codes provides the I/O Link processor Hard failure codes. The corrective action(s) that are identified in the table are located in Table 57 HPMM Corrective Actions.

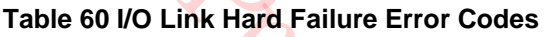

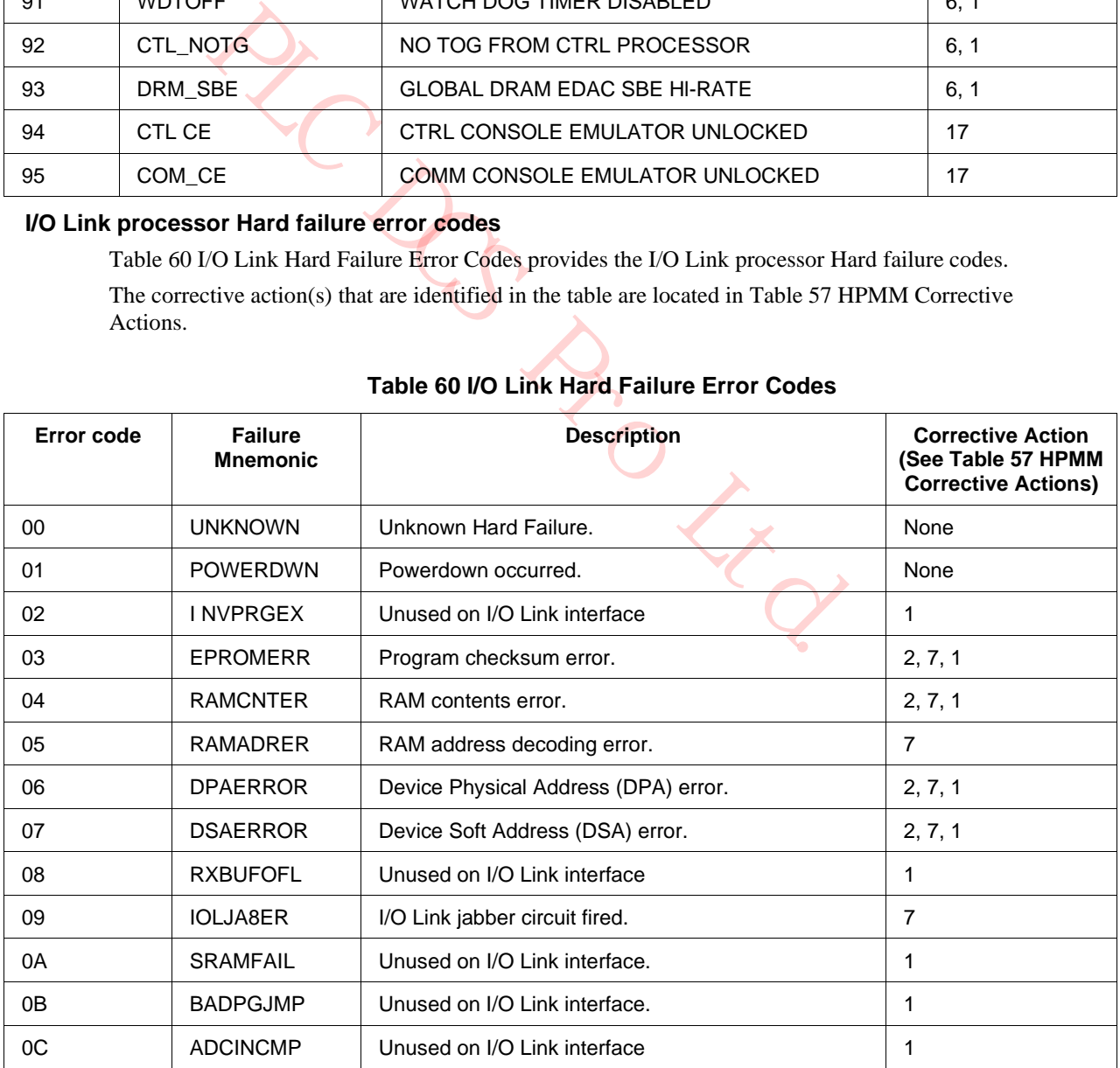

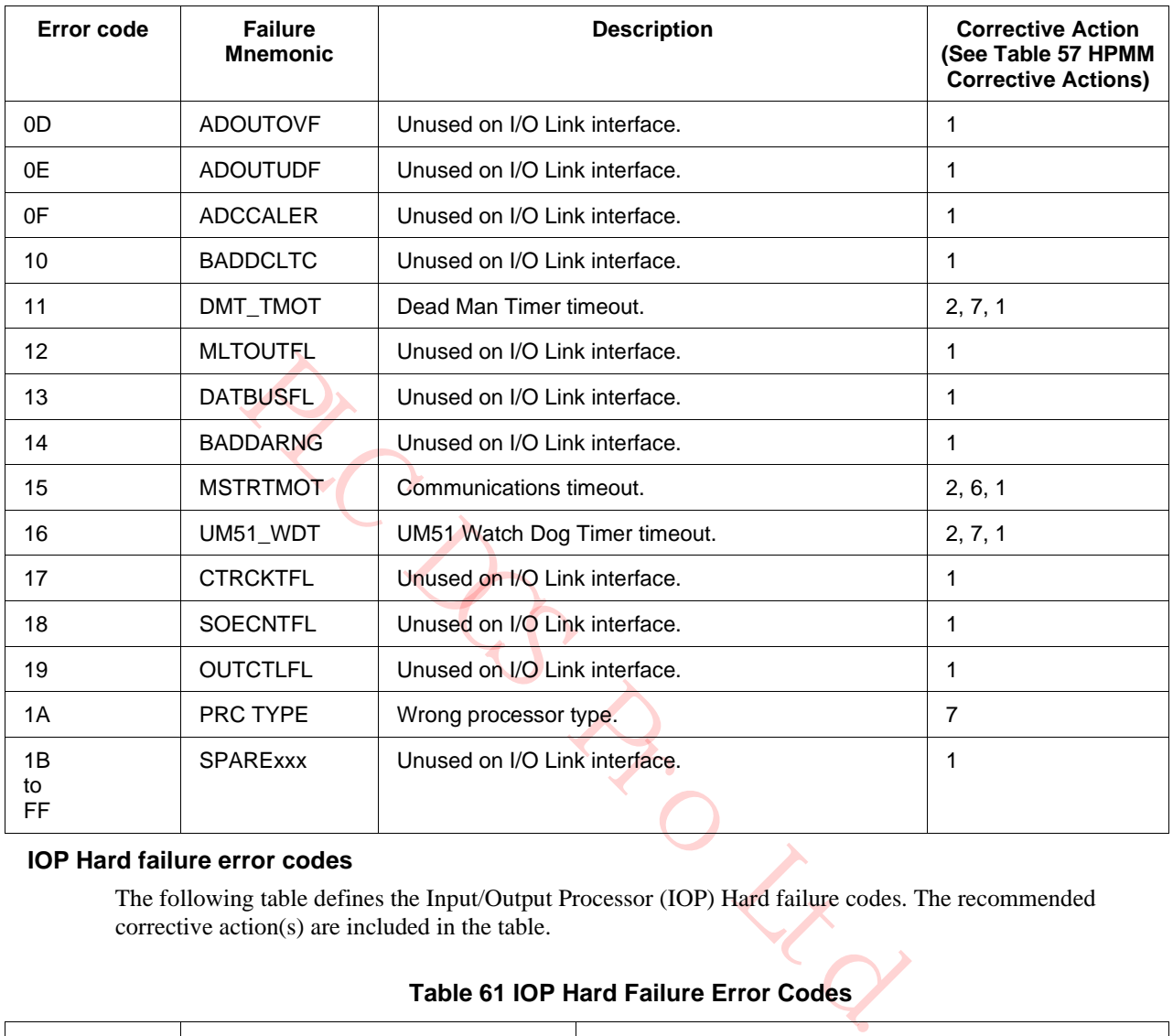

# **Table 60 I/O Link Hard Failure Error Codes**

### **IOP Hard failure error codes**

The following table defines the Input/Output Processor (IOP) Hard failure codes. The recommended corrective action(s) are included in the table.

## **Table 61 IOP Hard Failure Error Codes**

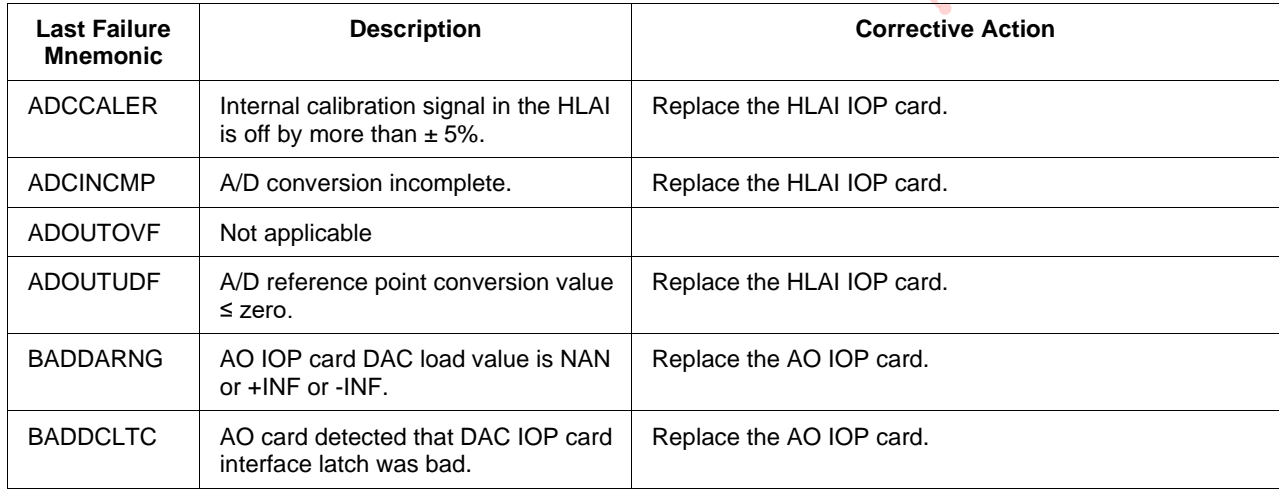

| <b>Last Failure</b><br><b>Mnemonic</b> | <b>Description</b>                                                                                                    | <b>Corrective Action</b>                                                                                                    |
|----------------------------------------|----------------------------------------------------------------------------------------------------|----------------------------------------------------------------------------------------------------|
| <b>BADPGJMP</b>                        | <b>Current Calibration/Conversion mode</b><br>is invalid for this IOP                                                              | Select Calibration/Conversion mode that is valid for this<br>IOP.                                                                                                    |
| <b>CTRCKTFL</b>                        | IOP counter failed.                                                                                                    | Replace IOP card.                                                                                                    |
| DMT_TMOT                               | Dead man timer timeout                                                                                                    | Replace the LLAI IOP card. Call TAC if problem persists.                                                                                                    |
| <b>DPAERROR</b>                        | A physical device address error.                                                                                                   | Replace the IOP card.                                                                                                    |
| <b>DSAERROR</b>                        | Device software address error.                                                                                                    | Replace the IOP card. If multiple IOP cards failed with this<br>code, or a replacement IOP card fails with this same<br>code, the card file backpanel may be bad.                                                                                                    |
| <b>EPROMERR</b>                        | EPROM checksum error.                                                                                                    | Replace the IOP card.                                                                                                    |
| <b>INVPRGEX</b>                        | Invalid program execution.                                                                                                    | Replace the IOP card. If the replacement card provides<br>the same results, call TAC for assistance.                                                                                                    |
| <b>IOLJABER</b>                        | I/O Link jabber circuit fired.                                                                                                    | Replace the IOP card.                                                                                                    |
| <b>MLTOUTFL</b>                        | More than one output has failed in a<br>DO IOP card. The DO IOP card has<br>failed so the outputs are set to their<br>shed states. | Check for the unexpected presence of an active DO<br>Standby Manual device connected to the FTA. Also,<br>check for blown fuse F17 on the 24 Vdc nonisolated DO<br>FTA or improper TB1-17, 18, 19 connections on the same<br>FTA.<br>Check the FTA wiring, replace the DO IOP card and/or<br>the FTA.                         |
| <b>MSTRTMOT</b>                        | 68K timeout.                                                                                                    | Applicable to I/O Link Interface only (not an IOP error).                                                                                                    |
| <b>OUTCTLFL</b>                        | Not applicable                                                                                                    |                                                                                                    |
| <b>POWERDWN</b>                        | Power down occurred. The IOP card<br>lost power and restarted.                                                                     | None, unless only a single IOP or group of IOPs exhibit<br>this problem continually when a loss of power should not<br>be occurring in the HPM. Check to see that the IOP is<br>properly inserted in the card file. Also check the seating of<br>the power distribution cables between the card file and<br>the power system. |
| RAMADRER                               | RAM address decoding error.                                                                                                    | Replace the IOP card.                                                                                                    |
| <b>RAMCNTER</b>                        | RAM contents error.                                                                                                    | Replace the IOP card.                                                                                                    |
| <b>RXBUFOFL</b>                        | Not applicable                                                                                                    |                                                                                                    |
| <b>DATBUSFL</b>                        | PI data bus diagnostic test failure                                                                                                | Replace the IOP card                                                                                                    |
| SPARE026<br>to<br>SPARE255             | Not used.                                                                                                    | N/A                                                                                                    |
| <b>SOECNTFL</b>                        | SOE counter failure.                                                                                                    | Reset IOP. Replace the IOP card if the problem persists.                                                                                                    |
| <b>SRAMFAIL</b>                        | SRAM failure.                                                                                                    | Reset IOP. Replace the IOP card if the problem persists.                                                                                                    |
| UM51_WDT                               | Not applicable                                                                                                    |                                                                                                    |

**Table 61 IOP Hard Failure Error Codes**

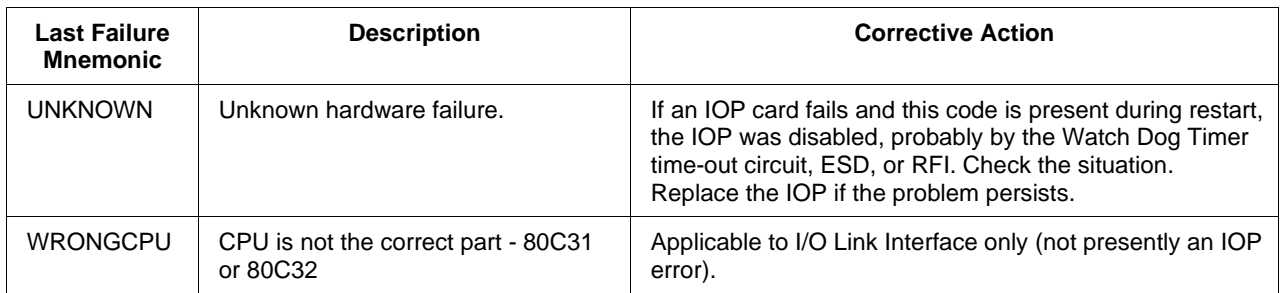

# **Table 61 IOP Hard Failure Error Codes**

# **IOP Box Soft failure error codes**

The IOP Box Soft failure codes are defined in the following table. The corrective actions are identified in the table.

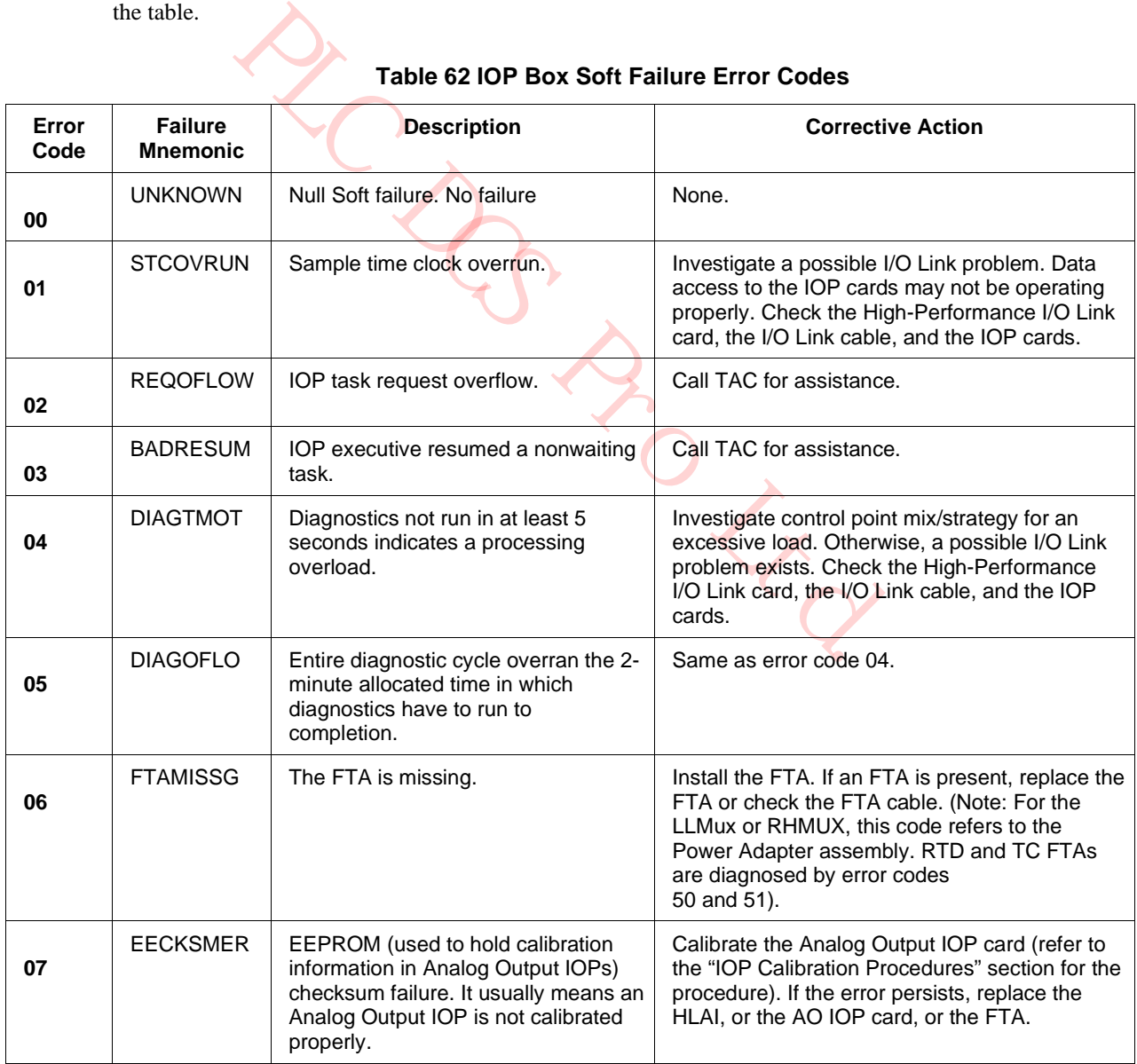

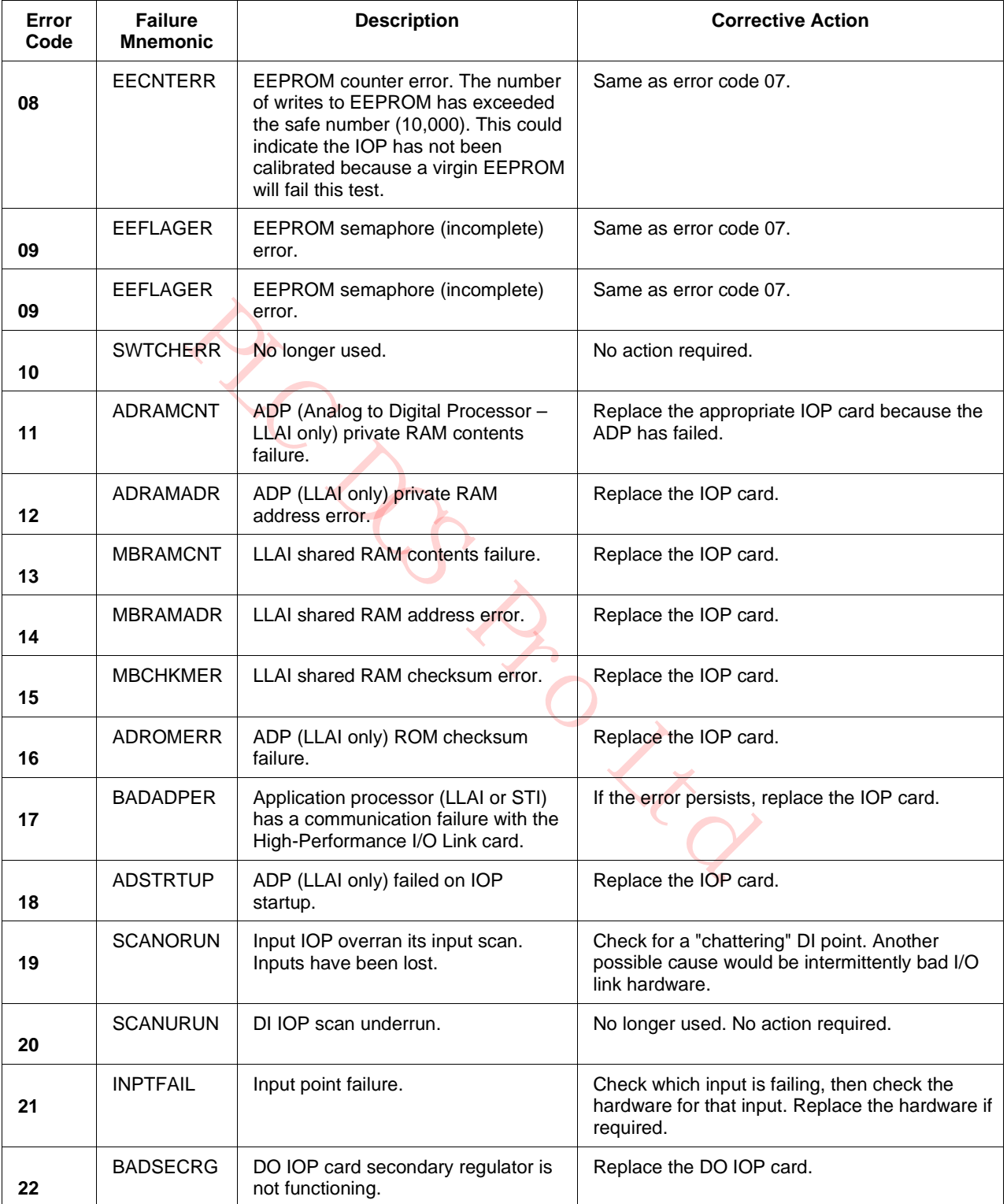

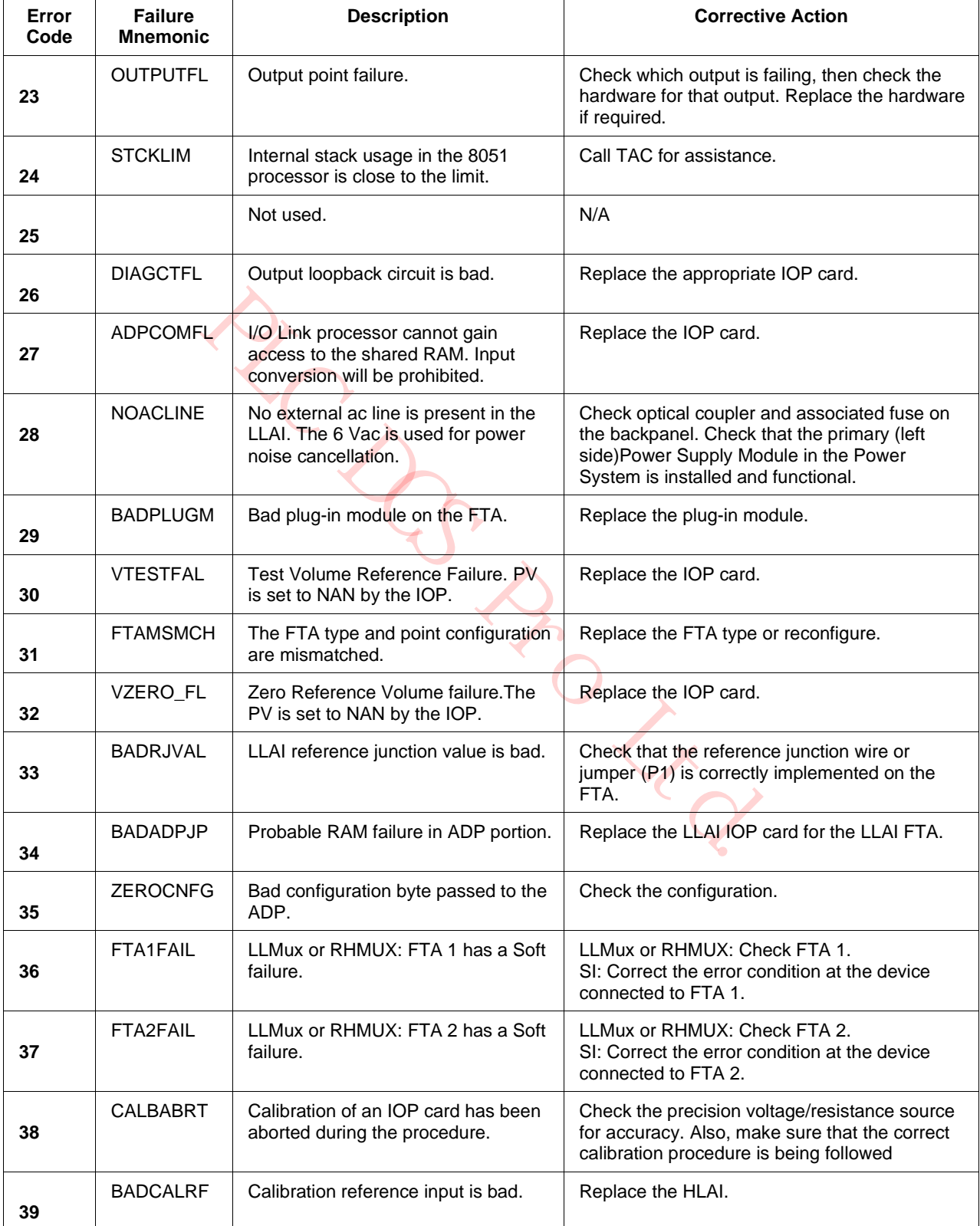

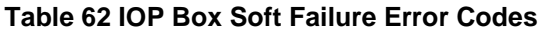

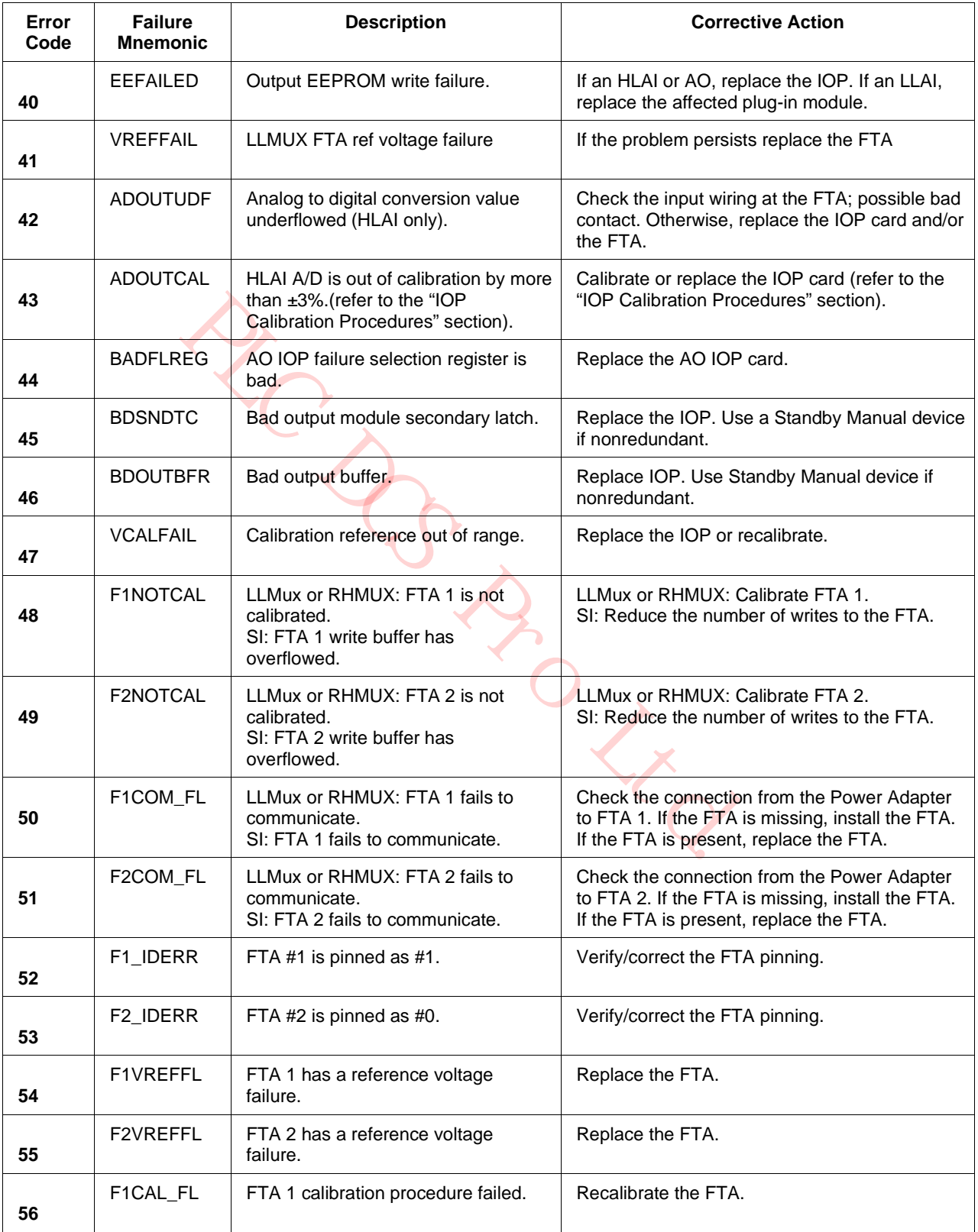

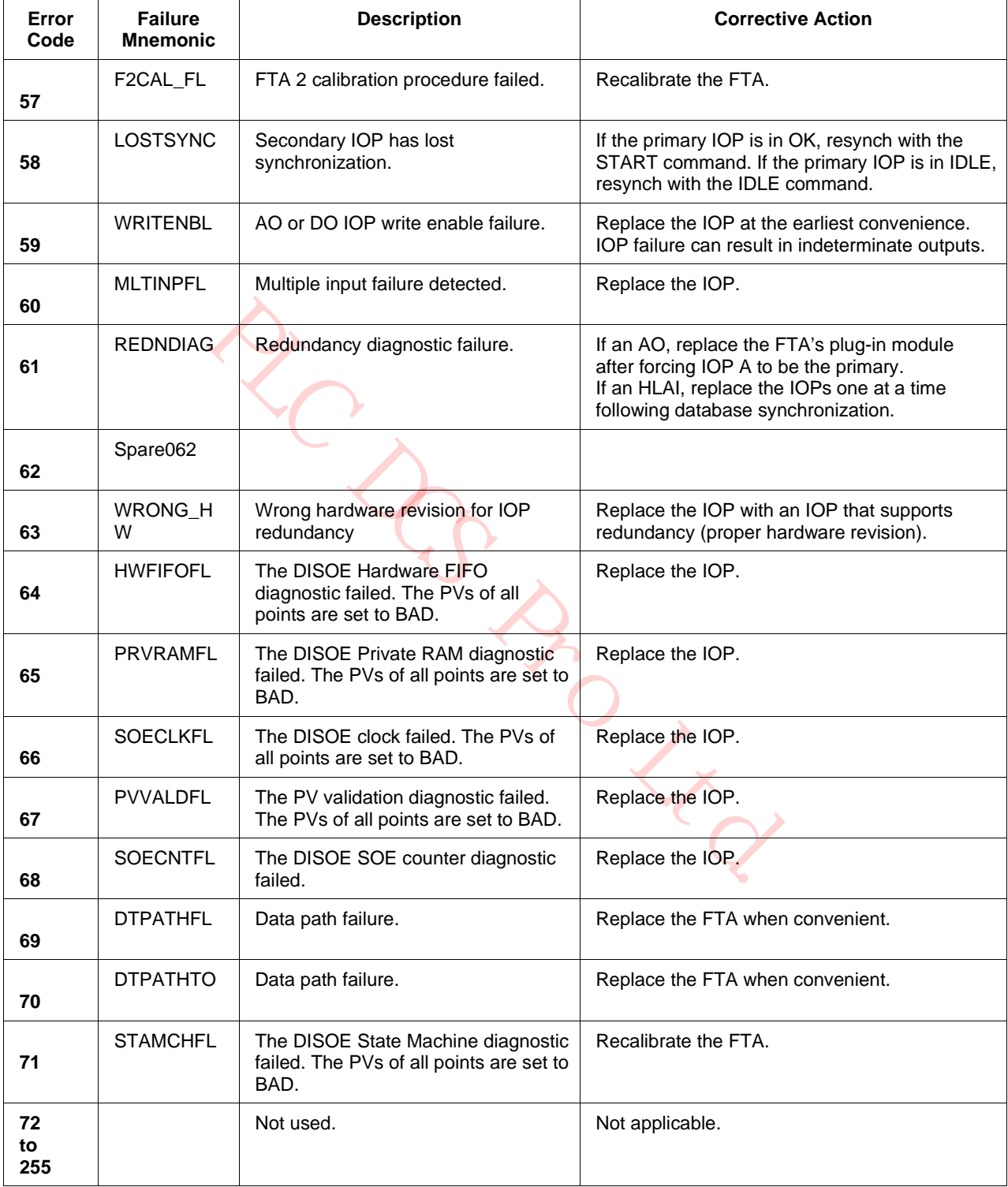

# **IOP Slot Soft failure error codes**

The following table defines the Input/Output Processor (IOP) Slot Soft failures. The recommended corrective actions are included in the table.

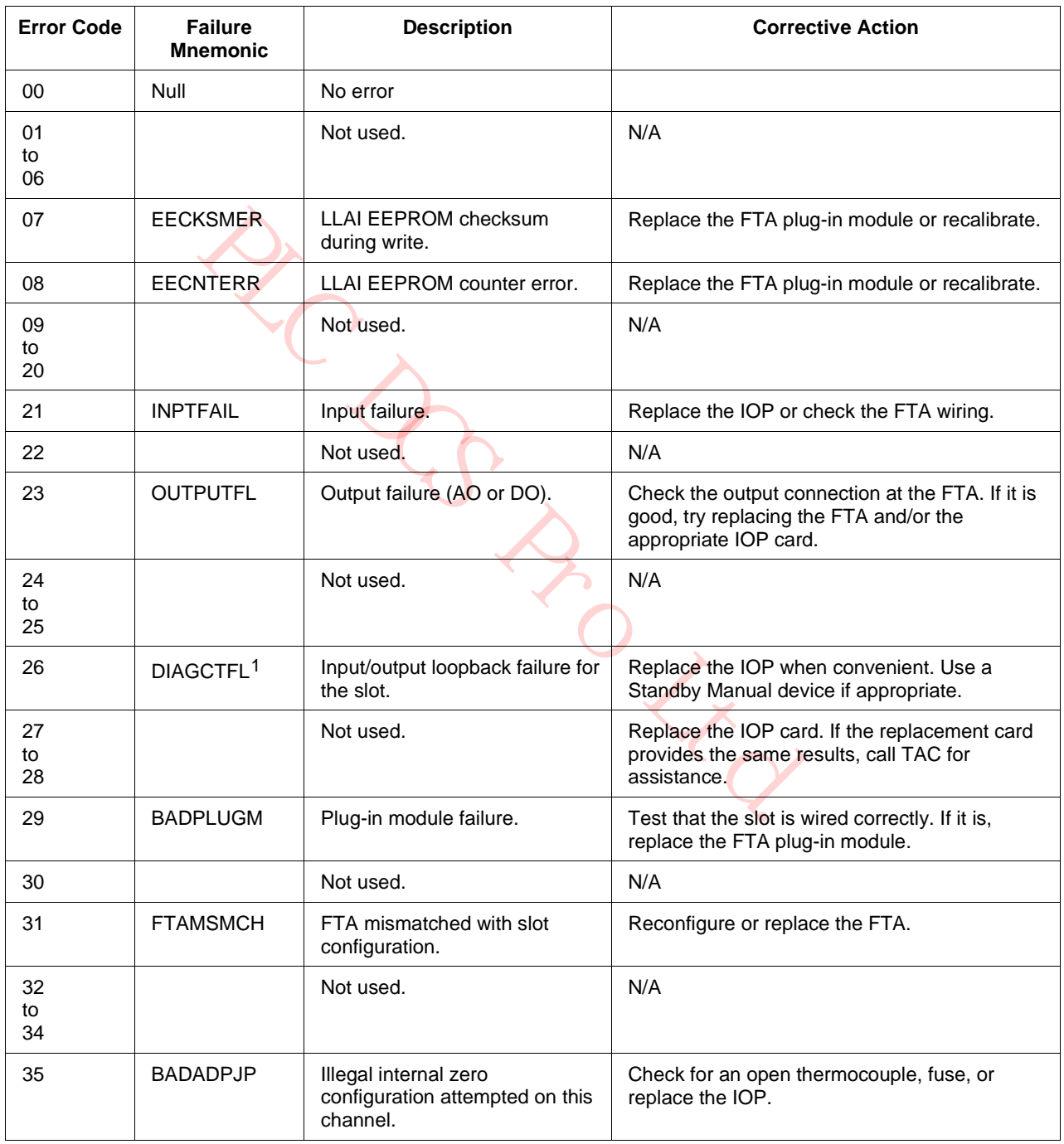

## **Table 63 IOP Slot Soft Failure Error Codes**

1 Slot Soft failure only. The display is incorrect.

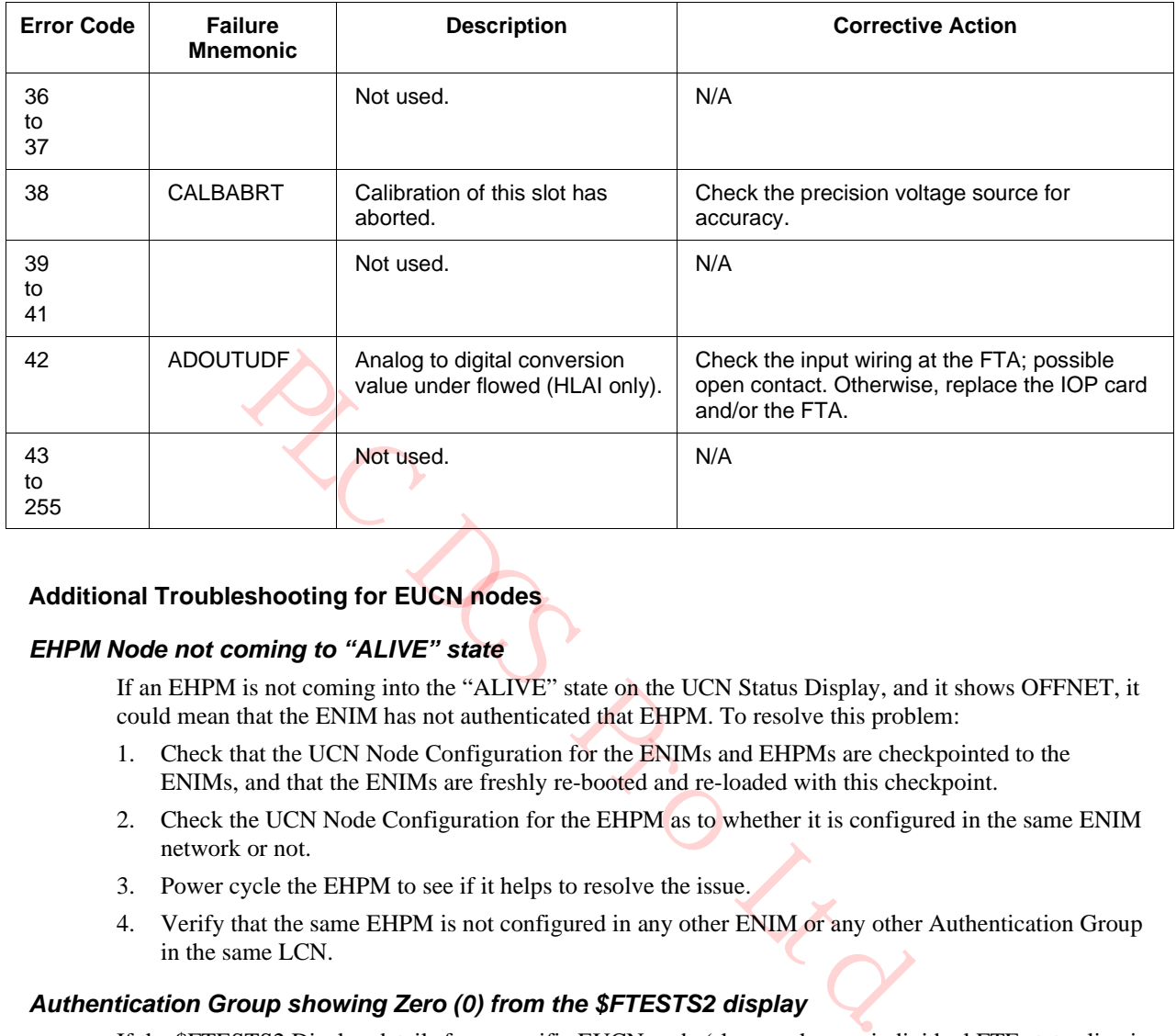

## **Table 63 IOP Slot Soft Failure Error Codes**

## **Additional Troubleshooting for EUCN nodes**

### *EHPM Node not coming to "ALIVE" state*

If an EHPM is not coming into the "ALIVE" state on the UCN Status Display, and it shows OFFNET, it could mean that the ENIM has not authenticated that EHPM. To resolve this problem:

- 1. Check that the UCN Node Configuration for the ENIMs and EHPMs are checkpointed to the ENIMs, and that the ENIMs are freshly re-booted and re-loaded with this checkpoint.
- 2. Check the UCN Node Configuration for the EHPM as to whether it is configured in the same ENIM network or not.
- 3. Power cycle the EHPM to see if it helps to resolve the issue.
- 4. Verify that the same EHPM is not configured in any other ENIM or any other Authentication Group in the same LCN.

### *Authentication Group showing Zero (0) from the \$FTESTS2 display*

If the \$FTESTS2 Display details for a specific EUCN node (shown when an individual FTE status line is selected), shows an Authentication Group of "0" for any of the EUCN nodes, it could mean that the node is not authenticated by the ENIM. To resolve this problem:

- 1. Check that the UCN Node Configuration for the ENIMs and EHPMs are checkpointed to the ENIMs, and that the ENIMs are freshly re-booted and re-loaded with this checkpoint.
- 2. Check the UCN Node Configuration for the EHPM as to whether it is configured in same ENIM network or not.
- 3. Power cycle the EHPM to see if it helps to resolve the issue.
- 4. Verify that the same EHPM is not configured in any other ENIM or any other Authentication Group in the same LCN.
- 5. Finally, check your switch configuration settings to make sure all nodes are properly configured at the switch level.

# **4.4 Smart Transmitter Interface**

## **Introduction**

A fault in an Smart Transmitter Interface (STI) point can be isolated to one of the following areas.

- STI (STIM) IOP
- Associated FTA
- Smart Transmitter device

## **STI IOP and FTA faults**

If a fault occurs in the STI (STIM) IOP or the FTA, the fault can be isolated by the same procedure as was described previously for other IOPs.

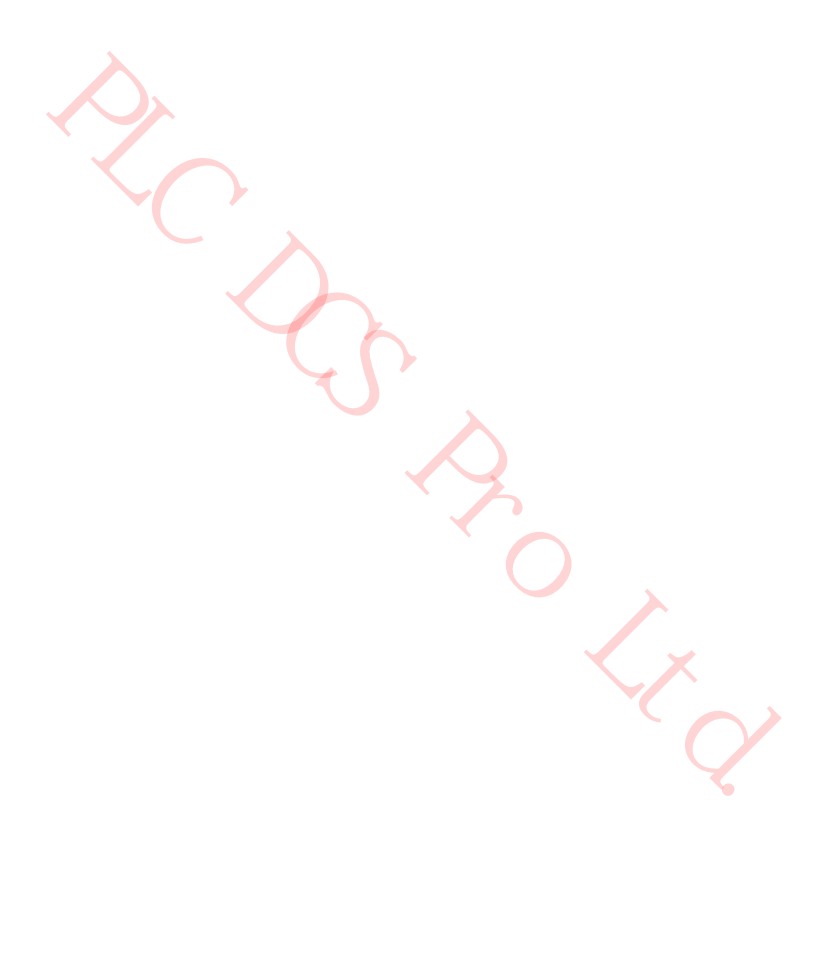

### **Two wire link or Smart Transmitter faults**

If the fault is in the 2-wire link or in the transmitter, the PV value on the Universal Station display changes to a **BADPV** value for the particular STI point. Perform the procedure in the following table to isolate the fault to either the link or the transmitter.

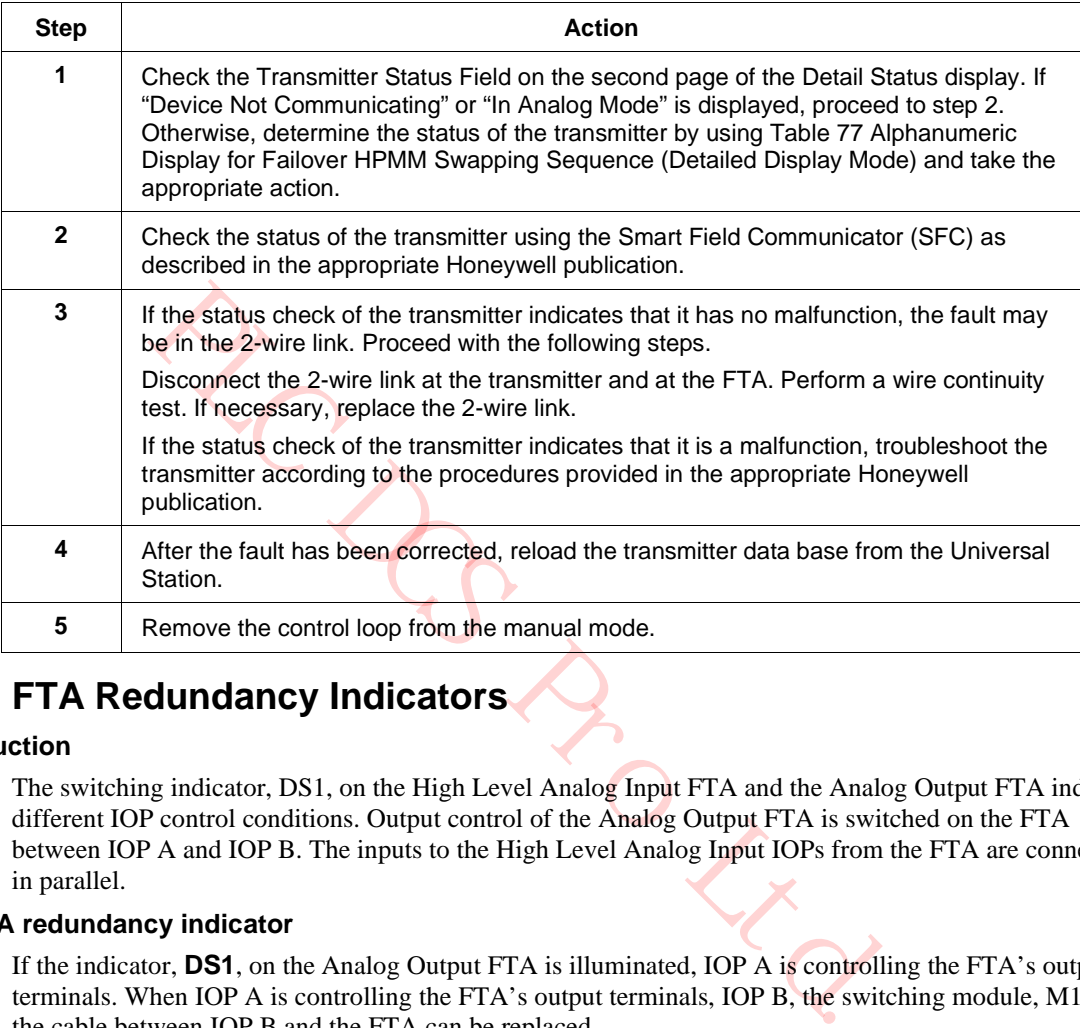

# **4.5 FTA Redundancy Indicators**

### **Introduction**

The switching indicator, DS1, on the High Level Analog Input FTA and the Analog Output FTA indicate different IOP control conditions. Output control of the Analog Output FTA is switched on the FTA between IOP A and IOP B. The inputs to the High Level Analog Input IOPs from the FTA are connected in parallel.

## **AO FTA redundancy indicator**

If the indicator, **DS1**, on the Analog Output FTA is illuminated, IOP A is controlling the FTA's output terminals. When IOP A is controlling the FTA's output terminals, IOP B, the switching module, M1, or the cable between IOP B and the FTA can be replaced.

When the indicator on the Analog Output FTA is extinguished, IOP B is controlling the FTA's output terminals, and IOP A or the cable between IOP A and the FTA can be replaced. The indicator may briefly illuminate during self-test. This is a normal condition.

## **HLAI FTA redundancy indicator**

If the indicator, **DS1**, on the High Level Analog Input FTA is illuminated, IOP A is the primary IOP or available to become the primary IOP. When the indicator on the FTA is not illuminated, IOP A is not available to be the primary IOP.

# **4.6 Redundant Analog Output IOP Failure Diagnosis**

## **Introduction**

The procedure that follows is recommended when encountering a problem with redundant Analog Output IOPs. It is not intended to be a replacement for the experience acquired in the use of redundant

Analog Output IOPs, but it should improve your approach to locating, isolating, and correcting a problem.

### **Considerations**

A knowledge of the information provided by the Universal Station displays, detailed in the "UCN Status Displays" section and discussions in early subsections of the "Fault Isolation" section is needed to understand a systematic troubleshooting procedure. Consider the following information and suggestions.

### **Avoid removing IOP A**

If at all possible, do not remove IOP A. The IOP A is the IOP connected by cable to the FTA Cable A connector, J1, on the Analog Output FTA.

### **IOP A preference**

Redundancy for the Analog Output IOPs is biased toward IOP A. A hardware bias exists because IOP B (the physical secondary) is connected to the Analog Output FTA through a switching module on the FTA, while IOP A (the physical primary) is connected directly to the FTA circuitry that interfaces the FTA's field wiring outputs.

## **Replacing the FTA switching module**

The switching module can be replaced without disturbing the FTA's outputs when IOP A is the primary IOP because IOP A has a direct connection to the field wiring terminals, independent of the switching module's presence.

## **Switch to IOP A when a Soft failure occurs**

e IOP A (the physical primary) is connected directly to the FTA circu<br> **CA switching module**<br> **CA switching module**<br>
ing module<br>
ing module<br>
ing module<br>
can be replaced without disturbing the FTA's outputs wh<br>
se IOP A has If the IOP pair has a Soft failure because of a redundancy hardware problem, and IOP B is the primary IOP **BSF/SF**\*\* on the HPM Status display] and still in synch, it is important to switch to IOP A before proceeding. Once IOP A becomes the primary IOP, replacement of IOP B, or the switching module on the FTA, can occur without the loss of outputs to the field.

\*\* The "XX/YY" represents the status shown on the HPM Status display. The correct interpretation is that "**XX**" is IOP A, and "**YY**" is IOP B. The backup IOP is identified by either "**BKP**" or "**BSF**."

## **Consider use of an AO Standby Manual device**

If the user is conservative, you can always connect an Analog Output Standby Manual device to the FTA and then replace either the Analog Output IOP or the switching module on the FTA. However, you must realize that with the Analog Standby Manual device in place, all control points using these outputs will go into initialization.

### **OK/CNF [S] status**

If the HPM Status display indicates an **OK/CNF [S]**\* status, or any combination of **SF**, **IDL**, or **ISF** for IOP A, the problem is either the cables are improperly wired to the FTA, or the FTA switching module is bad. Do not attempt to disrupt power to IOP A by toggling its upper retractor or remove the IOP. Additional information may be available in the "Status" field on the IOP's Detail Status display.

• \* The **[S]** represents the synchronization status of the redundant IOP pair. The "**S**" has two background colors, red for **SYNC\_FAIL** and yellow for **SYNC\_WARNING**. A **SYNC\_FAIL** status indicates the IOP has tried several times to synchronize the database between the IOPs with no success. The only way to reinitiate a synchronization for the IOP with a **CFG** status, from the Universal Station, is to send the present state of the communicating IOP to its redundant partner. For example, if the HPM Status display indicates **OK/CFG [S]**, execute the **RUN** command for the pair. If the status is **IDL/CFG [S]**, execute the **IDLE** command. You will see the red "**S**" change color to yellow as synchronization of the IOPs is attempted again.

### **Replacing the switching module**

If it is determined that the switching module is bad, the switching module can be replaced without disturbing the field outputs, as long as IOP A is the primary IOP.

### **[S] CNF/OK status**

If the HPM Status display indicates a \***[S] CNF/OK** status, or any combination of **SF**, **IDL**, or **ISF** for IOP B, the problem is either the cables are improperly wired to the FTA, or the switching module on the FTA is defective. If any of the FTA outputs are in the "on" state, a special problem exists because the removal of the switching module will result in the loss of control output to the device.

ching module<br>
is bigged that the switching module is bad, the switching module can be re<br>
e field outputs, as long as IOP A is the primary IOP.<br>
Status display indicates a \*[S] CNF/OK status, or any combination of<br>
roblem The **[S]** represents the synchronization status of the redundant IOP pair. The "S" has two background colors, red for **SYNC\_FAIL** and yellow for **SYNC\_WARNING**. A **SYNC\_FAIL** status indicates the IOP has tried several times to synchronize the database between the IOPs with no success. The only way to reinitiate a synchronization for the IOP with a **CFG** status, from the Universal Station, is to send the present state of the communicating IOP to its redundant partner. For example, if the HPM Status display indicates **OK/CFG [S]**, execute the **RUN** command for the pair. If the status is **IDL/CFG [S]**, execute the **IDLE** command. You will see the red "**S**" change color to yellow as synchronization of the IOPs is attempted again.

### **Best solution when replacing switching module**

The best solution is to use the Analog Output Standby Manual device to hold the field outputs in a safe state while the IOP or switching module is replaced.
#### **Switching module replacement procedure**

The procedure in the following table is required when any of the outputs are in the "on" state and the switching module is defective.

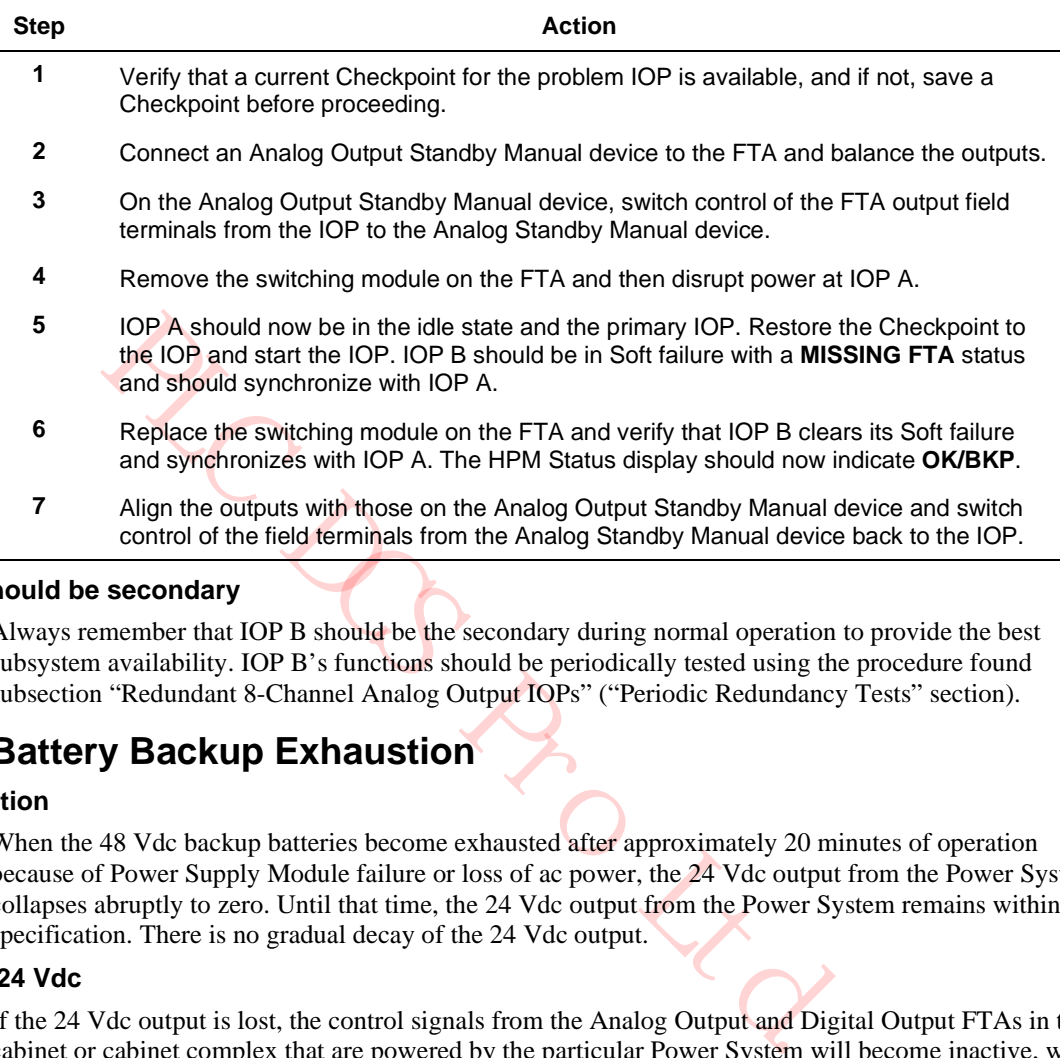

#### **IOP B should be secondary**

Always remember that IOP B should be the secondary during normal operation to provide the best subsystem availability. IOP B's functions should be periodically tested using the procedure found subsection "Redundant 8-Channel Analog Output IOPs" ("Periodic Redundancy Tests" section).

# **4.7 Battery Backup Exhaustion**

### **Introduction**

When the 48 Vdc backup batteries become exhausted after approximately 20 minutes of operation because of Power Supply Module failure or loss of ac power, the 24 Vdc output from the Power System collapses abruptly to zero. Until that time, the 24 Vdc output from the Power System remains within specification. There is no gradual decay of the 24 Vdc output.

#### **Loss of 24 Vdc**

If the 24 Vdc output is lost, the control signals from the Analog Output and Digital Output FTAs in the cabinet or cabinet complex that are powered by the particular Power System will become inactive, with the AO FTA outputs dropping to a nonpowered condition and the DO FTAs output relays assuming their deenergized state.

#### **Multiple battery backup**

Be aware that other Power Systems (additional cabinets) with battery backup that may be in the High-Performance Process Manager subsystem may not exhaust their battery capacity at the same time. The effect of the situation on the overall control and safety of the process being controlled should be considered.

#### **US response to 48 Vdc battery failure**

As a result of the loss of 24 Vdc power, the HPM cabinet becomes nonpowered. The HPM status displays at the Universal Station (US) will show the status of the HPMMs to be **OFFNET** or **UNKNOWN**. Without access to the HPMMs, the IOP displays are not available.

# **4.8 HPMM Card and Module Indicators**

#### **Application of power**

When power is first applied to the HPMM, check the **Power** indicator on each HPMM card and the HPM UCN Interface module. The **Power** indicator should be illuminated whenever dc power is present.

#### **Status indicators and Alphanumeric display**

After a few seconds, the **Status** indicator on the High-Performance Communications/Control and High-Performance I/O Link cards should be illuminated and the alphanumeric display at the front of the High-Performance Communications/Control cards should display an code that indicates the HPMM is in the Alive state, such as **Axxx**.

#### **HPM UCN Interface module**

Either the **Rx-A** or **Rx-B** indicator at the front of the HPM UCN Interface module should be illuminated, indicating which UCN cable is active. Normally, the Transmit indicator will flicker to indicate communication with the Universal Control Network.

#### **Indicator functionality**

The following table describes the functionality of the indicators at the front of the High-Performance Communications/Control and High-Performance I/O Link cards, and the HPM UCN Interface module.

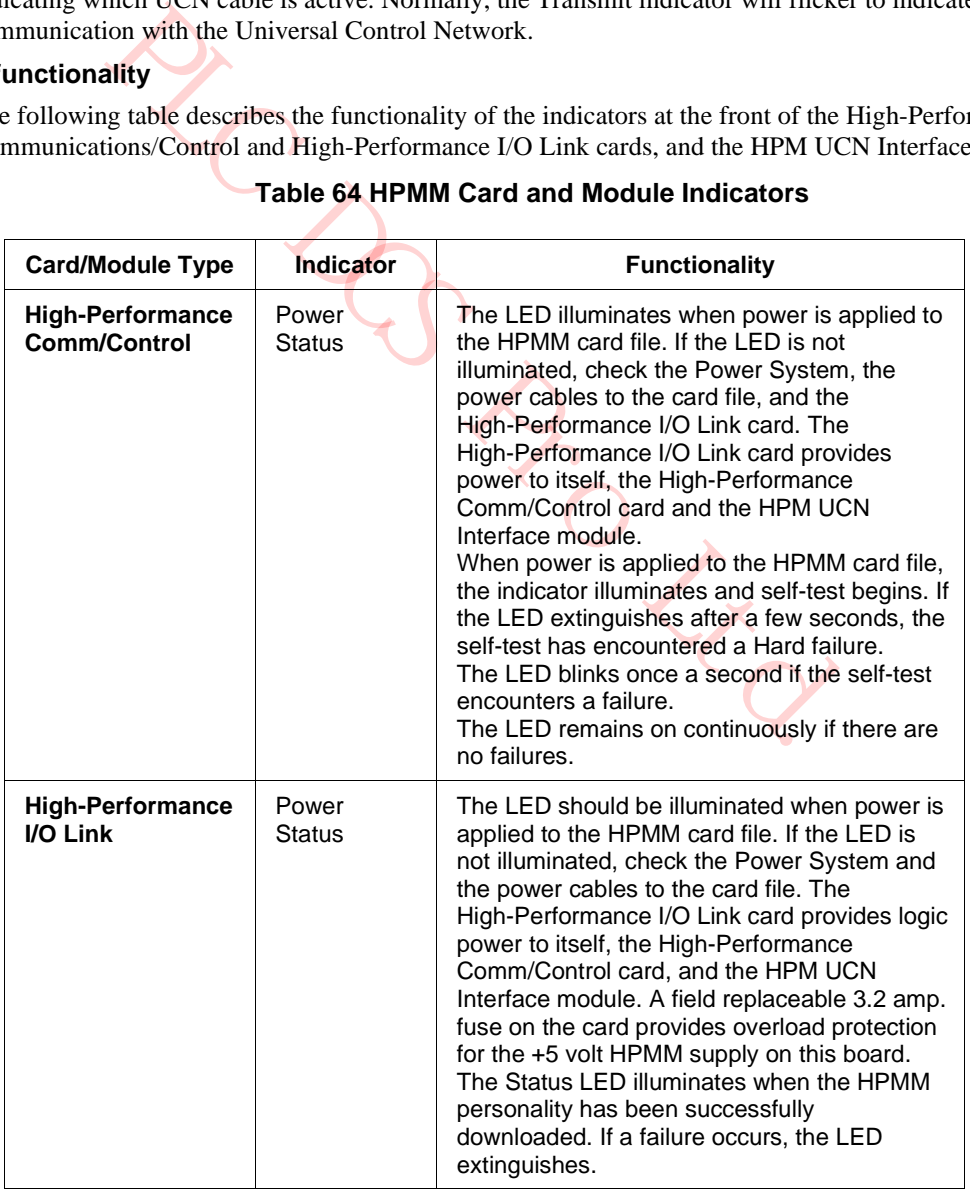

# **Table 64 HPMM Card and Module Indicators**

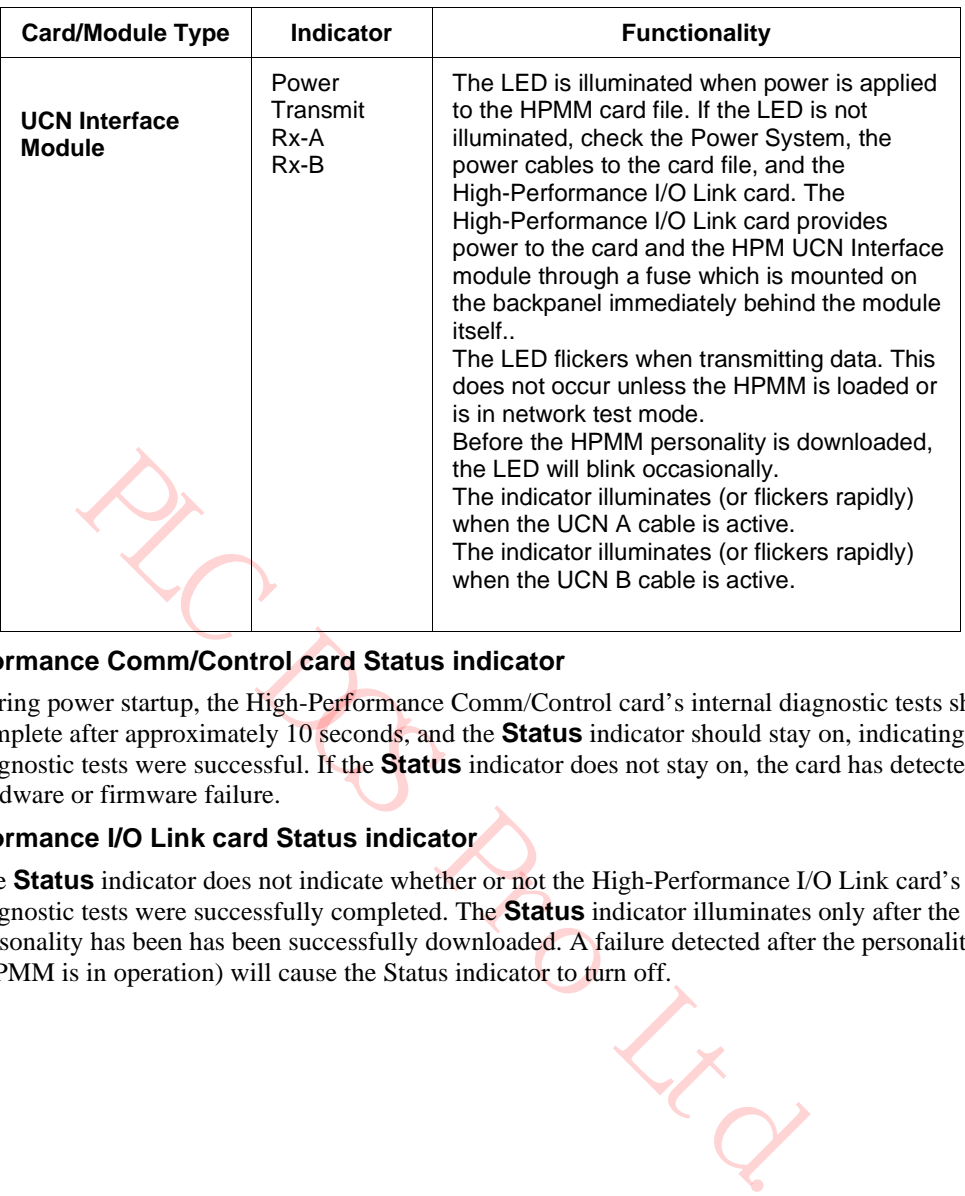

### **High-Performance Comm/Control card Status indicator**

During power startup, the High-Performance Comm/Control card's internal diagnostic tests should complete after approximately 10 seconds, and the **Status** indicator should stay on, indicating the diagnostic tests were successful. If the **Status** indicator does not stay on, the card has detected a hardware or firmware failure.

# **High-Performance I/O Link card Status indicator**

The **Status** indicator does not indicate whether or not the High-Performance I/O Link card's internal diagnostic tests were successfully completed. The **Status** indicator illuminates only after the HPMM's personality has been has been successfully downloaded. A failure detected after the personality is loaded (HPMM is in operation) will cause the Status indicator to turn off.

#### **HPM UCN Interface module Transmit indicator**

On the HPM UCN Interface module, the **Transmit** indicator is used to indicate that the card is transmitting data on the UCN and flickers periodically. Many times the off state of this indicator is very short. If the Network Interface Module (NIM) has not been downloaded and token passing has not begun, the **Transmit** indicator remains off. See the *High-Performance Process Manager Checkout*  manual.

#### **Power and Status indicators**

Check the **Power** and **Status** indicators on both cards and the HPM UCN Interface module. If any of the indicators are off, troubleshoot the cause based on descriptions and checks previously described. Replace the failed card or module by using the appropriate procedure described in the "Removal and Replacement" section.

#### **HPMM fuse**

The HPMM card set is powered through a 3.2 A fast-action fuse on the High-Performance I/O Link card. If the fuse is blown, power to the entire HPMM card set is removed. If either HPMM cards or its UCN Interface module has its **Power** indicator illuminated, the status of the fuse on the High-Performance I/O Link card is good.

#### **UCN Interface Module fuse**

The UCN Interface Module is supplied regulated dc power from the High-Performance I/O Link card through a 2 amp. fuse on the backpanel. This fuse is located immediately to the right of the leftmost connector on the backpanel. Removal of the UCN Interface Module is required to gain access for replacement of this fuse.

Note: If the same 7-Slot or 15-Slot card file is used as an IOP card file, the fuse will provide power protection for the IOP (and associated FTA) in the leftmost card slot.

#### **HPMM Card extractors**

If the upper card extractor on either the High-Performance Communications/Control card or High-Performance I/O Link card is unlocked and lifted slightly, power is disconnected from the card.

card set is powered through a 3.2 A fast-action fuse on the High-Perfor<br>blown, power to the entire HPMM card set is removed. If either HPM<br>dule has its **Power** indicator illuminated, the status of the fuse on the<br>dule has The 24 Vdc from the Power System is distributed on the card file backpanel from the backpanel's power connectors to the High-Performance Communications/Control card. On the card, it passes through a switch that is controlled by the upper card extractor back through the backpanel to the High-Performance I/O Link card.

On the High-Performance I/O Link card, it passes through a switch that is controlled by the upper card extractor, through a 3.2 Amp. fuse, to the a voltage converter on the card that produces +5 Vdc that is distributed internally to the High-Performance I/O Link card and externally through the backpanel to the High-Performance Communications/Control, and the UCN Interface module.

# **4.9 HPMM Alphanumeric Display**

## **Introduction**

The High-Performance Comm/Control card has a four character alphanumeric display at the front of the card that provides the following types of diagnostic information.

- Runtime Operation Provides indication of normal HPMM operation which includes the HPMM state, primary/secondary status, and UCN node address (number).
- Failure Status Display startup, or UCN load or Runtime failure status information
- Cold/Warm Startup Diagnostics Displays the **STRT** status during the startup diagnostic tests, system bootstrap operations, and software integrated checks.

### **Detailed Display switch**

Display switch that is located in a recess behind the front panel on the latter to card. Use of the switch determines whether detailed information ron-detailed messages that indicate the general phase of HPMM (transition/o The amount of detailed information that is displayed can be conditionally enabled by the use of the Detailed Display switch that is located in a recess behind the front panel on the High-Performance Comm/Control card. Use of the switch determines whether detailed information such as test sequence numbers or non-detailed messages that indicate the general phase of HPMM validation/transition/operation. In general, the Detailed-display switch is used primarily for detailed Hard failure analysis.

# **Rapidly changing of display contents**

When the Detailed Display mode (switch) is enabled, the alphanumeric display will frequently show a rapidly changing display content as the various detailed sequences are cycled through. It is impossible to distinguish each unique sequence number displayed. The value lies in the test number/indication displayed when a particular sequence fails to complete (hangs).

Detailed HPMM sequence tables are provided in subsection "HPMM Alphanumeric Display" ("Fault Isolation" section).

### **Alphanumeric Display Format**

The High-Performance Comm/Control card has a four digit alphanumeric display. Generally, the left one or two most significant positions on the display indicate the state of the HPMM with alpha characters, and the right two positions on the display indicate either a test sequence number or a UCN node number with numeric characters. In addition, there are generic text messages that describe the overall phase of the HPMM.

#### *UCN node number*

When displaying the UCN node number, it is important to realize that the HPMM has no concept of redundancy while in the Alive, Loading, or Fail state. Therefore, at best, the HPMM knows the user configured UCN node number (pinned odd address only) and the physical card file number (pinned), and whether it resides in a 7 or 15 slot HPM backpanel. This information produces the following methods of uniquely displaying a UCN node number at all times.

- **Fnn nn** represents the user configured decimal UCN node number (01-64) preceded by a physical position indicator during the Alive, Loading. and Fail HPM states.
- The actual physical position indicators are represented as "L" and "R" to indicate residency in a 7- Slot card file and "1" and "2" to indicate residency in the file-1 and file-2 15-Slot backpanels.Although this information is inconsistent when viewed from the LCN, it eliminates the ambiguity of having another HPMM node in the Alive, Loading, or Fail state display the identical UCN node number of its redundant partner in the Idle or OK state.
- **nnnn** represents the decimal UCN node number (01-64) during normal HPMM Runtime operation. The primary (or nonredundant configured) HPMM node displays the user configured odd node address, and the secondary HPMM, if configured and loaded, displays the even node address. This is consistent with the information that is viewed from the LCN.

#### *Format descriptions*

Using the UCN node number conventions described on the previous page, the alphanumeric display formats are described in the following table.

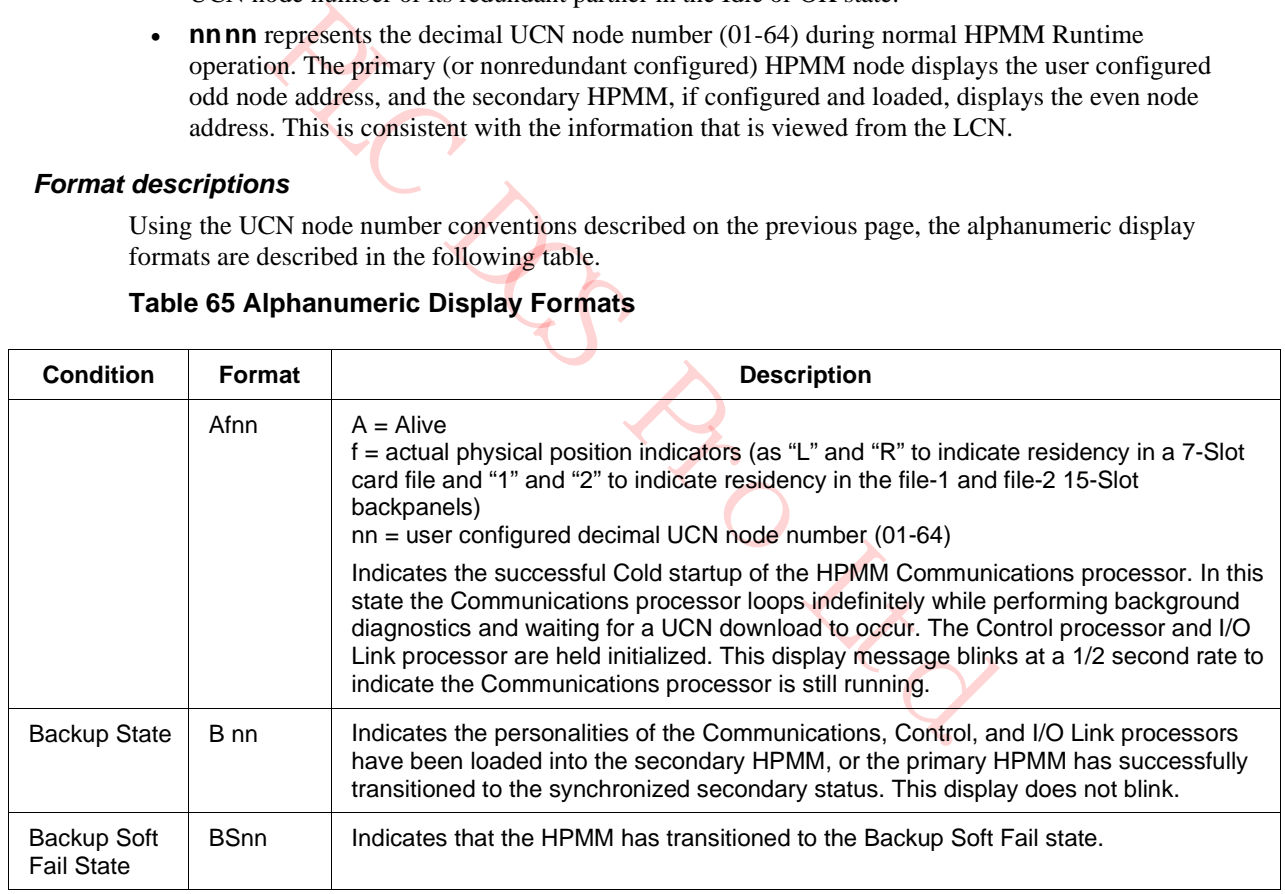

# **Table 65 Alphanumeric Display Formats**

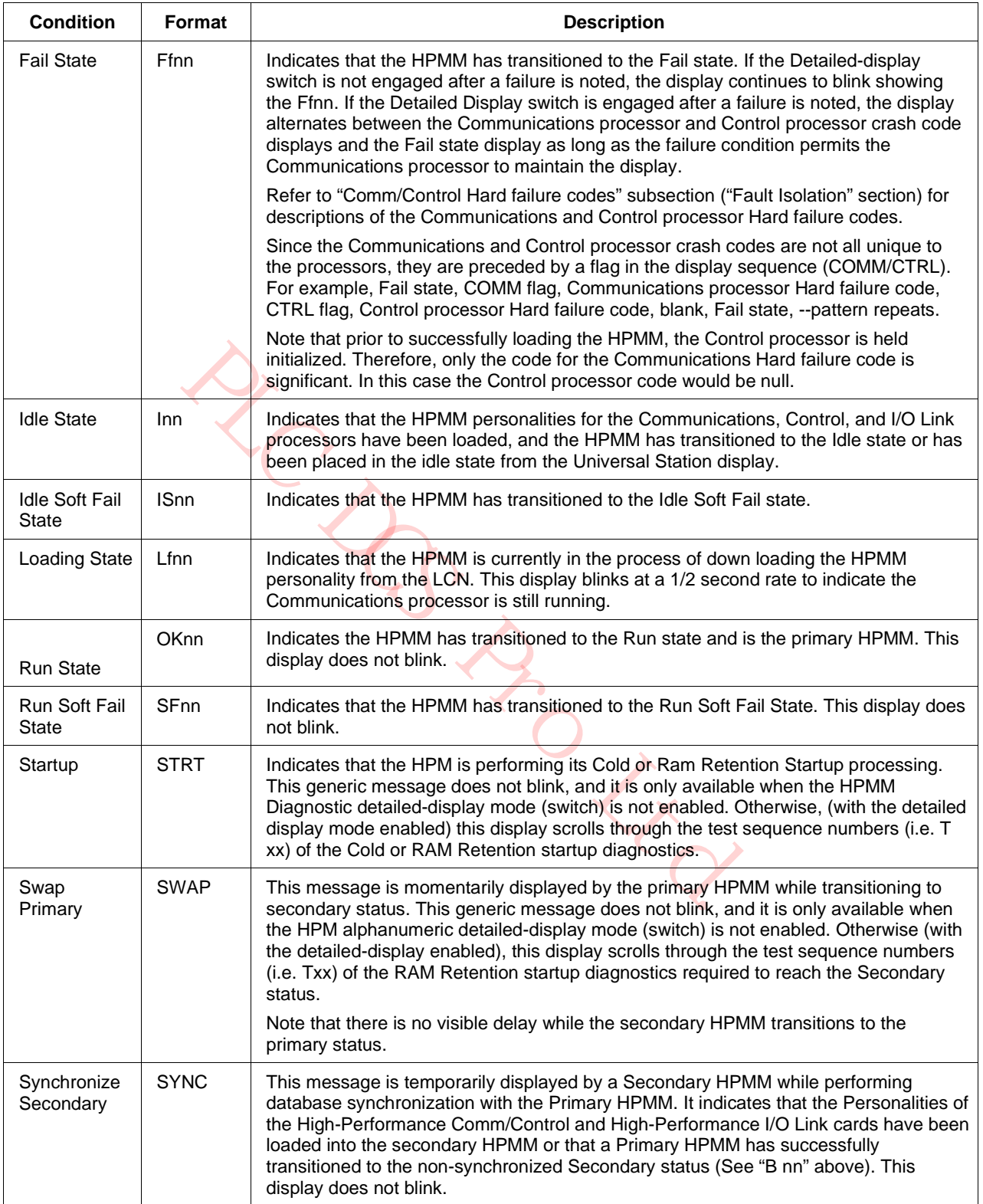

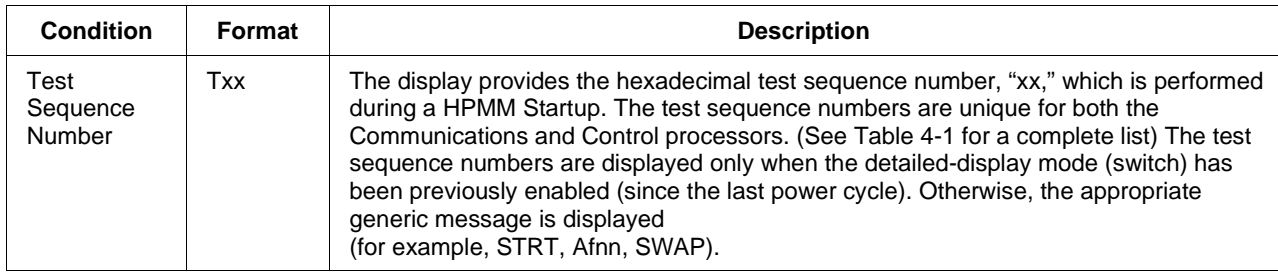

# *Format descriptions*

Using the UCN node number conventions described earlier in this section, with TPN R684, the alphanumeric display formats for an EHPM are described in the following table.

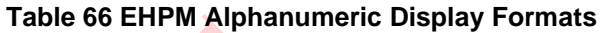

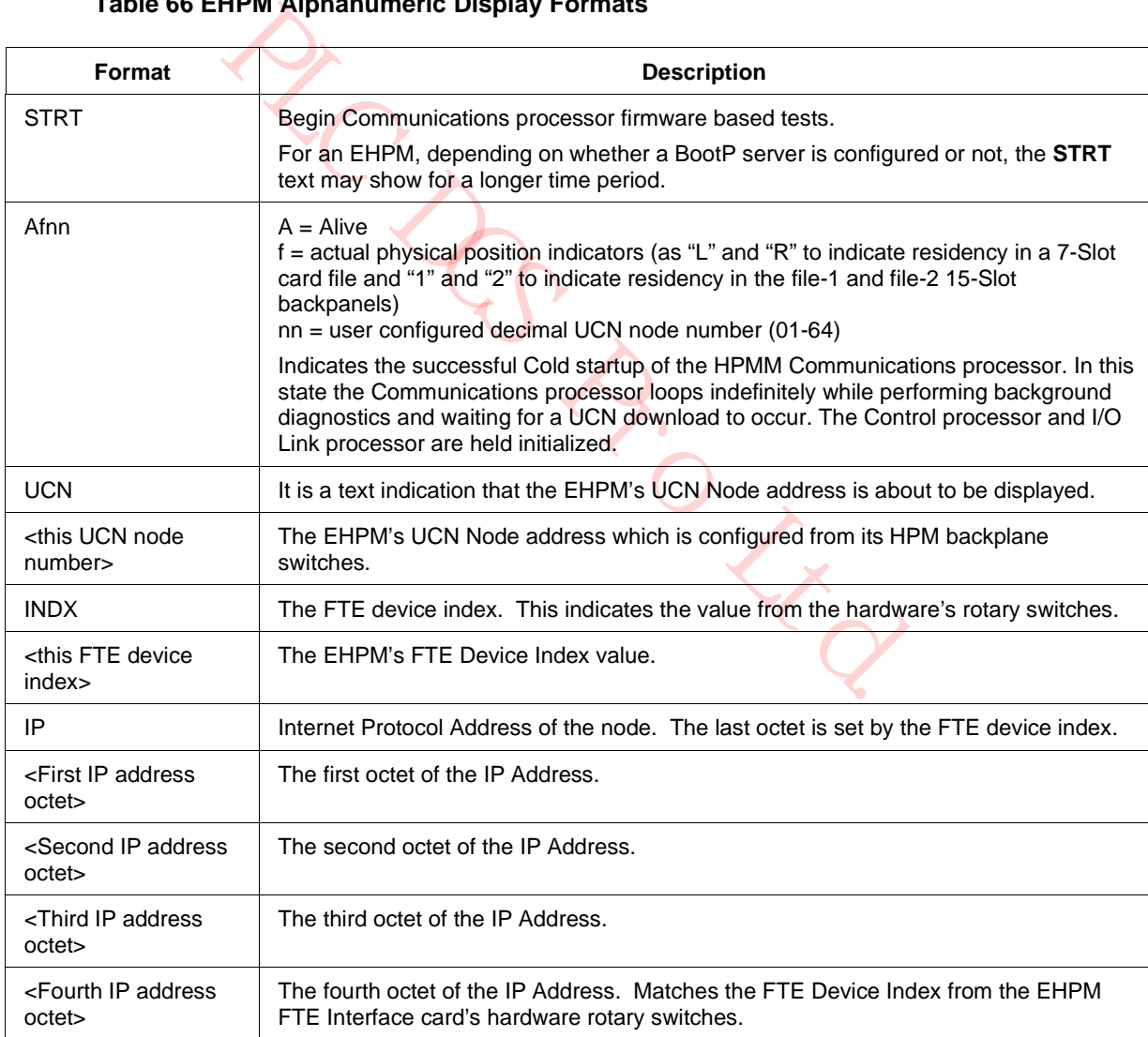

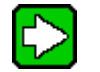

# **TIP**

- The display message listed in the table above blinks at a 1/2 second rate to indicate the Communications processor is still running.
- During an HPM personality load for an EHPM node, the message continues to scroll and repeat. However, the **Afnn** will be replaced with **Lfnn** (L=Loading).
- While loading, the display changes to continuously flash **Lfnn**. It continues to flash **Lfnn** until the EHPM node is fully loaded.

PLACE DESCRIPTION

Unsynchronized secondary HPMM

Note that a unsynchronized secondary HPMM displays **I nn** instead of **B nn** since this is a transitional state.

#### **Notification Displays**

In addition to the standard display formats, the alphanumeric display provides the user with special event notification. Notification messages blink at a 1/2 second rate.

#### *Soft failure*

Soft failure conditions which require more than a blinking Status LED are also conveyed through the Alphanumeric display as user notification messages.

Note that **any** Soft failure status is indicated by the blinking Status LED on the High-Performance Comm/Control card. This is true for the entire Process Manager family

#### *Message descriptions*

The notification messages are described in the following table.

#### **Table 67 User Notification Message Formats**

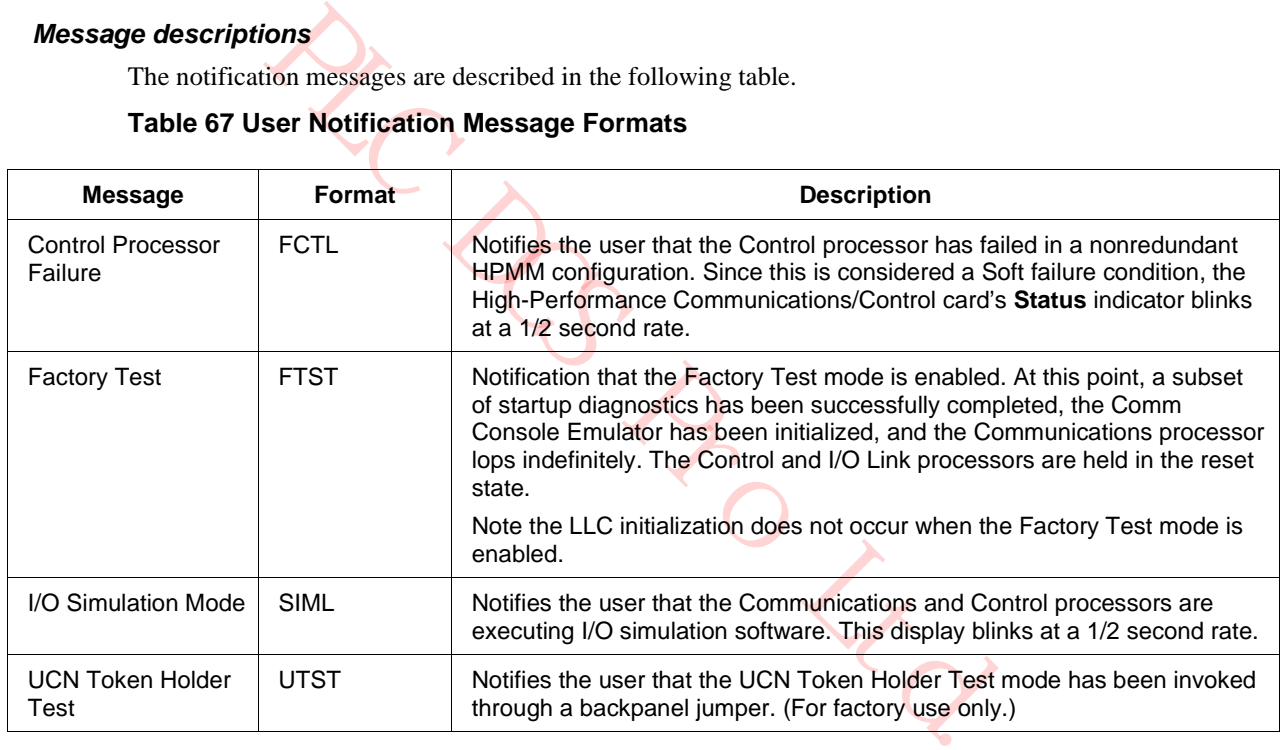

#### **Cold HPMM Startup Display Sequences**

#### *Cold start scenarios*

A cold HPMM Startup is done any time that power is applied to the HPMM card set and the contents of the HPMM memory is not valid. A Cold Startup is also performed when the **RECOVER** target on the HPM Status display is used to reset a Hard failure condition in the HPMM.

When an HPMM Cold Startup is performed, only the Communications processor is released from reset and it executes from the Startup and Base Utilities firmware. Therefore, the information displayed during startup reflects the Communications processor's powerup diagnostics, followed by the transition to the HPMM Alive state.

#### *Startup sequence*

An example of a (short) HPMM Startup display sequence is listed in The following table for the Detailed Display mode and non-Detailed Display mode.

#### **Table 68 Alphanumeric Display for a Normal Startup Sequence**

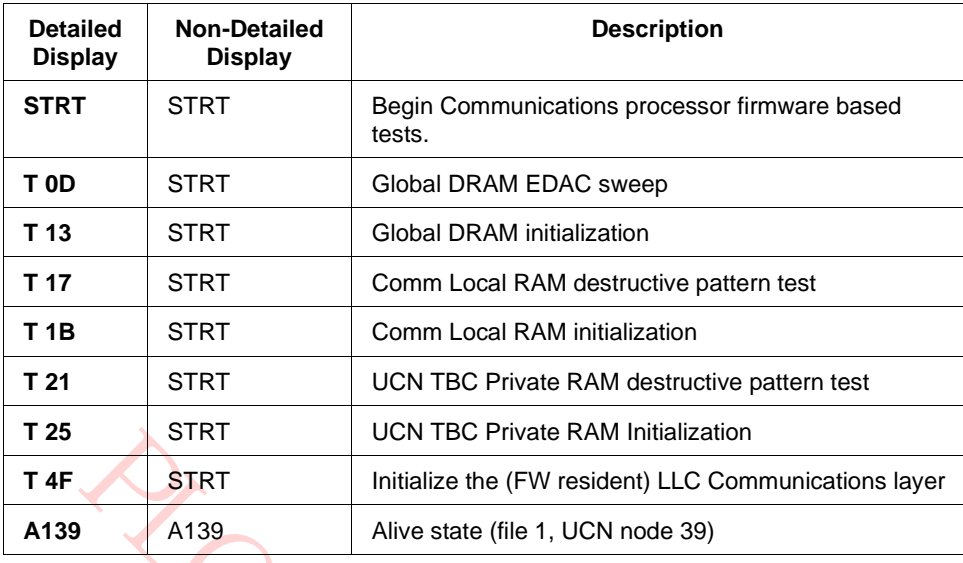

### *Startup/Factory Test mode sequence*

If the Factory Test mode had been selected, the Startup sequence would end prior to LLC initialization as listed in the following table for the Detailed-display mode and non-Detailed Display mode.

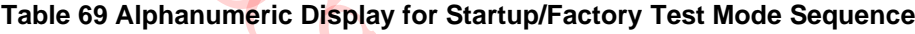

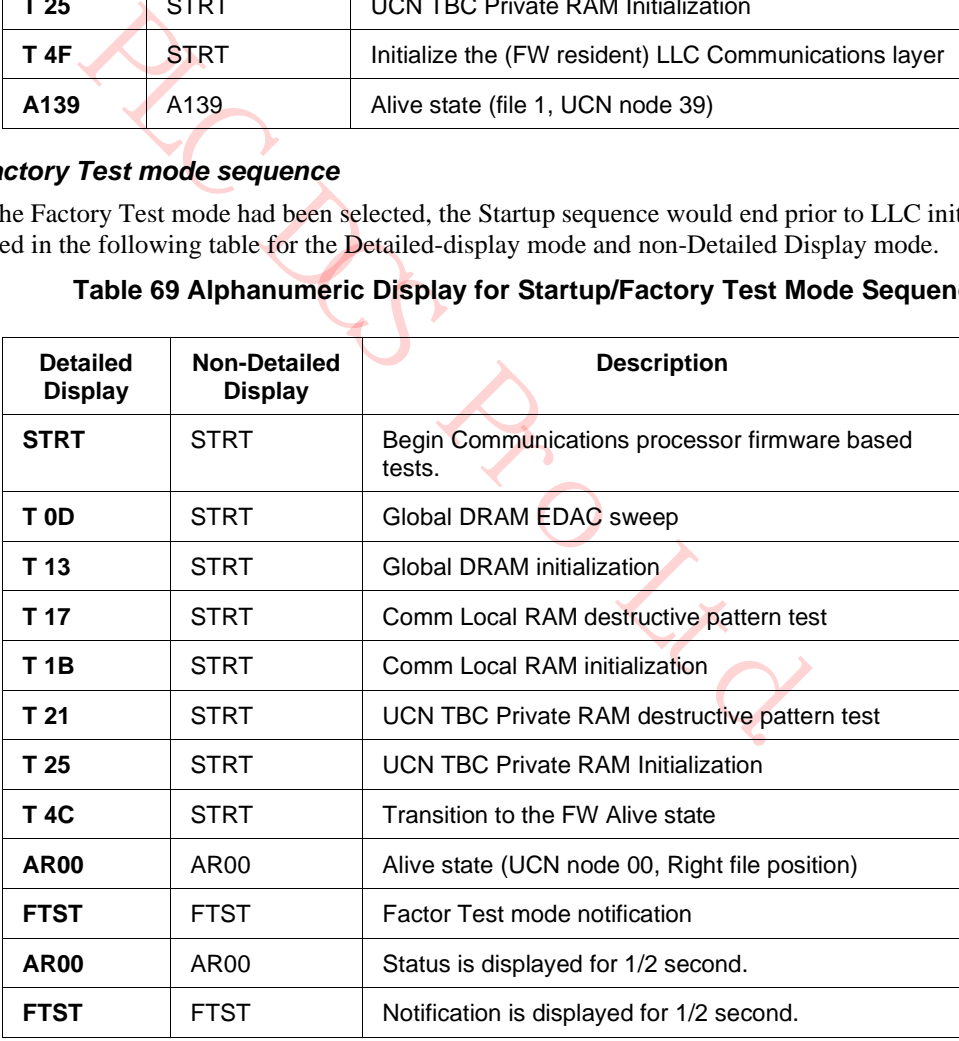

### *Startup/HPMM failure sequence*

An HPMM failure occurs during or after a Startup results in alternating failure and Communications processor Hard failure code. This is dependent upon whether the Detailed Display mode (switch) is enabled. The description in the following table is an example of a sequence when a spurious interrupt failure occurs listing both the Detailed Display mode and non-Detailed Display mode.

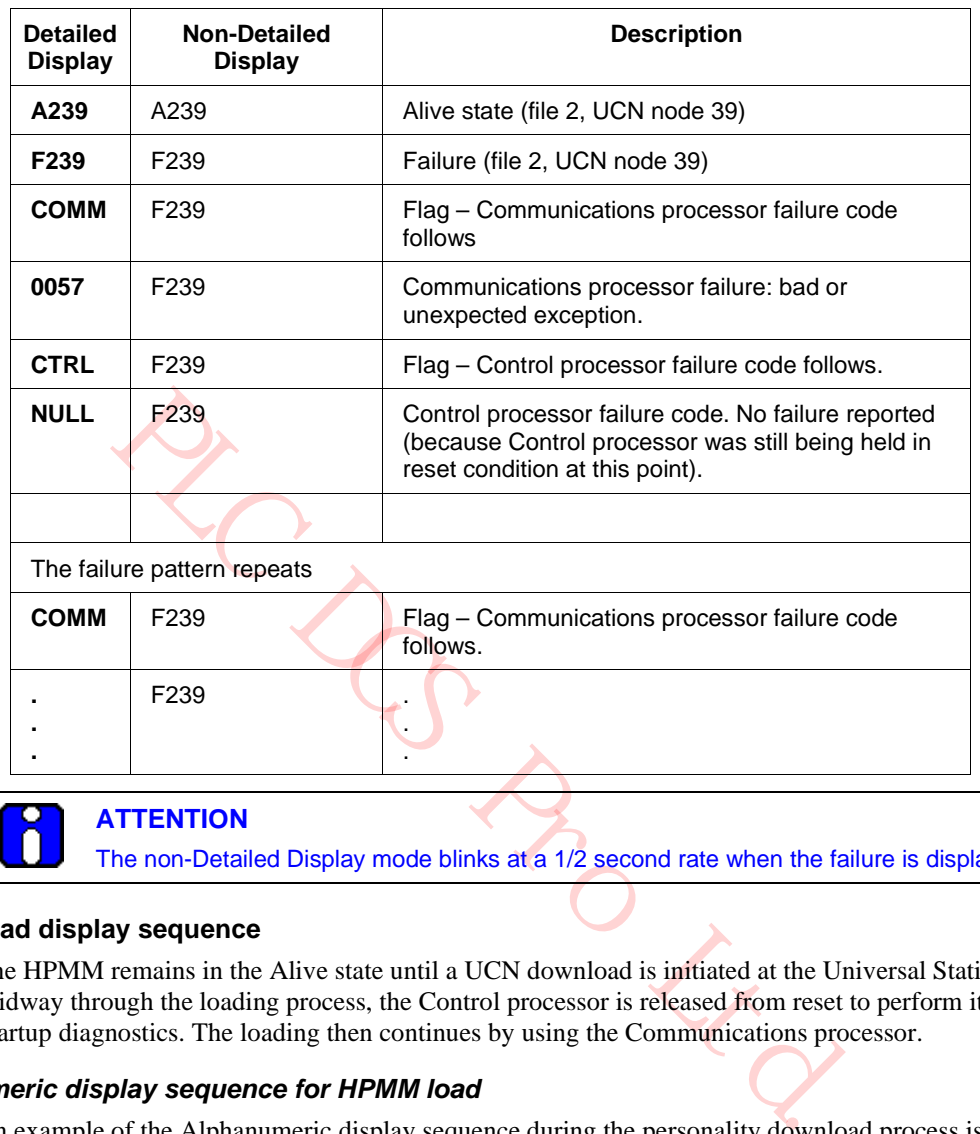

### **Table 70 Alphanumeric Display for HPMM Cold Startup Failure Sequence**

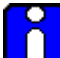

The non-Detailed Display mode blinks at a 1/2 second rate when the failure is displayed.

#### **HPMM Load display sequence**

The HPMM remains in the Alive state until a UCN download is initiated at the Universal Station. Midway through the loading process, the Control processor is released from reset to perform its local Startup diagnostics. The loading then continues by using the Communications processor.

#### *Alphanumeric display sequence for HPMM load*

An example of the Alphanumeric display sequence during the personality download process is listed in the following table for the Detailed Display mode and non-Detailed Display mode.

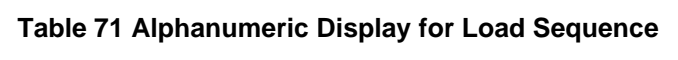

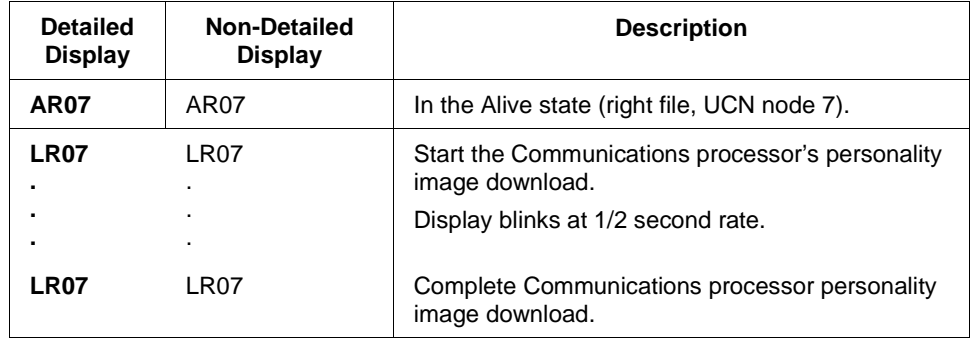

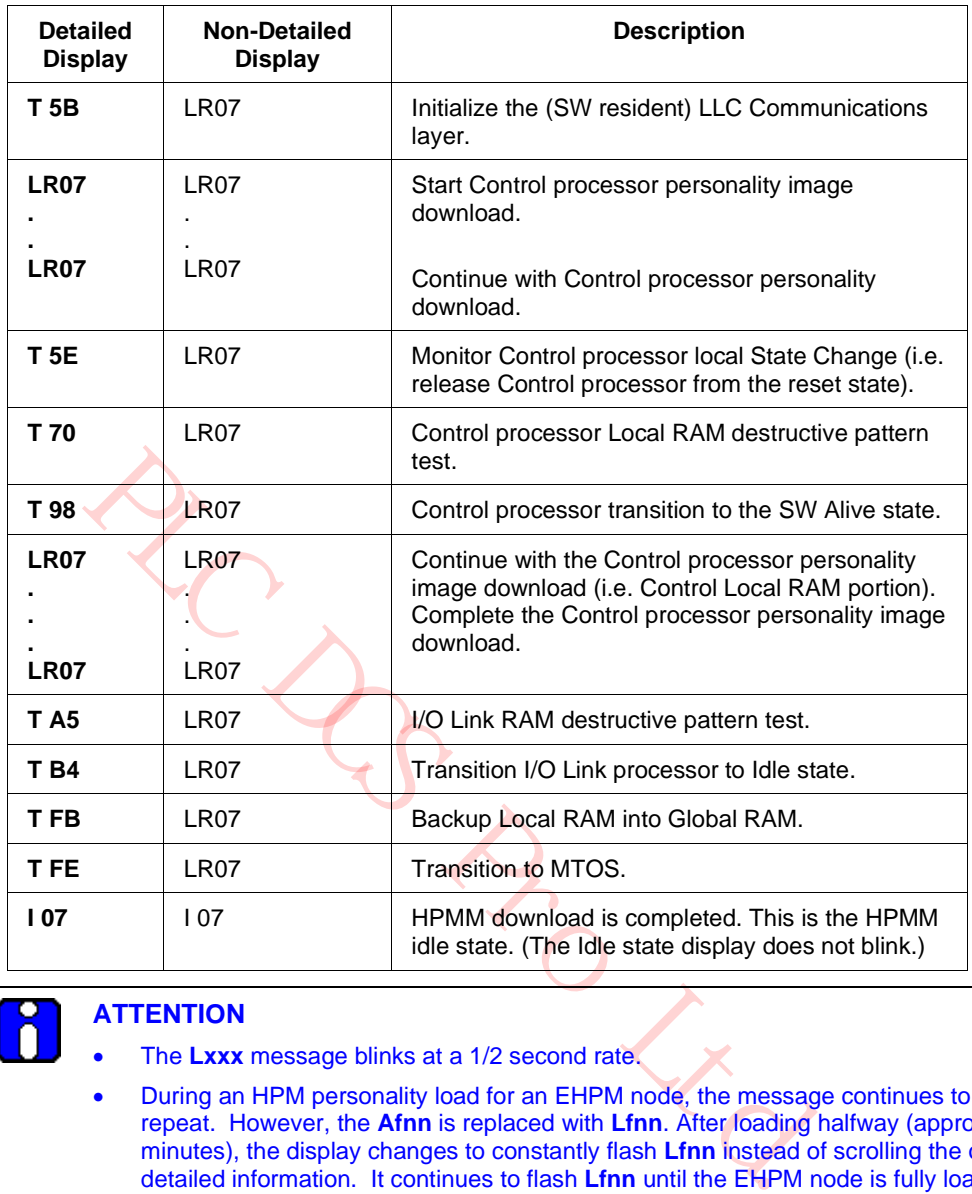

# **ATTENTION**

- The Lxxx message blinks at a 1/2 second rate.
- During an HPM personality load for an EHPM node, the message continues to scroll and repeat. However, the **Afnn** is replaced with **Lfnn**. After loading halfway (approximately 2.5 minutes), the display changes to constantly flash **Lfnn** instead of scrolling the original detailed information. It continues to flash **Lfnn** until the EHPM node is fully loaded.

#### **Nonredundant HPM Failure Sequences (After Load)**

#### *Comm or I/O Link processor failure (nonredundant HPMM)*

A Communications or I/O Link processor failure of a nonredundant HPMM (after transitioning to the Idle or Run state) results in a blinking Fxxx indication. It enables the detailed display mode using the Detailed Display switch results in a sequenced Fail/Comm error/Control error display. The following table lists the display sequence for both the Detailed Display and non-Detailed Display modes.

#### **Table 72 Communications/I/O Link Processor Failure Display Sequence**

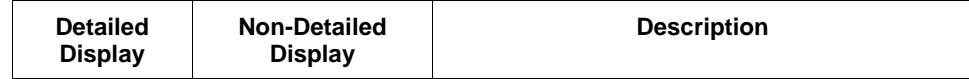

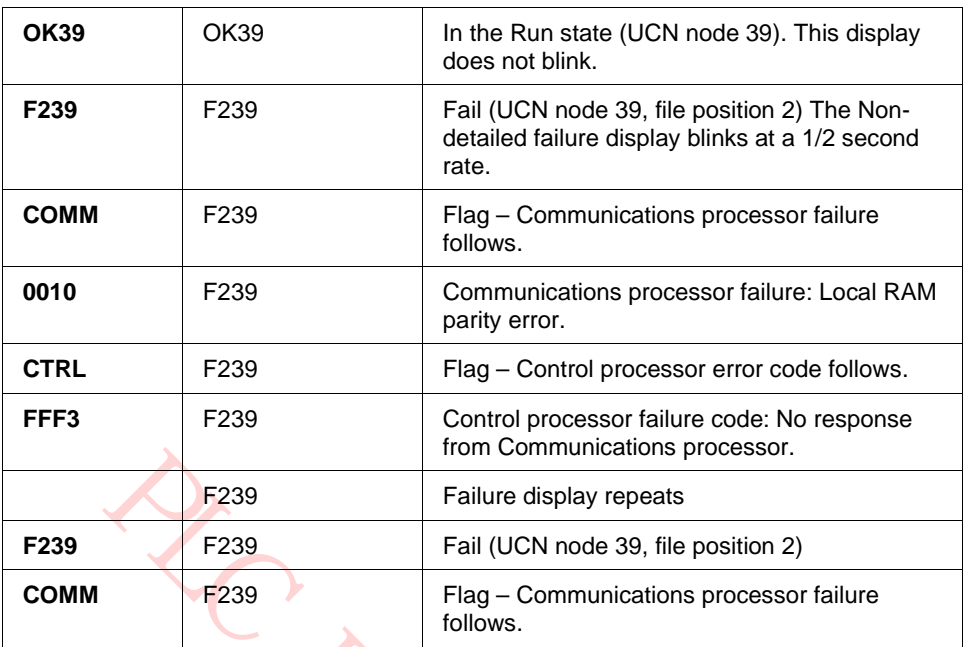

### *Control processor failure (nonredundant HPM)*

A Control processor failure of a nonredundant HPM (after transitioning to the Idle or Run state) results in a sequencing display of **IDLE** or **OK** alternating with FCTL. If the Detailed Display mode (switch) is enabled, a failure code is displayed in the sequence. The following table lists the sequences.

#### **Table 73 Control Processor Failure Display Sequence**

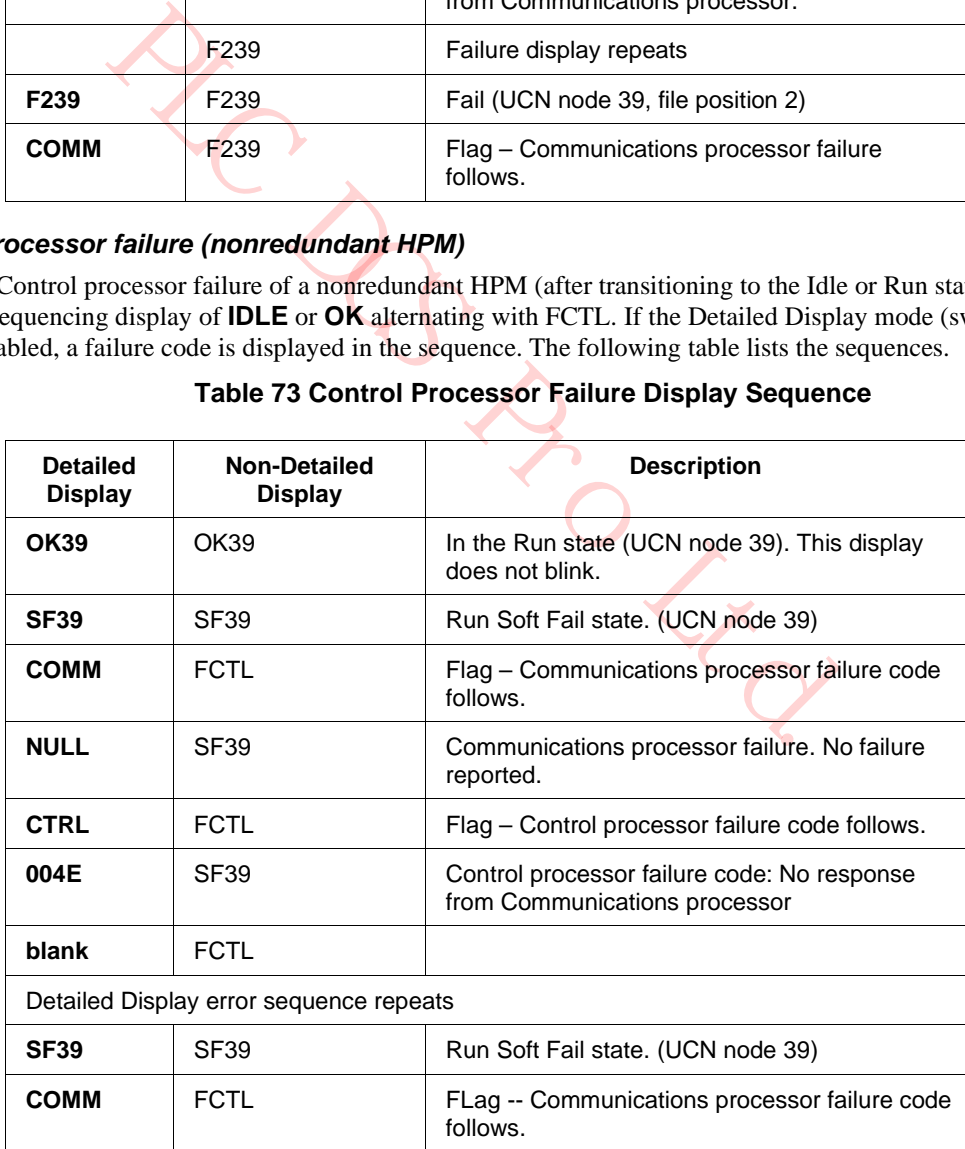

#### **HPMM RAM Retention Startup Sequence**

An HPMM RAM Retention startup is performed whenever power is restored and the CMOS memory battery backup was successful in maintaining the integrity of the operating personality software and database in the RAM memory.

When an HPMM RAM Retention Startup process is performed, only the Communications processor is initially released from reset and executes from the Startup and Base Utility firmware. Once a RAM Retention Startup is considered possible, program execute control is transferred to the previously loaded Communications processor software image. The Control processor and I/O Link processors are then released so that they can verify their respective Startup conditions. The following table lists a HPMM RAM Retention startup to Run state.

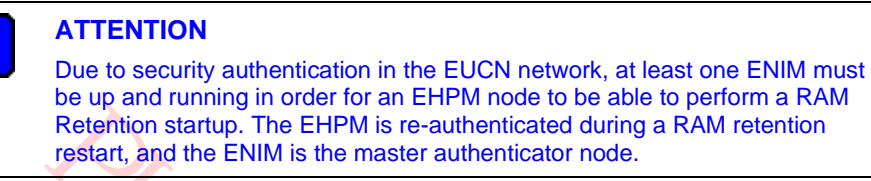

**ATTENTION**

Due to the processor restart time of the EHPM, the RAM Retention response time for the EHPM is slightly longer than that of a HPM.

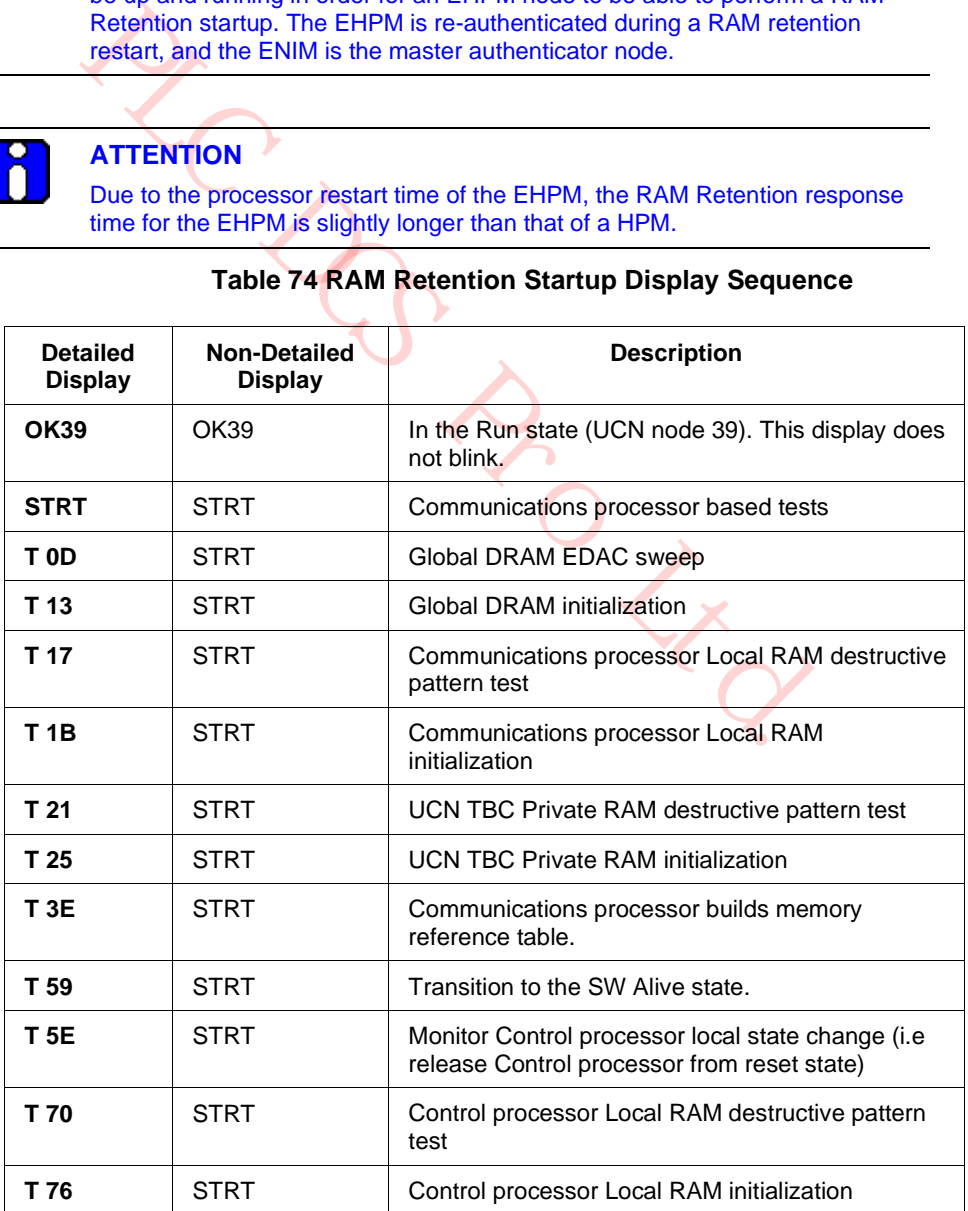

### **Table 74 RAM Retention Startup Display Sequence**

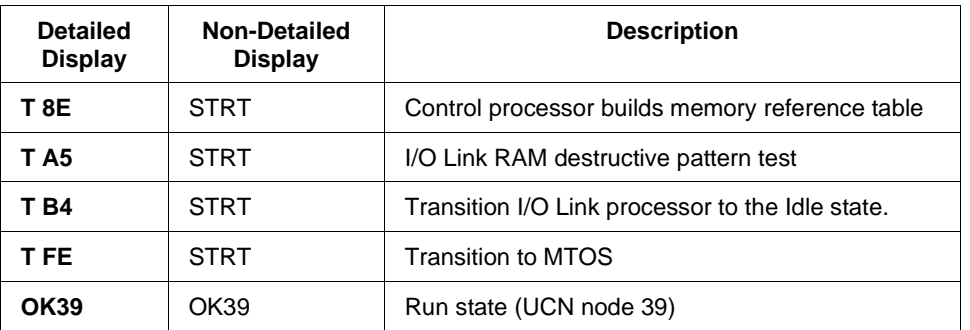

#### **HPMM Redundancy Display Sequences**

Each redundant HPMM partner conforms to the Startup sequences as described earlier in this section. In addition, upon receiving a Swap command, the primary HPMM temporarily displays the **SWAP** text while transitioning to a secondary status. However, there is no visible delay while the secondary HPMM transitions to a primary status. An example of the this sequence is given in the table below.

#### *SWAP sequence (Detailed Display mode)*

An example of a display sequence during the HPMM swapping process with the Detailed Display mode enabled is listed in the following figure for HPMM 1 and HPMM 2.

#### **Table 75 Alphanumeric Display for HPMM Swapping Sequence (Detailed Display Mode)**

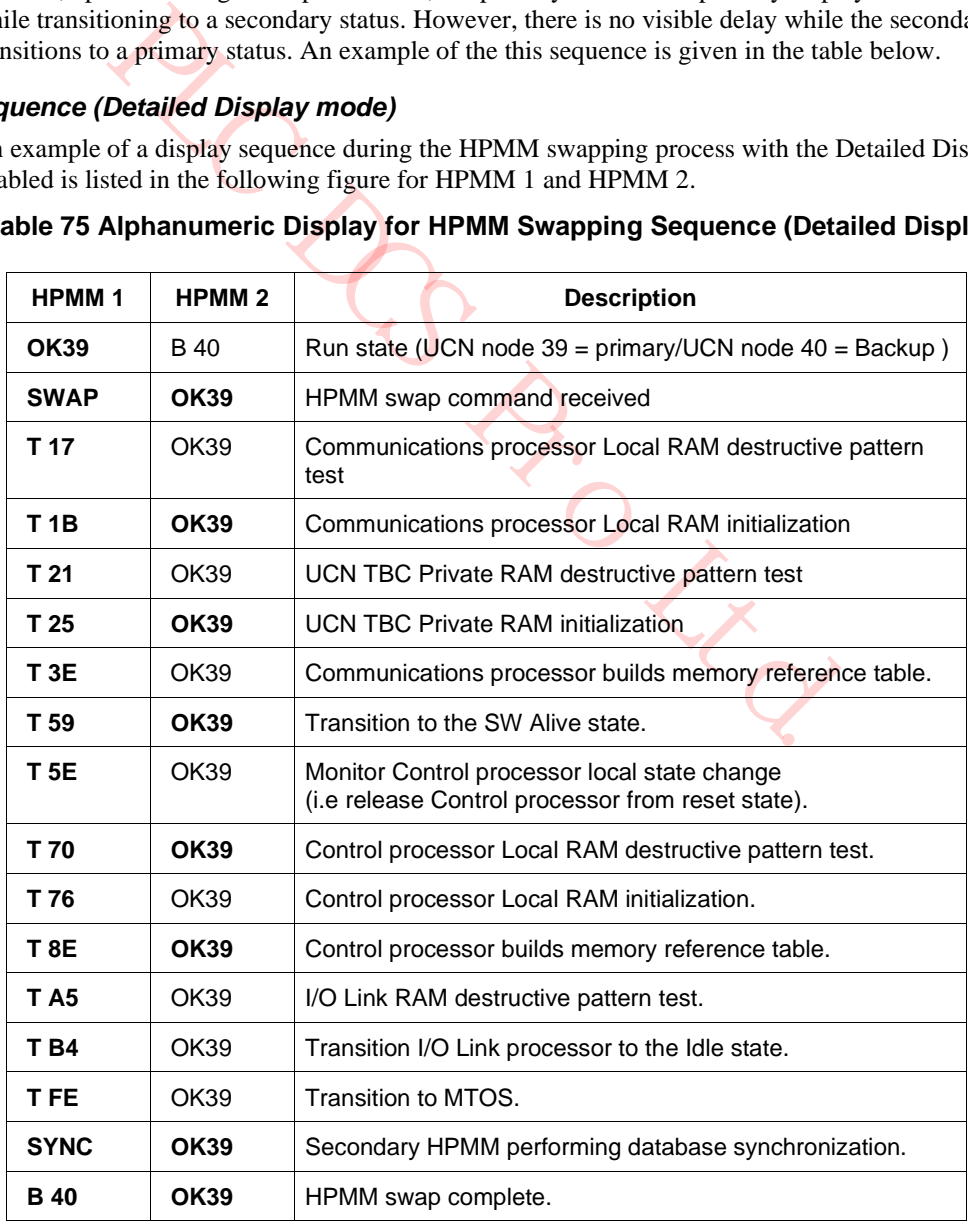

#### *SWAP sequence (non- Detailed-Display mode)*

If the Detailed Display mode is not enabled, then the swap sequence described on the previous page would not display any of the test sequence numbers as listed in the following table for HPMM 1 and HPMM 2.

#### **Table 76 Alphanumeric Display for HPMM Swapping Sequence (Non-Detailed Display Mode)**

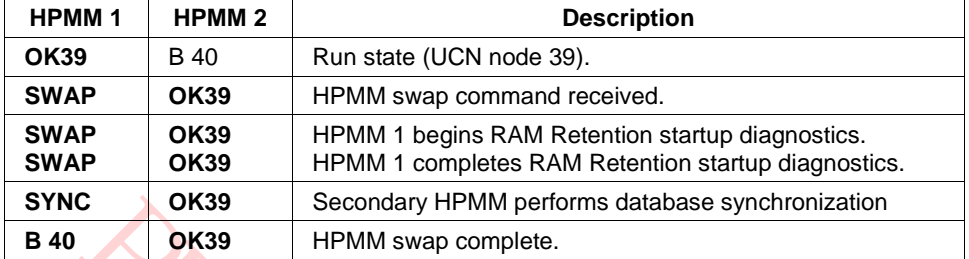

#### *HPMM failover*

In the event of an HPMM failover, the primary HPMM transitions to the Fail state and the secondary HPMM becomes the primary.

## *Failover sequence (Detailed Display mode)*

An example of a display sequence for a failover when a RAM parity error occurs with the Detailed Display mode enabled is listed in the following table for HPMM 1 and HPMM 2.

#### **Table 77 Alphanumeric Display for Failover HPMM Swapping Sequence (Detailed Display Mode)**

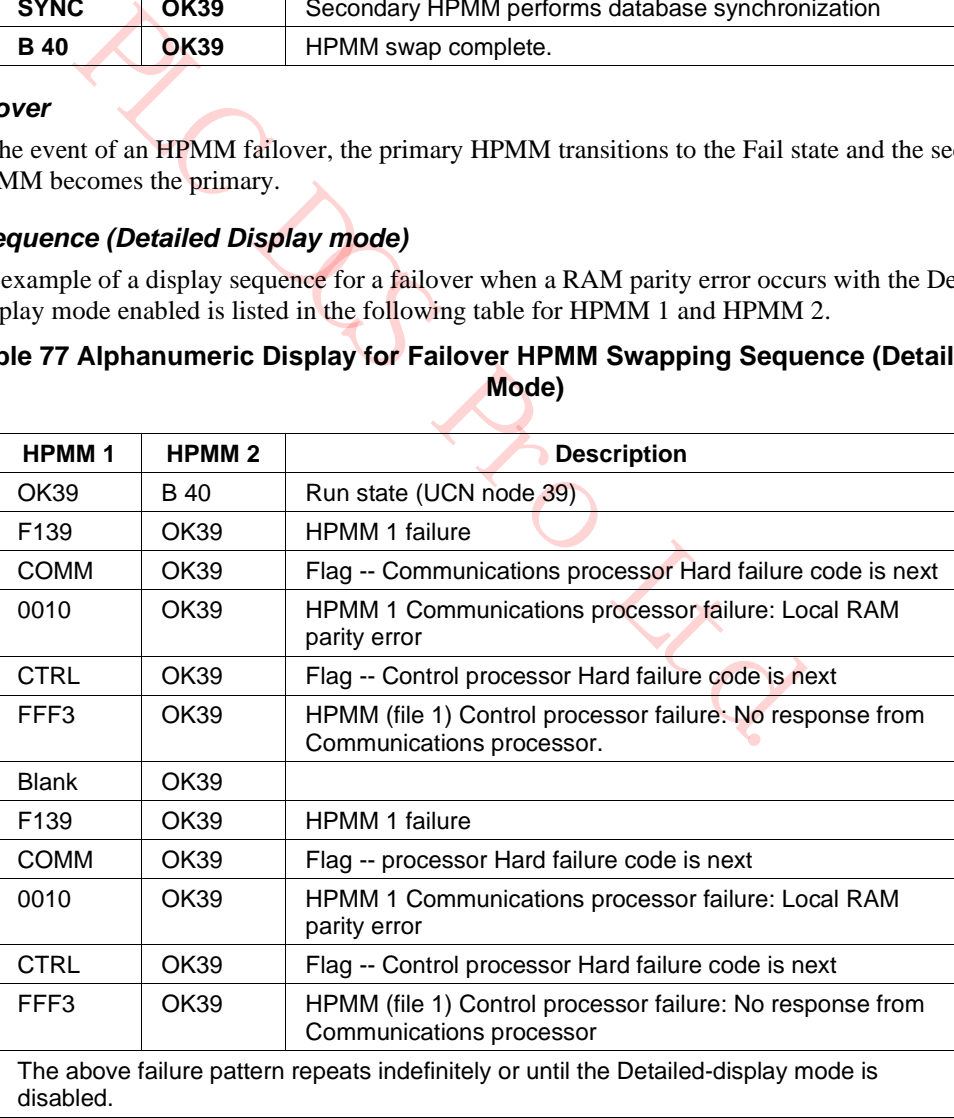

#### *Failover display sequence (non- Detailed Display mode)*

An example of a display sequence for a failover when a RAM parity error occurs with the Detailed Display mode not invoked is listed in the following table for HPMM 1 and HPMM 2.

#### **Table 78 Alphanumeric Display for Failover HPMM Swapping Sequence (Non-Detailed Display Mode)**

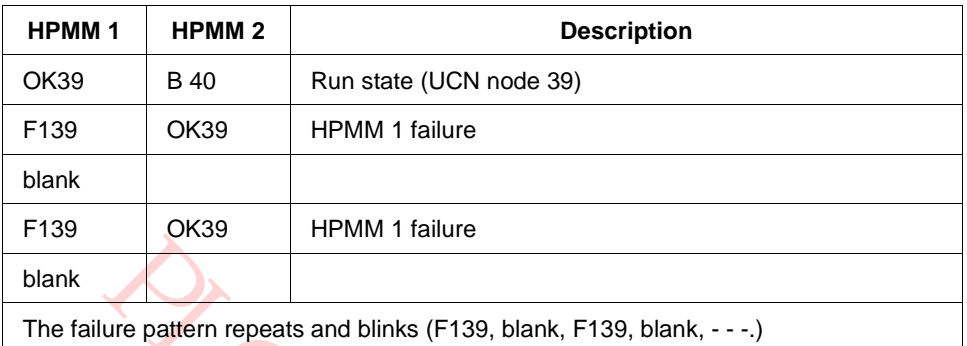

#### **HPMM Alphanumeric Display Blanking**

The Numerican Mathematic School of the Communications processor is the designated owner of the Alphanum of minitalining the display with current information. In the event of a lure, it is undesirable for the alphanumeric d The HPMM's Communications processor is the designated owner of the Alphanumeric display and is responsible for maintaining the display with current information. In the event of a Communications processor failure, it is undesirable for the alphanumeric display to latch erroneous information. To prevent this situation from occurring, the alphanumeric display is blanked by the hardware if the Communications processor Watch Dog Timer (WDT) times out. This covers any ungraceful Communications processor failures scenarios.

It is possible to override the alphanumeric display blanking by pressing and holding the Detailed Display switch on the High-Performance Comm/Control card. The information gained by doing this cannot be guaranteed to be correct or meaningful.

#### *Control processor WDT timeout*

In the event of a HPMM Control processor Watch Dog Timer (WDT) timeout, the operation of the alphanumeric display is unaffected except that the Communications processor displays the appropriate failure information to indicate that the Control processor's WDT has timed out.

#### **HPMM Diagnostic Tests List**

#### *Test List*

The following table lists all of the existing HPMM diagnostic tests. They are listed in step number order. These diagnostic tests are not necessarily executed in sequential order. The sequences were defined earlier in this section.

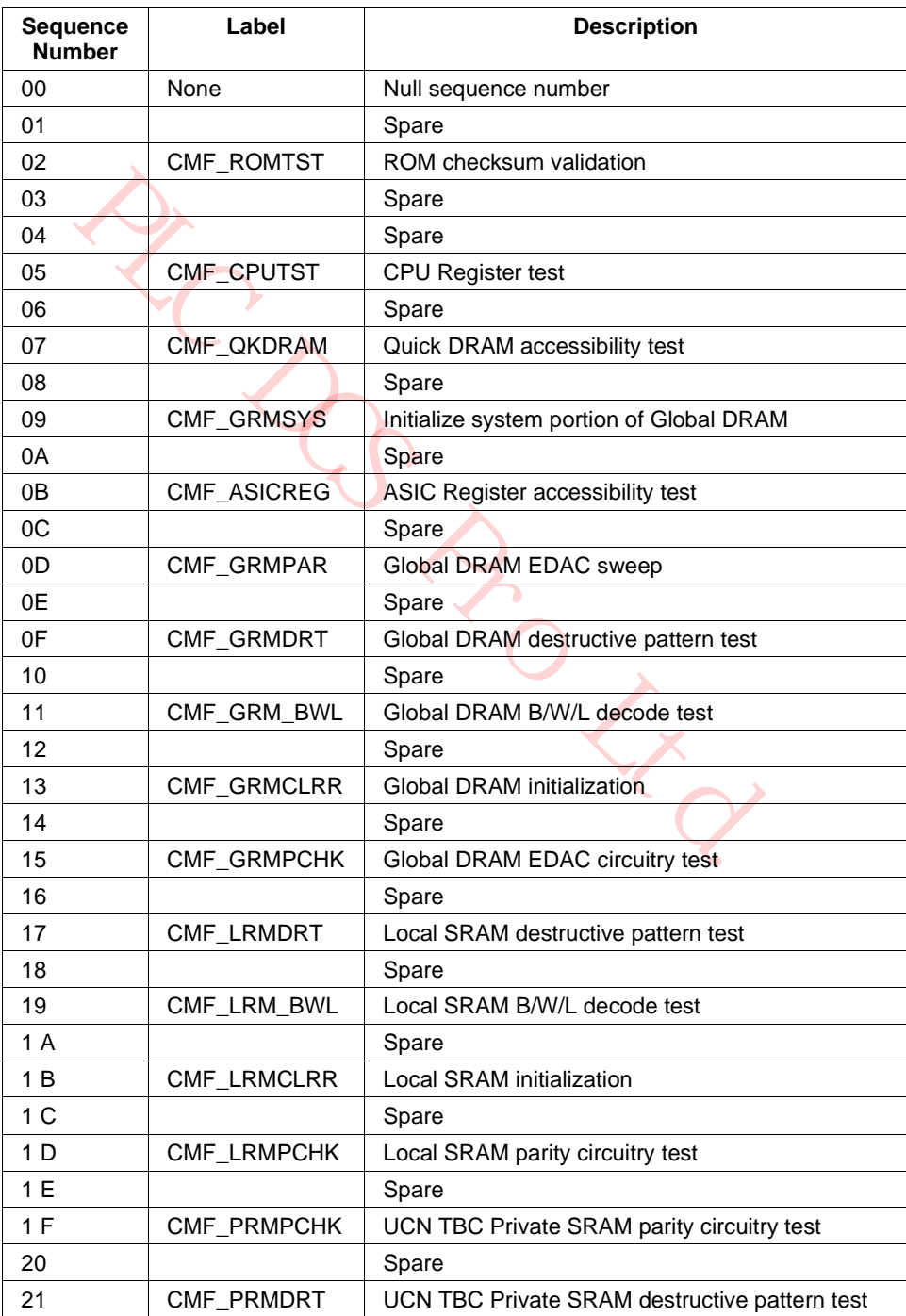

#### **Table 79 HPMM Diagnostic Test List**

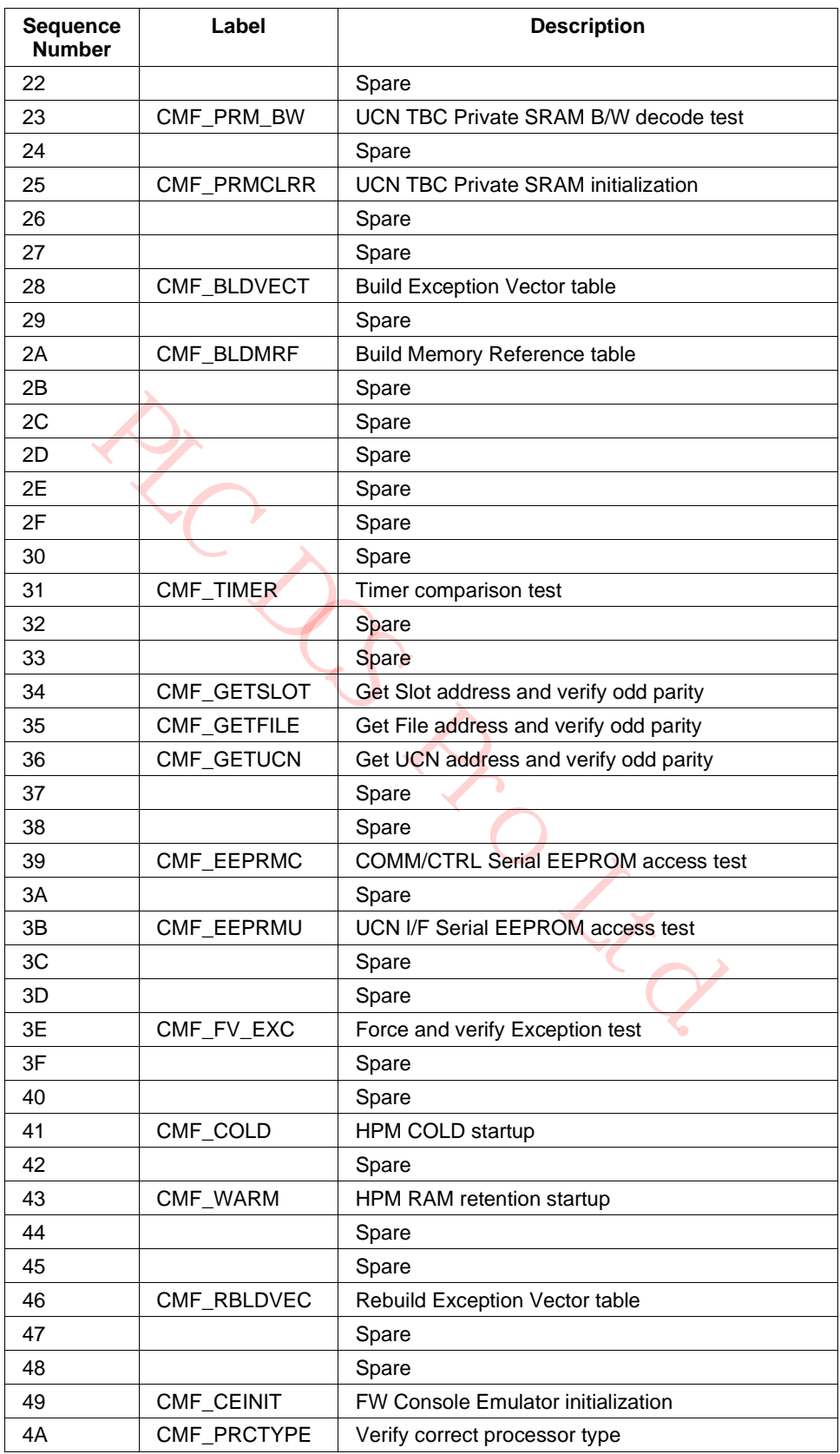

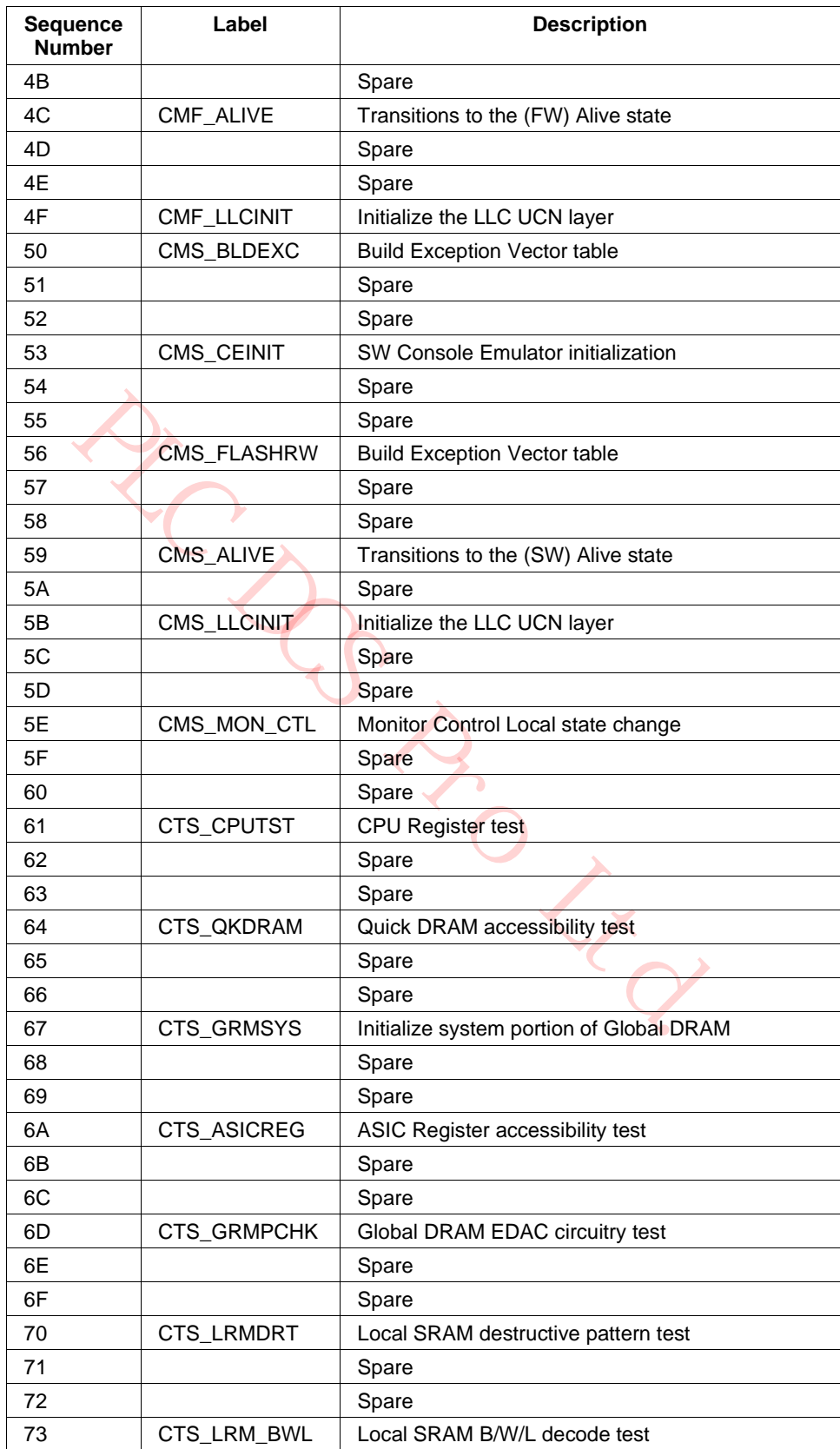

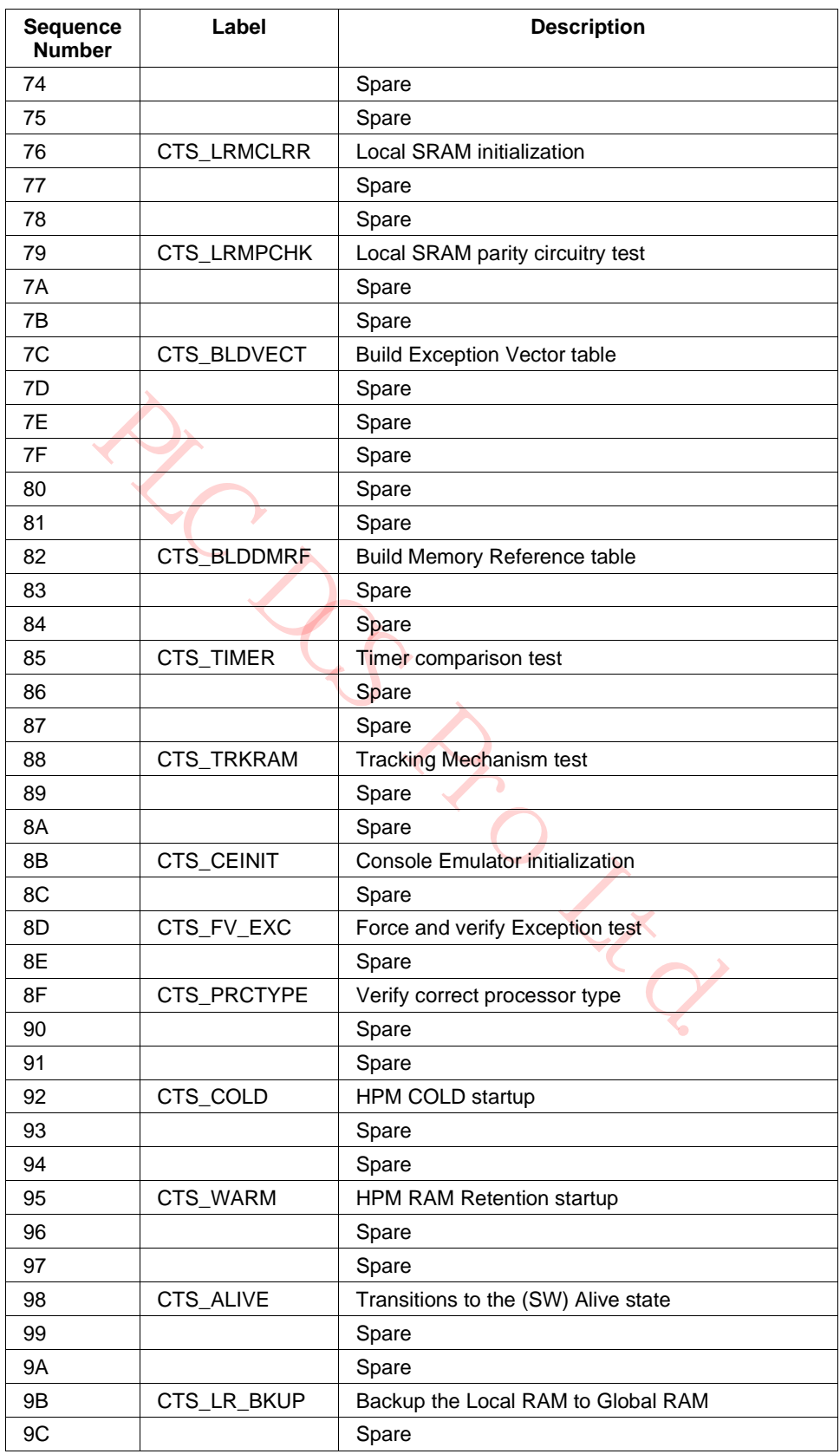

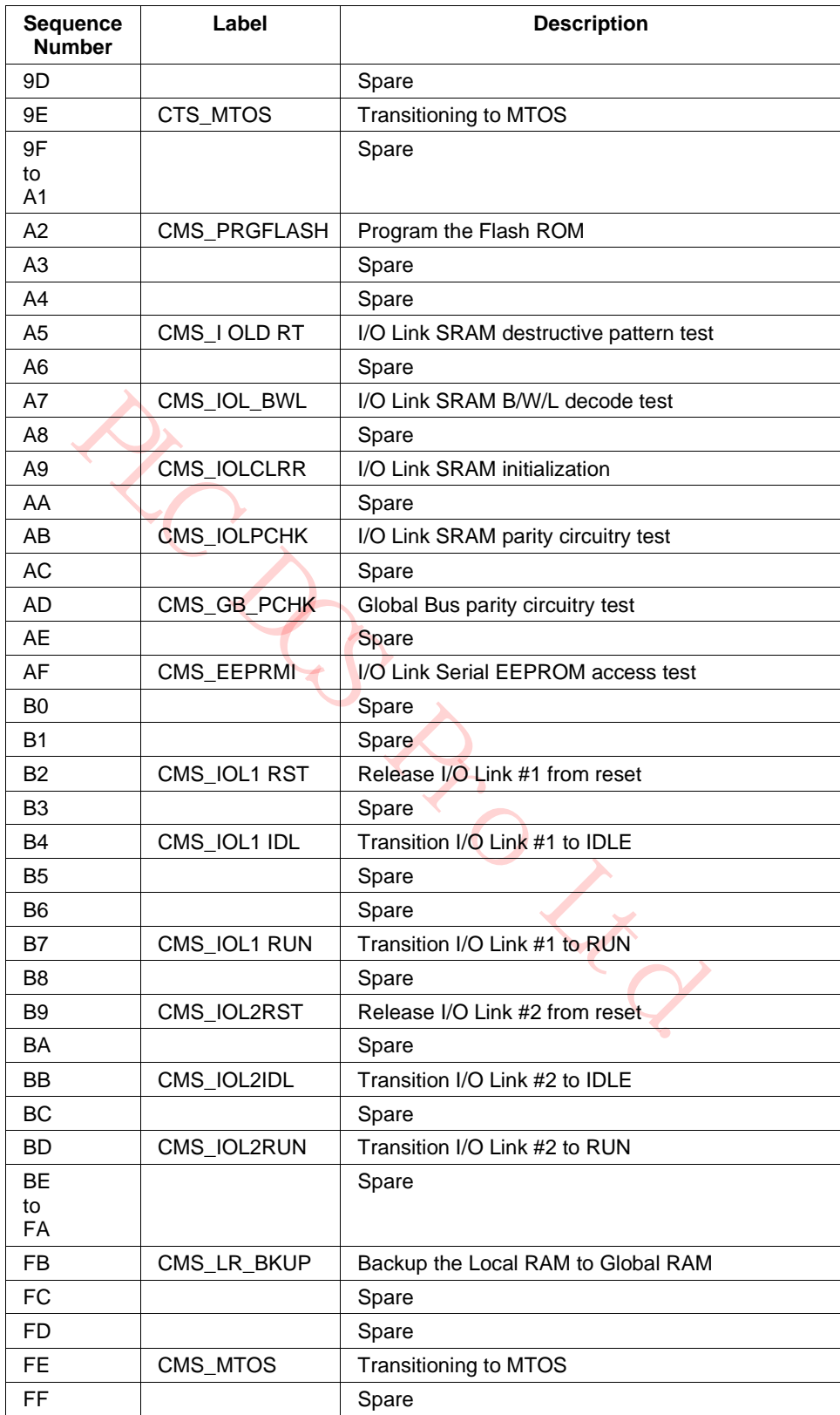

# **4.10 HPM Alternate Private Path**

#### **Overview**

This maintenance procedure allows the redundant operation of the HPM to be restored after the failure of certain Private Path interface components in a primary HPM Comm/Control card.

#### *Background*

HPM Private Path failures can occur where the secondary HPMM fails, but the primary HPMM has the failed hardware. The failure itself does not interrupt control, but redundant HPMM operation cannot be restored until the primary HPMM is repaired, requiring control to be shut down.

When the Private Path fails and the software cannot determine which HPMM controller contains the defective hardware, the software will fail the secondary HPMM controller. This assumption minimizes the probability that control will be lost. If the software were to fail over, there would be no way to fail back should the secondary HPMM be unable to assume control.

If the defective hardware is in the primary HPMM, the standard Private Path cannot be used to restore redundant HPMM operation unless control is shut down and the primary HPMM controller is replaced.

the secondary HPMM be unable to assume contor.<br>
Ne hardware is in the primary HPMM, the standard Private Path cannot<br>
PMM operation unless control is shut down and the primary HPMM c<br>
Bus an Alternate Private Path. The Alt The HPM has an Alternate Private Path. The Alternate Private Path contains an independent set of interface drivers and receivers that can be used to restore redundant HPMM operation should the standard Private Path drivers or receivers fail. The Alternate Private Path is intended for temporary use only. It is not mechanically robust enough for continuous use.

#### *When to use the procedure*

This procedure should be used only when the all of the following conditions are true.

- A failure has been reported for the secondary HPM Comm/Control card of a redundant HPMM pair with the failure code indicating a Private Path failure.
- After replacing the secondary HPM Comm/Control card and the backpanel redundancy cable, the secondary HPMM loads without error but will not synchronize with the primary HPMM.
- The Primary HPMM is still controlling the process.

When these conditions exist, it is reasonable to assume that the secondary HPMM is functional and that the primary HPM Comm/Control card's Private Path interface circuits have been damaged.

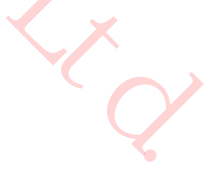

#### **Equipment and Revision Requirements**

 $\mathbb{R}$ 

This procedure requires access to service areas in both HPMM controllers..

# **ESD HAZARD**

ESD precautions, particularly the use of wrist straps, are required to avoid loss of control and/or equipment damage

The Alternate Private Path will be functional only if the following two hardware requirements are met.

- Both HPM COMM/Control cards must be at hardware revision G, or a later revision.
- The Redundancy cable used for the alternate connection must be Honeywell part number 51201667-100 or –200 at revision B, or later revision.

The Alternate Private Path is operational with any present R500 software release. A future software release will indicate a soft failure to confirm that the alternate path is connected.

#### **HPPM Redundancy Restoration Procedure**

**CAUTION** This procedure requires access to the Debug ports on both HPM Comm/Control cards. These are service areas, and precautions against ESD damage must be observed. "ESD Guidelines for HPMM and IOP Cards" subsection ("Removal and Replacement" section) describes the use of an ESD wriststrap and provides detailed instructions for the removal and replacement of HPM components. Failure to observe these precautions can result in loss of control and/or damage to HPM hardware.

If the inability to resynchronize the HPMM controllers is caused by damaged interface drivers or receivers in the primary HPMM controller, and if there are no other hardware failures, the procedure in the following table will restore redundancy operation. The order of these steps is critical. If any step fails, do **NOT** proceed any farther.

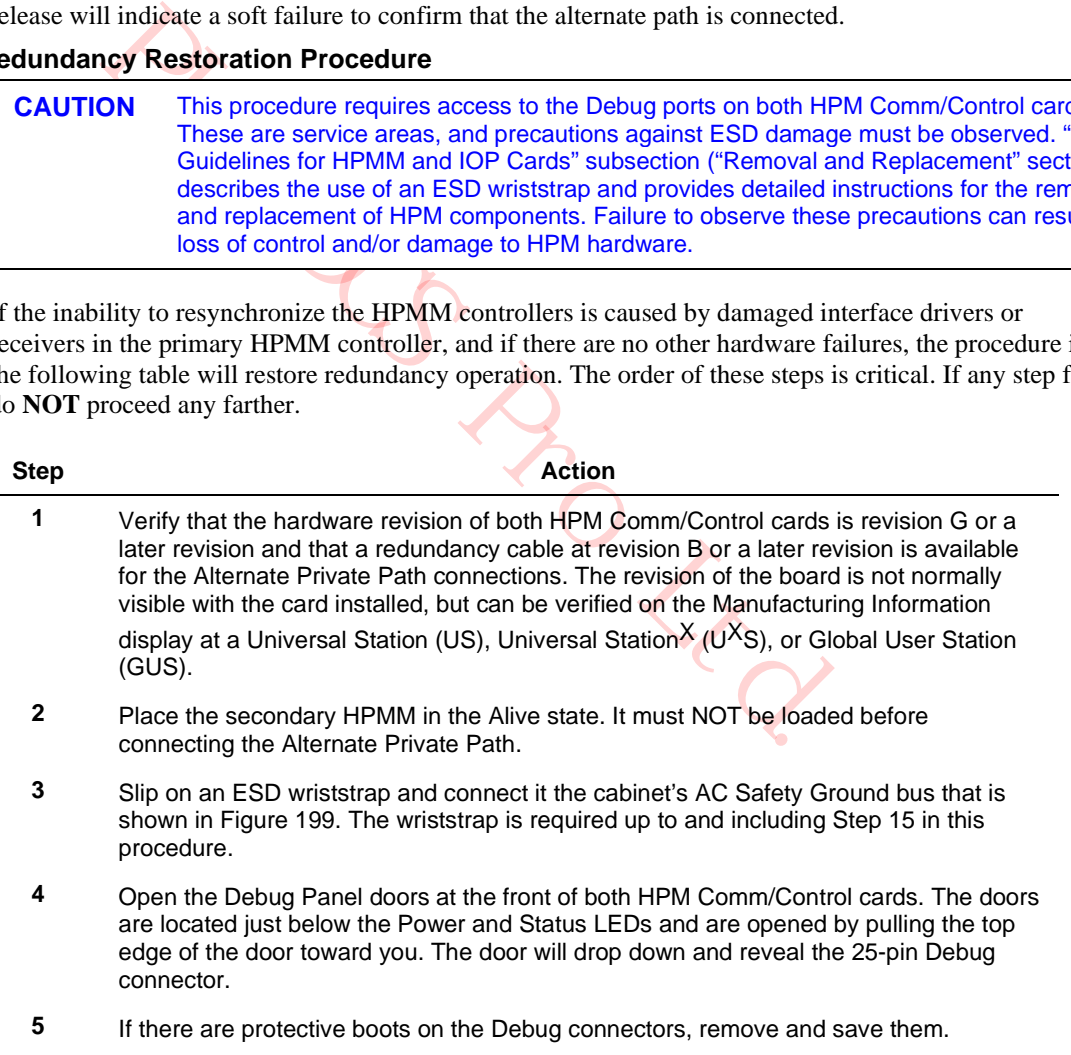

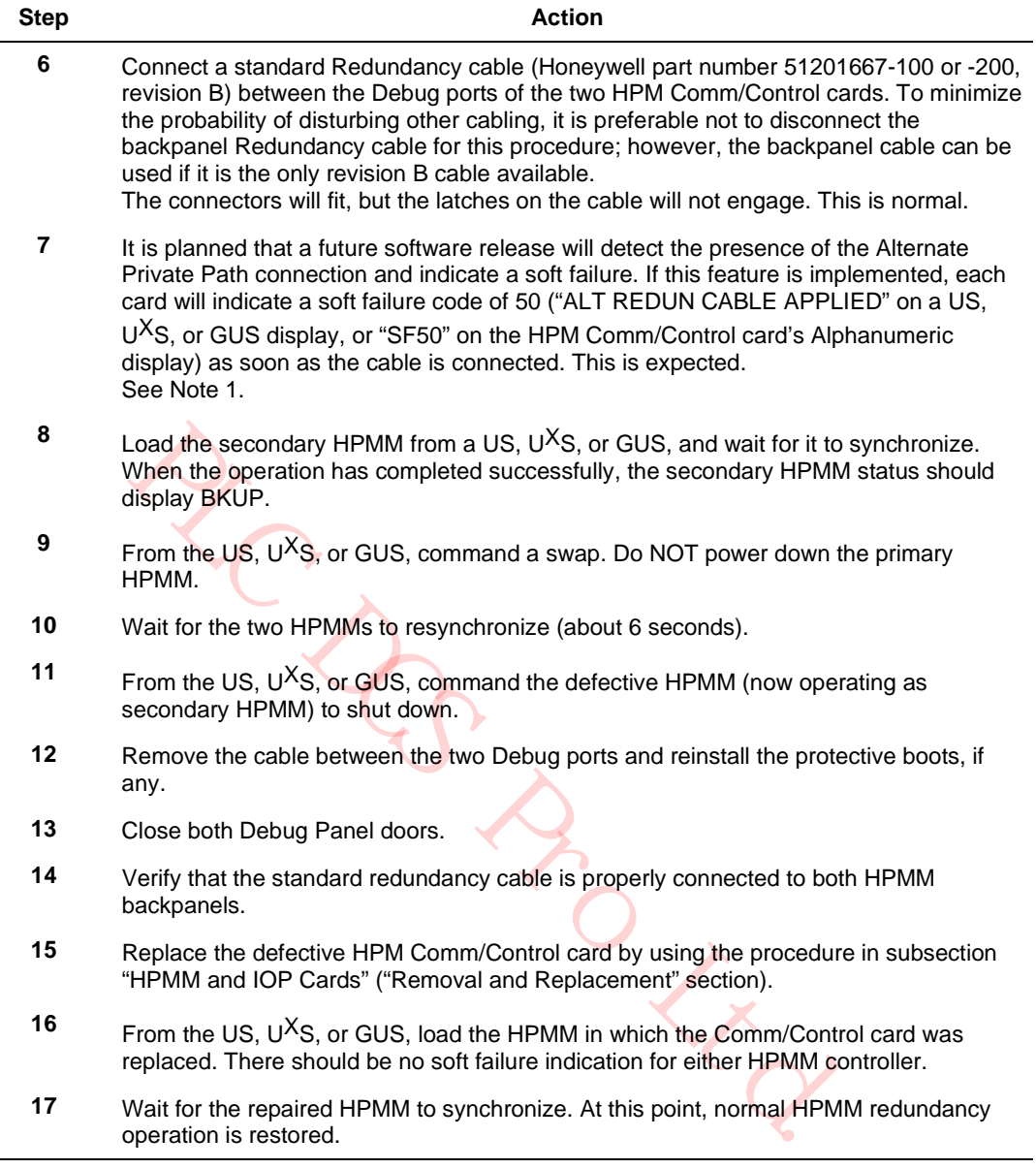

#### *Note 1*

The soft failure indication does not appear with the currently released version of the software, but the Alternate Private Path will work correctly. If future releases check for the presence of the Alternate Path connection, the soft failure will only appear if both the HPM COMM/Control card and Debug cable revisions support the Alternate Private Path. This indication serves several purposes.

- The soft failure provides conformation, both on the local Alphanumeric display and the console that the board has recognized the connection of the cable and has switched the Alternate Private Path.
- If the software checks for the Alternate Private Path connection, the absence of a soft failure alerts the technician to verify the revision of the HPM COMM/Control card and the Redundancy cable.
- If someone attaches the Alternate Private Path cable to the normally operating HPMM controller, the action will be journalized.

# **4.11 I/O Card Indicators**

#### **Loss of Power**

**CAUTION** Loss of power detected by an Analog Output IOP card causes all of the channels of an Analog Output IOP to drop to a nonpowered state and all channels of a Digital Output IOP to set its outputs to off. Refer to "Removal and Replacement" section regarding use of a Standby Manual device to maintain process point output values.

A Journal output status of **NORESP** may indicate this detected loss of power. Check the outputs and the mode of the related control points should this occur.

#### **Overview**

When power is first applied to any IOP or I/O Link Extender card, check the **Power** and **Status** indicators. The **Power** indicator is illuminated whenever dc power is applied. After a few seconds, the **Status** indicator should be illuminated in a steady state.

#### **Indicator functionality**

The following table describes the function of the **Power** and **Status** indicators on IOP and I/O Link Extender cards. The functionality of the **Status** indicator on IOPs with model numbers that have a "Y" in the model number, such as MU-PAOY22, have additional functionality which is described in Table 79 HPMM Diagnostic Test List. The function of the Power indicator is the same for all IOPs.

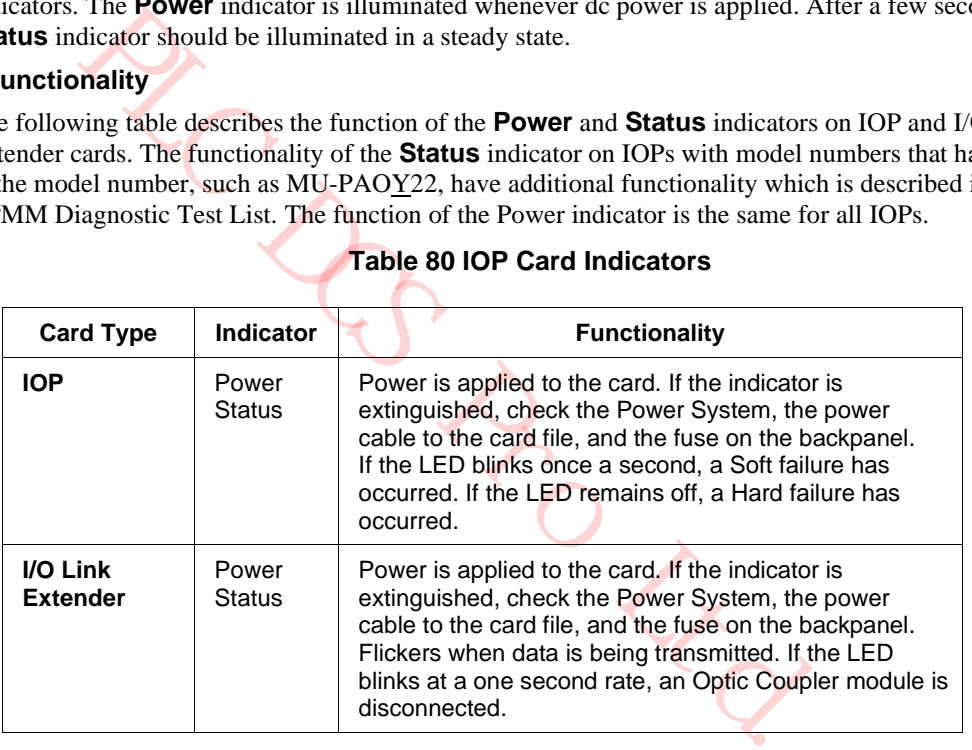

# **Table 80 IOP Card Indicators**

#### **Multifunctional Status indicator**

The **Status** indicator on an IOP with model number that has a "Y" in the model number, such as MU-PAOY22, has functionality beyond the description in Table 80 IOP Card Indicators. One of two colors is normally displayed. A third color, red, is abnormal and would be an LED failure. Table 81 IOP Multicolor Status Indicator defines the colors.

#### **Table 81 IOP Multicolor Status Indicator**

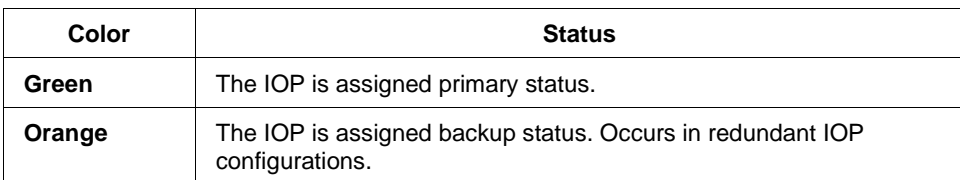

# **4.12 FTA Indicators**

### **Introduction**

FTA indicators provide functional status information. The number of indicators and their purpose varies with the type of FTA.

#### **FTA indicator functions**

The following table describes the function of the various indicators on the FTAs and associated assemblies.

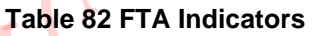

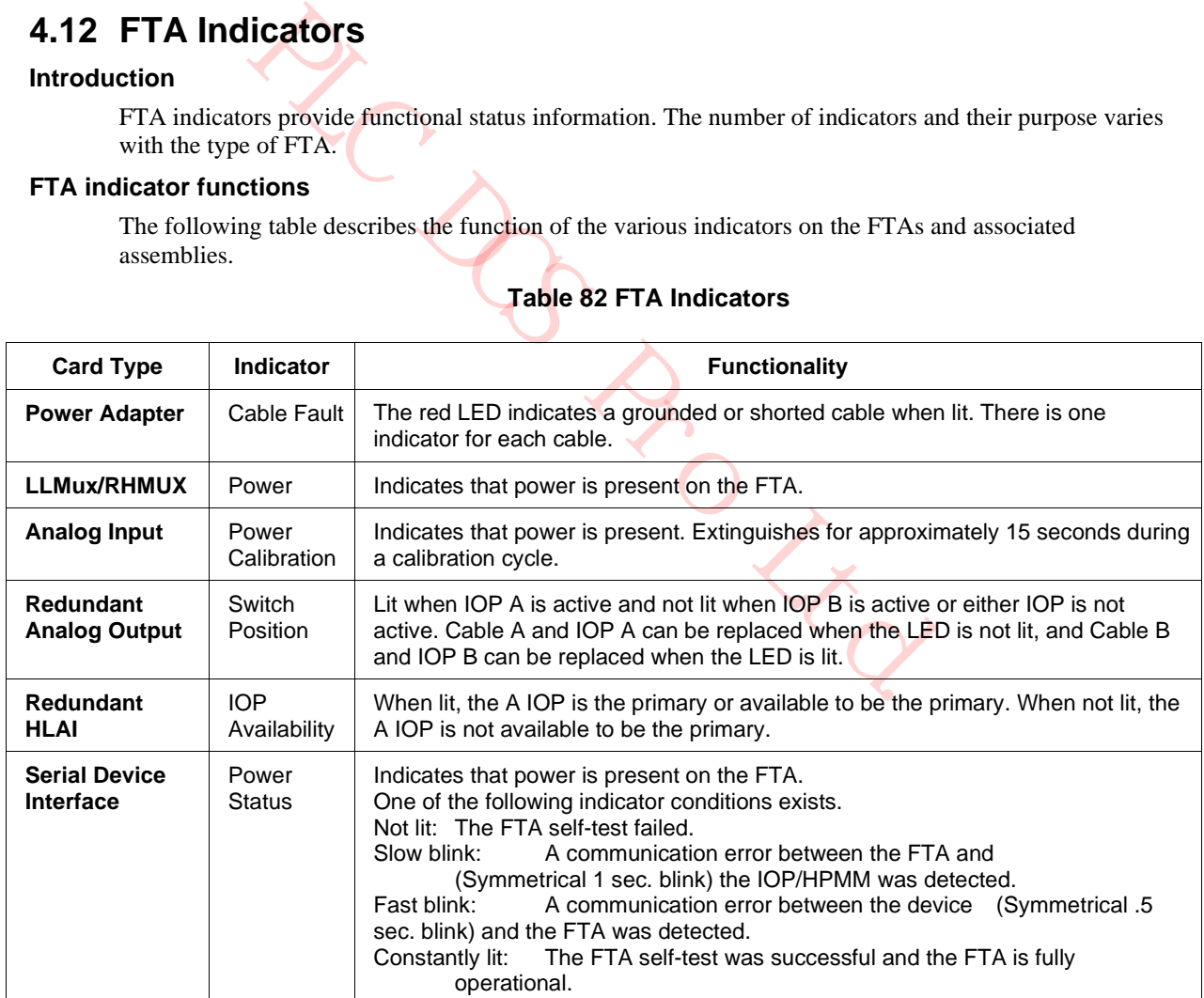

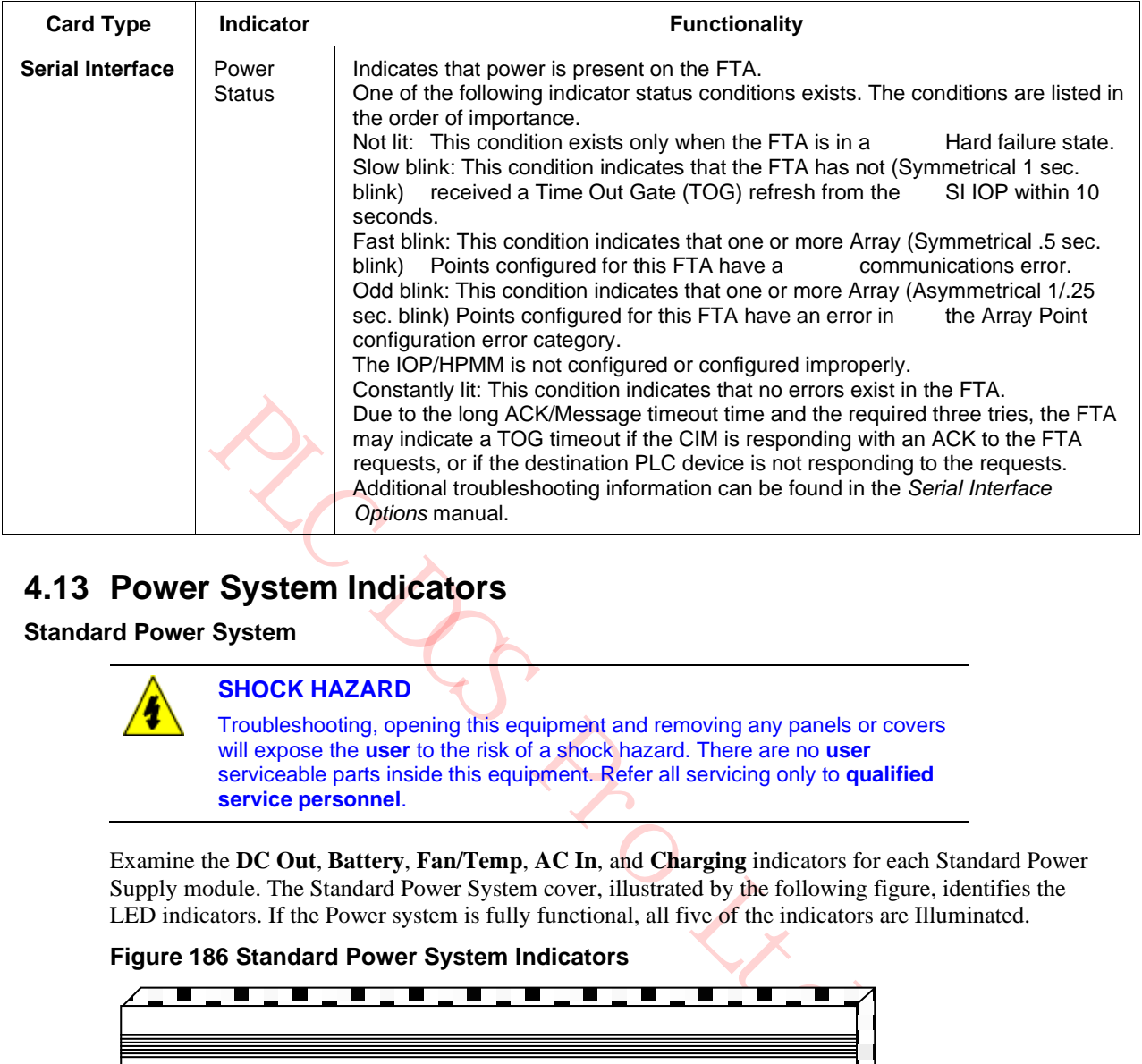

# **4.13 Power System Indicators**

# **Standard Power System**

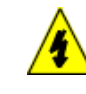

# **SHOCK HAZARD**

Troubleshooting, opening this equipment and removing any panels or covers will expose the **user** to the risk of a shock hazard. There are no **user** serviceable parts inside this equipment. Refer all servicing only to **qualified service personnel**.

Examine the **DC Out**, **Battery**, **Fan/Temp**, **AC In**, and **Charging** indicators for each Standard Power Supply module. The Standard Power System cover, illustrated by the following figure, identifies the LED indicators. If the Power system is fully functional, all five of the indicators are Illuminated.

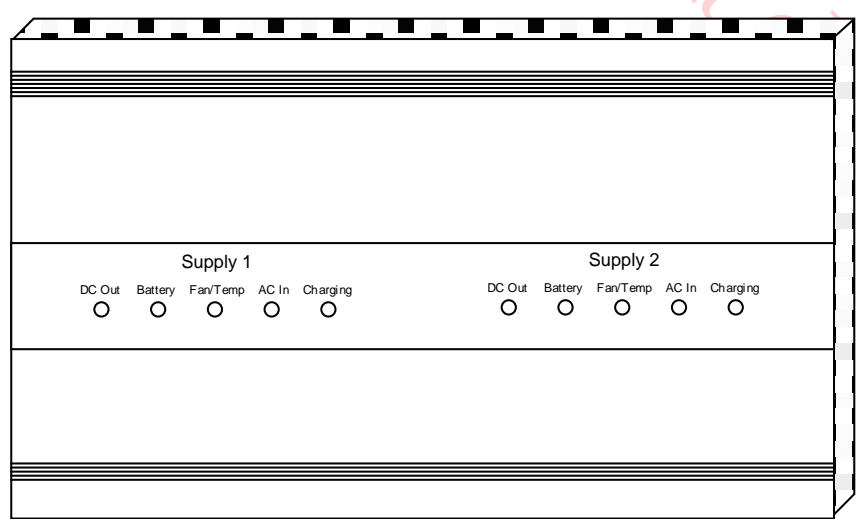

# **Figure 186 Standard Power System Indicators**

### *DC Out indicator*

If a **DC Out** LED is off, ac line power has been lost (check the **AC In** LED) or the Power Supply Module has failed. If the Power System is nonredundant, or if both **DC Out** LEDs are off, the HPM has lost 24 Vdc. The CMOS backup system maintains power to the CMOS memory, so subsystem programs are not lost. See the **Battery** LED description below. A set of annunciator contacts, which are illustrated in Figure 187, open when these conditions occur.

#### *Battery indicator*

If the **Battery** LED is off and the **Charge** LED is on, the **48 Volt Battery** switch is in the off position or the 48 V Battery Backup system has failed. A set of annunciator contacts, which are illustrated in Figure 187, open when these conditions occur. If the Power System does not have the battery pack option, the **Battery** LED will normally be on, and the **Charge** LED will normally be on.

#### *Fan/Temp indicator*

If the **Fan/Temp** LED is off, the fan in the Power Supply Module has failed or the temperature of the HPM has exceeded a safe value. An annunciator contact, discussed below, is activated by any of the five conditions described below.

#### *AC In indicator*

**EXECUTE:** It is off, the fan in the Power Supply Module has failed or the corrected a safe value. An annunciator contact, discussed below, is active secribed below.<br>
LED is off, ac power to the HPM has been lost or the sw If the **AC In** LED is off, ac power to the HPM has been lost or the switch on the Power Supply Module is off. Backup systems, if operating, are maintaining the unit. Check the **DC Out** and **Battery** indicators to determine the state of the system. Some installations may have the Power Supply Modules connected to the separate ac power sources to minimize outage caused by a power loss. Annunciator contacts, illustrated in Figure 187, signifying power loss from either supply, are activated independently.

#### *Charging indicator*

When the **Charging** LED is off, the charging circuit that maintains the optional 48 V Battery Backup system has failed. Check the batteries, their corresponding connections, and the charging circuits in the Power Supply Module (s). An annunciator contact output, illustrated in Figure 187, is activated by this condition.

#### *Alarms*

The primary Power Supply Module alarm and secondary Power Supply Module alarm contacts monitor five functions within each Power Supply Module. They will open if:

- The dc output voltage is not within normal limits.
- AC input power to the supply has failed.
- The Power Supply Module electronics have overheated or the Power Supply Module fan has failed.
- The 48 V backup battery system has failed because the batteries have discharged or they have been disconnected.
- The battery charger in the Power Supply Module has failed.

Three annunciator contacts are shown in the following figure. These contacts are normally wired in series by the user as illustrated.

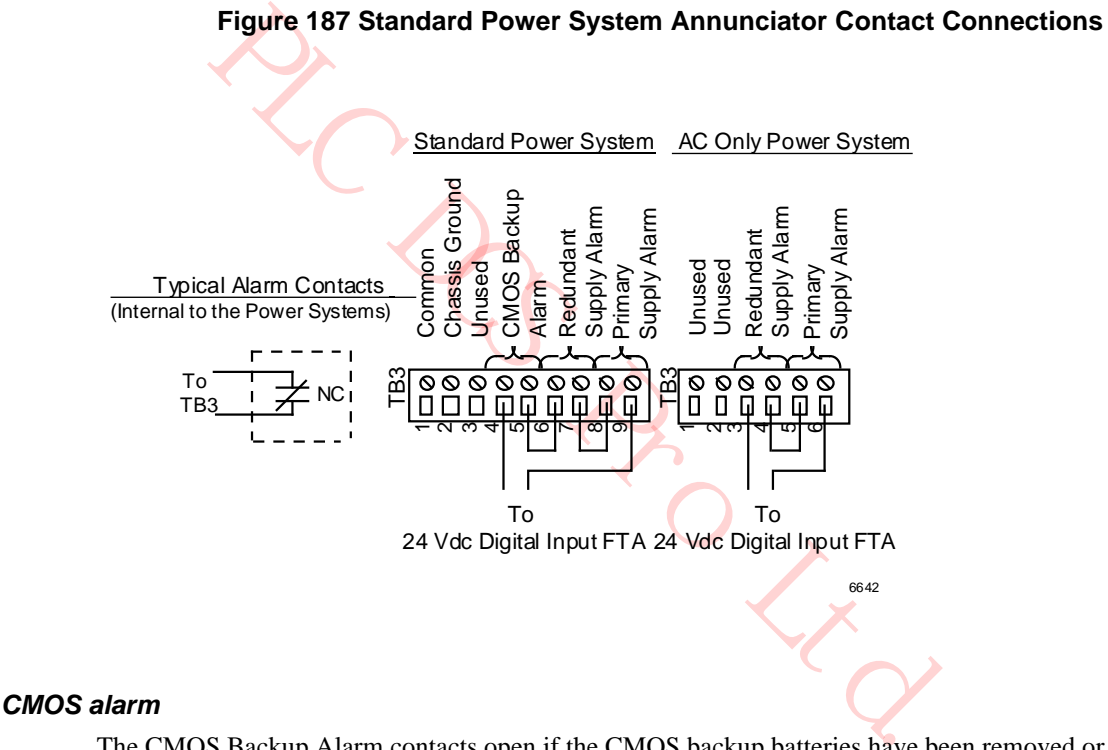

The CMOS Backup Alarm contacts open if the CMOS backup batteries have been removed or the batteries have been degraded to where the CMOS charging and monitoring circuit has determined they should be replaced.

#### *Component replacement*

Power System component replacement is discussed in the "Removal and Replacement" section.

# **AC Only Power System**

#### *Introduction*

There are two LED indicators on the AC Only Power System and no test points. The two green LED indicators are located on the AC/DC Distribution assembly and provide a visual indication of the primary and redundant Power Supply Modules' operational status. When the LED is illuminated, its associated Power Supply Module is functional. The locations of the indicators are illustrated in Figure 184.

#### *CMOS batteries*

The three alkaline batteries on the AC/DC Distribution Assembly provide backup power for the CMOS Memory in the HPMM. They are not rechargeable and must be replaced periodically. The period should not exceed 6 months, provided there is no sustained loss of power to the CMOS Memory. If there is, replace the batteries after dc power is restored to the HPM.

#### *Alarm Annunciator contacts*

Connection points for two sets of annunciator contacts that signal the status of the primary and redundant Power Supply Modules are provided by terminals on TH3. See Figure 188. Terminals 3 and 4 are connection points for the secondary Power Supply module. The annunciator contact connection terminals are normally wired in series to a monitoring 24 Vdc Digital Input FTA.

# **4.14 Power System Voltage Checks**

#### **Introduction**

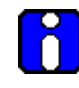

### **ATTENTION**

**PROPERET SET THE SET THEORY CONDUCTS**<br> **PROPERENT THEORY INTERET AND SET THEORY INTEREM SCILLE THE SET THE SECONDATIST OF THE SECONDATIST CONDUCT THE AND SYSTEM VOLTAGE CHECKS**<br> **PLOTE THEORY OF THEORY CONDUCT**<br> **PLOTE AS** Redundant power cables normally provide power to a card file or Power Distribution Assembly, so a single power cable can be disconnected for voltage measurements at the Power System connector without affecting the performance of the equipment. However, sometimes an insufficient number of Power System connectors are available and only a single cable provides power to the card file or Power Distribution Assembly.

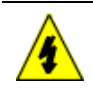

# **SHOCK HAZARD**

Troubleshooting, opening this equipment and removing any panels or covers will expose the **user** to the risk of a shock hazard. There are no **user** serviceable parts inside this equipment. Refer all servicing only to **qualified service personnel**.

Before disconnecting a power cable for voltage measurements, be sure power to a card file or Power Distribution Assembly will not be interrupted.

### **Standard Power System**

#### *Voltage test points*

Refer to the following figures for identification of the voltage points listed in the following table.

#### **Table 83 Standard Power System Voltage Test Points**

| <b>Voltage Test Point</b>                                                                                                    | <b>Acceptable Range</b>                                                          | <b>Corrective Action</b>                                                                                                    |
|----------------------------------------------------------------------------------------------------|----------------------------------------------------------------------------------|----------------------------------------------------------------------------------------------------|
| <b>AC Input</b><br>120 Vac or 240 Vac                                                                                                 | 100 to 264 Vac                                                                   | Check ac power source.                                                                                                    |
| Power Supply<br>Module<br>Common<br>DC Out<br><b>PSM (25.5 Vdc)</b><br><b>Battery Power (54.5</b><br>Vdc)<br>AC Out (6 Vac for clock) | None<br>24 to 26 Vdc<br>54 to 55.2 Vdc<br>4.8 to 7.2 Vdc                         | Common reference<br>Replace Power Supply<br>Module.<br>Replace Battery Pack or<br>Power Supply Module.<br>Replace primary (left) Power<br>Supply Module. |
| <b>CMOS Battery</b><br>Backup<br>NiCad Battery (Set of 3)                                                                             | $1.2 - 1.6$ Vdc<br>(across 1 battery)<br>$3.6 - 4.8$ Vdc<br>(across 3 batteries) | Replace NiCad batteries.                                                                                                    |
| Figure 188 Power System Power Output Connector Pin Assignments<br><b>6 Vac Return</b><br>6<br>.9 Vdc<br>5<br><b>24 Vdc</b><br>6 Vac   |                                                                                  |                                                                                                    |

**Figure 188 Power System Power Output Connector Pin Assignments**

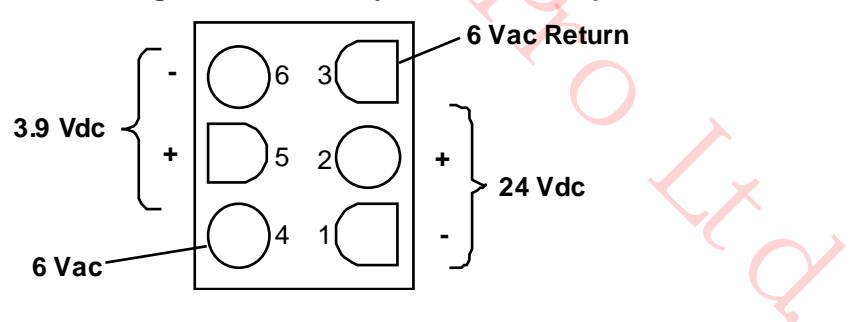

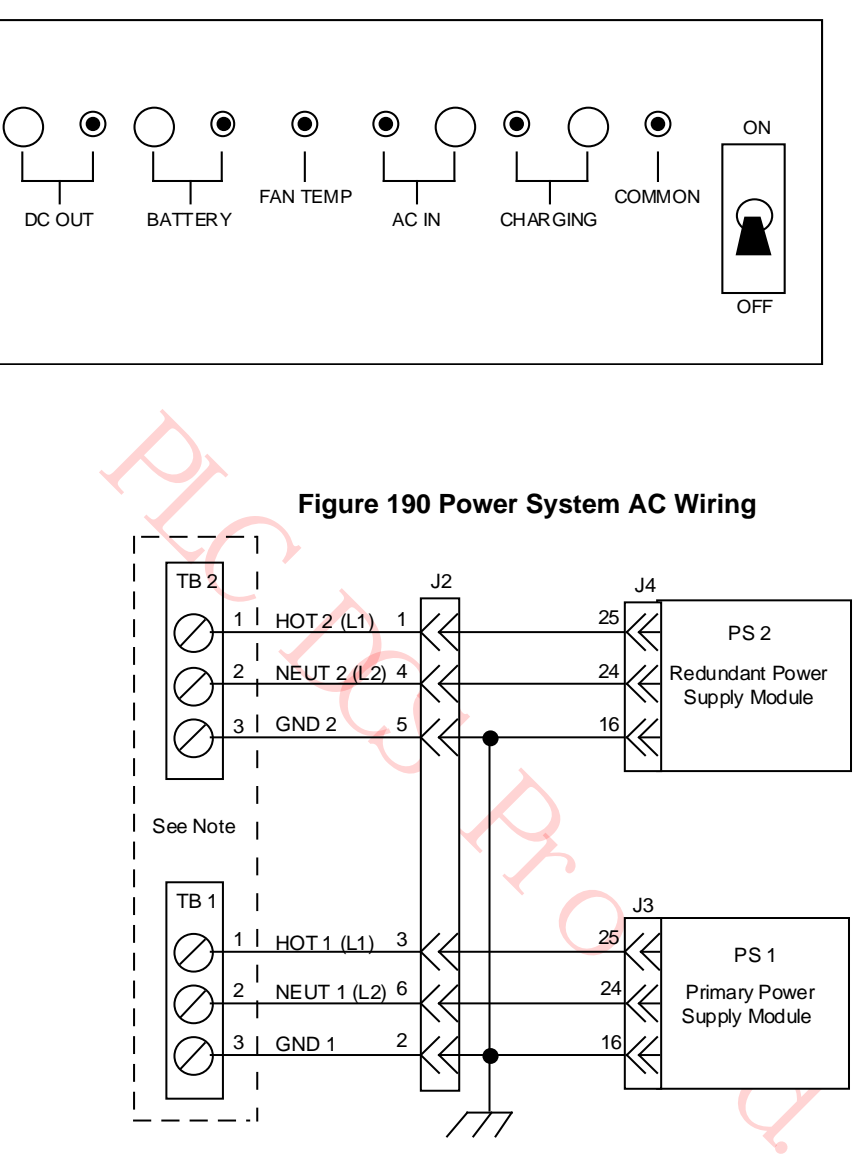

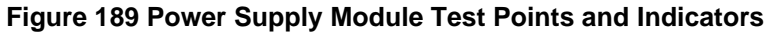

Note:

Terminal strips TB1 and TB2 are located on the backplane in the Standard Power System. The terminal strips are located on the AC/DC Distribution Assembly in the AC Only Power System.

6643

## **AC Only Power System**

#### *Voltage test points*

Refer to Figure 188 for identification the voltage points listed in the following table.

#### **Table 84 AC Only Power System Voltage Test Points**

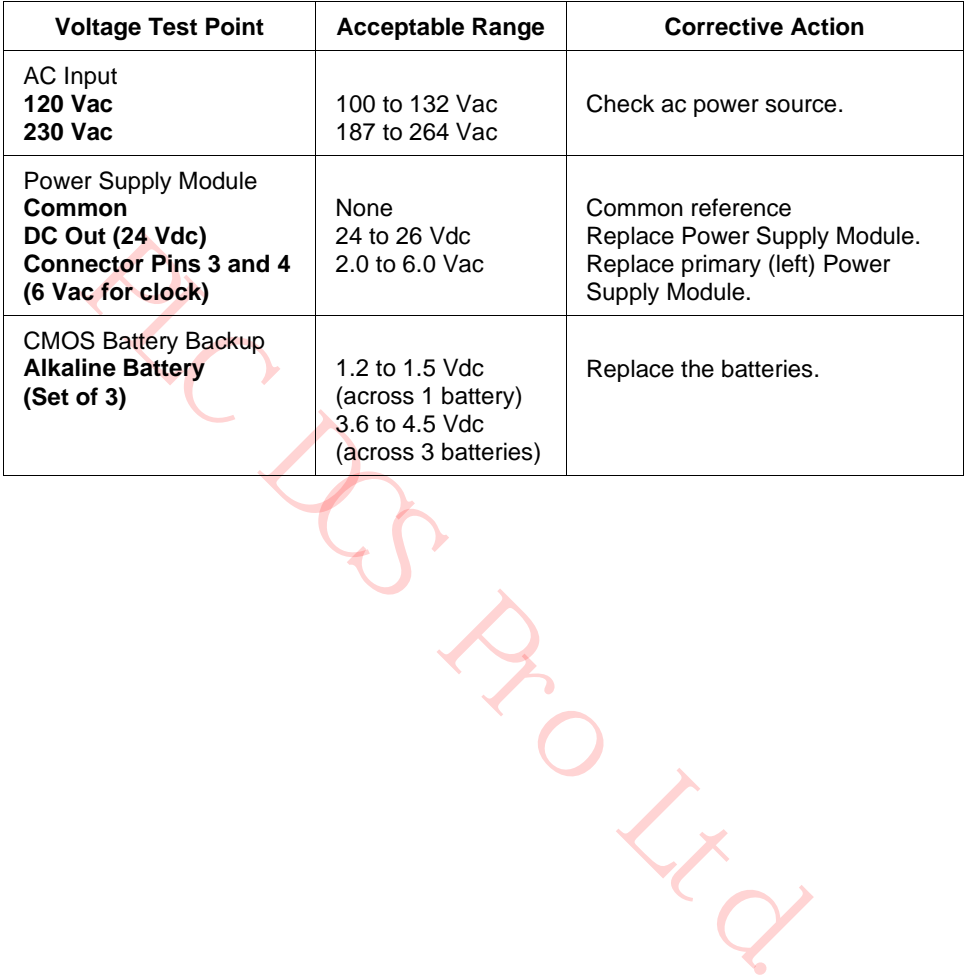

**ZCABBOLLES**
# **5. UCN Exerciser**

## **5.1 Overview**

## **Purpose**

This section covers the operation of the UCN Exerciser program that is used for isolating communications problems in a UCN node.

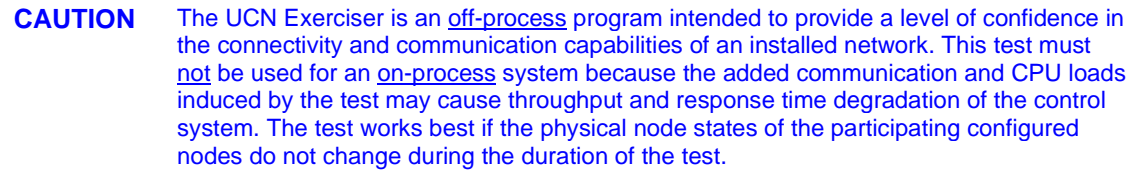

Each node must be configured in the NIM to participate in either test.

notes do not change during the duration of the test.<br>
Thus the configured in the NIM to participate in either test.<br>
Thus the configured to include, for test, only NIMs (and their redundant<br>
N. Configuring NIMs from more t More than one logical UCN can normally be configured for a single physical UCN. The UCN Exerciser program must be configured to include, for test, only NIMs (and their redundant partners) from the same logical UCN. Configuring NIMs from more than one logical UCN will cause false errors to be indicated for some of the NIMs. This restriction does not apply to for other UCN node types, such as a High-Performance Process Manager, Advanced Process Manager, Process Manager, or Logic Manager.

## **5.2 Applications**

## **Purpose**

The purpose of the UCN Exerciser is:

- To provide the user with confidence that the UCN is operating properly by sending messages between UCN nodes.
- To test the peer-to-peer communications path. The status of peer-to-peer communications between High-Performance Process Managers is not shown on the Universal Station (US) display.
- To provide a means of isolating communication problems to a certain High-Performance Process Manager by observing the gross level of errors detected.

## **Two part test**

The test has two parts, an RDR test and a Triangulation test, with both performed in succession repeatedly until the test is halted.

## **5.3 Request Data Response (RDR) Test**

## **Introduction**

In the Request Data Response test, as illustrated in the following figure, the Test Master, a Network Interface Module (NIM), attempts to communicate on a point-to-point basis with every UCN node configured to participate in the test. A node can be ALIVE, BUT NOT TOKEN PASSING and still participate in this test using its "shadow address," numbered 65-128. This check is to determine with which participants in the test the Master can communicate.

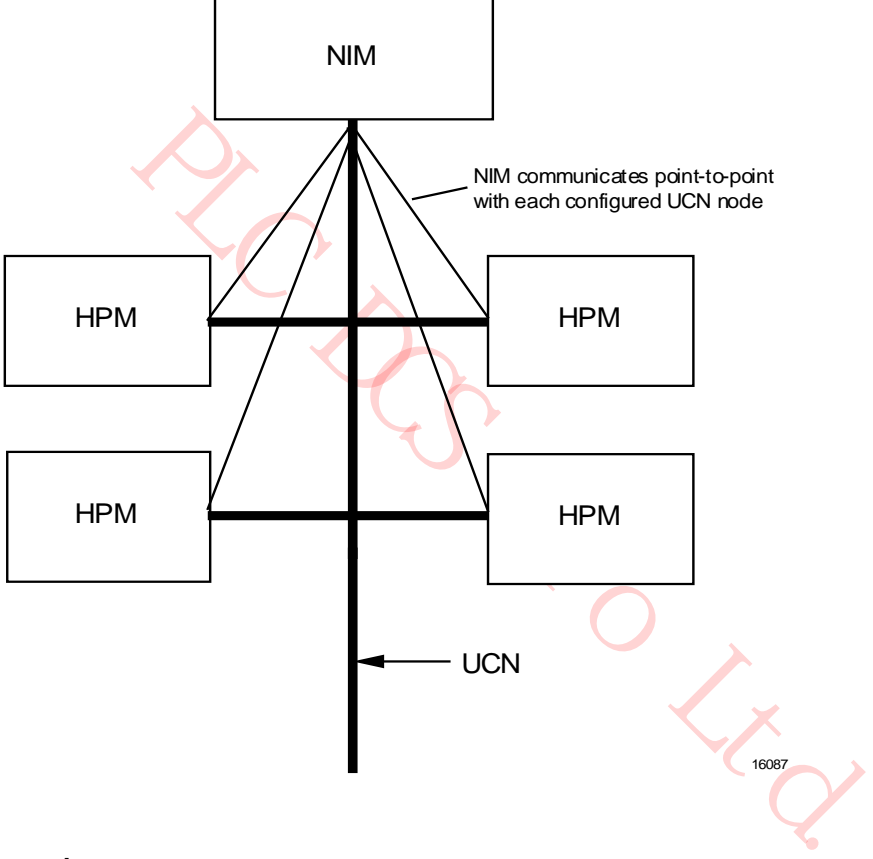

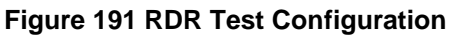

## **RDR protocol**

The communications protocol used for this part of the test is RDR protocol. All nodes that are powered on and/or are capable of receiving and transmitting messages, should respond to the RDR from the test Master. A node that does not respond is assumed to be not on the network and is not requested to participate in the triangulation part of the test. A node that does respond but whose status indicates that it is not capable of token passing will also not be requested to participate in the triangulation part of the test.

## **5.4 Triangulation Test**

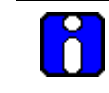

## **ATTENTION**

This test requires a minimum of one NIM and one server (other UCN nodes). With only two nodes, the NIM talks point-to-point. Three nodes are required for true triangulation.

#### **Introduction**

In the triangulation test, as illustrated in the following figure, only nodes that are configured in the test are capable of token passing participate. For example, HPMs that have not been loaded, cannot pass tokens and therefore do not participate. For those nodes that do participate, the test Master issues a message to another node in the test and requests the message to be forwarded to a third node. The third node in the test then sends a message back to the test Master, which verifies that the path has successfully completed. While passing the message, the following communication paths are checked: Master (NIM) to Slave 1, Slave 1 to Slave 2, and Slave 2 to back to the Master.

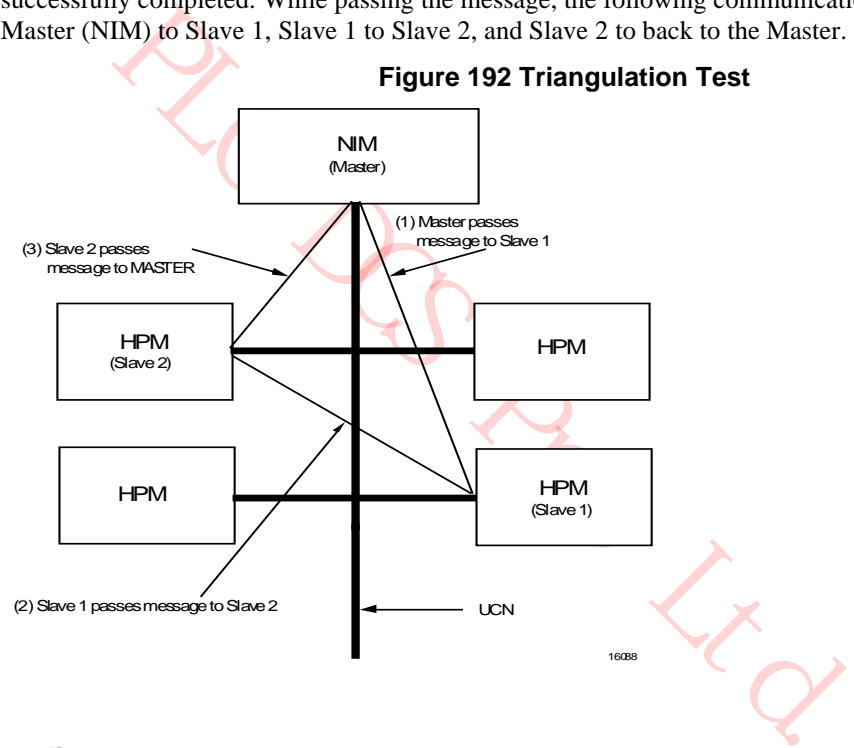

## **Figure 192 Triangulation Test**

## **Timeout policy**

Because a message may be lost or an error may occur, the Master has a reasonable timeout policy for receiving the response back from Slave 2. The timeout policy assumes that each Slave in the test is serving only one Master. This means that responses arriving late are considered errors. By examining several paths together, it is usually possible to determine which nodes are experiencing communication problems.

## **5.5 Test Operation**

### **UCN Exerciser operation**

The operator at the Universal Station (US) can control the operation of the UCN Exerciser. Use the following procedure to perform the UCN Exerciser tests. The display used in the test is explained below. Use the procedure in UCN Exerciser test procedure to run the UCN Exerciser.

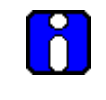

## **ATTENTION**

If the display does not appear after starting the UCN Exerciser, the Pathname Catalog must be reconstituted by adding the search path **NET>DIA1**.

## **Starting the UCN Exerciser**

The UCN Exerciser is started by pressing the <**SCHEM**> key, typing in **HPNXOVR**, and pressing the <**ENTER**> key.

Page 1 of the UCN Exerciser Overview display will appear as shown in Figure 193. The display shows the status of the UCN Exerciser for the LCN nodes 1 through 64 that are NIMs on the LCN. If no status is indicated for the node address, the node is not a NIM.

## **PAGE target**

Selecting the **PAGE** target will invoke Page 2 of the UCN Exerciser Overview display as shown in Figure 194. LCN nodes 65 through 96 are represented.

#### **HELP target**

Selecting the **HELP** target will invoke the UCN Exerciser Help display as shown in Figure 195. Selecting the **UCN EX OVERVIEW** target provides a return to the UCN Exerciser Overview display.

#### **UCN Exerciser Overview display Page 1**

## **Figure 193 UCN Exerciser Overview Display – Page 1**

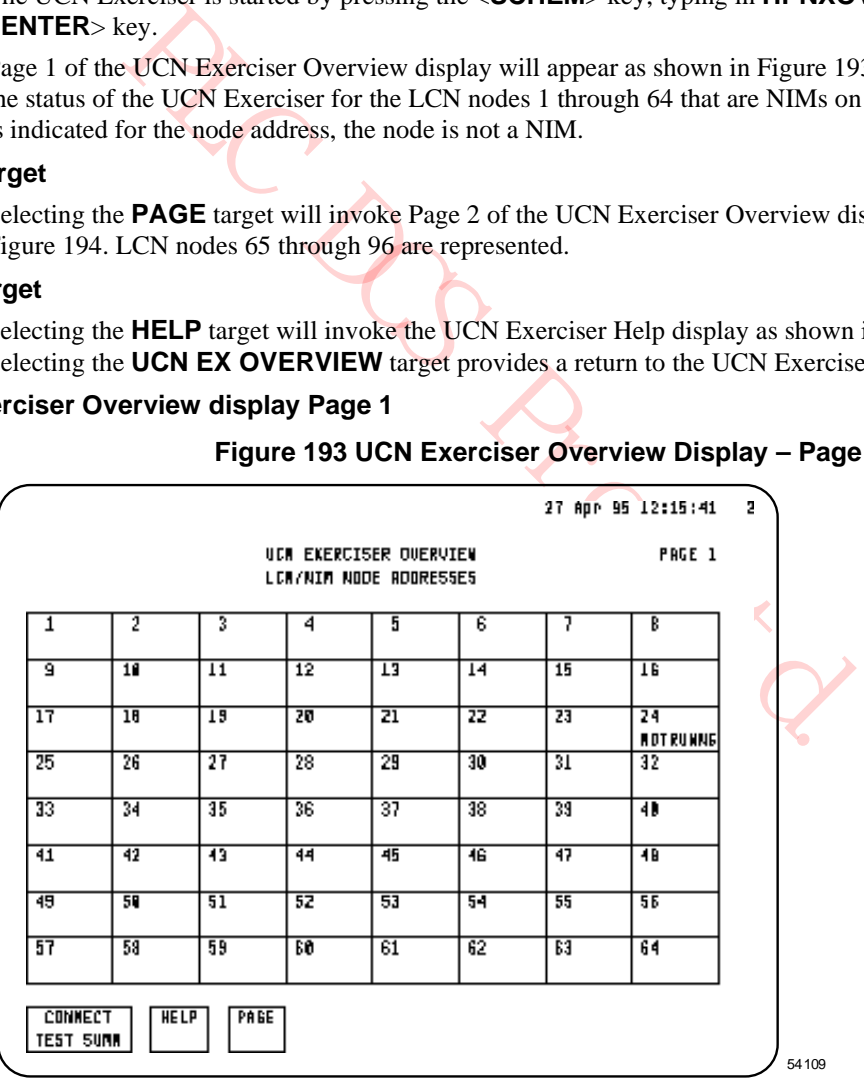

## **UCN Exerciser Overview display Page 2**

## **Figure 194 UCN Exerciser Overview Display – Page 2**

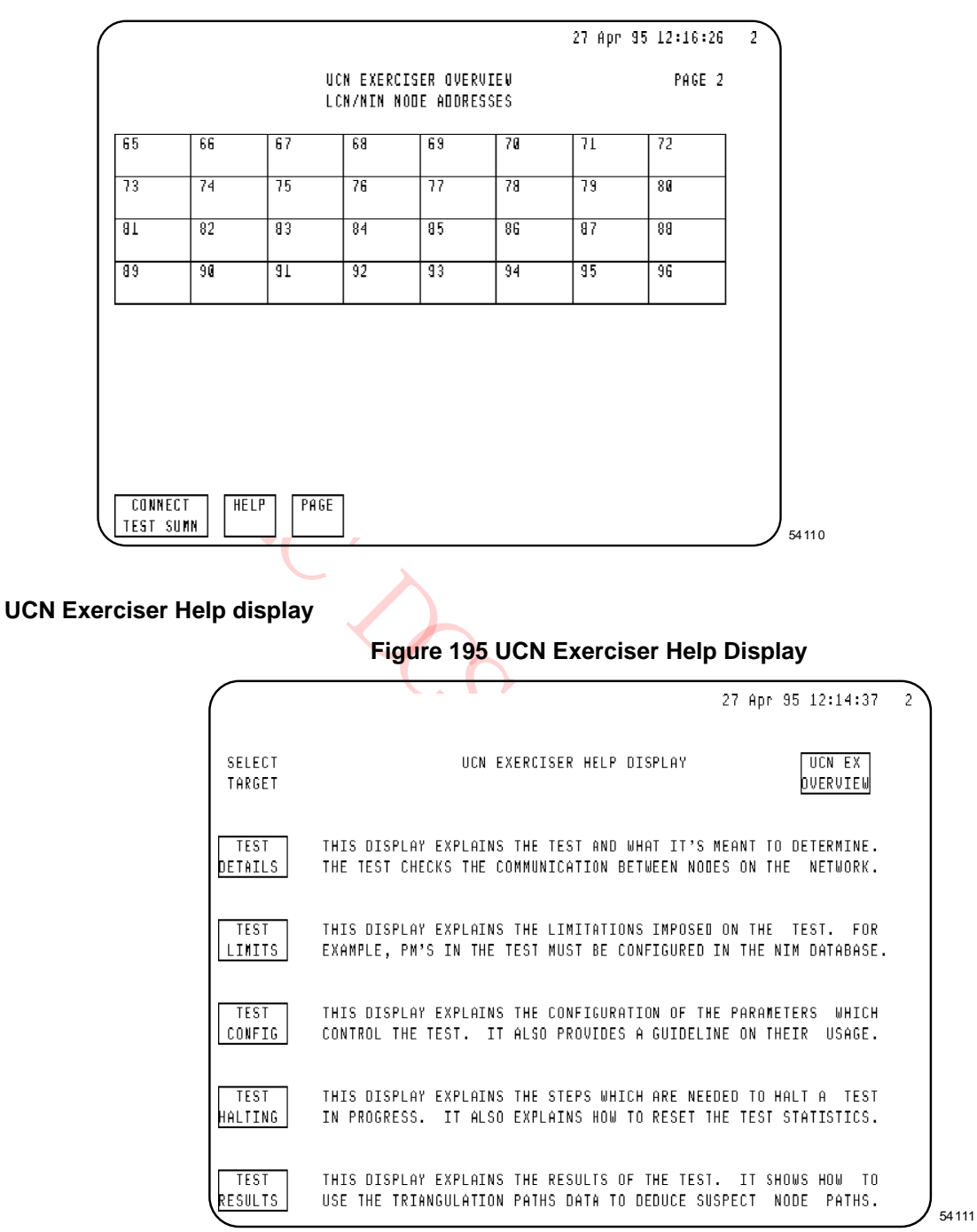

## **Connection Test Summary display – Page 1**

Each box in the grid on the UCN Exerciser Overview is a target that when chosen and followed by selection of the **CONNECT TEST SUMM** target, invokes Page 1 of the Connection Test Summary display for the NIM node.

The display is shown in the following figure. Nodes 1 through 64 are represented.

## **Figure 196 Connection Test Summary Display – Page 1**

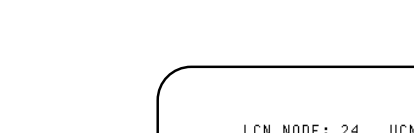

**5 UCN Exerciser** 5.5 Test Operation

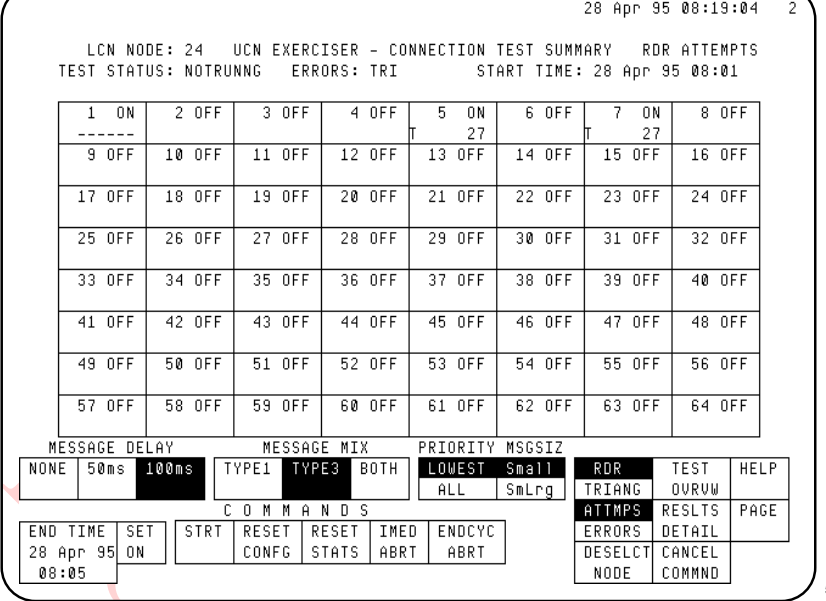

PLC DCS Pro Ltd.

54112

## **Connection Test Summary display – Page 2**

Selecting the **PAGE** target invokes Page 2 of Connection Test Summary display. Nodes 65 through 128 are represented. The display is shown in the following figure.

Selecting the **PAGE** target provides a return to Page 1 of the Connection Test Summary display.

**Figure 197 Connect Test Summary Display – Page 2**

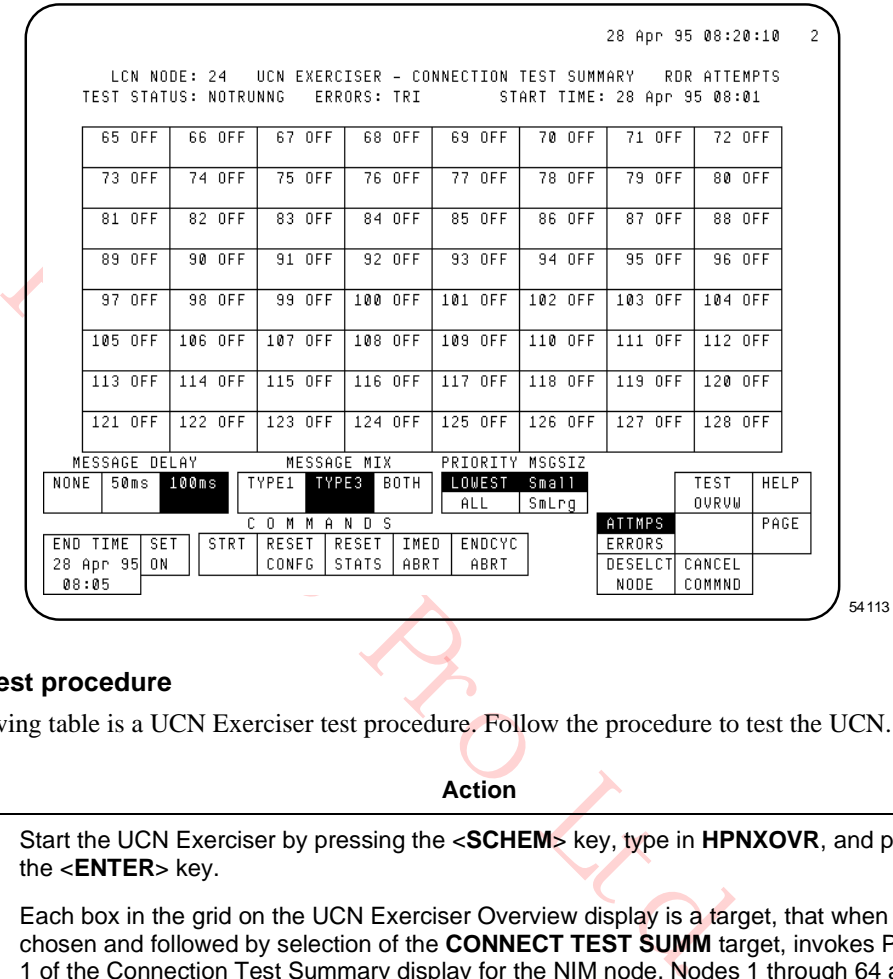

#### **UCN Exerciser test procedure**

The following table is a UCN Exerciser test procedure. Follow the procedure to test the UCN.

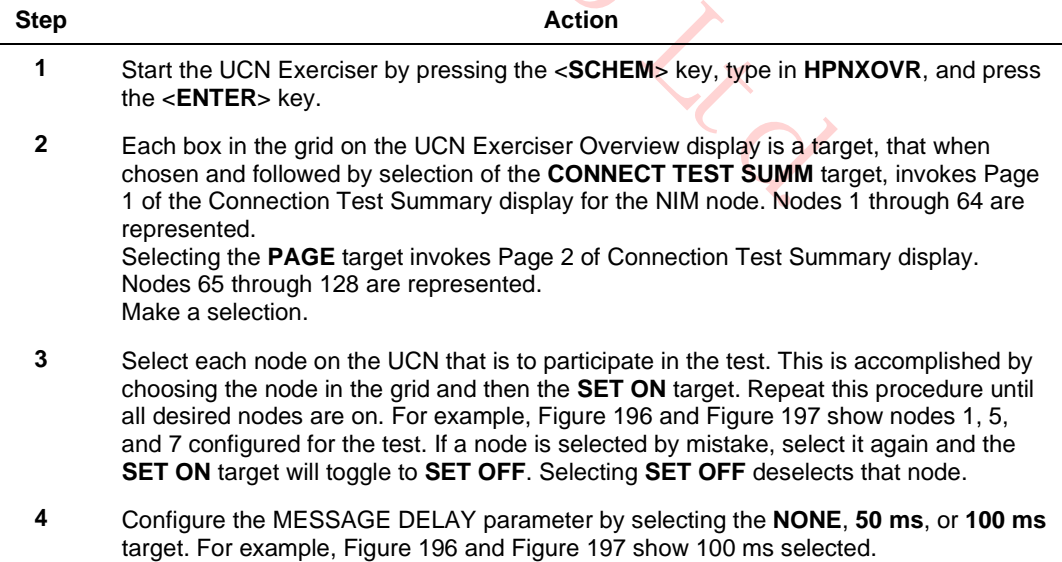

 $\overline{\phantom{0}}$ 

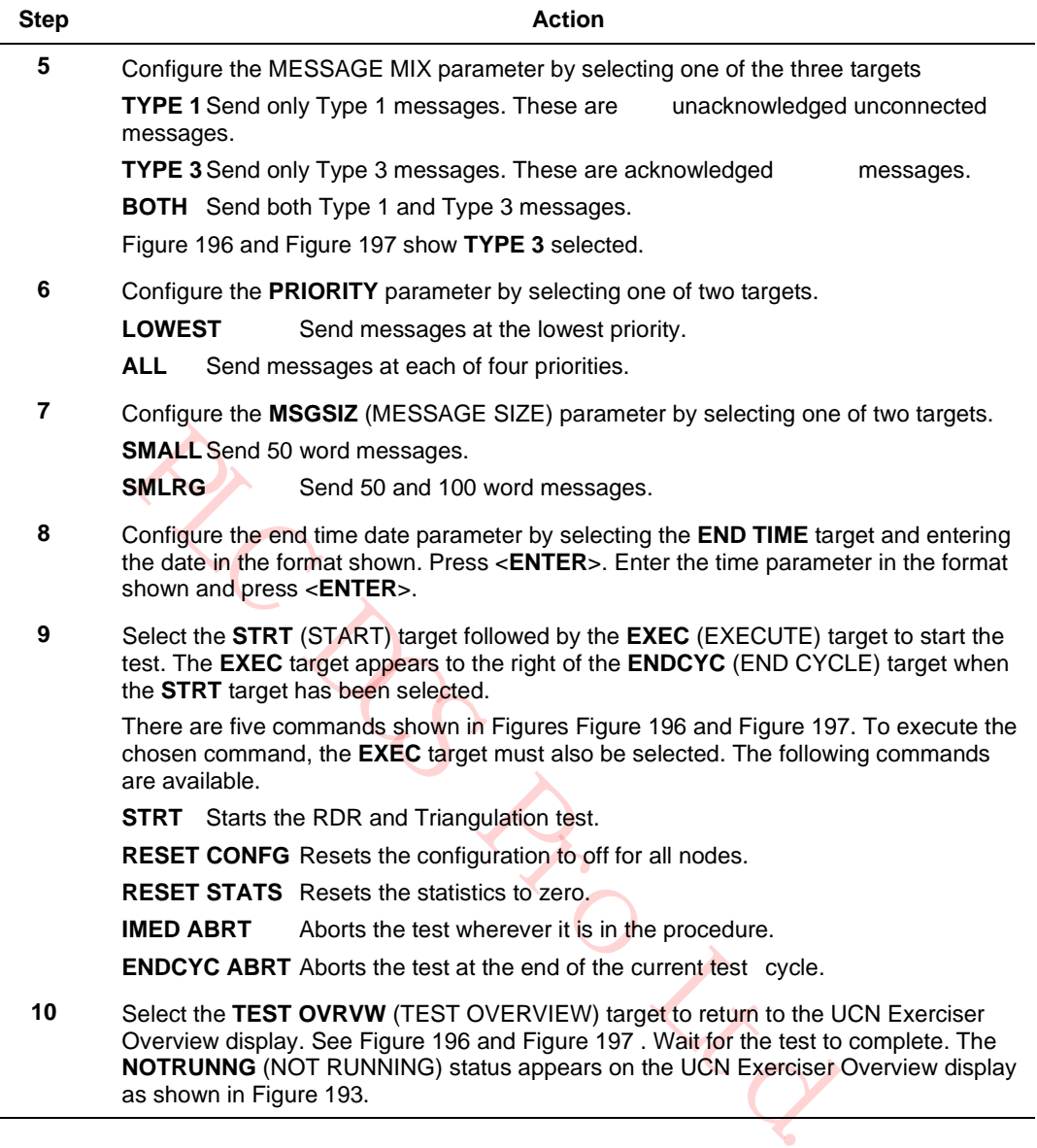

## **5.6 Analyzing Results**

## **Connect Test Detail display**

To see the results, chose the node of interest and select the **RESLTS DETAIL** (RESULTS DETAIL) target on the Connect Test Summary display. This invokes the Connection Test Detail display as shown in the following figure.

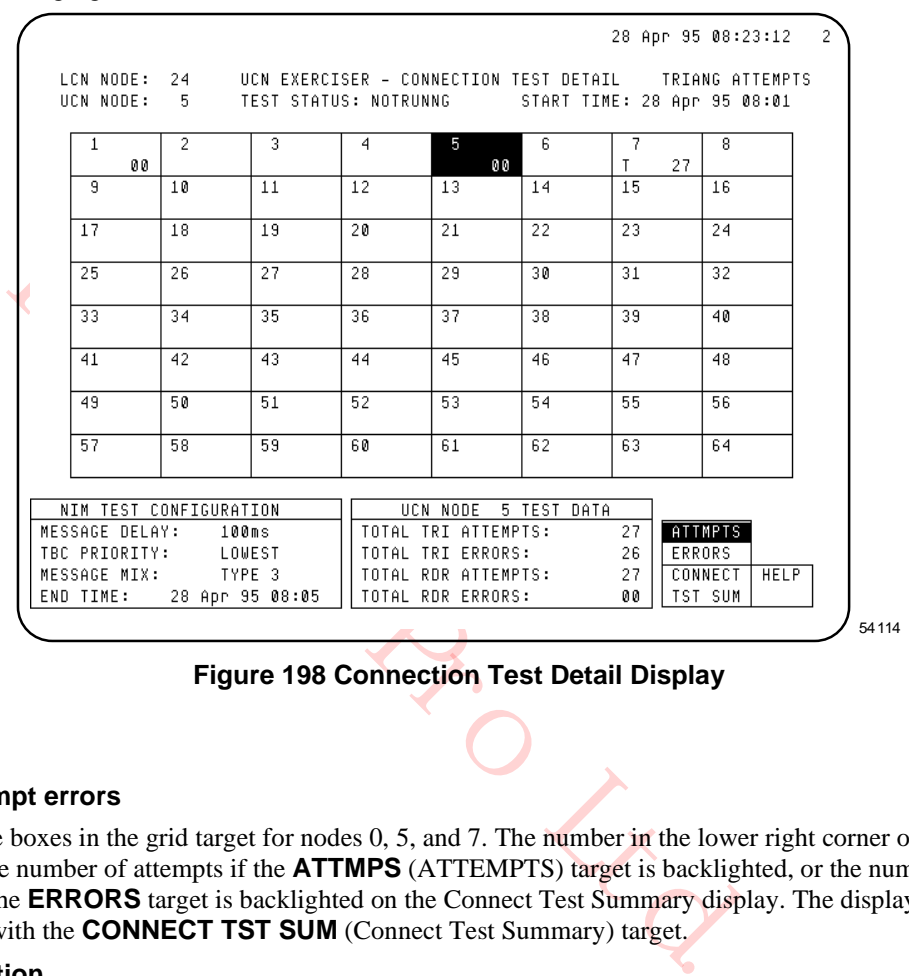

**Figure 198 Connection Test Detail Display**

## **Number of attempt errors**

Check the boxes in the grid target for nodes 0, 5, and 7. The number in the lower right corner of the box reports the number of attempts if the **ATTMPS** (ATTEMPTS) target is backlighted, or the number of errors if the **ERRORS** target is backlighted on the Connect Test Summary display. The display is selected with the **CONNECT TST SUM** (Connect Test Summary) target.

#### **Problem correction**

The node that has the highest number of errors is likely to be the node causing a problem. The problem should be corrected by replacing the HPM UCN Interface module or by checking the UCN cable connections. If this does not correct the problem, call the Technical Assistance Center (TAC) for assistance.

**ZCABBOLLED** 

# **6. Removal and Replacement**

## **6.1 Overview**

## **Introduction**

This section describes how to remove and replace assemblies in the High-Performance Process Manager.

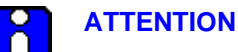

A Honeywell designed fusepuller, part number 51190586-100, is available to extract and insert HPM backpanel fuses. Refer to subsection "24 Vdc Fuse Protection" ("Equipment Description" section) to learn how to use the fusepuller.

## **Electrostatic Discharge Protection**

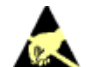

## **ESD HAZARD**

**ESD HAZARD**<br>
It is extremely important that you wear a properly connected Electros<br>
wriststrap while removing, handling, and installing these High-Perform<br>
components. Slip the strap on your wrist like a wristwatch and co It is extremely important that you wear a properly connected Electrostatic Discharge (ESD) wriststrap while removing, handling, and installing these High-Performance Process Manager components. Slip the strap on your wrist like a wristwatch and connect its clip to the ground bus located inside the left front side of the cabinet. See the following figure for connection points. There is no danger of personnel receiving shocks from wearing an approved wrist strap. Be sure to place the component in a static-safe carrying pouch, if appropriate, immediately after its removal.

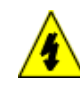

## **SHOCK HAZARD**

Troubleshooting, opening this equipment and removing any panels or covers will expose the **user** to the risk of a shock hazard. There are no **user** serviceable parts inside this equipment. Refer all servicing only to **qualified service personnel**.

Honeywell can supply a wriststrap manufactured by 3M Company that has a maximum resistance of 10 megaohms and a minimum resistance of 500 kohms.

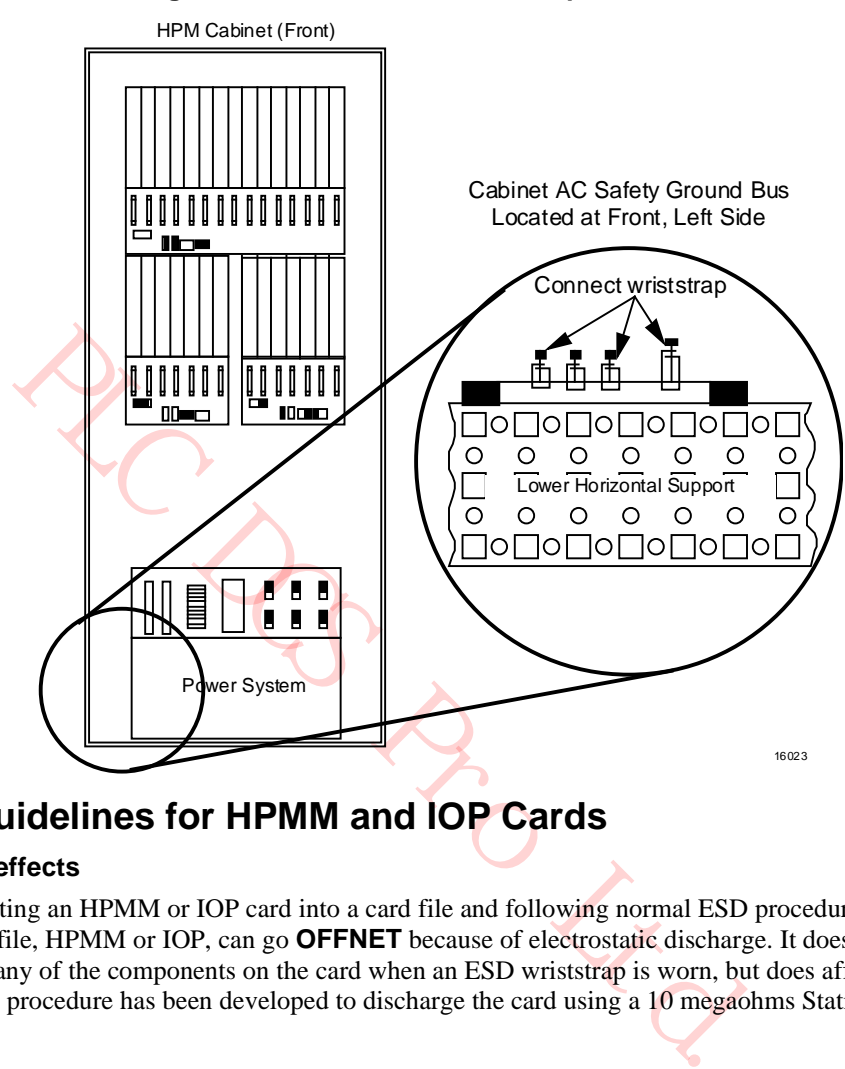

#### **Figure 199 Cabinet ESD Wriststrap Connection**

## **6.2 ESD Guidelines for HPMM and IOP Cards**

#### **Static discharge effects**

When inserting an HPMM or IOP card into a card file and following normal ESD procedures, other cards in the card file, HPMM or IOP, can go **OFFNET** because of electrostatic discharge. It does not result in damage to any of the components on the card when an ESD wriststrap is worn, but does affect subsystem integrity. A procedure has been developed to discharge the card using a 10 megaohms Static Discharge Probe.

## **ESD kit**

Honeywell has available an ESD kit, part number 30185H, that contains the following components.

- 10 megaohm static discharge probe
- Static discharge wriststrap (AESOPS Inc. Model 31531)
- Static discharge cord, 15 feet (AESOPS Inc. Model 30204)
- Static discharge cord, 6 feet (AESOPS Inc. Model 30205)
- Antistatic work surface with bag

#### **Building a static discharge probe**

A static discharge probe can be built by placing a 10 megaohm resistor in series with any available probe or clip lead.

## **ESD prevention rules**

When installing a firmware upgrade, or replacing or adding a card, adhere to the following rules to prevent ESD from affecting the HPMM or IOP cards.

- Ground the antistatic work surface to the card file chassis.
- Ground the wriststrap that is to be worn when removing or inserting card to the card file chassis.
- Ground the wriststrap that is to be worn when upgrading card firmware to the antistatic work surface.
- When removing, or inserting a card, handle only the card frame. Do not touch the circuit board or the components.
- The 10 megaohm static discharge probe must be grounded to the card file chassis.
- When inserting a card, insert the card 3/4 of the way into the slot and then discharge the card with the 10 megaohm static discharge probe by touching the lower lead of the upper LED, or if there is a daughter board, touch the minus/lower lead of the bypass capacitor labeled C1 or C2.
- Ensure that the Primary PM IOP card is in IDLE state before it is removed/replaced from the HPM card file.

**PS PROLLEY** 

## **6.3 HPMM and IOP Cards**

#### **Removal and Replacement**

**CAUTION** Cycling power or removing nonredundant Analog or Digital Output IOPs results in their outputs going to the nonpowered state regardless of the **FAILOPT** selection configured. Follow the Analog or Digital Standby Manual device instructions in this section.

## **CAUTION**

Inserting/removing the EHPM Communication/Control card without pulling on the upper and lower extractor levers might damage the EHPM Communication/Control card.

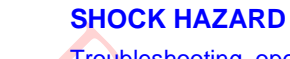

Troubleshooting, opening this equipment and removing any panels or covers will expose the **user** to the risk of a shock hazard. There are no **user** serviceable parts inside this equipment. Refer all servicing only to **qualified service personnel**.

## **HPMM and IOP card removal and replacement**

Use the procedure in the following table to remove and replace an HPMM or IOP card.

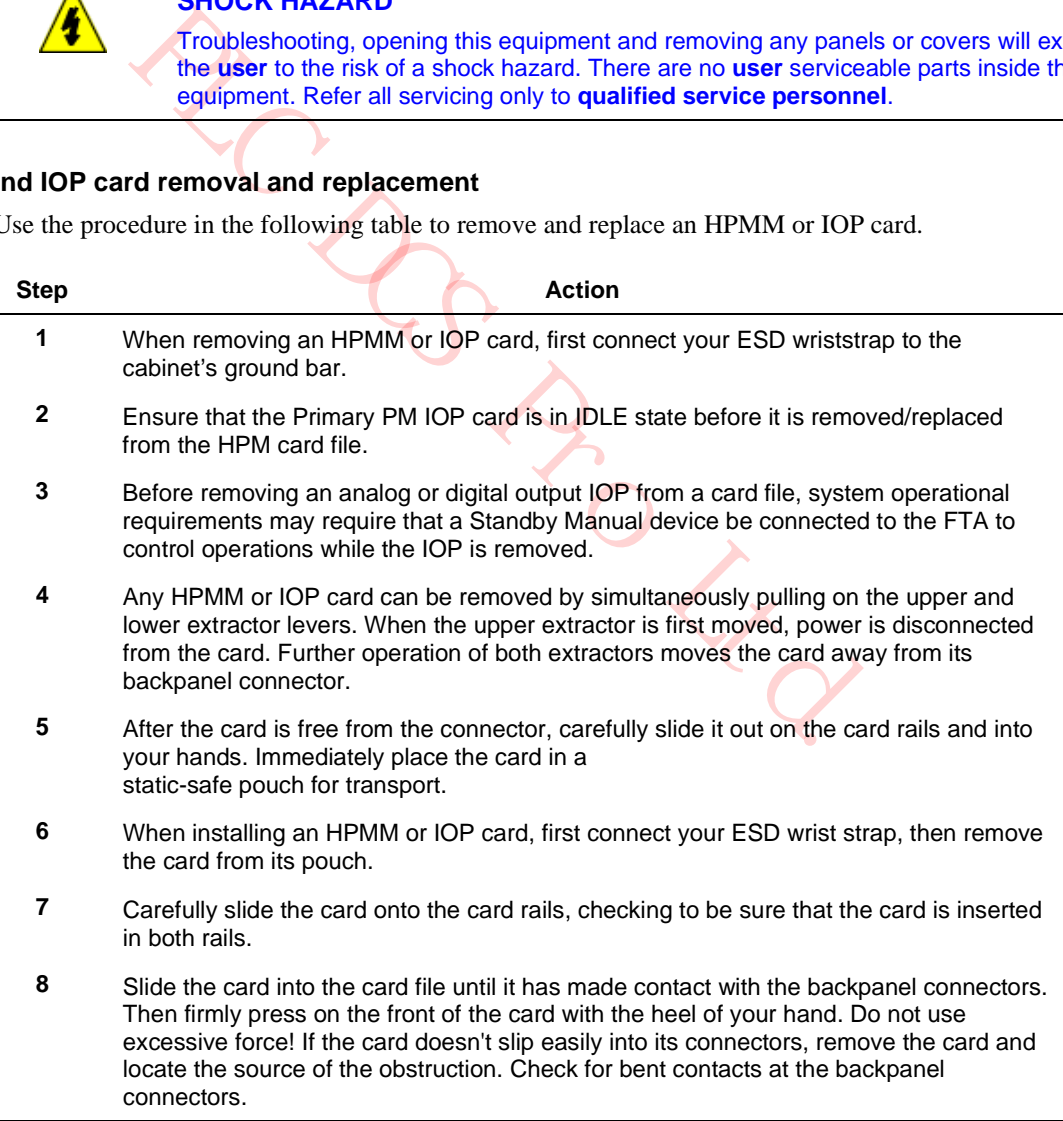

#### **HPM UCN Interface module removal and replacement**

The HPM UCN Interface module uses a power interlock technique that allows it to be removed from, or installed, in the card file without affecting operation of the High-Performance Comm/Control or HighPerformance I/O Link cards. The module is not provided with ground, by way a metal strip on both the module and a mounting rail, until the module is seated in its connector.

The HPM UCN Interface module is mounted in the connector directly below the High-Performance Comm/Control card in slot 1 of the Left 7-Slot or 15-Slot card file, or in slot 9 of the Right 7-Slot card file. The module's case has two extrusions that are inserted into a rail below the card cage to guide the module into position. A captive spring-loaded screw with a knurled head secures the module in place.

#### **Tightening the knurled screw**

The UCN Interface Module knurl knob (grounding) fastener must be sufficiently tightened while no UCN drop cables are connected to the front panel connectors. The cables interfere with the tightening procedure. The knurled screw must first be finger-tightened by using your thumb and forefinger and then tightened further using a screwdriver. Use the Phillips-head screwdriver slot in the end of the knurled screw. If a torque screwdriver is available, a setting of 15 inch-pounds is sufficient. If a torque screwdriver is not available, tighten the screw one more turn past finger-tight. Do not over tighten and possibly strip the Phillips-head screw insert.

#### **HPM UCN Interface module**

The following figure illustrates the installation of the HPM UCN Interface module in a card file.

## **Figure 200 HPM UCN Interface Module Installation**

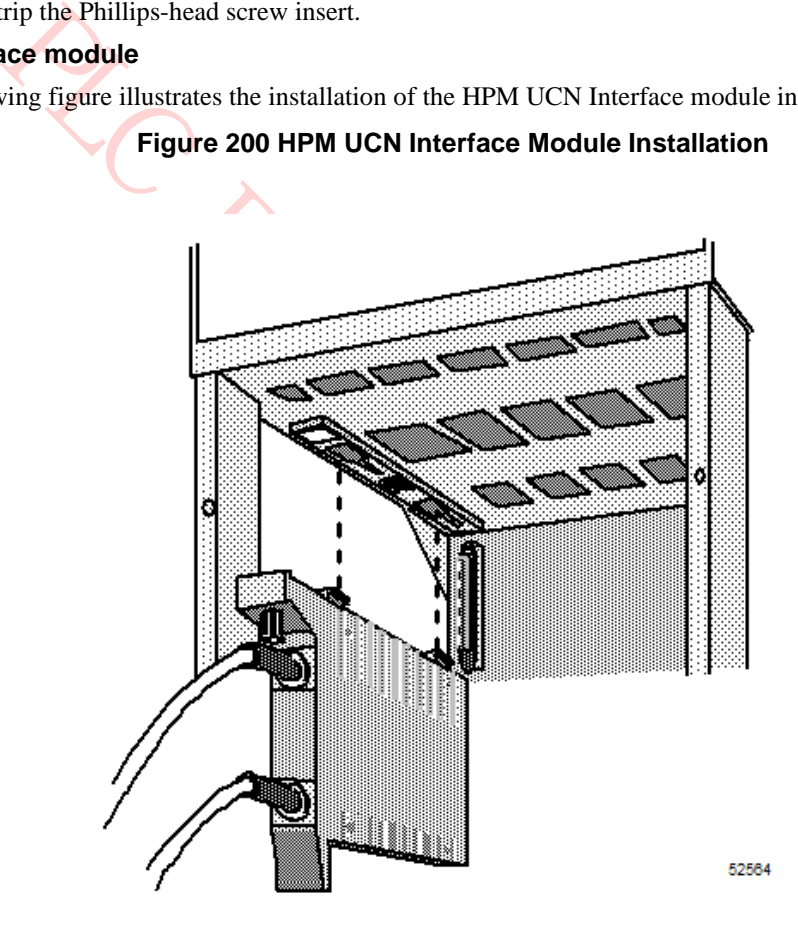

## **EHPM FTE module installation**

The following figure illustrates the installation of the FTE Interface module in a card file.

**Figure 2 FTE Interface Module Installation**

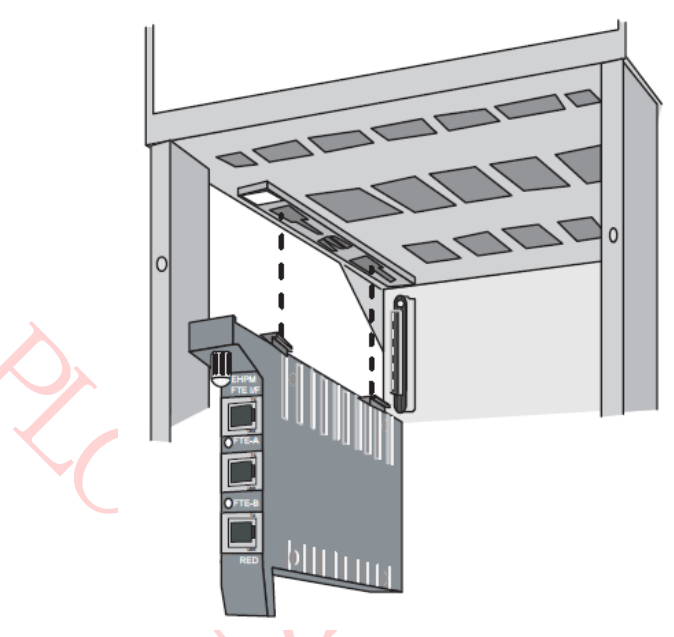

PLC DCS Pro Ltd.

**Note:** This module is applicable for both EHPM and C300PM.

## **6.4 Standby Manual Device Overview**

## **Introduction**

A Standby Manual device provides the capability to maintain output signals from an Analog Output or 24 Vdc Digital Output FTA while its nonredundant IOP is replaced.

#### **No external power source option**

The Analog and Digital Output Standby Manual device does not have an external power source option.

## **Standby Manual device connections**

The connection of the Analog Output Standby Manual device and the Digital Output Standby Manual device to the FTA differs. The Analog Output Standby Manual device connects by cable to a unique connector on the FTA that is labeled **STANDBY MANUAL**. The Digital Output Standby Manual device connects to one of the two IOP interface connectors.

**LCAR DESCRIPTION** 

## **DO Standby Manual device connection**

The following figure illustrates the connection of a Digital Output Standby Manual device to a model MU-TDON12 24 Vdc Digital Output FTA.

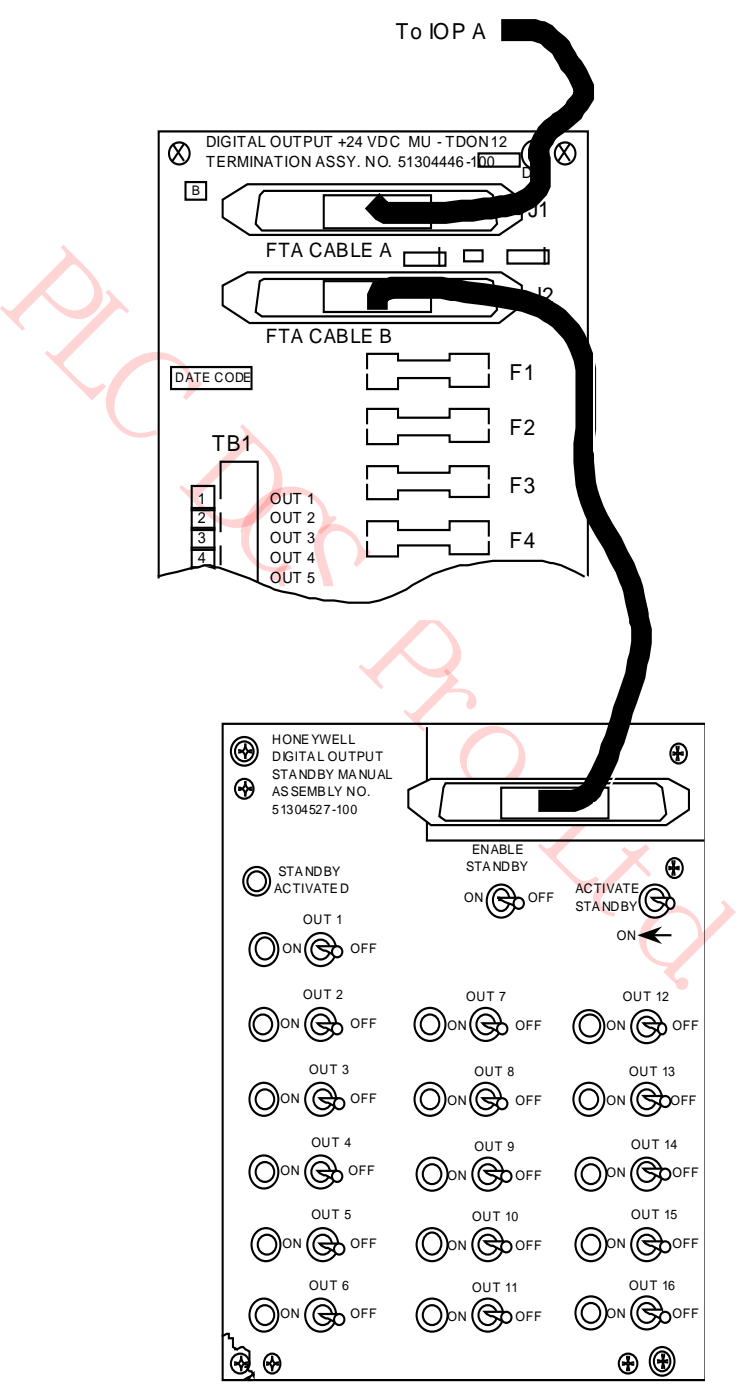

## **Figure 201 Digital Output Manual Device Interconnection**

## **Device interchangeability**

There is an interchangeability problem with the Digital Output Standby Manual devices. The software Release 300, or later, model of the Digital Output Standby Manual device is not compatible with a Release 230, or earlier Digital Output FTA, nor is the Release 230, or earlier, Digital Output Standby Manual device compatible with a software Release 300, or later, FTA. Software Release 300, or later, devices are identified by having phone-type cable connectors, while software Release 230, or earlier, devices have DIN-type cable connectors.

#### **DIN to phone connector adaptor cable**

A DIN to phone connector adaptor cable, Honeywell part number 51201561-xxx, where the suffix "xxx" is the length of the cable in meters, can be used to interconnect an incompatible Digital Output Standby Manual device to an FTA, provided the circuit board inside the Digital Output Standby Manual device is the proper revision as follows.

- Digital Standby Manual device with phone connectorPWB 51304451-100, Revision B
- Digital Standby Manual device with DIN connectorPWB 51304076-100, Revision C

## **Board revision level**

The 24 Vdc required by the Digital Output Standby Manual device will be missing if the device's circuit board is not at the listed revision level.

The R230 and R300 Analog Output Standby Manual devices do not have the same problem.

## **6.5 AO Standby Manual Device Operation**

## **Purpose**

Example 10 Manual device with DIN connectorPWB 51304076-100, I<br>
Provel<br>
Devel<br>
Devel<br>
Evel required by the Digital Output Standby Manual device will be missis<br>
to at the listed revision level.<br>
And R300 Analog Output Stand There are two models of the Analog Output Standby Manual (AOSM) device. Both models provide the same primary function, which is to control the loads connected to an Analog Output FTA while its associated Analog Output IOP can be removed from service and replaced. The Analog Output Standby Manual device connects to the Analog Output FTA and provides control of any or all eight of the outputs that are normally controlled by the IOP.

## **Two models**

The original Analog Output Standby Manual device model is not as convenient to use as the newer compact Analog Output Standby Manual device model which also offers more features. A description and the use of both models is discussed in the information that follows.

## **Original Analog Output Standby Manual device**

The original model MU-SMAC01/MU-SMAC02 Analog Output Standby Manual (AOSM) device, as shown in the following figure, monitors the outputs of an Analog Output (AO) IOP by displaying its output values on meters as a percentage of the range. The following figure illustrates one of the two Analog Output Standby Manual device assemblies that comprise the Analog Output Standby Manual device. When you press one of the **BAL** switches on the Analog Output Standby Manual device, the corresponding meter indicates the IOP's output value. Using the **VALVE** knob, you adjust the Analog Output Standby Manual device's output to match the output of the IOP. Then, you switch control of the FTA output to the Standby Manual device by moving the mode switch to the **MAN** position.

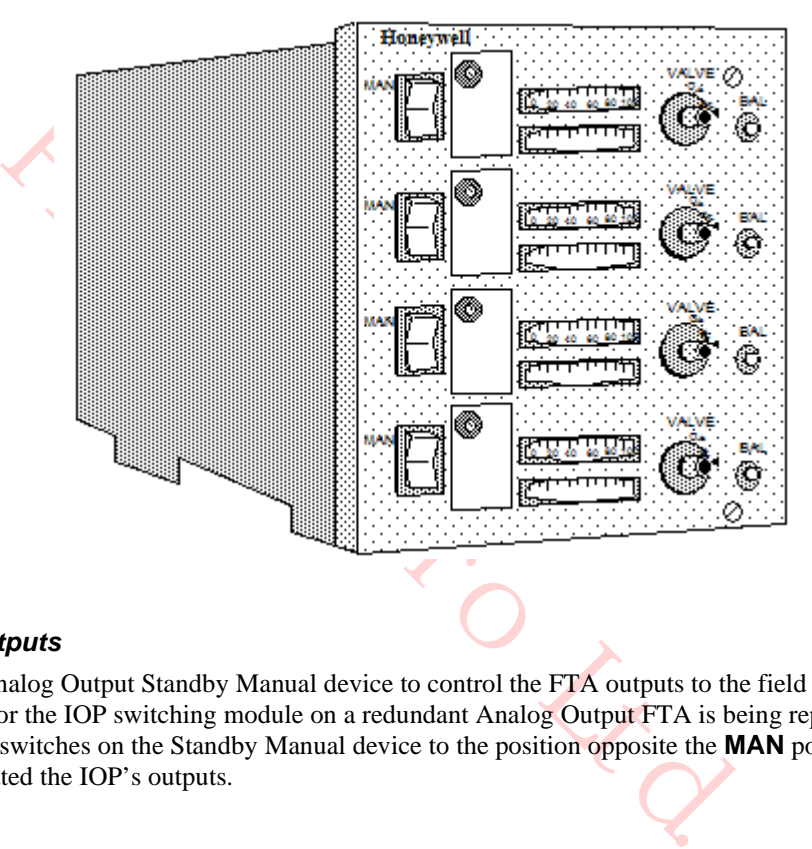

## **Figure 202 Original Analog Output Standby Manual Device (Two per device)**

### *Control of FTA outputs*

To use an Analog Output Standby Manual device to control the FTA outputs to the field while an Analog Output IOP or the IOP switching module on a redundant Analog Output FTA is being replaced, place all of the mode switches on the Standby Manual device to the position opposite the **MAN** position after you have duplicated the IOP's outputs.

#### *FTA connection*

Connect the Standby Manual device to the **STANDBY MANUAL** connector on the FTA with its cable.

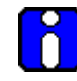

## **ATTENTION**

If the FTA cable to be connected to the Standby Manual device has a phone-type connector, use the adapter cable, Honeywell part number 51201561-xxx (The suffix "xxx" represents the length of the cable in meters), to make the connection.

When a Regulatory Control point indicates its Analog control output is in Standby Manual mode (STDBYMAN) on an operating display, such as Group or Detail, the output cannot be changed using that display due to control initialization. To set the point output to match the Analog Output Standby Manual device setting, the output point must be set using the IOP Slot Summary display.

## *Standby Manual device control procedure*

Use the HPM Status display to save the Checkpoint for the IOP, and then use the procedure in the following table to provide Standby Manual device control of the FTA field devices.

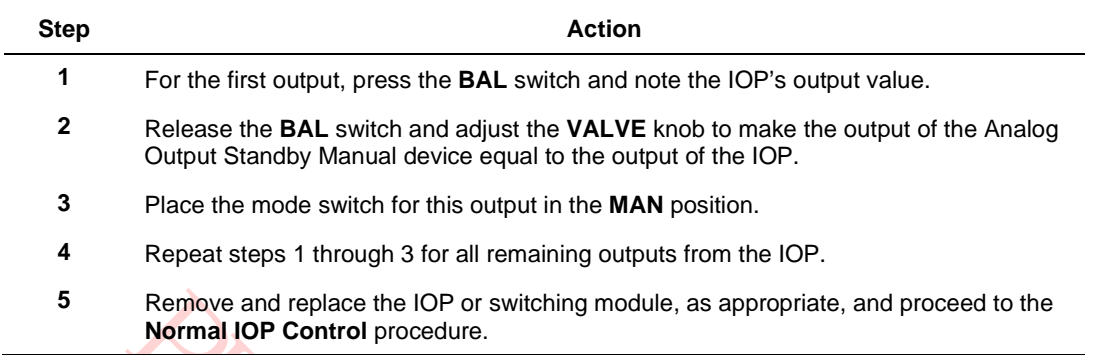

## *Normal IOP control procedure*

Use the procedure in the following table to return to normal IOP control of the FTA field devices.

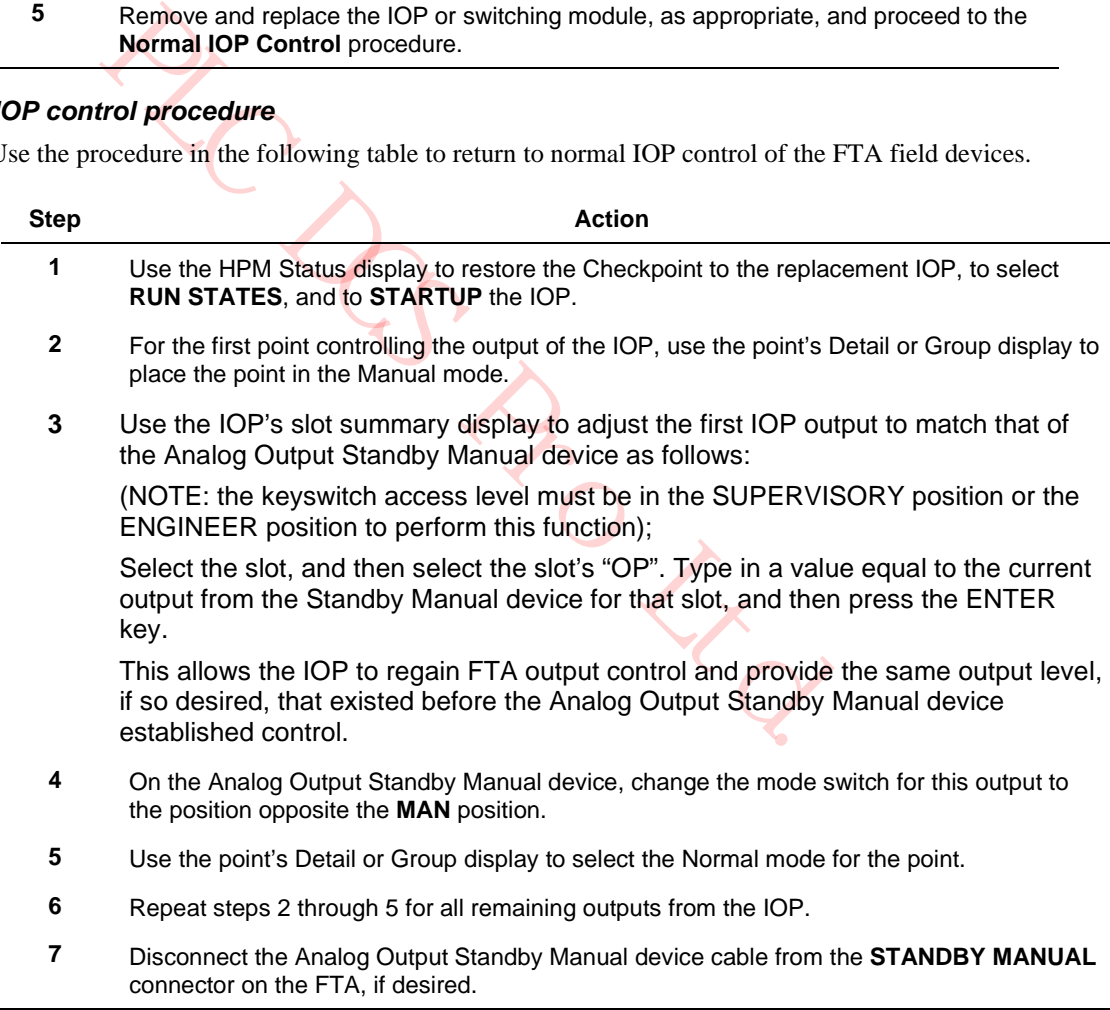

## **Compact Analog Output Standby Manual device**

The compact Analog Output Standby Manual (AOSM) device display panel, as shown in the following figure, monitors the outputs of an Analog Output (AO) IOP as well as the AOSM itself, presenting their output values on the display panel as a percentage of the range. It can be ordered by Honeywell part number 51401926-100.

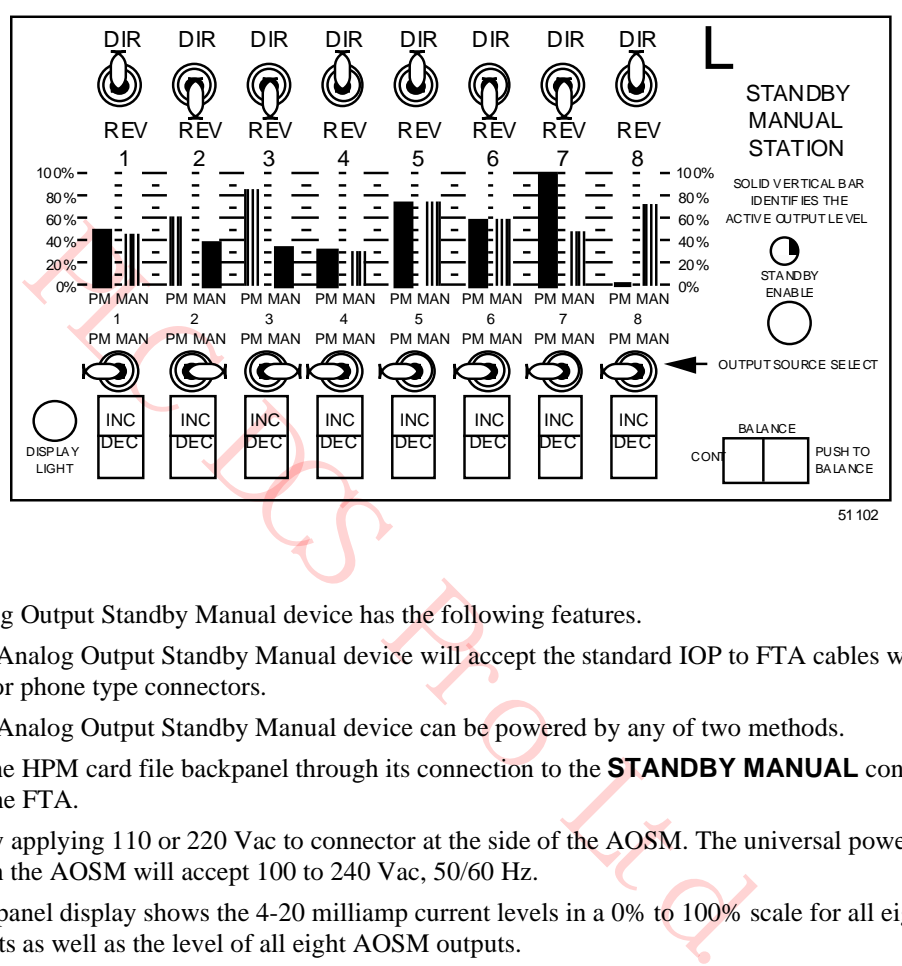

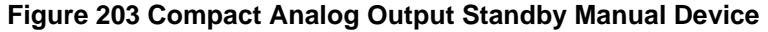

#### *Features*

The Analog Output Standby Manual device has the following features.

- The Analog Output Standby Manual device will accept the standard IOP to FTA cables with either DIN or phone type connectors.
- The Analog Output Standby Manual device can be powered by any of two methods.
	- − The HPM card file backpanel through its connection to the **STANDBY MANUAL** connector on the FTA.
	- − By applying 110 or 220 Vac to connector at the side of the AOSM. The universal power supply in the AOSM will accept 100 to 240 Vac, 50/60 Hz.
- The panel display shows the 4-20 milliamp current levels in a 0% to 100% scale for all eight IOP outputs as well as the level of all eight AOSM outputs.
- The toggle switches are a "tamper-proof" style that require the operator to lift up on the bat handle before changing the switch position.
- The compact AOSM's output current and the its **OUTPUT SOURCE SELECT** switches are disabled when the device is first connected to the FTA, the **STANDBY ENABLE** indicator is extinguished, or the cable to the FTA is disconnected.
- When the AOSM is enabled by depressing the **STANDBY ENABLE** switch, the **STANDBY ENABLE** indicator is illuminated and the **OUTPUT SOURCE SELECT** switch settings are active.
- The balancing of the AOSM output values to equal the IOP output values is performed automatically, either continuously, or by single snapshot action. Balancing in the other direction, IOP to AOSM, is an operator function.
- A **DIR/REV** switch for each channel flips the display and reverses the **INC/DEC** action relative to the actual current level. In the **DIR** position, 4 mA equals 0% and 20 mA equals 100%. The **INC** position of the **INC/DEC** switch will increase current and the **DEC** position will decrease current.

With the **DIR/REV** switch in the **REV** position, 20 mA equals 0% and 4 mA equals 100%. The **INC** position of the **INC/DEC** switch will decrease current and the **DEC** position will increase current.

#### *Standby Manual device control procedure*

Use the HPM Status display to save the Checkpoint for the IOP, and then use the procedure in the following table to provide Standby Manual device control of the FTA field devices.

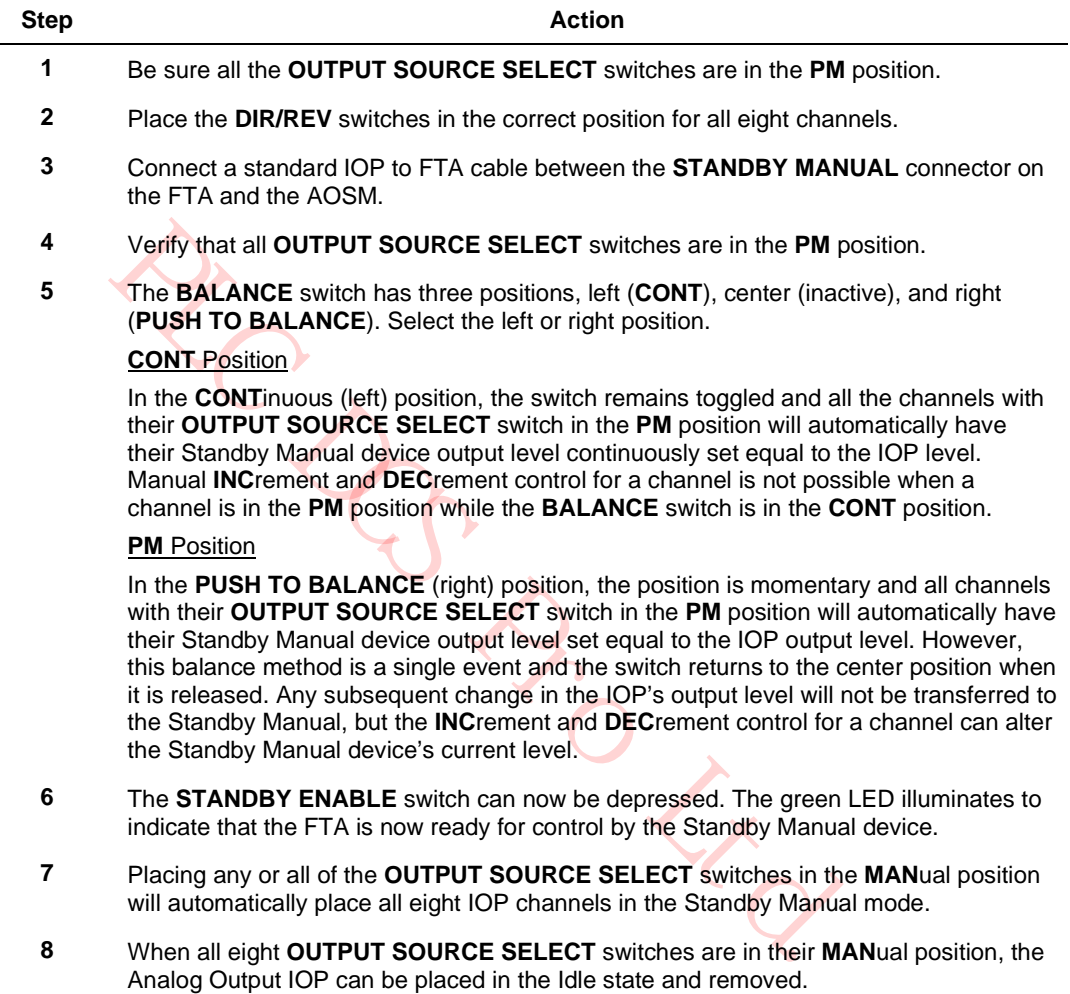

## *Normal IOP control procedure*

Use the procedure in the following table to return to normal IOP control of the FTA field devices.

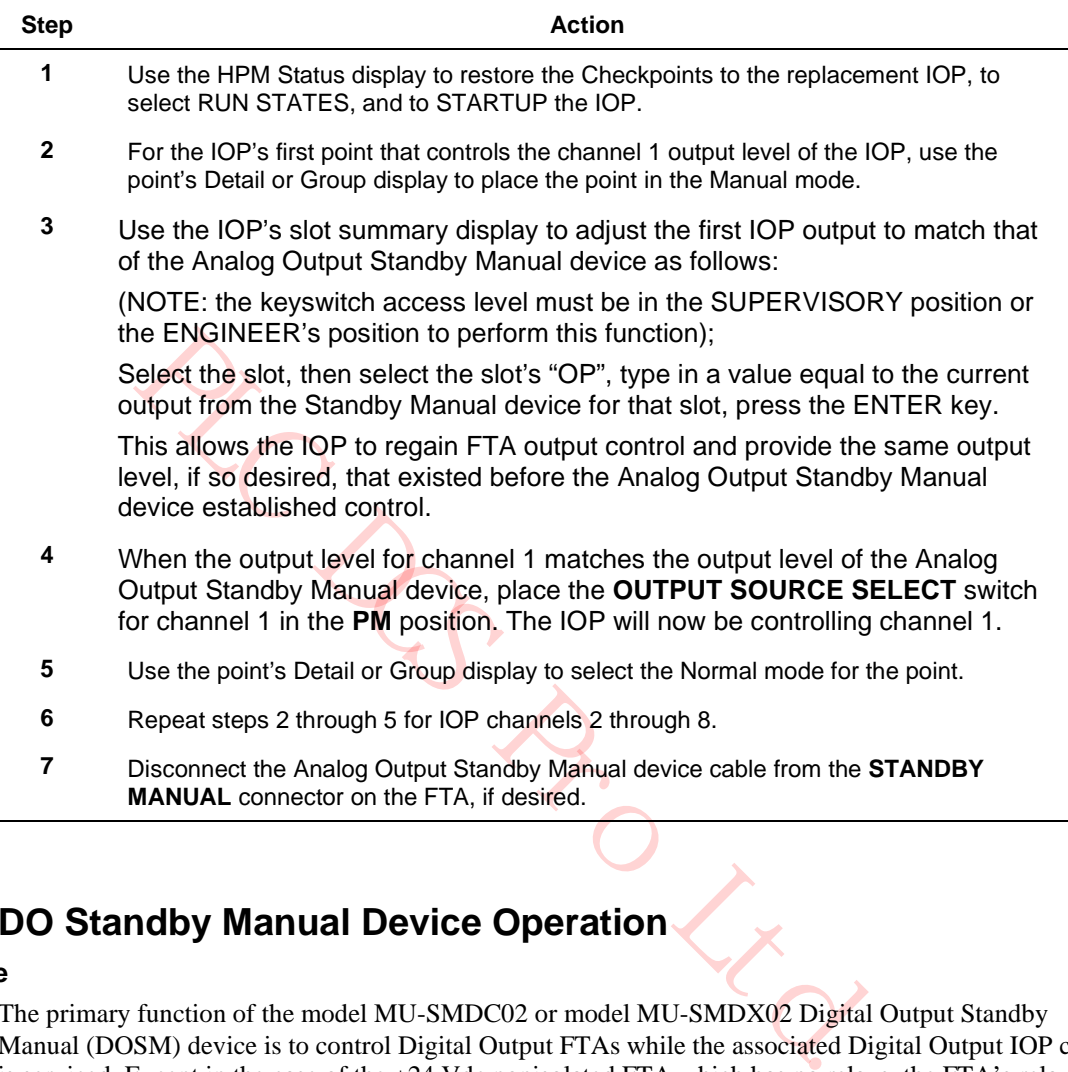

## **6.6 DO Standby Manual Device Operation**

### **Purpose**

The primary function of the model MU-SMDC02 or model MU-SMDX02 Digital Output Standby Manual (DOSM) device is to control Digital Output FTAs while the associated Digital Output IOP card is serviced. Except in the case of the +24 Vdc nonisolated FTA which has no relays, the FTA's relays are controlled, not their loads.

#### **Secondary function**

A secondary function of the Digital Output Standby Manual device is to indicate the state of each IOP output (LED on = output on). The LEDs indicate the output state of the IOP as soon as the connection is made.

#### **Mounting locations**

The model MU-SMDX02 Digital Output Standby Manual device can be mounted in an HPM cabinet on an FTA Mounting Channel. The model MU-SMDC02 Digital Output Standby Manual device is mounted in a carrying case for portable applications.

## **Connection**

Connection of the Digital Output Standby Manual device to the FTA Standby connector is made with a standard IOP to FTA cable. A 3-meter cable is included with the model MU-SMDC02 Digital Output Standby Manual device that is shown in the following figure.

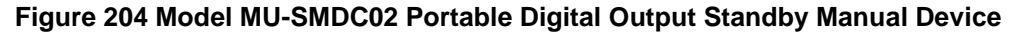

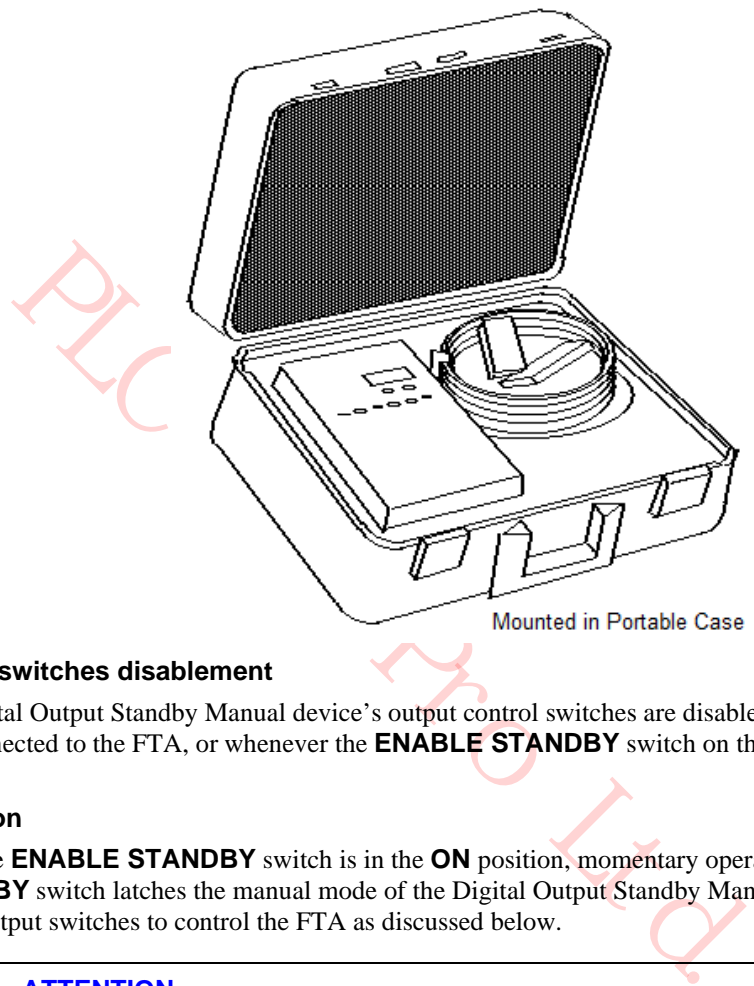

#### **Output control switches disablement**

The Digital Output Standby Manual device's output control switches are disabled when the DOSM is first connected to the FTA, or whenever the **ENABLE STANDBY** switch on the DOSM is in the **OFF** position.

#### **Switch activation**

When the **ENABLE STANDBY** switch is in the **ON** position, momentary operation of the **ACTIVATE STANDBY** switch latches the manual mode of the Digital Output Standby Manual device and activates the 16 output switches to control the FTA as discussed below.

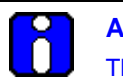

## **ATTENTION**

The IOP to FTA cable, from the card file backpanel to the FTA, must be connected to carry the +24 Vdc and the common from the IOP backpanel to the FTA and the Digital Output Standby Manual device. Also, the Digital Output Standby Manual device cannot be used with the 24 Vdc nonisolated Digital Output FTA if the FTA load voltage for any output is other than +24 Vdc.

## **Standby Manual device control procedure**

Use the HPM Status display to save a Checkpoint for the IOP(s), if desired, and then use the following procedure to provide Standby Manual device control of the FTA field devices.

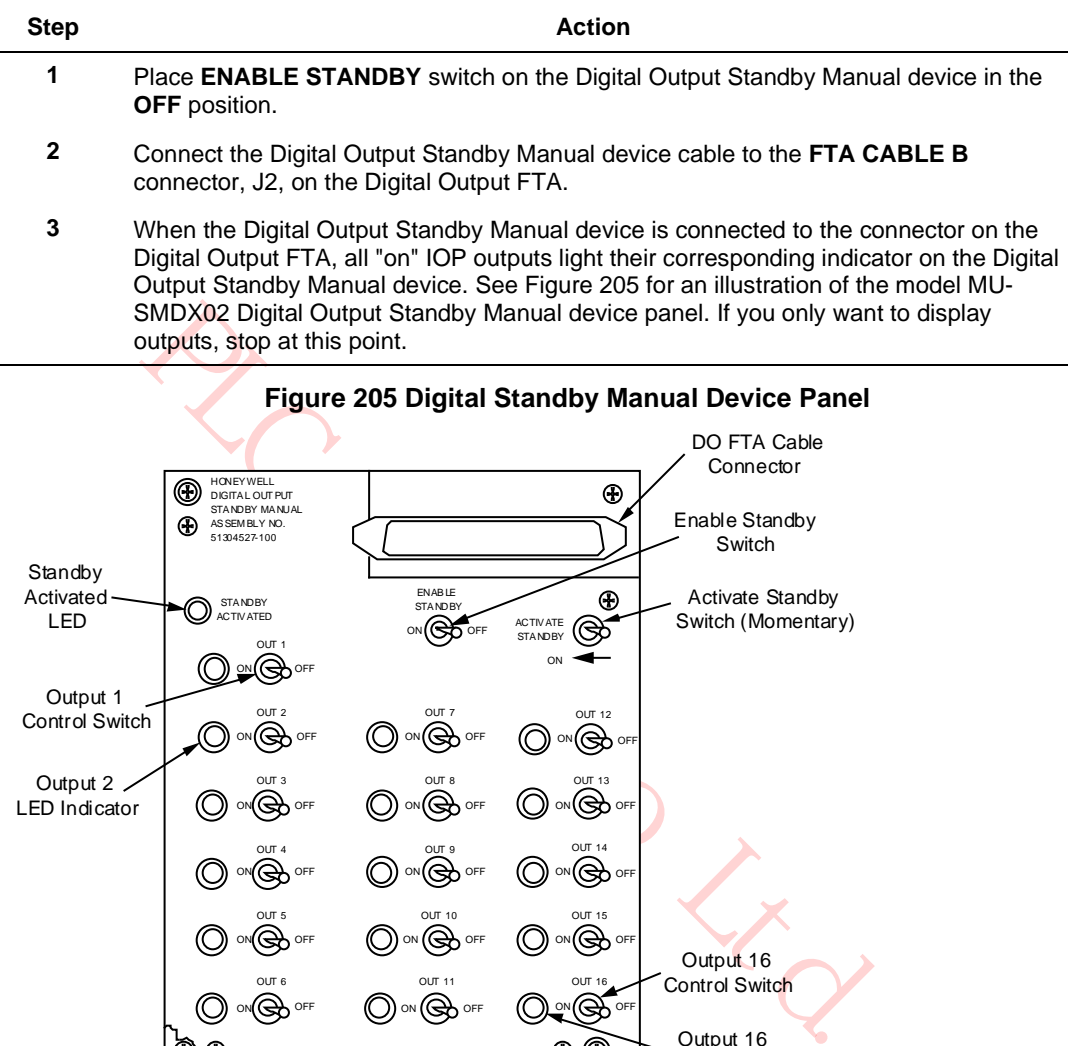

ON (CHA OFF ON (CAN OFF OUT 5 ON (CAN OFF OUT 6 ON (CHA) OFF ON I (CH) OFF OUT 10 ON I (CH) OFF OUT 11  $\Theta$ OUT 15 ON (SO) OFF √⊛ OUT 16 Output 16 Control Switch Output 16 LED Indicator

Note:

The Digital Output Standby Manual device is designed to install on an FTA Mounting Channel, but it can be installed elsewhere.

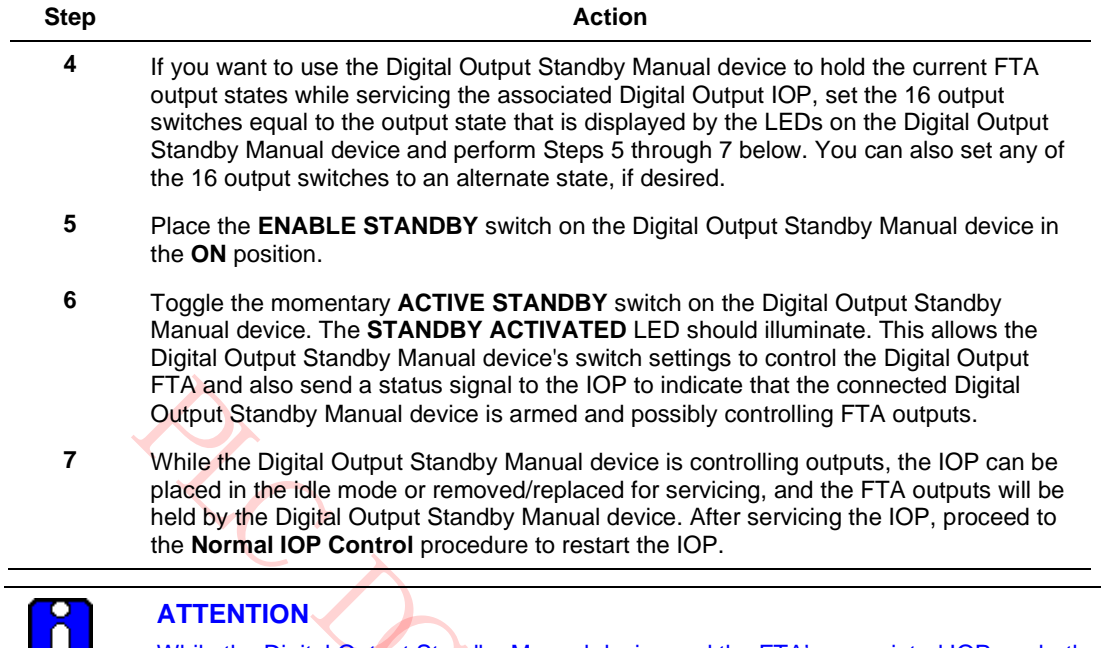

While the Digital Output Standby Manual device and the FTA's associated IOP are both present and controlling outputs (they are connected in parallel to the FTA), either can override an "off" output from the other, but not an "on" output. Until the IOP is removed or reset, the Digital Output Standby Manual device's output LEDs indicate the resultant outputs actually delivered to the FTA's switching elements.

PLACK

## **Normal IOP control procedure**

After using the Digital Output Standby Manual device to maintain FTA digital output states while servicing the associated Digital Output IOP, proceed with the following steps in the following table to return FTA output control to the IOP.

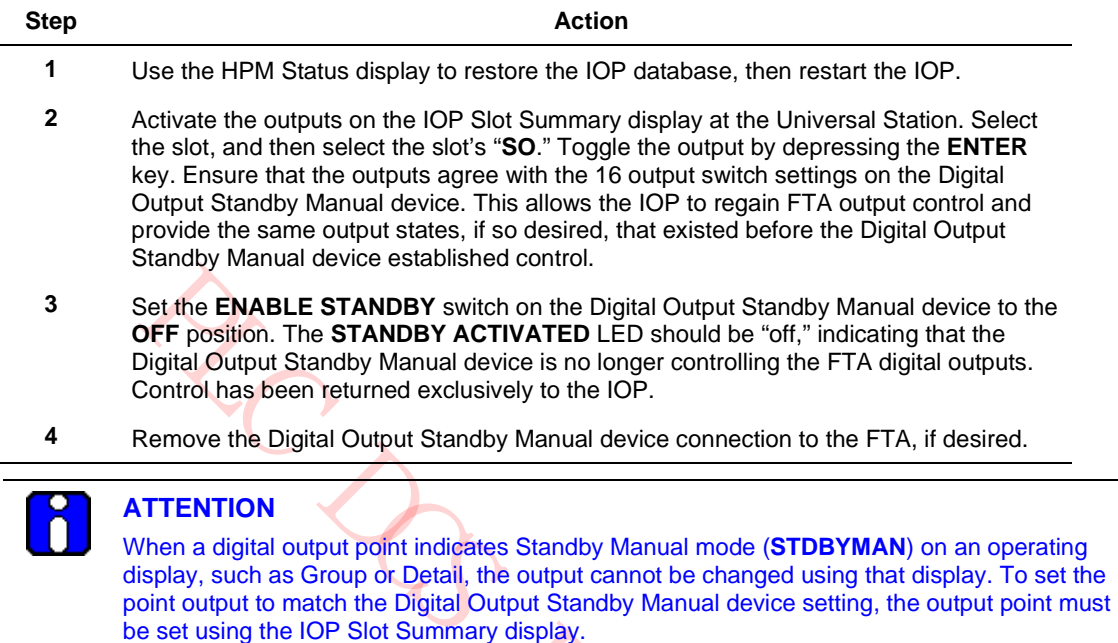

PLC DCS Pro Ltd.

## **6.7 HPMM or IOP Card Case Replacement**

## **Handling and installing HPM components**

## **ESD HAZARD**

It is extremely important that you wear a properly connected Electrostatic Discharge (ESD) wrist strap while removing, handling, and installing these High-Performance Process Manager components. Follow the guidelines discussed in "ESD Guidelines for HPMM and IOP Cards" ("Removal and Replacement" section).

#### **Disassembly/assembly procedure**

 $\sim$ 

To replace the plastic case on a card assembly, use the procedure in the following table.

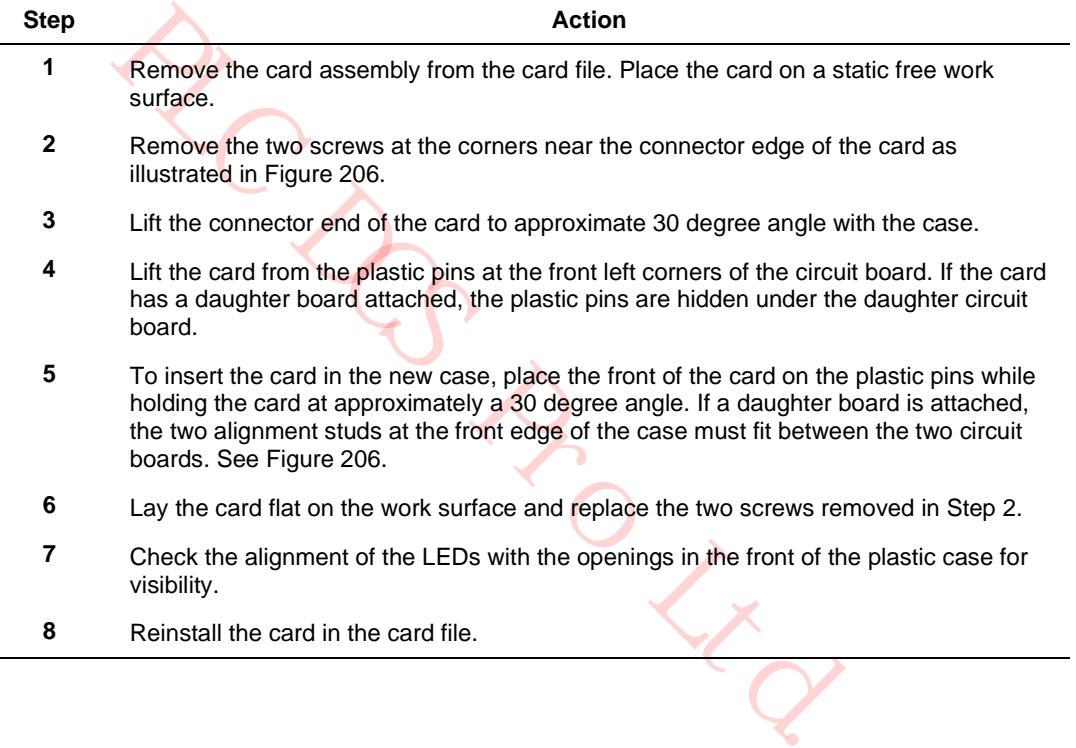

## **Card case illustration**

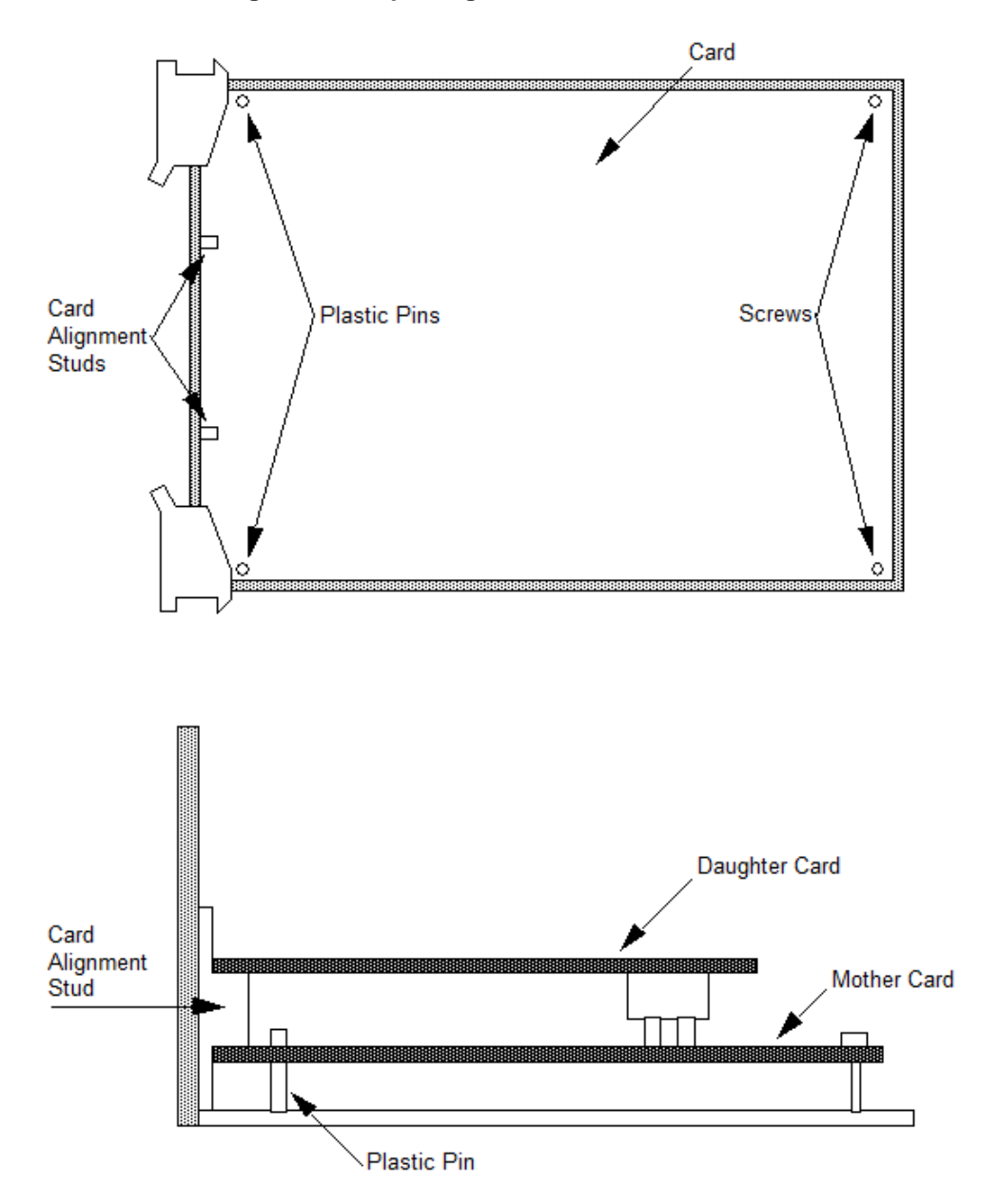

**Figure 206 Replacing HPMM or IOP Card Case**

## **6.8 IOP to FTA Cable Replacement**

## **Nonredundant IOP cable replacement**

All outputs or inputs carried by the IOP to FTA cable, as well as 24 Vdc from the IOP that powers the FTA, will be disconnected when the cable is removed. The use of an Analog Output or Digital Output Standby Manual device may be appropriate to maintain the present outputs of an output type FTA. See the following subsections of the "Removal and Replacement" section for further discussion.

• AO Standby Manual Device Operation

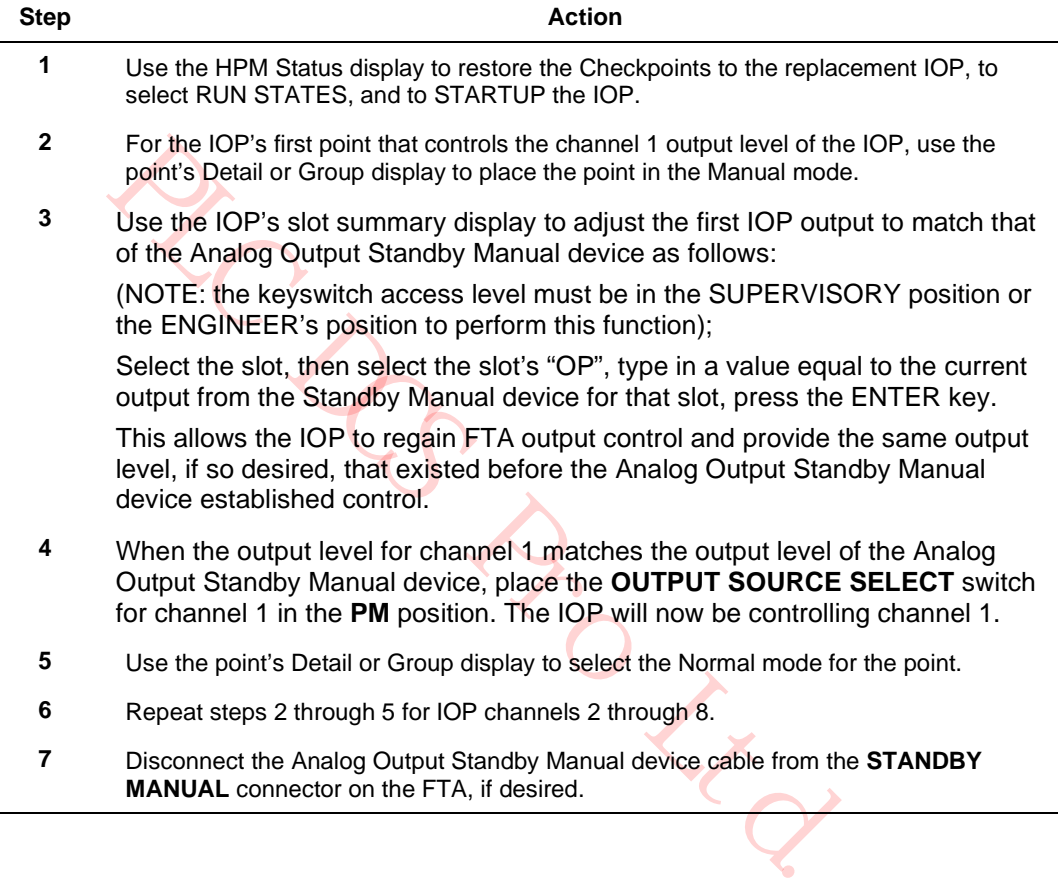

• DO Standby Manual Device Operation.

## **Redundant IOP cable replacement**

Before removing an IOP to FTA cable from a redundant IOP configuration, be sure that the FTA cable to be removed is not controlling analog output field terminals on the FTA or providing inputs. When the green **DS1** LED on an AO redundancy FTA is illuminated, the "B" FTA cable can be removed, since the "A" FTA cable is controlling the FTA output field terminals. When the green DS1 LED on an AO redundancy FTA is not illuminated, the "A" FTA cable can be removed, since the "B" FTA cable is controlling the FTA output field terminals. The HPM Status display at the Universal Station can also be used to determine whether the "A" or "B" FTA cable is controlling the FTA output field terminals.

For critical analog outputs, it is recommended that the "A" AO IOP be removed before the "A" FTA cable is removed. It is also recommended that the "B" AO IOP be removed before the "B" FTA cable is removed.

When removing FTA cables from High Level Analog Input (HLAI) IOPs, use the HPM Status display at the Universal Station to determine whether or not the cable being removed is being used to provide subsystem inputs.

#### **FTA Replacement**

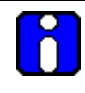

**ATTENTION** 

Remove power from the FTA by unplugging the IOP to FTA cable before disconnecting the process wiring.

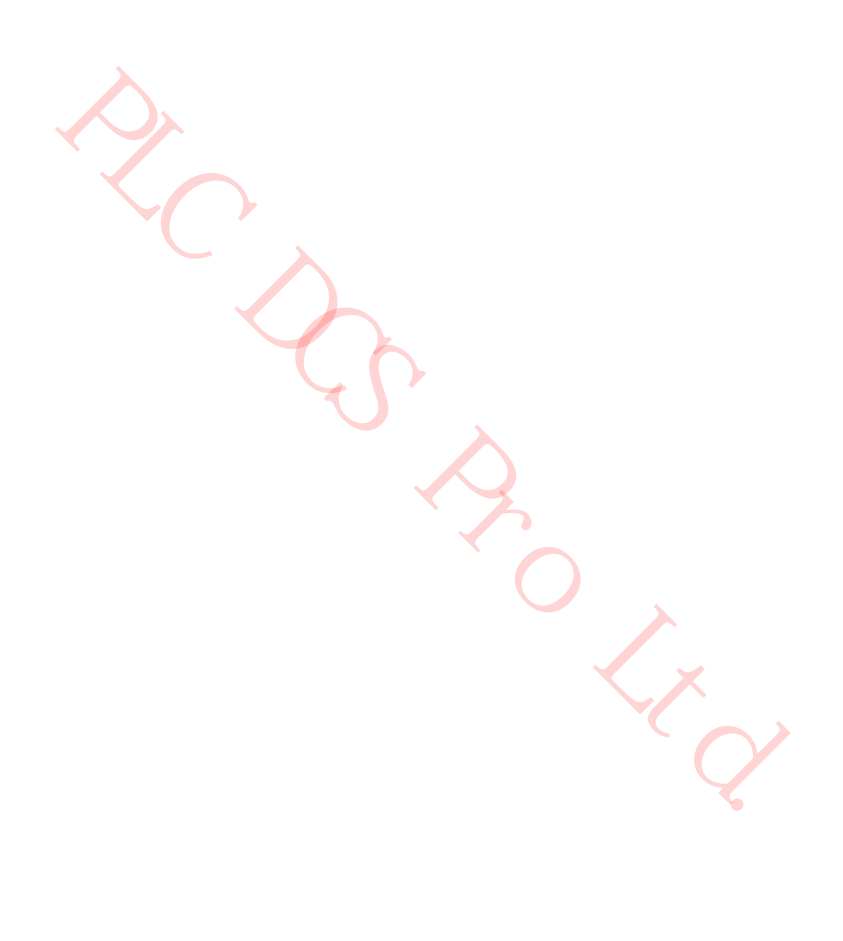

## **Replacement procedure**

Use the procedure in the following table to replace an FTA.

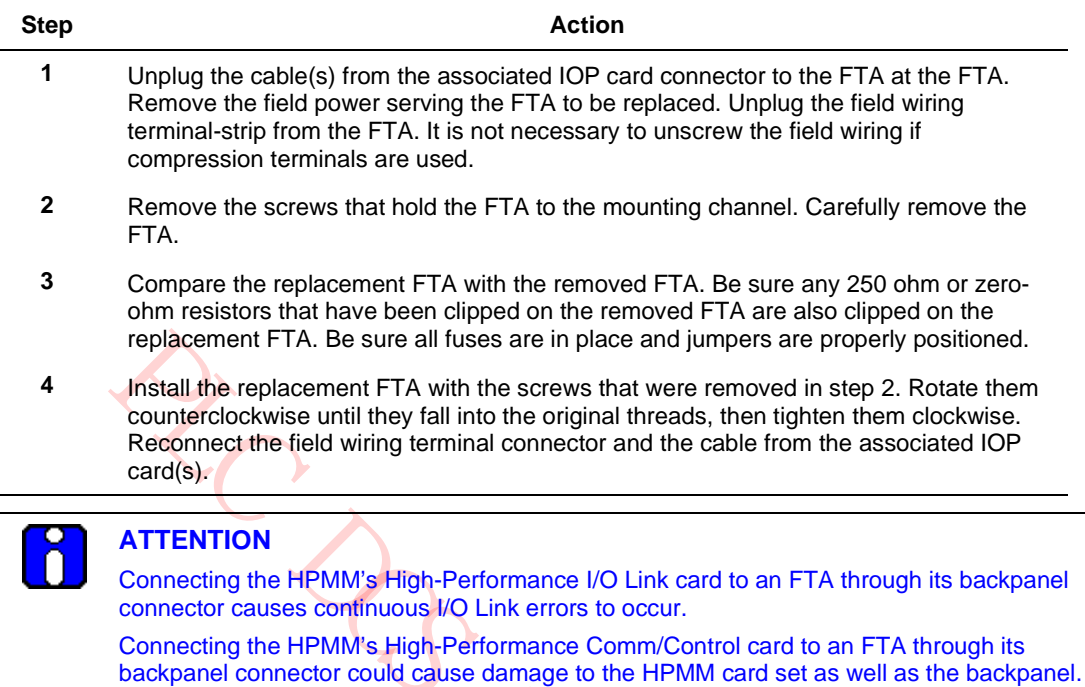

Inserting an HPM UCN Interface module in slot 1 (slot 9 in a Right 7-Slot card file) with an IOP present in the slot and configured as IOP A causes an IOP Configuration Mismatch status. IOP A erroneously determines that it is connected to the FTA B connector.

OUNCY

## **6.9 FTA Module and Relay Replacement**

### **Replacement procedure**

## **SHOCK HAZARD**

Troubleshooting, opening this equipment and removing any panels or covers will expose the **user** to the risk of a shock hazard. There are no **user** serviceable parts inside this equipment. Refer all servicing only to **qualified service personnel**.

Modules and relays plug into the FTA circuit boards and are held in place by a retaining screw(s). Use the procedure in the following table to replace a module or relay.

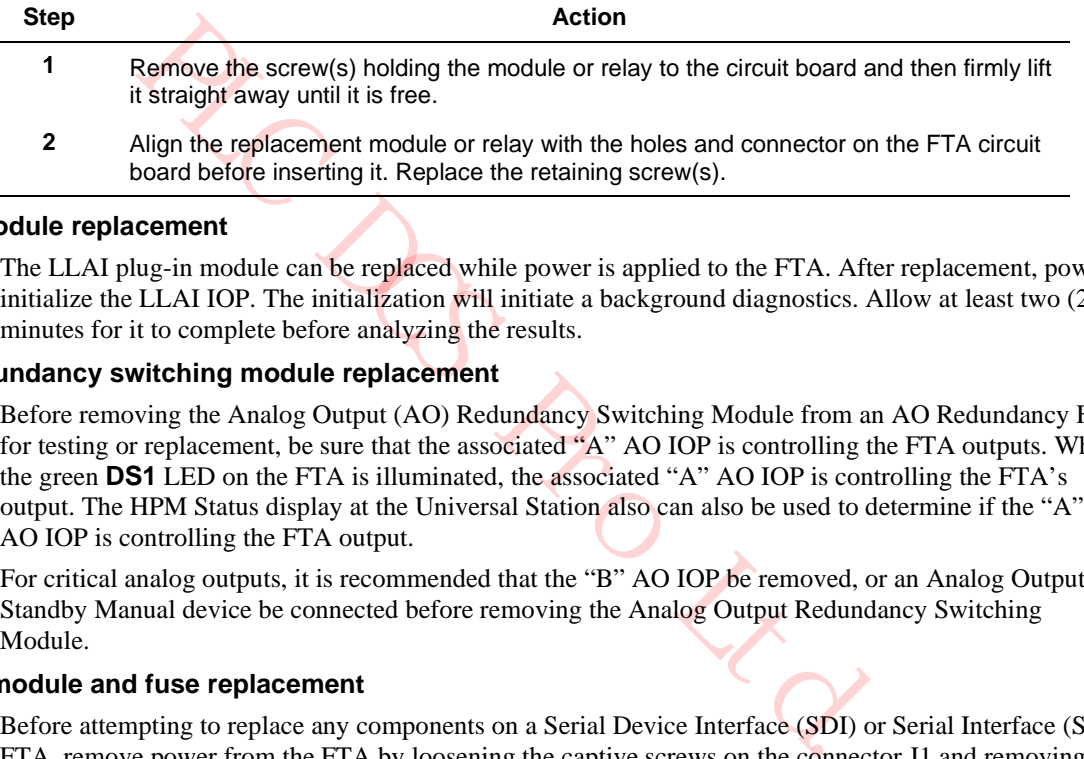

### **LLAI Module replacement**

The LLAI plug-in module can be replaced while power is applied to the FTA. After replacement, power initialize the LLAI IOP. The initialization will initiate a background diagnostics. Allow at least two (2) minutes for it to complete before analyzing the results.

#### **AO redundancy switching module replacement**

Before removing the Analog Output (AO) Redundancy Switching Module from an AO Redundancy FTA for testing or replacement, be sure that the associated "A" AO IOP is controlling the FTA outputs. When the green **DS1** LED on the FTA is illuminated, the associated "A" AO IOP is controlling the FTA's output. The HPM Status display at the Universal Station also can also be used to determine if the "A" AO IOP is controlling the FTA output.

For critical analog outputs, it is recommended that the "B" AO IOP be removed, or an Analog Output Standby Manual device be connected before removing the Analog Output Redundancy Switching Module.

#### **SDI/SI module and fuse replacement**

Before attempting to replace any components on a Serial Device Interface (SDI) or Serial Interface (SI) FTA, remove power from the FTA by loosening the captive screws on the connector J1 and removing the connector. After power has been removed from the FTA, module M1 and fuses F1 and F2 can be removed and replaced as applicable.

When the removal/replacement process is complete, reconnect J1 and tighten the captive screws. As power is applied to the FTA, the FTA will initiate background diagnostics, followed by normal FTA operation.

## **Galvanic isolation module replacement**

If the field device, controlled by a Galvanic Isolation Module that must be replaced, is an output device, be sure the loss of control is acceptable. Also, when the environment is Division 2, be sure the atmosphere is nonhazardous.

The module can be removed and replaced while power is applied to the FTA. Remove the module's pluggable field connector. Loosen the screws that retain the module. Lift the module from its connector on the FTA and replace it. Reinstall the pluggable field connector.

## **6.10 Card File Replacement**

## **Replacement procedure**

Use the procedure in the following table to replace a card file.

## **SHOCK HAZARD**

Troubleshooting, opening this equipment and removing any panels or covers will expose the **user** to the risk of a shock hazard. There are no **user** serviceable parts inside this equipment. Refer all servicing only to **qualified service personnel**.

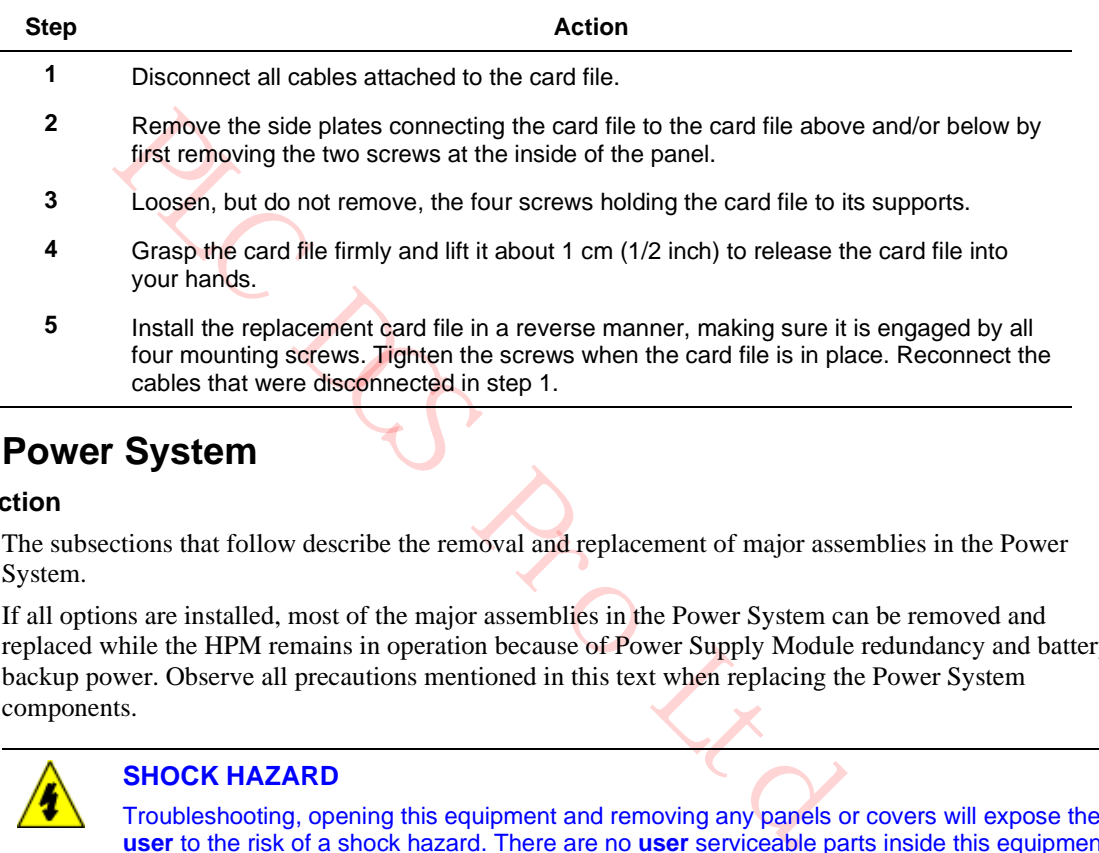

## **6.11 Power System**

## **Introduction**

The subsections that follow describe the removal and replacement of major assemblies in the Power System.

If all options are installed, most of the major assemblies in the Power System can be removed and replaced while the HPM remains in operation because of Power Supply Module redundancy and battery backup power. Observe all precautions mentioned in this text when replacing the Power System components.

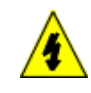

## **SHOCK HAZARD**

Troubleshooting, opening this equipment and removing any panels or covers will expose the **user** to the risk of a shock hazard. There are no **user** serviceable parts inside this equipment. Refer all servicing only to **qualified service personnel**.

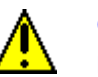

## **CAUTION**

Batteries may contain toxic materials that are not biodegradable. Batteries should be disposed of safely in accordance with local laws and regulations.

## **6.12 CMOS Battery Replacement**

#### **NiCad batteries**

The three NiCad batteries that are installed in the Standard Power System to provide standby power for the CMOS memory have a tendency to age over a period of time. Aging occurs even if the batteries have been regularly recharged throughout their lifetime. For this reason, the NiCad batteries should be replaced after every two years of operation.

#### **Alkaline batteries**

The alkaline batteries that are installed in the AC Only Power System are not rechargeable and, therefore, must be replaced more often. A six month replacement cycle is suggested, unless an equipment power failure has occurred for a prolonged period. Then, the batteries should be replaced.

#### **Replacement procedure**

To replace the NICad batteries, use the procedure in the following table.

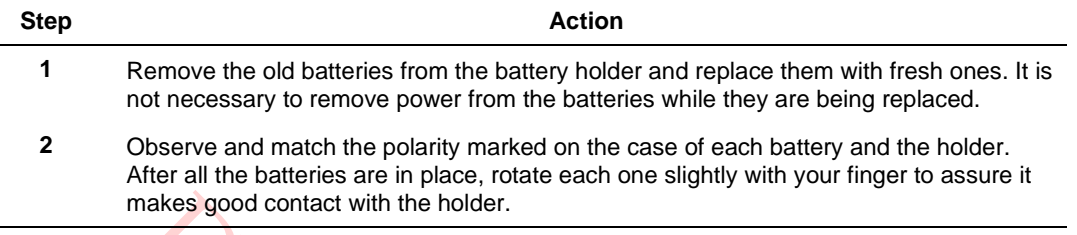

## **6.13 48 V Backup Battery Replacement**

#### **Battery operational and service life**

makes good contact with the holder.<br> **Ckup Battery Replacement**<br>
and service life<br>
a batteries provide 20 minutes of standby power for the HPM Power S-<br>
by service life of 4 to 5 years. However, usage and high environment<br> The lead acid batteries provide 20 minutes of standby power for the HPM Power System and have a normal stand-by service life of 4 to 5 years. However, usage and high environmental temperatures will reduce the service life. For this reason, environmental temperature, battery storage time, and battery usage should be monitored and recorded. In the absence of this attention, it is recommended the battery performance be checked on a yearly basis, or be replaced every 3 years to insure proper performance.

#### **Battery performance**

All batteries of the same capacity, rating, and specifications, do not provide equivalent performance or reliability. For optimum system backup realization, use only Honeywell recommended and approved batteries.

#### **48 V Battery Pack end-of-life**

The battery end-of-life is defined as the time when the battery capacity, meaning its ability to accept and hold a charge, has decayed to 60% of the original capacity. There are several factors that determine useful service life. The standby service life is reduced by events other than a continual 20 degrees C standby condition and is defined as follows.

- Standby (float) service life means that the batteries are connected to a charger and only occasionally discharged. Honeywell 48-volt batteries are designed to operate in standby (float) service for 4 to 5 years at 20 degrees C. The service life of a battery can be shortened by an improper charging voltage. The charging voltage from the Power Supplies should be checked every 6 months for the proper voltage level. See subsection "Power Supply Module Replacement" ("Removal and Replacement" section) for the recommended procedure.
- As shipped from Honeywell, the batteries are fully charged. However, if a system is stored in a nonpowered state, the batteries will self-discharge and can become unusable. The time required for this to happen is a function of storage temperature.

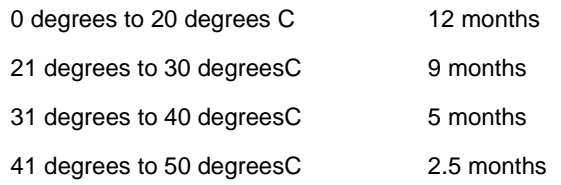
- Batteries should not be left in a discharged condition for extended periods of time, as this strongly affects the ability of the battery to accept a charge thereafter. The batteries should be charged periodically if they are stored or in an nonpowered system.
- The HPM provides proper charging current to the batteries while the subsystem is powered up and running. Whenever ac power is removed from the subsystem, the Power System automatically draws power from the batteries to maintain the subsystem's 24 Vdc power. Anytime the system is intentionally shutdown and left nonpowered, the **BATTERY** switch at the front of the Power System assembly should be placed in the **OFF** position to prevent discharge of the batteries.
- Service life is directly reduced by high ambient temperature. Heat destroys batteries. While the operating temperature range is -15 degrees C to 50 degrees C, maximum service life will be realized when the batteries are operated in an ambient of 20 degrees C. Brief usage, that is, a few days, at higher temperatures will have no adverse effect on the service life. However, if such usage is over extended periods of time or occurs repetitively (such as a environment that is not air-conditioned), the service life will be reduced. This reduction may be as much as 20% of service life (1 year) for each 10 degrees C above the reference ambient of 20 degrees C.

#### **48 V Battery Pack service life**

- Service life is reduced by the number of discharges and the depth of each discharge. The batteries can provide 200 cycles at 100% depth of discharge, 550 cycles at 50% depth of discharge, 1200 cycles at 30% depth of discharge, or 2000 cycles at 10% depth of discharge. This effect is superimposed on the standby aging effect stated above.
- With an expected 5 year life, 200 cycles would represent one power outage approximately every 9 days, or approximately 2000 ampere-hours of 24 Vdc subsystem backup.

#### **Battery charge voltage check procedure**

Use the procedure in the following table to verify that the output voltage to the 48 Volt Battery Pack is proper.

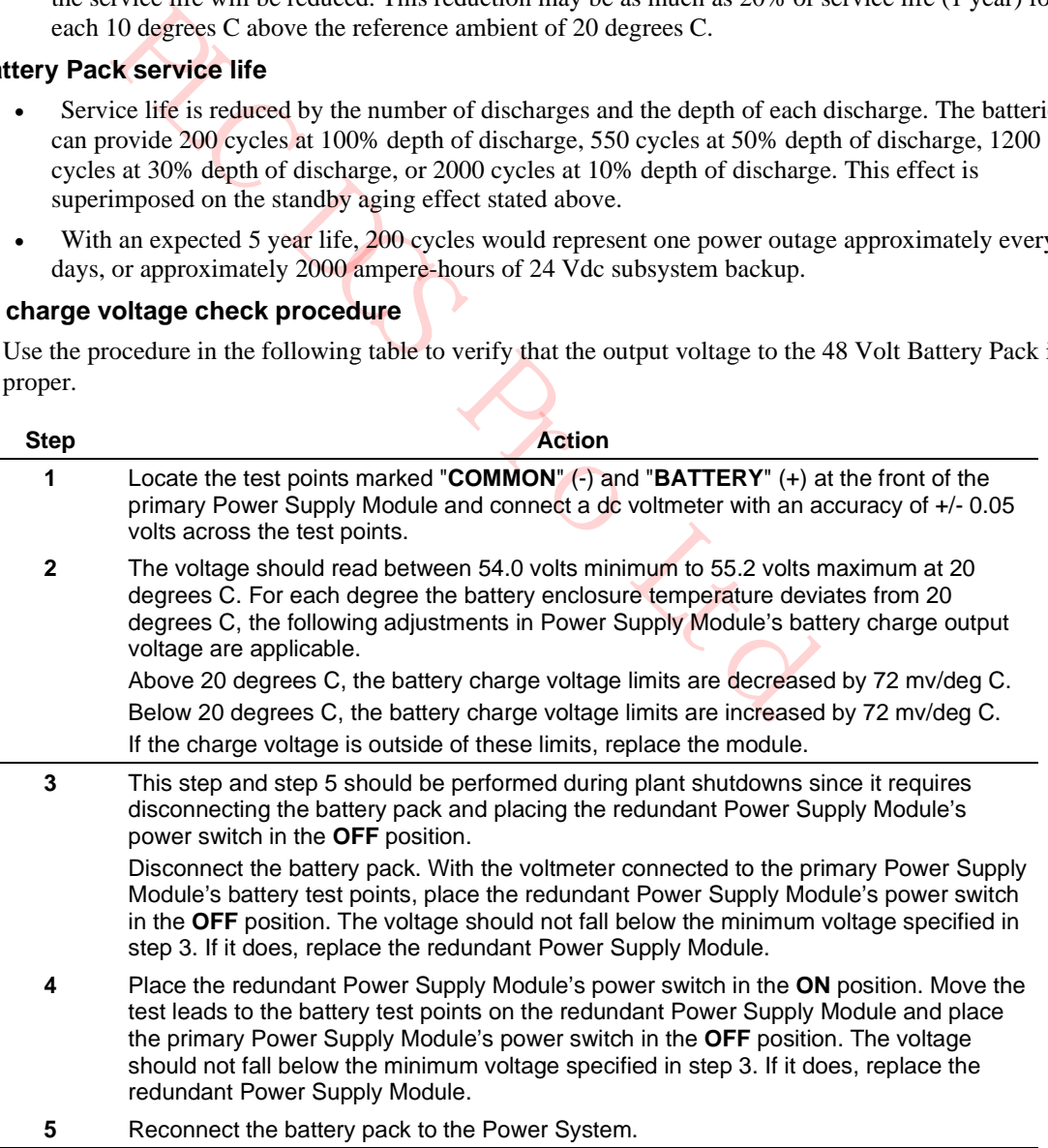

### **End of Battery Pack life check**

The battery pack can be checked for the end of its life by using the procedure in the following table.

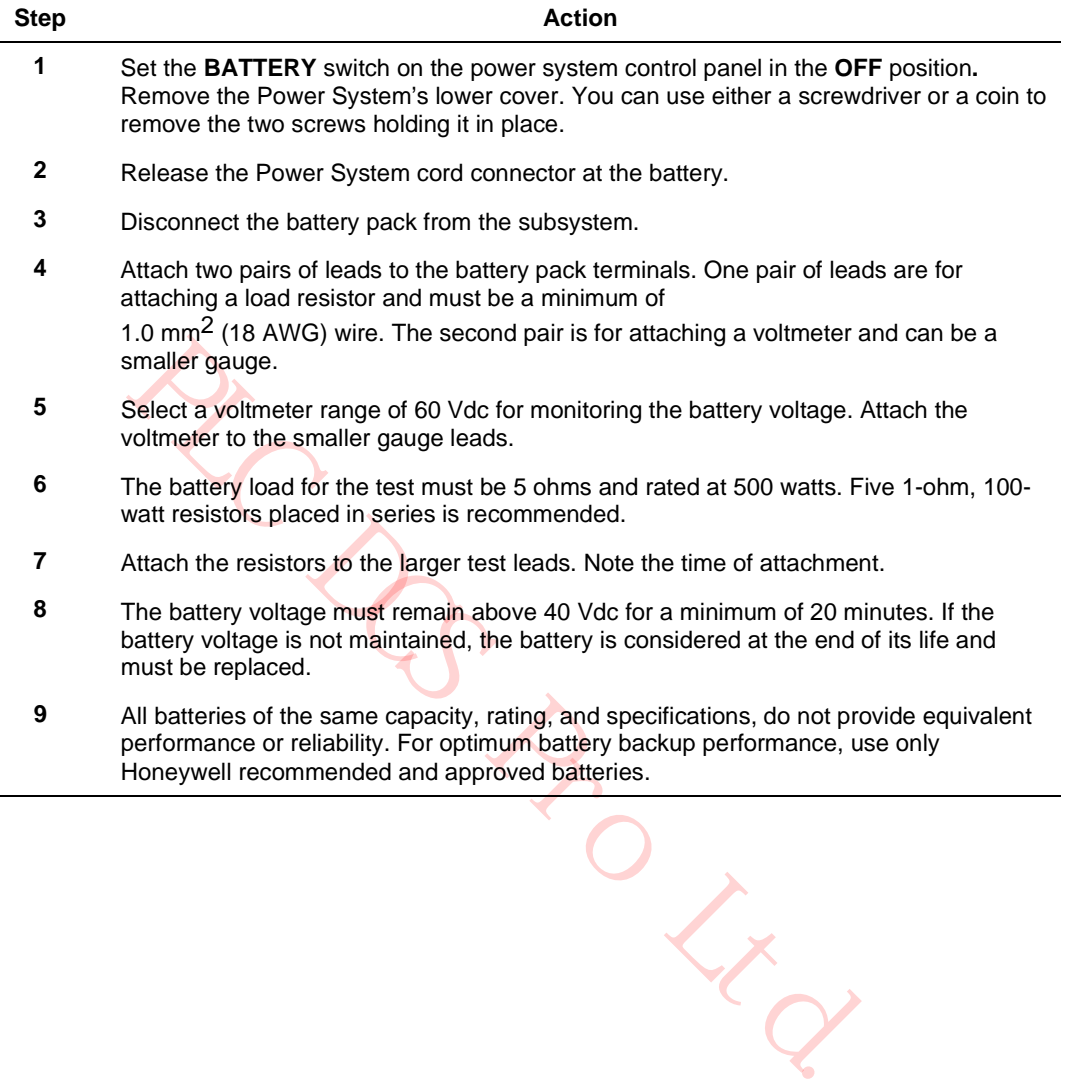

# **Battery pack removal**

Using the following procedure will cause alarms to go off, so be sure to notify Plant Operations in advance that an alarm will occur.

Use the procedure in the following table to remove the battery pack.

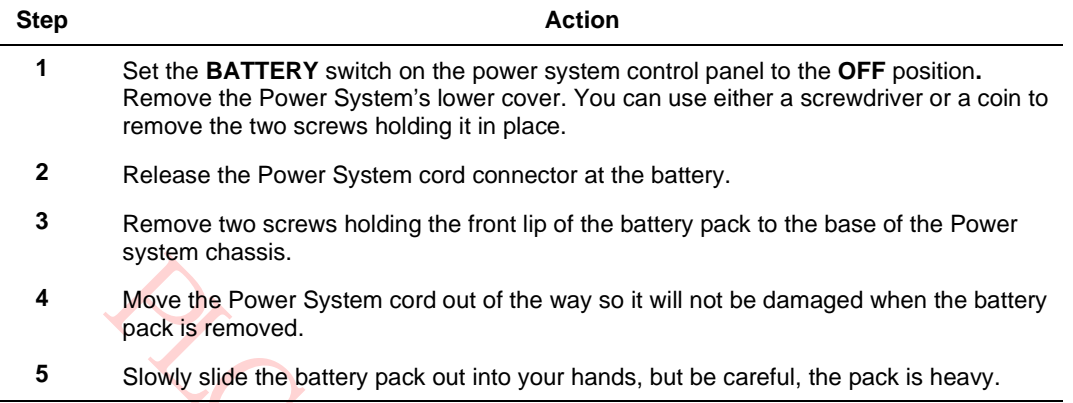

### **Battery Pack installation**

Use the procedure in the following table to install a Battery Pack.

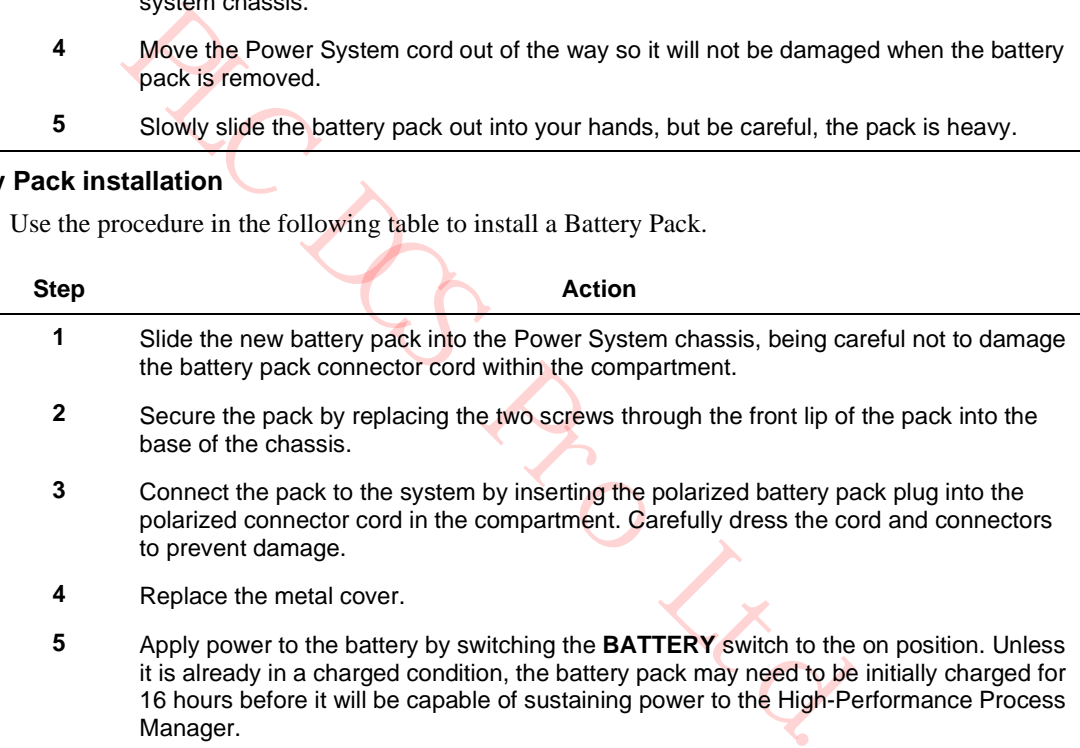

# **6.14 Power Supply Module Replacement**

### **Introduction**

Provided the optional redundant Power Supply Module is installed, the HPM will remain in operation while replacing a Power Supply Module. Be sure to notify Plant Operations that you will cause alarms during the replacement process.

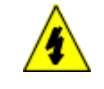

#### **SHOCK HAZARD**

Troubleshooting, opening this equipment and removing any panels or covers will expose the **user** to the risk of a shock hazard. There are no **user** serviceable parts inside this equipment. Refer all servicing only to **qualified service personnel**.

**CAUTION** If the system is operational, do not remove both Power Supply Modules at the same time**.**

The batteries will not power the system unless at least one Power Supply Module is present.

If one of the Power Supply Modules fails, the batteries will not be drained.

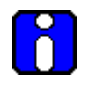

### **ATTENTION**

If the primary (left side) Power Supply Module is removed from the system or turned off, the 6 Vac is not provided to the card files because the redundant Power Supply Module does not provide 6 Vac. This can cause a Soft Failure Alarm Notification for any LLAI card that is present.

#### **Replacement procedure**

Use the procedure in the following table to replace a Power Supply Module. The procedure assumes that redundant Power Supply Modules are in use.

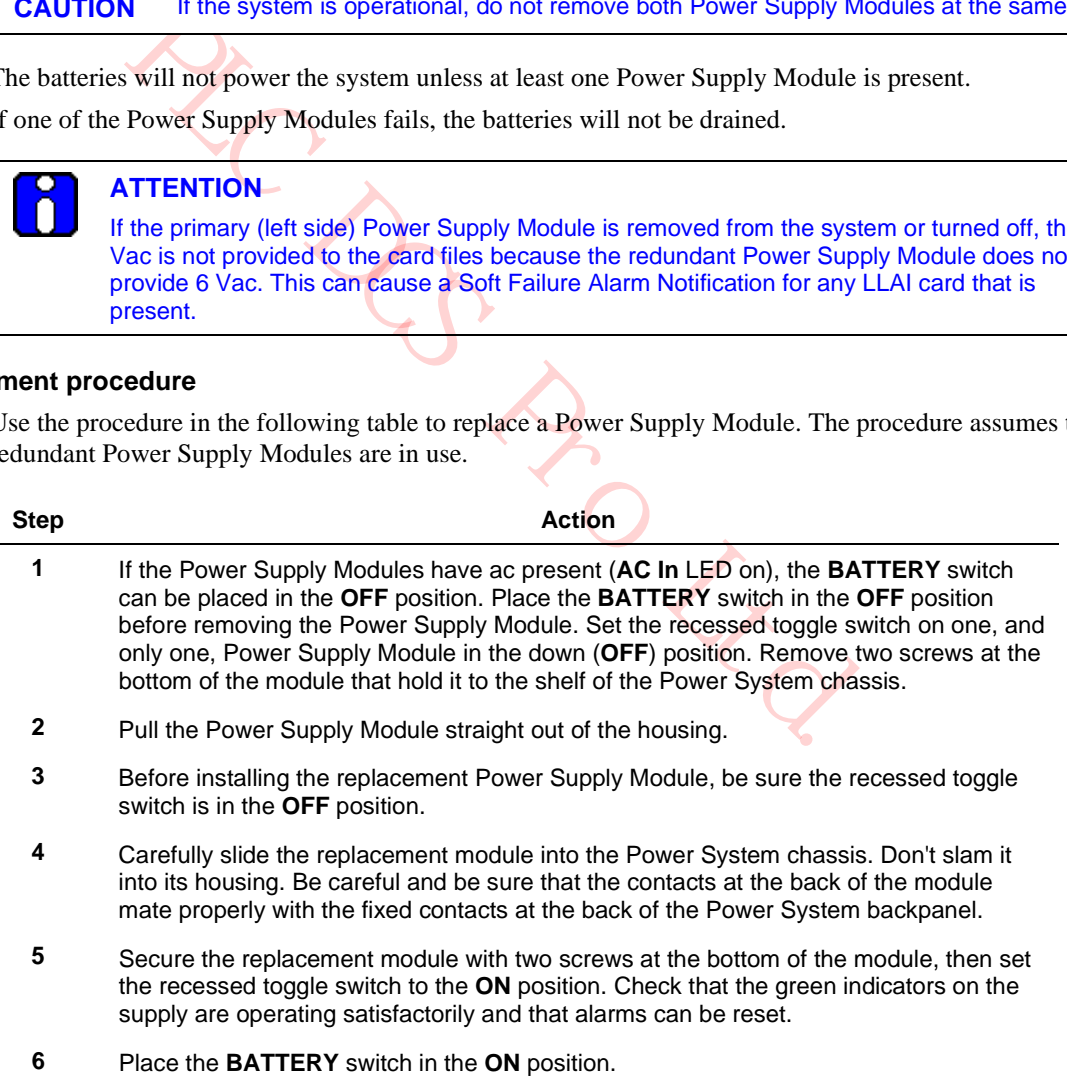

# **6.15 CMOS Backup Assembly Replacement**

### **Introduction**

Replacement of the CMOS Backup Assembly requires the removal of the redundant (right side) Power Supply Module. See subsection "Power Supply Module Replacement" ("Removal and Replacement" section) for removal of the Power Supply Module.

Figure 33 and Figure 34 are illustrations of the CMOS Battery Backup assembly, and Figure 31 and Figure 32 illustrate the layout of the Standard Power System backpanel with the location of the CMOS Battery Backup assembly connector.

#### **Replacement procedure**

Use the procedure in the following table to replace the CMOS Backup assembly.

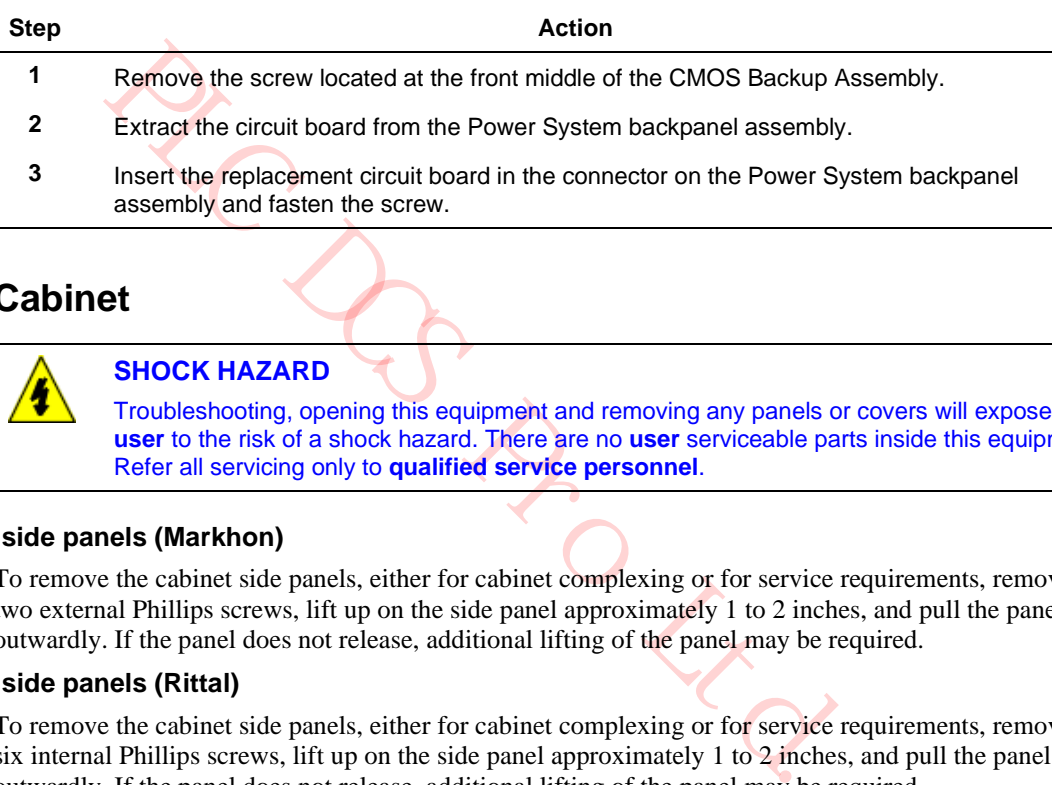

# **6.16 Cabinet**

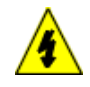

# **SHOCK HAZARD**

Troubleshooting, opening this equipment and removing any panels or covers will expose the **user** to the risk of a shock hazard. There are no **user** serviceable parts inside this equipment. Refer all servicing only to **qualified service personnel**.

#### **Cabinet side panels (Markhon)**

To remove the cabinet side panels, either for cabinet complexing or for service requirements, remove the two external Phillips screws, lift up on the side panel approximately 1 to 2 inches, and pull the panel outwardly. If the panel does not release, additional lifting of the panel may be required.

#### **Cabinet side panels (Rittal)**

To remove the cabinet side panels, either for cabinet complexing or for service requirements, remove the six internal Phillips screws, lift up on the side panel approximately 1 to 2 inches, and pull the panel outwardly. If the panel does not release, additional lifting of the panel may be required.

# **6.17 I/O Link Extender Optical Coupler Module Replacement**

#### **Introduction**

Before removing a defective fiber Optical Coupler module, it is necessary to remove its associated I/O Link Extender card to prevent the transmission of erroneous signals on the I/O Link.

#### **Replacement procedures**

There are two replacement procedures. They depend upon whether the Fiber Optic Coupler module is mounted in a non-CE Compliant card file or a CE Compliant card file. The CE Compliant card file requires an adapter kit because of the IOP connector ground plate.

Select the appropriate procedure from the two procedures that follow.

#### **Non-CE Compliant replacement procedure**

Use the procedure in the following table to replace the I/O Link Extender Coupler when it is installed in a non-CE Compliant card file.

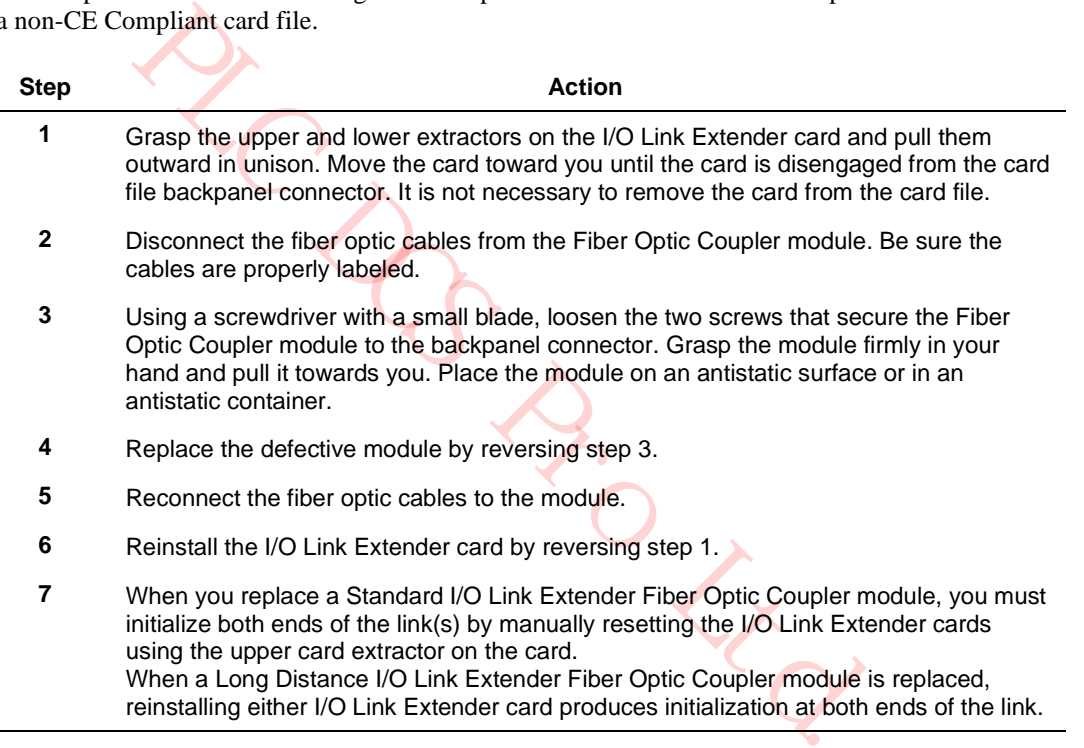

#### **CE Compliant replacement procedure**

Use the procedure in the following table to replace the Fiber Optic Coupler module when the coupler is installed in a CE Compliant card file.

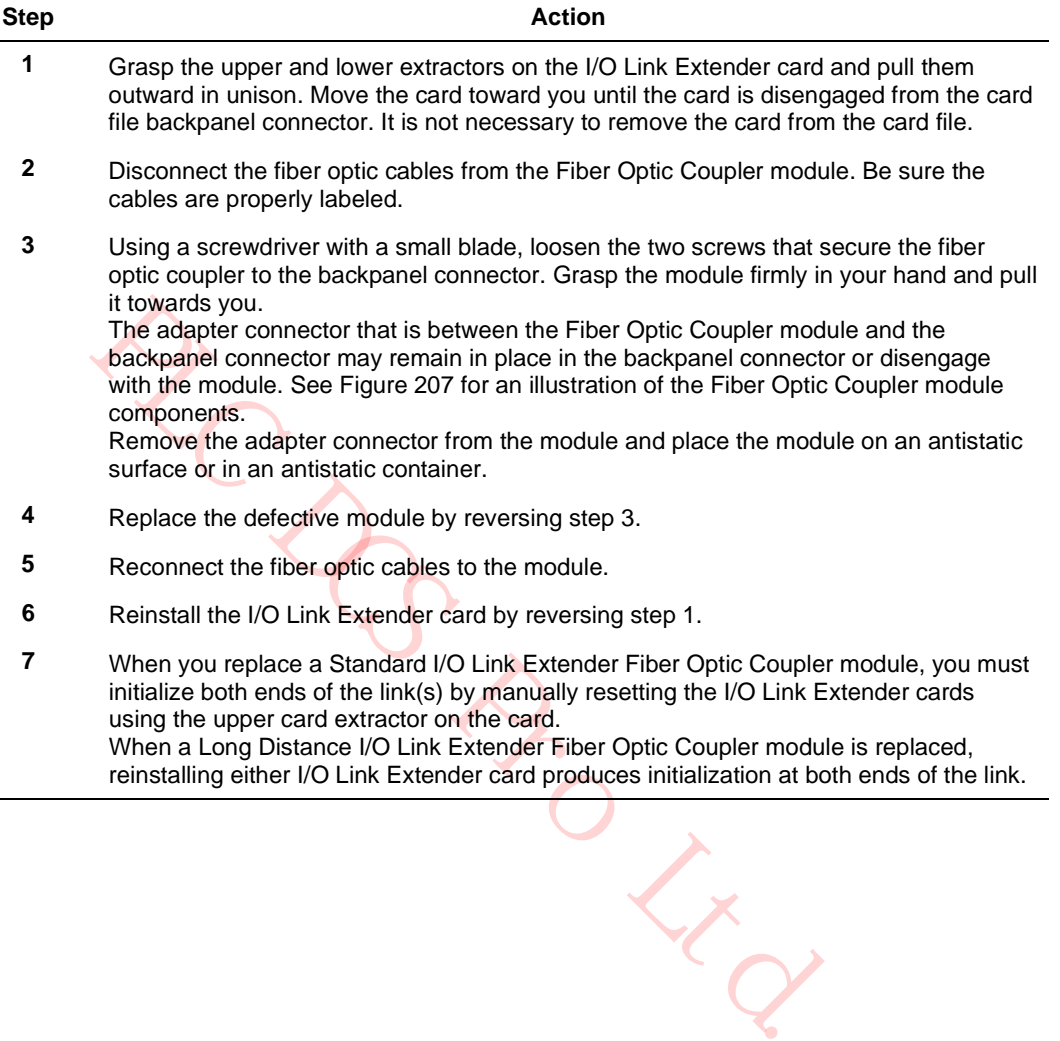

### **Coupler adapter kit**

The following figure is a pictorial of the Fiber Optic Coupler module adapter kit.

**Figure 207 I/O Link Extender Fiber Optic Coupler Module Adapter Kit Pictorial**

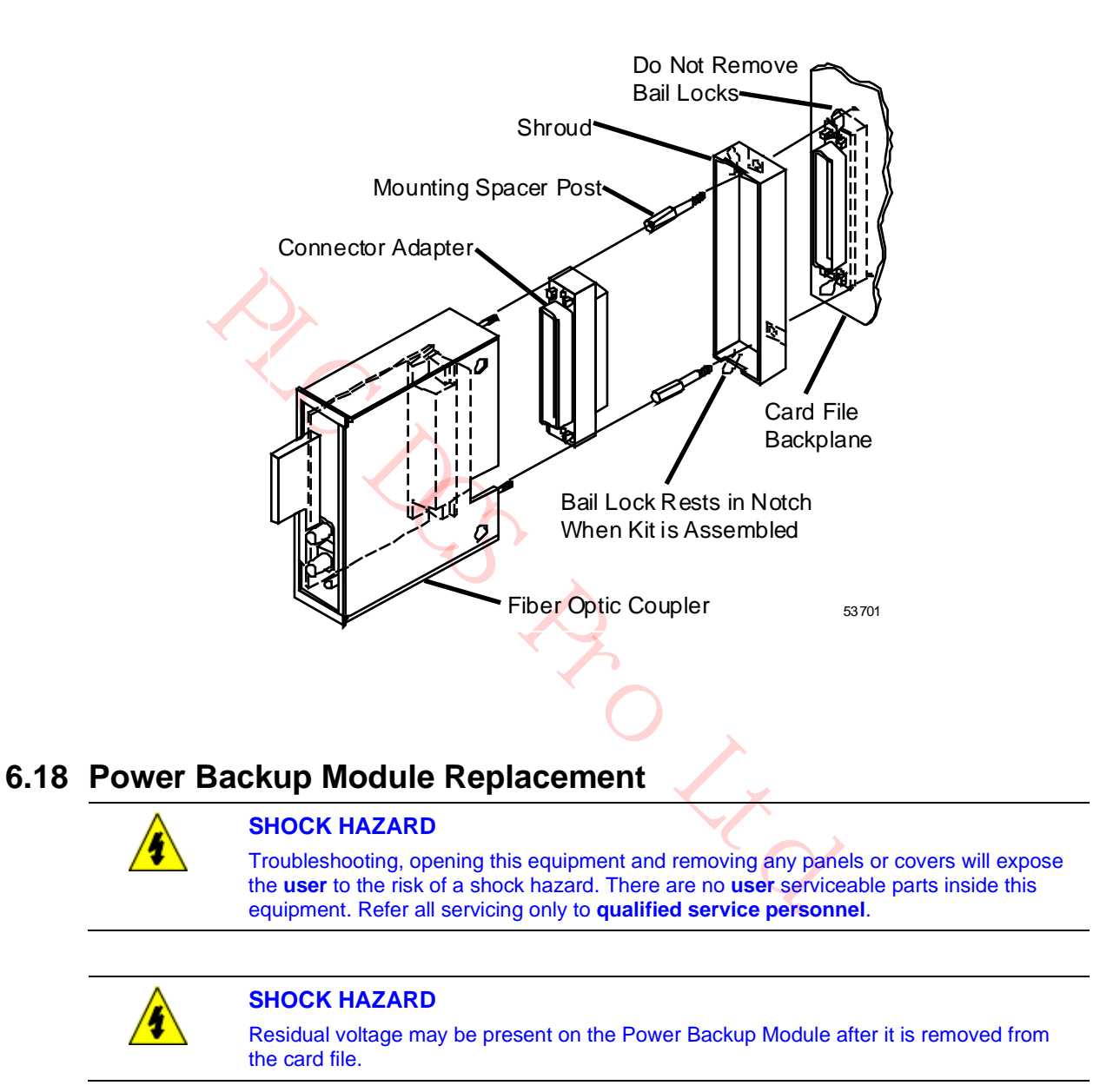

Use the procedure in the following table to remove and replace the Power Backup Module.

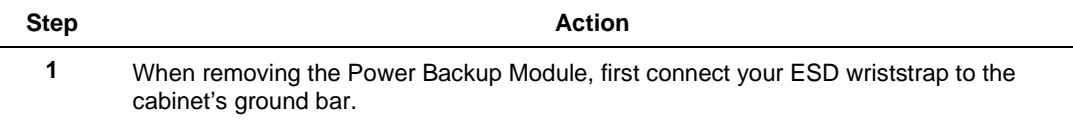

- **2** Power Backup Module can be removed by simultaneously pulling on the upper and lower extractor levers. When the upper extractor is first moved, power is disconnected from the card. Further operation of both extractors moves the card away from its backpanel connector.
- **3** After the card is free from the connector, carefully slide it out on the card rails and into your hands. Immediately place the module in a static-safe pouch for transport.
- **4** When installing the Power Backup Module, first connect your ESD wrist strap, then remove the card from its pouch.
- **5** Before installing the Power Backup Module, ensure that C300PM module is fully inserted in the first slot of card file.
- **6** Power Backup Module is always installed in the second slot of card file adjacent to C300PM. Carefully slide the Power Backup Module onto the card rails, checking to be sure that the card is inserted in both rails.
- **7** Slide the module into the card file until it has made contact with the backpanel connectors. Then firmly press on the front of the card with the heel of your hand. Do not use excessive force! If the card does not slip easily into its connectors, remove the card, and locate the source of the obstruction. Check for bent contacts at the backpanel connectors.

 $R$ 

**PLC DC PRO Ltd.** 

# **7. IOP Calibration Procedures**

# **7.1 Overview**

### **Introduction**

This section describes the calibration procedures used to calibrate the High-Performance Process Manager's (HPM's) IOPs.

# **SHOCK HAZARD**

Troubleshooting, opening this equipment and removing any panels or covers will expose the **user** to the risk of a shock hazard. There are no **user** serviceable parts inside this equipment. Refer all servicing only to **qualified service personnel**.

Calibration may require more than one switch to deenergize units before calibration.

### **No manual adjustments**

In may require more than one switch to deenergize units before calibra<br>
atments<br>
and more manual adjustments, such as Power Supply Module settings in the<br>
emiautomatic calibration procedures for the Low Level Analog Input<br> There are no manual adjustments, such as Power Supply Module settings in the HPM. However, there are some semiautomatic calibration procedures for the Low Level Analog Input (LLAI), High Level Analog Input (HLAI), and Analog Output (AO) subsystems that may be required periodically.

**CAUTION** Do not attempt recalibration without the proper equipment and a working knowledge of the equipment.

# **7.2 LLAI, HLAI, and AO IOP Calibration**

### **Common Calibration Procedures**

Each LLAI, AO, and HLAI subsystem maintains on-board calibration constants for each analog channel that is stored in nonvolatile memory. Field calibration can probably be an annual event or more often during a plant or unit shutdown, if necessary.

### **IOP or FTA substitution**

Honeywell recommends that if possible, substitution be used when it is suspected that an IOP or FTA is out of calibration, rather than recalibrate the IOP or FTA in an on-line HPM.

# **7.3 Equipment Required**

### **Precision equipment is a necessity**

You will need precision equipment to accurately recalibrate these subsystems.

**CAUTION** Do not attempt recalibration without proper equipment and working knowledge of the equipment.

The following table lists typical precision test equipment that can be used.

### **Table 85 Typical Precision Test Equipment**

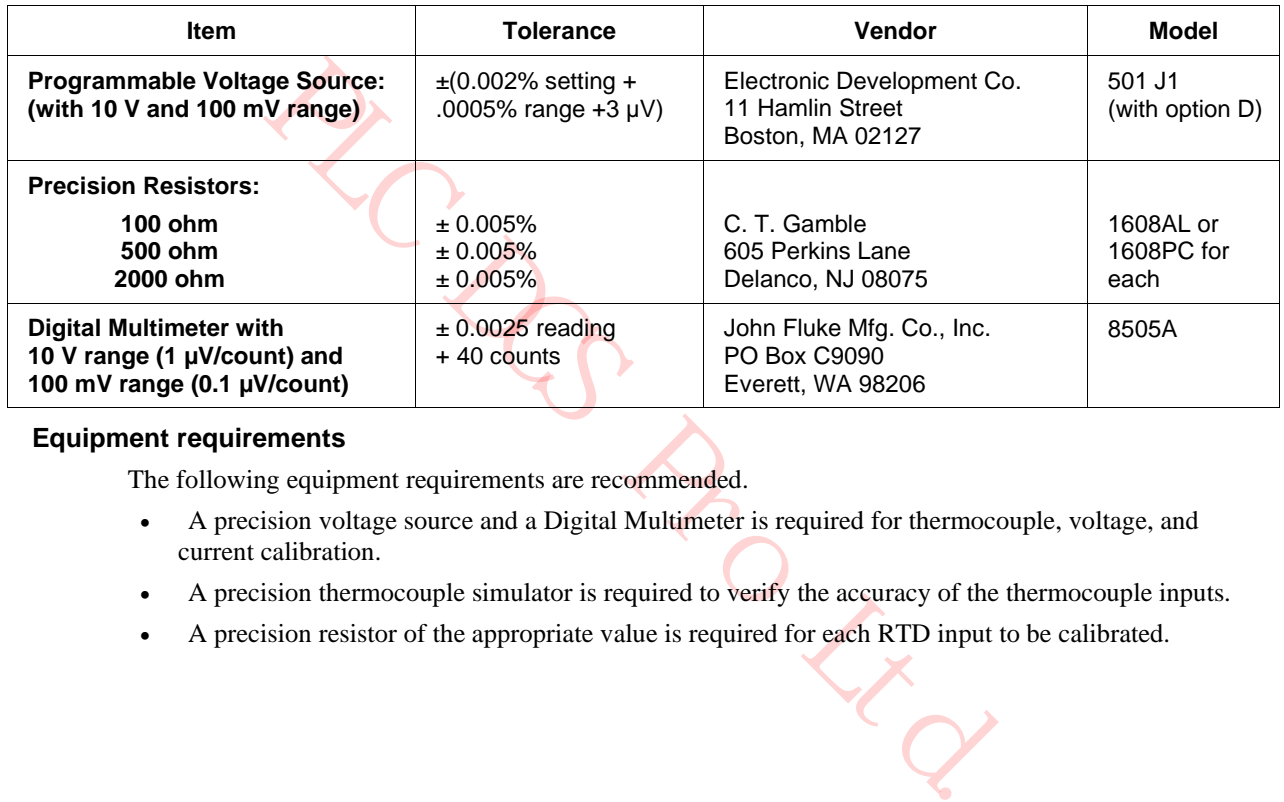

#### **Equipment requirements**

The following equipment requirements are recommended.

- A precision voltage source and a Digital Multimeter is required for thermocouple, voltage, and current calibration.
- A precision thermocouple simulator is required to verify the accuracy of the thermocouple inputs.
- A precision resistor of the appropriate value is required for each RTD input to be calibrated.

# **7.4 LLAI IOP Calibration Procedure**

# **CAUTION**

There is a risk of electric shock when performing the procedures in this section.

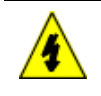

# **SHOCK HAZARD**

Troubleshooting, opening this equipment and removing any panels or covers will expose the **user** to the risk of a shock hazard. There are no **user** serviceable parts inside this equipment. Refer all servicing only to **qualified service personnel**.

### **Seven ranges**

give type for its reference junction calibration. At any one time, only of<br>eving used by a given slot. Each range usage is independent from anot<br>evinting a calibration for one range does not affect the calibration coeformi The Low Level Analog Input has seven different ranges that require calibration on a per slot basis, and a special range type for its reference junction calibration. At any one time, only one of the given gain ranges is being used by a given slot. Each range usage is independent from another slot's usage (for example, performing a calibration for one range does not affect the calibration constants of another range).

### **Calibration affects eight slots**

Although the LLAI performs calibration on an individual slot basis, only calibration affecting all eight slots can be performed.

#### **Range type selection**

Calibration of a slot assumes that the range type selected is applied to the slot. The range type is internally derived from the slot's current configuration of sensor type (**SENSRTYP**), PV character (**PVCHAR**), and thermocouple range option (**TCRNGOPT** for a thermocouple input).

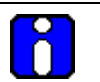

# **ATTENTION**

The user is responsible for reconfiguration of the slots so that the input voltage or resistor applied to each channel is appropriate for the configuration. Any violation, due to a configuration mismatch during calibration, will result in calibration abort errors.

**CAUTION** Although mixed ranges of calibration are allowed, never configure slot 1 as an RTD input if there is at least one slot configured for a thermocouple. This is because the reference junction for a thermocouple input is connected to slot 1.

### **Select RTD or TC calibration**

When performing RTD calibration, all eight points must be configured as RTD. The same is true when performing thermocouple calibration. All eight points must be configured as thermocouple.

### **Performing calibration sequences**

When performing the following calibration sequences, be sure to use only high-quality solid<br>
CAUTION **CAUTION** copper wire for all the wire jumpers and voltage source wires to the FTA's inputs. Failure to use high-quality solid copper wire can result in calibration errors and reduced accuracy.

An excellent source of high-quality solid copper wire is the copper wire conductor of type-T thermocouple wire (usually color-coded blue).

#### **Calibration procedure**

To calibrate, perform the following steps.

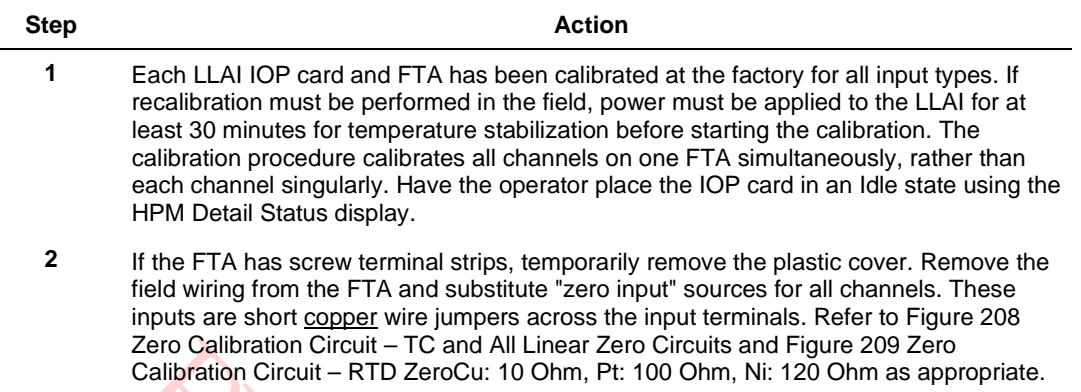

**Figure 208 Zero Calibration Circuit – TC and All Linear Zero Circuits**

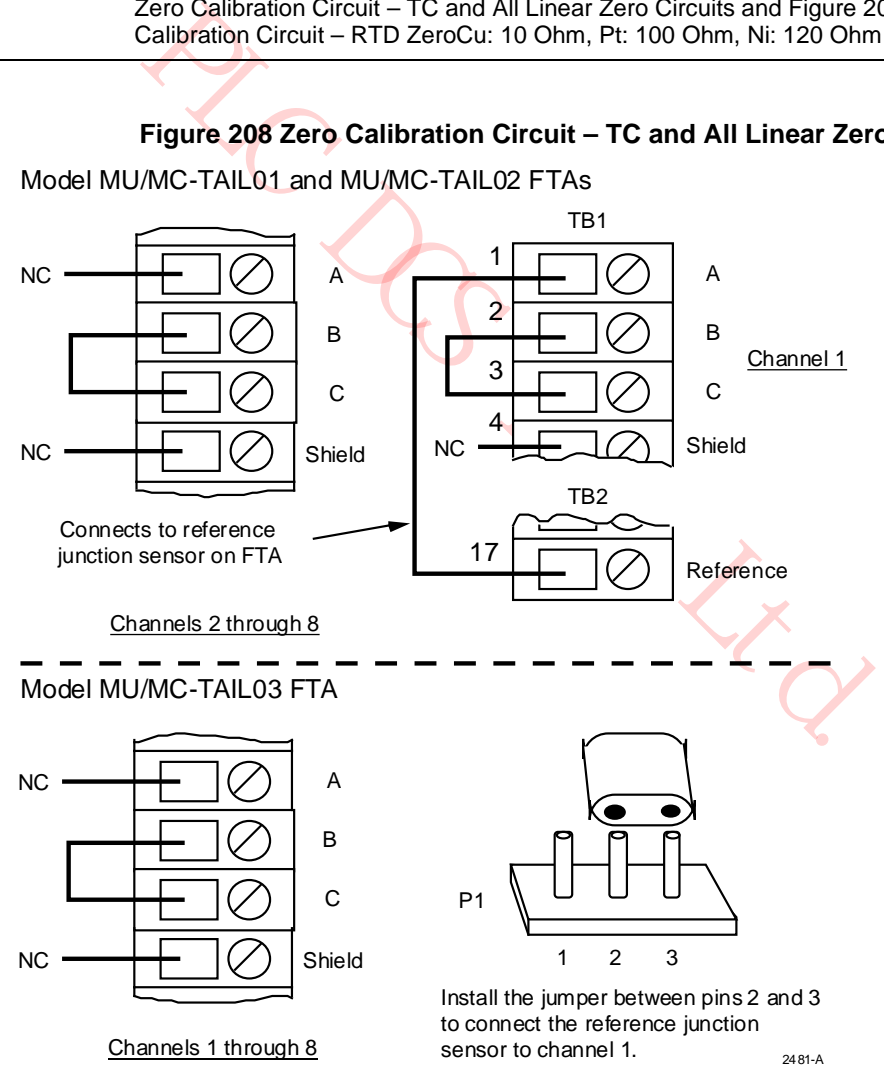

Model MU/MC-TAIL01 and MU/MC-TAIL02 FTAs

**Figure 209 Zero Calibration Circuit – RTD ZeroCu: 10 Ohm, Pt: 100 Ohm, Ni: 120 Ohm** Model MU/MC-TAIL01 and MU/MC-TAIL02 FTAs

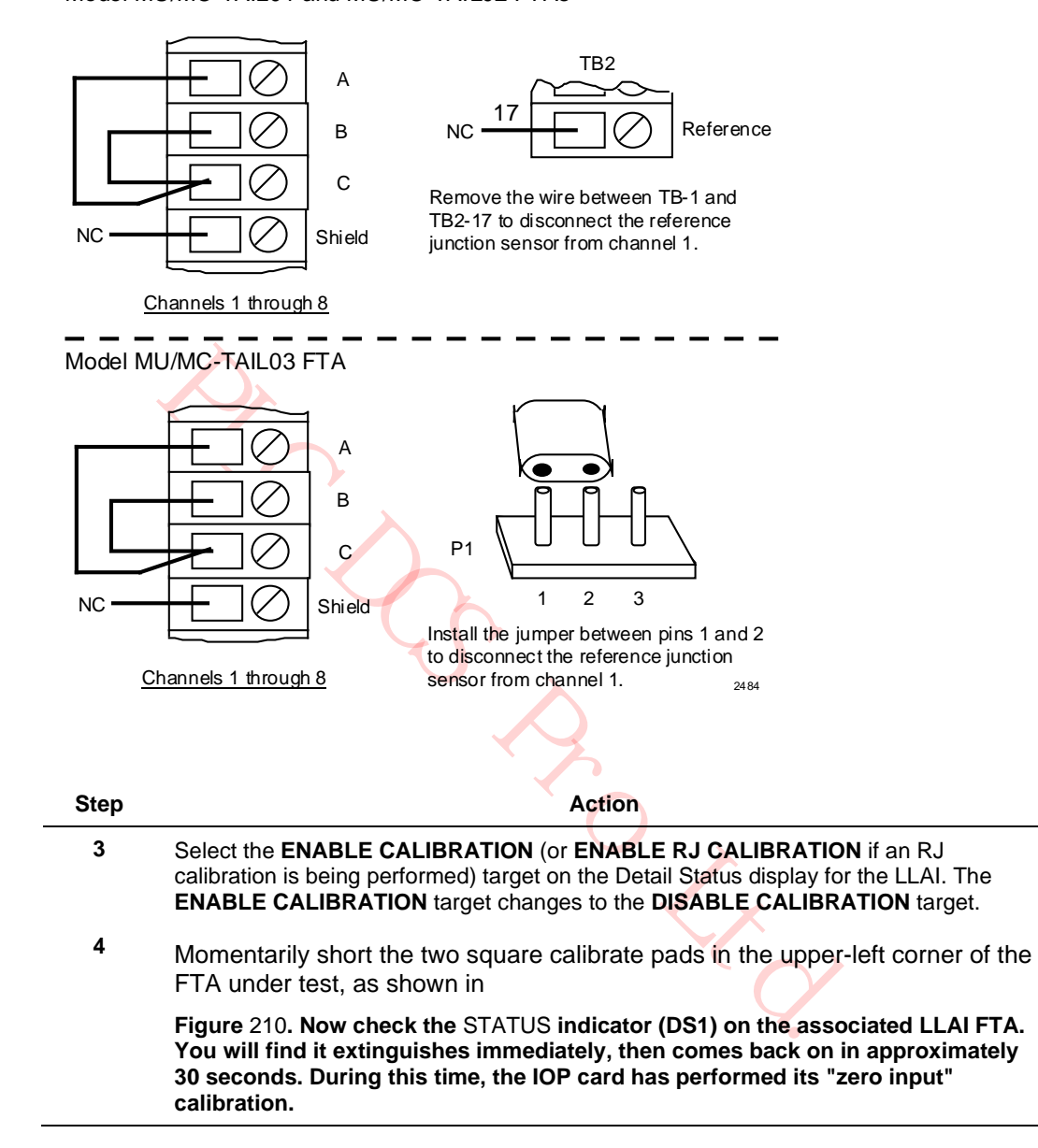

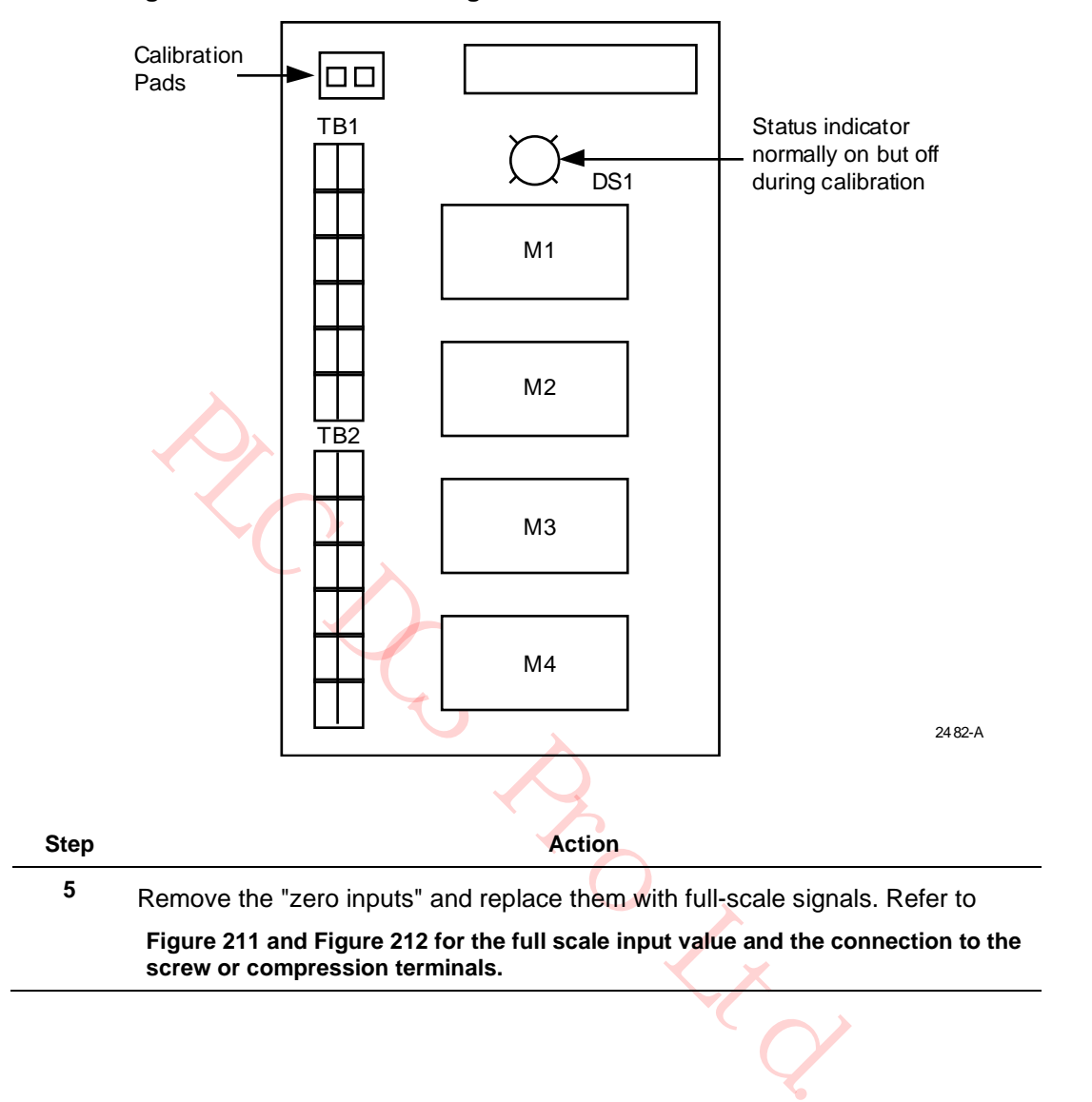

**Figure 210 LLAI FTA Showing DS1 Status Indicator and Calibration Pads**

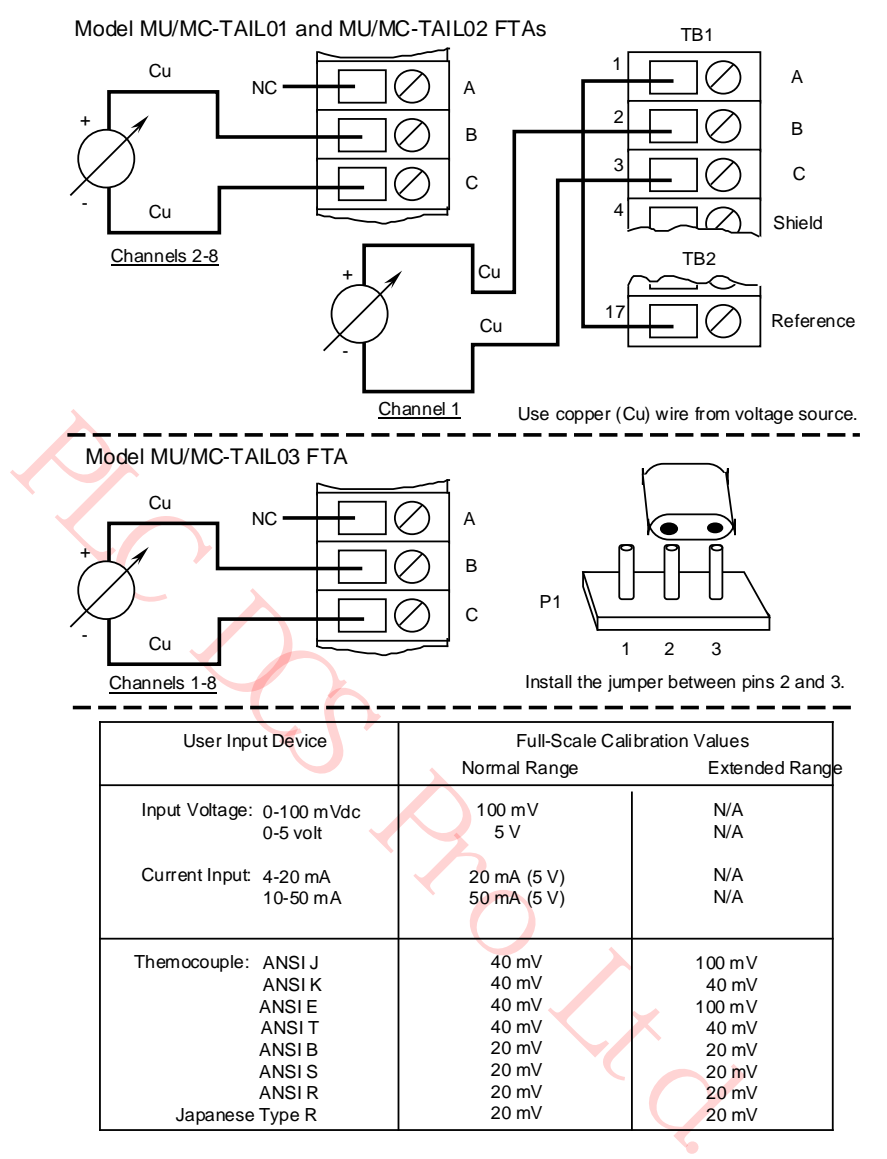

### **Figure 211 Full Scale Calibration Circuit – TC and All Linear Full Scale Circuits**

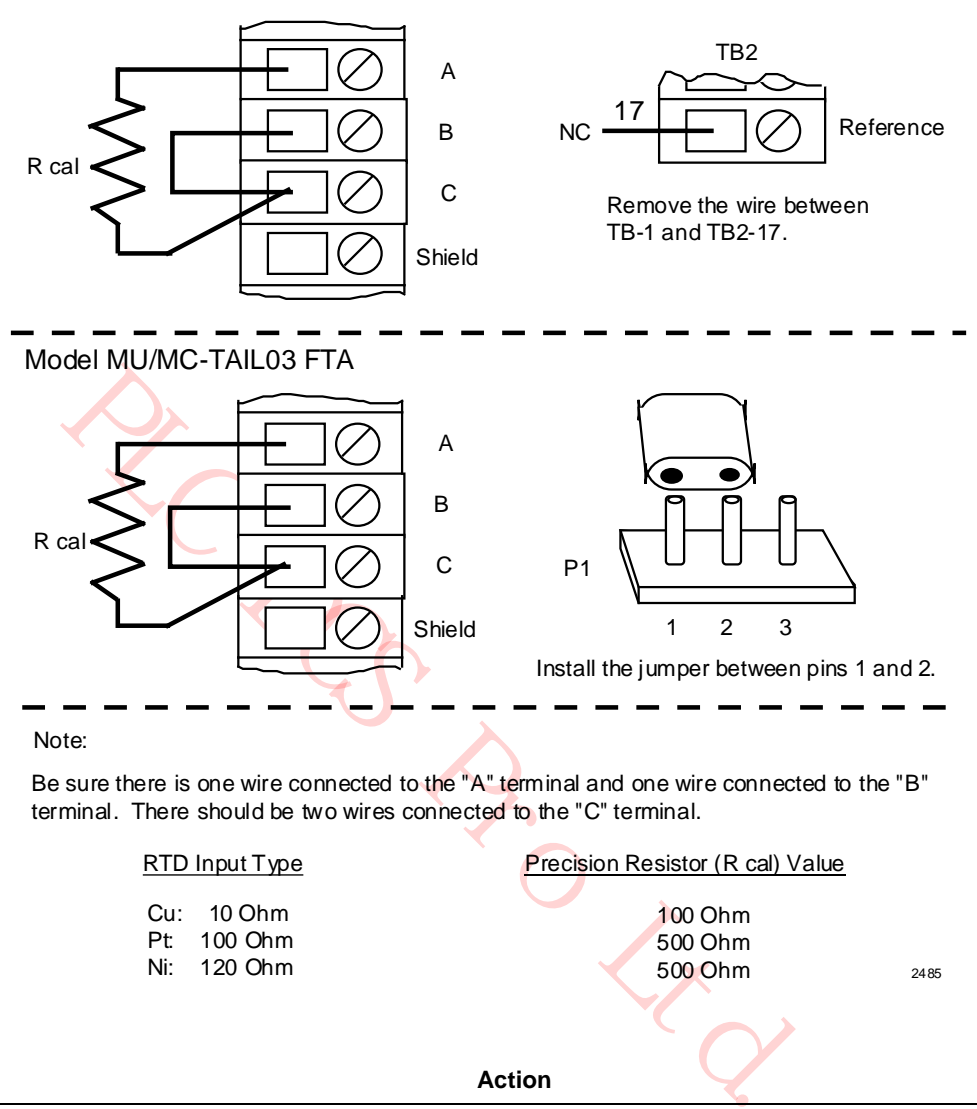

### **Figure 212 RTD Full Scale Calibration Circuit Cu: 10 Ohm, Pt: 100 Ohm, Ni: 120 Ohm**

Model MU/MC-TAIL01 and MU/MC-TAIL02 FTAs

RTD Input Type Cu: 10 Ohm Pt: 100 Ohm Ni: 120 Ohm 100 Ohm 500 Ohm 500 Ohm Precision Resistor (R cal) Value 2485 **Step Action** Action

**6** Again, momentarily short the calibration pads at the upper-left corner of the FTA under test, then check the **STATUS** indicator (DS1) on the LLAI. The **STATUS** indicator remains extinguished for approximately 30 seconds while the IOP card performs its "full-scale" calibration. **7** If a thermocouple input is connected to the LLAI subsystem, it is recommended that you recalibrate the Reference Junction (RJ) input each time the thermocouple is recalibrated. Only channel 1 requires a zero ohm jumper connected to it. Connect a zero-ohm jumper to channel 1 as illustrated in Figure 213. Repeat steps 3 and 4. Connect a 2 kohm resistor jumper to channel 1 as illustrated in Figure 214. Repeat step 6.

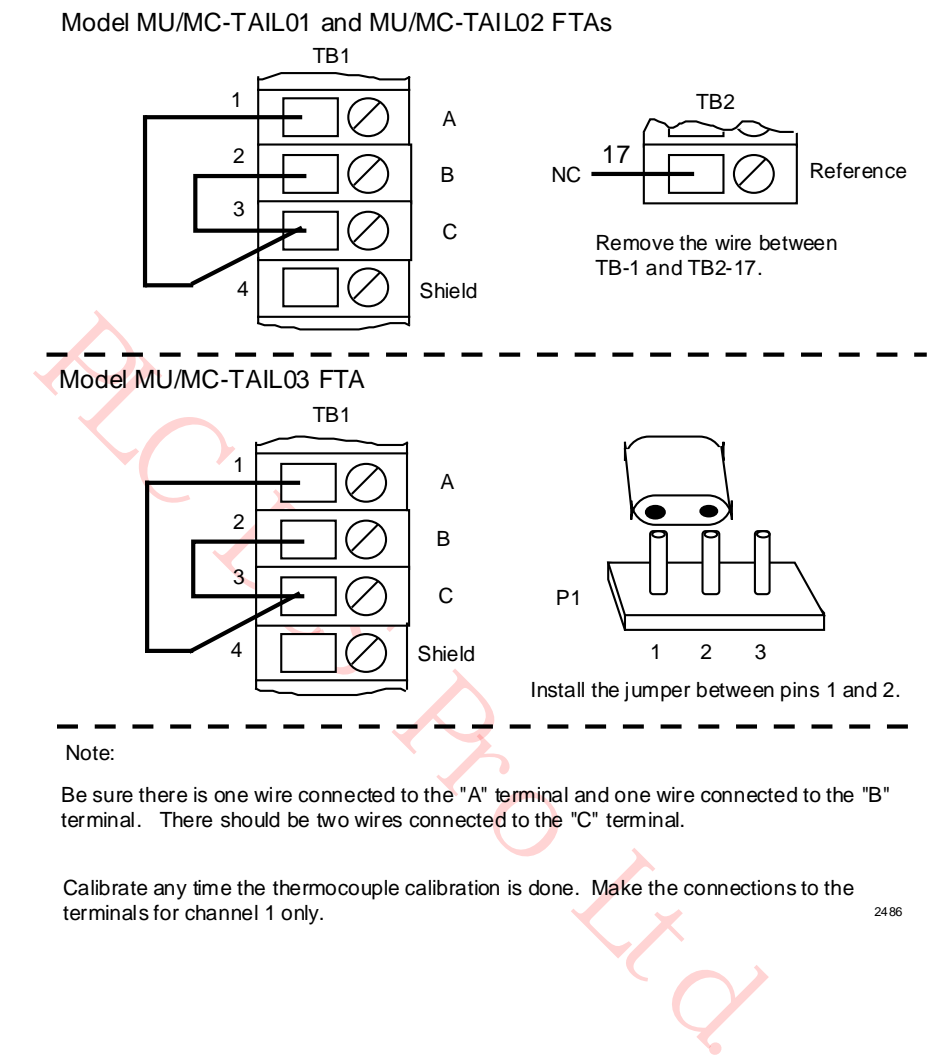

**Figure 213 RJ Calibration Circuit – RJ Zero**

### **RJ calibration circuit for RJ zero**

Be sure there is one wire connected to the "A" terminal and one wire connected to the "B" terminal. There should be two wires connected to the "C" terminal.

Calibrate any time the thermocouple calibration is done. Make the connections to the terminals for channel 1 only. 2486

### **RJ calibration circuit for RJ full scale**

#### **Figure 214 RJ Calibration Circuit – RJ Full Scale**

Model MU/MC-TAIL01 and MU/MC-TAIL02 FTAs

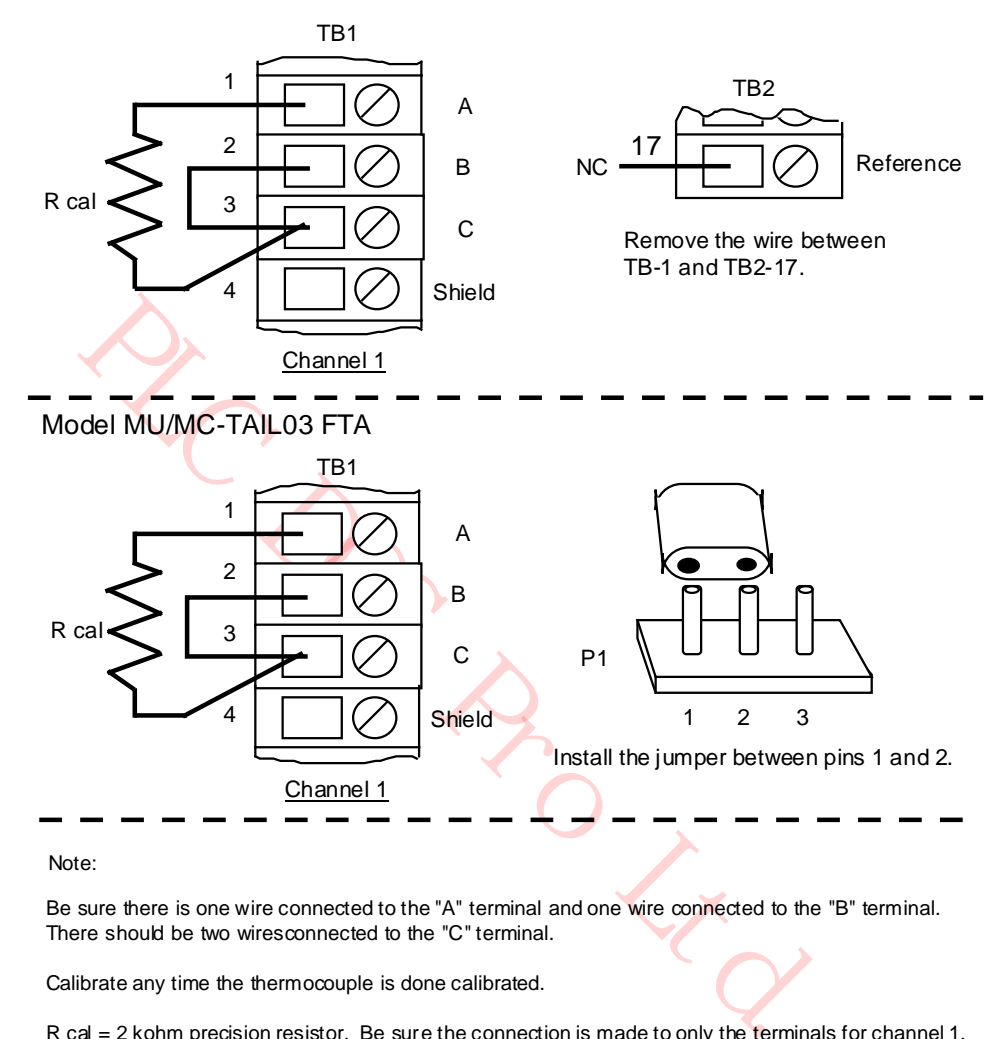

Be sure there is one wire connected to the "A" terminal and one wire connected to the "B" terminal. There should be two wiresconnected to the "C" terminal.

Calibrate any time the thermocouple is done calibrated.

R cal = 2 kohm precision resistor. Be sure the connection is made to only the terminals for channel 1. 2487

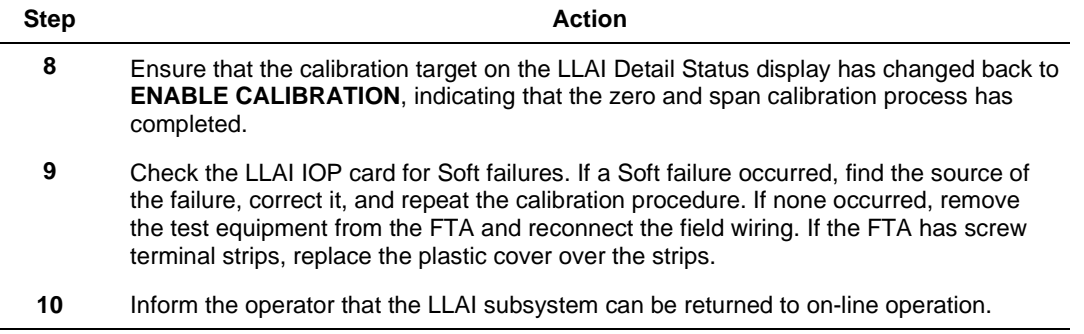

# **7.5 Nonredundant HLAI IOP Calibration Procedure**

# **CAUTION**

There is a risk of electric shock when performing the procedures in this section.

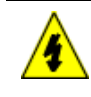

# **SHOCK HAZARD**

Troubleshooting, opening this equipment and removing any panels or covers will expose the **user** to the risk of a shock hazard. There are no **user** serviceable parts inside this equipment. Refer all servicing only to **qualified service personnel**.

### **Introduction**

The following calibration procedure is written for the nonredundant model MU-TAIH02 or MU-TAIH03 HLAI FTA, but the procedure can also be used for the redundant model MU-TAIH12, MU-TAIH13, MU-TAIH22, MU-TAIH23, MU-TAIH52, MU-TAIH53, MU-TAIH62, MU-GAIH12/82, MU-GAIH13/83, MU-GAIH14/84, and MU-GAIH22/92 FTAs.

### **Galvanic isolation FTA connection points**

122, MU-TAIH23, MU-TAIH52, MU-TAIH53, MU-TAIH63, MU-TAIH62, MU-G<br>
113/83, MU-GAIH14/84, and MU-GAIH22/92 FTAs.<br>
113/83, MU-GAIH14/84, and MU-GAIH22/92 FTAs.<br>
113/83, MU-GAIH14/84, and MU-GAIH22/92 FTAs.<br>
116ffers for the The connection points for the calibration voltage source and the shorting location that starts the calibration differs for the model MU-GAIH12/82, MU-GAIH13/83, and MU-GAIH14/84 Galvanically Isolated FTAs. Because of circuit density on the FTA board assembly, IOP calibration terminals, similar to those on a standard FTA, could not be added to the assembly. Instead, unused pins in the FTA's 50-pin auxiliary connector, J19, provide a calibration interface for the Galvanic Isolation HLAI Calibration tool, Honeywell part number 51201450-100. The following table lists the voltage input pins and calibration start pins.

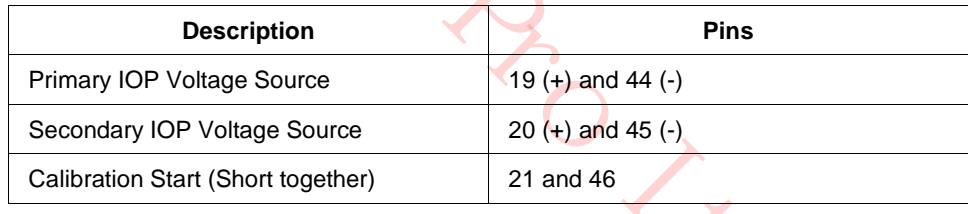

### **Table 86 Galvanically Isolated HLAI Calibration Connector Pins**

### **Calibration terminals**

The signals required for calibration of the HLAI IOP are provided at the screw terminals at the end of the tool's cable when the cable is connected to the auxiliary connector on the HLAI FTA. The calibration procedure is the same procedure used for the standard HLAI FTA.

#### **Galvanic Isolation HLAI Calibration Tool**

The following figure is an illustration of the Galvanic Isolation HLAI Calibration tool.

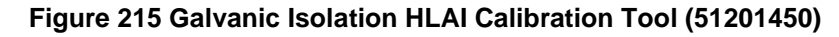

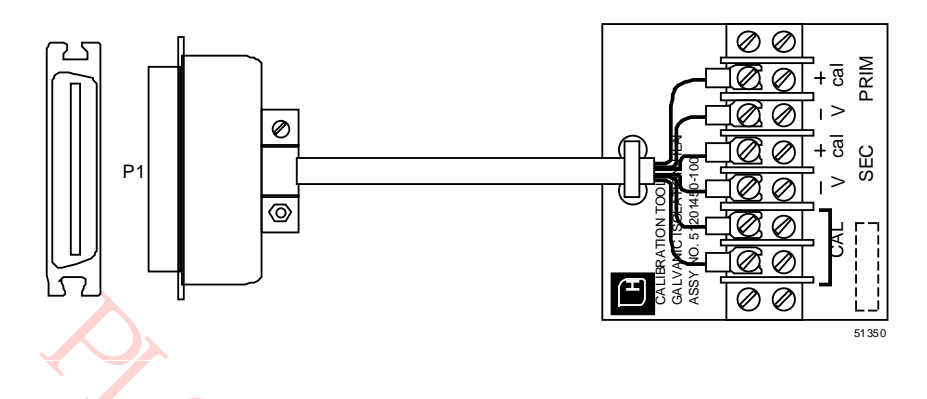

### **Calibration procedure**

Use the following procedure to calibrate a nonredundant HLAI IOP.

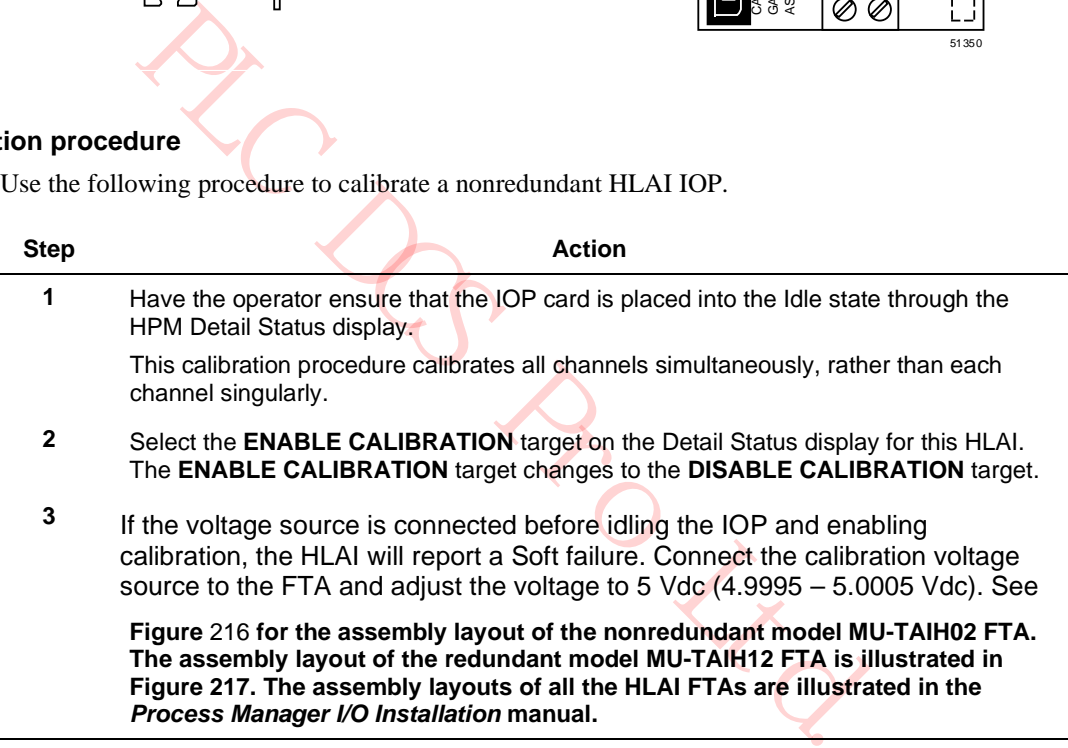

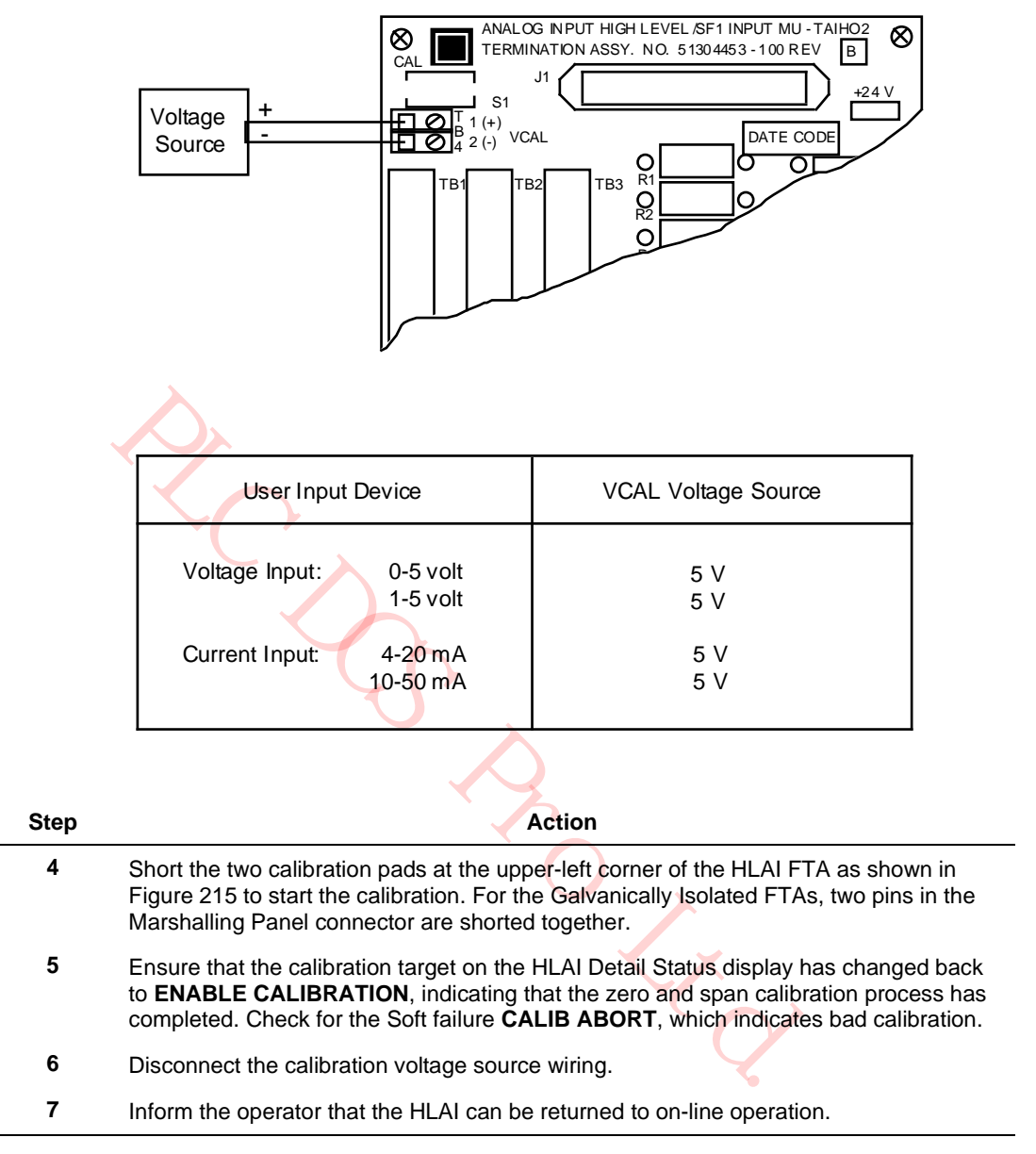

### **Figure 216 Nonredundant HLAI Calibration Connections**

# **7.6 Redundant HLAI IOP Calibration Procedure**

# **CAUTION**

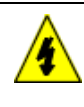

#### **SHOCK HAZARD**

Troubleshooting, opening this equipment and removing any panels or covers will expose the **user** to the risk of a shock hazard. There are no **user** serviceable parts inside this equipment. Refer all servicing only to **qualified service personnel**.

PLC DCS Pro Ltd.

### **Simultaneous IOP calibration**

Recalibrate each HLAI IOP separately in an off-line HPM or follow the nonredundant High Level Analog Input FTA calibration procedure in subsection "Nonredundant HLAI IOP Calibration Procedure" ( "IOP Calibration Procedures") to simultaneously calibrate both IOPs. The calibration voltage source must be connected to both sets of calibration terminals on the redundant model FTA simultaneously with parallel wiring as shown in Figure 217 for the model MU-TAIH12 FTA. Refer to the *Process Manager I/O Installation* manual for the assembly layout and calibration terminal locations for all the HLAI FTA models.

### **Calibration connections**

The following figure is an illustration of the redundant HLAI FTA connections necessary to calibrate an HLAI IOP.

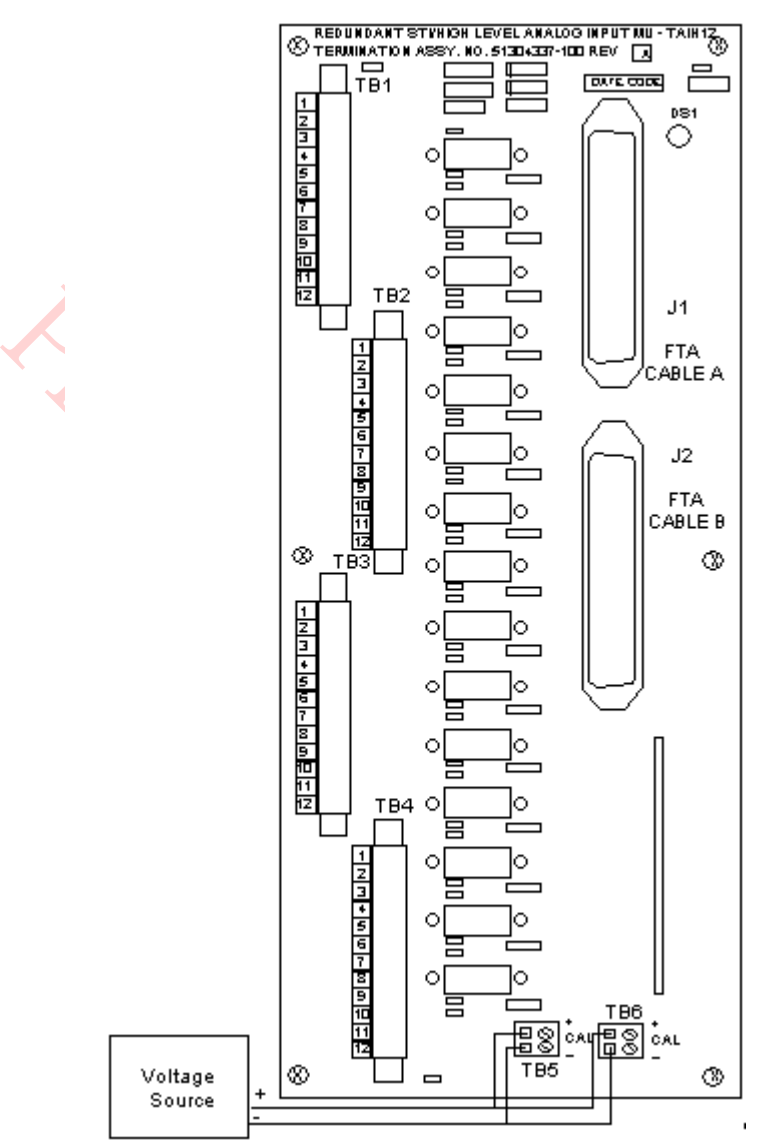

### **Figure 217 Redundant HLAI Calibration Connections**

# **7.7 Nonredundant AO IOP Calibration Procedure**

### **Calibration procedure**

This calibration procedure is written with the nonredundant model MU-TAOX02 as an example, but the procedure can also be used for the nonredundant model MU-GAOX02, and MU-GAOX72 FTAs, and the redundant model MU-TAOX12, MU-TAOX52, MU-GAOX12, and MU-GAOX82 FTAs. Perform the following steps.

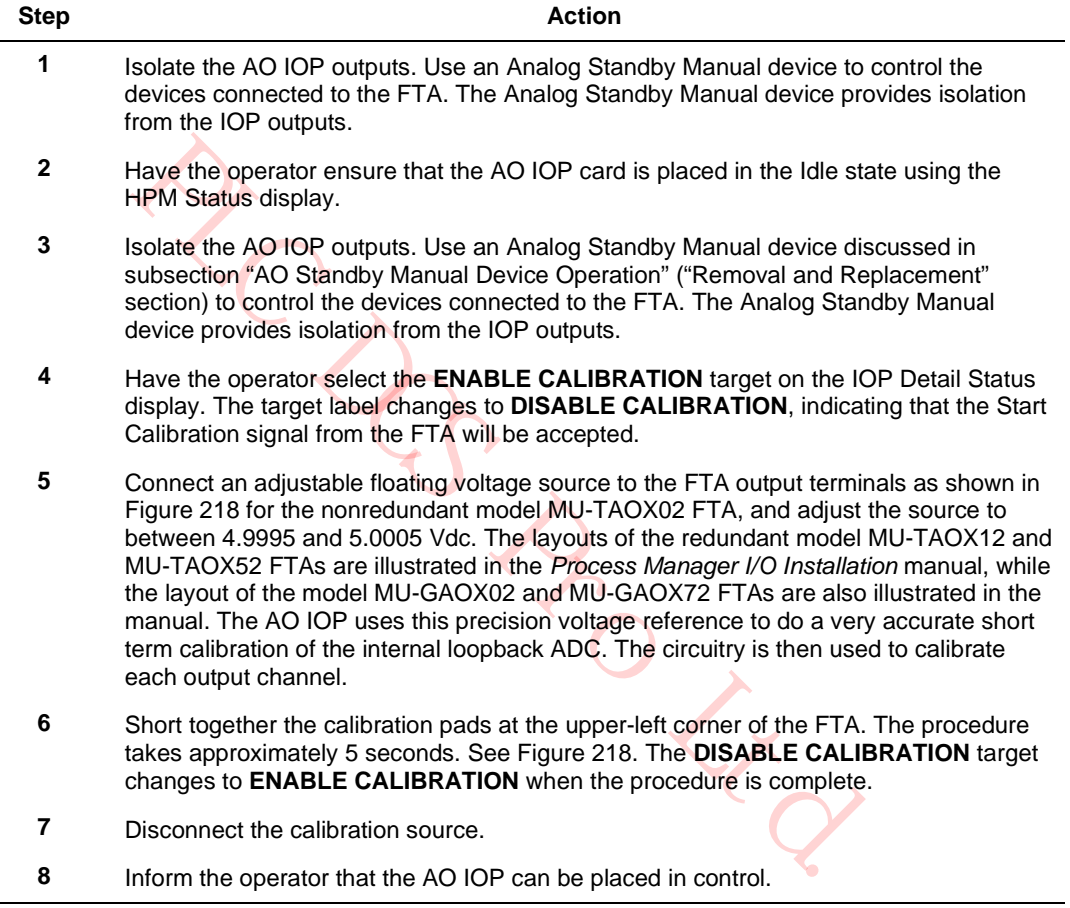

The following figure is an illustration of the redundant Analog Output FTA connections necessary to calibrate an Analog Output IOP.

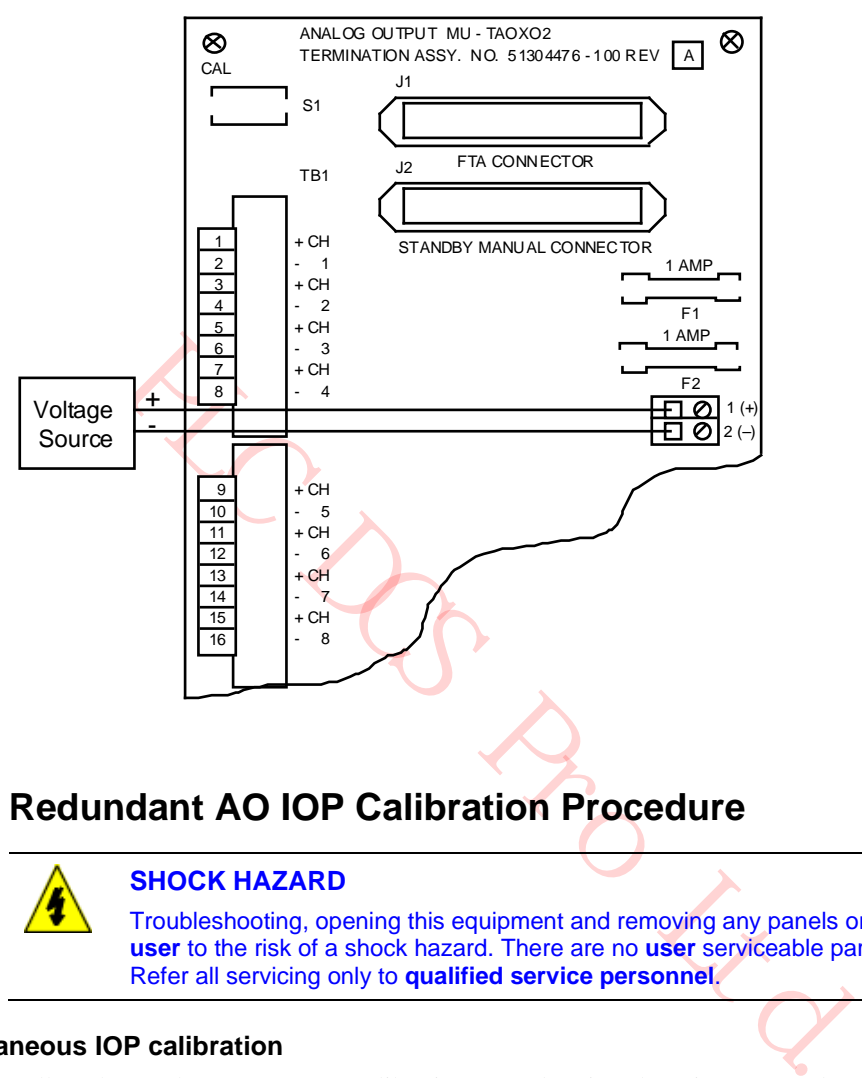

#### **Figure 218 Nonredundant AO Calibration FTA Connections**

# **7.8 Redundant AO IOP Calibration Procedure**

# **SHOCK HAZARD**

Troubleshooting, opening this equipment and removing any panels or covers will expose the **user** to the risk of a shock hazard. There are no **user** serviceable parts inside this equipment. Refer all servicing only to **qualified service personnel**.

#### **Simultaneous IOP calibration**

Follow the Analog Output FTA calibration procedure in subsection "Nonredundant AO IOP Calibration Procedure" ("IOP Calibration Procedures" section) to simultaneously calibrate both IOPs. The calibration voltage source must be connected to both sets of calibration terminals on the redundant model FTA simultaneously with parallel wiring as shown in the following figure. Refer to the *Process Manager I/O Installation* manual for the assembly layout and calibration terminal locations for the model MU-TAOX12, MU-TAOX52, MU-GAOX12, or MU-GAOX82 FTAs.

### **Calibration connections**

The following figure is an illustration of the redundant Analog Output FTA connections necessary to calibrate an Analog Output IOP.

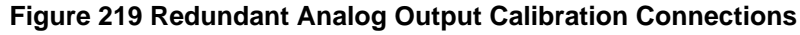

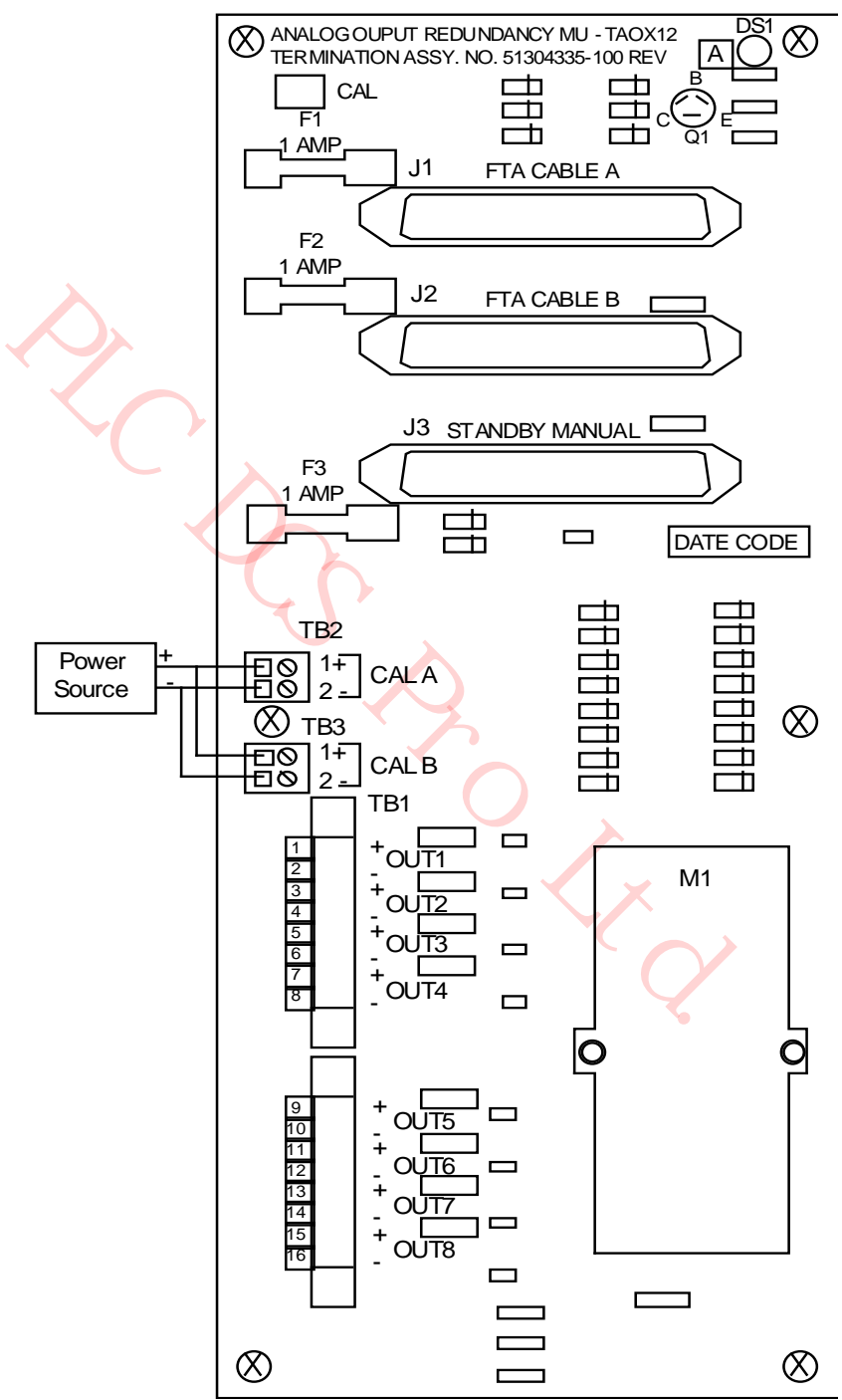

# **7.9 LLMux IOP Calibration Procedure**

# **CAUTION**

There is a risk of electric shock when performing the procedures in this section.

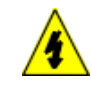

### **SHOCK HAZARD**

Troubleshooting, opening this equipment and removing any panels or covers will expose the **user** to the risk of a shock hazard. There are no **user** serviceable parts inside this equipment. Refer all servicing only to **qualified service personnel**.

#### **Introduction**

The LLMux FTA daughter board can only be calibrated when it is mounted on a Thermocouple (TC) FTA. After calibration, the daughter board can be moved to any LLMux FTA and maintain the calibration. However, a TC daughter board is not interchangeable with an RTD daughter board.

#### **Calibration procedure**

Use the following procedure to calibrate a LLMux IOP.

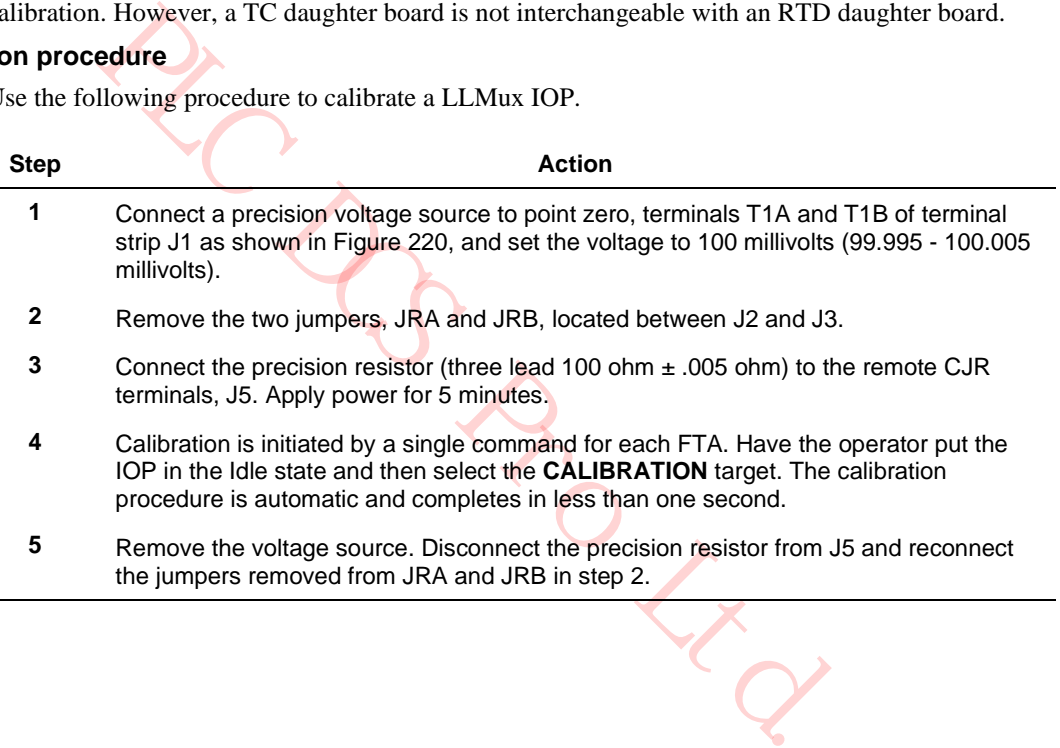

### **LLMux FTA calibration connections**

#### **Figure 220 LLMux FTA Calibration Connections**

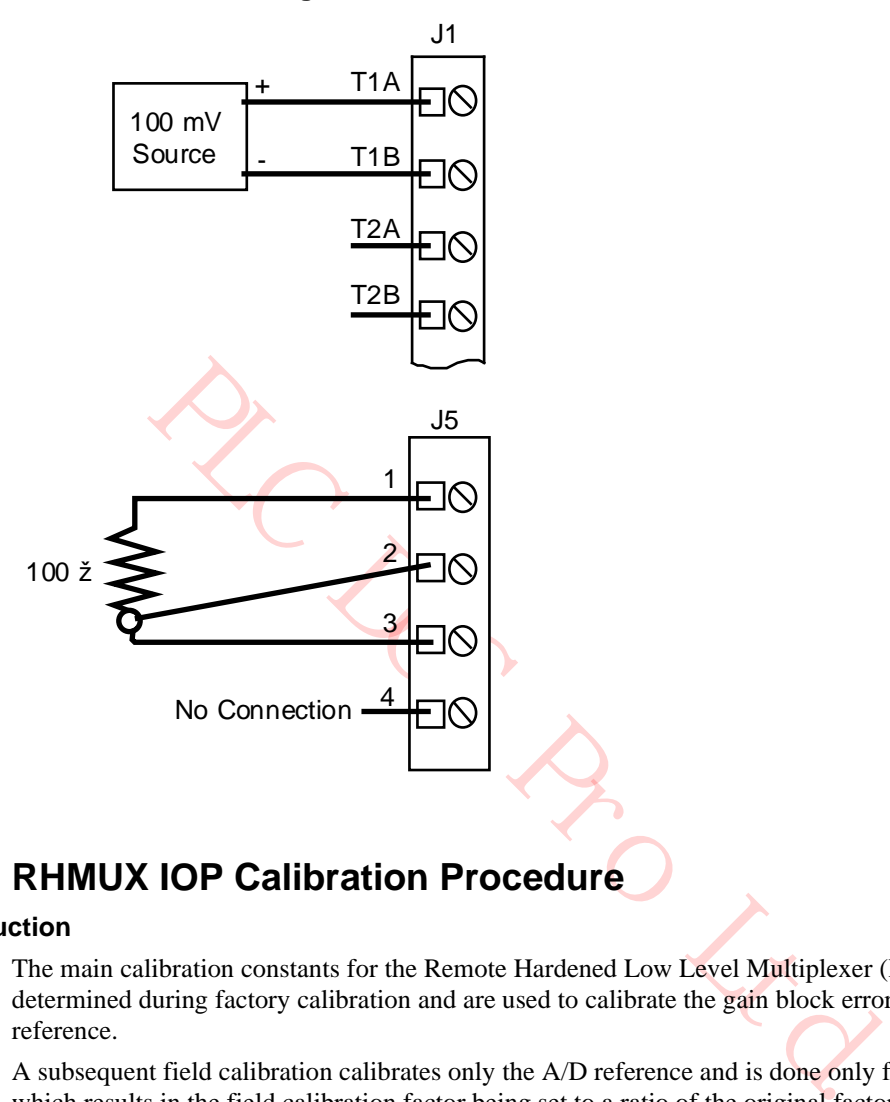

# **7.10 RHMUX IOP Calibration Procedure**

#### **Introduction**

The main calibration constants for the Remote Hardened Low Level Multiplexer (RHMUX) IOP are determined during factory calibration and are used to calibrate the gain block error and the A/D reference.

A subsequent field calibration calibrates only the A/D reference and is done only for the 100 mV range which results in the field calibration factor being set to a ratio of the original factory calibration gain to the field calibration gain. This factor is then used to modify the original factory calibration constants such that the original factory calibration gain constants still exist.

#### **Calibration method**

The input to the RHMUX IOP is calibrated by using two input voltages for each scale, one at 20% of full range, and on at 80% of full scale. The RHMUX IOP will check to see if the voltage that is present is within 20% of what is expected for each step in the calibration procedure.

If the input voltage is out of the expected voltage range, a signal with the led and in the the case of automated factory calibration is generated. When the input voltage is digitized, the firmware will take 34 readings, eliminate the highest and lowest readings, and average the remaining readings. The gain can then be computed from the factor: Delta Input/Delta Expected. The resultant gain constants are stored in nonvolatile memory within the RHMUX IOP microprocessor. The field calibration factor is also set to 1.

If field calibration is performed at 50 hertz, rather than 60 hertz, the calibration coefficients have a ratio of 545/655 prior to storage. This figure is not the exact ratio of 50 hertz to 60 hertz because of a peculiarity in the A/D converter in the RHMUX IOP. Since calibration coefficients are stored just for 60 hertz, the firmware compensates accordingly when 50 hertz operation for the RHMUX IOP is selected.

In all cases, millivolts are computed as:

(A/D Counts - ZERO Counts) x GAIN.

GAIN is determined at calibration time as:

Factory mV/Count) x (Field Calibration Factor) x (50 Hz/60 Hz Factor)

#### **Field calibration overview**

The field calibration procedure is designed with the assumption that the RHMUX FTA may be some distance from the control room and the console when calibration is performed. Therefore, the procedure provides for all the interaction between the person performing the calibration and the RHMUX FTA when the initial calibration command is executed at the console and the tasks that must be performed locally at the RHMUX FTA.

In addition, the RHMUX IOP will not exit the calibration sequence if it is unsuccessful, but rather remains at the failed step in the calibration sequence in order to allow it to be repeated. This means that in order to use the RHMUX IOP again, or restart the calibration sequence, power to the RHMUX IOP must be cycled off and then on again.

C DCS DCS

#### **Calibration procedure**

Use the following procedure to calibrate an RHMUX IOP.

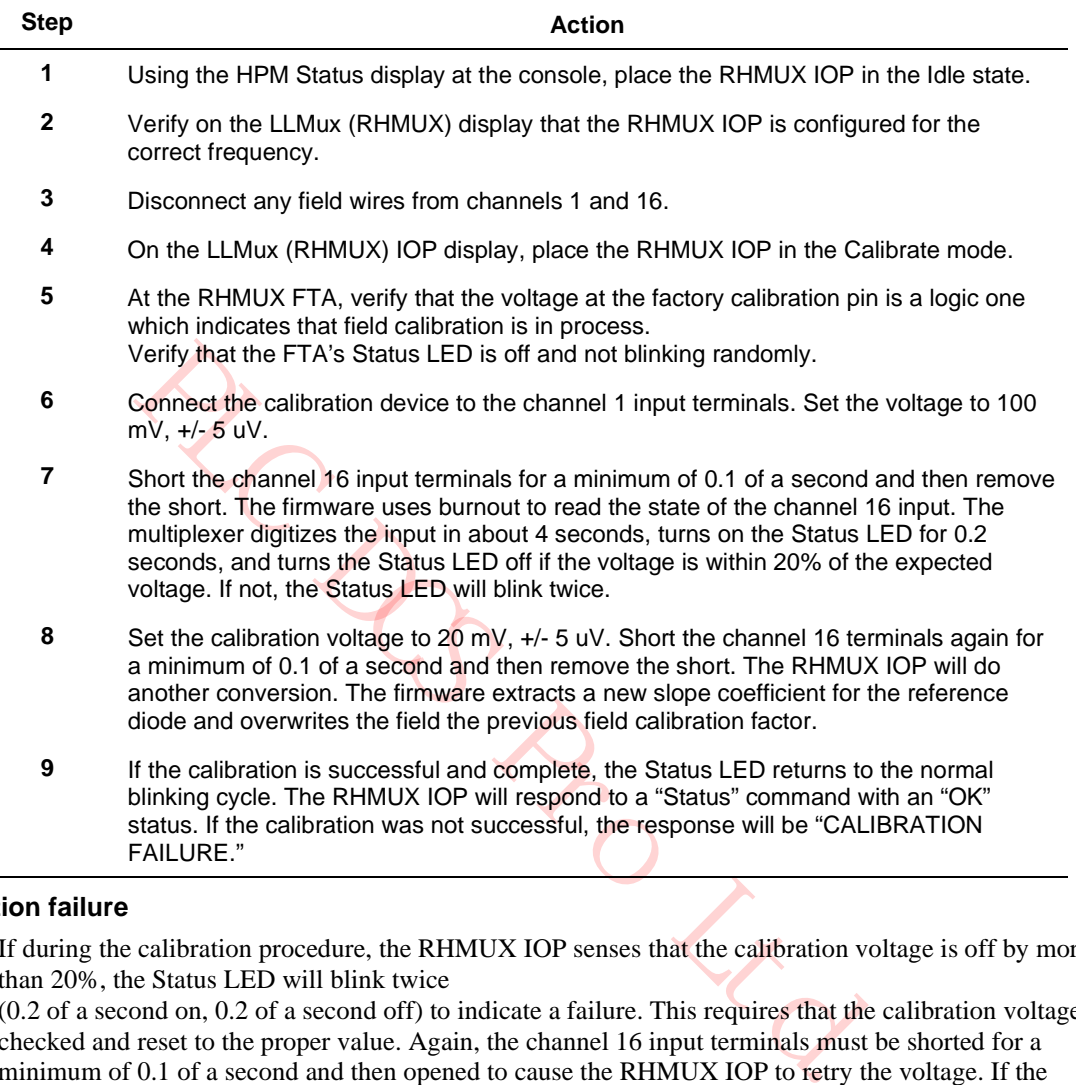

#### **Calibration failure**

If during the calibration procedure, the RHMUX IOP senses that the calibration voltage is off by more than 20%, the Status LED will blink twice

(0.2 of a second on, 0.2 of a second off) to indicate a failure. This requires that the calibration voltage be checked and reset to the proper value. Again, the channel 16 input terminals must be shorted for a minimum of 0.1 of a second and then opened to cause the RHMUX IOP to retry the voltage. If the calibration sequence can not be successfully completed, power must be cycled off and then on again to exit the calibration sequence.

# **7.11 Thermocouple Input Accuracy Verification**

### **Introduction**

It is necessary to verify the accuracy of a thermocouple input. Verification is accomplished with the use of a precision Thermocouple Simulator, the instrument's operating procedure, and the procedure steps that follow.

#### **Accuracy verification procedure**

Perform the following steps to verify the accuracy of the thermocouple.

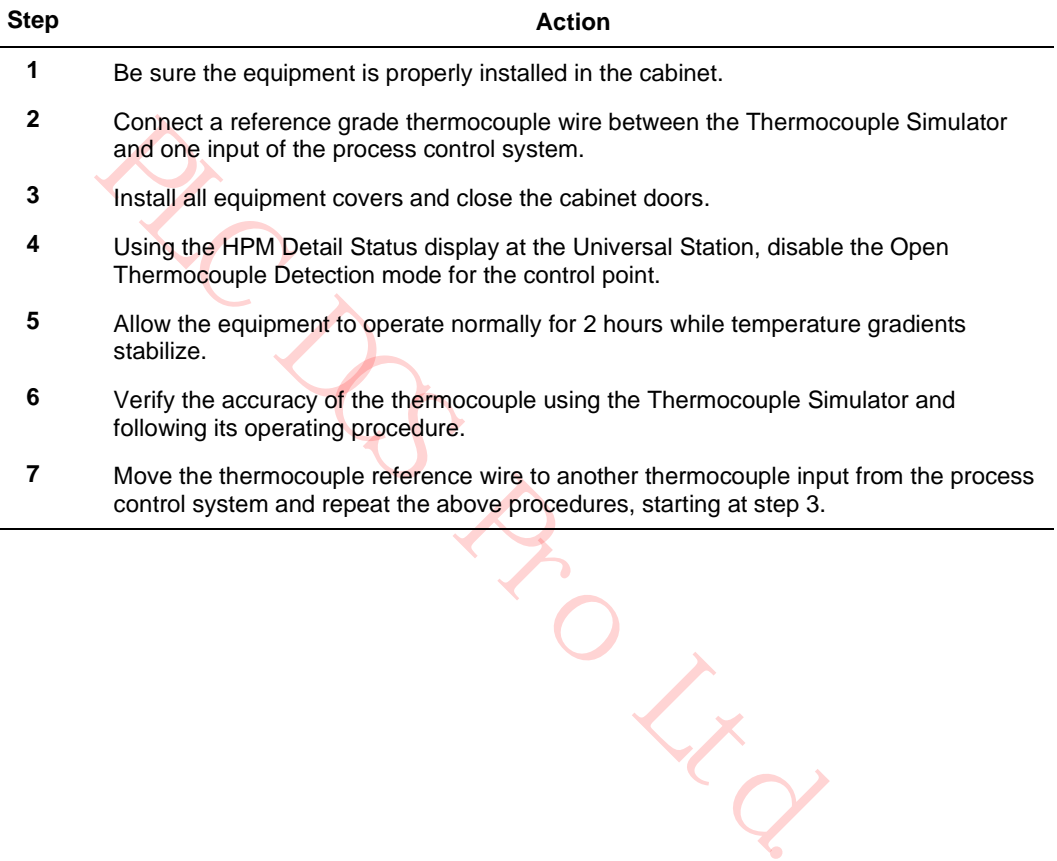

PLC DO PRO Ltd.

# **8. Periodic Redundancy Tests**

# **8.1 Overview**

### **Introduction**

This section describes the recommended periodic verification of the equipment's redundancy where applicable.

At an appropriate time, such as during a annual period of scheduled plant maintenance, the High-Performance Process Manager subsystem's availability can be improved by performing specific tests on various hardware parts of the High-Performance Process Manager subsystem. During the tests, personnel should be prepared for either proper operation or improper operation of the hardware. The preparation for improper operation of the hardware during the tests yields the lowest Mean Time to Repair (MTR), which is important when maximizing subsystem availability.

Even though fault coverage is high in the High-Performance Process Manager (HPM) during normal operation, periodic redundancy testing provides additional fault coverage by exercising any hardware that is not in use during normal operation.

# **8.2 HPMM Redundancy**

# **Introduction**

The ability of redundant HPMMs to swap positions, primary to secondary and secondary to primary, can be confirmed by using display commands on the Universal Station.

PLC DCS Pro Ltd.

#### **HPMM swap verification**

Perform the following steps to verify that redundant HPMMs will swap their primary and secondary positions.

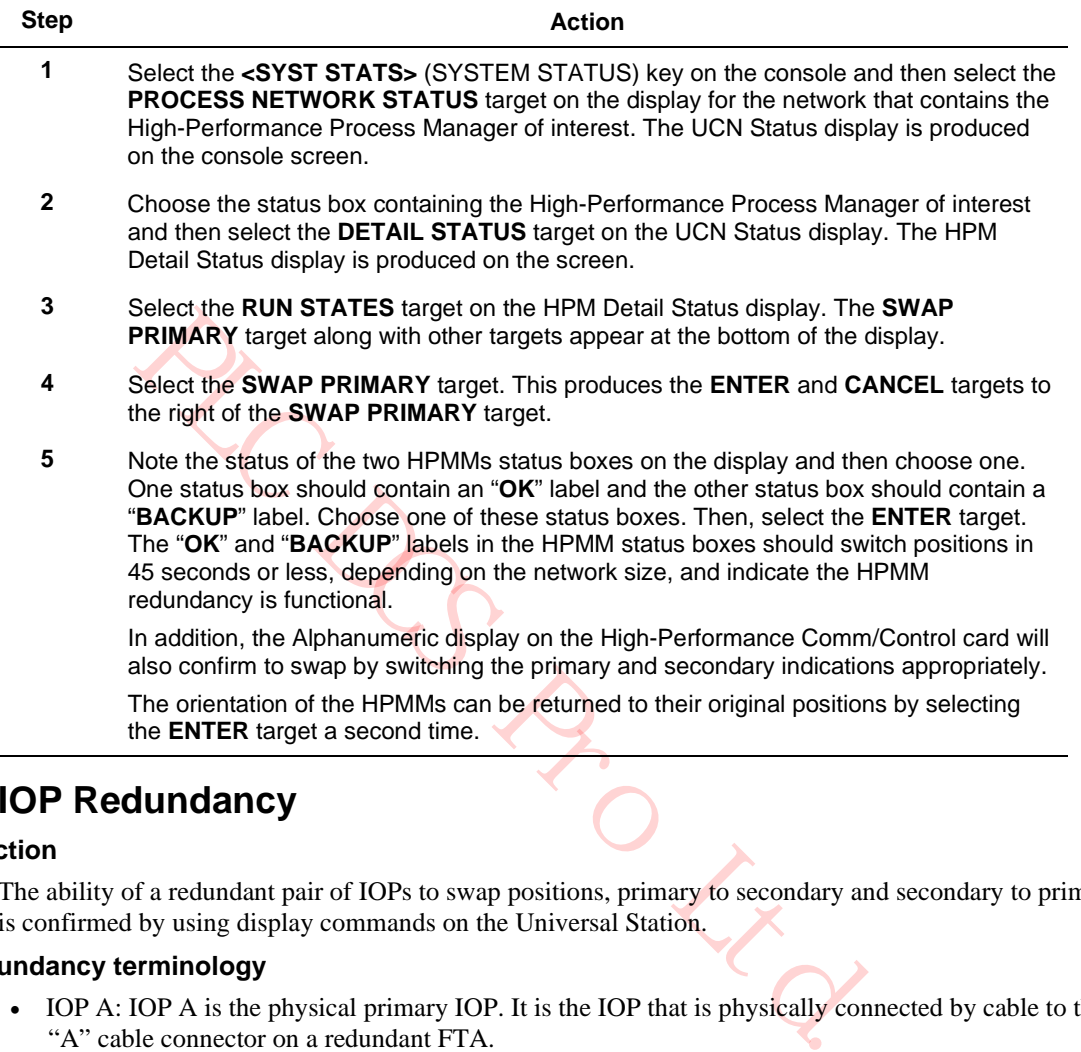

# **8.3 IOP Redundancy**

#### **Introduction**

The ability of a redundant pair of IOPs to swap positions, primary to secondary and secondary to primary is confirmed by using display commands on the Universal Station.

#### **IOP redundancy terminology**

- IOP A: IOP A is the physical primary IOP. It is the IOP that is physically connected by cable to the "A" cable connector on a redundant FTA.
- IOP B: IOP B is the physical primary IOP. It is the IOP that is physically connected by cable to the "B" cable connector on a redundant FTA.
- Primary IOP IOP B is the physical primary IOP. It is the IOP that is physically connected by cable to the "B" cable connector on a redundant FTA.
- Secondary IOP: The secondary IOP is the logical secondary IOP. It can be either IOP A or IOP B that is not controlling the FTA's field terminals or providing the process variable.
- IOP Swap: An IOP swap reverses the status of the physical IOPs, A and B. The present primary IOP becomes the secondary IOP, and the present secondary IOP becomes the primary IOP.
- IOP Bias: For the 8-channel Analog Output IOP only, operation with the IOP A as the primary IOP and IOP B as the secondary IOP is with the basis, the preferred condition. Operation with the IOP B as the primary IOP and IOP A as the secondary IOP is against the basis, the nonpreferred condition.

#### **IOP redundancy test procedure**

Perform the following steps for each redundant IOP configuration.
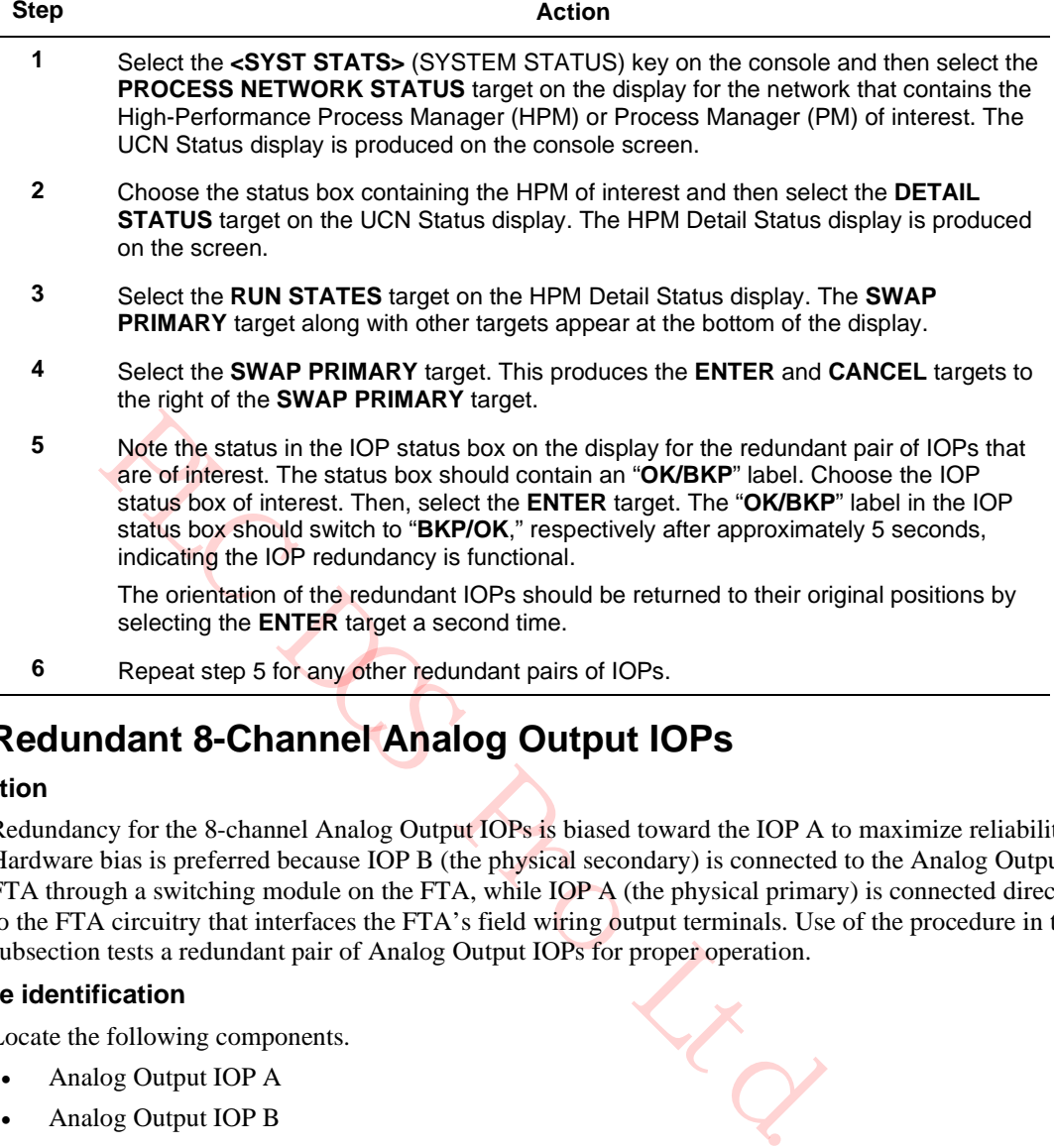

# **8.4 Redundant 8-Channel Analog Output IOPs**

#### **Introduction**

Redundancy for the 8-channel Analog Output IOPs is biased toward the IOP A to maximize reliability. Hardware bias is preferred because IOP B (the physical secondary) is connected to the Analog Output FTA through a switching module on the FTA, while IOP A (the physical primary) is connected directly to the FTA circuitry that interfaces the FTA's field wiring output terminals. Use of the procedure in this subsection tests a redundant pair of Analog Output IOPs for proper operation.

#### **Hardware identification**

Locate the following components.

- Analog Output IOP A
- Analog Output IOP B
- The redundant Analog Output FTA
- An Analog Output Standby Manual device
- Devices that are being controlled by the analog output of the FTA
- Control algorithms that are driving the analog outputs

#### **Status check**

Using the IOP Detail Status display, check that the IOPs are currently operating normally, as indicated by a status of **OK/BKP**. In addition, be sure the following is true.

- The outputs are being controlled by IOP A
- IOP A and IOP B are synchronized
- IOP A is operating normally without Soft failures
- IOP B is operating normally without Soft failures

#### **Test procedure**

Perform the following steps to test for proper IOP redundancy operation.

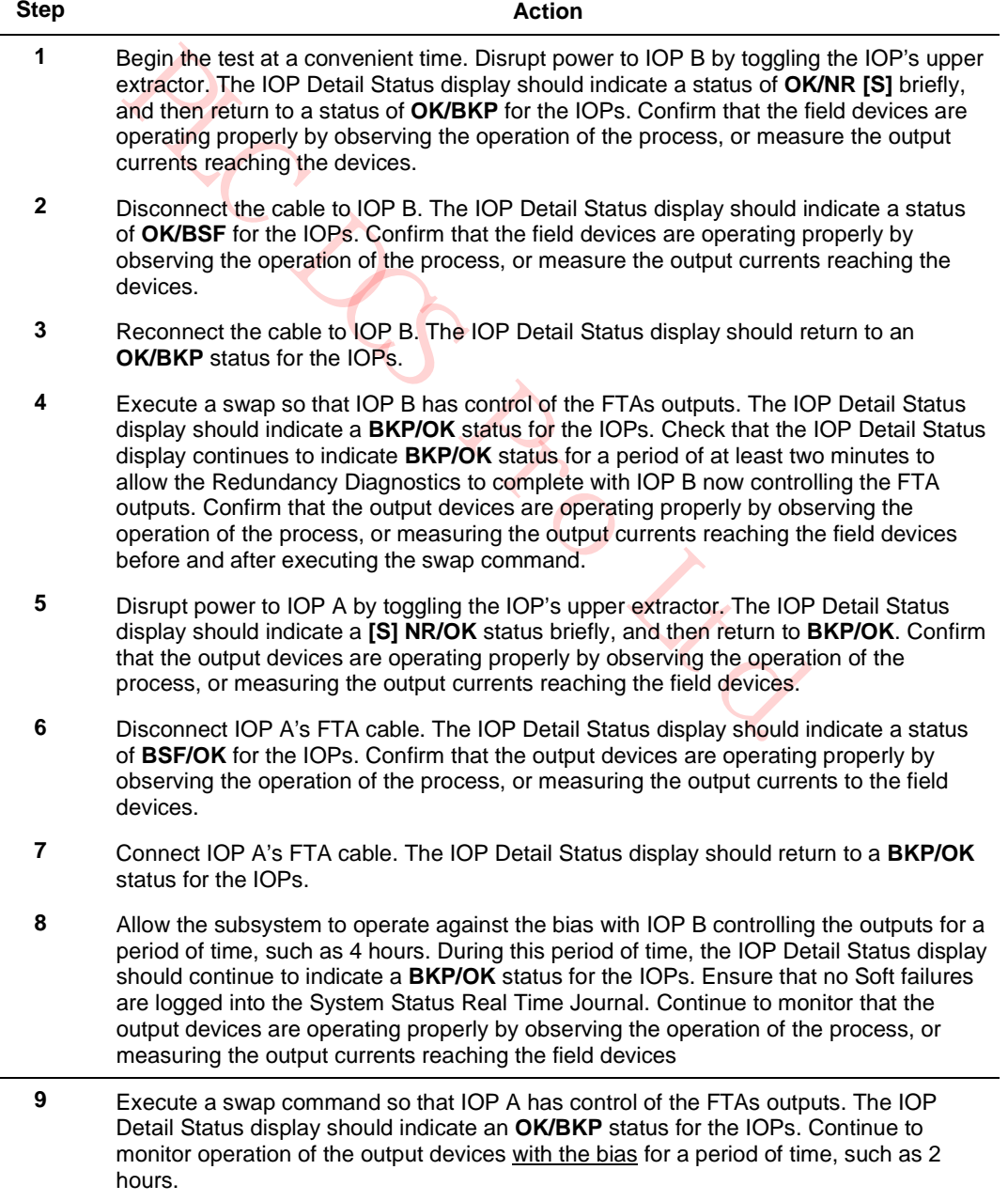

# **8.5 Power Cable Redundancy**

#### **Introduction**

Card files, the Digital Input Power Distribution assembly, and the Galvanic Isolation Power Distribution assembly are provided with redundant power cables to enhance power distribution reliability within the High-Performance Process Manager. You should be able to disconnect either end of one of the two power cables providing power to the card file, Digital Input Power Distribution assembly, or Galvanic Isolation Power Distribution assembly without affecting equipment operation.

**CAUTION** Power cable redundancy testing should be performed during a plant shutdown

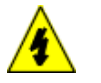

## **SHOCK HAZARD**

Troubleshooting, opening this equipment and removing any panels or covers will expose the **user** to the risk of a shock hazard. There are no **user** serviceable parts inside this equipment. Refer all servicing only to **qualified service personnel**.

#### **Test procedure**

Perform the following steps for each card file, Digital Input Power Distribution assembly, and Galvanic Isolation Power Distribution assembly.

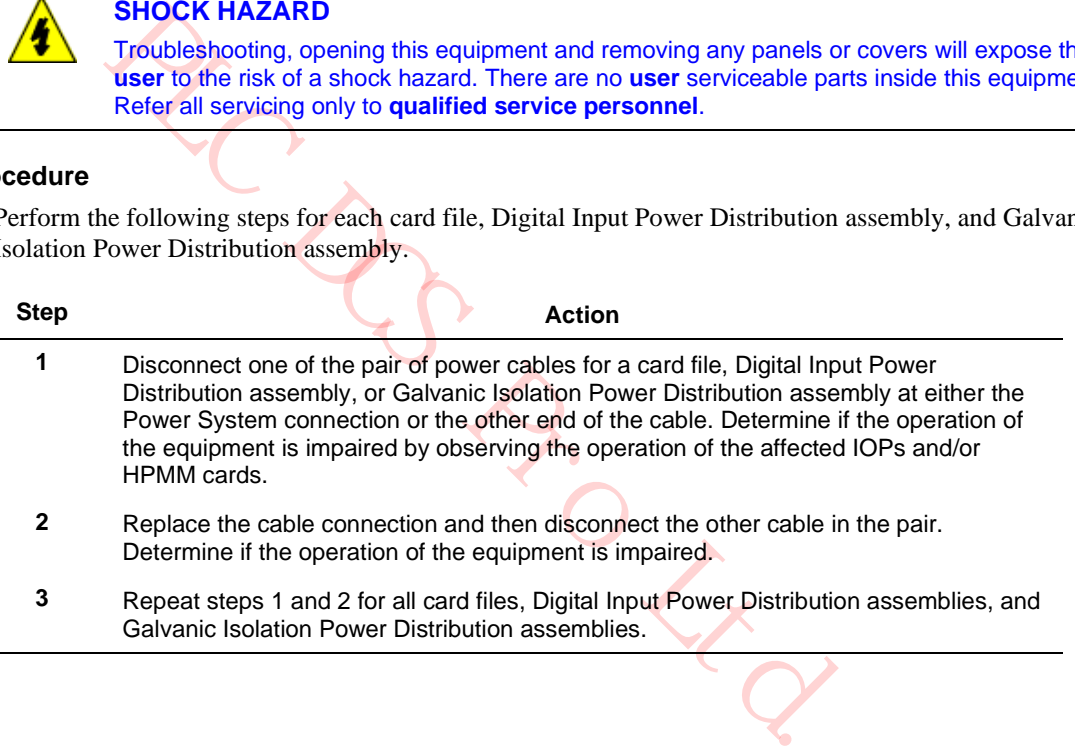

# **8.6 Power Supply Module Redundancy**

#### **Power System redundancy introduction**

A Power System with redundant Power Supply Modules should continue to provide power to the High-Performance Process Manager without interruption when one of the Power Supply Modules fails or looses ac power.

**CAUTION** Power cable redundancy testing should be performed during a plant shutdown.

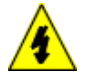

#### **SHOCK HAZARD**

Troubleshooting, opening this equipment and removing any panels or covers will expose the **user** to the risk of a shock hazard. There are no **user** serviceable parts inside this equipment. Refer all servicing only to **qualified service personnel**.

#### **Power System redundancy test procedure**

Perform the following steps to test the Power System's redundancy power capability.

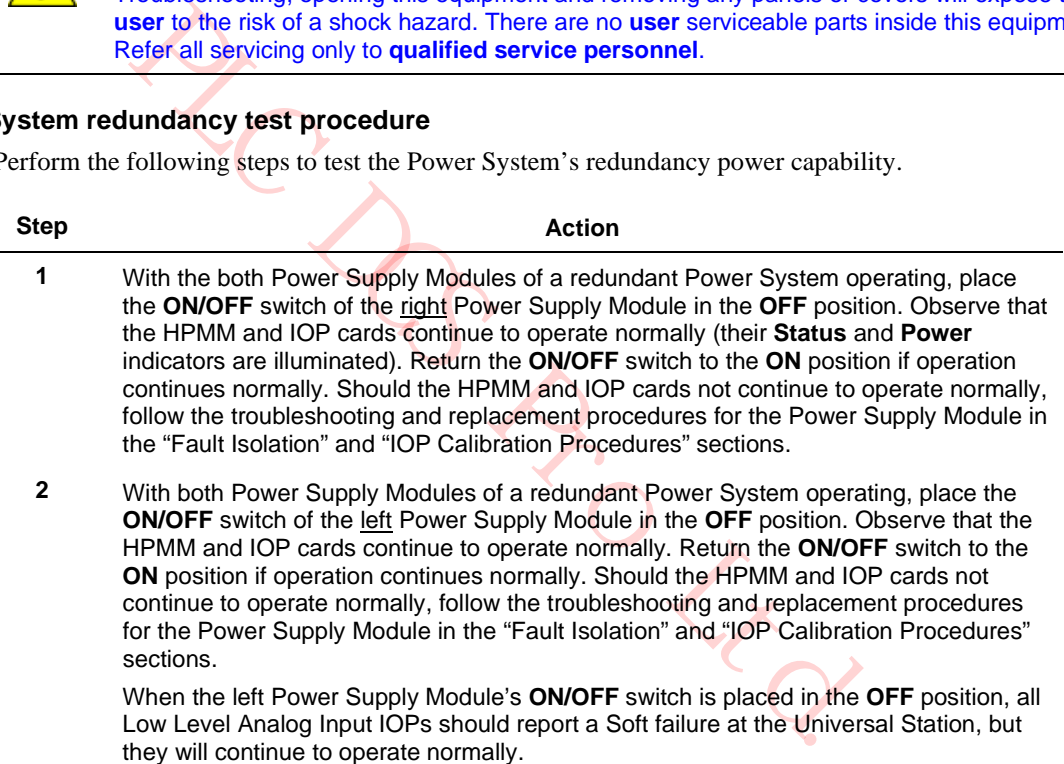

# **9. Spare Parts**

## **9.1 Overview**

## **Introduction**

The parts listed in the following tables are periodic maintenance items and Optimum Replaceable Units (ORU) for the High-Performance Process Manager (HPM). All the listed parts reference the Honeywell part number. For additional or optional equipment part numbers not listed, contact your Honeywell Sales Representative.

# **9.2 Periodic Maintenance Parts**

#### **Periodic maintenance parts list**

Table 87 HPM Periodic Maintenance Parts lists items that may be required during the life of the High-Performance Process Manager.

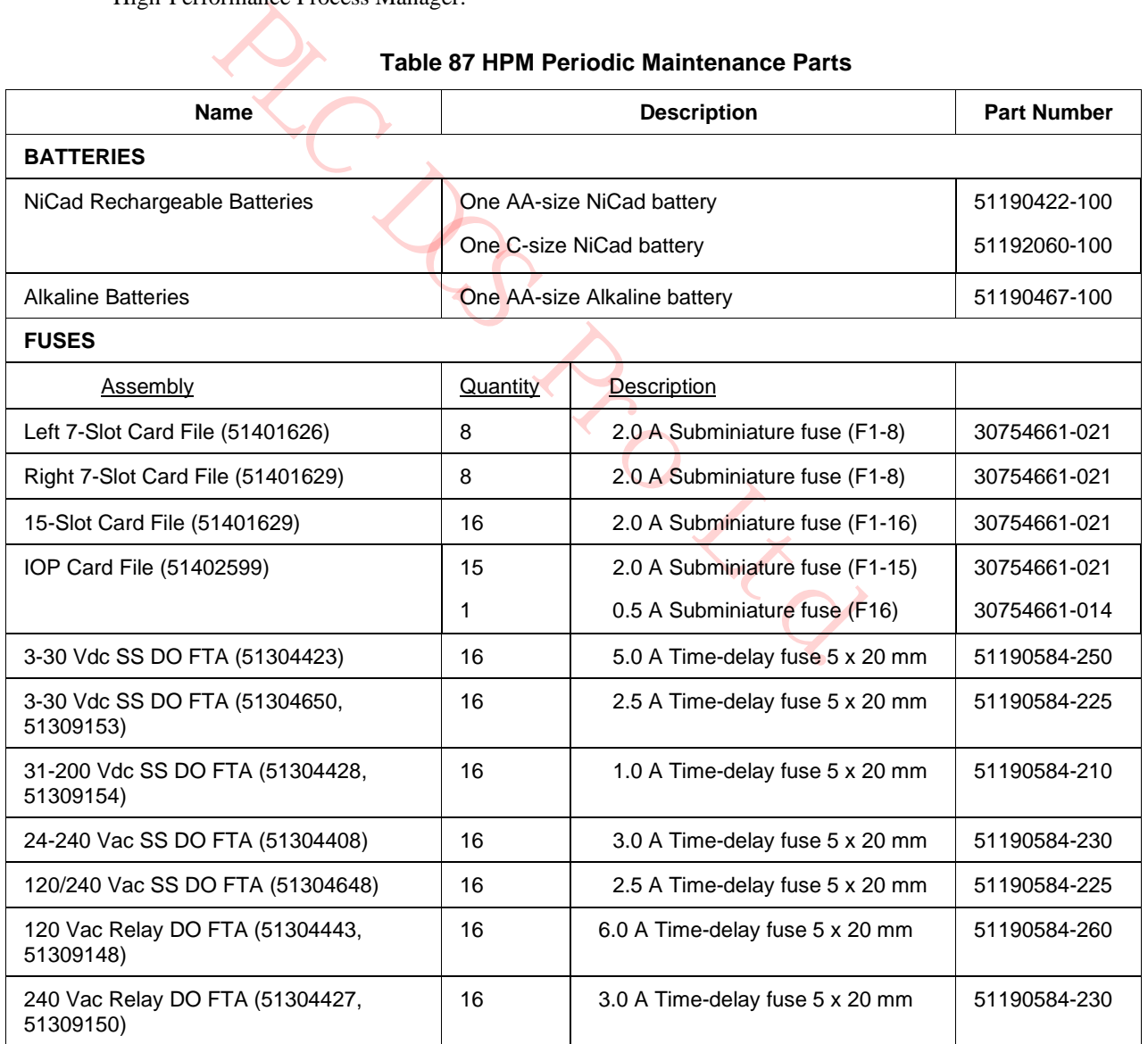

## **Table 87 HPM Periodic Maintenance Parts**

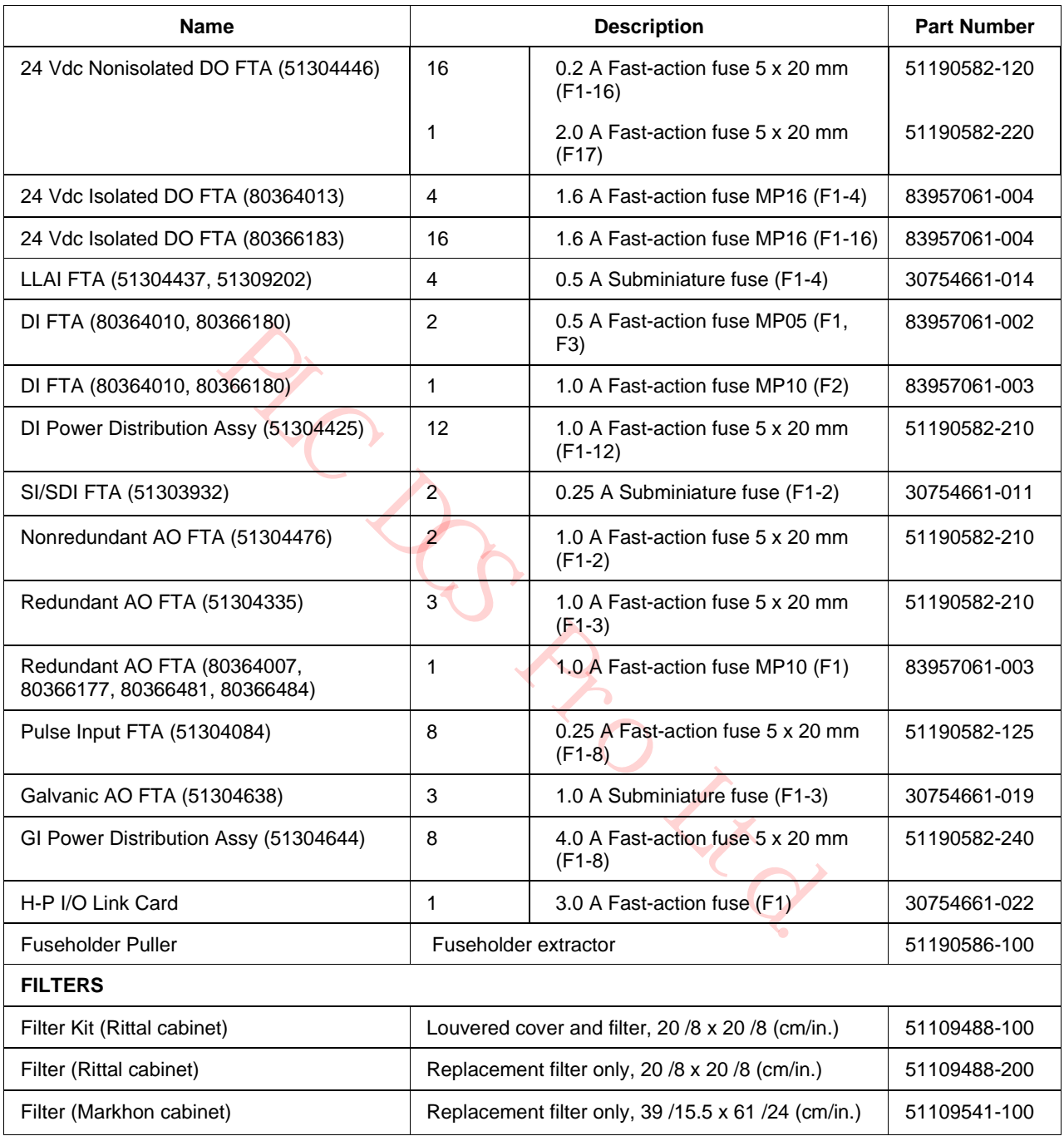

## **Table 87 HPM Periodic Maintenance Parts**

#### **ORU parts List**

This subsection identifies the assemblies that may be required for maintenance during the life of the High-Performance Process Manager. Maintenance procedures are found in this manual. Additional information can be found in the *High-Performance Process Manager Installation* manual and the *Process Manager I/O Installation* manual.

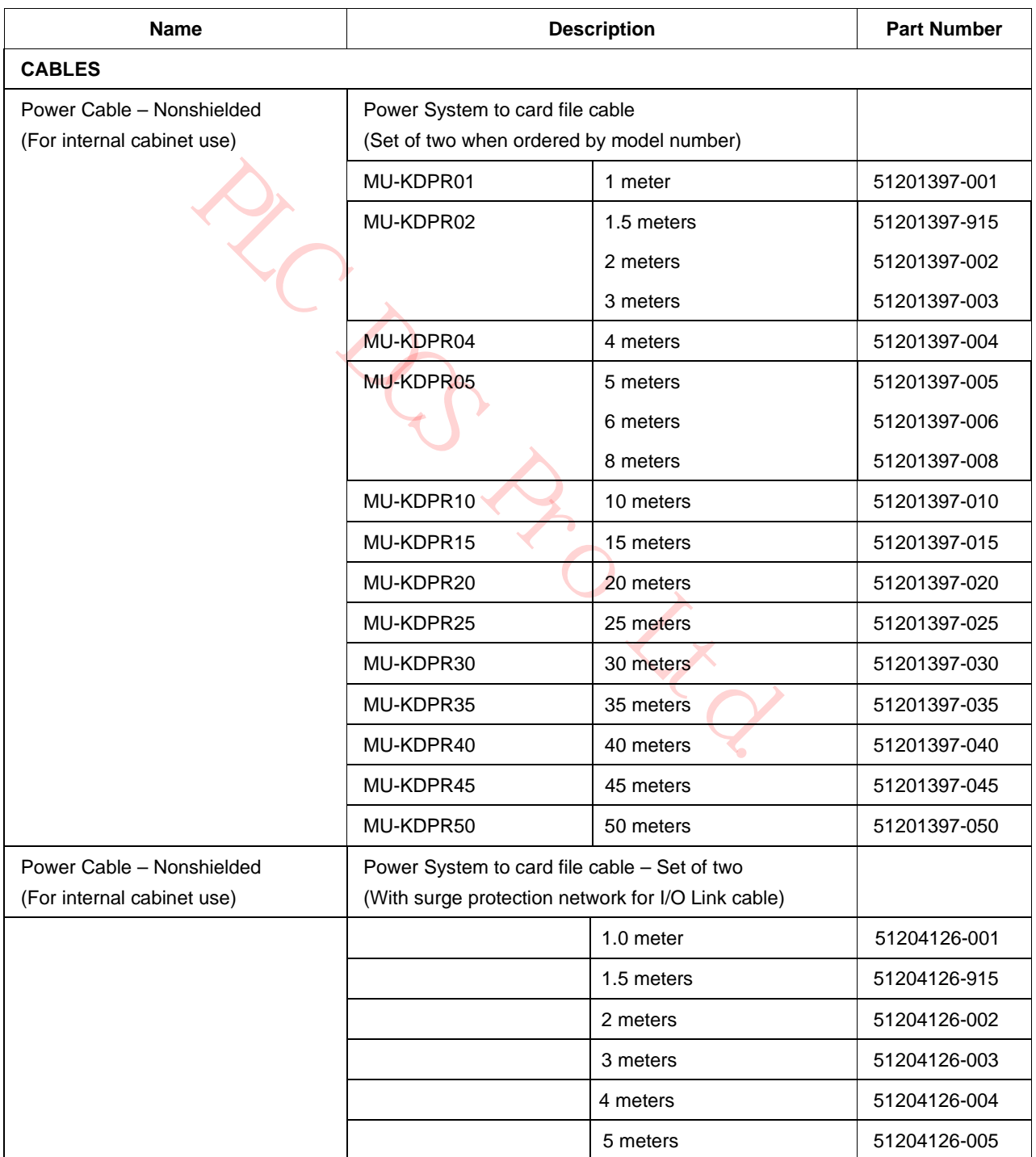

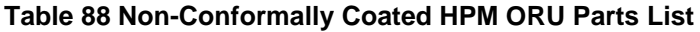

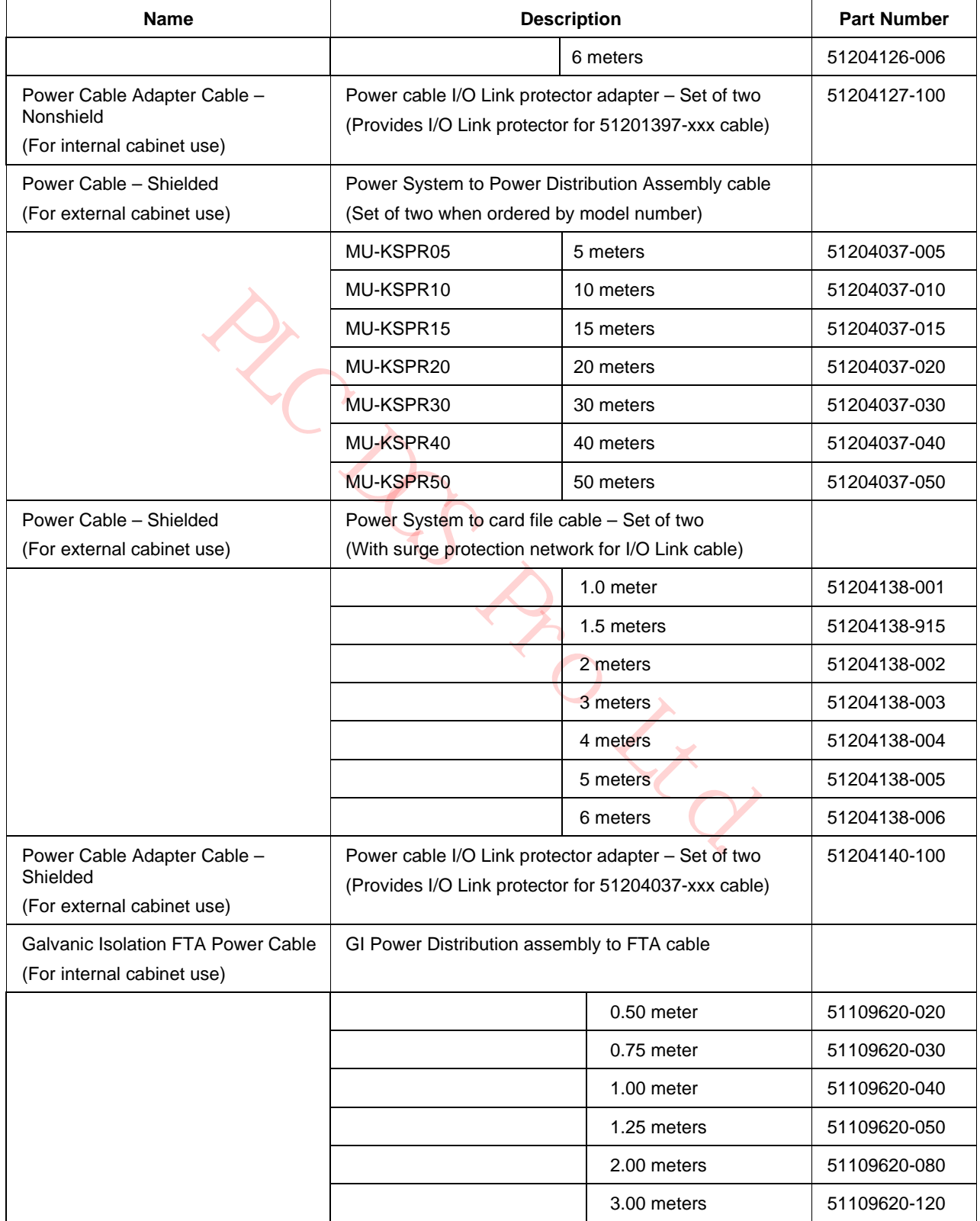

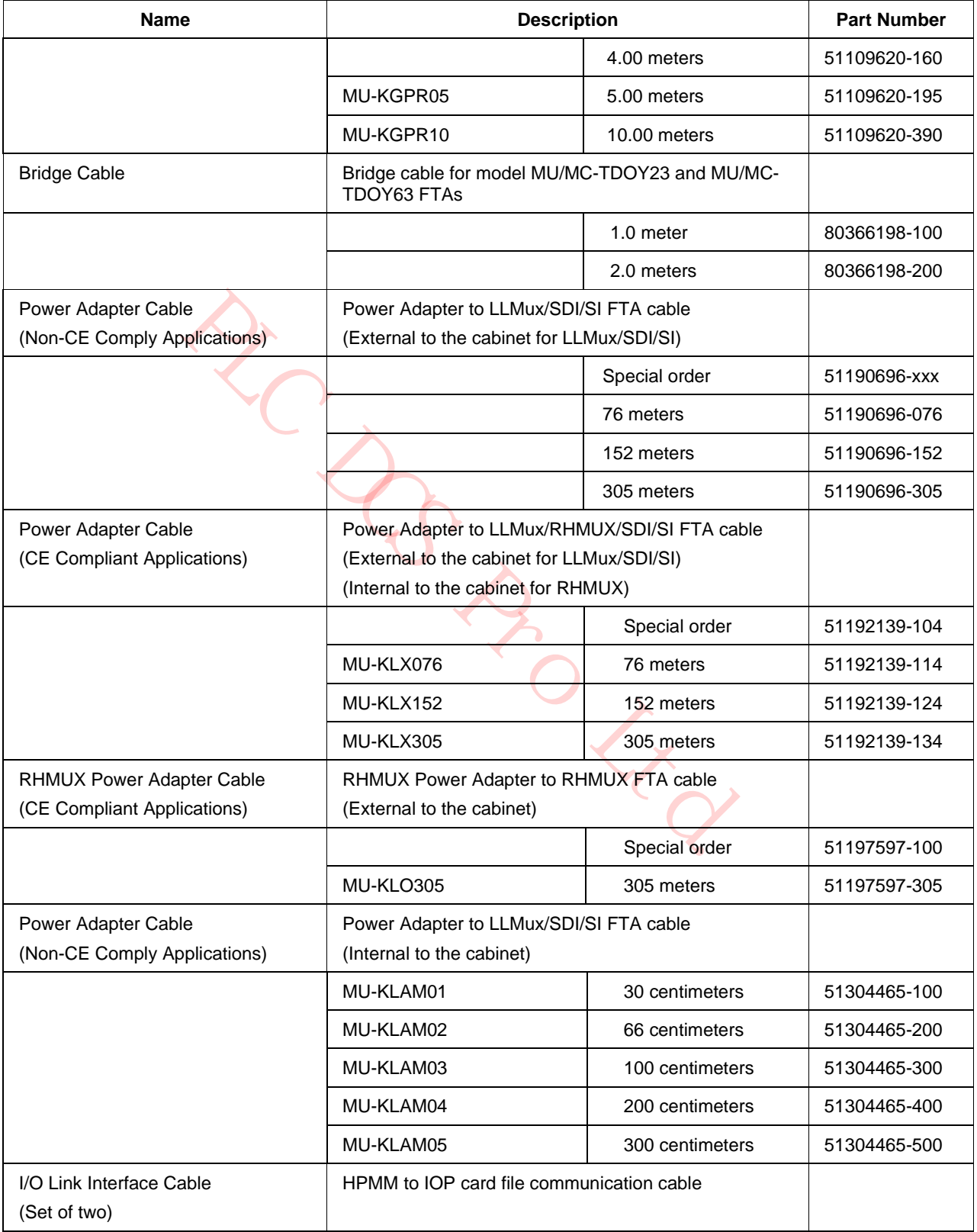

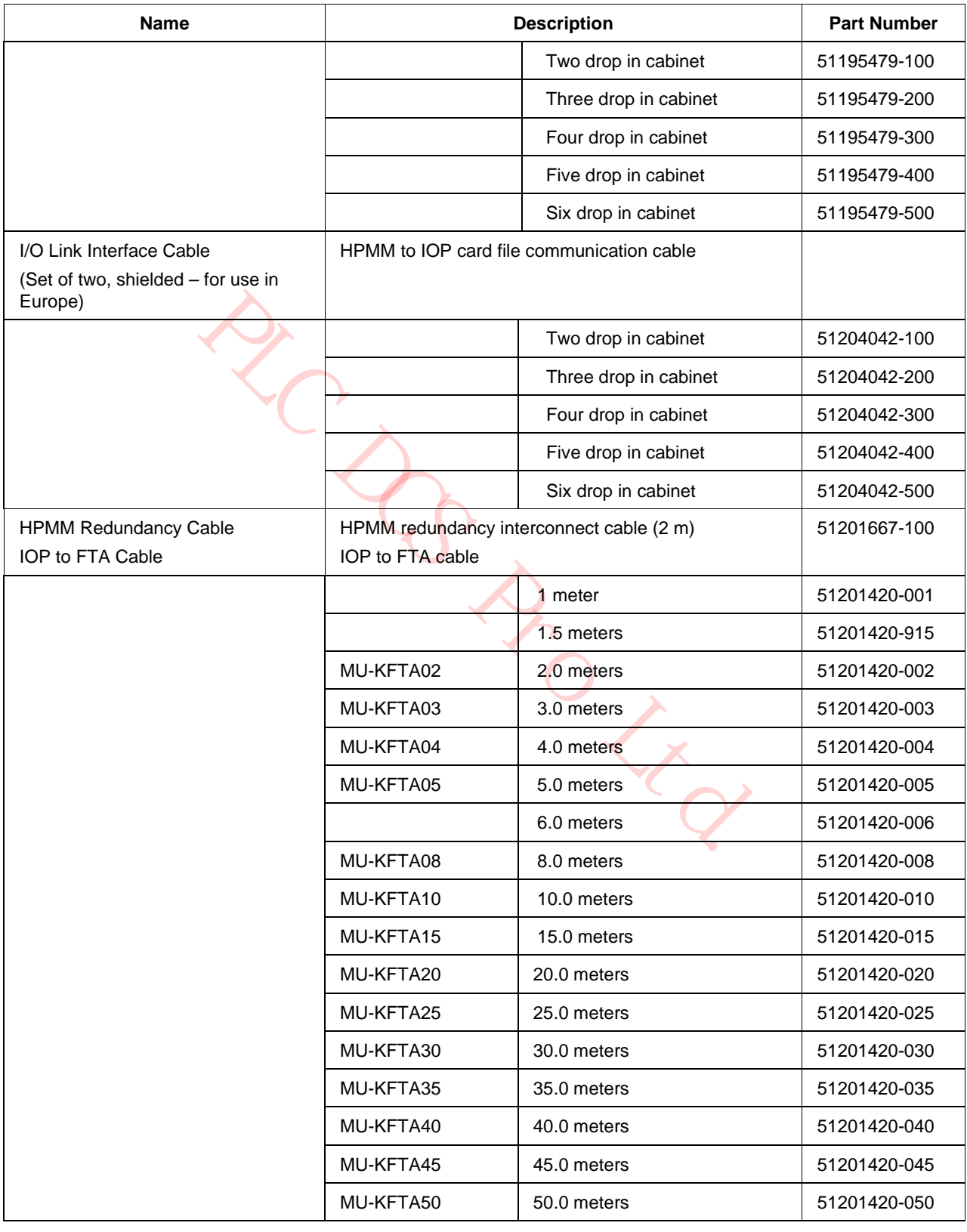

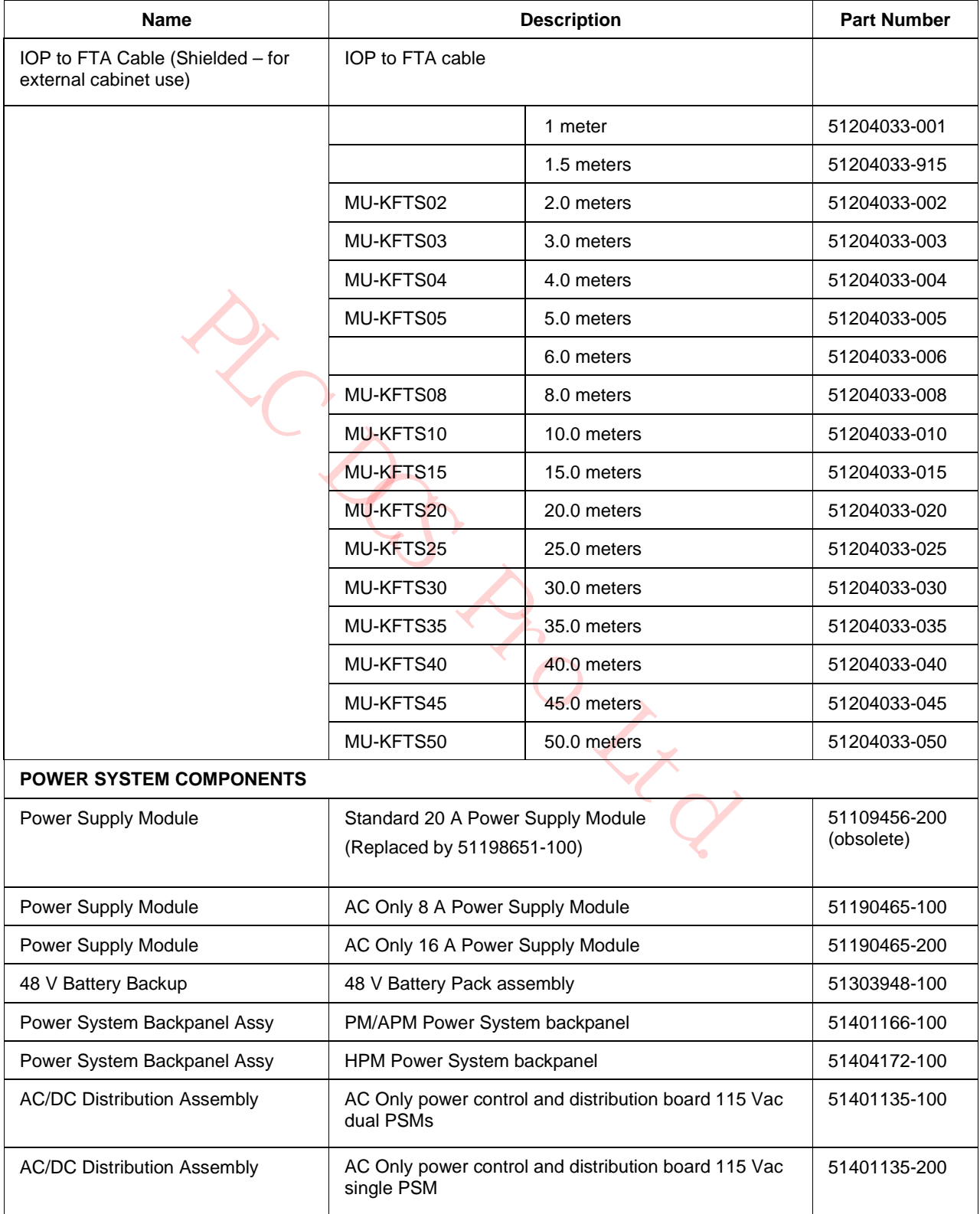

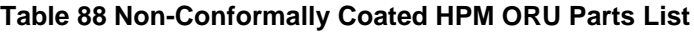

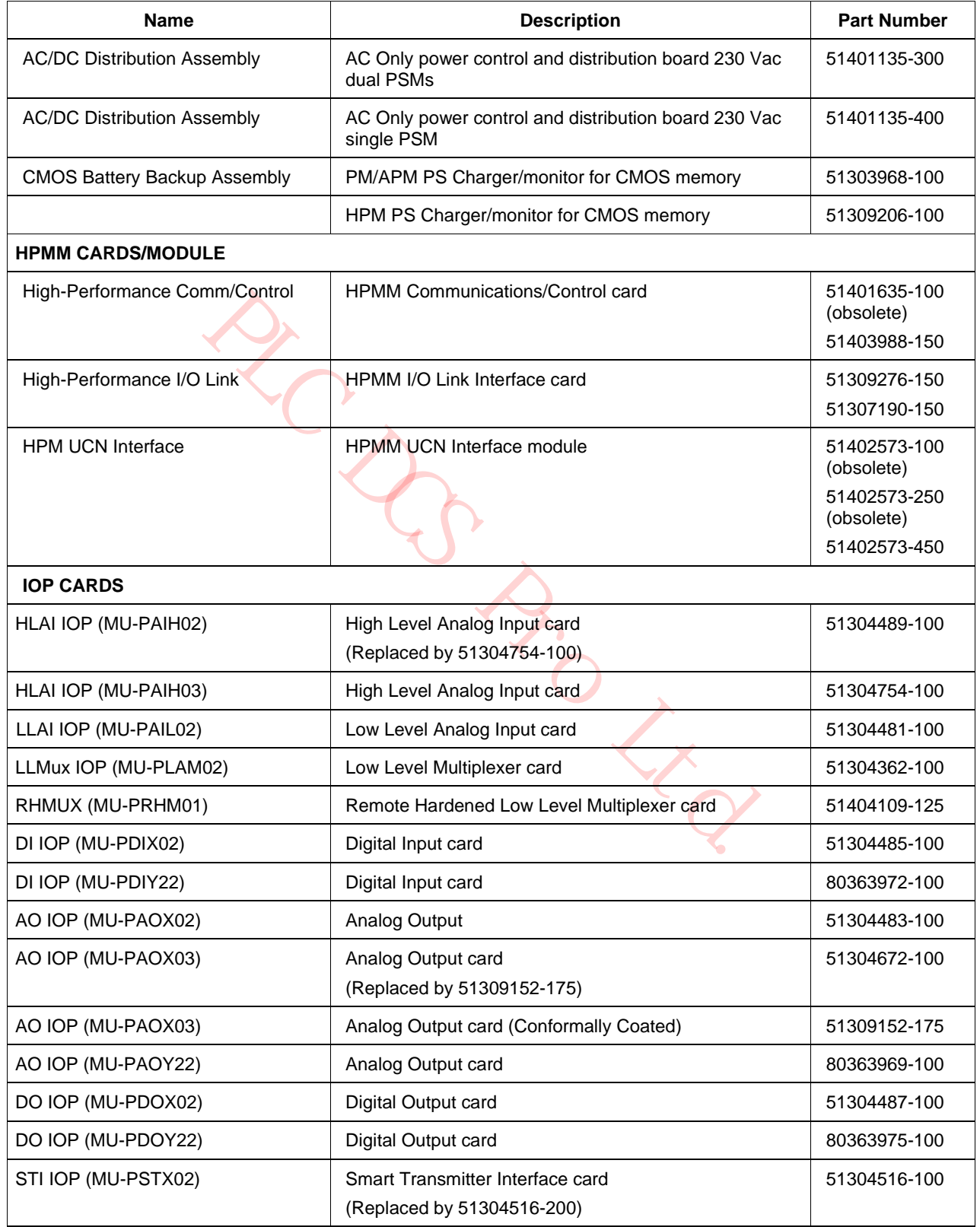

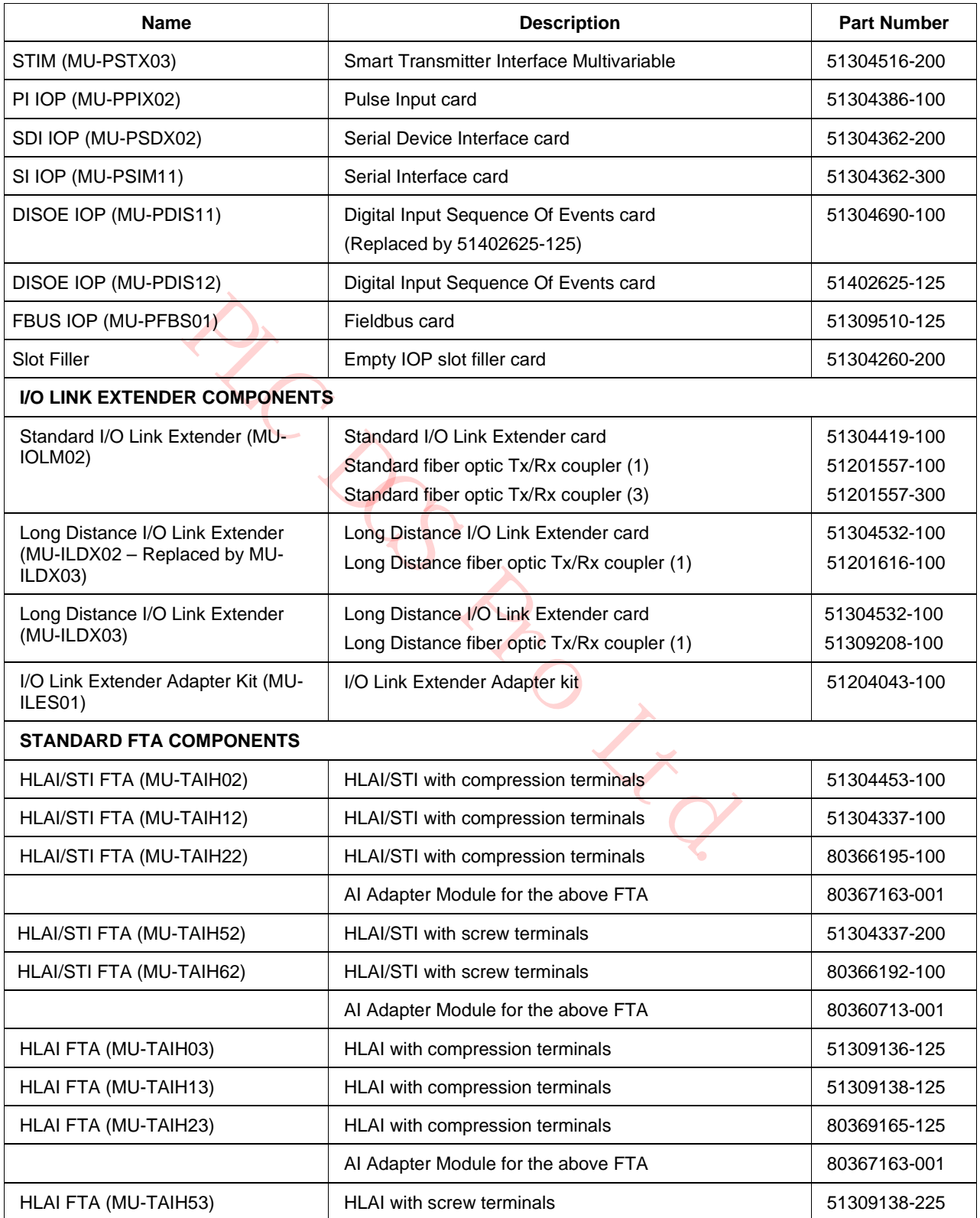

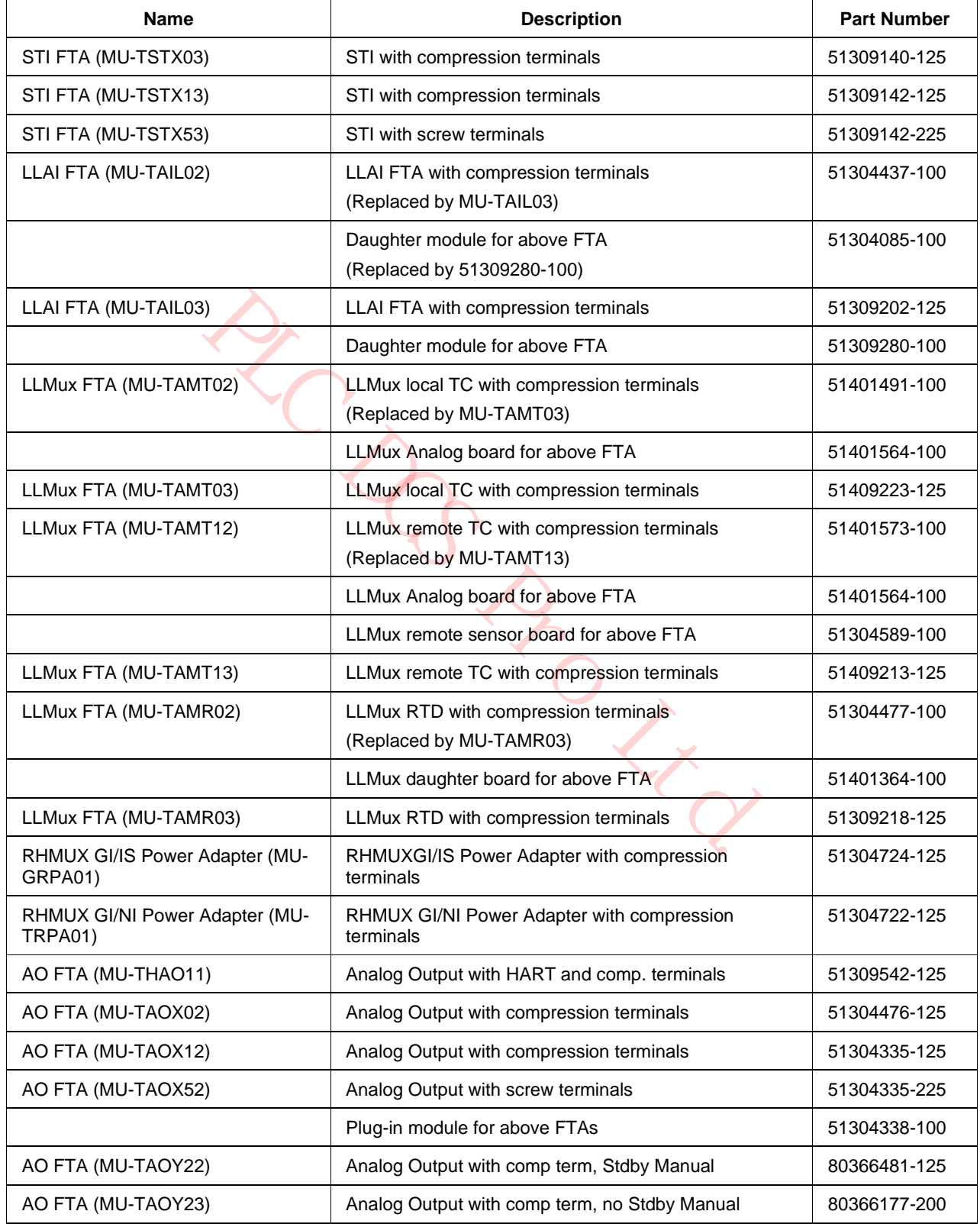

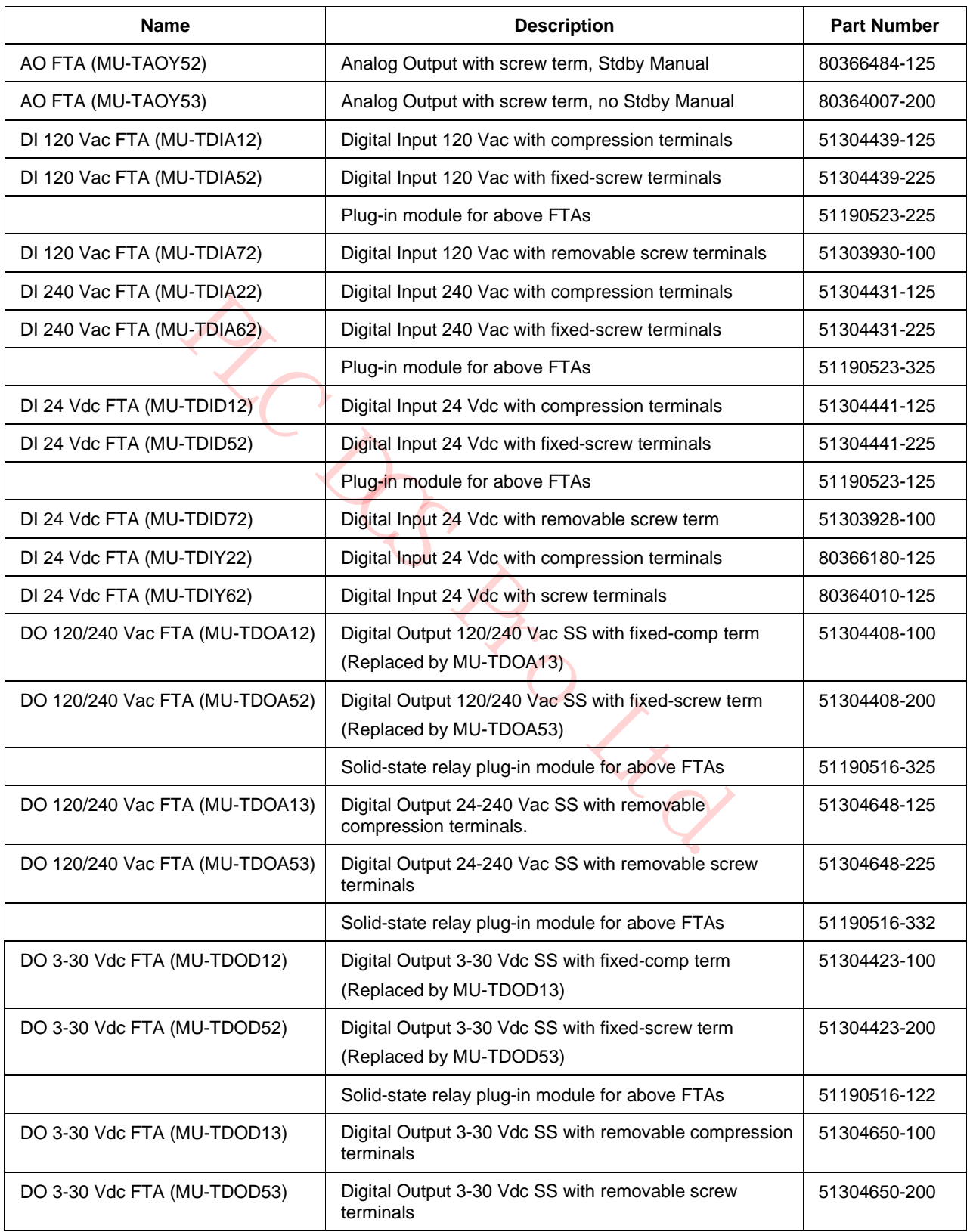

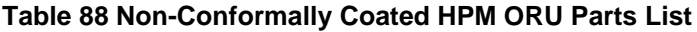

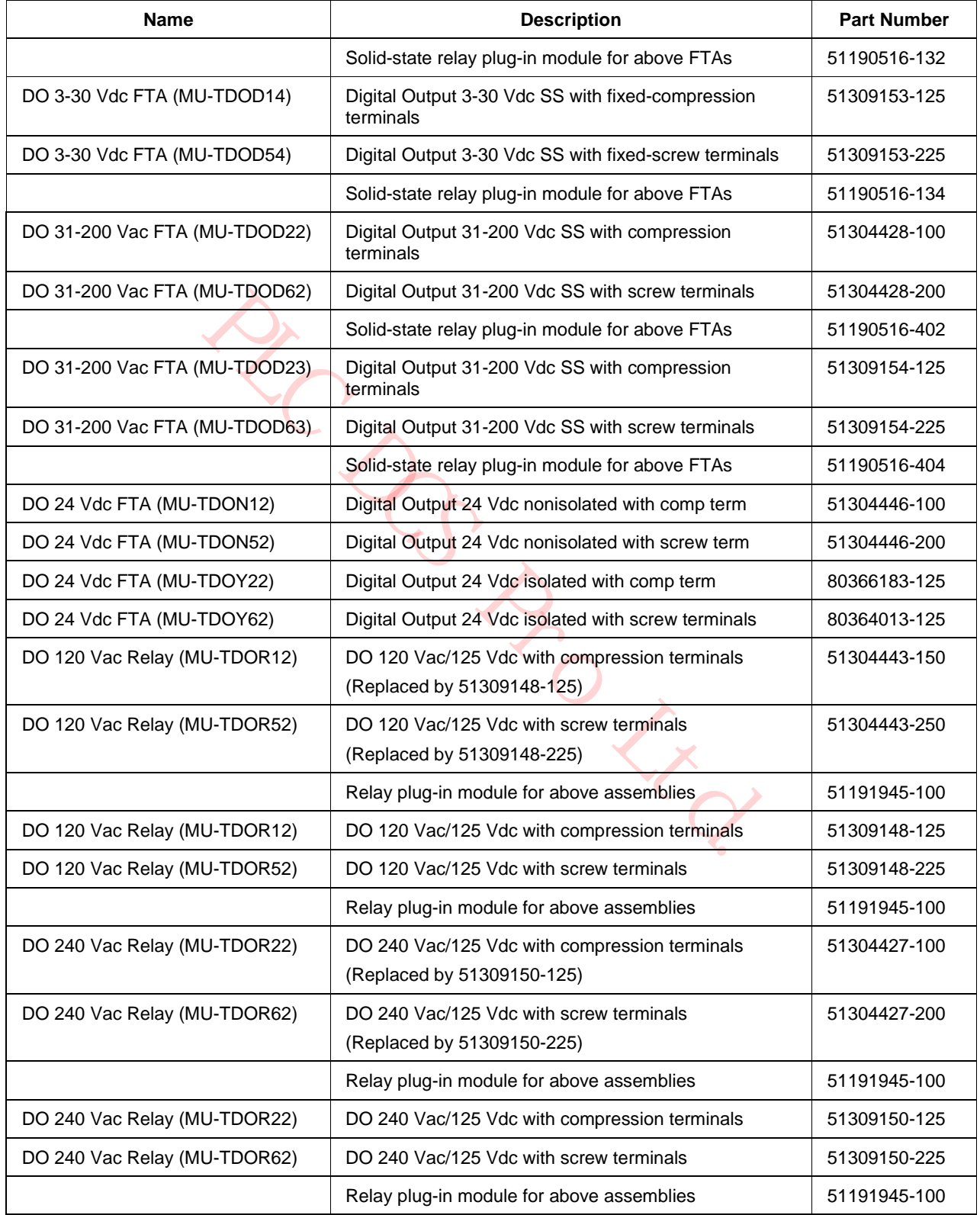

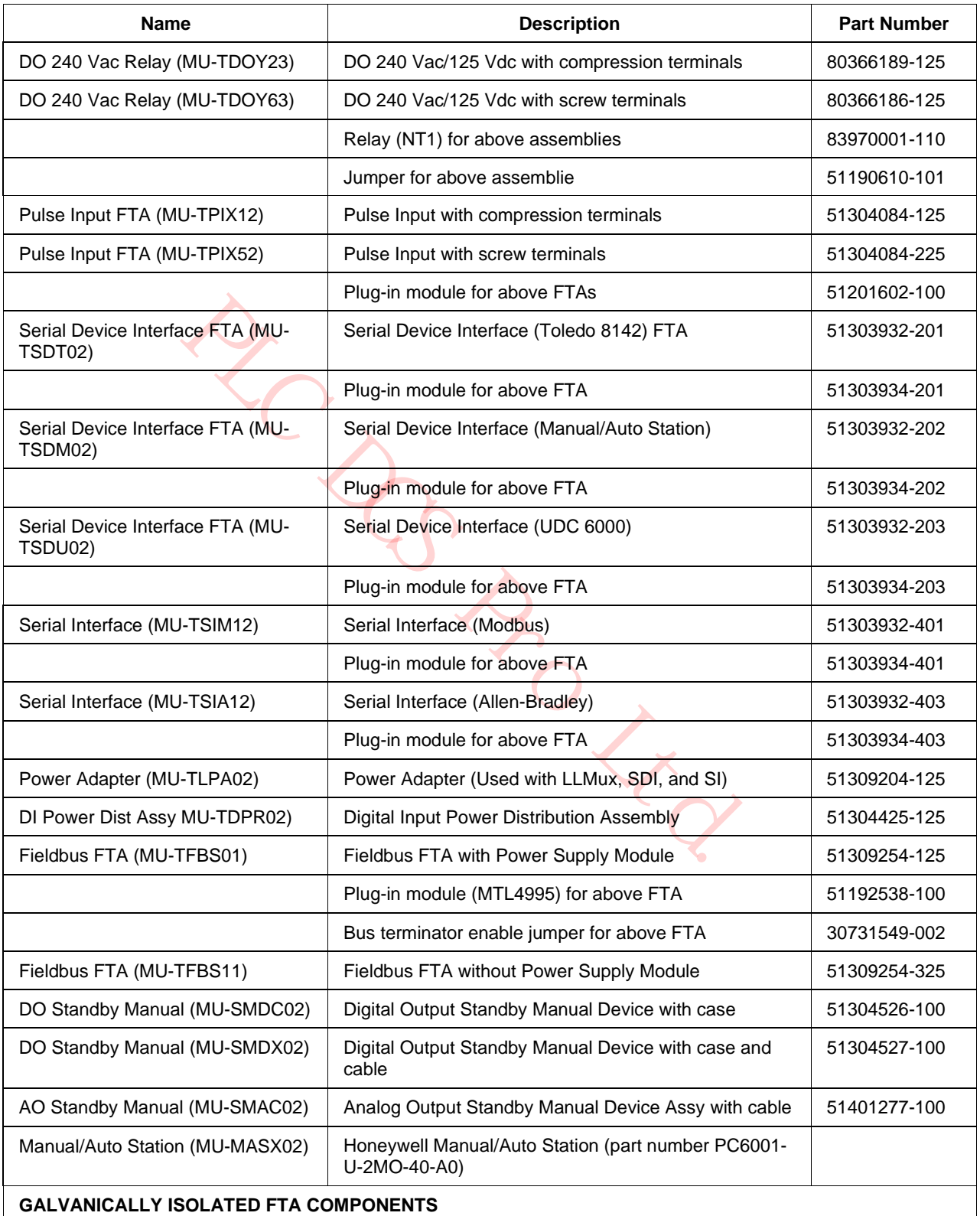

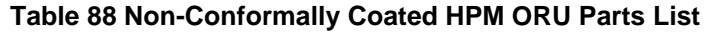

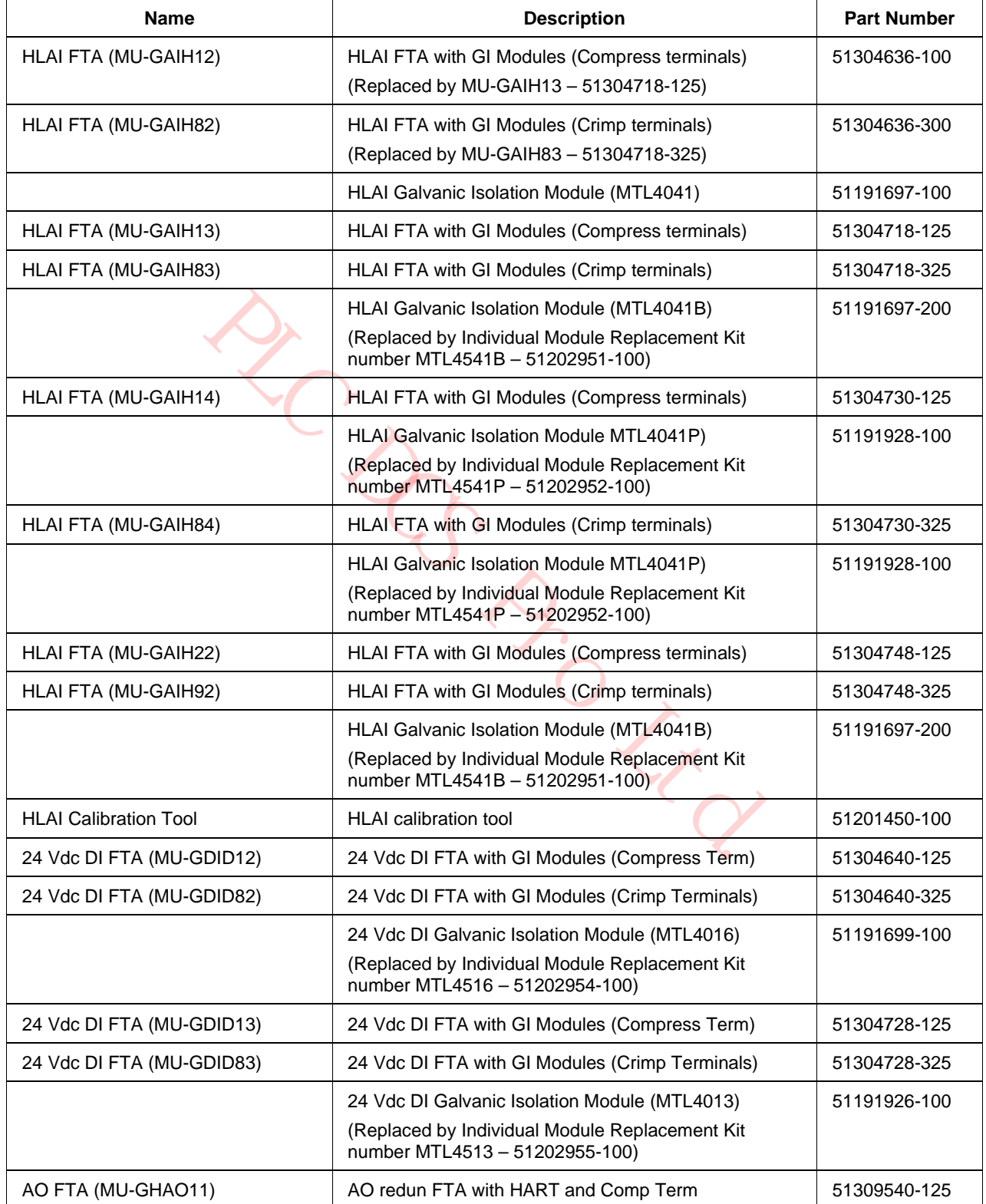

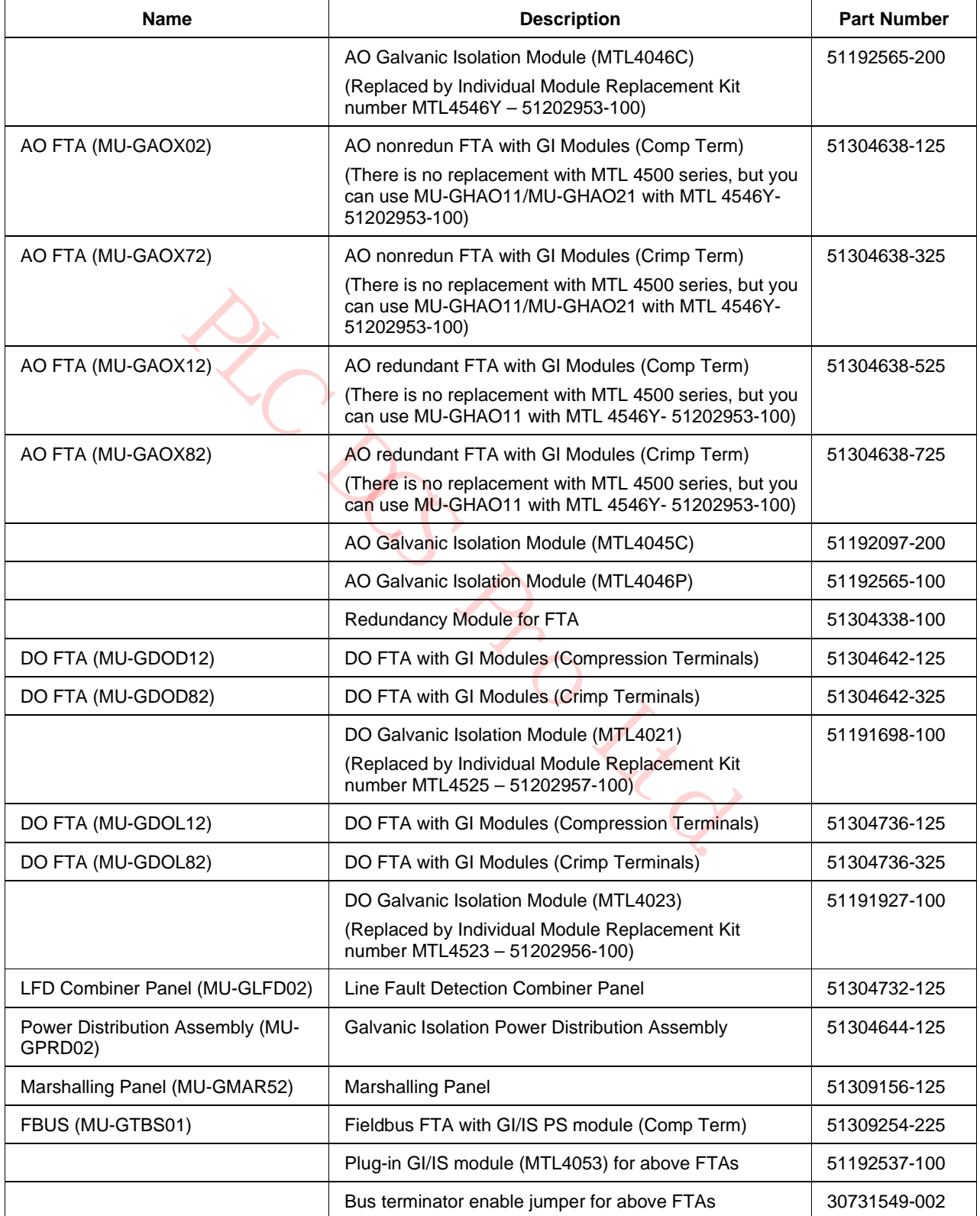

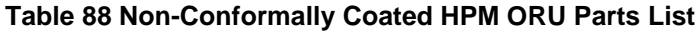

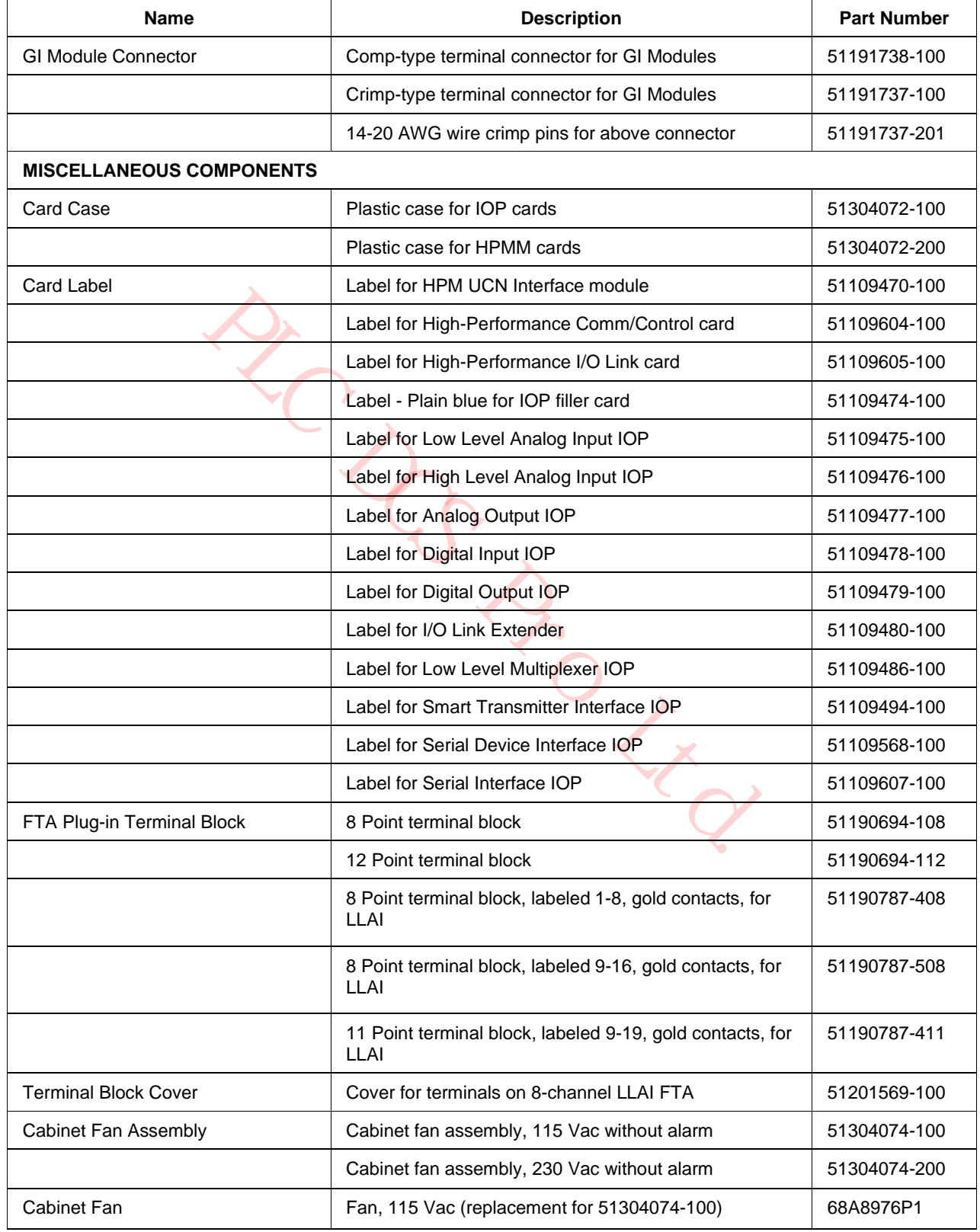

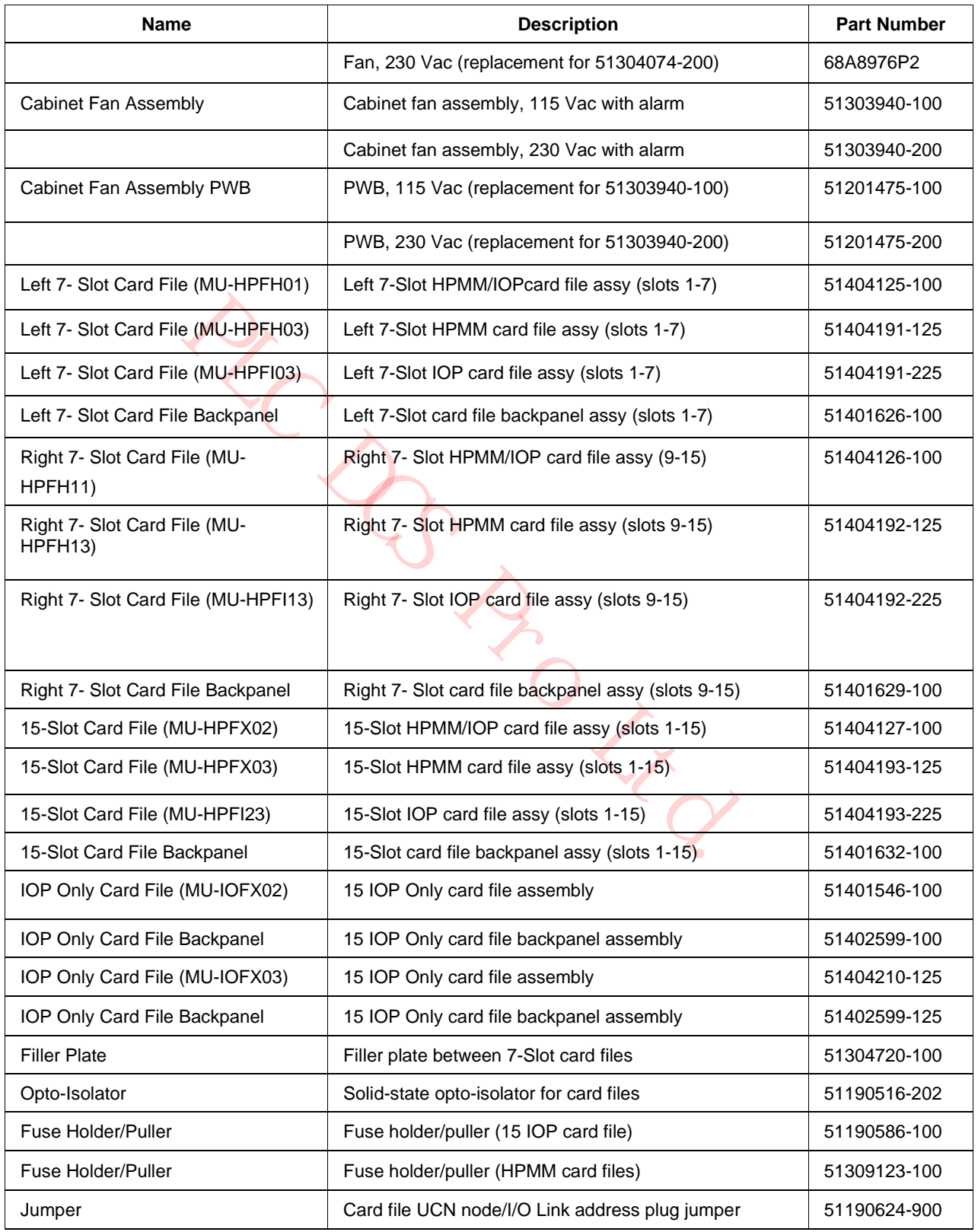

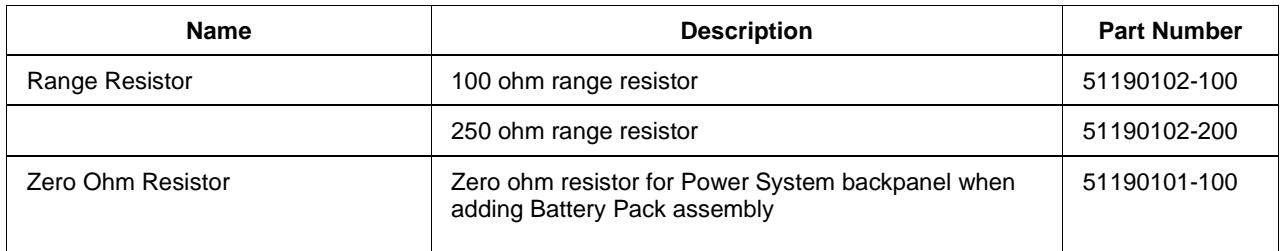

\* Not an ORU part

PLC DCS Pro Ltd.

## **Conformally coated ORU parts list**

The following table is a parts list of confomally coated HPM ORU assemblies.

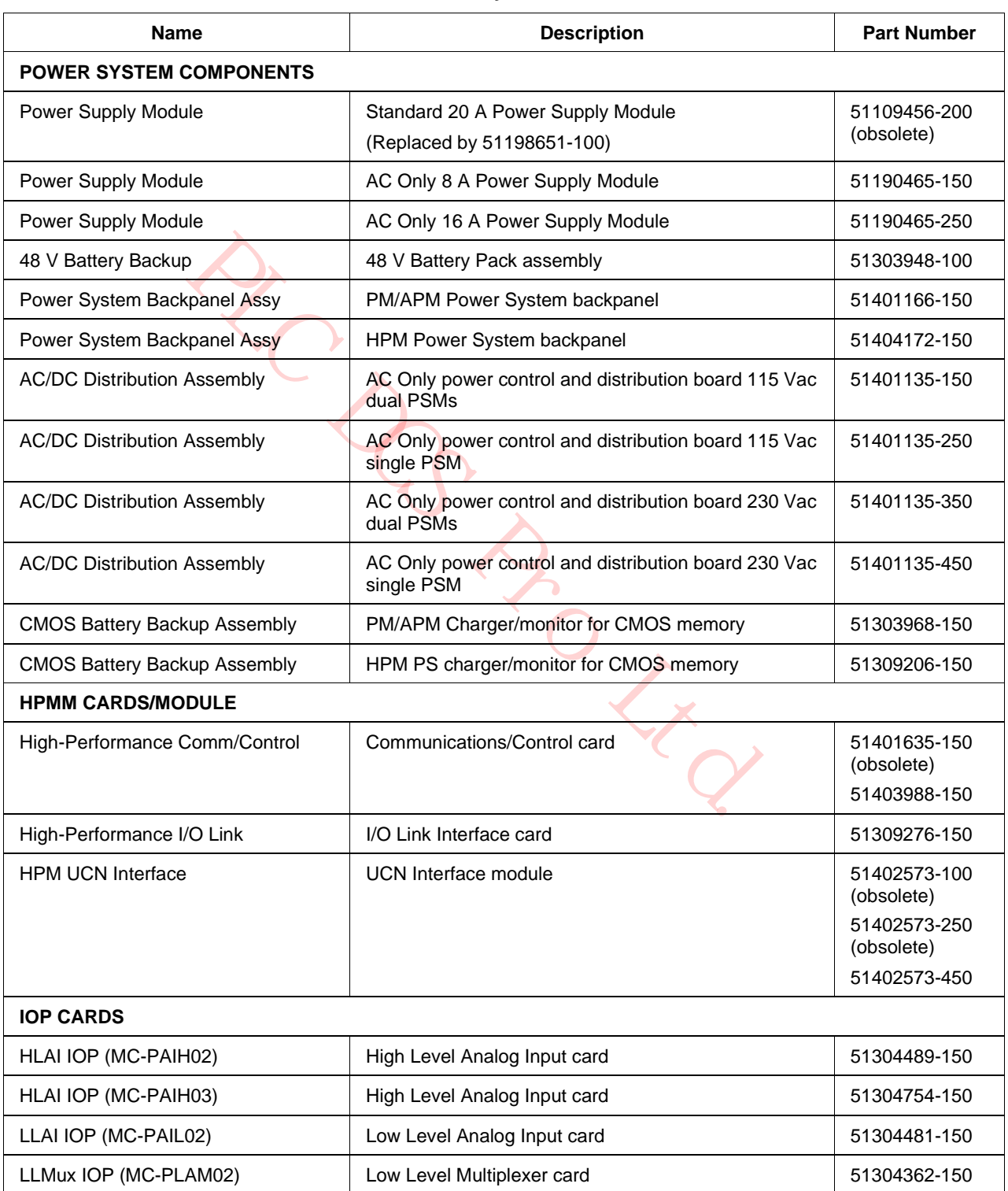

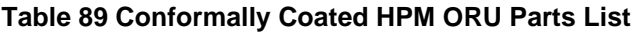

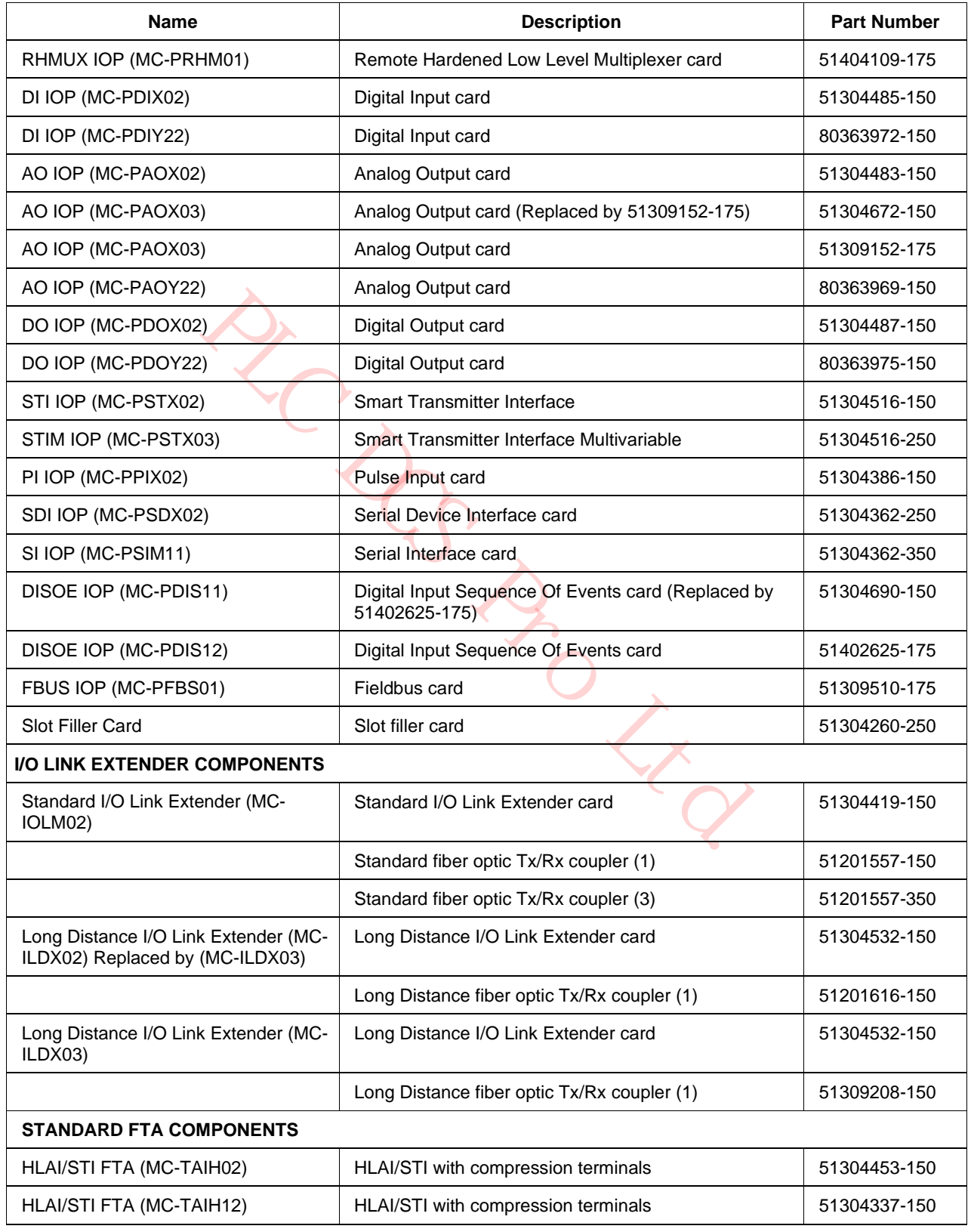

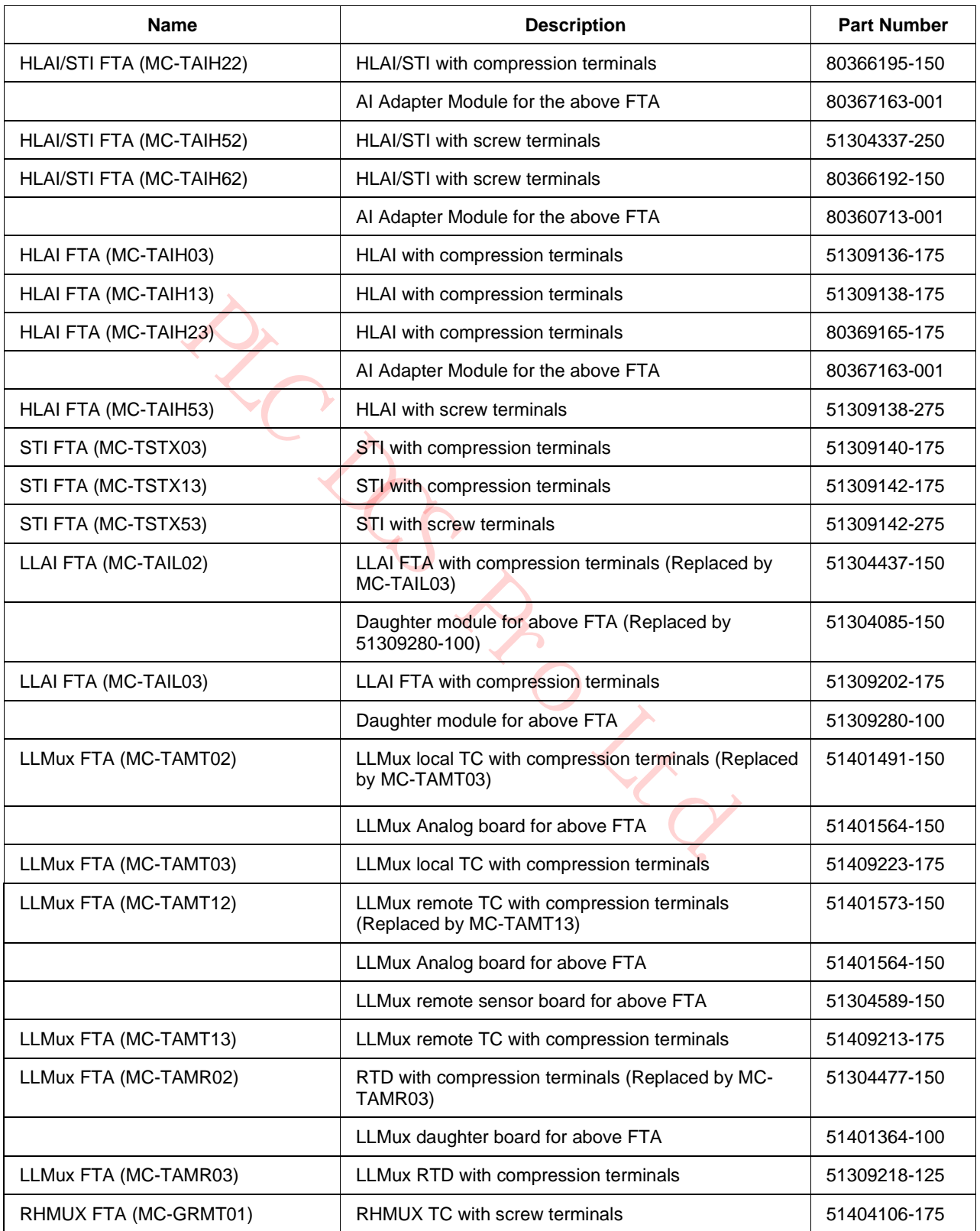

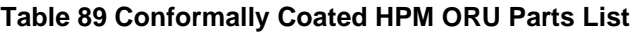

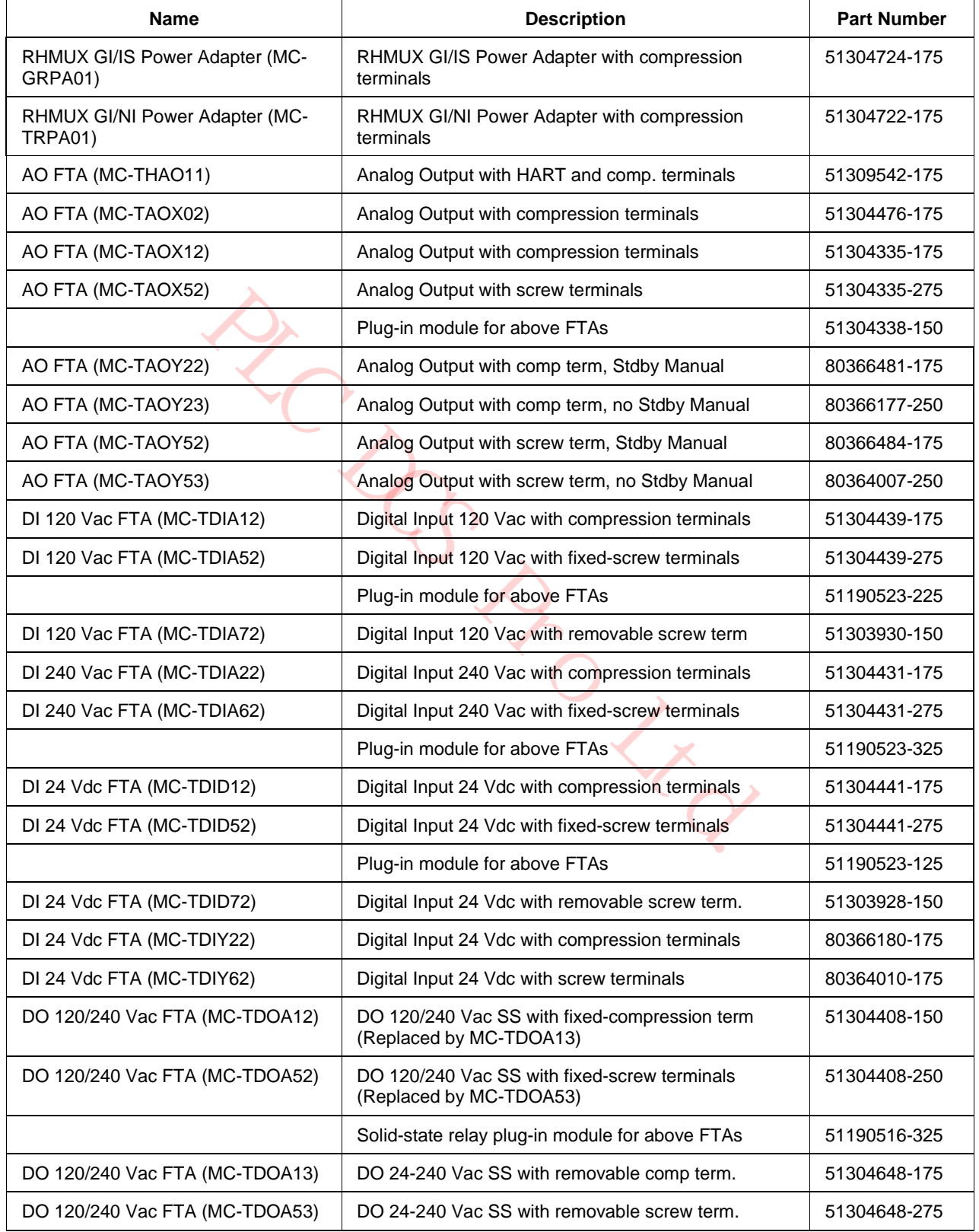

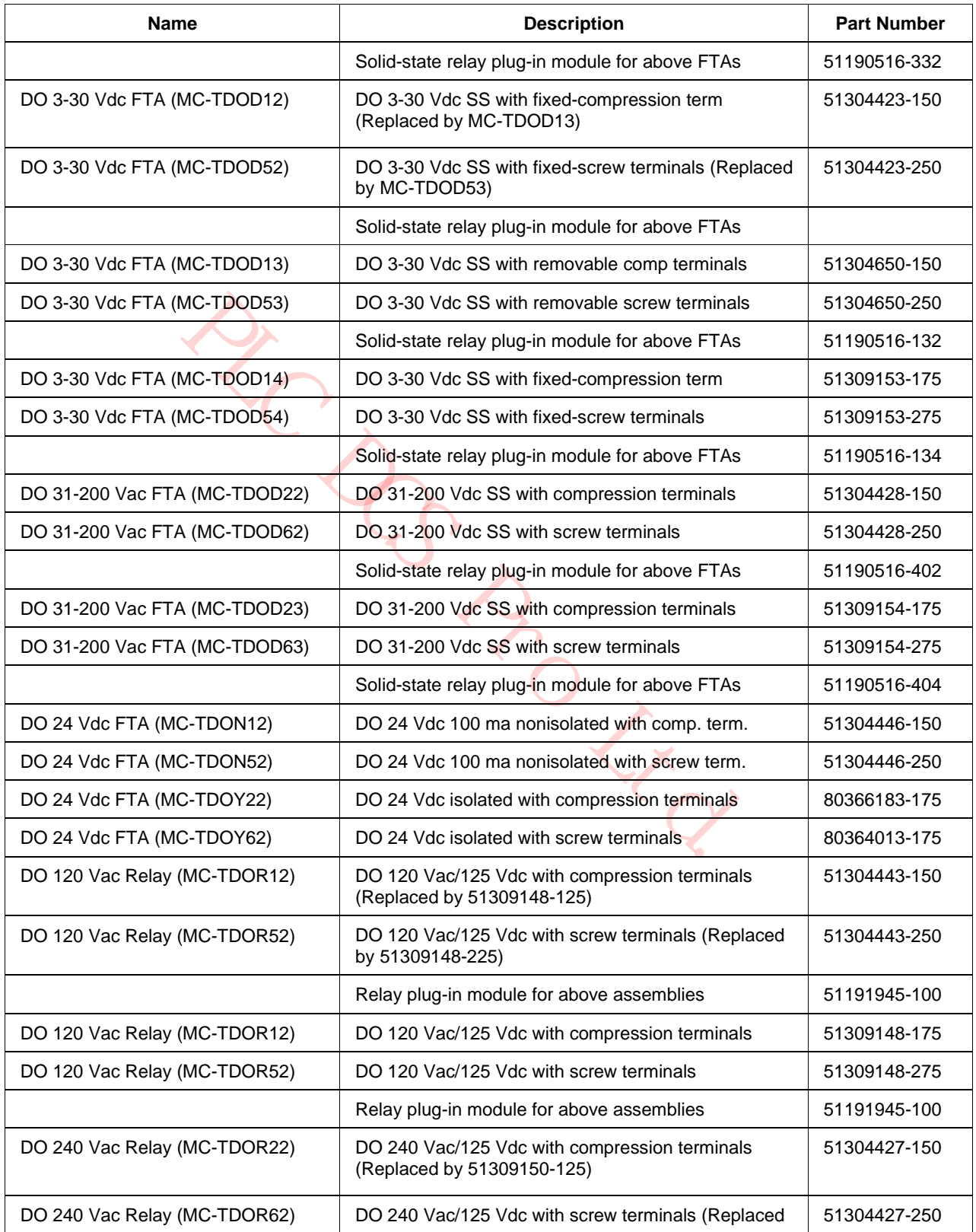

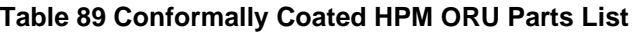

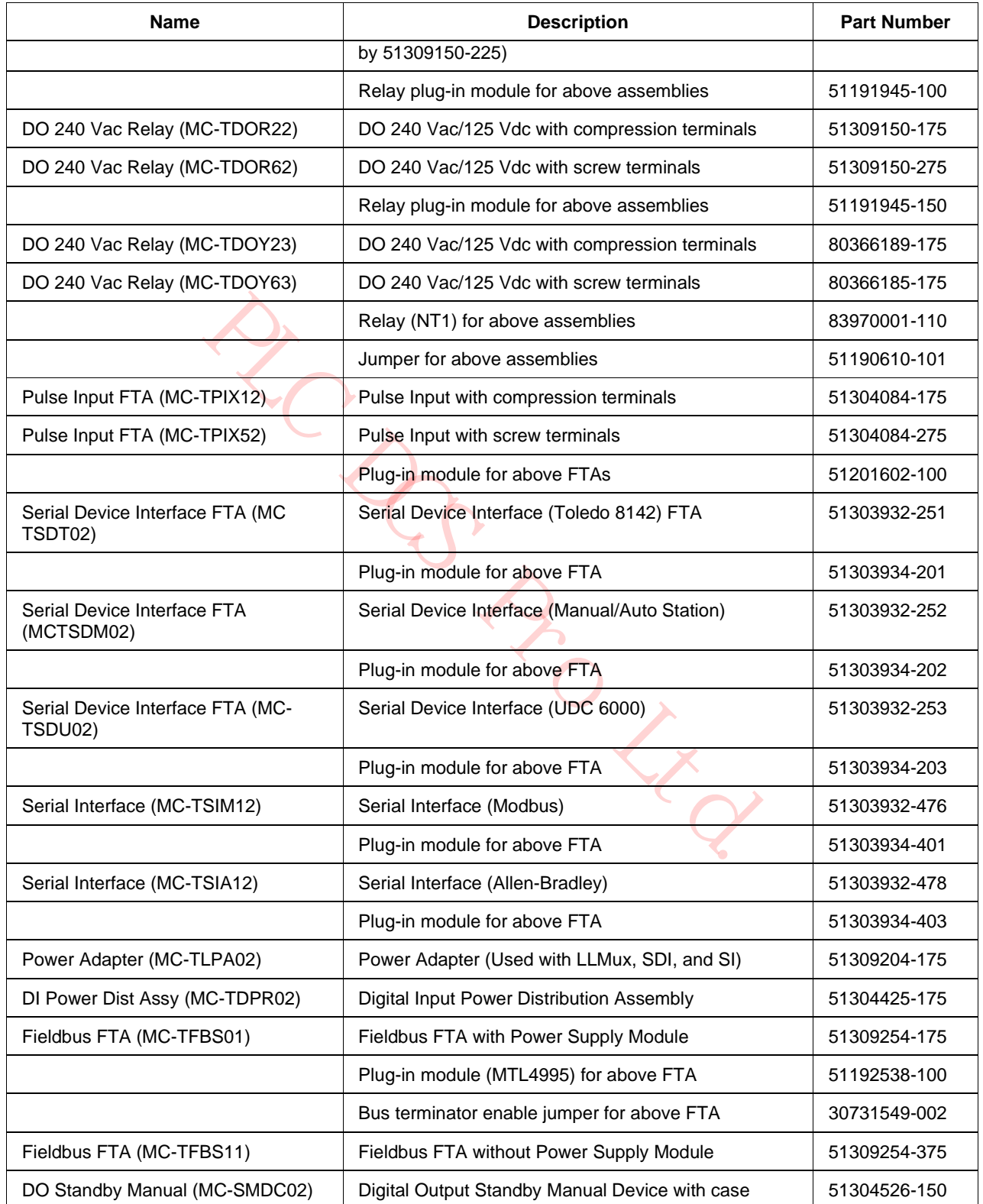

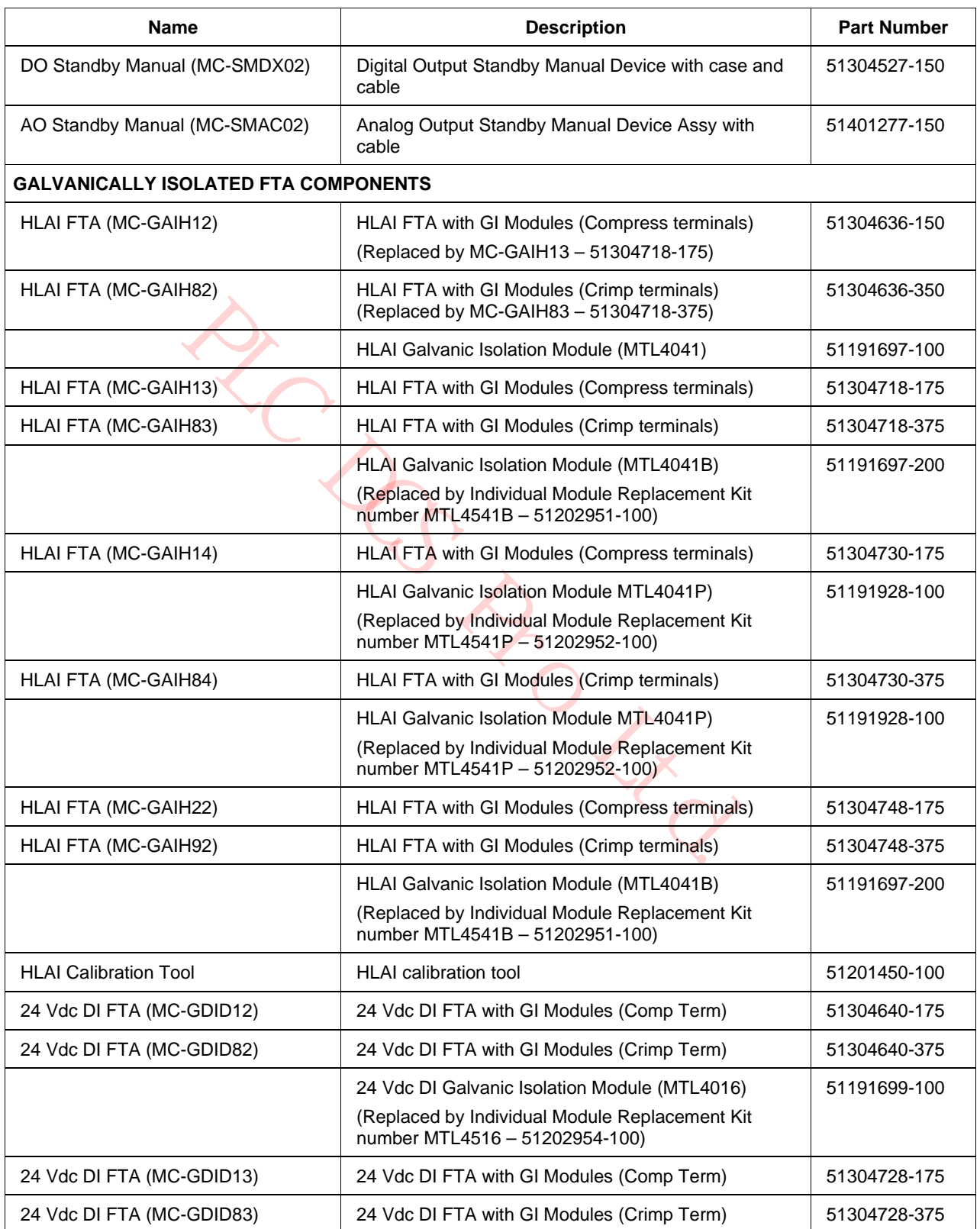

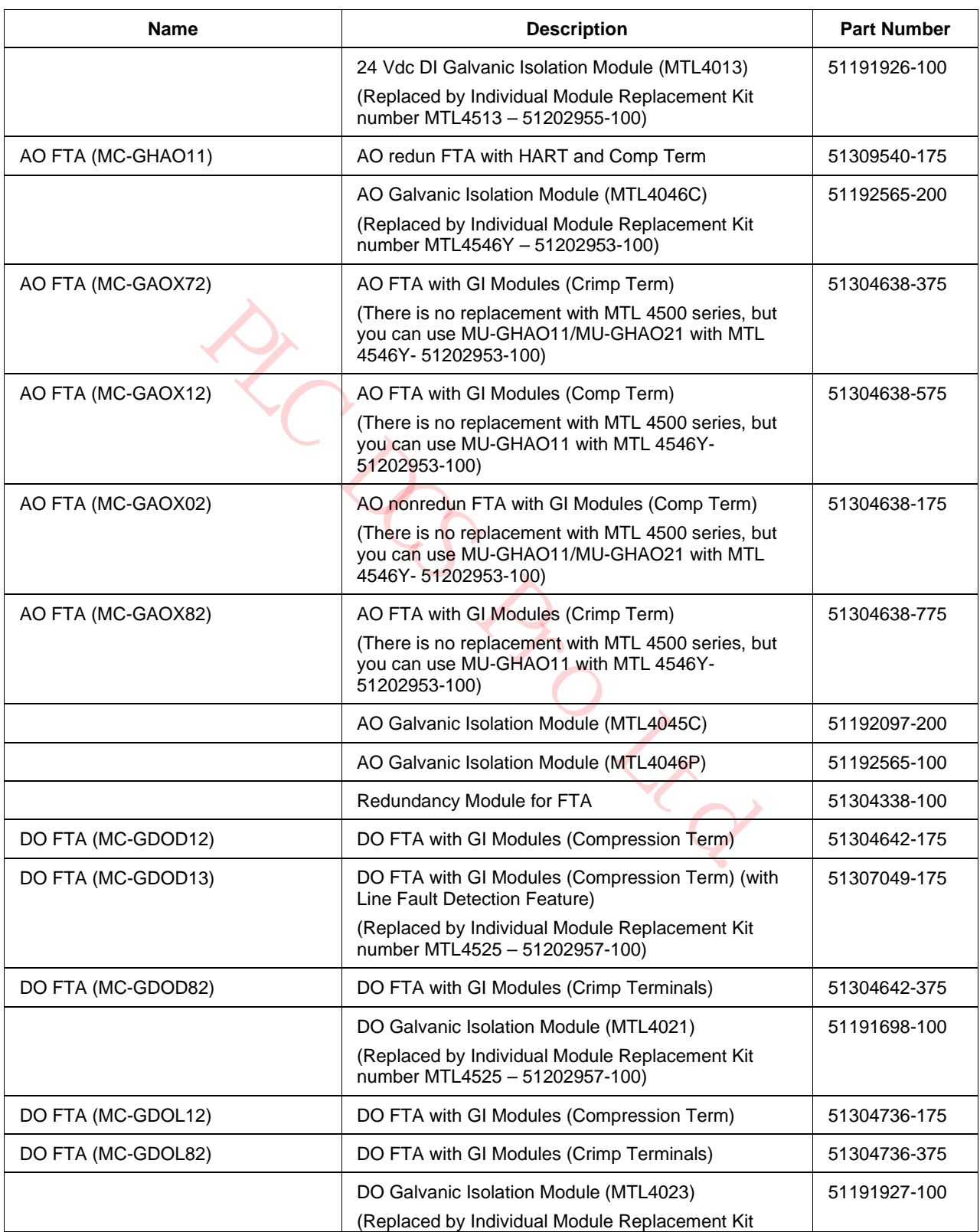

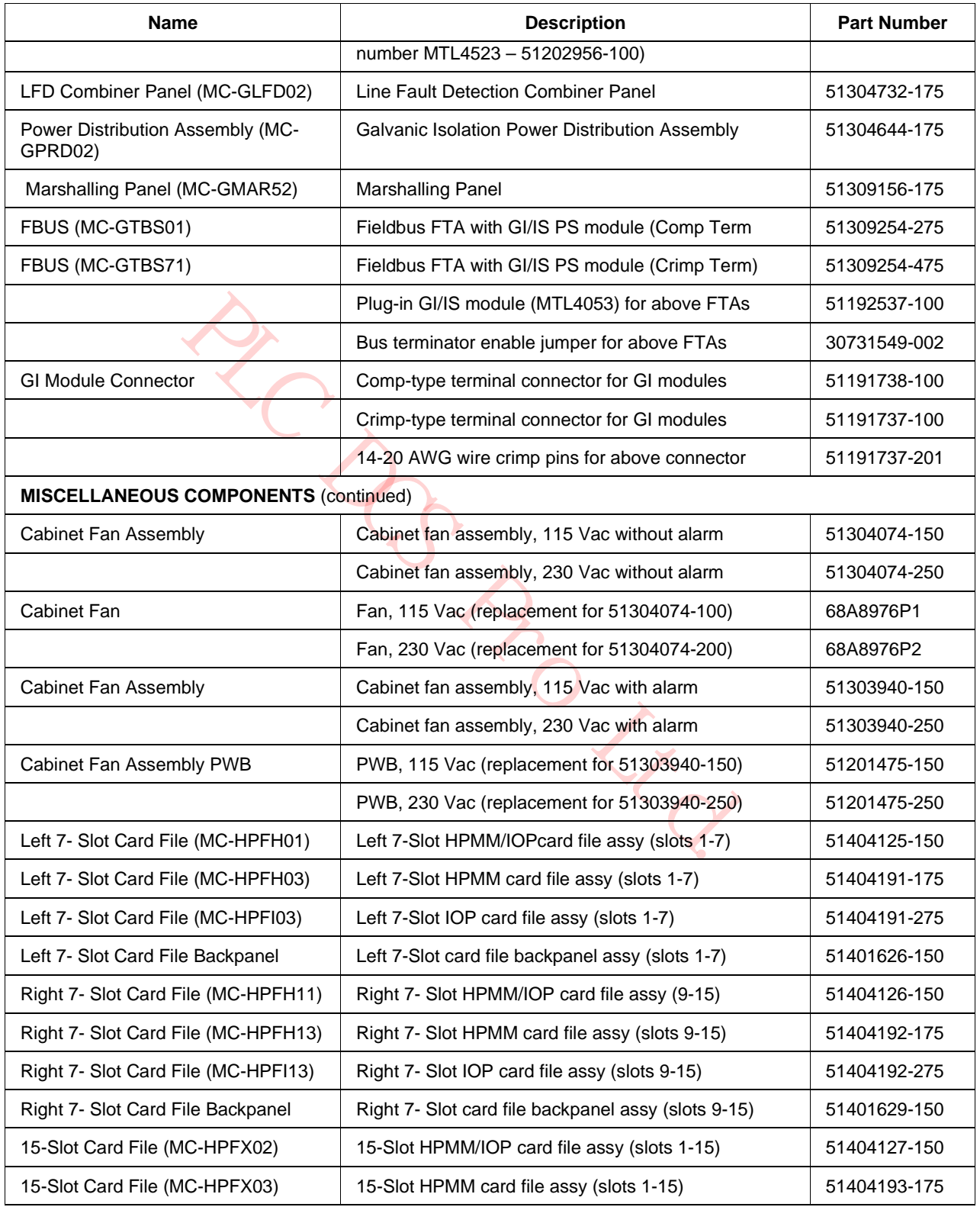

**PRO Ltd.** 

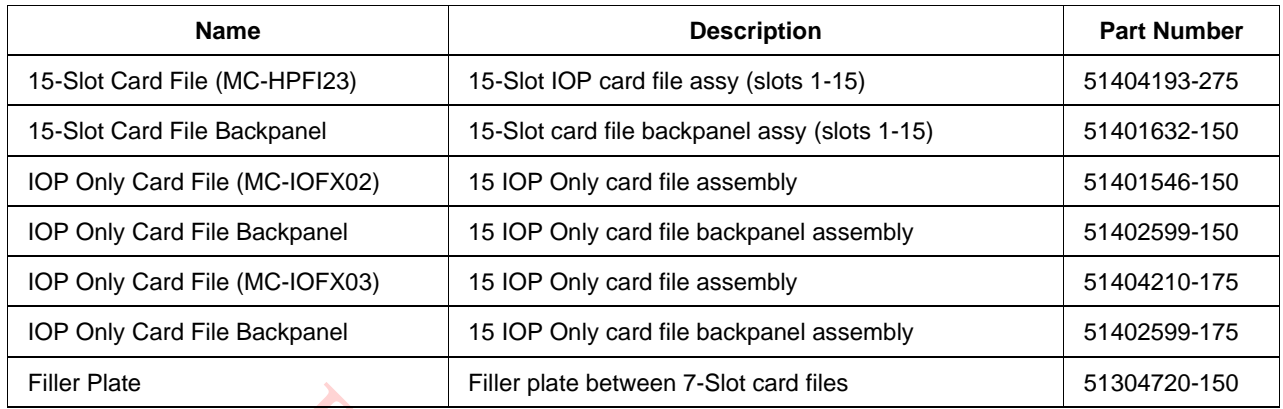

\* Not an ORU part

September 2021

# **9.3 UCN/EUCN Parts**

### **UCN Parts list**

The UCN spare parts are listed in Table 90 UCN Parts List for easy reference. This same list of spare parts can also be found in the *Logic Manager Service* and *Process Manager/Advanced Process Manager Service* manuals. Information about these parts can be found in the *High-Performance Process Manager Installation* and the *Universal Control Network (UCN) Planning* manuals.

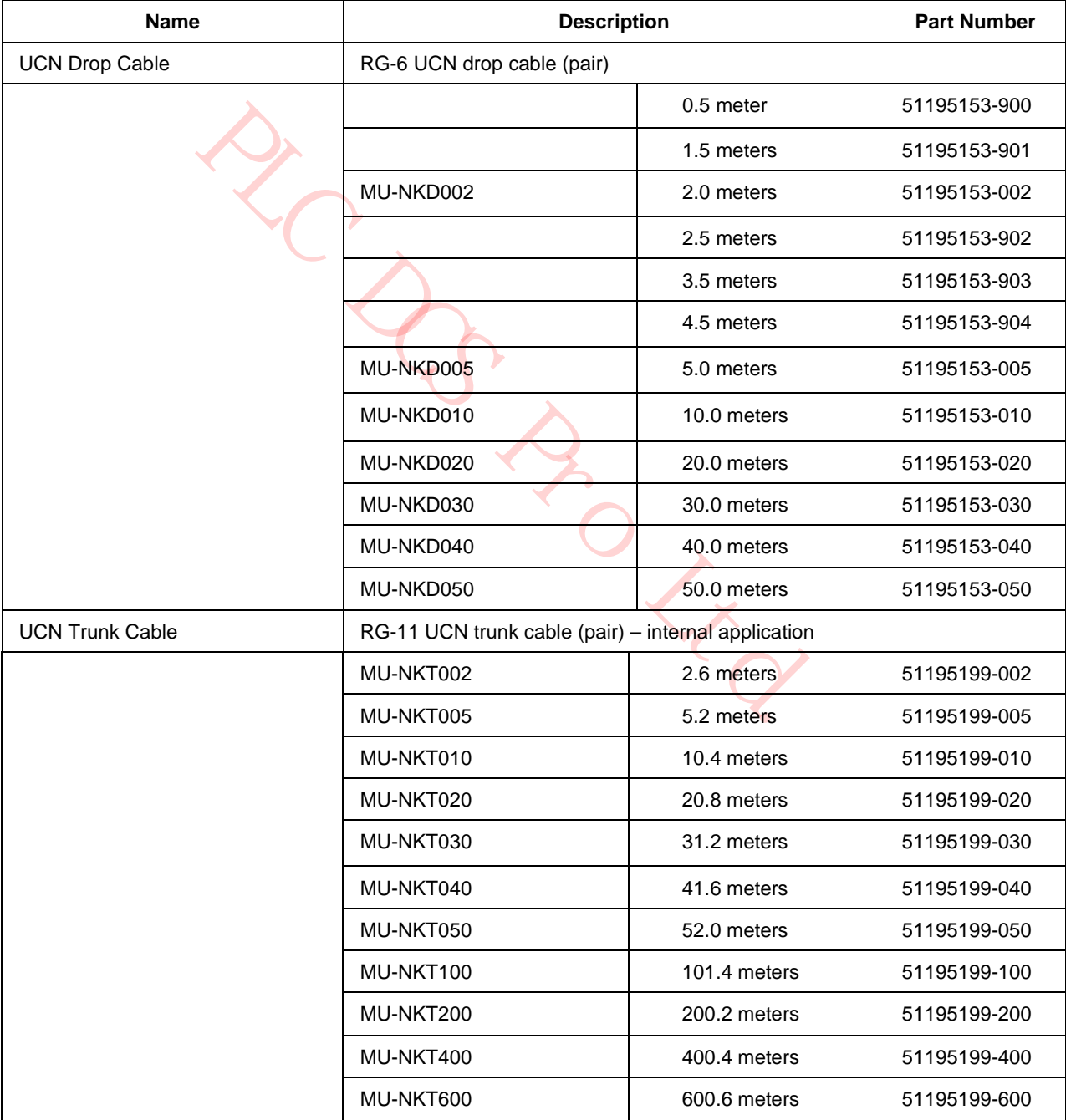

#### **Table 90 UCN Parts List**

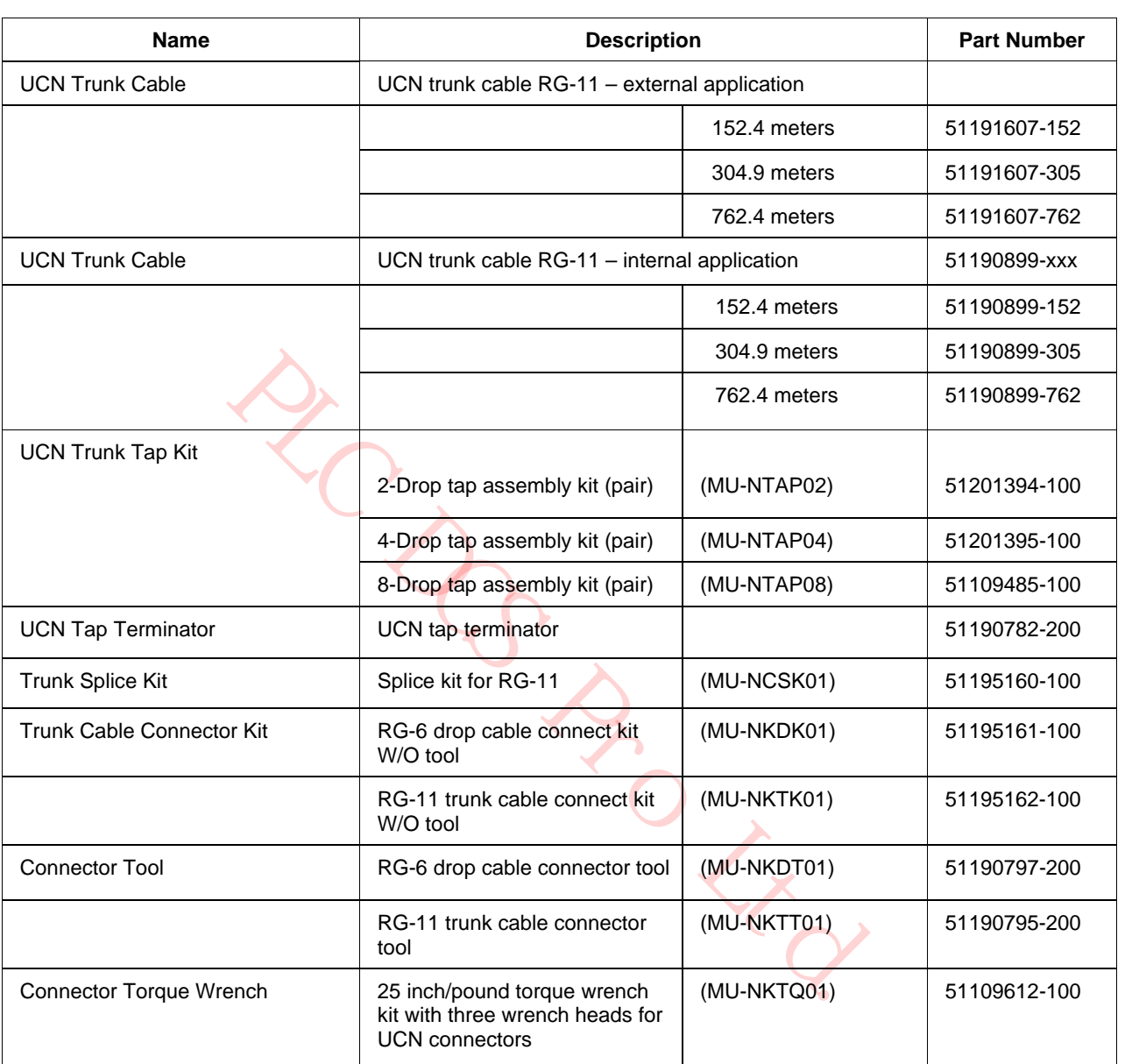

## **Table 90 UCN Parts List**

## **EUCN Parts list**

The EUCN spare parts are listed in Table 83 EUCN Parts List for easy reference. Information about these parts can be found in the *High-Performance Process Manager Installation* and the *Universal Control Network (UCN) Planning* manuals.

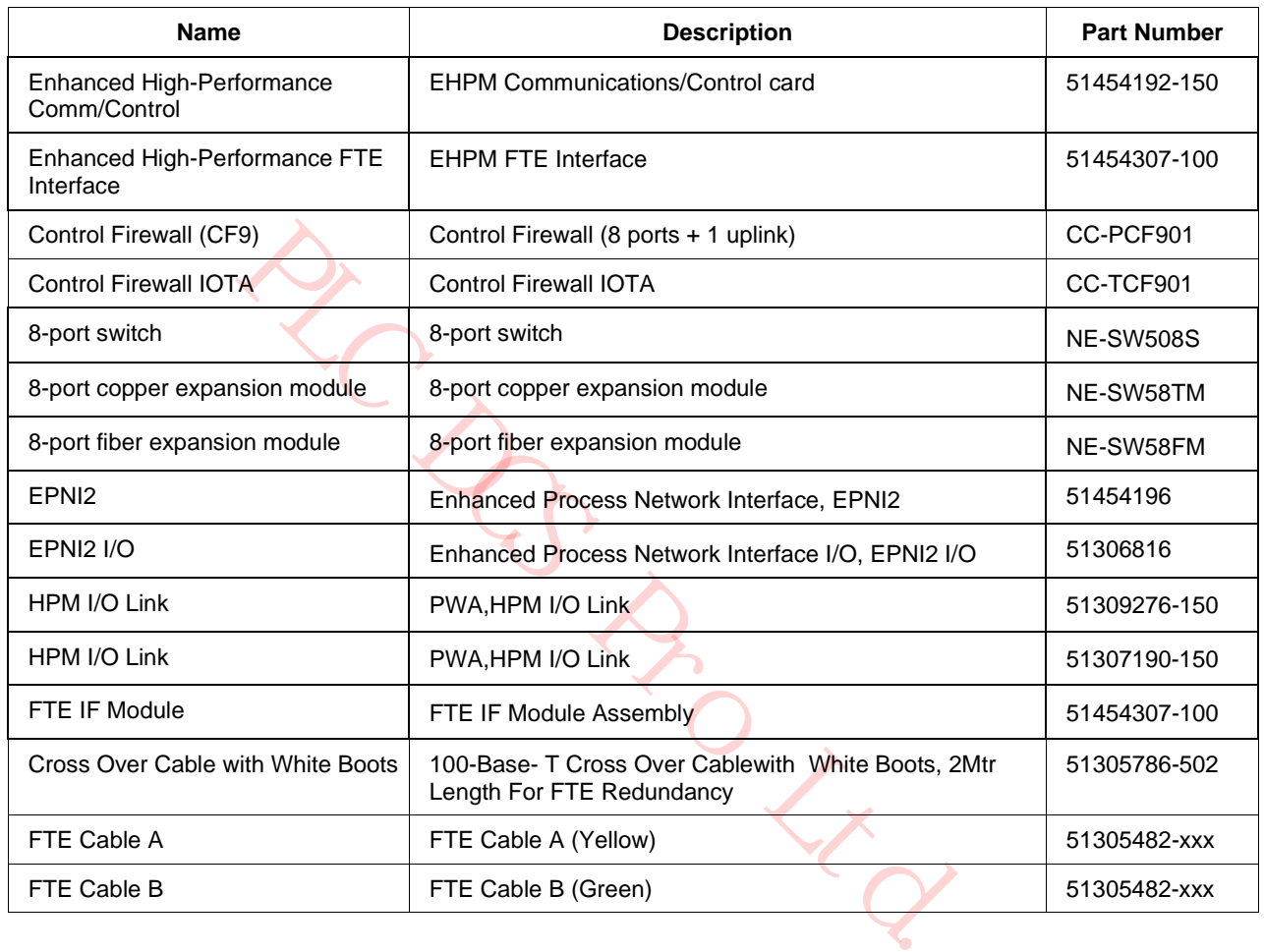

### **Table 83 EUCN Parts List**

**PLC DC PRO Ltd.**
PLC DO PRO Ltd.

**POLLEY** 

**Honeywell**